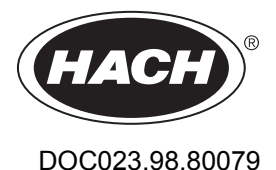

# **Inductive Conductivity Sensors**

07/2018, Edition 3

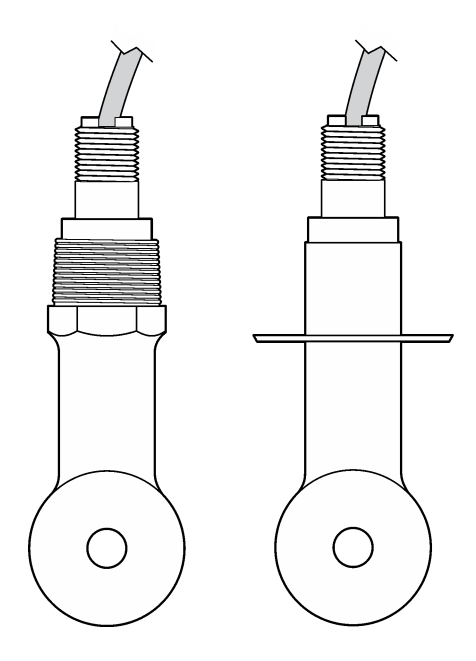

**Basic User Manual Basis-Benutzerhandbuch Manuale di base per l'utente Manuel d'utilisation de base Manual básico del usuario Basishandleiding voor gebruikers Podstawowa instrukcja obsługi Grundläggande bruksanvisning Peruskäyttöohje Alapvető felhasználói útmutató Начальное руководство пользователя Βασικό εγχειρίδιο χρήσης Temel Kullanım Kılavuzu**

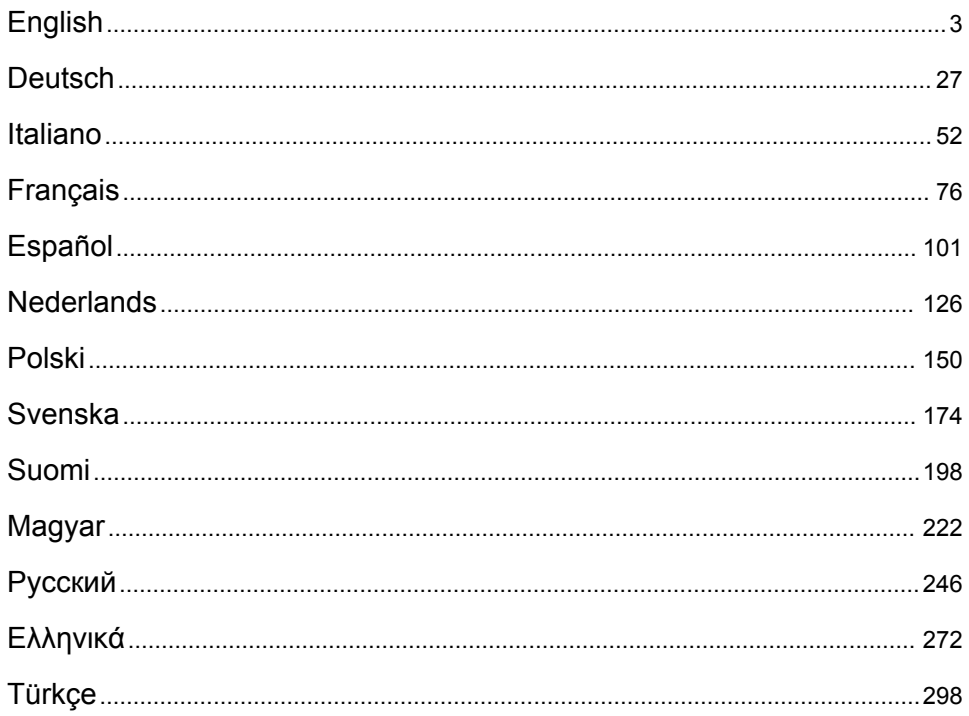

# <span id="page-2-0"></span>**Table of contents**

Specifications on page 3 [Operation](#page-17-0) on page 18 [General information](#page-3-0) on page 4 [Maintenance](#page-24-0) on page 25 [Installation](#page-6-0) on page 7 [Troubleshooting](#page-24-0) on page 25 [User navigation](#page-17-0) on page 18

**Expanded manual version**

For additional information, refer to the expanded version of this manual, which is available on the manufacturer's website.

# **Specifications**

Specifications are subject to change without notice.

## **Inductive conductivity sensor**

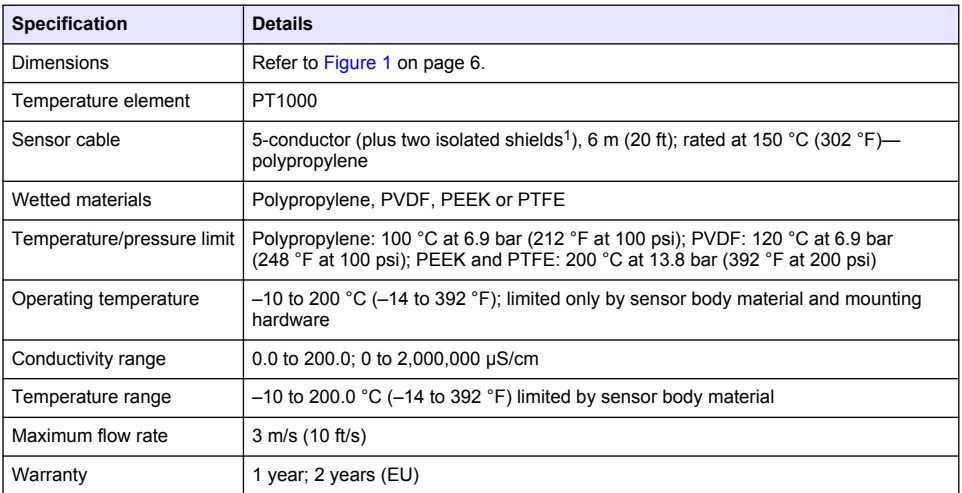

# **Inductive conductivity digital gateway**

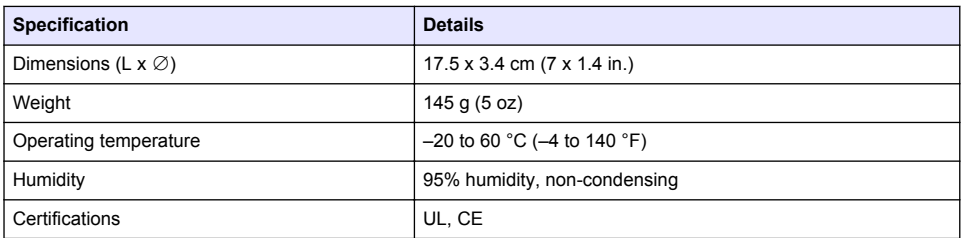

 $1$  Radio frequency fields in the 700–800 MHz range can cause inaccurate results.

# <span id="page-3-0"></span>**sc200 conductivity module**

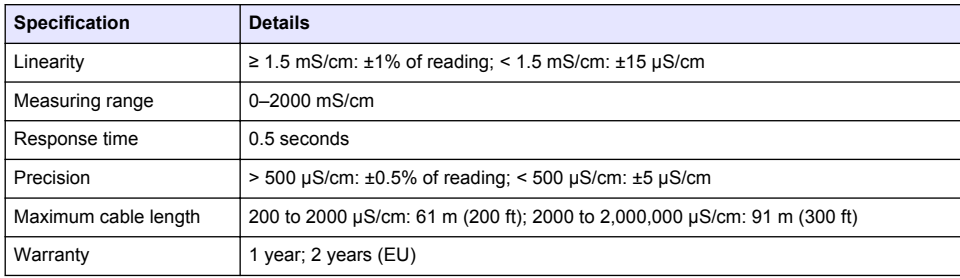

# **General information**

In no event will the manufacturer be liable for direct, indirect, special, incidental or consequential damages resulting from any defect or omission in this manual. The manufacturer reserves the right to make changes in this manual and the products it describes at any time, without notice or obligation. Revised editions are found on the manufacturer's website.

# **Safety information**

# *N O T I C E*

The manufacturer is not responsible for any damages due to misapplication or misuse of this product including, without limitation, direct, incidental and consequential damages, and disclaims such damages to the full extent permitted under applicable law. The user is solely responsible to identify critical application risks and install appropriate mechanisms to protect processes during a possible equipment malfunction.

Please read this entire manual before unpacking, setting up or operating this equipment. Pay attention to all danger and caution statements. Failure to do so could result in serious injury to the operator or damage to the equipment.

Make sure that the protection provided by this equipment is not impaired. Do not use or install this equipment in any manner other than that specified in this manual.

#### **Use of hazard information**

### **D A N G E R**

Indicates a potentially or imminently hazardous situation which, if not avoided, will result in death or serious injury.

# **W A R N I N G**

Indicates a potentially or imminently hazardous situation which, if not avoided, could result in death or serious injury.

# **C A U T I O N**

Indicates a potentially hazardous situation that may result in minor or moderate injury.

### *N O T I C E*

Indicates a situation which, if not avoided, may cause damage to the instrument. Information that requires special emphasis.

#### **Precautionary labels**

Read all labels and tags attached to the instrument. Personal injury or damage to the instrument could occur if not observed. A symbol on the instrument is referenced in the manual with a precautionary statement.

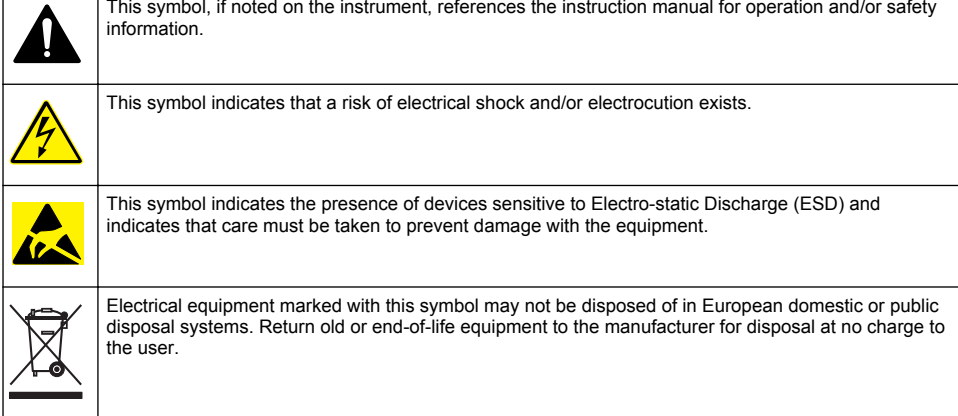

# **Product overview**

# **D A N G E R**

Chemical or biological hazards. If this instrument is used to monitor a treatment process and/or chemical feed system for which there are regulatory limits and monitoring requirements related to public health, public safety, food or beverage manufacture or processing, it is the responsibility of the user of this instrument to know and abide by any applicable regulation and to have sufficient and appropriate mechanisms in place for compliance with applicable regulations in the event of malfunction of the instrument.

# *N O T I C E*

Use of this sensor may lead to fissures of the coating, exposing the underlying substrate to the environment in which the sensor is immersed. Therefore, this sensor has not been developed for, and is not meant for use in applications where the liquid is expected to conform to certain purity or cleanliness parameters and in which contamination could result in substantial damages. These applications typically include semiconductor manufacturing applications and may include other applications in which the user must assess risk of contamination and subsequent impact on product quality. The manufacturer advises against the use of the sensor in these applications and assumes no responsibility for any claims or damages arising as a result of the sensor being used in or in relation to these applications.

The 3700 series inductive conductivity sensors are analog sensors that are used with a controller for data collection and operation. This document assumes sensor installation and use with an sc controller (sc100, sc200 or sc1000). To use the sensor with other controllers, refer to the user manual for the controller that is used and the wiring information in this document.

Refer to [Figure 1](#page-5-0) for the sensor dimensions.

#### <span id="page-5-0"></span>**Figure 1 Dimensions**

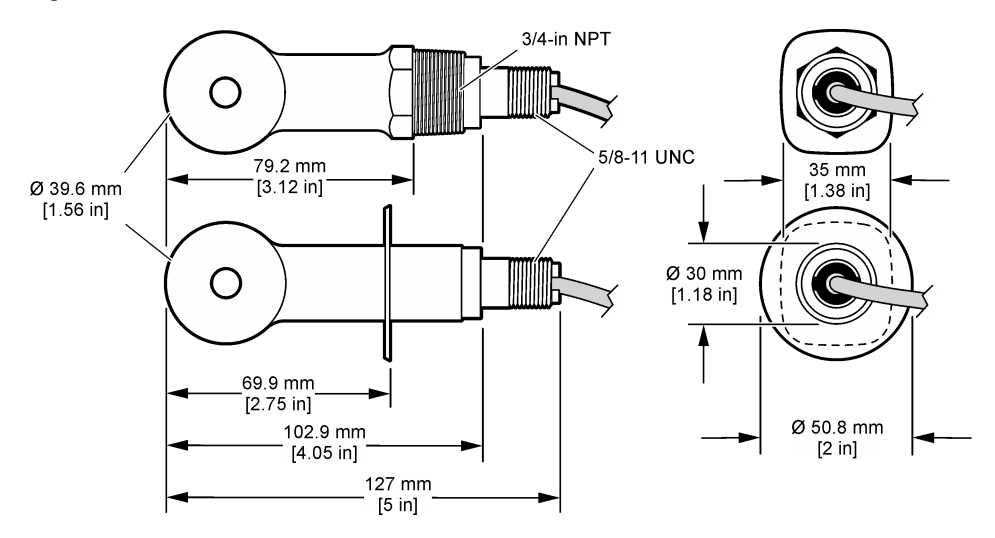

# **Product components**

Make sure that all components have been received. Refer to Figure 2 and [Figure 3](#page-6-0)<sup>2</sup>. If any items are missing or damaged, contact the manufacturer or a sales representative immediately.

#### **Figure 2 Sensor components**

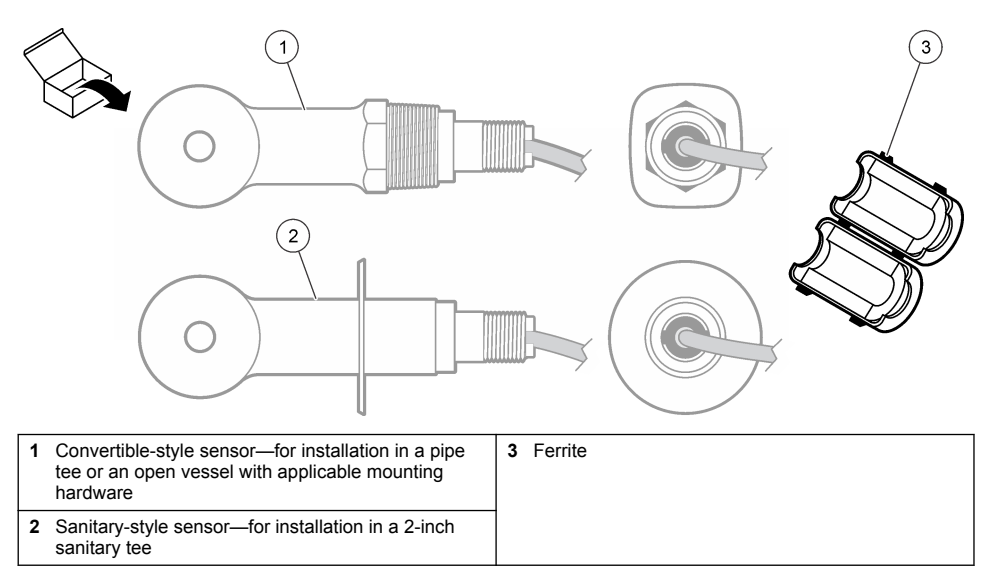

 $2\text{ }$  The sensor can be ordered without the digital gateway.

#### **Figure 3 Digital gateway components**

<span id="page-6-0"></span>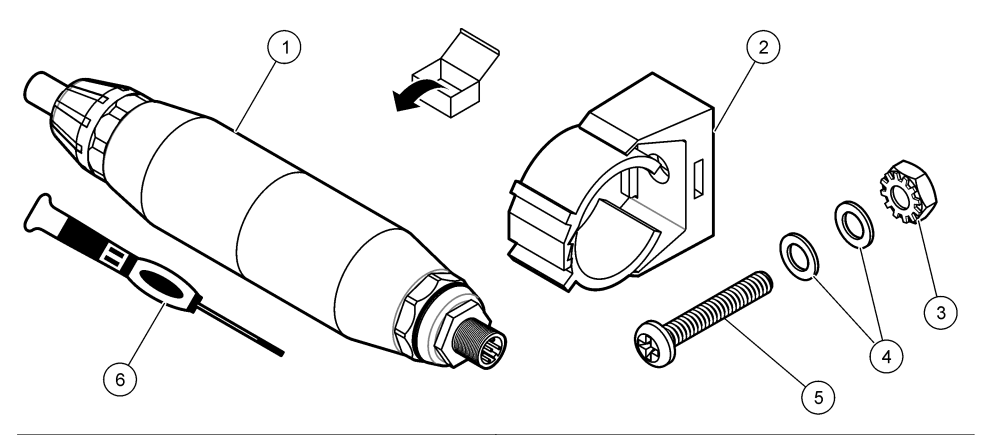

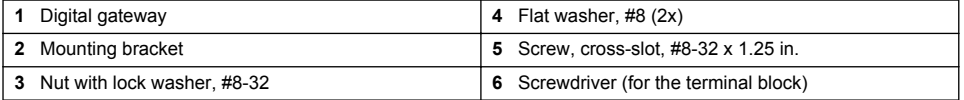

# **Installation**

# **W A R N I N G**

Multiple hazards. Only qualified personnel must conduct the tasks described in this section of the document.

### **Install the sensor in the sample stream**

### **W A R N I N G**

Personal injury hazard. Removal of a sensor from a pressurized vessel can be dangerous. Installation and removal of these sensors should be done by individuals trained in proper high pressure and temperature installation. Always use industry approved hardware and safety procedures when dealing with high pressure and/or temperature fluid transport systems.

Refer to [Figure 4](#page-7-0) for installation of the sensor in different applications. The sensor must be calibrated before use. Refer to [Calibrate the sensor](#page-19-0) on page 20.

Make sure that the routing of the sensor cable prevents exposure to high electromagnetic fields (e.g., transmitters, motors and switching equipment). Exposure to these fields can cause inaccurate results.

# <span id="page-7-0"></span>**Figure 4 Mounting examples**

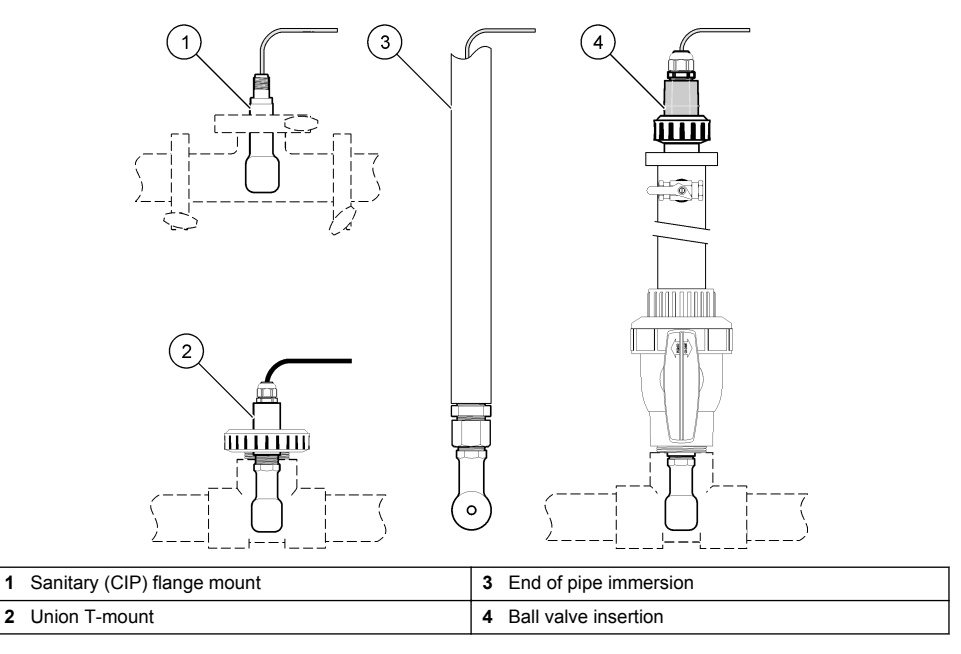

# **Electrical installation**

### **Prepare the sensor wires**

If the sensor cable length is changed, prepare the wires as shown in [Figure 5.](#page-8-0)

#### <span id="page-8-0"></span>**Figure 5 Wire preparation**

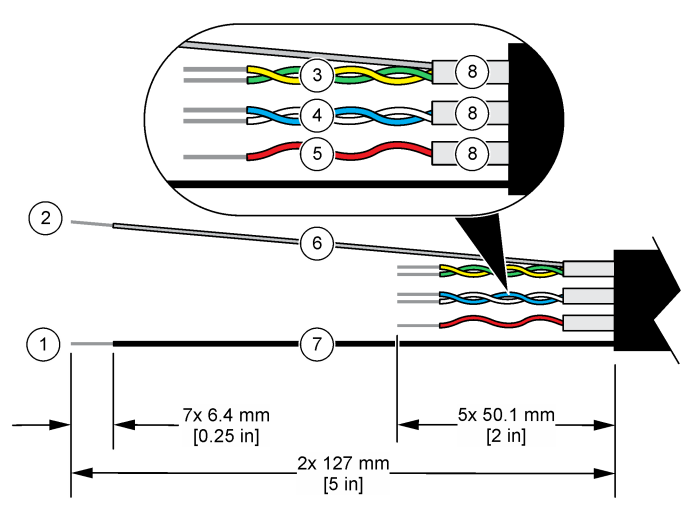

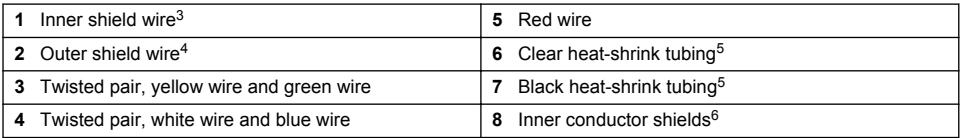

#### **Electrostatic discharge (ESD) considerations**

### *N O T I C E*

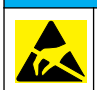

Potential Instrument Damage. Delicate internal electronic components can be damaged by static electricity, resulting in degraded performance or eventual failure.

Refer to the steps in this procedure to prevent ESD damage to the instrument:

- Touch an earth-grounded metal surface such as the chassis of an instrument, a metal conduit or pipe to discharge static electricity from the body.
- Avoid excessive movement. Transport static-sensitive components in anti-static containers or packages.
- Wear a wrist strap connected by a wire to earth ground.
- Work in a static-safe area with anti-static floor pads and work bench pads.

#### **sc controller**

Connect the sensor to an sc controller with an inductive conductivity digital gateway. The digital gateway converts the analog signal from the sensor to a digital signal.

As an alternative, connect the sensor to an sc200 controller with an sc200 conductivity module. Refer to [Connect the sensor with a module](#page-12-0) on page 13.

- <sup>3</sup> The shield wire for the green and yellow twisted pair
- <sup>4</sup> The shield wire for the sensor cable

<sup>5</sup> User supplied

 $6$  The inner conductor shields are foil tubes with a conductive interior side and a nonconductive exterior side. Make sure to keep the electrical isolation between the interior side of the inner conductor shields. Make sure that the interior side of the inner conductive shields is not exposed.

#### **Connect the sensor to the digital gateway**

Refer to the illustrated steps that follow and [Table 1](#page-10-0) to connect the sensor to the digital gateway.

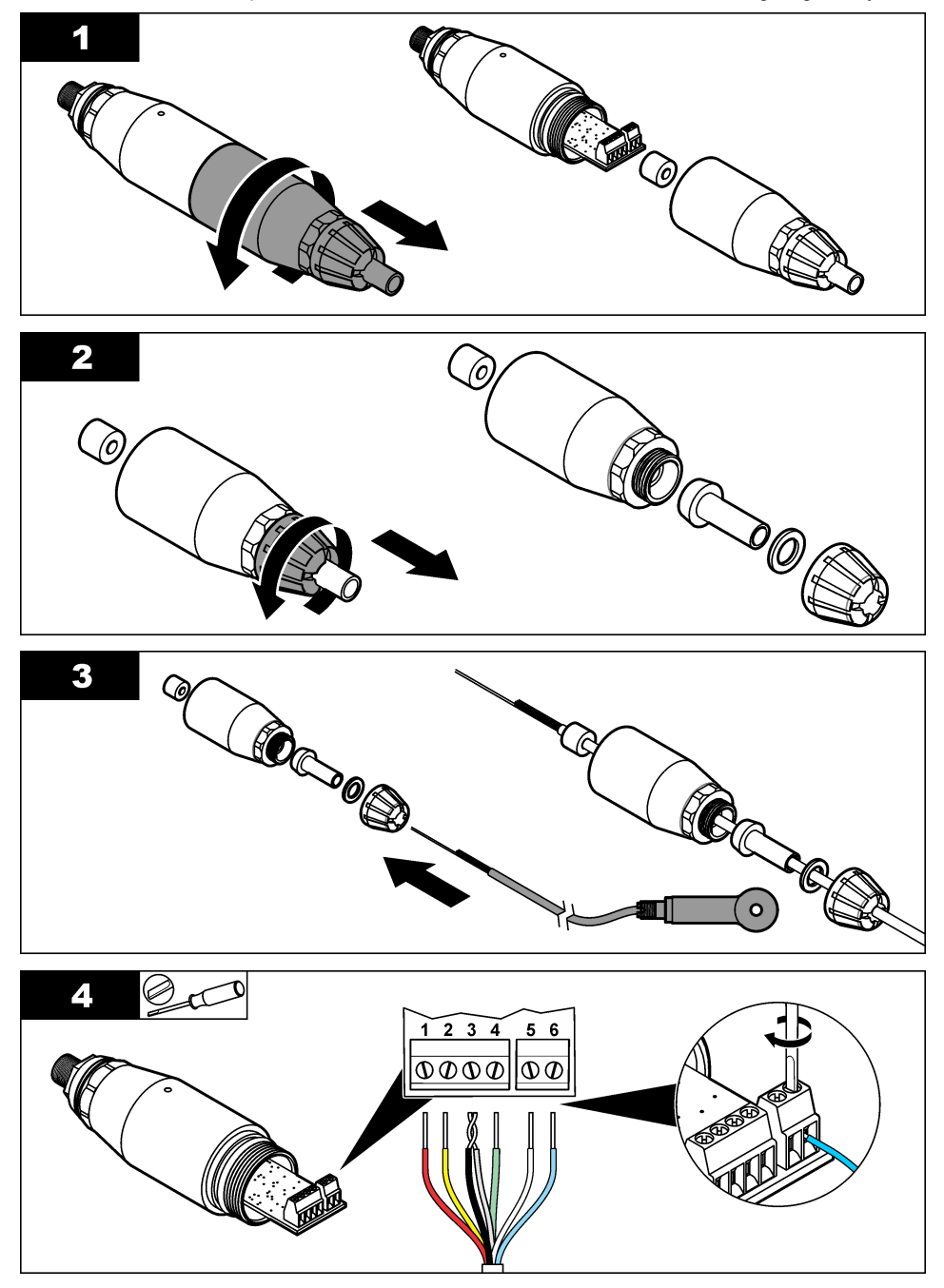

<span id="page-10-0"></span>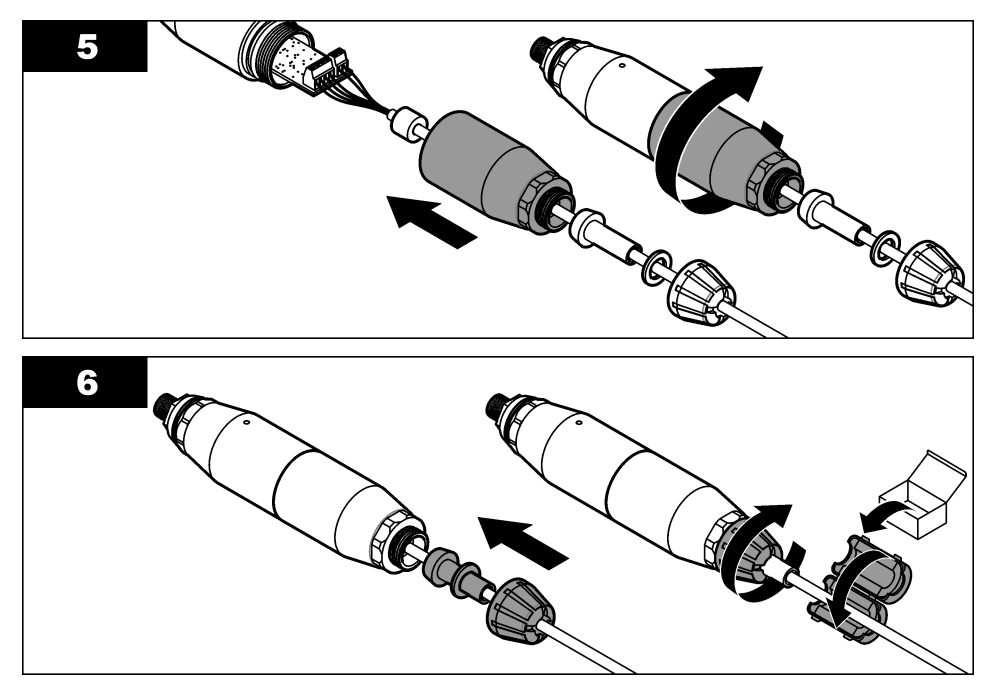

**Table 1 Sensor wiring information** 

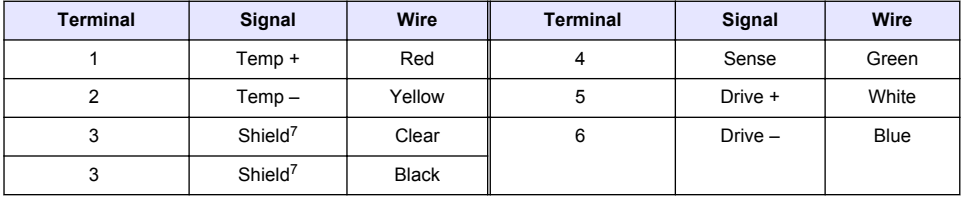

#### **Connect the digital gateway to the controller**

**Item to collect:** Digital extension cable<sup>8</sup>

Use only a digital extension cable that is supplied by the instrument manufacturer. The digital extension cable is sold separately.

*Note: If the length of the digital extension cable is more than 100 m (300 ft), install a termination box. As an alternative, add an analog extension cable from the sensor to the digital gateway.*

- **1.** Remove power from the sc controller.
- **2.** Connect one end of the digital extension cable to the digital gateway.
- **3.** Connect the other end of the digital extension cable to a quick-connect fitting on the sc controller. Refer to [Figure 6.](#page-11-0)

*Note: Keep the cap for the quick-connect fitting for use later.*

**4.** For Class 1, Division 2 Hazardous Location installations, install a connector safety lock on each end of the digital extension cable. The connector safety locks prevent the cable from being

 $7$  For the best immunity to electrical noise, connect the inner shield wire and the outer shield wire together with solder before they are put in the terminal block.

<sup>&</sup>lt;sup>8</sup> For Class 1, Division 2 Hazardous Location installations, use a digital extension cable with two connector safety locks. Refer to .

<span id="page-11-0"></span>accidentally disconnected from the digital gateway fitting or the sc controller quick-connect fitting while the power is on. Refer to Figure 7.

**5.** Supply power to the sc controller.

### **Figure 6 Quick-connect fitting**

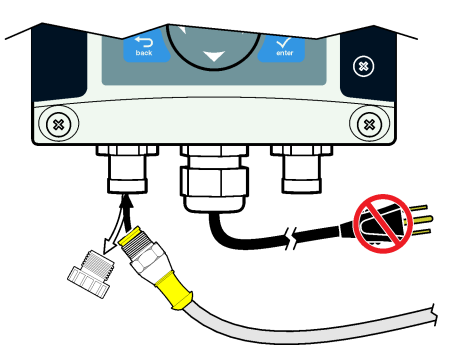

### **Figure 7 Install the connector safety lock**

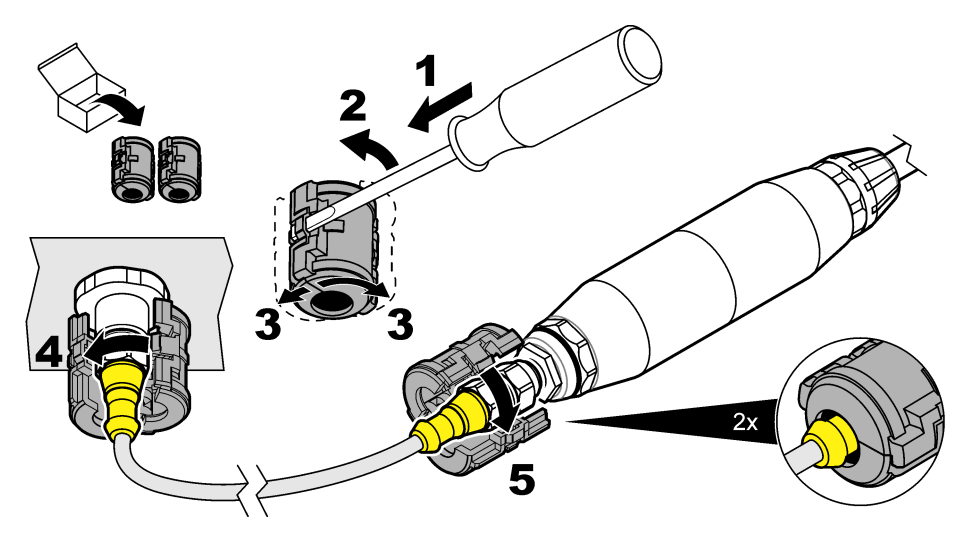

#### **Attach the digital gateway to a wall (optional)**

Attach the supplied mounting bracket to a wall or other flat surface. Close the mounting bracket around the digital gateway. Refer to [Figure 8](#page-12-0).

<span id="page-12-0"></span>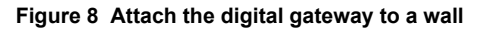

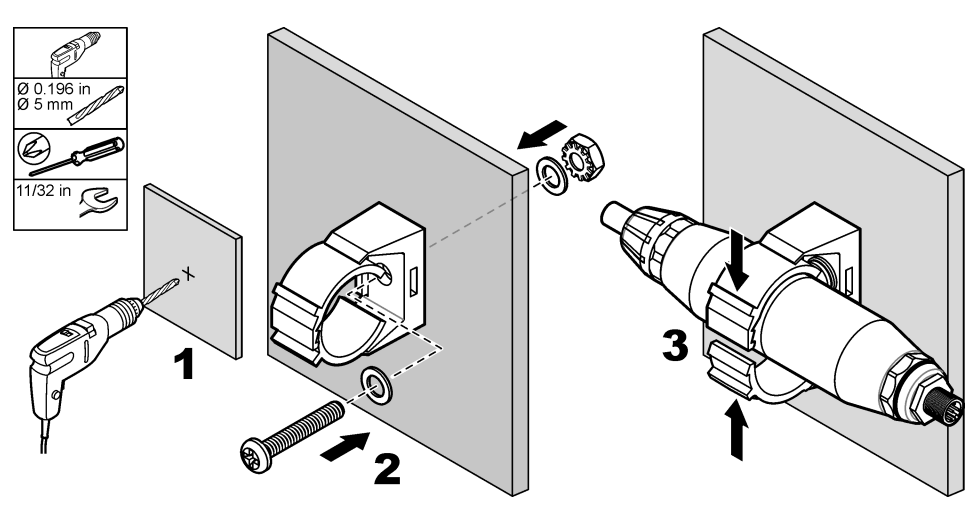

#### **Connect the sensor with a module**

# **D A N G E R**

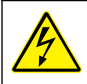

Electrocution hazard. Always remove power to the instrument before making electrical connections.

# **D A N G E R**

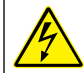

Electrocution hazard. High voltage wiring for the controller is connected behind the high voltage barrier in the controller enclosure. The barrier must remain in place except when installing modules, or when a qualified installation technician is wiring for power, relays or analog and network cards.

As an alternative, connect the sensor to an sc200 controller with an sc200 conductivity module. Refer to the illustrated steps that follow and [Table 2.](#page-15-0)

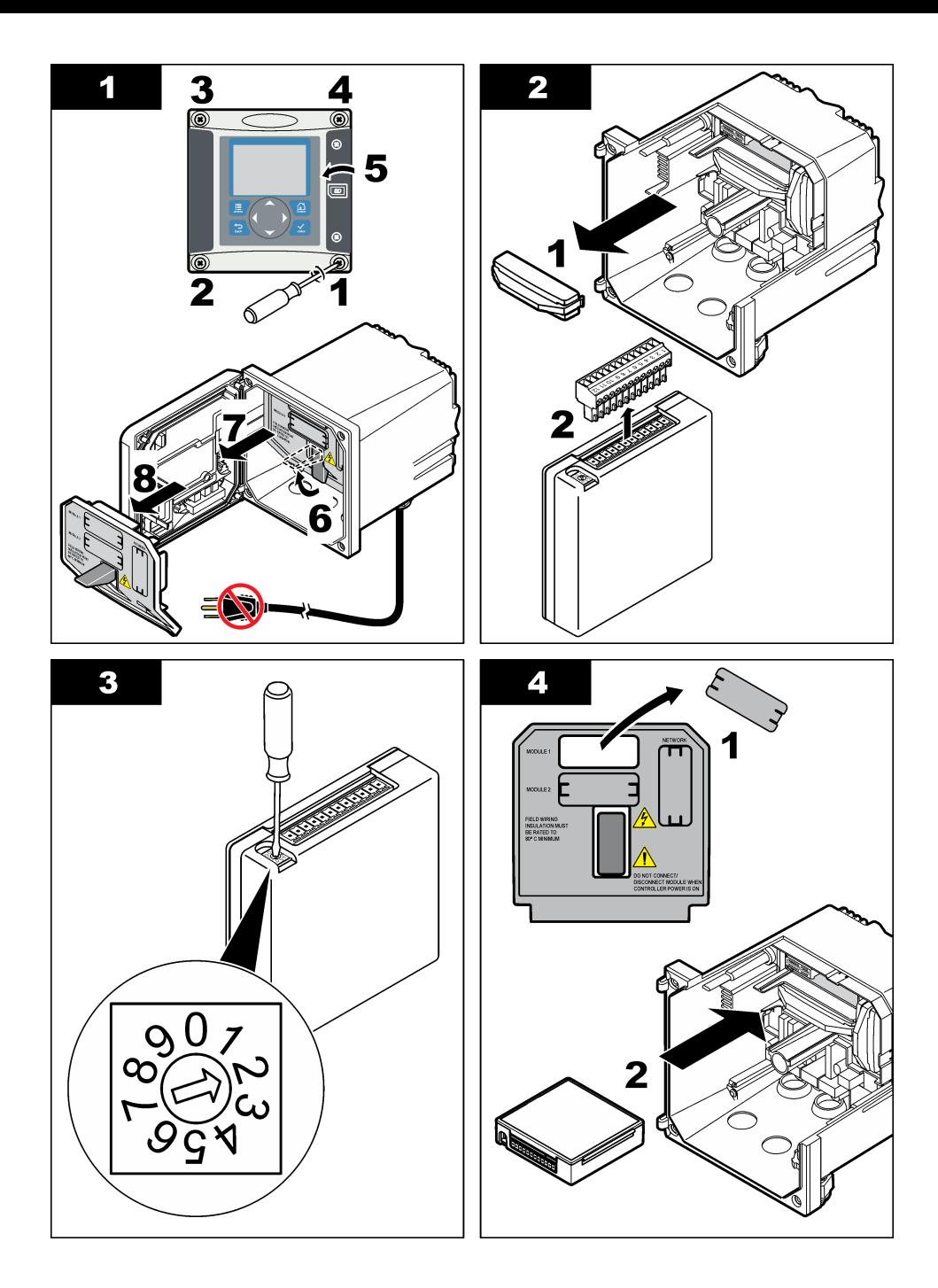

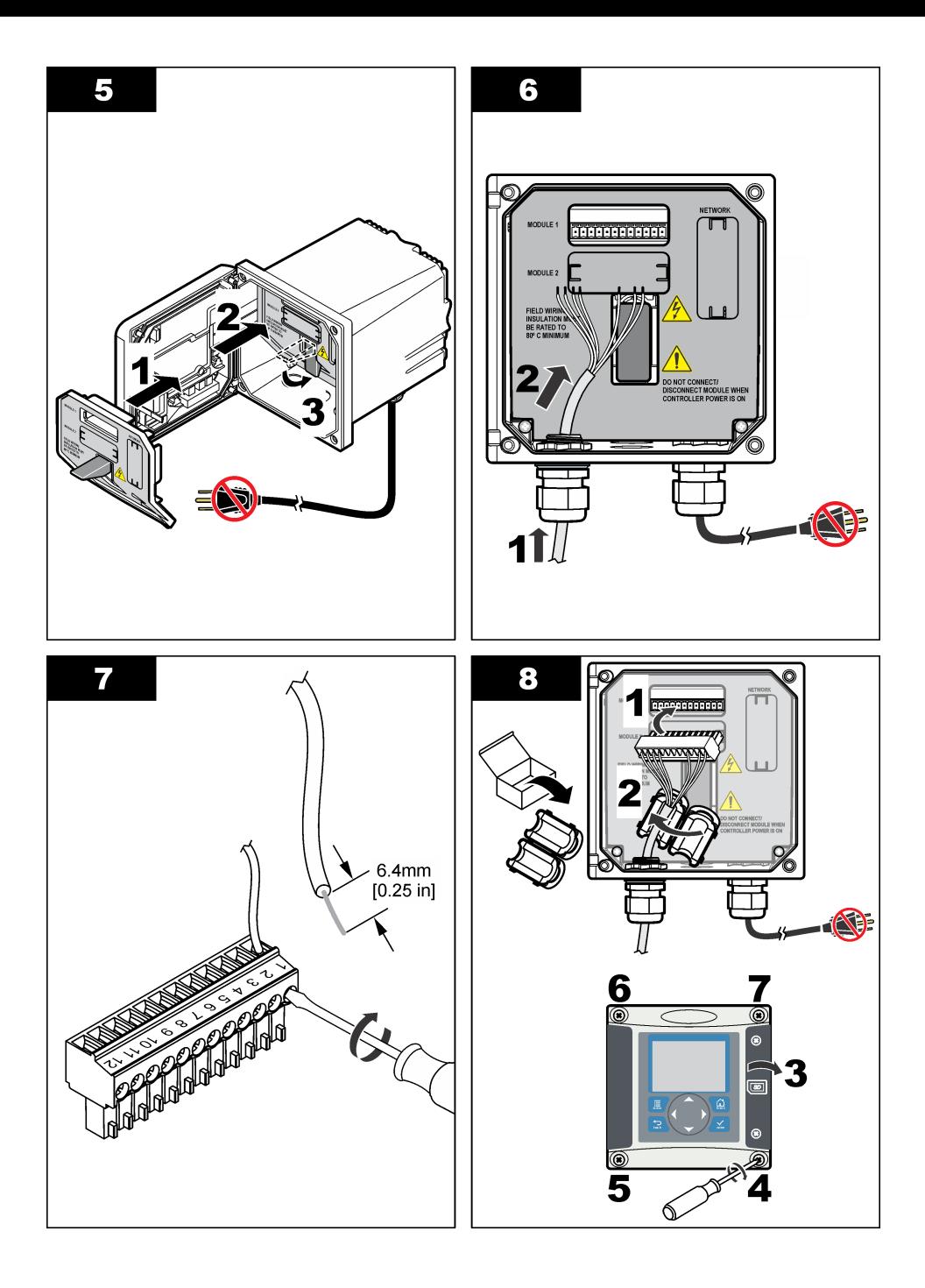

<span id="page-15-0"></span>

| Terminal | Wire         | Signal                     | Terminal | <b>Wire</b> | Signal                        |
|----------|--------------|----------------------------|----------|-------------|-------------------------------|
|          | Green        | Inner electrode            |          |             |                               |
| 2        | Yellow       | Signal ground/ Temperature | 8        |             |                               |
| 3        |              |                            | 9        | Clear       | Shield                        |
| 4        | <b>Black</b> | Shield                     | 10       | Red         | Temperature                   |
| 5        |              |                            | 11       | White       | Outer electrode/ Receive high |
| 6        |              |                            | 12       | <b>Blue</b> | Receive low                   |

**Table 2 Sensor wiring information**

### **PRO-series Model E3 electrodeless conductivity transmitter**

To connect the sensor to a PRO-series Model E3 electrodeless conductivity transmitter, remove power to the transmitter and refer to Figure 9 and Table 3.

**Figure 9 Connect the sensor to the transmitter**

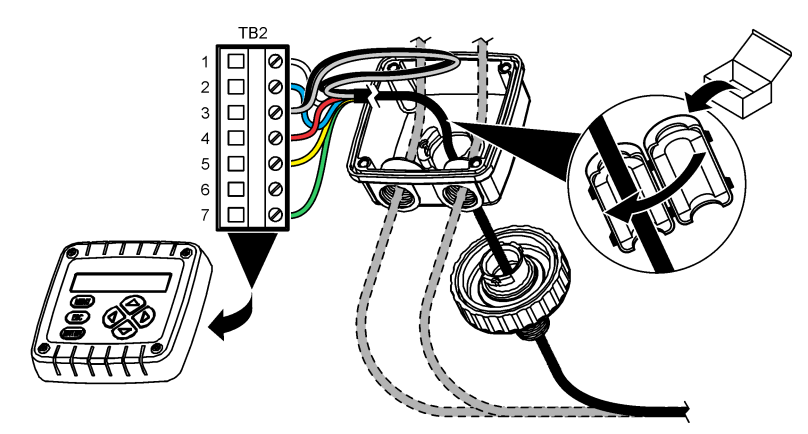

**Table 3 Sensor wiring information**

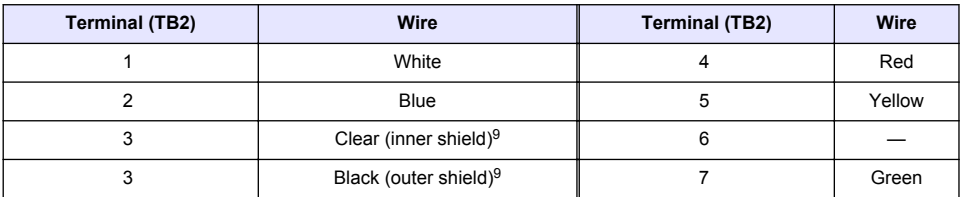

#### **Model E33 electrodeless conductivity analyzer**

# **D A N G E R**

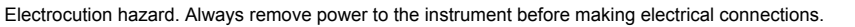

<sup>&</sup>lt;sup>9</sup> For the best immunity to electrical noise, connect the inner shield wire and the outer shield wire together with solder before they are put in the terminal block.

To connect the sensor to a Model E33 electrodeless conductivity transmitter, refer to Figure 10 and Table 4.

#### **Figure 10 Connect the sensor to the analyzer**

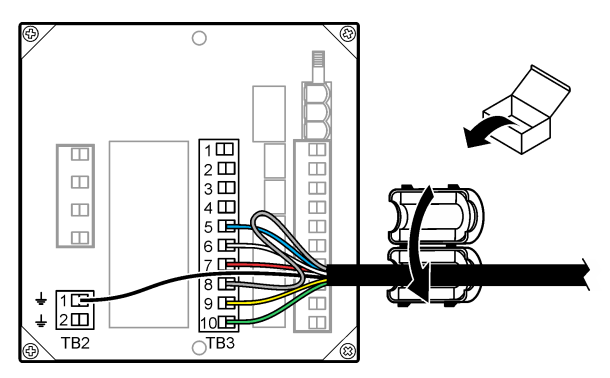

**Table 4 Sensor wiring information**

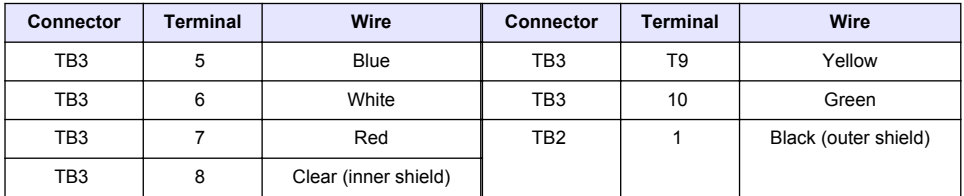

#### **Model E53 electrodeless conductivity analyzer**

### **D A N G E R**

Electrocution hazard. Always remove power to the instrument before making electrical connections.

To connect the sensor to a Model E53 electrodeless conductivity transmitter, refer to Figure 11 and [Table 5.](#page-17-0)

#### **Figure 11 Connect the sensor to the analyzer**

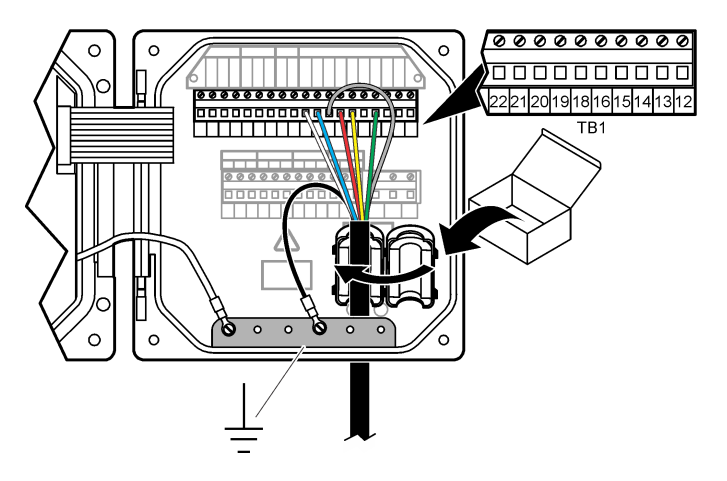

**Table 5 Sensor wiring information**

<span id="page-17-0"></span>

| <b>Terminal (TB1)</b> | Wire                 | <b>Terminal (TB1)</b> | Wire         |
|-----------------------|----------------------|-----------------------|--------------|
| 15                    | Green                | 21                    | <b>Blue</b>  |
| 18                    | Yellow               | 22                    | White        |
| 19                    | Red                  | Ground strip          | <b>Black</b> |
| 20                    | Clear (inner shield) |                       |              |

# **User navigation**

Refer to the controller documentation for keypad description and navigation information.

# **Operation**

# **User navigation**

Refer to the controller documentation for keypad description and navigation information.

# **Configure the sensor**

Use the Configure menu of the sc controller to enter identification information for the sensor and to change options for data handling and storage.

- **1.** Push the **MENU** key and select Sensor Setup, [Select Sensor], Configure.
- **2.** Select an option. Use the arrow keys to select an option.

*Note: For the sc100 and sc200 controller, push and hold the UP or DOWN arrow keys to enter numbers, characters or punctuation. Push the RIGHT arrow key to advance to the next space.*

| <b>Option</b>                | <b>Description</b>                                                                                                    |  |  |
|------------------------------|----------------------------------------------------------------------------------------------------|--|--|
| <b>EDIT NAME</b>             | Changes the name that corresponds to the sensor on the top of the measure screen.<br>The name is limited to 10 characters in any combination of letters, numbers, spaces<br>or punctuation.                                                                                                    |  |  |
| SENSOR S/N <sup>10</sup>     | Allows the user to enter the serial number of the sensor, limited to 16 characters in<br>any combination of letters, numbers, spaces or punctuation.                                                                                                    |  |  |
| <b>SELECT MEASURE</b>        | Changes the measured parameter to conductivity (default), TDS (total dissolved<br>solids), salinity or % concentration. When the parameter is changed, all other<br>configured settings are reset to the default values.                                                                                                    |  |  |
|                              | sc100—When Concentration is selected, the CONFIG CONC option is added to the<br>menu. Refer to the CONFIG CONC description that follows.                                                                                                    |  |  |
| DISPLAY FORMAT <sup>10</sup> | Changes the number of decimal places that are shown on the measure screen to<br>auto (default), X.XXX, XX.XX, XXX.X or XXXX. When set to auto, the number of<br>decimal places changes automatically with changes in the measured value.                                                                                                    |  |  |
| <b>COND UNITS</b>            | Changes the conductivity units—uS/cm (default), mS/cm, S/cm or auto <sup>10</sup> . When set<br>to auto, the units change automatically with changes in the measured value. For<br>concentration measurements, changes the units for calibration and user conductivity-<br>concentration table-uS/cm, mS/cm (default) or S/cm.                              |  |  |
| <b>TEMP UNITS</b>            | Sets the temperature units to $\degree$ C (default) or $\degree$ F                                                                                                    |  |  |
| <b>T-COMPENSATION</b>        | Adds a temperature-dependent correction to the measured value—linear (default:<br>$2.0\%/^{\circ}C$ , 25 °C), natural water, temp table (enter x,y points in ascending order) or<br>none. For special applications, a user-defined linear compensation can be entered<br>$(0-4\%$ °C, $0-200$ °C). Natural water is not available for TDS or concentration. |  |  |

 $10$  Not applicable to the sc100 controller

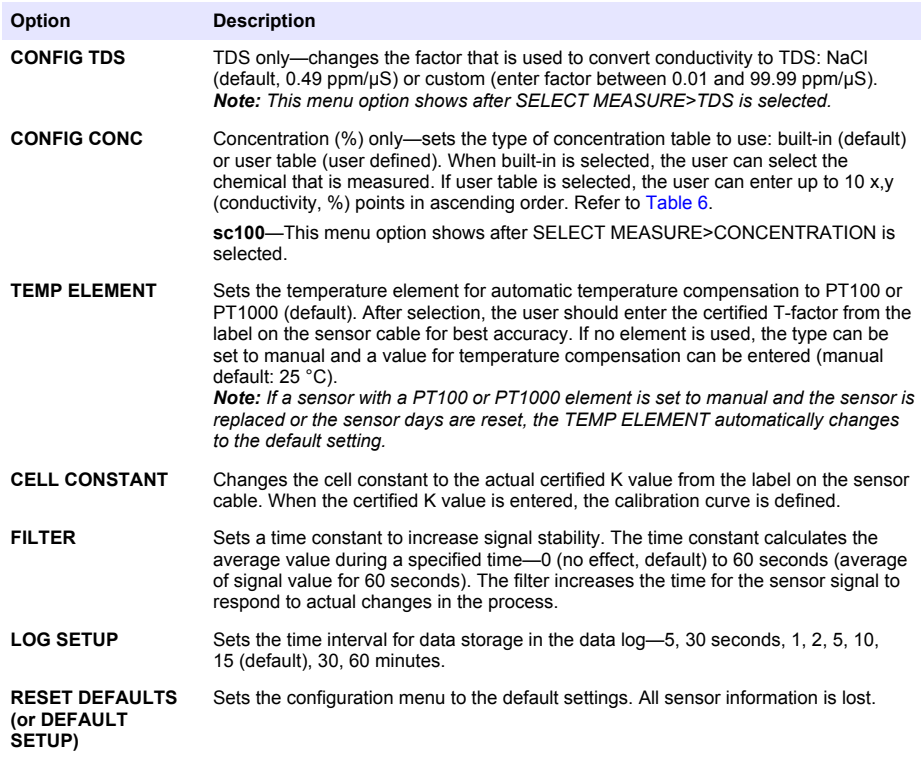

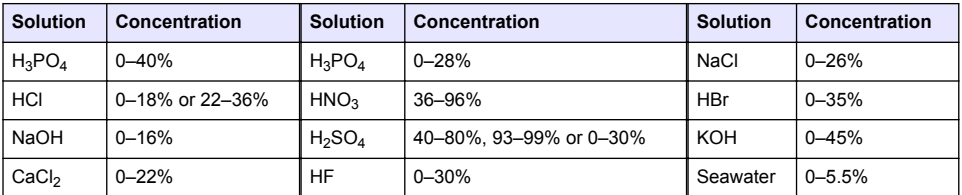

#### **Table 6 Built-in concentration tables**

### **Adjust the T-factor for non-standard cable lengths**

When the sensor cable is extended or shortened from the standard 6 m (20 ft), the resistance of the cable changes. This change reduces the accuracy of temperature measurements. To correct for this difference, calculate a new T-factor.

*Note: This procedure applies only to sensors with a PT1000 temperature element. Sensors with a PT100 temperature element are less accurate.*

- **1.** Measure the temperature of a solution with the sensor and with an independent, reliable instrument such as a thermometer.
- **2.** Record the difference between the temperature measured from the sensor and from the independent source (actual). *For example, if the actual temperature is 50 °C and the sensor reading is 53 °C, the difference is 3 °C.*
- **3.** Multiply this difference by 3.85 to get an adjustment value. *Example: 3 x 3.85 = 11.55.*
- <span id="page-19-0"></span>**4.** Calculate a new T-factor:
	- Sensor temperature > actual—add the adjustment value to the T-factor on the sensor cable
	- Sensor temperature < actual—subtract the adjustment value from the T-factor on the sensor cable
- **5.** Enter the new T-factor in the Configure, Temp Element menu.

# **Calibrate the sensor**

# **W A R N I N G**

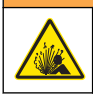

Explosion hazard. Removal of a sensor from a pressurized vessel can be dangerous. Reduce the process pressure to below 10 psi before removal. If this is not possible, use extreme caution. Refer to the documentation supplied with the mounting hardware for more information.

# **W A R N I N G**

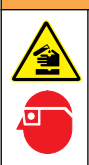

Chemical exposure hazard. Obey laboratory safety procedures and wear all of the personal protective equipment appropriate to the chemicals that are handled. Refer to the current safety data sheets (MSDS/SDS) for safety protocols.

# **C A U T I O N**

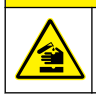

Chemical exposure hazard. Dispose of chemicals and wastes in accordance with local, regional and national regulations.

#### **About sensor calibration**

The wet cal method should be used to calibrate the conductivity sensor:

• **Wet cal**—use air (Zero Cal) and a reference solution or process sample of known value to define a calibration curve. A reference solution calibration is recommended for best accuracy. When the process sample is used, the reference value must be determined with a secondary verification instrument. Be sure to enter the T-factor in the Configure menu for accurate temperature compensation.

During calibration, data is not sent to the datalog. Thus, the datalog can have areas where the data is intermittent.

#### **Zero calibration procedure**

Use the zero calibration procedure to define the unique zero point of the conductivity sensor. The zero point must be defined before the sensor is calibrated for the first time with a reference solution or process sample.

- **1.** Remove the sensor from the process. Wipe the sensor with a clean towel or use compressed air to make sure the sensor is clean and dry.
- **2.** Push the **MENU** key and select Sensor Setup, [Select Sensor], Calibrate.
- **3.** Push **ENTER** to select Zero Cal.
- **4.** If the passcode is enabled in the security menu for the controller, enter the passcode.
- **5.** Select the option for the output signal during calibration:

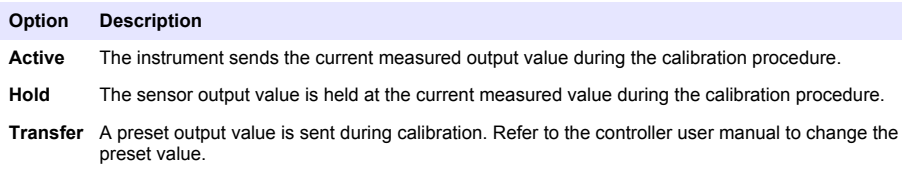

- **6.** Hold the dry sensor in the air and push **ENTER**.
- **7.** Review the calibration result:
	- Pass—the zero point is set.
	- Fail—the value is outside of accepted limits. Make sure the sensor is dry and repeat the zero calibration procedure. Make sure that the cause is not the digital extension cable or a lot of electronic noise.
- **8.** If the calibration passed, push **ENTER** to continue.
- **9.** For the sc100 controller, go to step 12.
- **10.** If the option for operator ID is set to Yes in the Calibration Options menu, enter an operator ID. Refer to [Change calibration options](#page-23-0) on page 24.
- **11.** On the New Sensor screen, select whether the sensor is new:

#### **Option Description**

- **Yes** The sensor was not calibrated previously with this controller. The days of operation and previous calibration curves for the sensor are reset.
- **No** The sensor was calibrated previously with this controller.
- **12.** Proceed to the calibration with a reference solution or process sample.

#### **Calibration with a reference solution**

Calibration adjusts the sensor reading to match the value of a reference solution. Use a reference solution that is at the same value or higher than the expected measurement readings. *Note: If the sensor is being calibrated for the first time, be sure to complete the zero calibration first.*

- **1.** Thoroughly rinse the clean sensor in deionized water.
- **2.** Put the sensor in the reference solution. Support the sensor so that it does not touch the container. Make sure that there is at least 2 inches of space between the sensor and the sides of the container (Figure 12). Stir the sensor to remove bubbles.

#### **Figure 12 Sensor in reference solution**

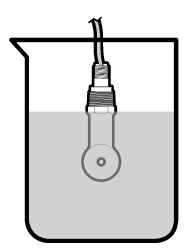

- **3.** Wait for the sensor and solution temperature to equalize. This can take 30 minutes or more if the temperature difference between the process and reference solution is significant.
- **4.** Push the **MENU** key and select Sensor Setup, [Select Sensor], Calibrate.
- **5.** Select Sample Cal and push **ENTER**.
- **6.** For the sc200 or sc1000 controller, select the calibration for the specified parameter and push **ENTER**:
	- Conductivity—Cond Cal
	- TDS—TDS Cal
	- Salinity—Cond Cal
	- Concentration—Conc Cal or Cond Cal

*Note: Refer to the sensor configuration menu if the option that is necessary is not shown.*

**7.** If the passcode is enabled in the security menu for the controller, enter the passcode.

#### **8.** Select the option for the output signal during calibration:

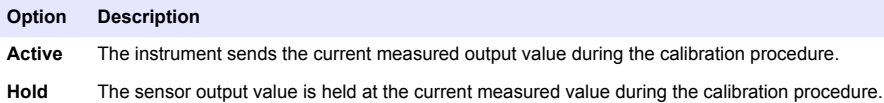

**Transfer** A preset output value is sent during calibration. Refer to the controller user manual to change the preset value.

- **9.** With the sensor in the reference solution, push **ENTER**.
- **10.** For the sc100 controller, go to step 13.
- **11.** Enter the reference temperature of the reference solution and push **ENTER**.
- **12.** Enter the slope of the reference solution and push **ENTER**.
- **13.** Wait for the value to stabilize and push **ENTER**.

*Note: The screen may advance to the next step automatically.*

- **14.** Enter the value of the reference solution and push **ENTER**.
- **15.** Review the calibration result:
	- Passed—the sensor is calibrated and ready to measure samples. The slope and/or offset values are shown.
	- Failed—the calibration slope or offset is outside of accepted limits. Repeat the calibration with fresh reference solutions. Refer to [Maintenance](#page-24-0) on page 25 and [Troubleshooting](#page-24-0) on page 25 for more information.
- **16.** For the sc100 controller, go to step 20.
- **17.** If the calibration passed, push **ENTER** to continue.
- **18.** If the option for operator ID is set to Yes in the Calibration Options menu, enter an operator ID. Refer to [Change calibration options](#page-23-0) on page 24.
- **19.** On the New Sensor screen, select whether the sensor is new:

#### **Option Description**

- **Yes** The sensor was not calibrated previously with this controller. The days of operation and previous calibration curves for the sensor are reset.
- **No** The sensor was calibrated previously with this controller.
- **20.** Return the sensor to the process and push **ENTER**.

The output signal returns to the active state and the measured sample value is shown on the measure screen.

*Note: If the output mode is set to hold or transfer, select the delay time when the outputs return to the active state.*

#### **Calibration with the process sample**

The sensor can remain in the process sample, or a portion of the process sample can be removed for calibration. The reference value must be determined with a secondary verification instrument. *Note: If the sensor is calibrated for the first time, be sure to complete the zero calibration first.*

- **1.** Push the **MENU** key and select Sensor Setup, [Select Sensor], Calibrate.
- **2.** Select Sample Cal and push **ENTER**.
- **3.** For the sc200 and sc1000 controller, select the type of calibration and push **ENTER**:
	- Conductivity—Sample Cal
	- TDS—TDS Cal
	- Salinity—Sample Cal
	- Concentration—Conc Cal
- **4.** If the passcode is enabled in the security menu for the controller, enter the passcode.

#### **5.** Select the option for the output signal during calibration:

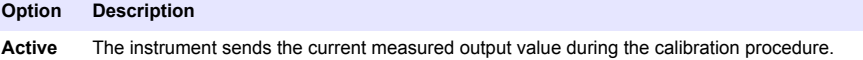

**Hold** The sensor output value is held at the current measured value during the calibration procedure.

**Transfer** A preset output value is sent during calibration. Refer to the controller user manual to change the preset value.

- **6.** With the sensor in the process sample, push **ENTER**. The measured value is shown.
- **7.** Wait for the value to stabilize and push **ENTER**.
- **8.** Measure the conductivity (or other parameter) value with a secondary verification instrument. Use the arrow keys to enter the measured value and push **ENTER**.
- **9.** Review the calibration result:
	- Passed—the sensor is calibrated and ready to measure samples. The slope and/or offset values are shown.
	- Failed—the calibration slope or offset is outside of accepted limits. Repeat the calibration with fresh reference solutions. Refer to [Maintenance](#page-24-0) on page 25 and [Troubleshooting](#page-24-0) on page 25 for more information.
- **10.** For the sc100 controller, go to step 14.
- **11.** If the calibration passed, push **ENTER** to continue.
- **12.** If the option for operator ID is set to Yes in the Calibration Options menu, enter an operator ID. Refer to [Change calibration options](#page-23-0) on page 24.
- **13.** On the New Sensor screen, select whether the sensor is new:

#### **Option Description**

- **Yes** The sensor was not calibrated previously with this controller. The days of operation and previous calibration curves for the sensor are reset.
- **No** The sensor was calibrated previously with this controller.
- **14.** Return the sensor to the process and push **ENTER**.

The output signal returns to the active state and the measured sample value is shown on the measure screen.

*Note: If the output mode is set to hold or transfer, select the delay time when the outputs return to the active state.*

#### **Temperature calibration**

The instrument is calibrated at the factory for accurate temperature measurement. The temperature can be calibrated to increase accuracy.

- **1.** Put the sensor in a container of water.
- **2.** Measure the temperature of the water with an accurate thermometer or independent instrument.
- **3.** Push the **MENU** key and select Sensor Setup, [Select Sensor], Calibrate.
- **4.** Select 1 PT Temp Cal (or Temp Adjust) and push **ENTER**.
- **5.** For the sc100 controller, select Measured Temp and push **ENTER**. The measured temperature show.
- **6.** For the sc100 controller, if the measured value shown is not the same as the value shown on the thermometer, adjust the temperature value shown. Select Edit Temp and push **ENTER**.
- **7.** For the sc100 controller, go to step 10.
- **8.** Wait for the value to stabilize and push **ENTER**.
- **9.** Enter the exact value and push **ENTER**.
- **10.** Return the sensor to the process and push **ENTER**.

#### <span id="page-23-0"></span>**Exit calibration procedure**

- **1.** To exit a calibration, push **back**.
- **2.** Select an option.

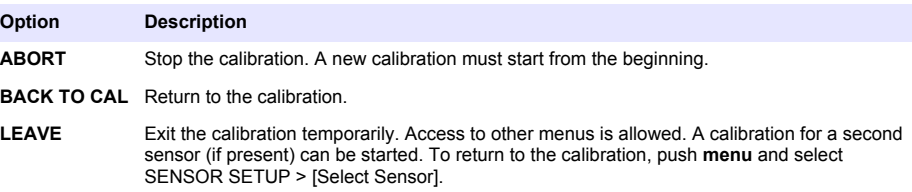

#### **Change calibration options**

The user can set a reminder or include an operator ID with calibration data from the CAL OPTIONS menu.

*Note: This procedure is not applicable to the sc100 controller.*

- **1.** Push the **MENU** key and select Sensor Setup, [Select Sensor], Calibrate, Cal Options.
- **2.** Use the arrow keys to select an option and push **ENTER**.

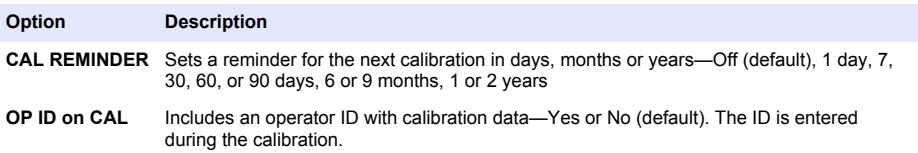

#### **Reset calibration options**

The calibration options can be reset to the factory default options.

*Note: This procedure is not applicable to the sc100 controller.*

- **1.** Push the **MENU** key and select Sensor Setup, [Select Sensor], Calibrate, Reset Default Cal.
- **2.** If the passcode is enabled in the security menu for the controller, enter the passcode.
- **3.** Push **ENTER**. The Reset Cal? screen is shown.
- **4.** Push **ENTER**. All calibration options are set to the default values.
- **5.** If the option for operator ID is set to Yes in the Calibration Options menu, enter an operator ID. Refer to Change calibration options on page 24.
- **6.** On the New Sensor screen, select whether the sensor is new:

#### **Option Description**

- **Yes** The sensor was not calibrated previously with this controller. The days of operation and previous calibration curves for the sensor are reset.
- **No** The sensor was calibrated previously with this controller.
- **7.** Push the **BACK** key to return to the measure screen.

#### **Modbus registers**

A list of Modbus registers is available for network communication. Refer to the manufacturer's website for more information.

# <span id="page-24-0"></span>**Maintenance**

# **D A N G E R**

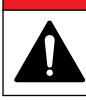

Multiple hazards. Only qualified personnel must conduct the tasks described in this section of the document.

### **Clean the sensor**

# **W A R N I N G**

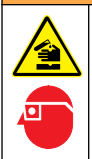

Chemical exposure hazard. Obey laboratory safety procedures and wear all of the personal protective equipment appropriate to the chemicals that are handled. Refer to the current safety data sheets (MSDS/SDS) for safety protocols.

# **W A R N I N G**

Personal injury hazard. Removal of a sensor from a pressurized vessel can be dangerous. Installation and removal of these sensors should be done by individuals trained in proper high pressure and temperature installation. Always use industry approved hardware and safety procedures when dealing with high pressure and/or temperature fluid transport systems.

**Pre-requisite:** Prepare a mild soap solution with warm water and dishwashing detergent, Borax hand soap or a similar soap.

Examine the sensor periodically for debris and deposits. Clean the sensor when there is a buildup of deposits or when performance has degraded.

- **1.** Use a clean, soft cloth to remove loose debris from the end of the sensor. Rinse the sensor with clean, warm water.
- **2.** Soak the sensor for 2 to 3 minutes in the soap solution.
- **3.** Use a soft bristle brush to scrub the entire measuring end of the sensor. Scrub the inside of the toroid.
- **4.** If debris remains, soak the measuring end of the sensor in a dilute acid solution such as < 5% HCl for a maximum of 5 minutes.
- **5.** Rinse the sensor with water and then return to the soap solution for 2 to 3 minutes.
- **6.** Rinse the sensor with clean water.

Always calibrate the sensor after maintenance procedures are done.

# **Troubleshooting**

### **Intermittent data**

During calibration, data is not sent to the datalog. Thus, the datalog can have areas where the data is intermittent.

### **Test the conductivity sensor**

If a calibration fails, first complete the maintenance procedures in Maintenance on page 25.

- **1.** Disconnect the sensor wires.
- **2.** Use an ohmmeter to test the resistance between the sensor wires as shown in [Table 7.](#page-25-0) *Note: Be sure that the ohmmeter is set to its highest range for all infinite (open circuit) resistance readings.*

<span id="page-25-0"></span>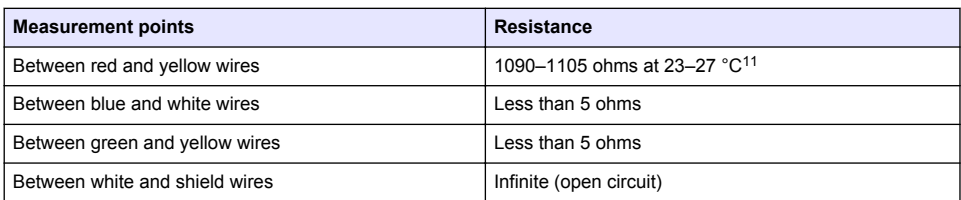

#### **Table 7 Conductivity resistance measurements**

If one or more of the measurements is incorrect, call technical support. Supply technical support with the serial number of the sensor and the resistance values measured.

<sup>11</sup> An infinite value (open circuit) or 0 ohms (short circuit) identifies a failure.

# <span id="page-26-0"></span>**Inhaltsverzeichnis**

Technische Daten auf Seite 27 [Betrieb](#page-41-0) auf Seite 42 [Allgemeine Informationen](#page-27-0) auf Seite 28 [Wartung](#page-48-0) auf Seite 49 [Benutzernavigation](#page-41-0) auf Seite 42

[Installation](#page-30-0) auf Seite 31 [Fehlersuche und Behebung](#page-49-0) auf Seite 50

# **Erweiterte Version des Handbuchs**

Zusätzliche Informationen finden Sie in der ausführlichen Version dieser Bedienungsanleitung auf der Website des Herstellers.

# **Technische Daten**

Änderungen vorbehalten.

### **Induktiver Leitfähigkeitssensor**

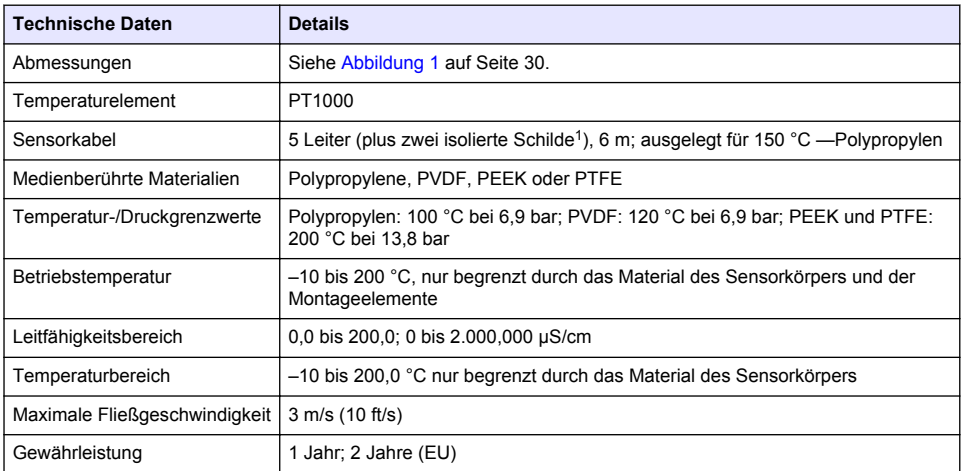

### **Induktives digitales Leitfähigkeitsgateway**

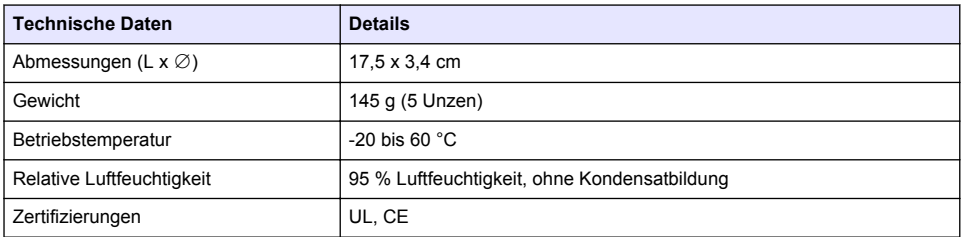

 $1$  Hochfrequenzfelder im Bereich 700–800 MHz können zu falschen Ergebnissen führen.

# <span id="page-27-0"></span>**sc200-Leitfähigkeitsmodul**

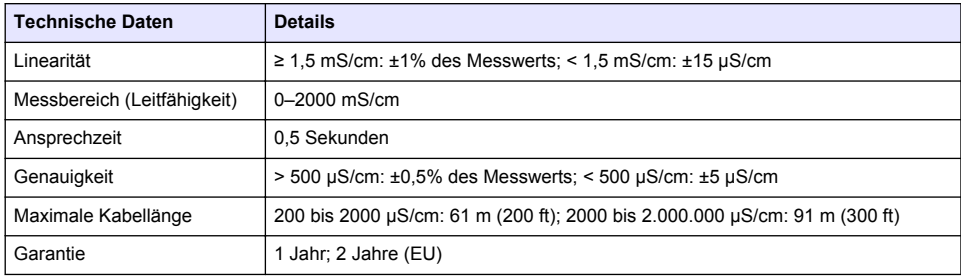

# **Allgemeine Informationen**

Der Hersteller ist nicht verantwortlich für direkte, indirekte, versehentliche oder Folgeschäden, die aus Fehlern oder Unterlassungen in diesem Handbuch entstanden. Der Hersteller behält sich jederzeit und ohne vorherige Ankündigung oder Verpflichtung das Recht auf Verbesserungen an diesem Handbuch und den hierin beschriebenen Produkten vor. Überarbeitete Ausgaben der Bedienungsanleitung sind auf der Hersteller-Webseite erhältlich.

# **Sicherheitshinweise**

# *H I N W E I S*

Der Hersteller ist nicht für Schäden verantwortlich, die durch Fehlanwendung oder Missbrauch dieses Produkts entstehen, einschließlich, aber ohne Beschränkung auf direkte, zufällige oder Folgeschäden, und lehnt jegliche Haftung im gesetzlich zulässigen Umfang ab. Der Benutzer ist selbst dafür verantwortlich, schwerwiegende Anwendungsrisiken zu erkennen und erforderliche Maßnahmen durchzuführen, um die Prozesse im Fall von möglichen Gerätefehlern zu schützen.

Bitte lesen Sie dieses Handbuch komplett durch, bevor Sie dieses Gerät auspacken, aufstellen oder bedienen. Beachten Sie alle Gefahren- und Warnhinweise. Nichtbeachtung kann zu schweren Verletzungen des Bedieners oder Schäden am Gerät führen.

Stellen Sie sicher, dass die durch dieses Messgerät bereitgestellte Sicherheit nicht beeinträchtigt wird. Verwenden bzw. installieren Sie das Messsystem nur wie in diesem Handbuch beschrieben.

#### **Bedeutung von Gefahrenhinweisen**

### **G E F A H R**

Kennzeichnet eine mögliche oder drohende Gefahrensituation, die, wenn sie nicht vermieden wird, zum Tod oder zu schweren Verletzungen führt.

### **W A R N U N G**

Kennzeichnet eine mögliche oder drohende Gefahrensituation, die, wenn sie nicht vermieden wird, zum Tod oder zu schweren Verletzungen führen kann.

# **V O R S I C H T**

Kennzeichnet eine mögliche Gefahrensituation, die zu geringeren oder moderaten Verletzungen führen kann.

### *H I N W E I S*

Kennzeichnet eine Situation, die, wenn sie nicht vermieden wird, das Gerät beschädigen kann. Informationen, die besonders beachtet werden müssen.

#### **Warnhinweise**

Lesen Sie alle am Gerät angebrachten Aufkleber und Hinweise. Nichtbeachtung kann Verletzungen oder Beschädigungen des Geräts zur Folge haben. Im Handbuch wird in Form von Warnhinweisen auf die am Gerät angebrachten Symbole verwiesen.

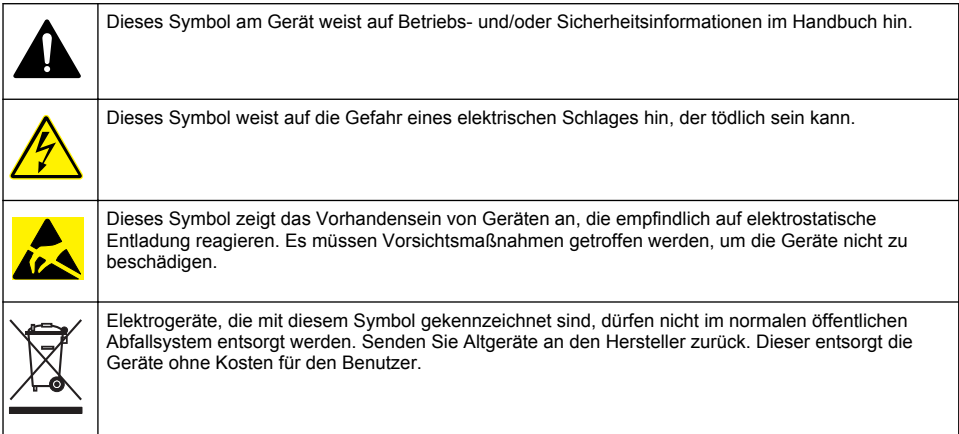

# **Produktübersicht**

# **G E F A H R**

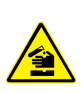

Chemische und biologische Risiken. Wird das Gerät dazu verwendet, ein Verfahren und/oder eine chemische Zuleitung zu überwachen, für das vorgeschriebene Grenzwerte und Überwachungsvorschriften im Bereich der öffentlichen Sicherheit, der Gesundheit oder im Bereich der Lebensmittel- oder Getränkeherstellung bestimmt wurden, so unterliegt es der Verantwortung des Benutzers des Geräts, alle solche Bestimmungen zu kennen und diese einzuhalten und für ausreichende und entsprechende Vorsorgemaßnahmen zur Einhaltung der für den Fall einer Fehlfunktion des Geräts bestehenden Bestimmung zu sorgen.

# *H I N W E I S*

Die Verwendung dieses Sensors führt möglicherweise zu Rissen in der Beschichtung des Sensors, so dass das darunterliegende Material der Umgebung ausgesetzt wird, in die der Sensor eintaucht. Dieser Sensor wurde nicht entwickelt und ist nicht geeignet für Anwendungen, bei denen erwartet wird, dass die Flüssigkeit einem bestimmten Reinheitsgrad entspricht und Verunreinigungen zu erheblichen Schäden führen können. Diese Anwendungen sind in der Regel Anwendungen in der Halbleiterherstellung aber auch Anwendungen, in denen der Benutzer das Risiko der Kontamination und den anschließenden Einfluss auf die Produktqualität einschätzen muss. Der Hersteller rät von der Verwendung des Sensors bei diesen Anwendungen ab und übernimmt keine Verantwortung für irgendwelche Ansprüche oder Schäden, die sich aus der Verwendung des Sensors in Anwendung oder in Bezug auf diese Anwendungen ergeben.

Bei den induktiven Leitfähigkeitssensoren der Modellreihe 3700 handelt es sich um analoge Sensoren, die zusammen mit einem Controller zur Zusammenstellung von Daten und zum Betrieb verwendet werden. In diesem Dokument wird davon ausgegangen, dass die Sensorinstallation und Verwendung mit einem sc-Controller (sc100, sc200 oder sc1000) erfolgt. Zur Verwendung des Sensors mit anderen Controllern schlagen Sie in der Bedienungsanleitung des verwendeten Controllers nach und beachten Sie die Verkabelungsinformationen in diesem Dokument.

Informationen zu den Sensorabmessungen finden Sie in [Abbildung 1.](#page-29-0)

#### <span id="page-29-0"></span>**Abbildung 1 Abmessungen**

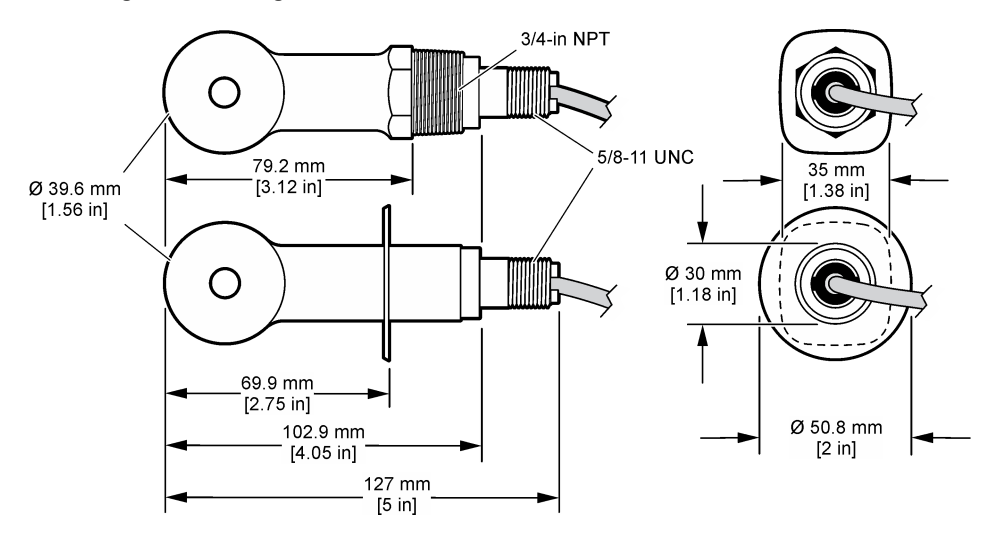

# **Produktkomponenten**

Stellen Sie sicher, dass Sie alle Teile erhalten haben. Siehe Abbildung 2 und [Abbildung 3](#page-30-0)<sup>2</sup>. Wenn Komponenten fehlen oder beschädigt sind, kontaktieren Sie bitte den Hersteller oder Verkäufer.

#### **Abbildung 2 Sensorkomponenten**

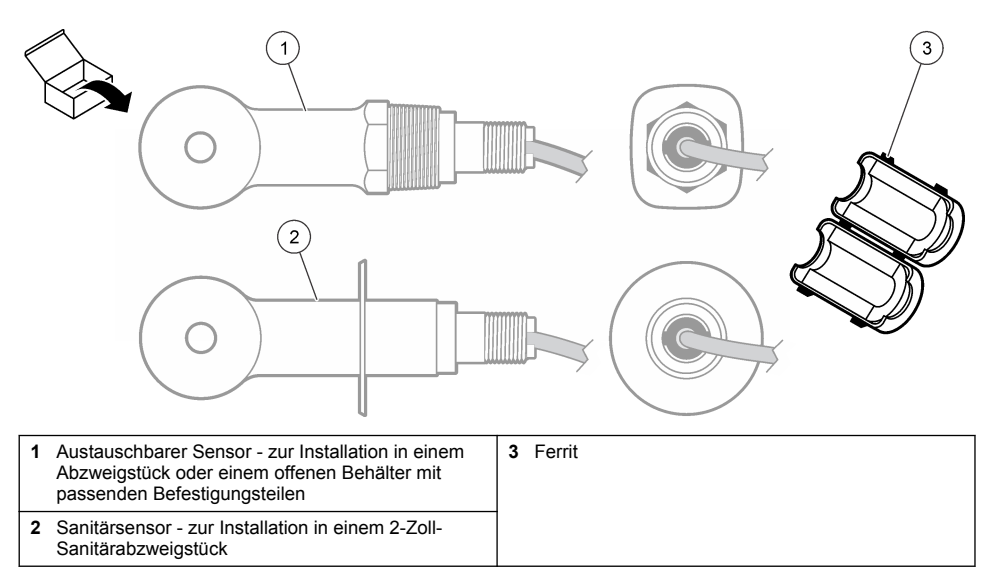

<sup>&</sup>lt;sup>2</sup> Der Sensor kann ohne das digitale Gateway bestellt werden.

#### <span id="page-30-0"></span>**Abbildung 3 Komponenten des digitalen Gateways**

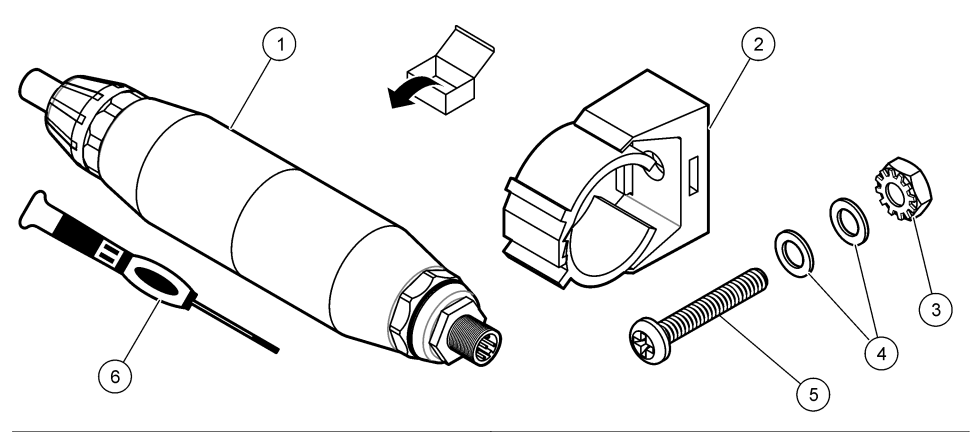

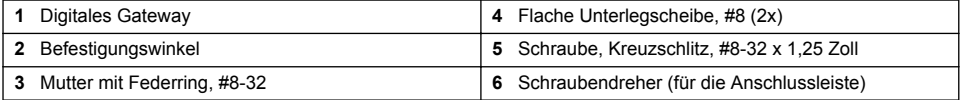

# **Installation**

# **W A R N U N G**

Mehrere Gefahren. Nur qualifiziertes Personal sollte die in diesem Kapitel des Dokuments beschriebenen Aufgaben durchführen.

# **Installieren des Sensors im Probenstrom**

### **W A R N U N G**

Verletzungsgefahr. Das Entfernen eines Sensors von einem unter Druck stehenden Behälter kann gefährlich sein. Die Installation und der Ausbau dieser Sensoren sollte von Personen durchgeführt werden, die für Installationen, bei denen hoher Druck und hohe Temperaturen herrschen, geschult sind. Verwenden Sie immer Geräte und Sicherheitsmaßnahmen nach Industriestandard, wenn Sie mit Flüssigkeitstransportsystemen unter hohem Druck und hoher Temperatur arbeiten.

Informationen zur Installation des Sensors in verschiedenen Einsatzbereichen finden Sie in [Abbildung 4](#page-31-0). Der Sensor muss vor Gebrauch kalibriert werden. Siehe [Kalibrieren des Sensors](#page-43-0) auf Seite 44.

Stellen Sie sicher, dass die Führung des Sensorkabels eine Gefährdung durch elektromagnetische Felder verhindert (z. B. Transmitter, Motoren und Schalteinrichtungen). Die Einwirkung dieser Felder kann zu falschen Ergebnissen führen.

### <span id="page-31-0"></span>**Abbildung 4 Montagebeispiele**

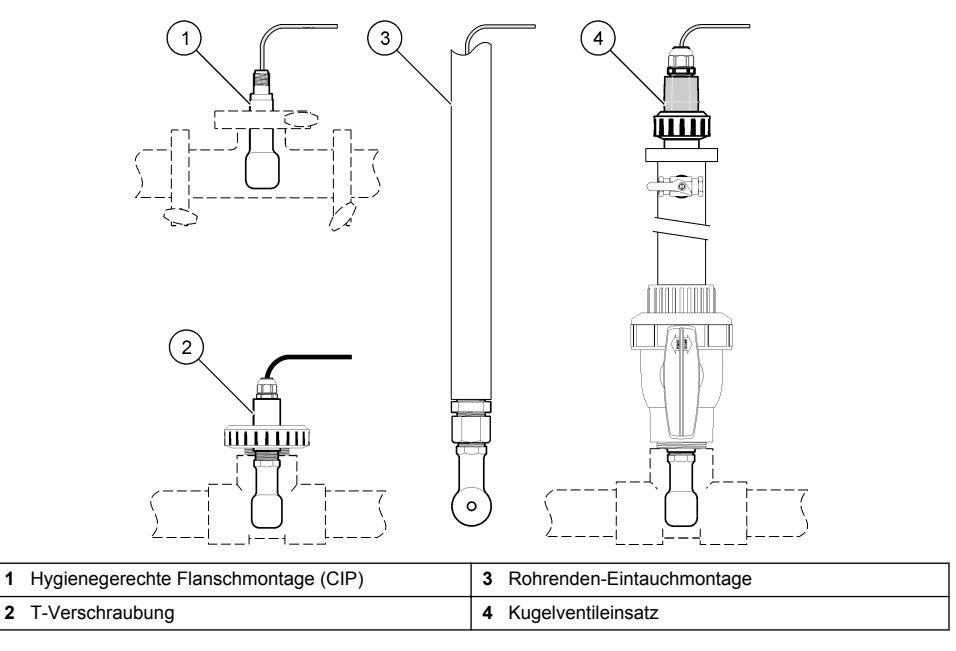

# **Elektrische Installation**

### **Vorbereiten der Sensordrähte**

Wenn sich die Länge des Sensorkabels ändert, bereiten Sie die Drähte wie in [Abbildung 5](#page-32-0) dargestellt vor.

#### <span id="page-32-0"></span>**Abbildung 5 Kabelvorbereitung**

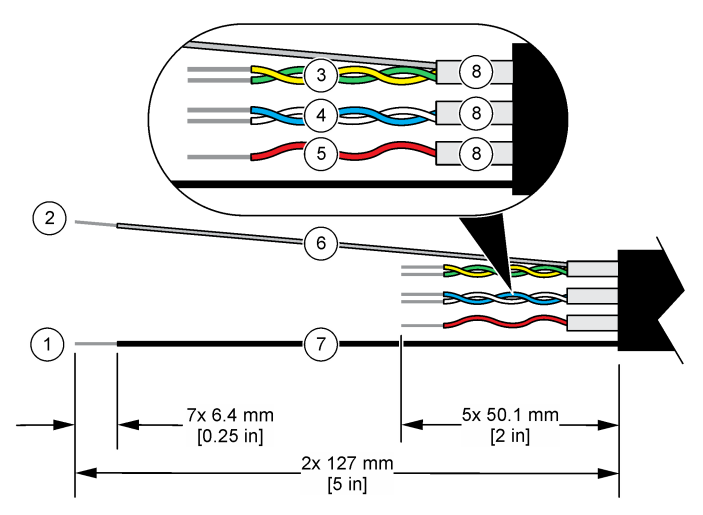

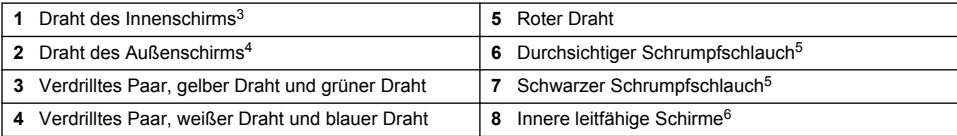

#### **Hinweise zur Vermeidung elektrostatischer Entladungen (ESE)**

# *H I N W E I S*

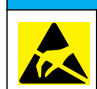

Möglicher Geräteschaden Empfindliche interne elektronische Bauteile können durch statische Elektrizität beschädigt werden, wobei dann das Gerät mit verminderter Leistung funktioniert oder schließlich ganz ausfällt.

Befolgen Sie die Schritte in dieser Anleitung, um ESD-Schäden am Gerät zu vermeiden.

- Berühren Sie eine geerdete Metallfläche, wie beispielsweise des Gehäuse eines Geräts, einen Metallleiter oder ein Rohr, um statische Elektrizität vom Körper abzuleiten.
- Vermeiden Sie übermäßige Bewegung. Verwenden Sie zum Transport von Komponenten, die gegen statische Aufladungen empfindlich sind, Antistatikfolie oder antistatische Behälter.
- Tragen Sie ein Armband, das mit einem geerdeten Leiter verbunden ist.
- Arbeiten Sie in einem elektrostatisch sicheren Bereich mit antistatischen Fußbodenbelägen und Arbeitsunterlagen

#### **sc Controller**

Schließen Sie den Sensor an einen sc-Controller mit einem induktiven digitalen Leitfähigkeitsgateway an. Das digitale Gateway wandelt das Analogsignal vom Sensor in ein Digitalsignal um.

- <sup>3</sup> Der Schirmdraht für das grün und gelb verdrillte Paar
- <sup>4</sup> Der Schirmdraht für das Sensorkabel
- <sup>5</sup> Durch den Benutzer bereitgestellt
- <sup>6</sup> Die inneren leitfähigen Schirme sind Folienschläuche mit einer leitenden Innenseite und einer nicht leitenden Außenseite. Stellen Sie sicher, dass die elektrische Isolierung an der Innenseite der inneren leitfähigen Schirme verbleibt. Stellen Sie sicher, dass die Innenseite der inneren leitfähigen Schirme nicht freigelegt wird.

Schließen Sie alternativ den Sensor an einen sc200-Controller mit einem sc200-Leitfähigkeitsmodul an. Siehe [Verbinden des Sensors mit einem Modul](#page-36-0) auf Seite 37.

### **Anschließen des Sensors an das digitale Gateway**

Beachten Sie die folgenden bebilderten Schritte und [Tabelle 1,](#page-34-0) um den Sensor mit dem digitalen Gateway zu verbinden.

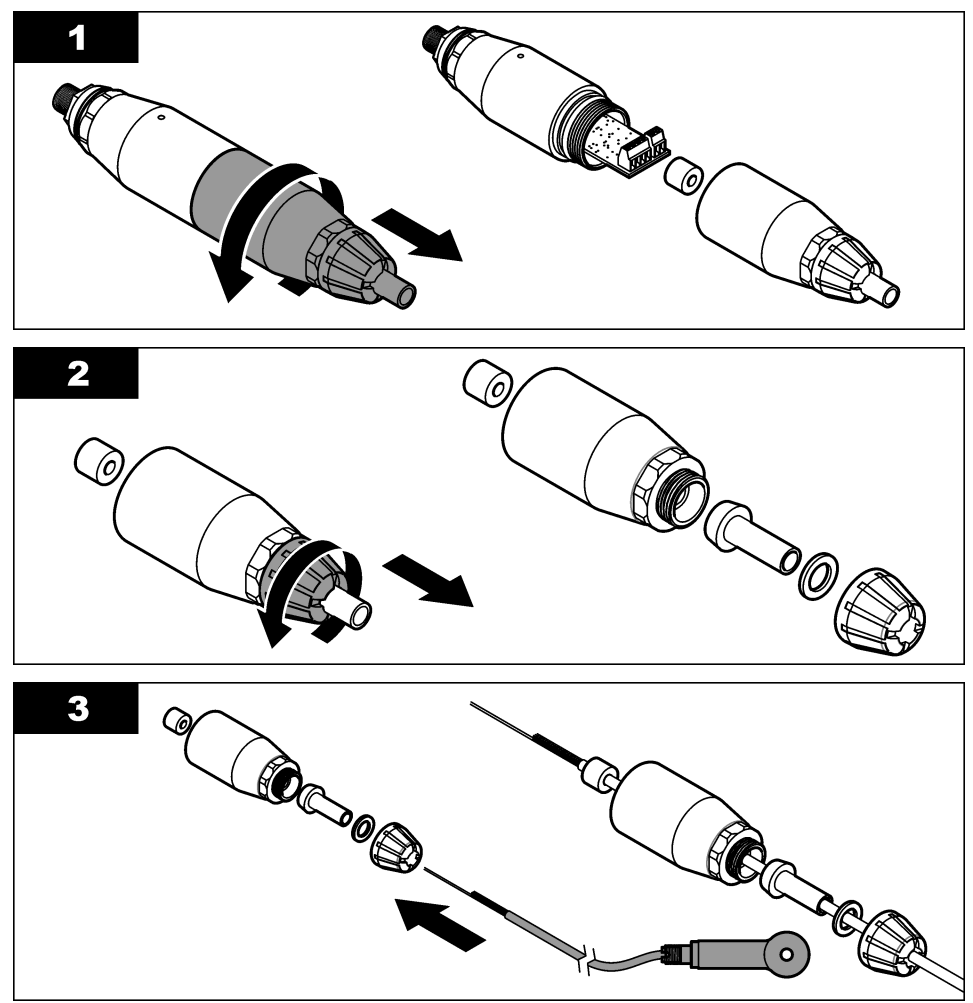

<span id="page-34-0"></span>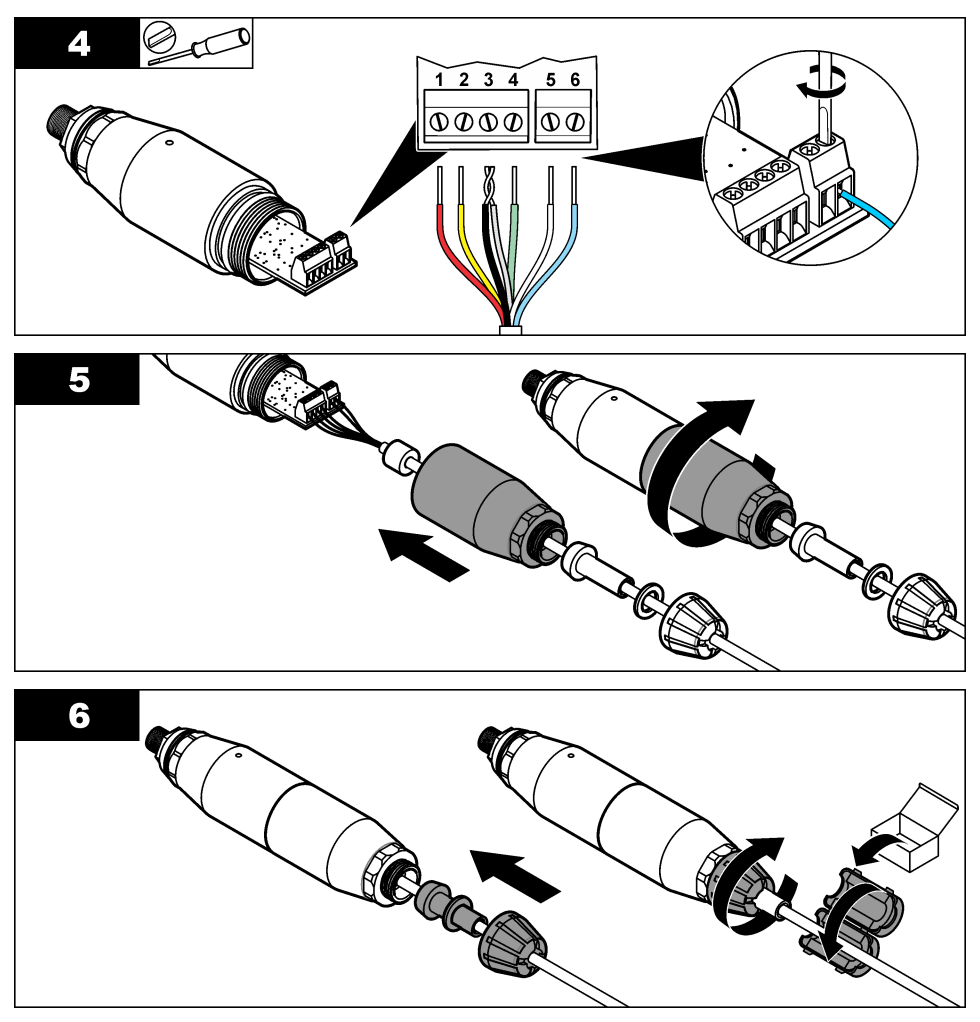

**Tabelle 1 Informationen zur Sensorverkabelung** 

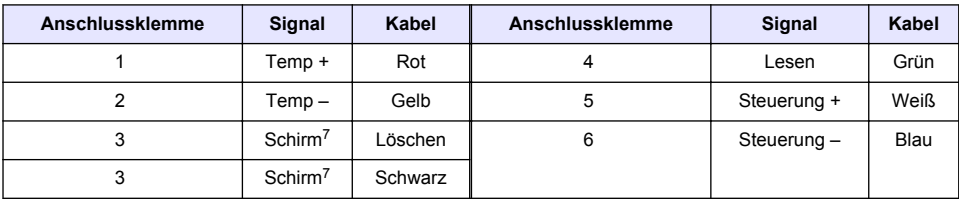

#### **Anschließen des digitalen Gateways an den Controller**

**Erforderlich:** Digitales Verlängerungskabel<sup>8</sup>

 $\frac{7}{7}$  Um eine optimale Abschirmung gegen elektrisches Rauschen zu erzielen, verlöten Sie den inneren und äußeren Schirm, bevor diese an die Anschlussleiste angeschlossen werden.

<sup>8</sup> Verwenden Sie für Installationen in explosionsgefährdeten Bereichen der Klasse 1, Abschnitt 2 ein digitales Verlängerungskabel mit zwei Anschluss-Sicherheitsarretierungen. Siehe .

Verwenden Sie nur ein digitales Verlängerungskabel, das vom Gerätehersteller stammt. Das digitale Verlängerungskabel ist separat erhältlich.

*Hinweis: Wenn die Länge des digitalen Verlängerungskabels über 100 m liegt, installieren Sie einen Anschlusskasten. Ergänzen Sie alternativ ein analoges Verlängerungskabel vom Sensor zum digitalen Gateway.*

- **1.** Trennen Sie die Spannung vom sc-Controller.
- **2.** Schließen Sie ein Ende des digitalen Verlängerungskabels an das digitale Gateway an.
- **3.** Schließen Sie das andere Ende des digitalen Verlängerungskabels an einen Schnellverschluss am Controller sc an. Siehe Abbildung 6.

*Hinweis: Bewahren Sie die Abdeckung des Schnellverschlusses zur späteren Verwendung auf.*

- **4.** Installieren Sie bei Installationen in explosionsgefährdeten Bereichen der Klasse 1, Abschnitt 2 eine Anschluss-Sicherheitsarretierung an jedem Ende des digitalen Verlängerungskabels. Die Anschluss-Sicherheitsarretierungen verhindern, dass das Kabel versehentlich vom Verschluss des digitalen Gateways oder vom Schnellverschluss des sc-Controllers getrennt wird, während die Stromversorgung eingeschaltet ist. Siehe Abbildung 7.
- **5.** Schließen Sie den Controller sc an die Stromversorgung an.

#### **Abbildung 6 Schnellverschlusskupplung**

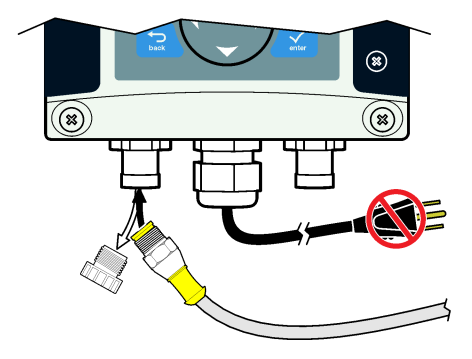

**Abbildung 7 Installieren der Anschluss-Sicherheitsarretierung**

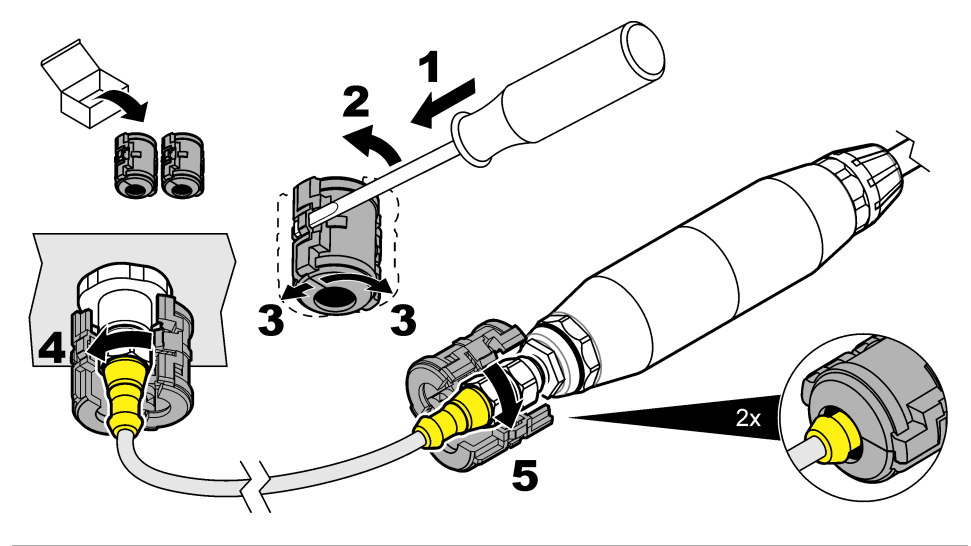
#### **Anbringen des digitalen Gateways an einer Wand (optional)**

Bringen Sie die mitgelieferte Aufhängung an einer Wand oder einer anderen flachen Oberfläche an. Schließen Sie die Aufhängung um das digitale Gateway. Siehe Abbildung 8.

#### **Abbildung 8 Anbringen des digitalen Gateways an einer Wand**

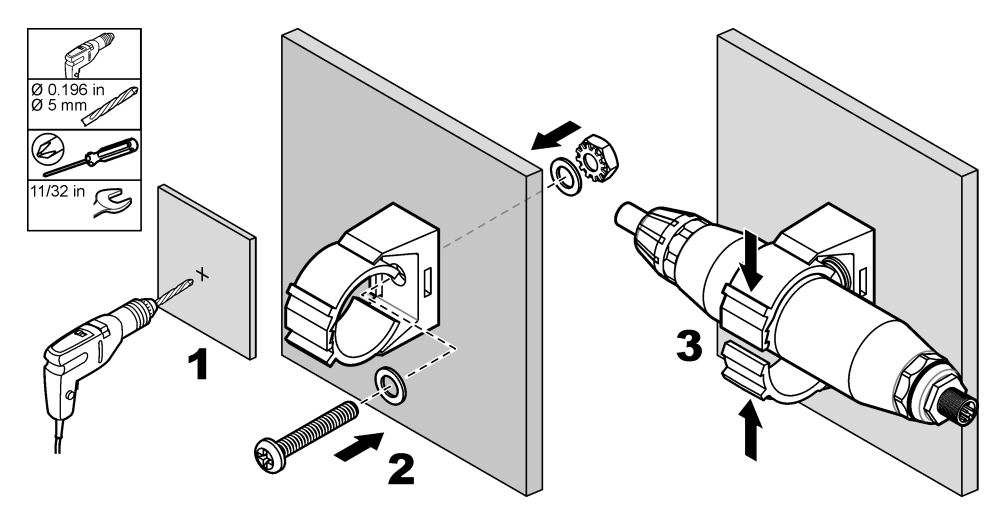

#### **Verbinden des Sensors mit einem Modul**

## **G E F A H R**

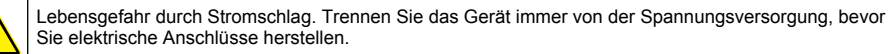

# **G E F A H R**

Lebensgefahr durch Stromschlag. Die Hochspannungsleitungen für die Steuerung sind hinter der Hochspannungssperre im Steuerungsgehäuse angeschlossen. Die Schutzabdeckung darf nicht entfernt werden, außer beim Einbau von Modulen oder beim elektrischen Anschluss von Spannungsversorgung, Relais, analogen und Netzwerkkarten durch einen qualifizierten Techniker.

Verbinden Sie alternativ den Sensor mit einem Controller sc200 mit einem Leitfähigkeitsmodul sc200. Siehe die folgenden bebilderten Schritte und [Tabelle 2](#page-39-0).

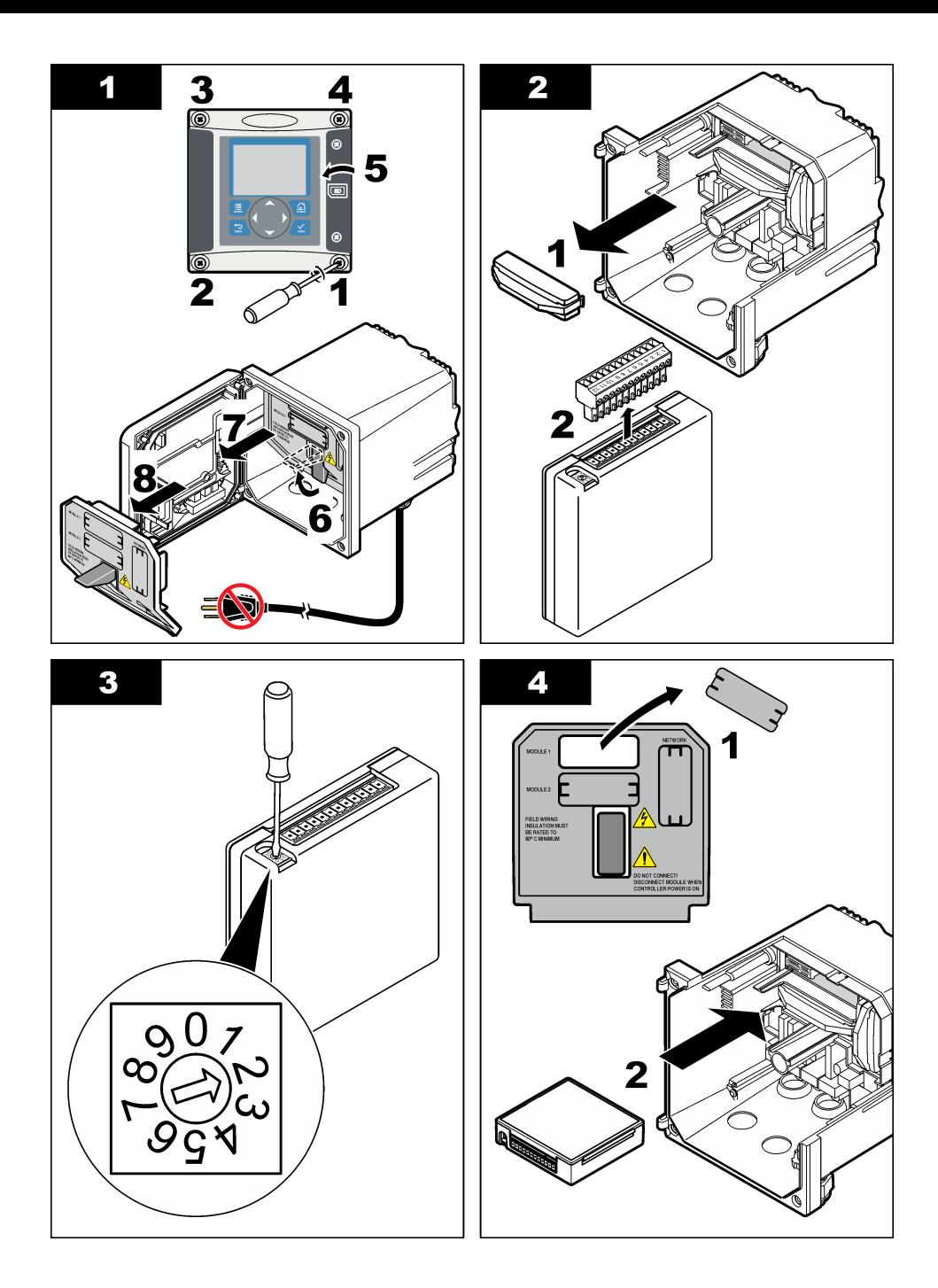

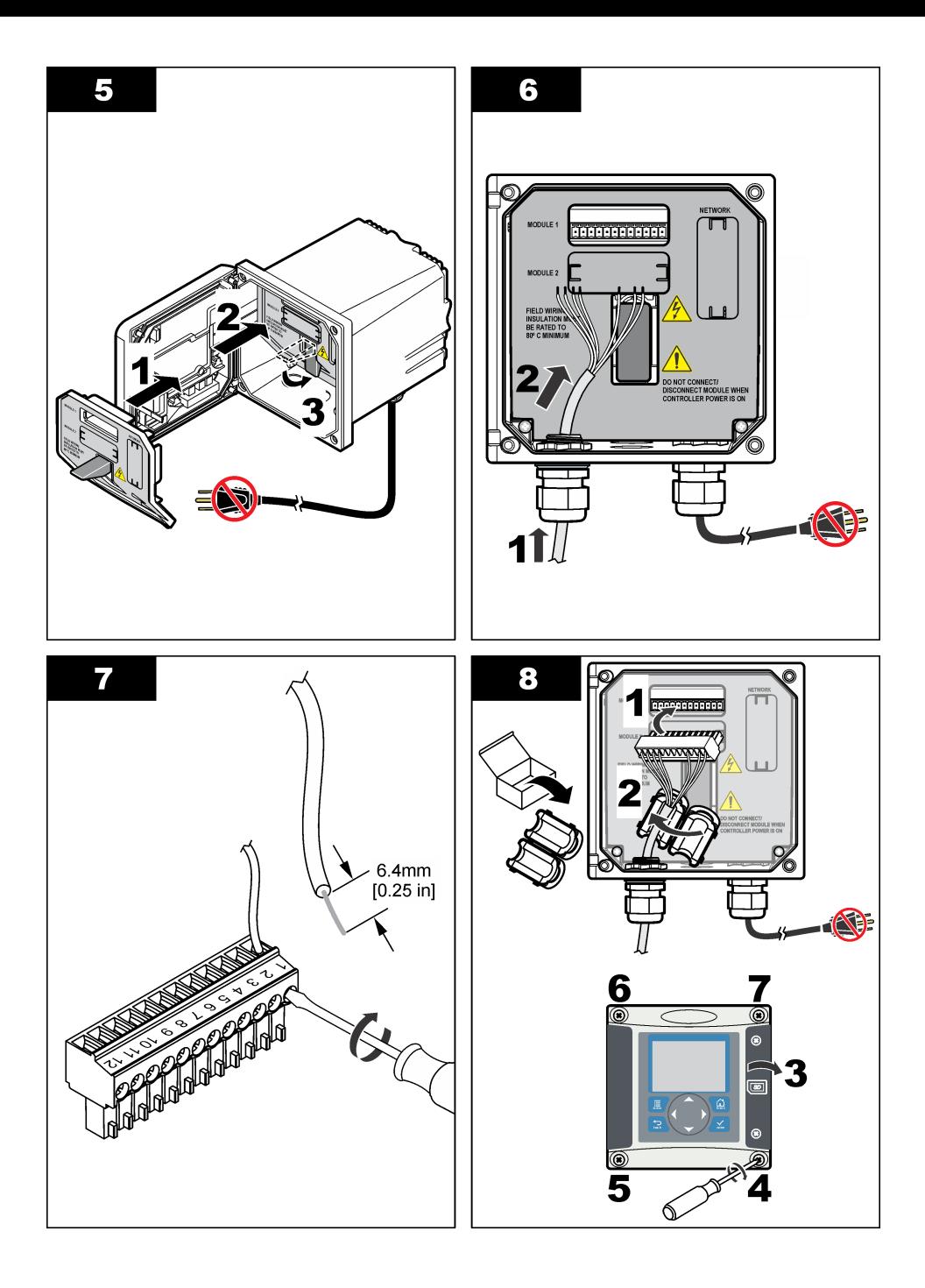

<span id="page-39-0"></span>

| Anschlussklemme | Kabel   | Signal                  | Anschlussklemme | Kabel       | Signal                                   |
|-----------------|---------|-------------------------|-----------------|-------------|------------------------------------------|
|                 | Grün    | Innere Elektrode        |                 |             |                                          |
| 2               | Gelb    | Signalerdung/Temperatur | 8               |             |                                          |
| 3               |         |                         | 9               | Löschen     | Schirm                                   |
| 4               | Schwarz | Schirm                  | 10              | Rot         | Temperatur                               |
| 5               |         |                         | 11              | <b>Weiß</b> | Äußere<br>Elektrode/Empfang<br>Hochpegel |
| 6               |         |                         | 12              | Blau        | <b>Empfang Tiefpegel</b>                 |

**Tabelle 2 Informationen zur Sensorverkabelung**

### **Leitfähigkeitssender ohne Elektroden, PRO-Serie Modell E3**

Um den Sensor mit einem Leitfähigkeitssender ohne Elektroden der PRO-Serie Modell E3 zu verbinden, trennen Sie die Stromversorgung zum Sender und schauen Sie unter Abbildung 9 und Tabelle 3 nach.

#### **Abbildung 9 Anschließen des Sensors an den Sender**

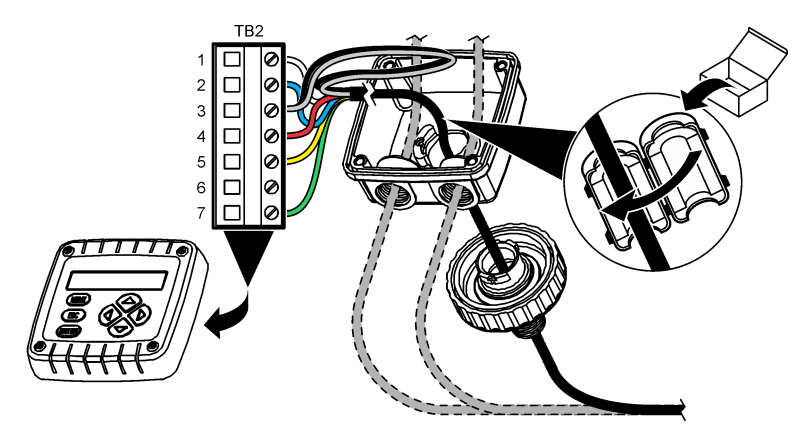

**Tabelle 3 Informationen zur Sensorverkabelung**

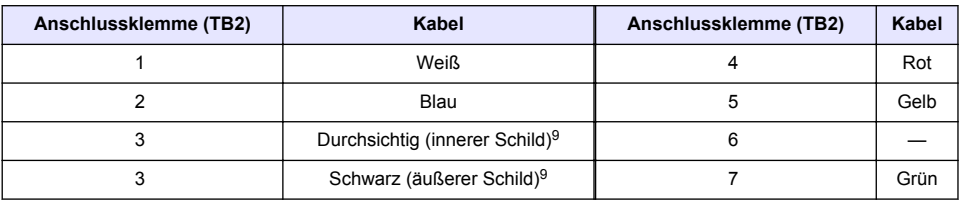

### **Leitfähigkeitsmessgerät ohne Elektroden, Modell E33**

## **G E F A H R**

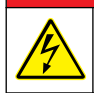

Lebensgefahr durch Stromschlag. Trennen Sie das Gerät immer von der Spannungsversorgung, bevor Sie elektrische Anschlüsse herstellen.

9 Um eine optimale Abschirmung gegen elektrisches Rauschen zu erzielen, verlöten Sie den inneren und äußeren Schirm, bevor sie an die Anschlussleiste angeschlossen werden.

Informationen für die Verbindung des Sensors mit einem Leitfähigkeitssender ohne Elektroden (Modell E33) finden Sie unter Abbildung 10 und Tabelle 4.

#### **Abbildung 10 Anschließen des Sensors an das Messgerät**

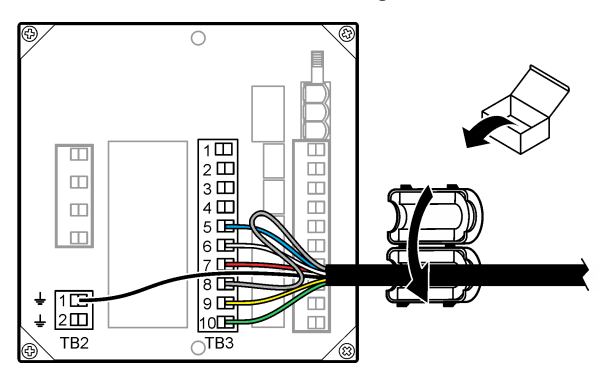

**Tabelle 4 Informationen zur Sensorverkabelung**

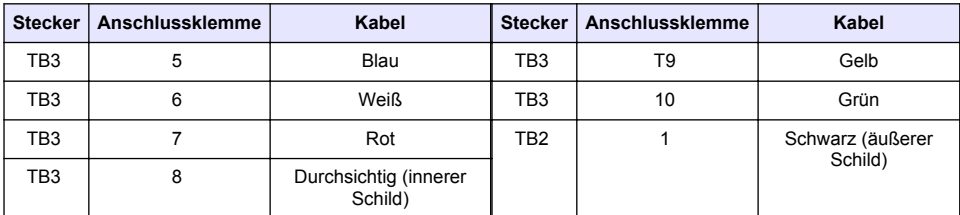

#### **Leitfähigkeitsmessgerät ohne Elektroden, Modell E53**

### **G E F A H R**

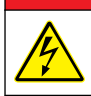

Lebensgefahr durch Stromschlag. Trennen Sie das Gerät immer von der Spannungsversorgung, bevor Sie elektrische Anschlüsse herstellen.

Informationen zur Verbindung eines Sensors mit einem Leitfähigkeitssender ohne Elektroden (Modell E53) finden Sie unter Abbildung 11 und [Tabelle 5.](#page-41-0)

#### **Abbildung 11 Anschließen des Sensors an das Messgerät**

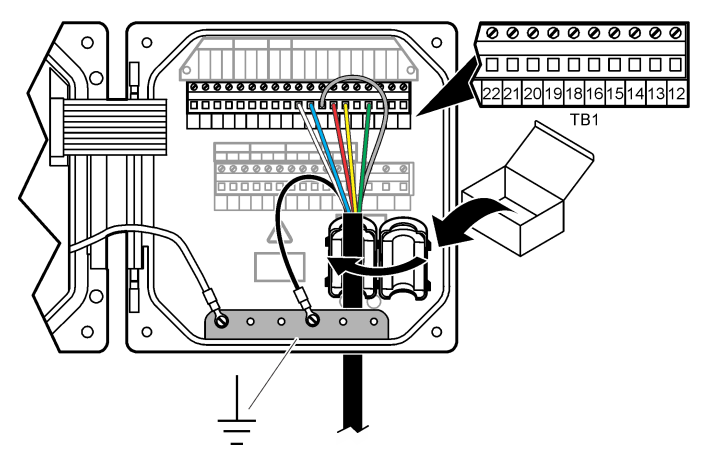

**Tabelle 5 Informationen zur Sensorverkabelung**

<span id="page-41-0"></span>

| Anschlussklemme (TB1) | Kabel                         | Anschlussklemme (TB1) | Kabel       |
|-----------------------|-------------------------------|-----------------------|-------------|
| 15                    | Grün                          | 21                    | Blau        |
| 18                    | Gelb                          | 22                    | <b>Weiß</b> |
| 19                    | Rot                           | Banderder             | Schwarz     |
| 20                    | Durchsichtig (innerer Schild) |                       |             |

## **Benutzernavigation**

Eine Beschreibung der Bedienung und Menüführung entnehmen Sie bitte der Controller-Dokumentation.

# **Betrieb**

## **Benutzernavigation**

Eine Beschreibung der Bedienung und Menüführung entnehmen Sie bitte der Controller-Dokumentation.

## **Konfigurieren des Sensors**

Verwenden Sie das Menü "Konfigurieren" des sc-Controllers zur Eingabe von Information zur Sensoridentifikation sowie zur Änderung von Optionen zur Datenverarbeitung und -speicherung.

- 1. Drücken Sie MENÜ und wählen Sie "Sensor-Setup", [Sensor wählen], "Konfigurieren".
- **2.** Wählen Sie eine Option aus. Verwenden Sie die Pfeiltasten, um eine Option auszuwählen.

*Hinweis: Halten Sie beim Controller sc100 und sc200 die Pfeiltasten AUF oder AB gedrückt, um Ziffern, Zeichen oder Satzzeichen einzugeben. Drücken Sie die Pfeiltaste RECHTS, um zur nächsten Position zu gelangen.*

| Optionen                                               | <b>Beschreibung</b>                                                                                                    |
|--------------------------------------------------------|----------------------------------------------------------------------------------------------------|
| <b>EDIT NAME</b>                                       | Ändert den Namen des Messorts für den Sensor oben in der Messungsanzeige.<br>Der Name darf maximal 10 Zeichen lang sein und Buchstaben, Zahlen,<br>Leerzeichen und Satzzeichen enthalten                                                                                                    |
| SENSOR-S/N <sup>10</sup>                               | Ermöglicht dem Benutzer die Eingabe einer Sensor-Seriennummer. Die Nummer<br>darf maximal 16 Zeichen lang sein und Buchstaben, Zahlen, Leerzeichen und<br>Satzzeichen enthalten                                                                                                    |
| <b>MESSART WÄHLEN</b>                                  | Wählt eine der Messgrößen Leitfähigkeit (Standard), Gel Feststoffe (Gelöste<br>Feststoffe), Salzgehalt oder % Konzentration. Nach einer Änderung dieses<br>Parameters werden alle anderen Konfigurationseinstellungen auf ihren<br>Standardwert zurückgesetzt.                                                                                                    |
|                                                        | sc100- Wenn Konzentration ausgewählt ist, wird die Option KONZ KONFIG im<br>Menü ergänzt. Beachten Sie die Beschreibung zu KONZ KONFIG, die weiter unten<br>aufgeführt ist.                                                                                                    |
| <b>DISPLAY FORMAT</b><br>(Anzeigeformat) <sup>10</sup> | Ändert die Anzahl der Dezimalstellen für die Messungsanzeige auf Automatisch<br>(Grundeinstellung), X.XXX, XX.XX, XXX.X oder XXXX. In der Einstellung Auto wird<br>die Anzahl der Dezimalstellen automatisch dem Messwert angepasst.                                                                                                    |
| LF EINHEITEN                                           | Ändert die Leitfähigkeits-Einheit— µS/cm (Standard), mS/cm, S/cm oder Auto <sup>10</sup> . In<br>der Einstellung Auto werden die Einheiten automatisch dem Messwert angepasst.<br>Bei Konzentrations-Messungen ändert dieser Parameter die Einheit für<br>Kalibrierung und benutzerdefinierte Leitfähigkeits-Konzentrationstabelle- µS/cm,<br>mS/cm (Standard) oder S/cm. |

<sup>10</sup> Gilt nicht für den Controller sc100.

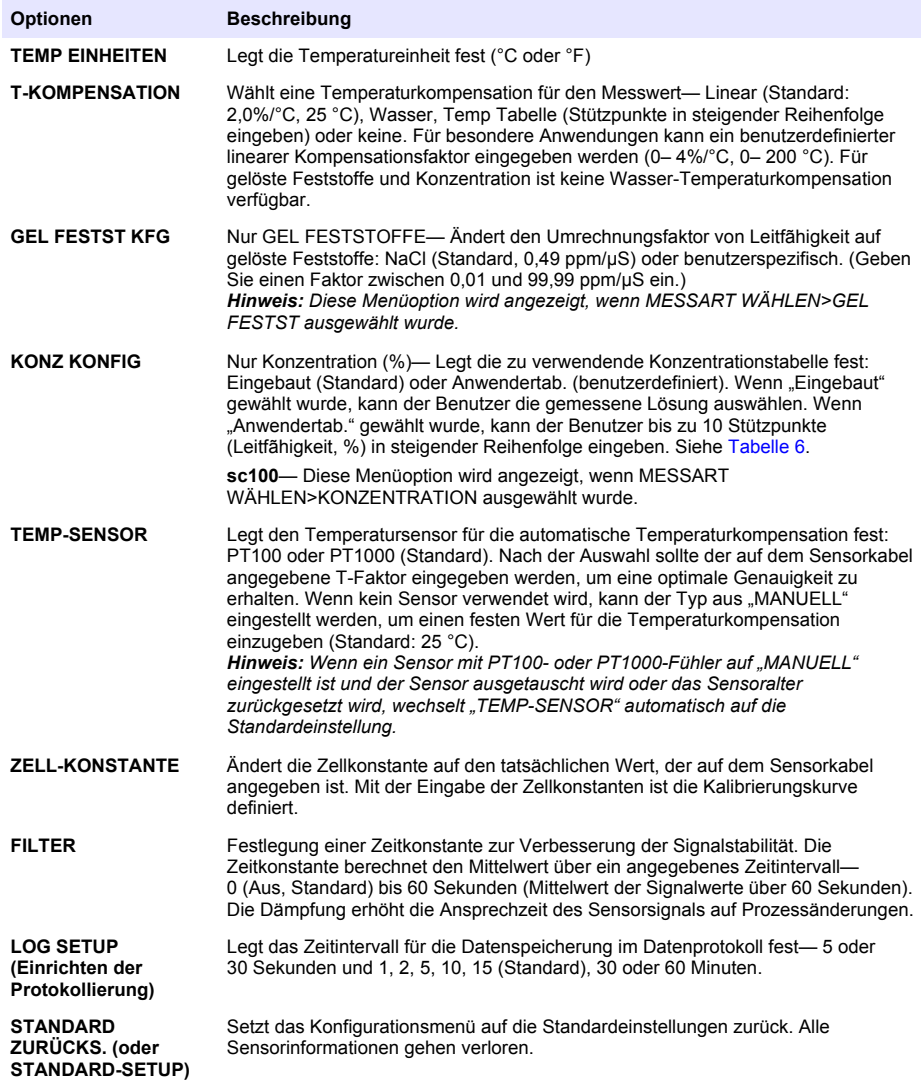

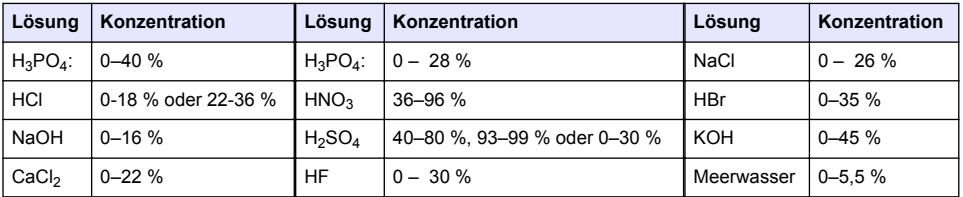

## **Tabelle 6 Integrierte Konzentrationstabellen**

# **T-Faktor auf andere Längen einstellen**

Wenn das Sensorkabel gegenüber der Standardlänge von 6 m (20 ft) verlängert oder gekürzt wird, ändert sich der Widerstand des Kabels. Diese Änderung verringert die Genauigkeit der Temperaturmessung. Um diese Unterschiede zu korrigieren, können Sie den T-Faktor neu berechnen.

*Hinweis: Dieses Verfahren bezieht sich ausschließlich auf Sensoren mit einem PT1000-Temperatursensor. Sensoren mit einem PT100-Temperatursensor sind weniger genau.*

- **1.** Messen Sie die Temperatur einer Lösung mit dem Sensor und mit einem separaten, zuverlässigen Gerät wie mit einem Thermometer.
- **2.** Notieren Sie sich den Unterschied zwischen den mit dem Sensor und dem separaten Gerät gemessenen Temperaturen (tatsächliche Temperatur). *Wenn zum Beispiel die tatsächliche Temperatur 50 °C beträgt und der Sensor eine Wert von 53 °C misst, beträgt der Unterschied 3 °C.*
- **3.** Multiplizieren Sie den Wert mit 3,85, um den Korrekturwert zu erhalten. *Beispiel: 3 x 3,85 = 11,55.*
- **4.** Berechnen Sie den neuen T-Faktor:
	- Sensortemperatur > Tatsächlicher Wert Addieren Sie den Korrekturwert zu dem auf dem Sensorkabel angegebenen T-Faktor.
	- Sensortemperatur < Tatsächlicher Wert Subtrahieren Sie den Korrekturwert von dem auf dem Sensorkabel angegebenen T-Faktor.
- **5.** Geben Sie den neuen T-Faktor im Menüpunkt "Konfigurieren", "Temp-Sensor" ein.

# **Kalibrieren des Sensors**

# **W A R N U N G**

Explosionsgefahr. Das Entfernen eines Sensors von einem unter Druck stehenden Behälter kann gefährlich sein. Verringern Sie vor dem Entfernen den Prozessdruck auf weniger als 10 psi. Arbeiten Sie mit größter Vorsicht, falls dies nicht möglich sein sollte. Weitere Informationen finden Sie in der Dokumentation, die mit den Befestigungsteilen geliefert wird.

# **W A R N U N G**

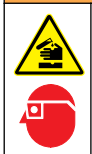

Gefahr von Kontakt mit Chemikalien. Halten Sie sich an die Sicherheitsmaßnahmen im Labor, und tragen Sie Schutzkleidung entsprechend den Chemikalien, mit denen Sie arbeiten. Beachten Sie die Sicherheitsprotokolle in den aktuellen Materialsicherheitsdatenblättern (MSDS/SDB).

# **AVORSICHT**

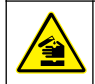

Gefahr von Kontakt mit Chemikalien. Entsorgen Sie Chemikalien und Abfälle gemäß lokalen, regionalen und nationalen Vorschriften.

### **Sensorkalibrierung**

Der Leitfähigkeitssensor sollte nass kalibriert werden:

• **Nass**— Verwenden Sie Luft (Null-Kalib.) und eine Referenzlösung oder eine Prozessprobe mit bekanntem Wert, um die Kalibrierungskurve zu definieren. Für eine optimale Genauigkeit wird eine Kalibrierung mit einer Referenzlösung empfohlen. Bei Verwendung einer Prozessprobe muss der Referenzwert mit einem zweiten Instrument verifiziert werden. Um eine genaue Temperaturkompensation sicherzustellen, geben Sie den korrekten T-Faktor im Menü "Konfigurieren" ein.

Während der Kalibrierung wird das Datenlogging ausgesetzt. Daher kann das Datenprotokoll Unterbrechungen aufweisen.

### **Nullpunkt-Kalibrierung**

Verwenden Sie die folgende Nullpunkt-Kalibrierung, um den Nullpunkt des gegebenen Leitfãhigkeitssensors zu definieren. Der Nullpunkt muss kalibriert werden, bevor der Sensor zum ersten Mal mit einer Referenzlösung oder Prozessprobe kalibriert wird.

- **1.** Entnehmen Sie den Sensor aus dem Prozess. Wischen Sie den Sensor mit einem sauberen Tuch ab oder verwenden Sie Druckluft, um sicherzustellen, dass der Sensor sauber und trocken ist.
- **2.** Drücken Sie **MENÜ**, und wählen Sie "Sensor-Setup", [Sensor wählen], "Kalibrieren".
- **3.** Drücken Sie **ENTER**, um die Nullpunktkalibrierung "Null Kalib" zu wählen.
- **4.** Wenn im Sicherheitsmenü des Controllers ein Passwort aktiviert ist, geben Sie das Passwort ein.
- **5.** Wählen Sie eine Option für das Ausgangssignal während der Kalibrierung:

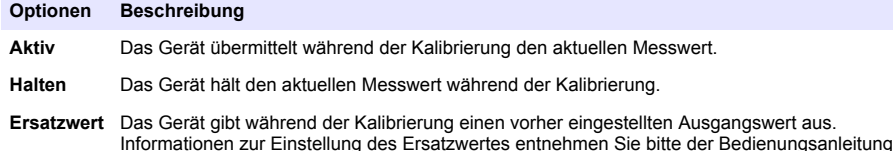

- **6.** Halten Sie den trockenen Sensor in die Luft und drücken Sie **ENTER**.
- **7.** Kontrollieren Sie das kalibrierte Ergebnis:

des Controllers.

- OK— Der Nullpunkt ist eingestellt.
- FEHLER— Der Wert liegt außerhalb der vorgegebenen Grenzen. Stellen Sie sicher, dass der Sensor trocken ist und wiederholen Sie die Nullpunktkalibrierung. Stellen Sie sicher, dass die Ursache nicht beim digitalen Verlängerungskabel liegt oder in zu starkem elektronischem Rauschen besteht.
- **8.** Wenn die Kalibrierung OK ist, drücken Sie **ENTER**, um fortzufahren.
- **9.** Fahren Sie beim Controller sc100 mit Schritt 12 fort.
- **10.** Wenn für die Option zur Eingabe der Bediener-ID im Menü der Kalibrieroptionen "Ja" gewählt wurde, geben Sie eine Bediener-ID ein. Siehe [Ändern der Kalibrieroptionen](#page-47-0) auf Seite 48.
- 11. Wählen Sie in der Anzeige "Neuer Sensor ?", ob der Sensor neu ist:

#### **Optionen Beschreibung**

- **Ja** Der Sensor wurde vorher nicht an diesem Controller kalibriert. Die Betriebsdauer in Tagen und die vorherigen Kalibrierungskurven für den Sensor werden zurückgesetzt.
- **Nein** Der Sensor wurde vorher an diesem Controller kalibriert.
- **12.** Fahren Sie mit Kalibrierung mit einer Referenzlösung oder einer Prozessprobe fort.

#### **Kalibrieren mit einer Referenzlösung**

Bei der Kalibrierung wird der Sensormesswert an den Wert einer Referenzlösung angepasst. Verwenden Sie eine Referenzlösung mit einem gleichen oder höheren Wert als die erwarteten Messwerte.

*Hinweis: Wenn der Sensor zum ersten Mal kalibriert wird, muss zuerst die Nullpunkt-Kalibrierung ausgeführt werden.*

- **1.** Spülen Sie den sauberen Sensor gründlich mit entionisiertem Wasser ab.
- **2.** Setzen Sie den Sensor in die Referenzlösung ein. Halten Sie den Sensor so, dass er den Behälter nicht berührt. Stellen Sie sicher, dass der Sensor mindesten 5 cm von den Seiten des Behälters entfernt ist ([Abbildung 12\)](#page-45-0). Rühren Sie mit dem Sensor um, damit sich Blasen ablösen.

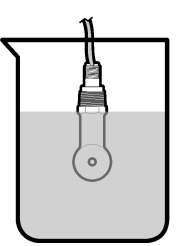

- <span id="page-45-0"></span>**3.** Warten Sie, bis sich die Sensortemperatur der Lösung angeglichen hat. Bei größeren Unterschieden zwischen Prozessmedium und Referenzlösung kann dies 30 Minuten und mehr in Anspruch nehmen.
- **4.** Drücken Sie MENÜ, und wählen Sie "Sensor-Setup", [Sensor wählen], "Kalibrieren".
- **5.** Wählen Sie "In-line Kal" und drücken Sie **ENTER**.
- **6.** Wählen Sie beim Controller sc200 oder sc1000 die Kalibrierung für den festgelegten Parameter und drücken Sie **ENTER**:
	- Leitfähigkeit— Kal Leitfähigk
	- Gelöste Feststoffe— Kal gel Stoffe
	- Salzgehalt— Kal Leitfähigk
	- Konzentration— Kal Konzentr oder Kal Leitfähigk

*Hinweis: Schlagen Sie im Sensorkonfigurationsmenü nach, wenn die erforderliche Option nicht angezeigt wird.*

- **7.** Wenn im Sicherheitsmenü des Controllers ein Passwort aktiviert ist, geben Sie das Passwort ein.
- **8.** Wählen Sie eine Option für das Ausgangssignal während der Kalibrierung:

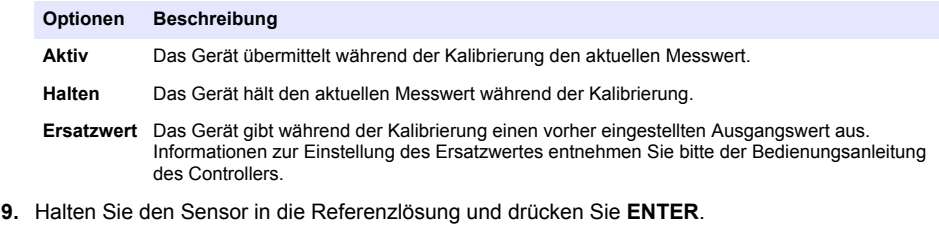

- **10.** Fahren Sie beim Controller sc100 mit Schritt 13 fort.
- **11.** Geben Sie die Referenztemperatur der Referenzlösung ein und drücken Sie **ENTER**.
- **12.** Geben Sie die Steilheit der Referenzlösung ein und drücken Sie **ENTER**.
- **13.** Warten Sie, bis der Wert stabil ist und drücken Sie **ENTER**.

*Hinweis: Der nächste Schritt wird ggf. automatisch angezeigt.*

- **14.** Geben Sie den Wert der Referenzlösung ein und drücken Sie **ENTER**.
- **15.** Kontrollieren Sie das kalibrierte Ergebnis:
	- OK— Der Sensor ist kalibriert und zum Messen von Proben bereit. Die Steilheits- und/oder Offsetwerte werden angezeigt.
	- FEHLER— Die Kalibrierwerte für Steilheit oder Offset liegen außerhalb der zulässigen Grenzwerte. Wiederholen Sie die Kalibrierung mit frischen Referenzlösungen. Weitere Informationen finden Sie in [Wartung](#page-48-0) auf Seite 49 und [Fehlersuche und Behebung](#page-49-0) auf Seite 50.
- **16.** Fahren Sie beim Controller sc100 mit Schritt [20](#page-46-0) fort.
- **17.** Wenn die Kalibrierung OK ist, drücken Sie **ENTER**, um fortzufahren.
- <span id="page-46-0"></span>**18.** Wenn für die Option zur Eingabe der Bediener-ID im Menü der Kalibrieroptionen "Ja" gewählt wurde, geben Sie eine Bediener-ID ein. Siehe [Ändern der Kalibrieroptionen](#page-47-0) auf Seite 48.
- 19. Wählen Sie in der Anzeige "Neuer Sensor ?", ob der Sensor neu ist:

#### **Optionen Beschreibung**

- **Ja** Der Sensor wurde vorher nicht an diesem Controller kalibriert. Die Betriebsdauer in Tagen und die vorherigen Kalibrierungskurven für den Sensor werden zurückgesetzt.
- **Nein** Der Sensor wurde vorher an diesem Controller kalibriert.
- **20.** Setzen Sie den Sensor wieder in das Prozessmedium ein und drücken Sie **ENTER**. Das Ausgangsignal kehrt wieder in den aktiven Zustand zurück und der Messwert der Probe wird in der Messungsanzeige angezeigt. *Hinweis: Wenn der Ausgangsmodus auf Halten oder Ersatzwert eingestellt war, wählen Sie die Zeitverzögerung, nach dem die Ausgänge wieder in den aktiven Zustand zurückkehren sollen.*

#### **Kalibrierung mit einer Prozessprobe**

Der Sensor kann in der Prozessprobe verbleiben, oder ein Teil der Prozessprobe kann für die Kalibrierung entnommen werden. Der Referenzwert muss mit einem zweiten Gerät verifiziert werden. *Hinweis: Wenn der Sensor zum ersten Mal kalibriert wird, muss zuerst die Nullpunkt-Kalibrierung ausgeführt werden.*

- **1.** Drücken Sie **MENÜ**, und wählen Sie "Sensor-Setup", [Sensor wählen], "Kalibrieren".
- 2. Wählen Sie "In-line Kal" und drücken Sie **ENTER**.
- **3.** Wählen Sie beim Controller sc200 und sc1000 die Kalibrierungsart und drücken Sie **ENTER**:
	- Leitfähigkeit— In-line Kal
	- Gelöste Feststoffe— Kal gel Stoffe
	- Salzgehalt— In-line Kal
	- Konzentration— Kal Konzentr
- **4.** Wenn im Sicherheitsmenü des Controllers ein Passwort aktiviert ist, geben Sie das Passwort ein.
- **5.** Wählen Sie eine Option für das Ausgangssignal während der Kalibrierung:

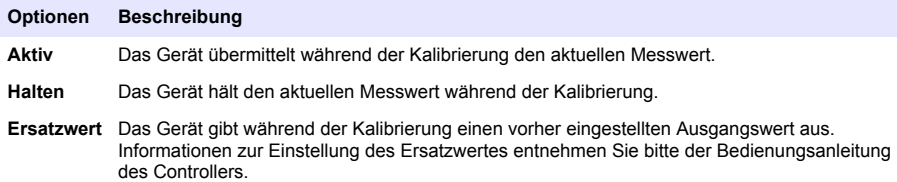

- **6.** Halten Sie den Sensor in die Prozessprobe und drücken Sie **ENTER**. Der Messwert wird angezeigt.
- **7.** Warten Sie, bis der Wert stabil ist und drücken Sie **ENTER**.
- **8.** Messen Sie die Leitfãhigkeit (oder den anderen relevanten Parameter) mit einem zweiten Gerät zur Verifizierung. Geben Sie den Messwert mithilfe der Pfeiltasten ein, und drücken Sie **ENTER**.
- **9.** Kontrollieren Sie das kalibrierte Ergebnis:
	- OK— Der Sensor ist kalibriert und zum Messen von Proben bereit. Die Steilheits- und/oder Offsetwerte werden angezeigt.
	- FEHLER— Die Kalibrierwerte für Steilheit oder Offset liegen außerhalb der zulässigen Grenzwerte. Wiederholen Sie die Kalibrierung mit frischen Referenzlösungen. Weitere Informationen finden Sie in [Wartung](#page-48-0) auf Seite 49 und [Fehlersuche und Behebung](#page-49-0) auf Seite 50.
- **10.** Fahren Sie beim Controller sc100 mit Schritt [14](#page-47-0) fort.
- **11.** Wenn die Kalibrierung OK ist, drücken Sie **ENTER**, um fortzufahren.
- <span id="page-47-0"></span>**12.** Wenn für die Option zur Eingabe der Bediener-ID im Menü der Kalibrieroptionen "Ja" gewählt wurde, geben Sie eine Bediener-ID ein. Siehe Ändern der Kalibrieroptionen auf Seite 48.
- 13. Wählen Sie in der Anzeige "Neuer Sensor ?", ob der Sensor neu ist:

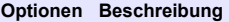

**Ja** Der Sensor wurde vorher nicht an diesem Controller kalibriert. Die Betriebsdauer in Tagen und die vorherigen Kalibrierungskurven für den Sensor werden zurückgesetzt.

**Nein** Der Sensor wurde vorher an diesem Controller kalibriert.

**14.** Setzen Sie den Sensor wieder in das Prozessmedium ein und drücken Sie **ENTER**. Das Ausgangsignal kehrt wieder in den aktiven Zustand zurück und der Messwert der Probe wird in der Messungsanzeige angezeigt. *Hinweis: Wenn der Ausgangsmodus auf Halten oder Ersatzwert eingestellt war, wählen Sie die*

*Zeitverzögerung, nach dem die Ausgänge wieder in den aktiven Zustand zurückkehren sollen.*

#### **Kalibrierung der Temperatur**

Das Gerät ist ab Werk kalibriert, um eine genaue Temperaturmessung sicherzustellen. Die Genauigkeit der Temperaturmessung kann durch eine Kalibrierung vor Ort verbessert werden.

- **1.** Führen Sie den Sensor in einen Behälter mit Wasser ein.
- **2.** Messen Sie die TEMPERATUR des Wassers mit einem genauen Thermometer oder einem anderen Gerät.
- **3.** Drücken Sie **MENÜ**, und wählen Sie "Sensor-Setup", [Sensor wählen], "Kalibrieren".
- **4.** Wählen Sie 1 PT Temp Kal (oder Temp-Anpass) und drücken Sie **ENTER**.
- **5.** Wählen Sie beim Controller sc100 "Gemessene Temp" und drücken Sie **ENTER**. Die gemessene Temperatur wird angezeigt.
- **6.** Wenn beim Controller sc100 der angezeigte gemessene Wert nicht mit dem vom Thermometer angezeigten Wert übereinstimmt, passen Sie den gezeigten Temperaturwert an. Wählen Sie "Temp bearb." und drücken Sie **ENTER**.
- **7.** Fahren Sie beim Controller sc100 mit Schritt 10 fort.
- **8.** Warten Sie, bis der Wert stabil ist und drücken Sie **ENTER**.
- **9.** Geben Sie den gemessenen Wert exakt ein und drücken Sie **ENTER**.
- **10.** Setzen Sie den Sensor wieder in das Prozessmedium ein und drücken Sie **ENTER**.

#### **Beenden der Kalibrierung**

- **1.** Um eine Kalibrierung zu beenden, drücken Sie **zurück**.
- **2.** Wählen Sie eine Option.

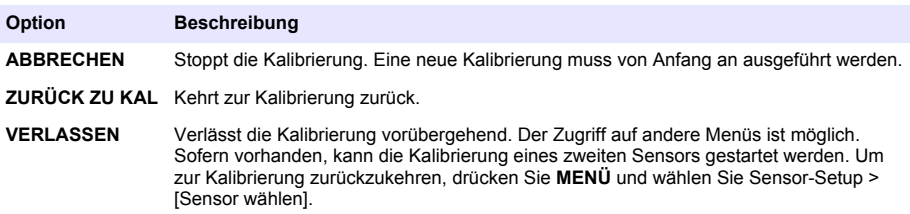

#### **Ändern der Kalibrieroptionen**

Über das Menü KAL.-OPTIONEN kann der Benutzer eine Erinnerung festlegen oder eine Bediener-ID zu den Kalibrierungsdaten hinzunehmen.

*Hinweis: Dieser Vorgang ist nicht auf den Controller sc100 anwendbar.*

- <span id="page-48-0"></span>**1.** Drücken Sie **MENÜ** und wählen Sie "Sensor-Setup", [Sensor wählen], "Kalibrieren", "Kal.- Optionen".
- **2.** Verwenden Sie die Pfeiltasten, um eine Option zu wählen und drücken Sie **ENTER**.

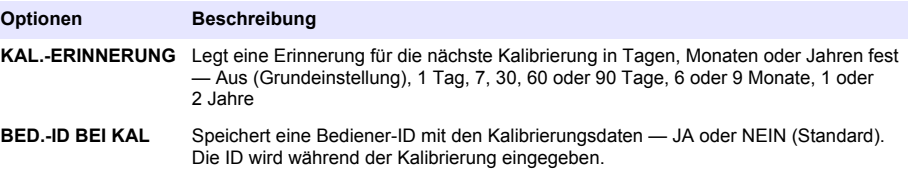

#### **Zurücksetzen der Kalibrieroptionen**

Die Kalibrieroptionen können auf die Werkseinstellungen zurückgesetzt werden.

*Hinweis: Dieser Vorgang ist nicht auf den Controller sc100 anwendbar.*

- **1.** Drücken Sie **MENÜ** und wählen Sie "Sensor-Setup", [Sensor wählen], "Kalibrieren", "Standardkal zurücks.".
- 2. Wenn im Sicherheitsmenü des Controllers ein Passwort aktiviert ist, geben Sie das Passwort ein.
- **3.** Drücken Sie **ENTER**. Der Bildschirm "KAL ZURÜCKS?" wird angezeigt.
- **4.** Drücken Sie **ENTER** (EINGABE). Alle Kalibrieroptionen werden auf die Standardwerte gesetzt.
- **5.** Wenn für die Option zur Eingabe der Bediener-ID im Menü der Kalibrieroptionen "Ja" gewählt wurde, geben Sie eine Bediener-ID ein. Siehe [Ändern der Kalibrieroptionen](#page-47-0) auf Seite 48.
- **6.** Wählen Sie in der Anzeige "Neuer Sensor ?", ob der Sensor neu ist:

#### **Optionen Beschreibung**

- **Ja** Der Sensor wurde vorher nicht an diesem Controller kalibriert. Die Betriebsdauer in Tagen und die vorherigen Kalibrierungskurven für den Sensor werden zurückgesetzt.
- **Nein** Der Sensor wurde vorher an diesem Controller kalibriert.
- **7.** Drücken Sie **BACK**, um zur Messungsanzeige zurückzukehren.

### **Modbus-Register**

Für die Netzwerkkommunikation ist eine Liste der Modbus-Register verfügbar. Weitere Informationen finden Sie auf der Website des Herstellers.

# **Wartung**

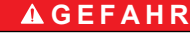

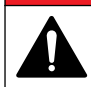

Mehrere Gefahren. Nur qualifiziertes Personal sollte die in diesem Kapitel des Dokuments beschriebenen Aufgaben durchführen.

## **Reinigen des Sensors**

## **W A R N U N G**

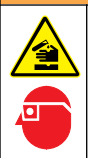

Gefahr von Kontakt mit Chemikalien. Halten Sie sich an die Sicherheitsmaßnahmen im Labor, und tragen Sie Schutzkleidung entsprechend den Chemikalien, mit denen Sie arbeiten. Beachten Sie die Sicherheitsprotokolle in den aktuellen Materialsicherheitsdatenblättern (MSDS/SDB).

# **W A R N U N G**

<span id="page-49-0"></span>Verletzungsgefahr. Das Entfernen eines Sensors von einem unter Druck stehenden Behälter kann gefährlich sein. Die Installation und der Ausbau dieser Sensoren sollte von Personen durchgeführt werden, die für Installationen, bei denen hoher Druck und hohe Temperaturen herrschen, geschult sind. Verwenden Sie immer Geräte und Sicherheitsmaßnahmen nach Industriestandard, wenn Sie mit Flüssigkeitstransportsystemen unter hohem Druck und hoher Temperatur arbeiten.

**Voraussetzungen:** Setzen Sie eine milde Seifenlösung mit warmem Wasser und einem Geschirrspülmittel, Borax-Handseife oder einer ähnlichen Seife an.

Überprüfen Sie den Sensor regelmäßig auf Verunreinigungen und Ablagerungen. Reinigen Sie den Sensor, wenn sich Ablagerungen abgesetzt haben oder wenn sich das Betriebsverhalten verschlechtert hat.

- **1.** Entfernen Sie Verunreinigungen des Sensors mit einem sauberen, weichen Tuch. Spülen Sie den Sensor mit sauberem, warmem Wasser.
- **2.** Weichen Sie den Sensor für 2 bis 3 Minuten in der Seifenlösung ein.
- **3.** Reinigen Sie die Messspitze des Sensors mit einer weichen Bürste. Reinigen Sie den Innenbereich des Elektrodenrings.
- **4.** Wenn weiterhin Verschmutzungen vorhanden sind, tauchen Sie die Messspitze des Sensors für maximal 5 Minuten in eine verdünnte Säure wie < 5% HCl ein.
- **5.** Spülen Sie den Sensor mit Wasser und setzen Sie ihn erneut für 2-3 Minuten in die Seifenlösung ein.
- **6.** Spülen Sie den Sensor mit sauberem Wasser ab.

Kalibrieren Sie den Sensor nach Wartungsarbeiten immer neu.

# **Fehlersuche und Behebung**

### **Intermittierende Daten**

Während der Kalibrierung wird das Datenlogging ausgesetzt. Daher kann das Datenprotokoll Unterbrechungen aufweisen.

## **Testen des Leitfähigkeits-Sensors**

Wenn eine Kalibrierung fehlschlägt, führen Sie zuerst die in [Wartung](#page-48-0) auf Seite 49 beschriebenen Wartungsverfahren aus.

- **1.** Trennen Sie die Sensordrähte.
- **2.** Messen Sie mit einem Ohmmeter den Widerstand zwischen den Sensordrähten wie in Tabelle 7 gezeigt.

*Hinweis: Achten Sie darauf, dass das Ohmmeter bei Messungen mit dem Sollwert "unendlich" (offener Stromkreis) auf seinen höchsten Messbereich eingestellt ist.*

#### **Tabelle 7 Widerstandsmessungen für Leitfähigkeitssensoren**

| <b>Messpunkte</b>                  | Widerstand                               |
|------------------------------------|------------------------------------------|
| Zwischen rotem und gelbem Draht    | 1090-1105 Ohm bei 23-27 °C <sup>11</sup> |
| Zwischen blauem und weißem Draht   | Unter 5 Ohm                              |
| Zwischen grünem und gelbem Draht   | Unter 5 Ohm                              |
| Zwischen weißem Draht und Schirmen | Unendlich (offen)                        |

<sup>11</sup> Der Wert unendlich (offener Stromkreis) oder 0 Ohm (Kurzschluss) verweist auf eine **Fehlfunktion** 

Wenn einer oder mehrere Messwerte nicht korrekt sind, wenden Sie sich an den technischen Kundenservice. Geben Sie beim technischen Kundenservice die Seriennummer des Sensors und die gemessenen Widerstandswerte an.

# **Sommario**

Dati tecnici a pagina 52 [Funzionamento](#page-66-0) a pagina 67 [Informazioni generali](#page-52-0) a pagina 53 [Manutenzione](#page-73-0) a pagina 74 [Navigazione dell'utente](#page-66-0) a pagina 67

[Installazione](#page-55-0) a pagina 56 [Individuazione ed eliminazione dei guasti](#page-74-0) a pagina 75

# **Versione manuale completo**

Per ulteriori informazioni, fare riferimento alla versione completa di questo manuale disponibile sul sito Web del produttore.

# **Dati tecnici**

I dati tecnici sono soggetti a modifica senza preavviso.

### **Sensore di conducibilità induttiva**

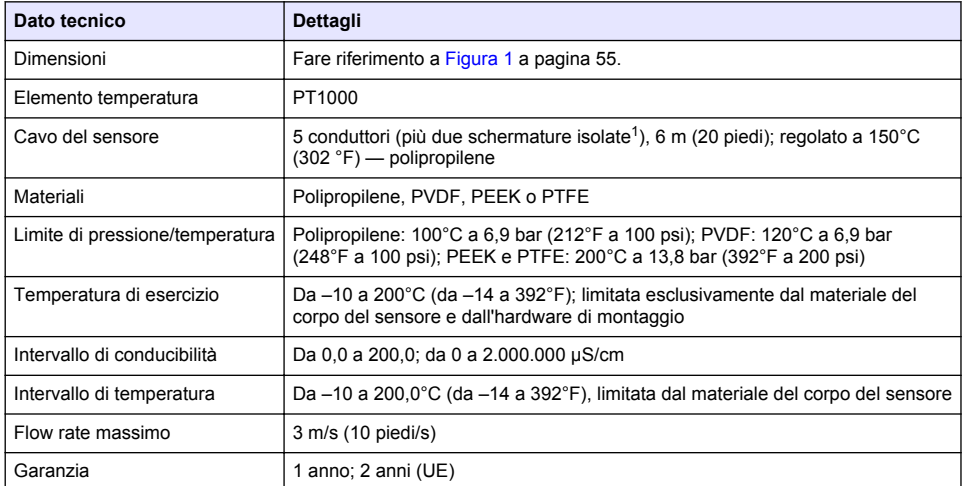

## **Gateway digitale per conducibilità induttiva**

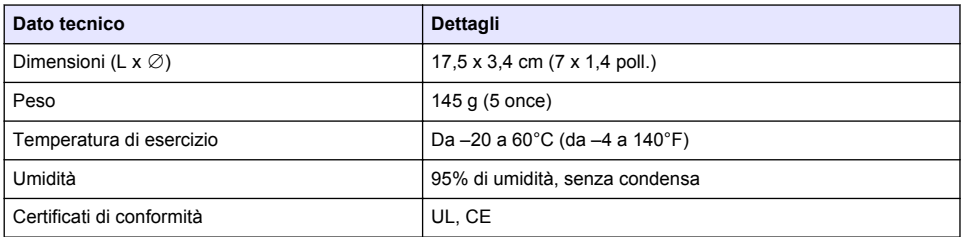

<sup>1</sup> I campi a radiofrequenza nell'intervallo 700–800 MHz possono determinare risultati imprecisi.

## <span id="page-52-0"></span>**Modulo di conducibilità sc200**

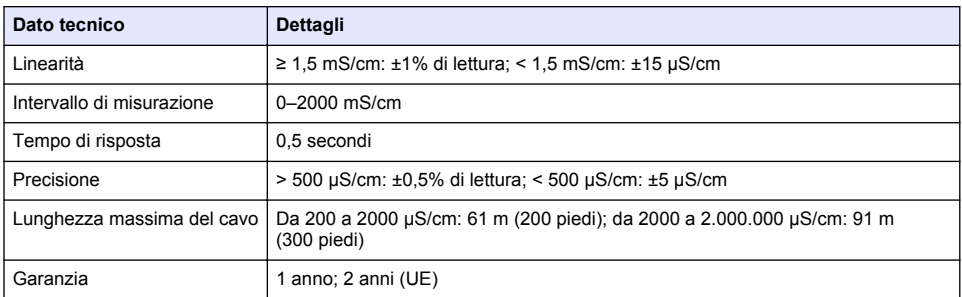

# **Informazioni generali**

In nessun caso, il produttore potrà essere ritenuto responsabile per danni diretti, indiretti o accidentali per qualsiasi difetto o omissione relativa al presente manuale. Il produttore si riserva il diritto di apportare eventuali modifiche al presente manuale e ai prodotti ivi descritti in qualsiasi momento senza alcuna notifica o obbligo preventivi. Le edizioni riviste sono presenti nel sito Web del produttore.

### **Informazioni sulla sicurezza**

### *A V V I S O*

Il produttore non sarà da ritenersi responsabile in caso di danni causati dall'applicazione errata o dall'uso errato di questo prodotto inclusi, a puro titolo esemplificativo e non limitativo, i danni incidentali e consequenziali; inoltre declina qualsiasi responsabilità per tali danni entro i limiti previsti dalle leggi vigenti. La responsabilità relativa all'identificazione dei rischi critici dell'applicazione e all'installazione di meccanismi appropriati per proteggere le attività in caso di eventuale malfunzionamento dell'apparecchiatura compete unicamente all'utilizzatore.

Prima di disimballare, installare o utilizzare l'apparecchio, si prega di leggere l'intero manuale. Si raccomanda di leggere con attenzione e rispettare le istruzioni riguardanti note di pericolosità. La non osservanza di tali indicazioni potrebbe comportare lesioni gravi all'operatore o danni all'apparecchio.

Assicurarsi che i dispositivi di sicurezza insiti nell'apparecchio siano efficaci all'atto della messa in servizio e durante l'utilizzo dello stesso. Non utilizzare o installare questa apparecchiatura in modo diverso da quanto specificato nel presente manuale.

### **Indicazioni e significato dei segnali di pericolo**

### **P E R I C O L O**

Indica una situazione di pericolo potenziale o imminente che, se non evitata, causa lesioni gravi anche mortali.

### **A V V E R T E N Z A**

Indica una situazione di pericolo potenziale o imminente che, se non evitata, potrebbe comportare lesioni gravi, anche mortali.

## **A T T E N Z I O N E**

Indica una situazione di pericolo potenziale che potrebbe comportare lesioni lievi o moderate.

### *A V V I S O*

Indica una situazione che, se non evitata, può danneggiare lo strumento. Informazioni che richiedono particolare attenzione da parte dell'utente.

### **Etichette di avvertimento**

Leggere tutte le etichette e i contrassegni presenti sullo strumento. La mancata osservanza di questi avvertimenti può causare lesioni personali o danni allo strumento. Un simbolo sullo strumento è indicato nel manuale unitamente a una frase di avvertenza.

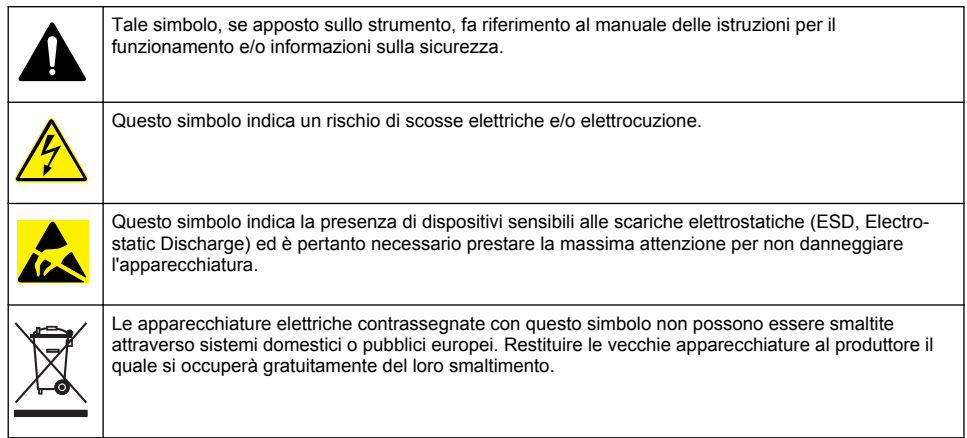

## **Panoramica del prodotto**

# **P E R I C O L O**

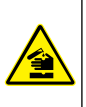

Rischi chimici o biologici. Se questo strumento viene utilizzato per monitorare un processo di trattamento e/o un sistema di alimentazione di sostanze chimiche per cui esistono limiti normativi e requisiti di controllo legati a sanità pubblica, sicurezza pubblica, attività di produzione o trasformazione di alimenti e bevande, l'utente dello strumento ha la responsabilità di conoscere e rispettare tutte le eventuali normative applicabili e di predisporre meccanismi adeguati e sufficienti ai fini del rispetto delle normative vigenti in caso di malfunzionamento dello strumento stesso.

# *A V V I S O*

Nell'uso questo sensore potrebbe subire fessurazioni del rivestimento, con conseguente contatto della parte interna con la matrice in cui è immerso il sensore. Questo sensore non è stato sviluppato e non è adatto per l'uso in applicazioni dove il liquido debba essere conforme a specifici parametri di purezza o limpidezza e in cui la contaminazione può determinare danni significativi. Tali applicazioni solitamente includono la produzione di semiconduttori e possono includere altre applicazioni in cui l'utente deve prendere in considerazione il rischio di contaminazione con conseguente impatto sulla qualità del prodotto. Il produttore sconsiglia l'uso del sensore per tali applicazioni e non si assume la responsabilità per eventuali richieste di risarcimento o danni derivanti dall'uso del sensore per tali applicazioni.

I sensori di conducibilità induttiva serie 3700 sono sensori analogici utilizzati con un controller per la raccolta e l'elaborazione dei dati. Questo documento presuppone l'installazione del sensore e l'uso con un controller sc (sc100, sc200 o sc1000). Per utilizzare il sensore con altri controller, fare riferimento al manuale per l'utente del controller specifico e alle informazioni sul cablaggio contenute nel presente documento.

Fare riferimento alla [Figura 1](#page-54-0) per le dimensioni del sensore.

<span id="page-54-0"></span>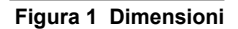

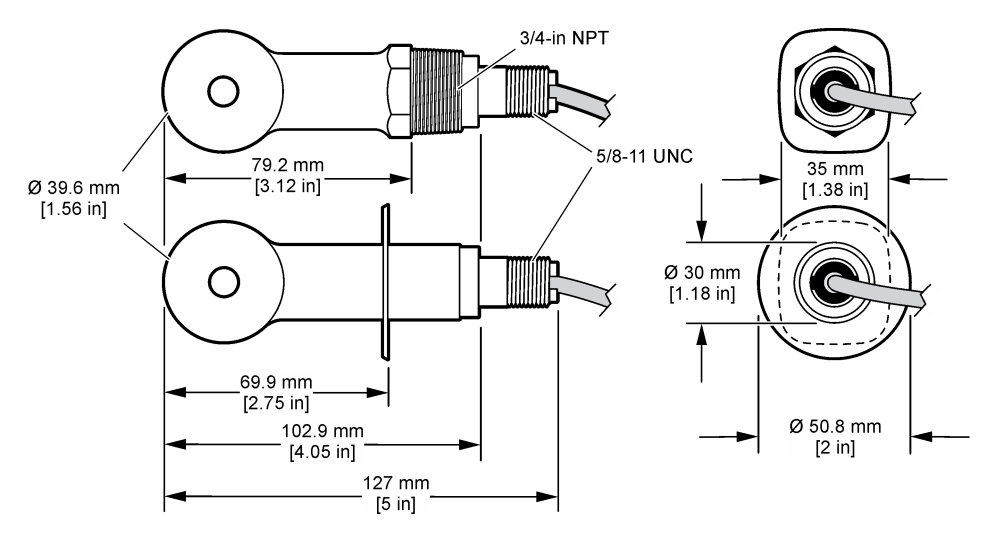

## **Componenti del prodotto**

Accertarsi che tutti i componenti siano stati ricevuti. Fare riferimento alla Figura 2 e alla [Figura 3](#page-55-0)<sup>2</sup>. In caso di parti assenti o danneggiate, contattare immediatamente il produttore o il rappresentante.

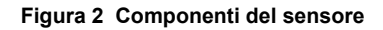

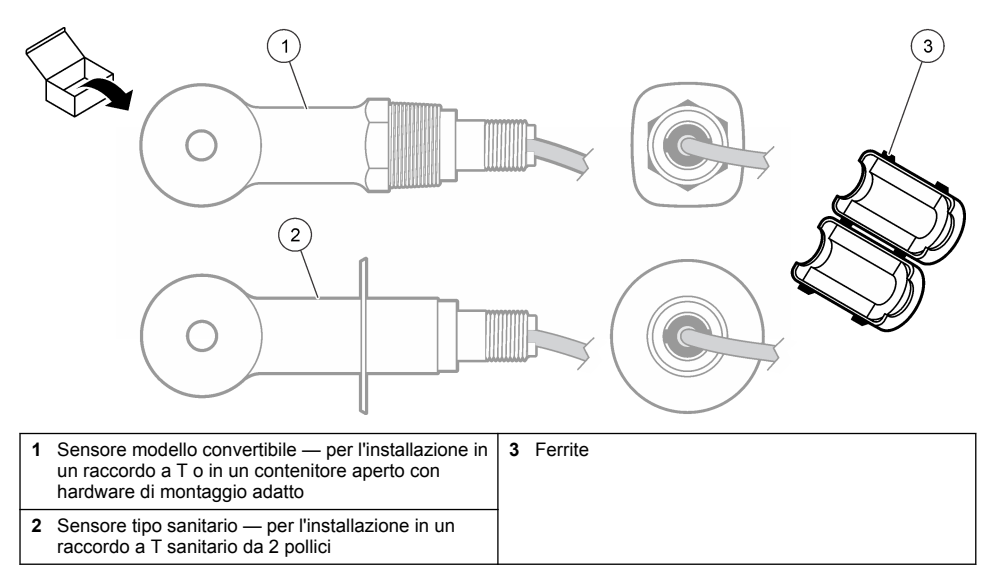

 $2$  II sensore può essere ordinato senza gateway digitale.

#### <span id="page-55-0"></span>**Figura 3 Componenti del gateway digitale**

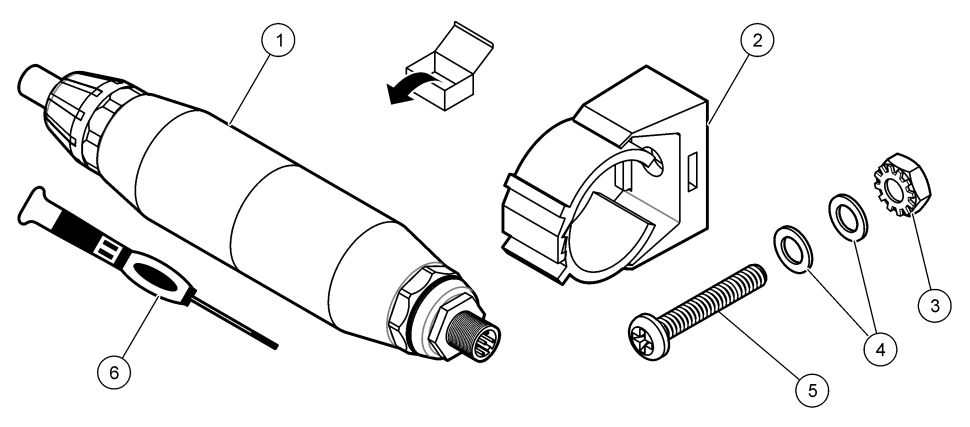

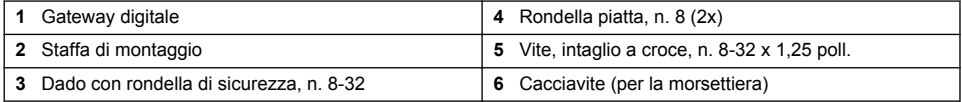

# **Installazione**

# **A V V E R T E N Z A**

Pericoli multipli. Gli interventi descritti in questa sezione del documento devono essere eseguiti solo da personale qualificato.

## **Installazione del sensore nel flusso campione**

# **A V V E R T E N Z A**

Pericolo di lesioni personali. La rimozione di un sensore da un recipiente pressurizzato può essere pericolosa. L'installazione e rimozione di questi sensori deve essere eseguita da personale qualificato nell'installazione corretta di sistemi a temperature e pressioni elevate. Fare sempre uso di hardware e procedure di sicurezza di standard industriale quando si ha a che fare con sistemi di trasporto di liquidi ad alta pressione e/o temperatura.

Fare riferimento alla [Figura 4](#page-56-0) per l'installazione del sensore in applicazioni differenti. Il sensore deve essere calibrato prima dell'uso. Fare riferimento a [Calibrazione del sensore](#page-68-0) a pagina 69.

Verificare che la disposizione del cavo del sensore sia tale da impedire l'esposizione a campi elettromagnetici di elevata intensità (ad esempio, trasmettitori, motori e apparecchiature di commutazione). L'esposizione a tali campi può determinare risultati imprecisi.

## <span id="page-56-0"></span>**Figura 4 Esempi di montaggio**

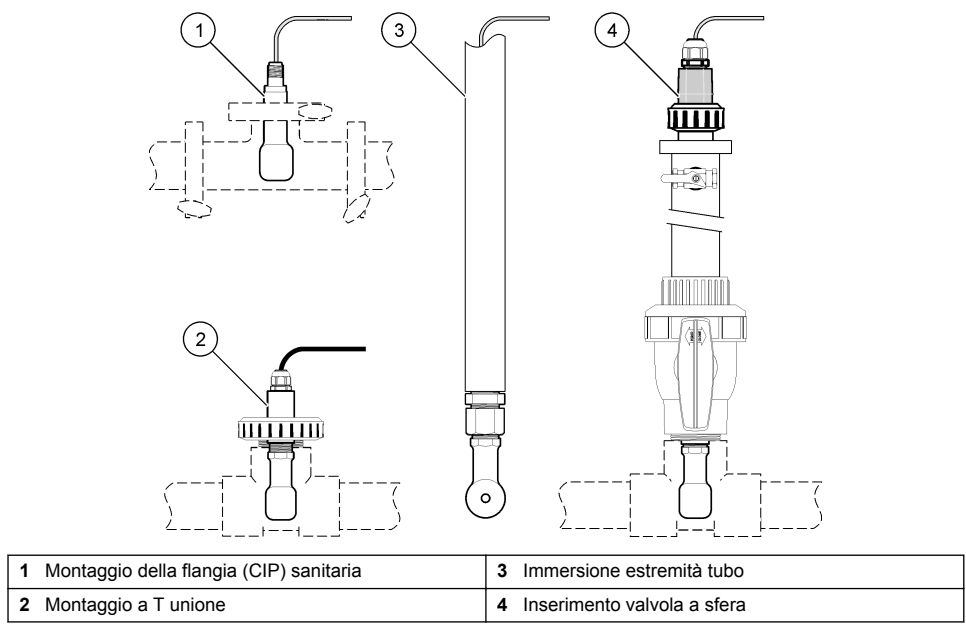

# **Installazione elettrica**

### **Preparazione dei fili del sensore**

Se la lunghezza del cavo del sensore è cambiata, preparare i fili come mostrato nella [Figura 5.](#page-57-0)

#### <span id="page-57-0"></span>**Figura 5 Preparazione dei fili**

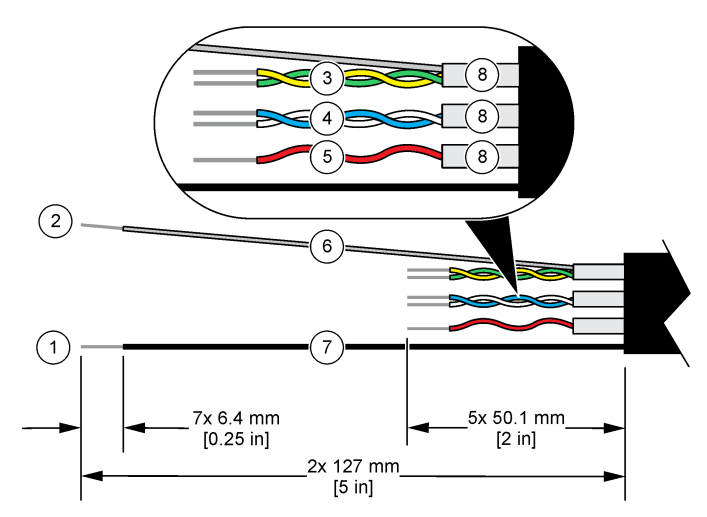

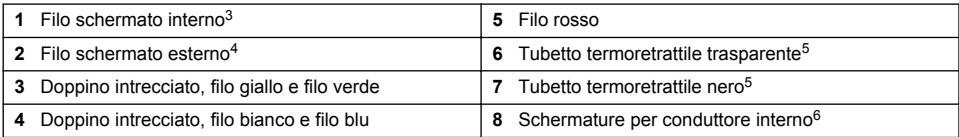

### **Scariche elettrostatiche**

### *A V V I S O*

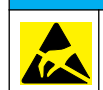

Danno potenziale allo strumento. Componenti elettronici interni delicati possono essere danneggiati dall'elettricità statica, compromettendo le prestazioni o provocando guasti.

Attenersi ai passaggi della presente procedura per non danneggiare l'ESD dello strumento:

- Toccare una superficie in metallo con messa a terra, ad esempio il telaio di uno strumento o una tubatura metallica per scaricare l'elettricità statica.
- Evitare movimenti eccessivi. Trasportare i componenti sensibili alle scariche elettrostatiche in appositi contenitori o confezioni antistatiche.
- Indossare un bracciale antistatico collegato a un filo di messa a terra.
- Lavorare in un'area sicura dal punto di vista dell'elettricità statica con tappetini e tappetini da banco antistatici.

### **Controller sc**

Collegare il sensore a un controller sc con un gateway digitale per conducibilità induttiva. Il gateway digitale converte il segnale analogico proveniente dal sensore in un segnale digitale.

In alternativa, collegare il sensore a un controller sc200 con un modulo di conducibilità sc200. Fare riferimento a [Collegamento del sensore a un modulo](#page-61-0) a pagina 62.

- <sup>3</sup> Il filo schermato per il doppino intrecciato di colore verde e giallo
- 4 Il filo schermato per il cavo del sensore

Le schermature per conduttore interno sono tubi laminati morbidi con un lato interno conduttivo e un lato esterno non conduttivo. Assicurarsi di mantenere l'isolamento elettrico tra il lato interno delle schermature per conduttore interno. Assicurarsi che il lato interno delle schermature per conduttore interno non sia esposto.

 $5$  Fornito dall'utente

### **Collegamento del sensore al gateway digitale**

Fare riferimento ai passaggi illustrati di seguito e alla [Tabella 1](#page-59-0) per collegare il sensore al gateway digitale.

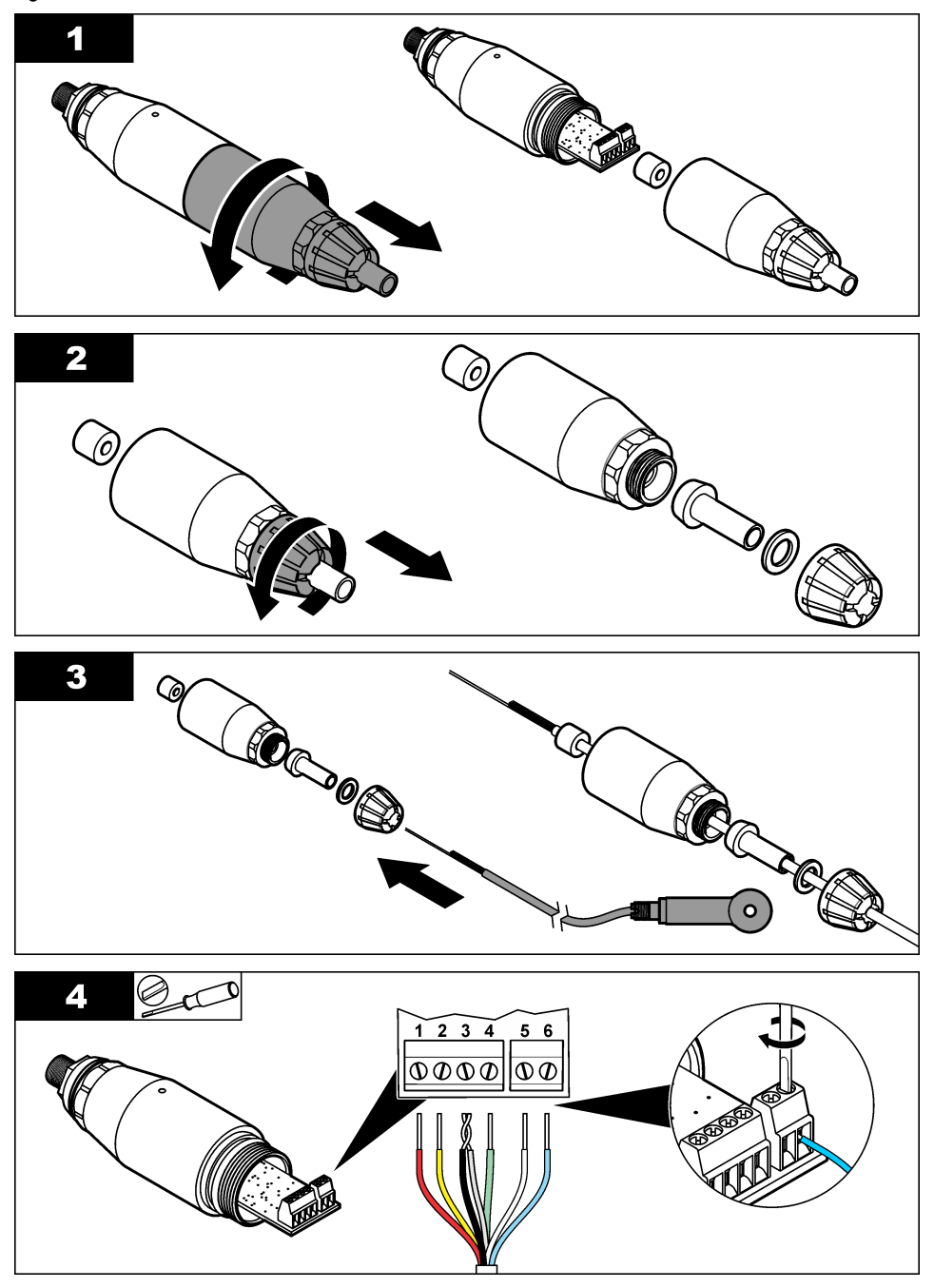

<span id="page-59-0"></span>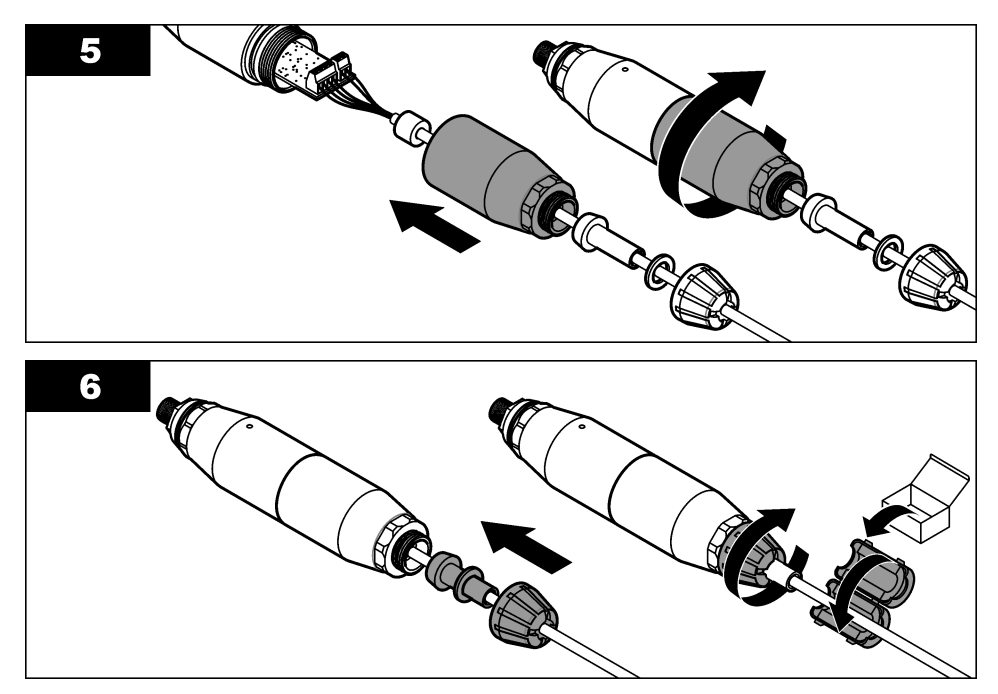

**Tabella 1 Informazioni sul cablaggio del sensore** 

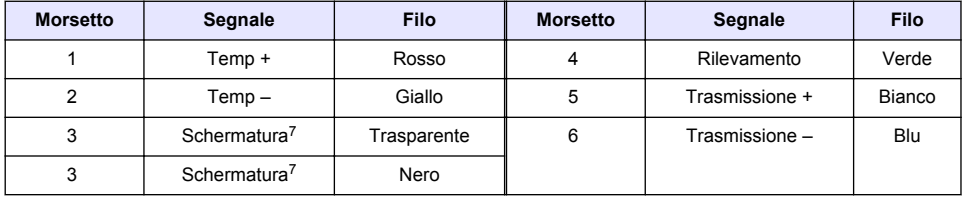

### **Collegamento del gateway digitale al controller**

#### Articolo necessario: cavo di prolunga digitale<sup>8</sup>

Utilizzare esclusivamente un cavo di prolunga digitale fornito dal produttore dello strumento. Il cavo di prolunga digitale viene venduto separatamente.

*Nota: se la lunghezza del cavo di prolunga digitale supera i 100 m (300 piedi), installare una scatola di terminazione. In alternativa, aggiungere un cavo di prolunga analogico dal sensore al gateway digitale.*

- **1.** Scollegare l'alimentazione dal controller sc.
- **2.** Collegare un'estremità del cavo di prolunga digitale al gateway digitale.
- **3.** Collegare l'altra estremità del cavo di prolunga digitale a un raccordo ad attacco rapido sul controller sc. Fare riferimento alla [Figura 6](#page-60-0).

*Nota: conservare il cappuccio del raccordo ad attacco rapido per poterlo utilizzare in seguito.*

**4.** Per installazioni in aree pericolose classe 1, divisione 2, utilizzare un blocco di sicurezza per connettori, su ciascuna estremità del cavo di prolunga digitale. I blocchi di sicurezza applicati al

Per garantire la massima immunità contro i disturbi elettrici, collegare insieme tramite saldatura il filo schermato interno e il filo schermato esterno prima di inserirli nella morsettiera.

<sup>&</sup>lt;sup>8</sup> Per installazioni in aree pericolose classe 1, divisione 2, utilizzare un cavo di prolunga digitale con due blocchi di sicurezza per connettori. Fare riferimento a .

<span id="page-60-0"></span>connettore impediscono che il cavo venga accidentalmente scollegato dal raccordo del gateway digitale o dal raccordo ad attacco rapido del controller sc mentre l'alimentazione è inserita. Fare riferimento alla Figura 7.

**5.** Alimentazione al controller sc.

### **Figura 6 Raccordo ad attacco rapido**

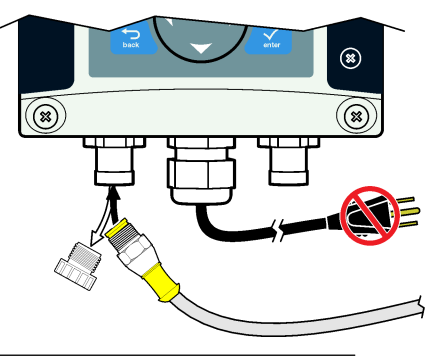

**Figura 7 Installazione del blocco di sicurezza per connettori**

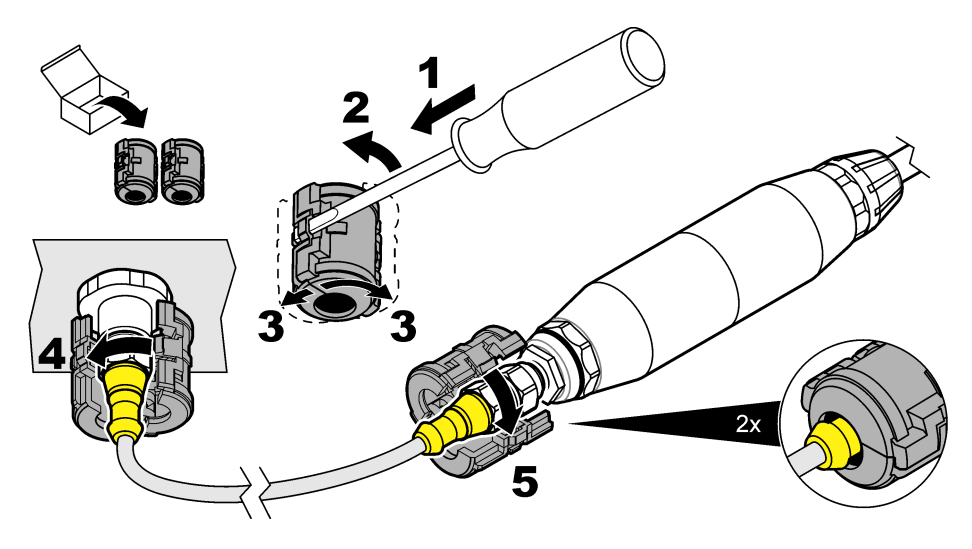

#### **Collegamento del gateway digitale a una parete (opzionale)**

Collegare la staffa di montaggio in dotazione a una parete o un'altra superficie piatta. Chiudere la staffa di montaggio attorno al gateway digitale. Fare riferimento alla [Figura 8.](#page-61-0)

<span id="page-61-0"></span>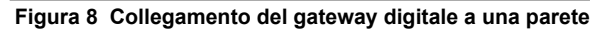

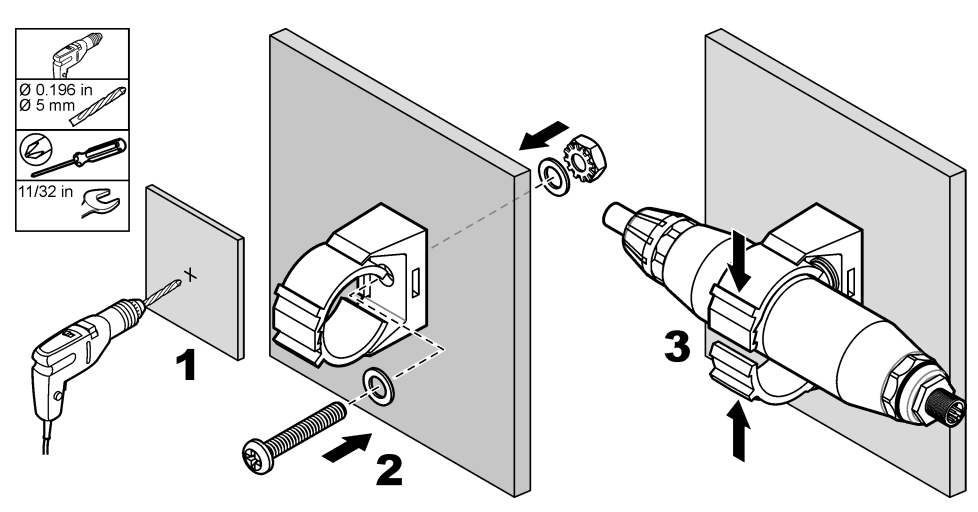

### **Collegamento del sensore a un modulo**

## **P E R I C O L O**

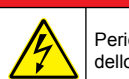

Pericolo di folgorazione. Quando si eseguono collegamenti elettrici, scollegare sempre l'alimentazione dello strumento.

## **APERICOLO**

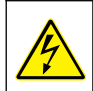

Pericolo di folgorazione. Il cablaggio ad alta tensione del controller è collegato dietro la barriera di alta tensione, nell'alloggiamento del controller. La barriera deve rimanere sempre montata eccetto durante l'installazione dei moduli oppure durante il cablaggio dell'alimentazione, dei relè o delle schede analogiche o di rete da parte di un tecnico qualificato.

In alternativa, collegare il sensore a un controller sc200 con un modulo di conducibilità sc200. Fare riferimento ai passaggi illustrati di seguito e alla [Tabella 2.](#page-64-0)

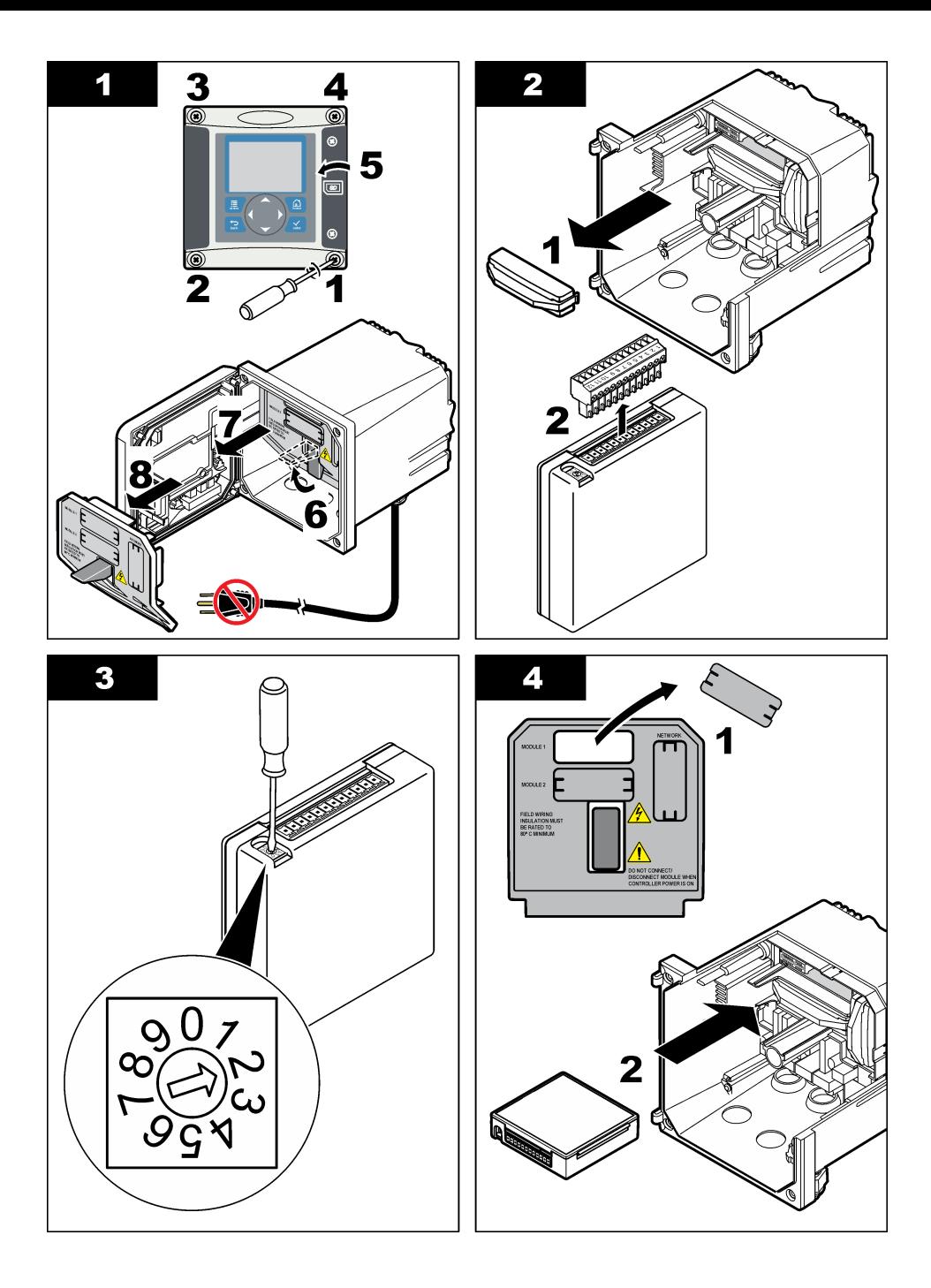

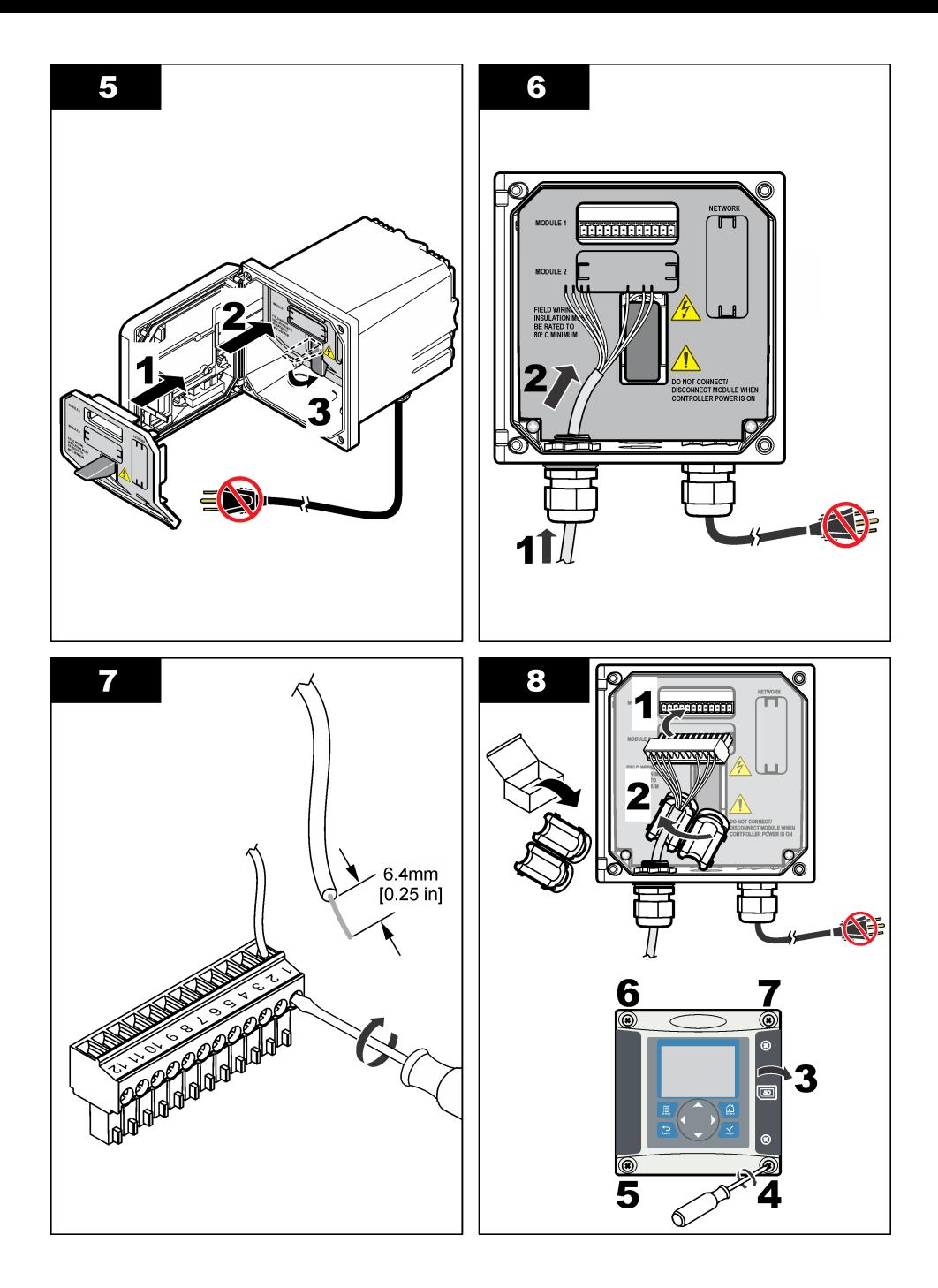

<span id="page-64-0"></span>

| <b>Morsetto</b> | Filo   | Segnale                   | <b>Morsetto</b> | Filo        | Segnale                          |
|-----------------|--------|---------------------------|-----------------|-------------|----------------------------------|
|                 | Verde  | Elettrodo interno         |                 |             |                                  |
| $\mathfrak{p}$  | Giallo | Massa segnale/temperatura | 8               |             |                                  |
| 3               |        |                           | 9               | Trasparente | Schermatura                      |
| 4               | Nero   | Schermatura               | 10              | Rosso       | Temperatura                      |
| 5               |        |                           | 11              | Bianco      | Elettrodo esterno/Ricezione alta |
| 6               |        |                           | 12              | Blu         | Ricezione bassa                  |

**Tabella 2 Informazioni sul cablaggio del sensore**

### **Trasmettitore di conducibilità senza elettrodi PRO-series modello E3**

Per collegare il sensore a un trasmettitore di conducibilità senza elettrodi PRO-series modello E3, scollegare l'alimentazione al trasmettitore e fare riferimento alla Figura 9 e alla Tabella 3.

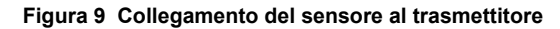

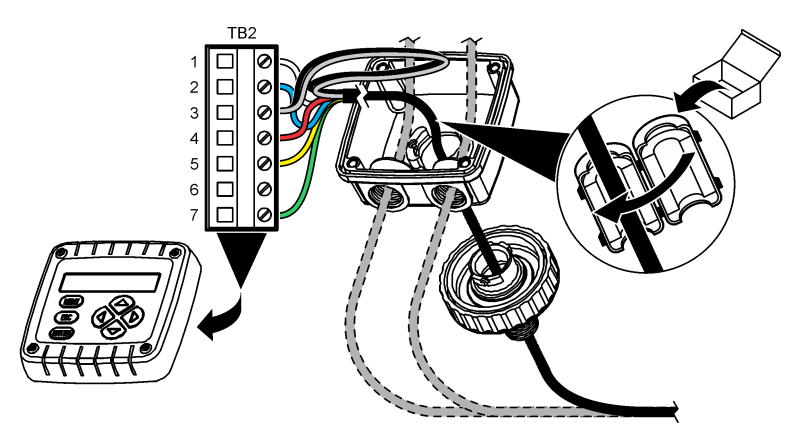

**Tabella 3 Informazioni sul cablaggio del sensore**

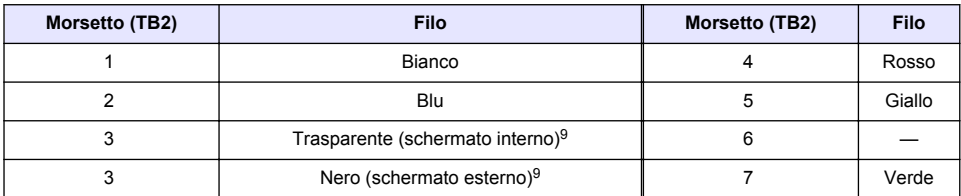

### **Analizzatore di conducibilità senza elettrodi modello E33**

# **P E R I C O L O**

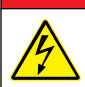

Pericolo di folgorazione. Quando si eseguono collegamenti elettrici, scollegare sempre l'alimentazione dello strumento.

<sup>9</sup> Per garantire la massima immunità contro i disturbi elettrici, collegare insieme tramite saldatura il filo schermato interno e il filo schermato esterno prima di inserirli nella morsettiera.

Per collegare il sensore a un trasmettitore di conducibilità senza elettrodi modello E33, fare riferimento alla Figura 10 e alla Tabella 4.

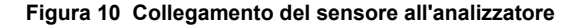

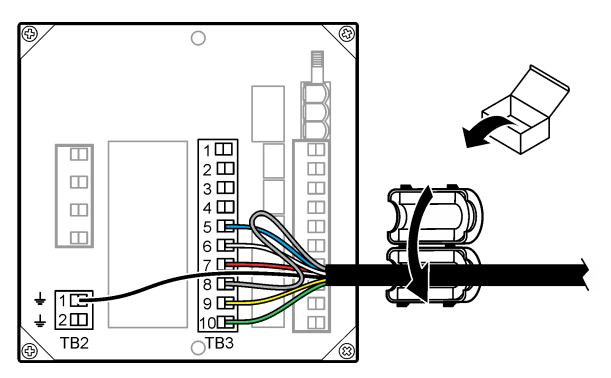

#### **Tabella 4 Informazioni sul cablaggio del sensore**

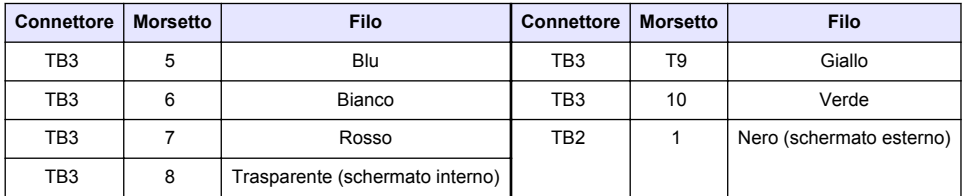

### **Analizzatore di conducibilità senza elettrodi modello E53**

### **APERICOLO**

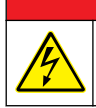

Pericolo di folgorazione. Quando si eseguono collegamenti elettrici, scollegare sempre l'alimentazione dello strumento.

Per collegare il sensore a un trasmettitore di conducibilità senza elettrodi modello E53, fare riferimento alla Figura 11 e alla [Tabella 5](#page-66-0).

**Figura 11 Collegamento del sensore all'analizzatore**

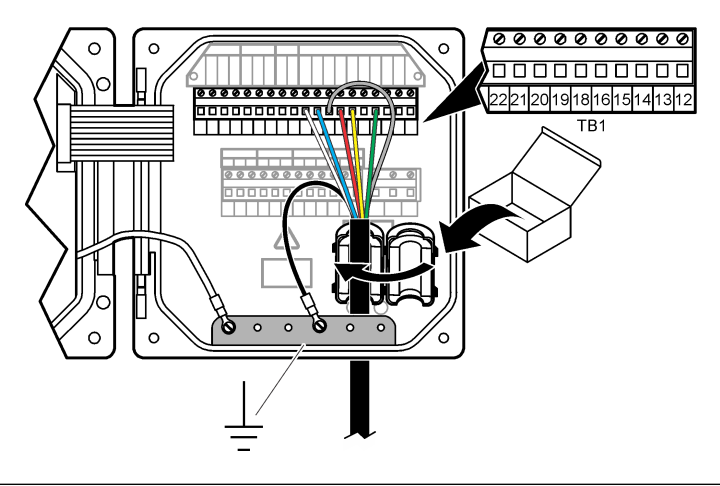

<span id="page-66-0"></span>

| Morsetto (TB1) | Filo                            | Morsetto (TB1)    | Filo   |
|----------------|---------------------------------|-------------------|--------|
| 15             | Verde                           | 21                | Blu    |
| 18             | Giallo                          | 22                | Bianco |
| 19             | Rosso                           | Piattina di massa | Nero   |
| 20             | Trasparente (schermato interno) |                   |        |

**Tabella 5 Informazioni sul cablaggio del sensore**

# **Navigazione dell'utente**

Per la descrizione del tastierino e le informazioni sulla navigazione., fare riferimento alla documentazione del controller.

# **Funzionamento**

### **Navigazione dell'utente**

Per la descrizione del tastierino e le informazioni sulla navigazione., fare riferimento alla documentazione del controller.

## **Configurazione del sensore**

Utilizzare il menu Configure (Configurazione) del controller sc per inserire le informazioni di identificazione del sensore e per modificare le opzioni di gestione e memorizzazione dei dati.

- **1.** Premere il tasto **MENU** e selezionare Sensor Setup (Impostazione sensore), [selezionare il sensore], Configure (Configurazione).
- **2.** Selezionare un'opzione. Utilizzare i tasti freccia per selezionare un'opzione.

*Nota: per il controller sc100 e sc200, tenere premuti i tasti freccia SU o GIÙ per inserire numeri, caratteri o punteggiatura. Premere il tasto a freccia DESTRO per passare allo spazio successivo.*

| Opzione                                                             | <b>Descrizione</b>                                                                                                    |
|---------------------------------------------------------------------|----------------------------------------------------------------------------------------------------|
| <b>MODIFICA NOME</b>                                                | Consente di modificare il nome che corrisponde al sensore sulla parte superiore<br>della schermata di misurazione. Il nome è limitato a 10 caratteri in una<br>combinazione qualsiasi di lettere, numeri, spazi e punteggiatura.                                                                                                    |
| S/N SENSORE <sup>10</sup>                                           | Consente all'utente di inserire il numero di serie del sensore, limitato a 16 caratteri<br>in una combinazione qualsiasi di lettere, numeri, spazi e punteggiatura.                                                                                                    |
| <b>SELEZIONE MISURA</b>                                             | Modifica il parametro misurato in conducibilità (predefinito), TDS (solidi totali<br>disciolti), salinità o concentrazione %. Se il parametro viene modificato, tutte le<br>altre impostazioni configurate vengono ripristinate sui valori predefiniti.                                                                                                    |
|                                                                     | sc100 - Quando si seleziona Concentration (Concentrazione), l'opzione CONFIG<br>CONC (CONFIG. CONC.) viene aggiunta al menu. Fare riferimento alla<br>descrizione dell'opzione CONFIG CONC (CONFIG. CONC.) di sequito.                                                                                                    |
| DISPLAY FORMAT <sup>10</sup><br>(FORMATO<br><b>VISUALIZZAZIONE)</b> | Modifica il numero di cifre decimali mostrate sulla schermata di misurazione in<br>auto (predefinito), X.XXX, XX.XX, XXX.X o XXXX. Se impostato su auto, il numero<br>di cifre decimali cambia automaticamente in relazione alle modifiche del valore<br>misurato.                                                                                                    |
| UNITÀ COND.                                                         | Modifica le unità di conducibilità — $\mu$ S/cm (predefinito), mS/cm, S/cm o auto <sup>10</sup> . Se<br>impostato su auto, le unità cambiano automaticamente in relazione alle modifiche<br>del valore misurato. Per misurazioni della concentrazione, le modifiche alle unità<br>per la tabella delle concentrazioni di conducibilità dell'utente e di calibrazione:<br>µS/cm, mS/cm (predefinito) o S/cm. |
| UNITÀ TEMP.                                                         | Imposta le unità di temperatura in °C (predefinito) o °F                                                                                                    |

<sup>10</sup> Non si applica al controller sc100

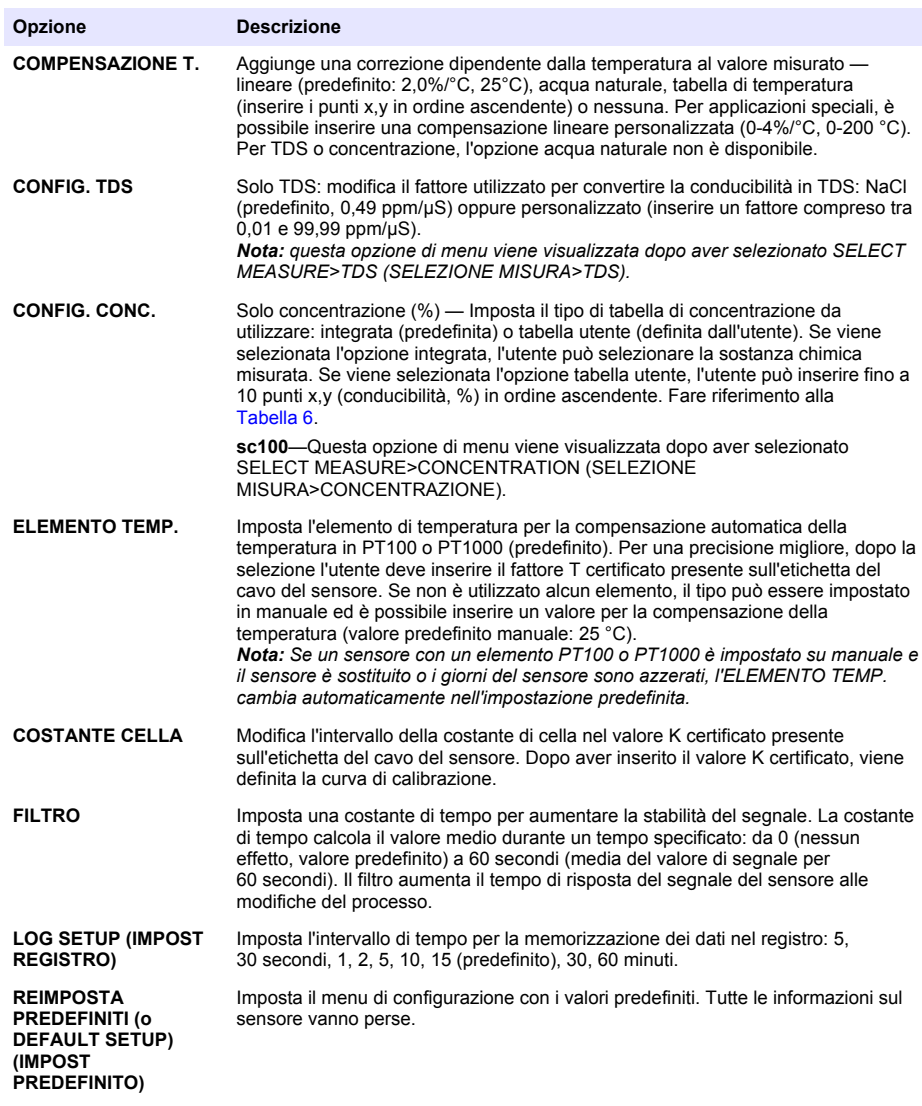

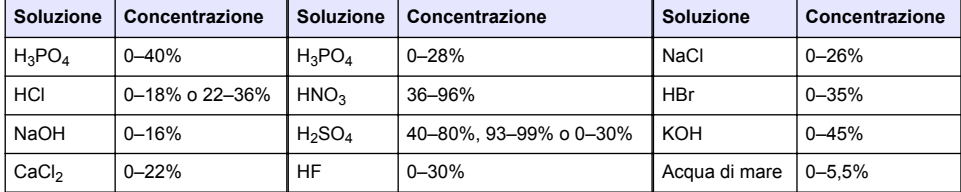

**Tabella 6 Tabelle di concentrazione integrate**

# <span id="page-68-0"></span>**Regolazione del fattore T per lunghezze di cavi non standard**

Quando il cavo del sensore è allungato o accorciato rispetto alla lunghezza standard di 6 m, la resistenza del cavo cambia. Tale cambiamento riduce la precisione delle misurazioni della temperatura. Per correggere tale differenza, è necessario calcolare il nuovo fattore T. *Nota: Questa procedura si applica solo a sensori con un elemento di temperatura PT1000. I sensori dotati di elemento di temperatura PT100 sono meno precisi.*

- **1.** Misurare la temperatura di una soluzione con il sensore e con uno strumento indipendente e affidabile, ad esempio un termometro.
- **2.** Registrare la differenza tra la temperatura misurata dal sensore e dallo strumento indipendente (effettiva).

*Ad esempio, se la temperatura effettiva è 50 °C e la lettura del sensore è 53 °C, la differenza è 3 °C.*

- **3.** Moltiplicare la differenza per 3,85, per ottenere un valore di regolazione. *Esempio: 3 x 3,85 = 11,55.*
- **4.** Calcolare il nuovo fattore T:
	- Temperatura del sensore > effettiva aggiungere il valore di regolazione al fattore T sul cavo del sensore
	- Temperatura del sensore < effettiva sottrarre il valore di regolazione al fattore T sul cavo del sensore
- **5.** Inserire il nuovo fattore T nel menu Configure (Configurazione), Temp Element (Elemento temp.).

## **Calibrazione del sensore**

### **A V V E R T E N Z A**

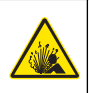

Pericolo di esplosione. La rimozione di un sensore da un recipiente pressurizzato può essere pericolosa. Ridurre la pressione di processo al di sotto di 10 psi prima della rimozione. Se questo non è possibile, prestare la massima attenzione. Per ulteriori informazioni, fare riferimento alla documentazione fornita con il materiale di montaggio.

## **A V V E R T E N Z A**

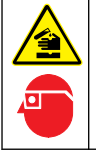

Pericolo di esposizione ad agenti chimici. Rispettare le procedure di sicurezza del laboratorio e indossare tutte le apparecchiature protettive appropriate per le sostanze chimiche utilizzate. Fare riferimento alle attuali schede di sicurezza (MSDS/SDS) per i protocolli di sicurezza.

# **A T T E N Z I O N E**

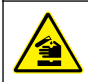

Pericolo di esposizione ad agenti chimici. Smaltire i prodotti chimici e i rifiuti conformemente alle normative locali, regionali e nazionali.

### **Informazioni sulla calibrazione del sensore**

Per calibrare il sensore di conducibilità, è necessario utilizzare il metodo Wet cal:

• **Wet cal**(Cal. umida) — Utilizzare aria (Zero Cal - Cal. zero) e una soluzione di riferimento o un campione di processo di valore noto per definire una curva di calibrazione. Per una maggiore precisione, si raccomanda la calibrazione con soluzione di riferimento. Quando si utilizza campione di processo, il valore di riferimento deve essere determinato con uno strumento di verifica secondario. Per una compensazione accurata della temperatura, accertarsi di inserire il fattore T nel menu Configure (Configurazione).

Durante la taratura, i dati non sono inviati al datalog. Per questo motivo, il datalog potrebbe avere aree con dati intermittenti.

### **Procedura di calibrazione dello zero**

Utilizzare la procedura di calibrazione dello zero per definire il punto zero univoco del sensore di conduttività. Il punto zero deve essere definito prima che il sensore sia calibrato per la prima volta con una soluzione di riferimento o con un campione di processo.

- **1.** Rimuovere il sensore dal processo. Strofinare il sensore con un panno pulito oppure utilizzare aria compressa per assicurarsi che il sensore sia asciutto e pulito.
- **2.** Premere il tasto **MENU** e selezionare Sensor Setup (Impostazione sensore), [Select Sensor] [Seleziona sensore], Calibrate (Calibrazione).
- **3.** Premere **ENTER** (INVIO) per selezionare Zero Cal (Cal. dello zero).
- **4.** Se il codice di accesso è abilitato nel menu sicurezza del controller, inserire il codice di accesso.
- **5.** Selezionare l'opzione per il segnale di output durante la calibrazione:

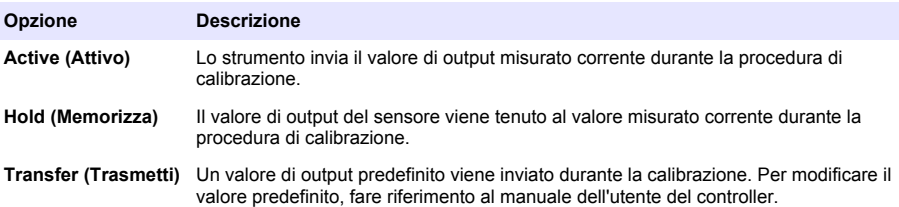

- **6.** Tenere il sensore asciutto all'aria e premere **ENTER** (INVIO).
- **7.** Risultato della calibrazione:
	- Pass: il punto zero è impostato.
	- Fail: il valore non rientra in limiti accettabili. Accertarsi che il sensore sia asciutto e ripetere la procedura di calibrazione dello zero. Assicurarsi che la causa non sia il cavo di prolunga digitale o una notevole quantità di disturbi elettronici.
- **8.** Se la calibrazione riesce, premere **ENTER** (INVIO) per continuare.
- **9.** Per il controller sc100, andare al punto 12.
- **10.** Se l'opzione per ID operatore è impostata su Yes (Sì) nel menu Calibration Options (Opzioni calibrazione), inserire un ID operatore. Fare riferimento alla [Cambiare le opzioni di calibrazione](#page-72-0) a pagina 73.
- **11.** Sulla schermata New Sensor (Nuovo sensore), selezionare se il sensore è nuovo:

#### **Opzione Descrizione**

- **Yes (Sì)** Il sensore non è stato calibrato precedentemente con questo controller. I giorni di funzionamento e le curve di calibrazione precedenti per il sensore sono ripristinati.
- **No** Il sensore è stato calibrato precedentemente con questo controller.
- **12.** Procedere alla calibrazione con una soluzione di riferimento o con campione di processo.

### **Calibrazione con una soluzione di riferimento**

La calibrazione regola la lettura del sensore affinché corrisponda al valore di una soluzione di riferimento. Utilizzare una soluzione di riferimento che sia allo stesso valore o a un valore superiore delle letture di misurazione attese.

*Nota: Se il sensore viene calibrato per la prima volta, accertarsi di completare innanzitutto la calibrazione dello zero.*

- **1.** Sciacquare accuratamente il sensore pulito in acqua deionizzata.
- **2.** Posizionare il sensore nella soluzione di riferimento. Sostenere il sensore in modo tale che non entri in contatto con il contenitore. Accertarsi che ci siano almeno 5 cm di spazio tra il sensore e i lati del contenitore ([Figura 12](#page-70-0)). Agitare il sensore per rimuovere le bolle.

#### <span id="page-70-0"></span>**Figura 12 Sensore in soluzione di riferimento**

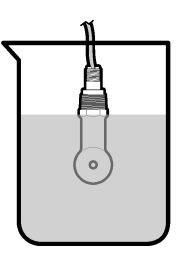

- **3.** Attendere che il sensore e la temperatura della soluzione si equalizzino Possono essere necessari 30 minuti o un tempo maggiore se la differenza di temperatura tra il processo e la soluzione di riferimento è significativa.
- **4.** Premere il tasto **MENU** e selezionare Sensor Setup (Impostazione sensore), [Select Sensor] [Seleziona sensore], Calibrate (Calibrazione).
- **5.** Selezionare Sample Cal (Cal. campione) e premere **ENTER** (INVIO).
- **6.** Per il controller sc200 o sc1000, selezionare la calibrazione per il parametro specificato e premere **ENTER** (INVIO):
	- Conductivity—Cond Cal (Conduttività Cal. cond.)
	- TDS—TDS Cal (TDS Cal. TDS)
	- Salinity—Cond Cal (Salinità Cal. cond.)
	- Concentration—Conc Cal o Cond Cal (Concentrazione Cal. conc. o cal. cond.)

*Nota: fare riferimento al menu di configurazione del sensore se l'opzione necessaria non è visualizzata.*

- **7.** Se il codice di accesso è abilitato nel menu sicurezza del controller, inserire il codice di accesso.
- **8.** Selezionare l'opzione per il segnale di output durante la calibrazione:

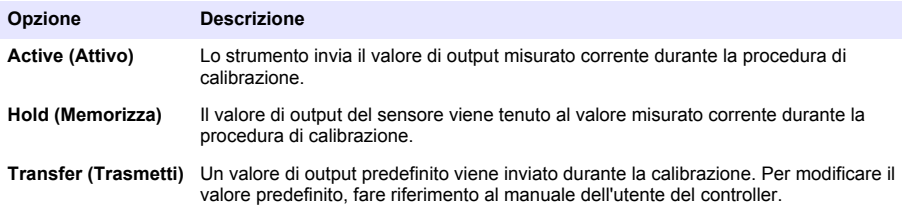

- **9.** Con il sensore nella soluzione di riferimento, premere **ENTER** (INVIO).
- **10.** Per il controller sc100, andare al punto 13.
- **11.** Inserire la temperatura di riferimento della soluzione di riferimento e premere **ENTER** (INVIO).
- **12.** Inserire la pendenza della soluzione di riferimento e premere **ENTER** (INVIO).
- **13.** Attendere che il valore si stabilizzi e premere**ENTER** (INVIO)..

*Nota: La schermata potrebbe passare automaticamente al passaggio successivo.*

- **14.** Inserire il valore della soluzione di riferimento e premere **ENTER** (INVIO).
- **15.** Risultato della calibrazione:
	- Passed: il sensore è calibrato e pronto a misurare campioni. Sono mostrati i valori di pendenza e/o offset.
	- Failed: la pendenza o l'offset della calibrazione non rientrano nei limiti accettabili. Ripetere la calibrazione con nuove soluzioni di riferimento. Per ulteriori informazioni, fare riferimento a [Manutenzione](#page-73-0) a pagina 74 e [Individuazione ed eliminazione dei guasti](#page-74-0) a pagina 75.

**16.** Per il controller sc100, andare al punto [20.](#page-71-0)

**17.** Se la calibrazione riesce, premere **ENTER** (INVIO) per continuare.

- <span id="page-71-0"></span>**18.** Se l'opzione per ID operatore è impostata su Yes (Sì) nel menu Calibration Options (Opzioni calibrazione), inserire un ID operatore. Fare riferimento alla [Cambiare le opzioni di calibrazione](#page-72-0) a pagina 73.
- **19.** Sulla schermata New Sensor (Nuovo sensore), selezionare se il sensore è nuovo:

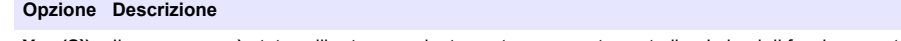

- **Yes (Sì)** Il sensore non è stato calibrato precedentemente con questo controller. I giorni di funzionamento e le curve di calibrazione precedenti per il sensore sono ripristinati.
- **No** Il sensore è stato calibrato precedentemente con questo controller.
- **20.** Riportare il sensore nel processo e premere **ENTER** (INVIO).

Il segnale di output torna allo stato attivo e il valore del campione misurato viene mostrato sulla schermata di misurazione.

*Nota: Se la modalità di output è impostata su Hold o Transfer, selezionare il tempo di ritardo quando gli output tornano allo stato attivo.*

#### **Calibrazione con il campione di processo**

Il sensore può rimanere nel campione di processo, oppure un'aliquota del campione di processo può essere prelevata per la calibrazione. Il valore di riferimento deve essere determinato con uno strumento di verifica secondario.

*Nota: Se il sensore viene calibrato per la prima volta, accertarsi di completare prima la calibrazione dello zero.*

- **1.** Premere il tasto **MENU** e selezionare Sensor Setup (Impostazione sensore), [Select Sensor] [Seleziona sensore], Calibrate (Calibrazione).
- **2.** Selezionare Sample Cal (Cal. campione) e premere **ENTER** (INVIO).
- **3.** Per il controller sc200 e sc1000, selezionare il tipo di calibrazione e premere **ENTER** (INVIO):
	- Conductivity—Sample Cal (Conducibilità Cal. campione)
	- TDS—TDS Cal (TDS Cal. TDS)
	- Salinity—Sample Cal (Salinità Cal. campione)
	- Concentration—Conc Cal (Concentrazione Cal. conc.)
- **4.** Se il codice di accesso è abilitato nel menu sicurezza del controller, inserire il codice di accesso.
- **5.** Selezionare l'opzione per il segnale di output durante la calibrazione:

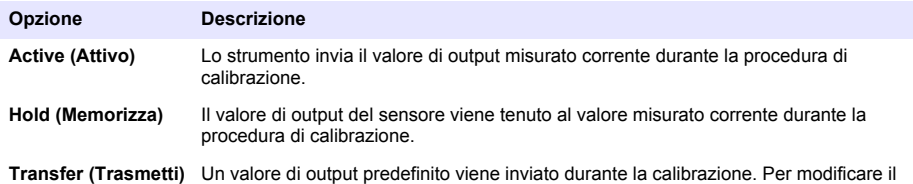

- valore predefinito, fare riferimento al manuale dell'utente del controller.
- **6.** Con il sensore nel campione di processo, premere **ENTER** (INVIO). Viene visualizzato il valore misurato.
- **7.** Attendere che il valore si stabilizzi e premere **ENTER** (INVIO).
- **8.** Misurare il valore della conducibilità (o un altro parametro) con uno strumento di verifica secondario. Utilizzare i tasti a freccia per inserire il valore misurato e premere **ENTER** (INVIO).
- **9.** Risultato della calibrazione:
	- Passed: il sensore è calibrato e pronto a misurare campioni. Sono mostrati i valori di pendenza e/o offset.
	- Failed: la pendenza o l'offset della calibrazione non rientrano nei limiti accettabili. Ripetere la calibrazione con nuove soluzioni di riferimento. Per ulteriori informazioni, fare riferimento a [Manutenzione](#page-73-0) a pagina 74 e [Individuazione ed eliminazione dei guasti](#page-74-0) a pagina 75.

**10.** Per il controller sc100, andare al punto [14.](#page-72-0)
- <span id="page-72-0"></span>**11.** Se la calibrazione riesce, premere **ENTER** (INVIO) per continuare.
- **12.** Se l'opzione per ID operatore è impostata su Yes (Sì) nel menu Calibration Options (Opzioni calibrazione), inserire un ID operatore. Fare riferimento alla Cambiare le opzioni di calibrazione a pagina 73.
- **13.** Sulla schermata New Sensor (Nuovo sensore), selezionare se il sensore è nuovo:

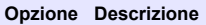

- **Yes (Sì)** Il sensore non è stato calibrato precedentemente con questo controller. I giorni di funzionamento e le curve di calibrazione precedenti per il sensore sono ripristinati.
- **No** Il sensore è stato calibrato precedentemente con questo controller.
- **14.** Riportare il sensore nel processo e premere **ENTER** (INVIO). Il segnale di output torna allo stato attivo e il valore del campione misurato viene mostrato sulla schermata di misurazione. *Nota: Se la modalità di output è impostata su Hold o Transfer, selezionare il tempo di ritardo quando gli output tornano allo stato attivo.*

#### **Taratura temperatura**

Lo strumento è calibrato in fabbrica per una misurazione della temperatura accurata. La temperatura può essere calibrata per aumentare la precisione.

- **1.** Inserire il sensore in una tanica di acqua.
- **2.** Misurare la temperatura dell'acqua con un termometro accurato o uno strumento indipendente.
- **3.** Premere il tasto **MENU** e selezionare Sensor Setup (Impostazione sensore), [Select Sensor] [Seleziona sensore], Calibrate (Calibrazione).
- **4.** Selezionare 1 PT Temp Cal (Cal. temp. 1 punto) (o Temp Adjust Regolazione temp.) e premere **ENTER** (INVIO).
- **5.** Per il controller sc100, selezionare Measured Temp (Temperatura misurata) e premere **ENTER** (INVIO). Viene visualizzata la temperatura misurata.
- **6.** Per il controller sc100, se il valore misurato non è identico al valore indicato sul termometro, regolare il valore di temperatura visualizzato. Selezionare Edit Temp (Modifica temp.) e premere **ENTER** (INVIO).
- **7.** Per il controller sc100, andare al punto 10.
- **8.** Attendere che il valore si stabilizzi e premere**ENTER** (INVIO)..
- **9.** Inserire il valore esatto e premere **ENTER** (INVIO).
- **10.** Riportare il sensore nel processo e premere **ENTER** (INVIO).

#### **Procedura di uscita dalla calibrazione**

- **1.** Per uscire da una calibrazione, spingere **indietro** .
- **2.** Selezionare un'opzione.

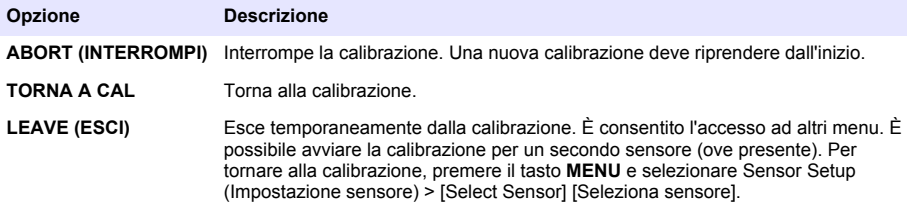

#### **Cambiare le opzioni di calibrazione**

L'utente può impostare un promemoria o includere un ID operatore con i dati di calibrazione dal menu CAL OPTIONS (OPZIONI TAR.).

<span id="page-73-0"></span>*Nota: questa procedura non si applica al controller sc100.*

- **1.** Premere il tasto **MENU** e selezionare Sensor Setup (Impostazione sensore), [Select Sensor] [Seleziona sensore], Calibrate (Calibrazione), Cal Options (Opzioni cal.).
- **2.** Utilizzare i tasti a freccia per selezionare un'opzione e premere **ENTER** (INVIO).

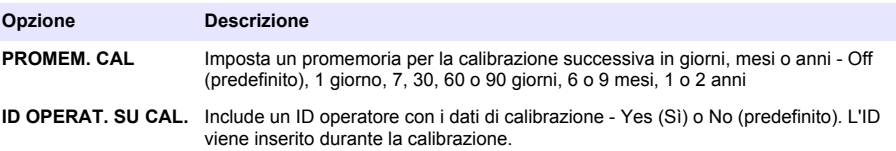

#### **Azzeramento delle opzioni di calibrazione**

Le opzioni di calibrazione possono essere riportate alle opzioni predefinite di fabbrica.

*Nota: questa procedura non si applica al controller sc100.*

- **1.** Premere il tasto **MENU** e selezionare Sensor Setup (Impostazione sensore), [Select Sensor] [Seleziona sensore], Calibrate (Calibrazione), Reset Default Cal (reimposta cal. predef.).
- **2.** Se il codice di accesso è abilitato nel menu sicurezza del controller, inserire il codice di accesso.
- **3.** Premere **ENTER**(INVIO). Viene visualizzata la schermata Reset Cal? (Azzerare cal.) compare.
- **4.** Premere **ENTER** (INVIO). Tutte le opzioni di calibrazione sono riportate ai valori predefiniti.
- **5.** Se l'opzione per ID operatore è impostata su Yes (Sì) nel menu Calibration Options (Opzioni calibrazione), inserire un ID operatore. Fare riferimento alla [Cambiare le opzioni di calibrazione](#page-72-0) a pagina 73.
- **6.** Sulla schermata New Sensor (Nuovo sensore), selezionare se il sensore è nuovo:

#### **Opzione Descrizione**

- **Yes (Sì)** Il sensore non è stato calibrato precedentemente con questo controller. I giorni di funzionamento e le curve di calibrazione precedenti per il sensore sono ripristinati.
- **No** Il sensore è stato calibrato precedentemente con questo controller.
- **7.** Premere il tasto **BACK** (INDIETRO) per tornare alla schermata di misurazione.

## **Registri Modbus**

È disponibile un elenco dei registri Modbus per la comunicazione in rete. Per ulteriori informazioni, fare riferimento al sito Web del produttore.

**P E R I C O L O**

## **Manutenzione**

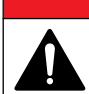

Pericoli multipli. Gli interventi descritti in questa sezione del documento devono essere eseguiti solo da personale qualificato.

## **Pulizia del sensore**

# **A V V E R T E N Z A**

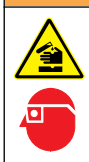

Pericolo di esposizione ad agenti chimici. Rispettare le procedure di sicurezza del laboratorio e indossare tutte le apparecchiature protettive appropriate per le sostanze chimiche utilizzate. Fare riferimento alle attuali schede di sicurezza (MSDS/SDS) per i protocolli di sicurezza.

# **A V V E R T E N Z A**

Pericolo di lesioni personali. La rimozione di un sensore da un recipiente pressurizzato può essere pericolosa. L'installazione e rimozione di questi sensori deve essere eseguita da personale qualificato nell'installazione corretta di sistemi a temperature e pressioni elevate. Fare sempre uso di hardware e procedure di sicurezza di standard industriale quando si ha a che fare con sistemi di trasporto di liquidi ad alta pressione e/o temperatura.

**Pre-requisito:** preparare una soluzione saponata delicata con acqua calda e detersivo per piatti, sapone Borax o sapone simile.

Controllare il sensore periodicamente per escludere la presenza di detriti e depositi di materiale. Pulire il sensore quando è presente un accumulo di materiale o quando le prestazioni risultano compromesse.

- **1.** Utilizzare un panno pulito e soffice per rimuovere il materiale libero dalla punta del sensore. Risciacquare il sensore con acqua pulita e calda.
- **2.** Immergere il sensore per 2-3 minuti nella soluzione detergente.
- **3.** Utilizzare una spazzola a setole morbide per pulire tutta l'estremità di misurazione del sensore. Pulire l'interno del toroide.
- **4.** Se sono ancora presenti detriti, immergere l'estremità di misurazione del sensore in una soluzione di acido diluito in percentuali < 5% di HCl per un massimo di 5 minuti.
- **5.** Sciacquare il sensore con acqua e quindi riposizionarlo nella soluzione detergente per 2-3 minuti.
- **6.** Sciacquare il sensore con acqua pulita.

Dopo le procedure di manutenzione, calibrare sempre il sensore.

# **Individuazione ed eliminazione dei guasti**

## **Dati intermittenti**

Durante la taratura, i dati non sono inviati al datalog. Per questo motivo, il datalog potrebbe avere aree con dati intermittenti.

## **Test del sensore di conduttività**

Se la calibrazione non va a buon fine, completare prima le procedure di manutenzione descritte in [Manutenzione](#page-73-0) a pagina 74.

- **1.** Scollegare i fili del sensore.
- **2.** Utilizzare un ohmmetro per testare la resistenza tra i fili del sensore, come mostrato nella Tabella 7.

*Nota: Accertarsi che l'ohmmetro sia impostato nell'intervallo più elevato per tutte le letture di resistenza infinite (circuito aperto).*

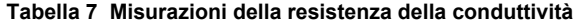

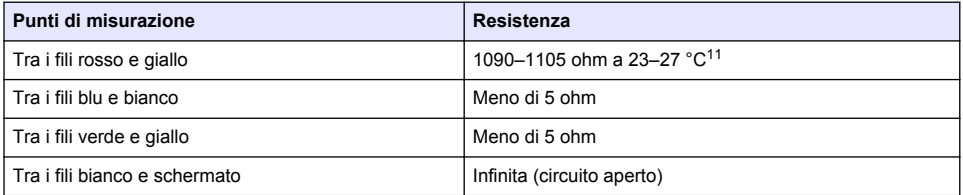

Se una o più misurazioni non sono corrette, contattare il servizio di assistenza tecnica. Indicare al servizio di assistenza tecnica il numero di serie del sensore e i valori di resistenza misurati.

<sup>11</sup> Un valore infinito (circuito aperto) o 0 ohm (cortocircuito) identifica un guasto.

# **Table des matières**

Caractéristiques à la page 76 [Fonctionnement](#page-91-0) à la page 92 [Généralités](#page-76-0) à la page 77 [Maintenance](#page-98-0) à la page 99 [Installation](#page-79-0) à la page 80 [Dépannage](#page-99-0) à la page 100 [Navigation utilisateur](#page-91-0) à la page 92

**Version enrichie de ce manuel**

Pour de plus amples informations, consultez la version enrichie de ce manuel, accessible sur le site Web du fabricant.

# **Caractéristiques**

Les caractéristiques techniques peuvent être modifiées sans préavis.

# **Capteur de conductivité à induction**

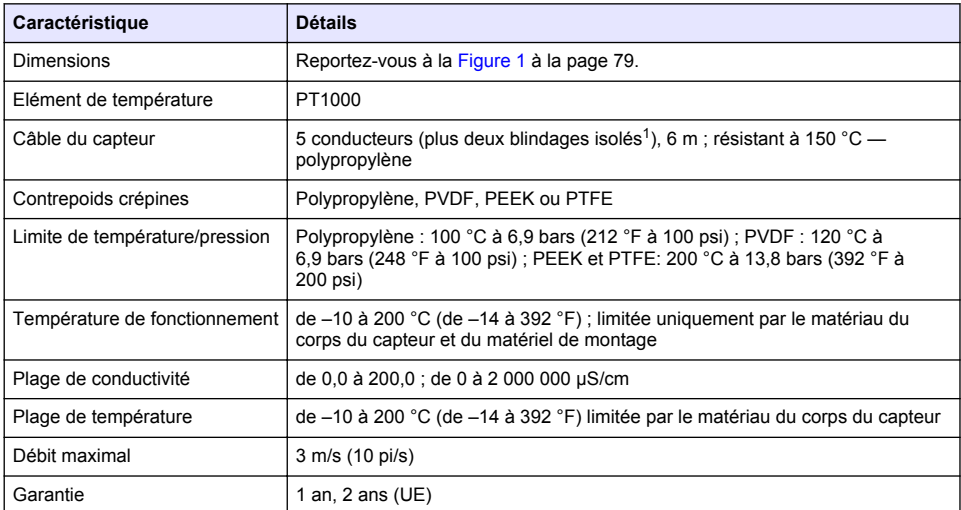

# **Passerelle numérique à conductivité inductive**

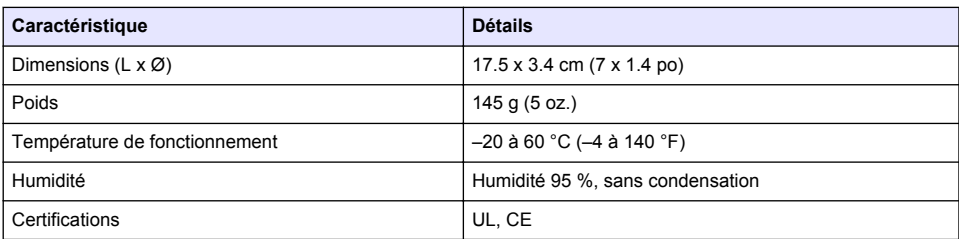

 $1$  Les champs de radiofréquence sur la plage de 700 à 800 MHz peuvent entraîner des résultats inexacts.

#### <span id="page-76-0"></span>**Module de conductivité sc200**

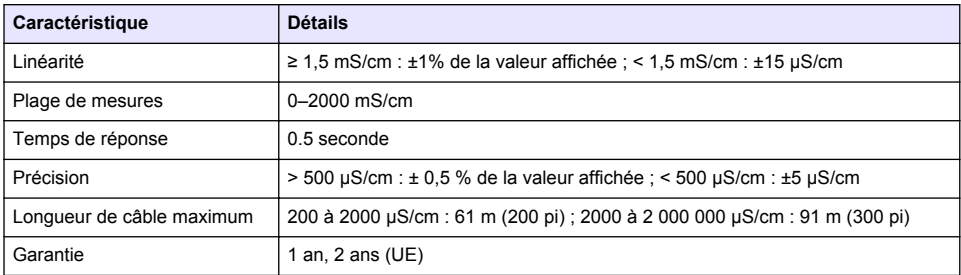

# **Généralités**

En aucun cas le constructeur ne saurait être responsable des dommages directs, indirects, spéciaux, accessoires ou consécutifs résultant d'un défaut ou d'une omission dans ce manuel. Le constructeur se réserve le droit d'apporter des modifications à ce manuel et aux produits décrits à tout moment, sans avertissement ni obligation. Les éditions révisées se trouvent sur le site Internet du fabricant.

# **Consignes de sécurité**

#### *A V I S*

Le fabricant décline toute responsabilité quant aux dégâts liés à une application ou un usage inappropriés de ce produit, y compris, sans toutefois s'y limiter, des dommages directs ou indirects, ainsi que des dommages consécutifs, et rejette toute responsabilité quant à ces dommages dans la mesure où la loi applicable le permet. L'utilisateur est seul responsable de la vérification des risques d'application critiques et de la mise en place de mécanismes de protection des processus en cas de défaillance de l'équipement.

Veuillez lire l'ensemble du manuel avant le déballage, la configuration ou la mise en fonctionnement de cet appareil. Respectez toutes les déclarations de prudence et d'attention. Le non-respect de cette procédure peut conduire à des blessures graves de l'opérateur ou à des dégâts sur le matériel.

Assurez-vous que la protection fournie avec cet appareil n'est pas défaillante. N'utilisez ni n'installez cet appareil d'une façon différente de celle décrite dans ce manuel.

#### **Interprétation des indications de risques**

#### **D A N G E R**

Indique une situation de danger potentiel ou imminent qui, si elle n'est pas évitée, entraîne des blessures araves. voire mortelles.

## **A AVERTISSEMENT**

Indique une situation de danger potentiel ou imminent qui, si elle n'est pas évitée, peut entraîner des blessures graves, voire mortelles.

# **A ATTENTION**

Indique une situation de danger potentiel qui peut entraîner des blessures mineures ou légères.

#### *A V I S*

Indique une situation qui, si elle n'est pas évitée, peut occasionner l'endommagement du matériel. Informations nécessitant une attention particulière.

#### **Etiquettes de mise en garde**

Lisez toutes les étiquettes et tous les repères apposés sur l'instrument. Des personnes peuvent se blesser et le matériel peut être endommagé si ces instructions ne sont pas respectées. Un symbole sur l'appareil est désigné dans le manuel avec une instruction de mise en garde.

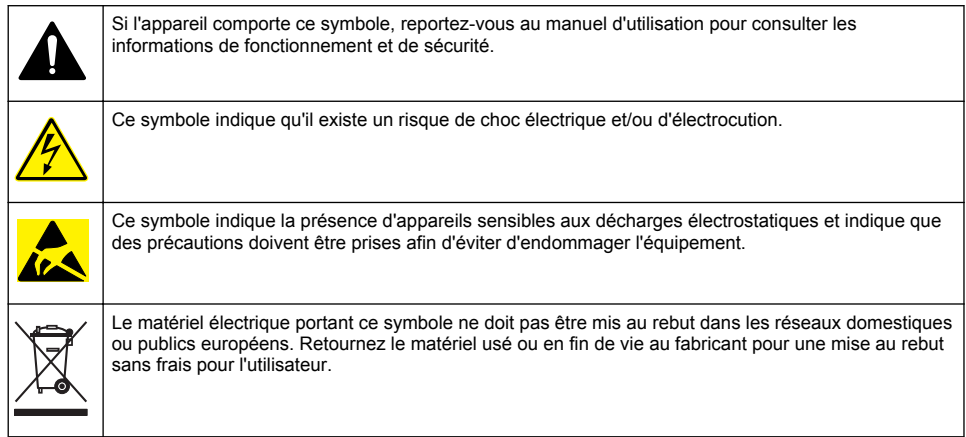

# **Présentation du produit**

# **D A N G E R**

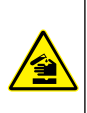

Dangers chimiques ou biologiques. Si cet instrument est utilisé pour la surveillance d'un procédé de traitement et/ou d'un système de dosage de réactifs chimiques auxquels s'appliquent des limites réglementaires et des normes de surveillance motivées par des préoccupations de santé et de sécurité publiques ou de fabrication et de transformation d'aliments ou de boissons, il est de la responsabilité de l'utilisateur de cet instrument qu'il connaisse et applique les normes en vigueur et qu'il ait à sa disposition suffisamment de mécanismes pour s'assurer du bon respect de ces normes dans l'éventualité d'un dysfonctionnement de l'appareil.

# *A V I S*

L'utilisation de ce capteur peut entraîner des fissures du revêtement, exposant ainsi le substrat sous-jacent à l'environnement dans lequel le capteur est immergé. Par conséquent, ce capteur n'a pas été développé et n'est pas conçu pour pouvoir être utilisé pour les applications où le liquide doit rester conforme à certains paramètres de pureté ou de propreté et dans lesquelles une contamination pourrait provoquer des dommages substantiels. Celles-ci incluent généralement les applications de fabrication de semi-conducteurs et peuvent également comprendre d'autres applications pour lesquelles l'utilisateur doit évaluer les risques de contamination et l'incidence d'une telle contamination sur la qualité du produit. Le fabricant recommande donc d'éviter d'utiliser ce capteur pour ces applications et décline toute responsabilité à l'égard des réclamations ou dommages résultant de l'utilisation du capteur dans ces applications ou en rapport avec celles-ci.

Les capteurs de conductivité à induction série 3700 sont des capteurs analogiques utilisés avec un transmetteur pour la collecte de données. Ce document part du principe que le capteur est installé et utilisé avec un transmetteur sc (sc100, sc200 ou sc1000). Pour utiliser le capteur avec d'autres transmetteurs, reportez-vous à la documentation du transmetteur choisi et aux données de câblage fournies dans ce document.

Reportez-vous à la [Figure 1](#page-78-0) pour les dimensions du capteur.

#### **Figure 1 Dimensions**

<span id="page-78-0"></span>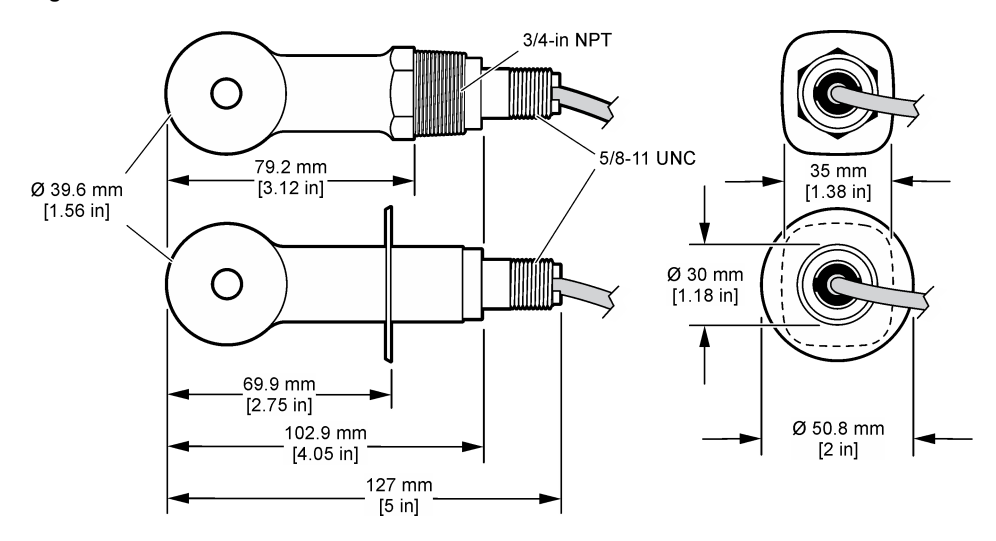

# **Composants du produit**

Assurez-vous d'avoir bien reçu tous les composants. Reportez-vous à la Figure 2 et à la [Figure 3](#page-79-0)<sup>2</sup>. Si des éléments manquent ou sont endommagés, contactez immédiatement le fabricant ou un représentant commercial.

#### **Figure 2 Composants du capteur**

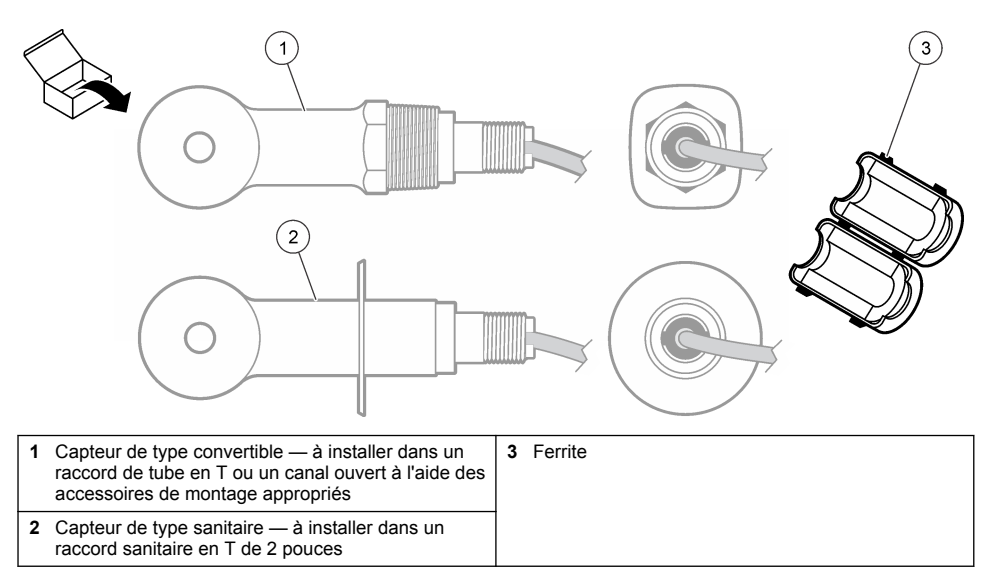

 $2$  Le capteur peut être commandé sans la passerelle numérique.

#### <span id="page-79-0"></span>**Figure 3 Composants de la passerelle numérique**

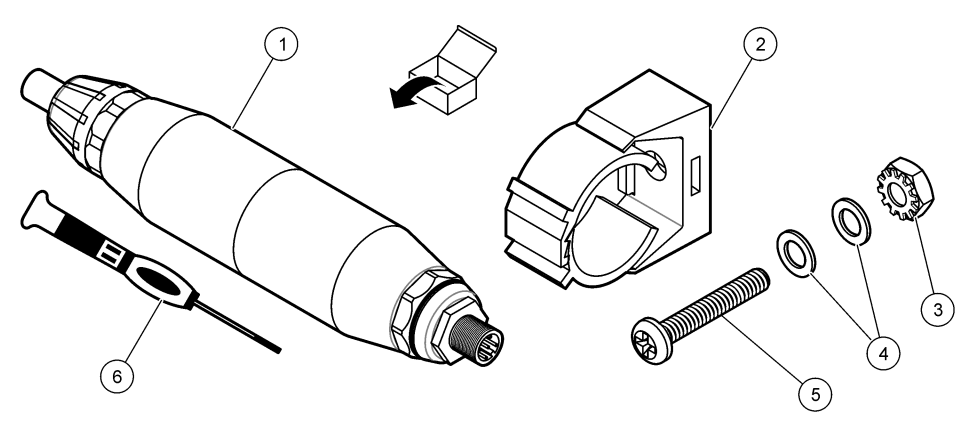

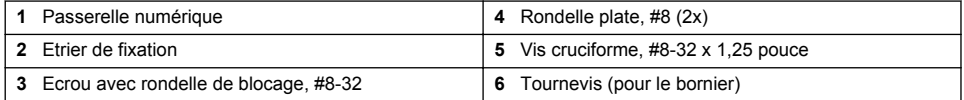

# **Installation**

## **A AVERTISSEMENT**

Dangers multiples. Seul le personnel qualifié doit effectuer les tâches détaillées dans cette section du document.

# **Installation du capteur dans le flux d'échantillon**

# **A V E R T I S S E M E N T**

Risque de blessures corporelles Le retrait d'un capteur d'une enceinte pressurisée peut s'avérer dangereux. La pose et la dépose de ces capteurs doit être effectuée par des personnes formées à l'installation correcte dans des situations de haute pression et de température élevée. Utilisez toujours les procédures de sécurité et du matériel homologués par le secteur lors de la manipulation de systèmes de transport de fluides sous haute pression et/ou à température élevée.

Reportez-vous à la [Figure 4](#page-80-0) pour l'installation du capteur dans différentes applications. Le capteur doit être étalonné avant usage. Reportez-vous à la [Calibrer le capteur](#page-93-0) à la page 94.

Assurez-vous que le tracé du câble du capteur évite l'exposition à des champs électromagnétiques importants (ex. : émetteurs, moteurs et équipement de commutation). Une exposition à ces champs peut entraîner des résultats inexacts.

## <span id="page-80-0"></span>**Figure 4 Exemples de montage**

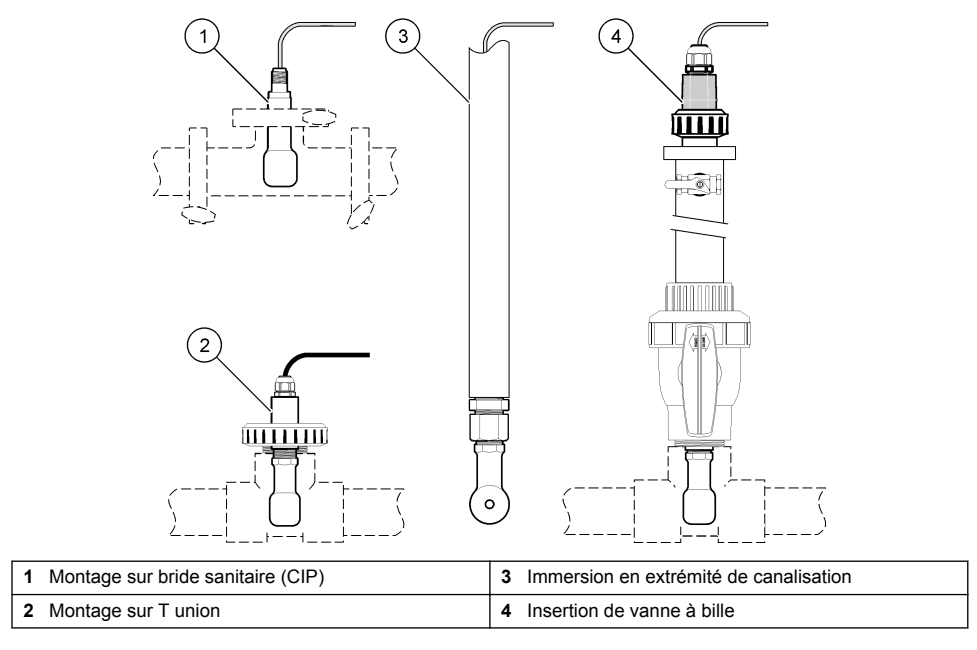

## **Installation électrique**

## **Préparation des fils du capteur**

Si la longueur du câble du capteur est modifiée, préparez les fils comme illustré à la [Figure 5.](#page-81-0)

#### <span id="page-81-0"></span>**Figure 5 Préparation des fils**

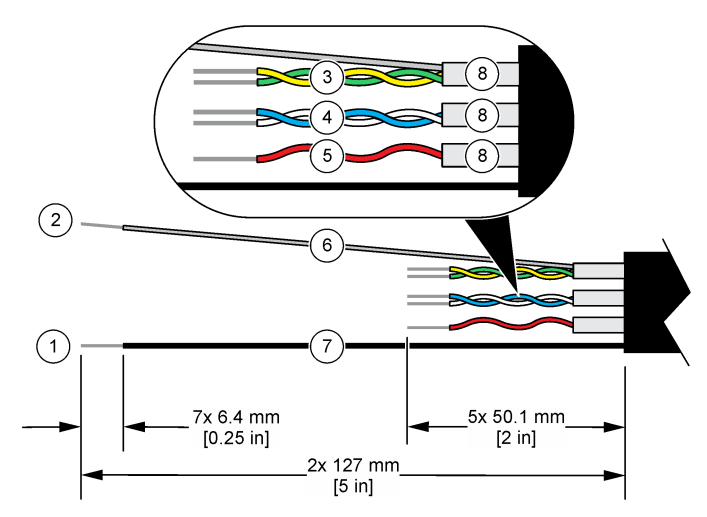

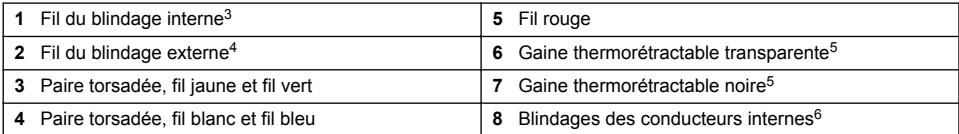

#### **Remarques relatives aux décharges électrostatiques**

#### *A V I S*

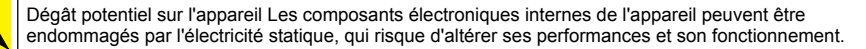

Reportez-vous aux étapes décrites dans cette procédure pour éviter d'endommager l'appareil par des décharges électrostatiques.

- Touchez une surface métallique reliée à la terre (par exemple, le châssis d'un appareil, un conduit ou un tuyau métallique) pour décharger l'électricité statique de votre corps.
- Evitez tout mouvement excessif. Transportez les composants sensibles à l'électricité statique dans des conteneurs ou des emballages antistatiques.
- Portez un bracelet spécial relié à la terre par un fil.
- Travaillez dans une zone à protection antistatique avec des tapis de sol et des sous-mains antistatiques.

#### **Transmetteur sc**

Connectez le capteur à un transmetteur sc à l'aide d'une passerelle numérique à conductivité inductive. La passerelle numérique convertit le signal analogique du capteur en signal numérique.

- <sup>3</sup> Fil de blindage pour la paire torsadée vert/jaune
- <sup>4</sup> Fil de blindage pour le câble du capteur
- <sup>5</sup> Fourni par l'utilisateur
- <sup>6</sup> Les blindages des conducteurs internes sont constitués de gaines en matériau conducteur sur la face interne et non conducteur sur la face externe. Veillez à bien maintenir l'isolation électrique entre la face interne des blindages des conducteurs internes. Assurez-vous que la face interne des blindages des conducteurs internes n'est pas exposée.

Vous pouvez également connecter le capteur à un transmetteur sc200 à l'aide d'un module de conductivité sc200. Reportez-vous à la [Connexion du capteur à un module](#page-85-0) à la page 86.

#### **Connexion du capteur à la passerelle numérique**

Reportez-vous aux étapes illustrées ci-dessous et au [Tableau 1](#page-83-0) pour connecter le capteur à la passerelle numérique.

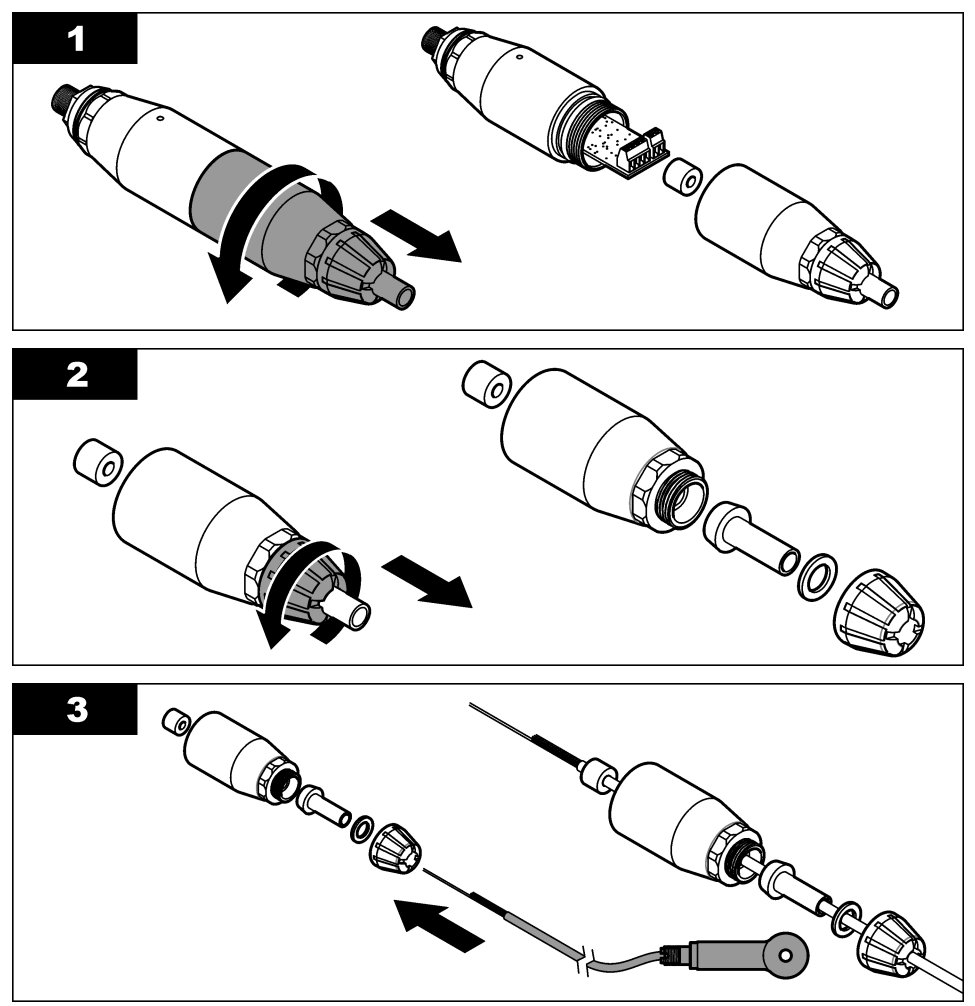

<span id="page-83-0"></span>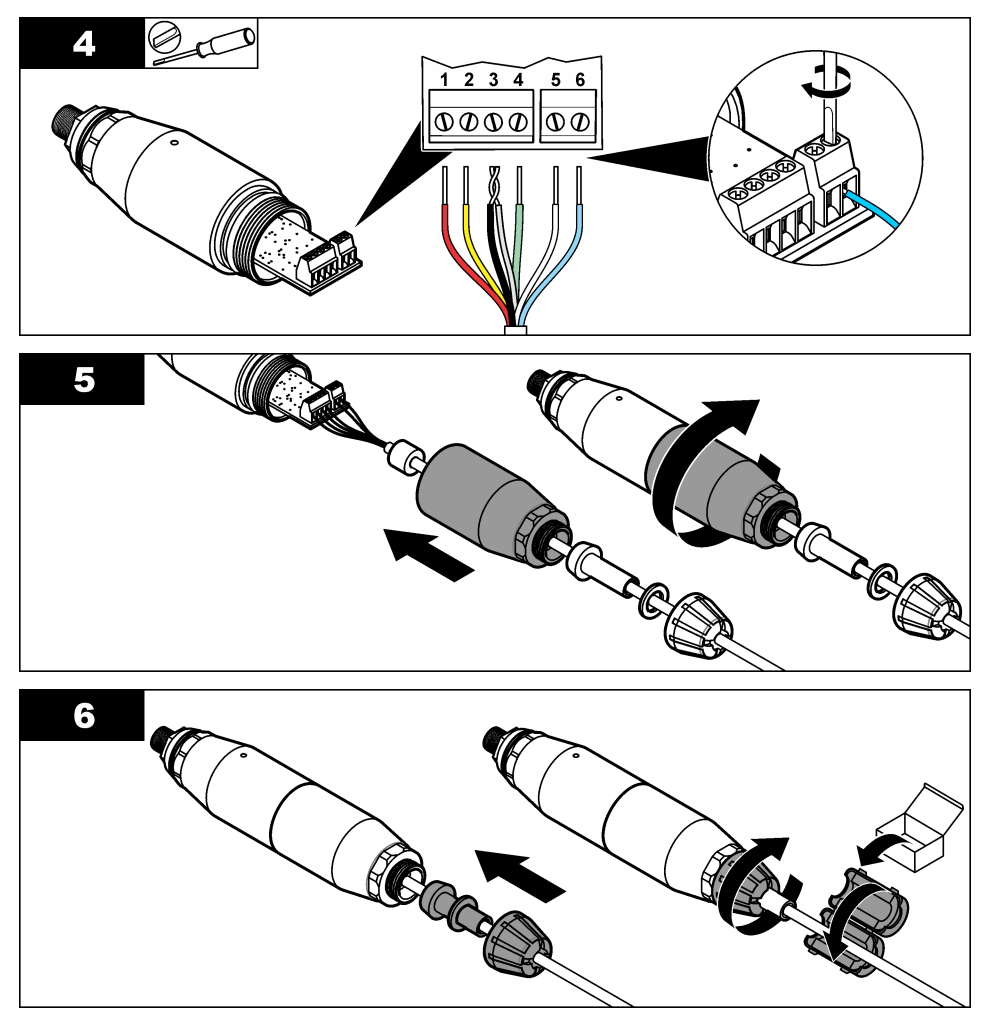

**Tableau 1 Données de câblage du capteur** 

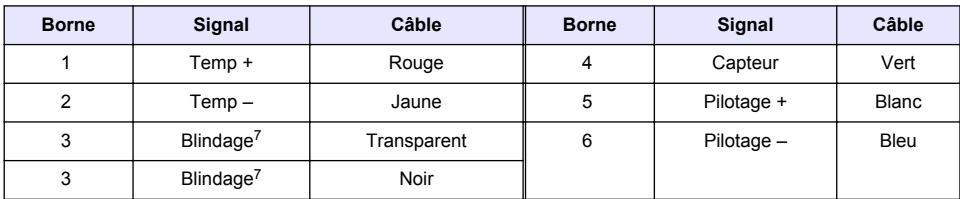

#### **Connexion de la passerelle numérique au transmetteur**

 $\overline{7}$  Pour garantir une protection optimale contre le bruit électrique, reliez et soudez les fils du blindage interne et du blindage externe avant de les insérer dans le bornier.

Article nécessaire : Câble d'extension numérique<sup>8</sup>

Utilisez uniquement un câble d'extension numérique fourni par le fabricant de l'instrument. Le câble d'extension numérique est vendu séparément.

*Remarque : Si la longueur du câble d'extension numérique est supérieure à 100 m, installez un bornier. Vous pouvez également ajouter un câble d'extension analogique entre le capteur et la passerelle numérique.*

- **1.** Coupez l'alimentation du transmetteur sc.
- **2.** Connectez l'une des extrémités du câble d'extension numérique à la passerelle numérique.
- **3.** Connectez l'autre extrémité du câble d'extension numérique à un raccord rapide du transmetteur sc. Reportez-vous à la Figure 6.

*Remarque : Conservez le capuchon du raccord rapide pour une utilisation ultérieure.*

- **4.** Pour les installations dans des environnements dangereux Classe 1, Division 2, installez un verrou de sécurité pour connecteur à chacune des extrémités du câble d'extension numérique. Ces verrous servent à empêcher la déconnexion accidentelle du câble du raccord de la passerelle numérique ou du raccord rapide du transmetteur sc lorsque le système est sous tension. Reportez-vous à la [Figure 7.](#page-85-0)
- **5.** Mettez le transmetteur sc sous tension.

#### **Figure 6 Raccord rapide**

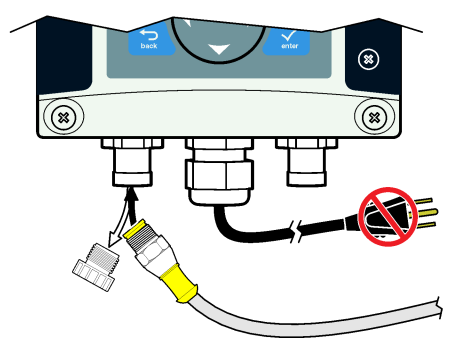

<sup>8</sup> Pour les installations dans des environnements dangereux Classe 1, Division 2, utilisez un câble d'extension numérique doté de deux verrous de sécurité pour les connecteurs. Reportez-vous à la .

<span id="page-85-0"></span>**Figure 7 Installation du verrou de sécurité pour connecteur**

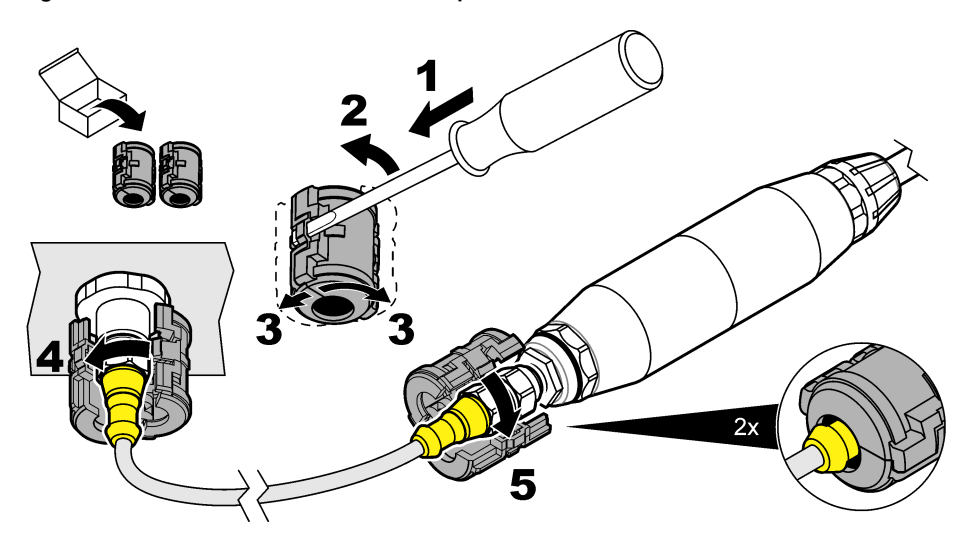

#### **Montage de la passerelle numérique sur un mur (facultatif)**

Montez l'étrier de fixation fourni sur un mur ou une autre surface plane. Serrez l'étrier de fixation autour de la passerelle numérique. Reportez-vous à la Figure 8.

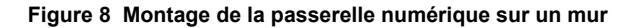

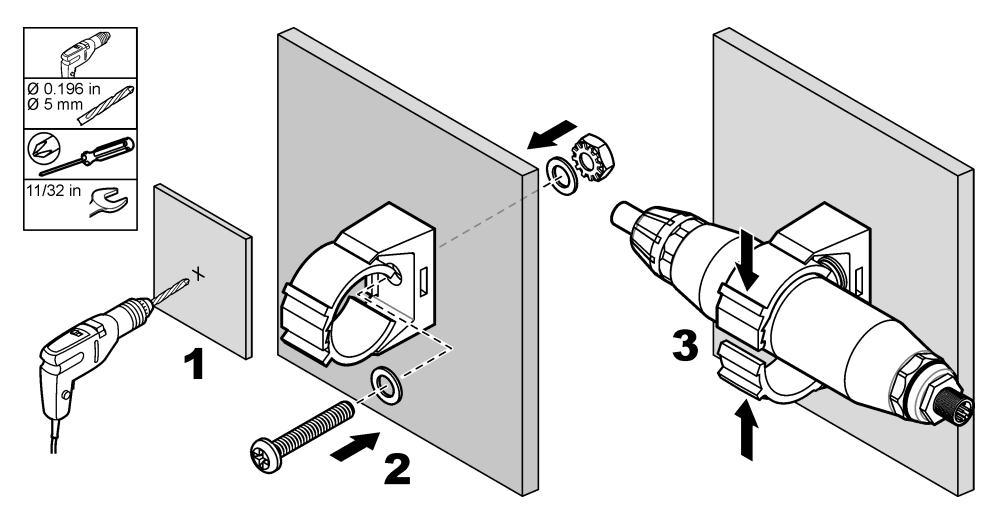

#### **Connexion du capteur à un module**

## **D A N G E R**

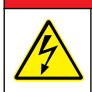

Risque d'électrocution Débranchez systématiquement l'alimentation de l'appareil avant tout branchement électrique.

# **D A N G E R**

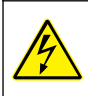

Risque d'électrocution Le câblage à haute tension du transmetteur est connecté derrière la barrière de protection à haute tension du boîtier du transmetteur. L'écran de protection doit rester en place, sauf lors de l'installation de modules ou l'installation par un technicien qualifié du câblage d'alimentation, de relais ou de cartes analogiques et réseau.

Vous pouvez également connecter le capteur à un transmetteur sc200 à l'aide d'un module de conductivité sc200. Reportez-vous aux étapes illustrées suivantes et au [Tableau 2](#page-88-0).

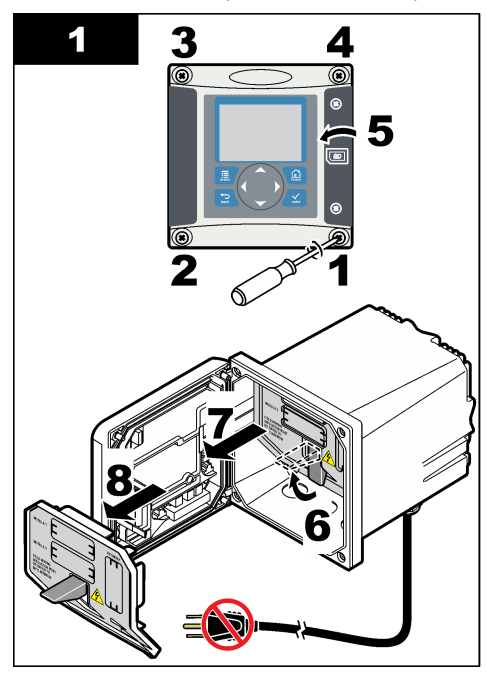

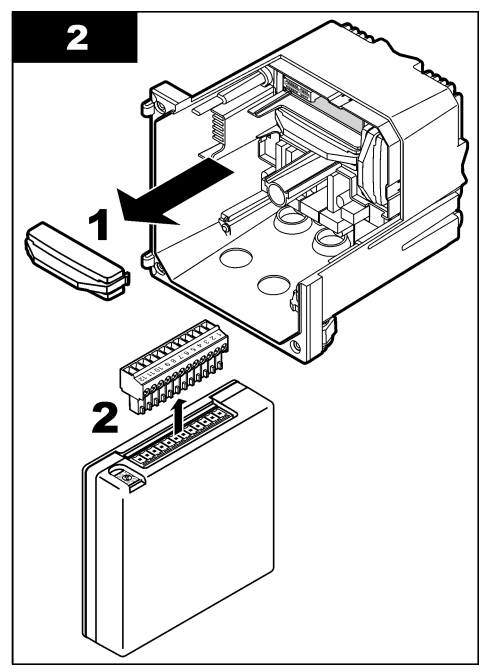

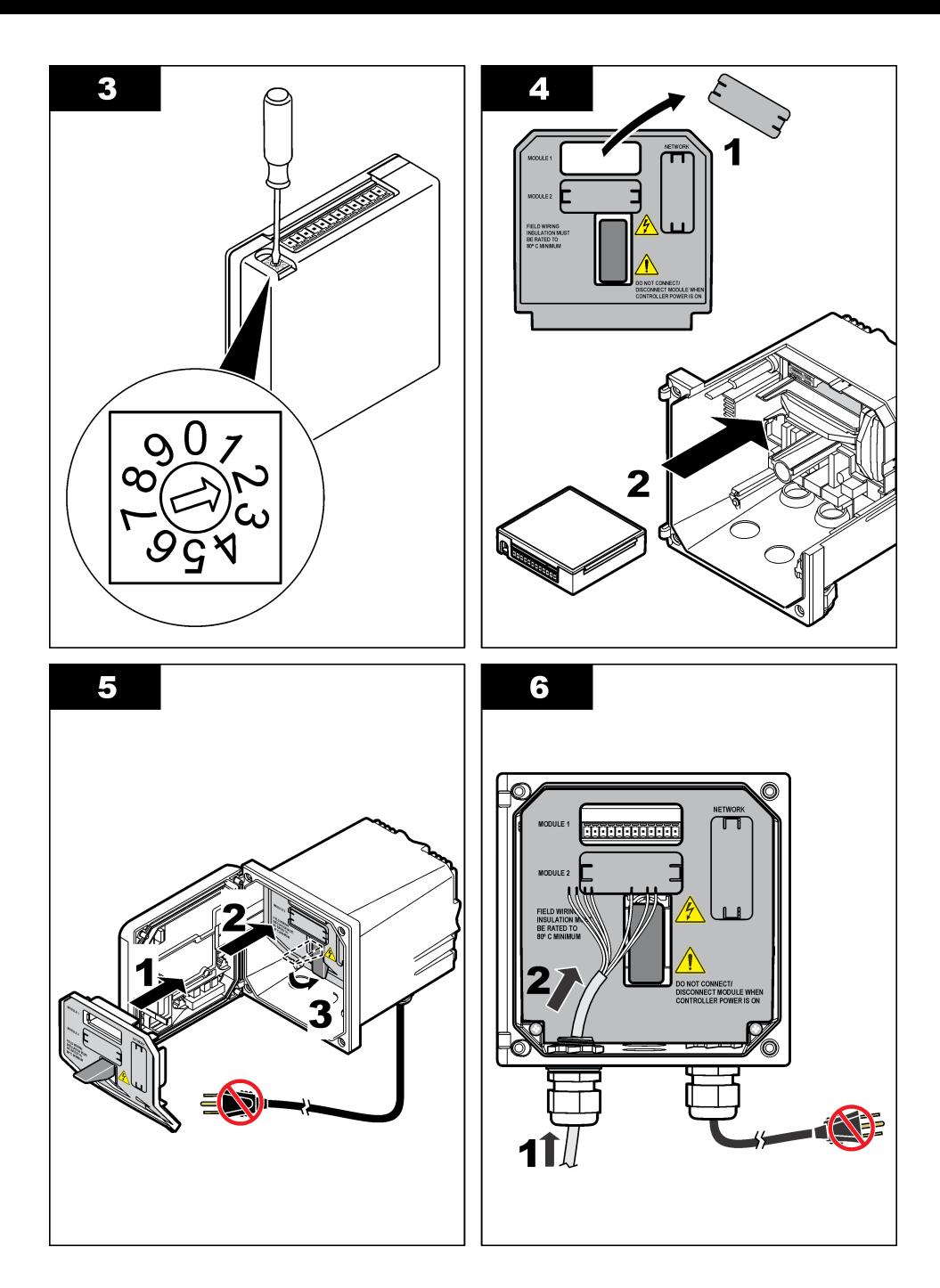

<span id="page-88-0"></span>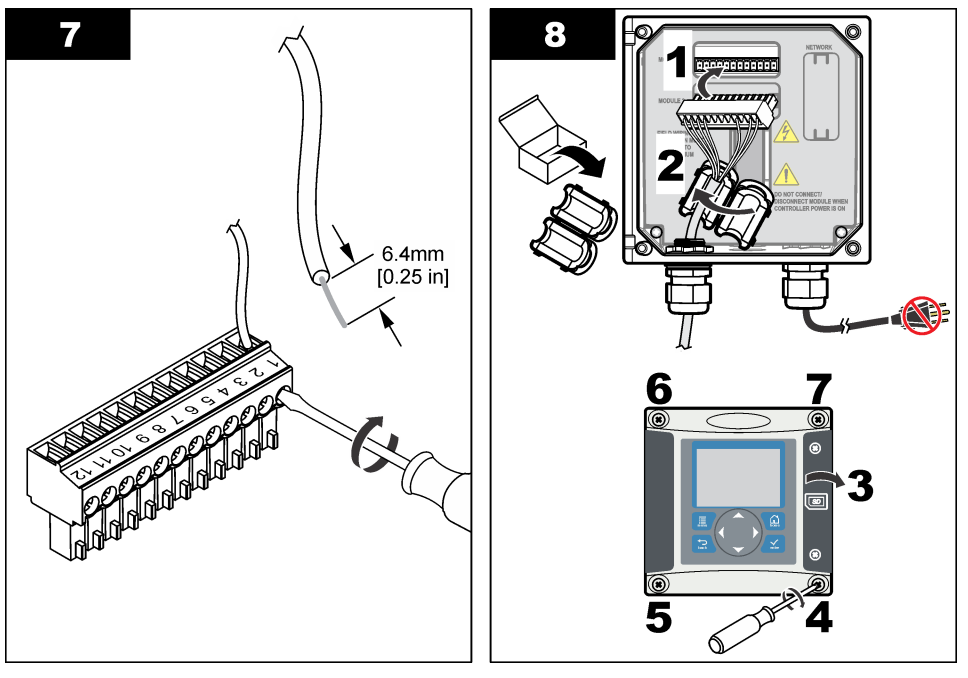

## **Tableau 2 Données de câblage du capteur**

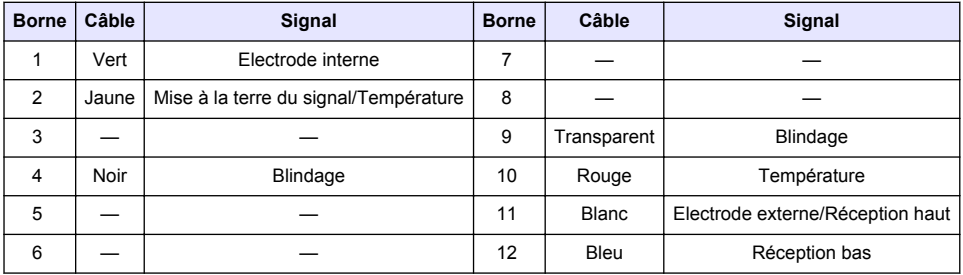

#### **Transmetteur de conductivité sans électrode Modèle E3 série PRO**

Pour connecter le capteur à un transmetteur de conductivité sans électrode Modèle E3 série PRO, coupez l'alimentation du transmetteur et reportez-vous à la Figure 9 et au Tableau 3.

#### **Figure 9 Connexion du capteur au transmetteur**

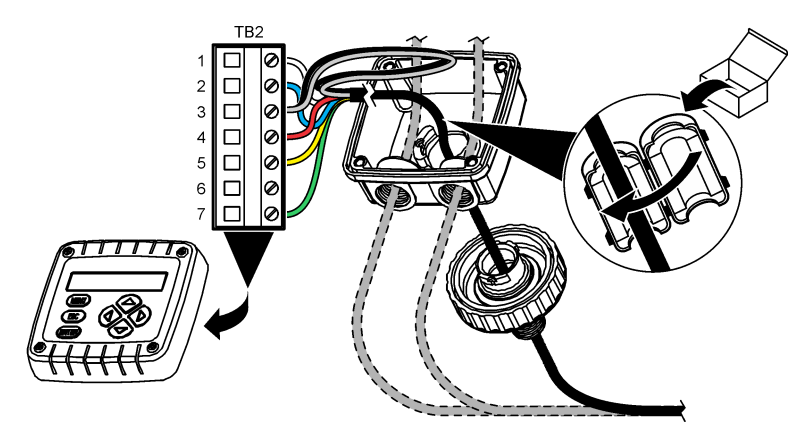

**Tableau 3 Données de câblage du capteur**

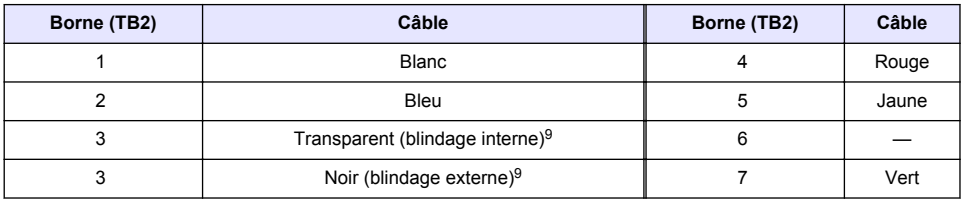

#### **Analyseur de conductivité sans électrode Modèle E33**

**D A N G E R**

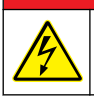

Risque d'électrocution Débranchez systématiquement l'alimentation de l'appareil avant tout branchement électrique.

<sup>&</sup>lt;sup>9</sup> Pour garantir une protection optimale contre le bruit électrique, reliez et soudez les fils du blindage interne et du blindage externe avant de les insérer dans le bornier.

Pour connecter le capteur à un transmetteur de conductivité sans électrode Modèle E33, reportezvous à la Figure 10 et au Tableau 4.

#### **Figure 10 Connexion du capteur à l'analyseur**

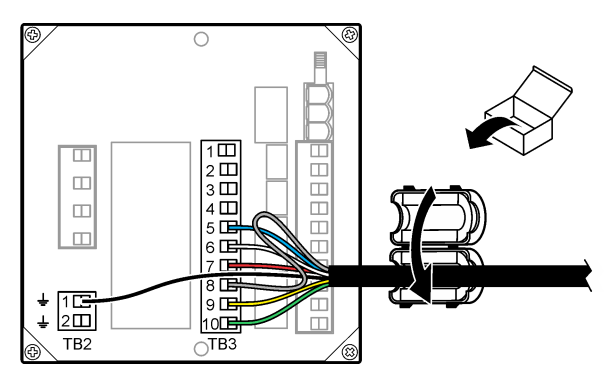

**Tableau 4 Données de câblage du capteur**

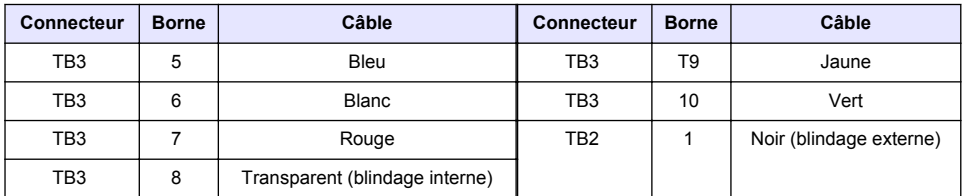

#### **Analyseur de conductivité sans électrode Modèle E53**

#### **D A N G E R**

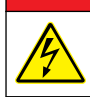

Risque d'électrocution Débranchez systématiquement l'alimentation de l'appareil avant tout branchement électrique.

Pour connecter le capteur à un transmetteur de conductivité sans électrode Modèle E53, reportezvous à la Figure 11 et au [Tableau 5.](#page-91-0)

#### **Figure 11 Connexion du capteur à l'analyseur**

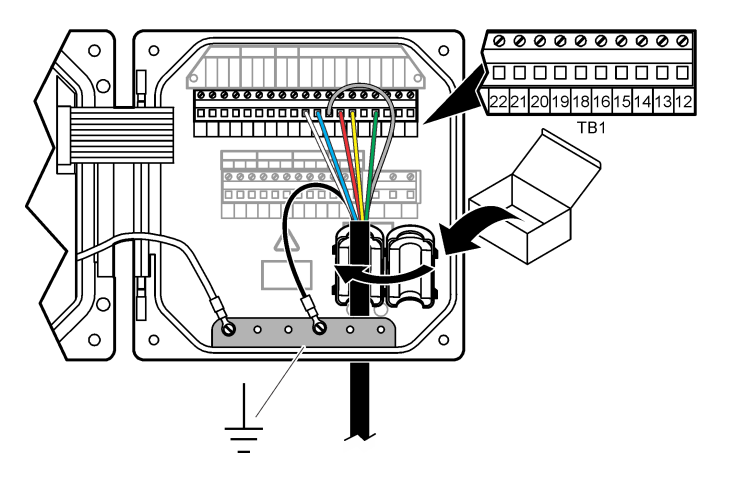

<span id="page-91-0"></span>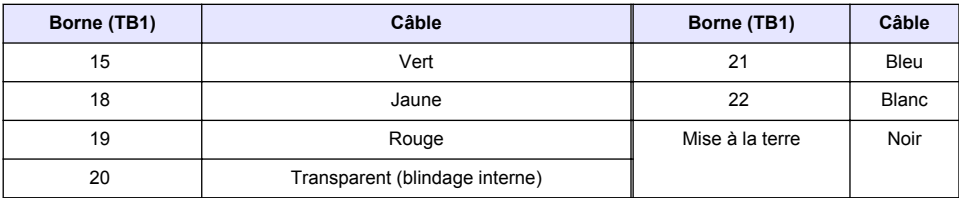

#### **Tableau 5 Données de câblage du capteur**

## **Navigation utilisateur**

Consultez la documentation du transmetteur pour une description du clavier et des informations de navigation.

# **Fonctionnement**

#### **Navigation utilisateur**

Consultez la documentation du transmetteur pour une description du clavier et des informations de navigation.

## **Configuration du capteur**

Utilisez le menu de configuration du transmetteur sc pour entrer les informations d'identification du capteur et modifier les options de gestion et de stockage des données.

- **1.** Appuyer sur la touche **MENU** et sélectionner Progr capteur, [Sélectionner le capteur], Configurer.
- **2.** Sélectionnez une option. Utilisez les touches fléchées pour sélectionner une option.

*Remarque : Pour le transmetteur sc100 et sc200, maintenez enfoncée la touche fléchée HAUT ou BAS pour saisir les chiffres, les lettres ou les signes de ponctuation. Appuyer sur la touche fléchée DROITE pour avancer à l'espace suivant.*

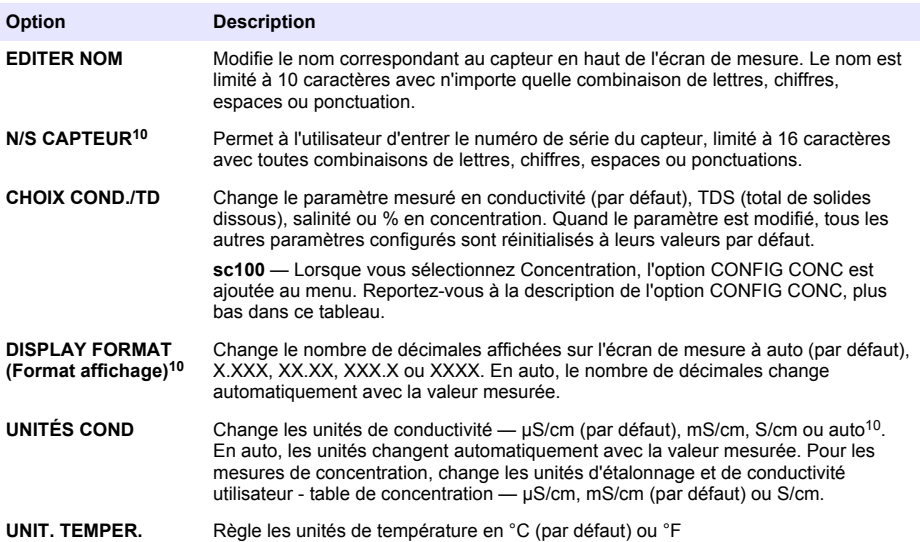

<sup>10</sup> Ne s'applique pas au transmetteur sc100

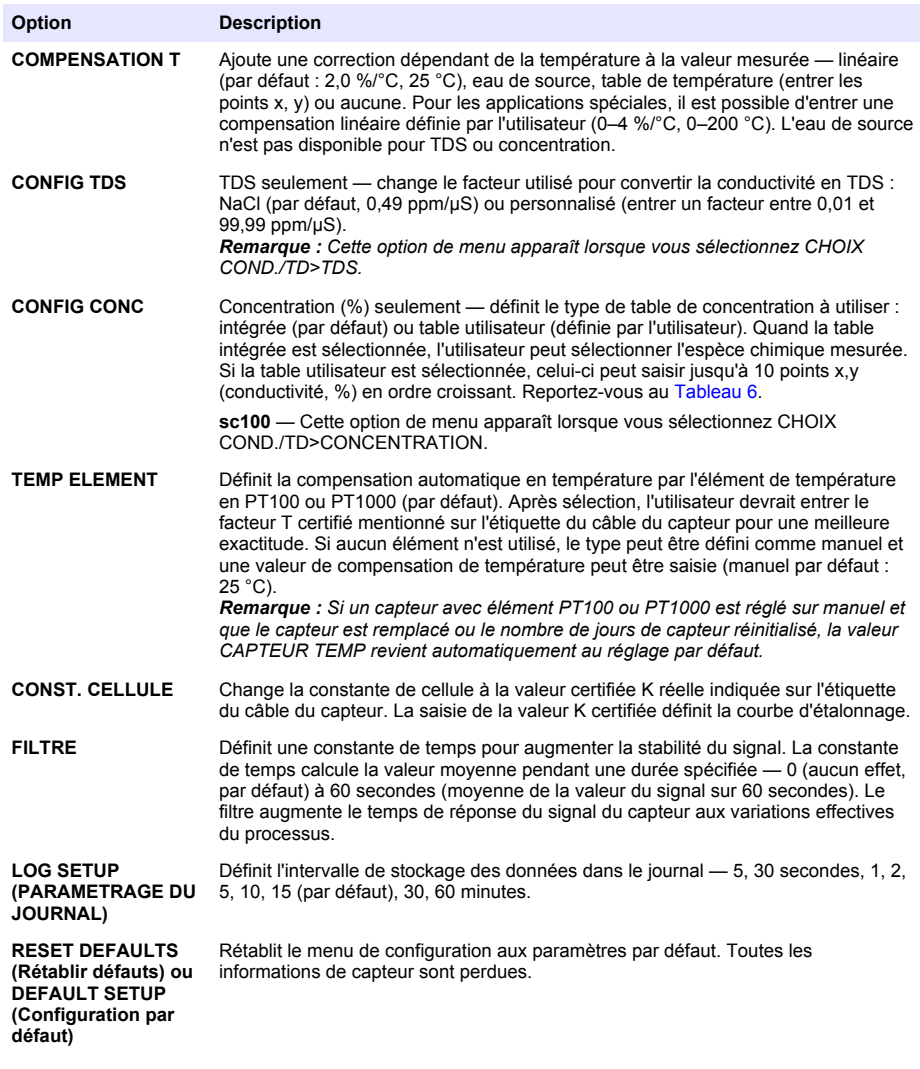

| <b>Solution</b>   | Concentration     | Solution         | Concentration              | <b>Solution</b> | Concentration |
|-------------------|-------------------|------------------|----------------------------|-----------------|---------------|
| $H_3PO_4$         | $0 - 40 \%$       | $H_3PO_4$        | $0 - 28$ %                 | NaCl            | $0 - 26%$     |
| <b>HCI</b>        | 0-18 % ou 22-36 % | HNO <sub>3</sub> | 36-96 %                    | HBr             | $0 - 35 \%$   |
| <b>NaOH</b>       | $0 - 16 \%$       | $H_2SO_4$        | 40-80 %, 93-99 % ou 0-30 % | KOH             | $0 - 45 \%$   |
| CaCl <sub>2</sub> | $0 - 22 \%$       | HF               | $0 - 30 \%$                | Eau de mer      | $10 - 5.5%$   |

**Tableau 6 Tables de concentration intégrées**

## **Régler le facteur T pour des longueurs de câble non standard**

Quand le câble de capteur est allongé ou raccourci par rapport à la longueur standard de 6 m (20 pi), la résistance du câble est modifiée. Cette modification réduit l'exactitude d'une mesure de température. Pour compenser cette différence, calculer un nouveau facteur T.

<span id="page-93-0"></span>*Remarque : Cette procédure ne concerne que les capteurs avec éléments de température PT1000. Les capteurs équipés d'un élément de température PT100 sont moins précis.*

- **1.** Mesurer la température d'une solution avec le capteur et avec un instrument indépendant et fiable tel qu'un thermomètre.
- **2.** Noter la différence entre la température mesurée par le capteur et celle de la source indépendante (réelle). *Si par exemple la température réelle est de 50 °C et que la valeur lue par le capteur est de 53 °C, la différence est de 3 °C.*
- **3.** Multiplier cette différence par 3,85 pour obtenir une valeur de réglage. *Exemple : 3 x 3,85 = 11,55.*
- **4.** Calculer un nouveau facteur T :
	- Température de capteur > réelle ajouter la valeur de réglage au facteur T du câble de capteur
	- Température de capteur < réelle soustraire la valeur de réglage du facteur T sur le câble de capteur
- **5.** Entrer le nouveau facteur T dans le menu Configurer, Elément temp.

#### **Calibrer le capteur**

## **A AVERTISSEMENT**

Risque d'explosion. Le retrait d'un capteur d'une enceinte pressurisée peut s'avérer dangereux. Réduisez la pression à moins de 10 psi avant de procéder au retrait. Si cela n'est pas possible, procédez avec d'extrêmes précautions. Pour plus d'informations, reportez-vous à la documentation fournie avec le matériel de montage.

## **A V E R T I S S E M E N T**

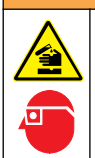

Risque d'exposition chimique. Respectez les procédures de sécurité du laboratoire et portez tous les équipements de protection personnelle adaptés aux produits chimiques que vous manipulez. Consultez les fiches de données de sécurité (MSDS/SDS) à jour pour connaître les protocoles de sécurité applicables.

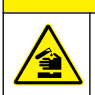

## **A ATTENTION**

Risque d'exposition chimique. Mettez au rebut les substances chimiques et les déchets conformément aux réglementations locales, régionales et nationales.

#### **À propos de l'étalonnage de capteur**

La méthode à étalonnage humide devrait être utilisée pour étalonner le capteur de conductivité :

• **Eta. hum** — utiliser l'air (Etal zéro) et une solution de référence ou un échantillon de processus de valeur connue pour définir une courbe d'étalonnage. Un étalonnage par solution de référence est recommandé pour une meilleure exactitude. En cas d'utilisation d'échantillon de processus, la valeur de référence doit être déterminée par un instrument de vérification secondaire. S'assurer d'entrer le facteur T dans le menu Configurer pour une compensation de température exacte.

Pendant l'étalonnage, les données ne sont pas envoyées dans le journal. Le journal de données peut donc comporter des zones où les données sont intermittentes.

#### **Procédure d'étalonnage de zéro**

Utiliser la procédure d'étalonnage de zéro pour définir le point zéro unique du capteur de conductivité. Le point zéro doit être défini avant le premier étalonnage du capteur avec une solution de référence ou échantillon de processus.

- **1.** Sortez le capteur du fluide traité. Essuyez le capteur à l'aide d'un chiffon propre ou utilisez l'air comprimé pour le nettoyer et le sécher parfaitement.
- **2.** Appuyer sur la touche **MENU** et sélectionner Progr capteur, [Sélectionner le capteur], Étalonner.
- **3.** Appuyer sur **ENTER** pour sélectionner Etal zéro.
- **4.** Si le mot de passe est activé dans le menu de sécurité du transmetteur, entrez le mot de passe.
- **5.** Sélectionnez l'option de sortie du signal pendant l'étalonnage :

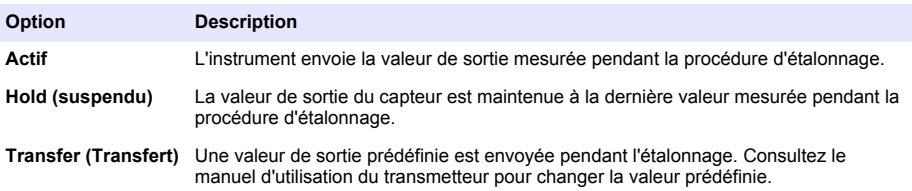

- **6.** Maintenir le capteur sec dans l'air et appuyer sur **ENTER**.
- **7.** Consultez le résultat d'étalonnage :
	- Ok le point zéro est réglé.
	- Echec la valeur est en dehors des limites acceptées. Assurez-vous que le capteur est sec et répétez la procédure d'étalonnage de zéro. Assurez-vous que l'erreur n'est pas provoquée par le câble d'extension numérique ou due au bruit de fond ou à des perturbations électroniques.
- **8.** En cas de réussite de l'étalonnage, appuyez sur **ENTER** pour continuer.
- **9.** Pour le transmetteur sc100, passez à l'étape 12
- **10.** Si l'option de l'ID opérateur est définie sur Yes (Oui) dans le menu Options Étal, entrez un ID d'opérateur. Voir [Modification des options d'étalonnage à](#page-97-0) la page 98.
- **11.** Sur l'écran Nouveau capteur, indiquez si le capteur est neuf :

#### **Option Description**

- **Oui** Le capteur n'a pas été étalonné précédemment avec ce contrôleur. Le nombre de jours de fonctionnement et les courbes d'étalonnage précédentes pour le capteur sont remis à zéro.
- **Non** Le capteur a été étalonné précédemment avec ce contrôleur.
- **12.** Passer à l'étalonnage avec une solution de référence ou échantillon de processus.

#### **Etalonnage avec une solution de référence**

L'étalonnage règle la valeur lue sur le capteur pour la faire correspondre à la valeur d'une solution de référence. Utiliser une solution de référence de valeur égale ou supérieure à la valeur de mesure attendue.

*Remarque : Si le capteur est étalonné pour la première fois, veillez à d'abord effectuer l'étalonnage du zéro.*

- **1.** Rincer soigneusement le capteur propre à l'eau déminéralisée.
- **2.** Placer le capteur dans la solution de référence. Soutenir le capteur pour éviter qu'il touche le récipient. S'assurer qu'il y a au moins 2 pouces (5 cm) entre le capteur et les côtés du récipient [\(Figure 12](#page-95-0)). Agitez le capteur pour éliminer les bulles.

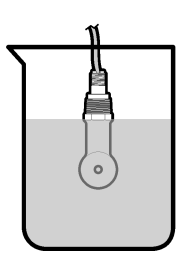

- <span id="page-95-0"></span>**3.** Attendez l'égalisation des températures du capteur et de la solution. Ceci peut prendre 30 minutes ou plus si la différence de température entre la solution de processus et celle de référence est importante.
- **4.** Appuyer sur la touche **MENU** et sélectionner Progr capteur, [Sélectionner le capteur], Étalonner.
- **5.** Sélectionner Eta échant et appuyer sur **ENTER**.
- **6.** Pour le transmetteur sc200 ou sc1000, sélectionnez l'étalonnage correspondant au paramètre spécifié et appuyez sur **ENTER** :
	- Conductivité Eta cond
	- Concentration Eta conc
	- Salinité Eta cond
	- Concentration Eta conc ou Eta cond

*Remarque : Reportez-vous au menu de configuration du capteur si l'option nécessaire n'est pas indiquée.*

- **7.** Si le mot de passe est activé dans le menu de sécurité du transmetteur, entrez le mot de passe.
- **8.** Sélectionnez l'option de sortie du signal pendant l'étalonnage :

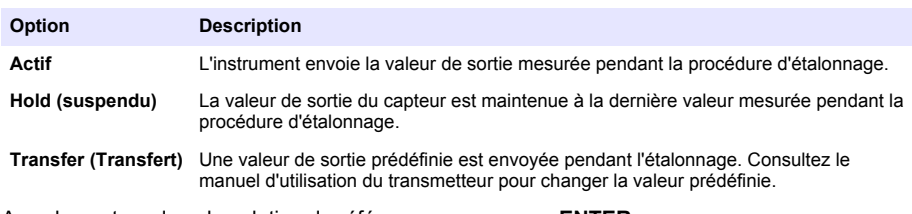

- **9.** Avec le capteur dans la solution de référence, appuyer sur **ENTER**.
- **10.** Pour le transmetteur sc100, passez à l'étape 13
- **11.** Entrer la température de référence de la solution de la référence et appuyer sur **ENTER**.
- **12.** Entrer la pente de la solution de la référence et appuyer sur **ENTER**.
- **13.** Attendez que la valeur se stabilise et appuyez sur **ENTRÉE**.

*Remarque : L'écran peut passer automatiquement à l'étape suivante.*

**14.** Entrer la valeur de la solution de la référence et appuyer sur **ENTER**.

**15.** Consultez le résultat d'étalonnage :

- Réussi le capteur est étalonné et prêt à mesurer des échantillons. Les valeurs de pente et/ou de décalage sont indiquées.
- Echec la pente ou le décalage d'étalonnage est en dehors des limites acceptées. Répéter l'étalonnage avec des solutions de référence neuves. Consulter [Maintenance](#page-98-0) à la page 99 et [Dépannage](#page-99-0) à la page 100 pour plus d'informations.
- **16.** Pour le transmetteur sc100, passez à l'étape [20](#page-96-0)
- **17.** En cas de réussite de l'étalonnage, appuyez sur **ENTER** pour continuer.
- **18.** Si l'option de l'ID opérateur est définie sur Yes (Oui) dans le menu Options Étal, entrez un ID d'opérateur. Voir [Modification des options d'étalonnage à](#page-97-0) la page 98.

<span id="page-96-0"></span>**19.** Sur l'écran Nouveau capteur, indiquez si le capteur est neuf :

#### **Option Description**

**Oui** Le capteur n'a pas été étalonné précédemment avec ce contrôleur. Le nombre de jours de fonctionnement et les courbes d'étalonnage précédentes pour le capteur sont remis à zéro.

**Non** Le capteur a été étalonné précédemment avec ce contrôleur.

**20.** Ramenez le capteur dans le fluide de processus et appuyez sur **ENTER**.

Le signal de sortie revient dans l'état actif et la valeur d'échantillon mesurée apparaît sur l'écran de mesure.

*Remarque : Si le mode de sortie est sur maintien ou transfert, sélectionnez la temporisation lors du retour des sorties à l'état actif.*

#### **Etalonnage avec la solution de processus**

Le capteur peut rester dans l'échantillon de processus, mais il est aussi possible de retirer une partie de l'échantillon de processus pour l'étalonnage. La valeur de référence doit être déterminée avec un instrument de vérification secondaire.

*Remarque : Si le capteur est étalonné pour la première fois, s'assurer d'effectuer d'abord l'étalonnage de zéro.*

- **1.** Appuyer sur la touche **MENU** et sélectionner Progr capteur, [Sélectionner le capteur], Étalonner.
- **2.** Sélectionner Eta échant et appuyer sur **ENTER**.
- **3.** Pour le transmetteur sc200 ou sc1000, sélectionnez le type d'étalonnage et appuyez sur **ENTER** :
	- Conductivité Eta échant
	- Concentration Eta conc
	- Salinité Eta échant
	- Concentration Eta conc
- **4.** Si le mot de passe est activé dans le menu de sécurité du transmetteur, entrez le mot de passe.
- **5.** Sélectionnez l'option de sortie du signal pendant l'étalonnage :

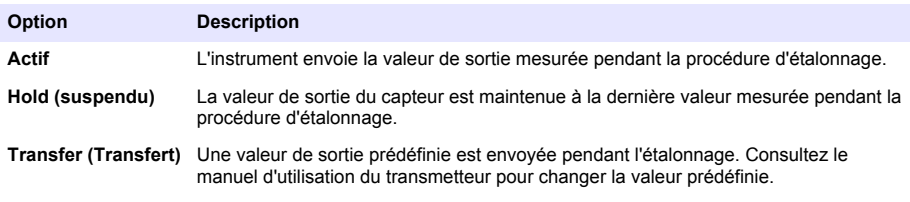

- **6.** Avec le capteur dans l'échantillon de processus, appuyer sur **ENTER**. La valeur mesurée apparaît.
- **7.** Attendre que la valeur se stabilise et appuyer sur **ENTER**.
- **8.** Mesurer la valeur de conductivité (ou autre paramètre) avec un instrument de vérification secondaire. Utilisez les touches fléchées pour entrer la valeur mesurée et appuyez sur **ENTER**.
- **9.** Consultez le résultat d'étalonnage :
	- Réussi le capteur est étalonné et prêt à mesurer des échantillons. Les valeurs de pente et/ou de décalage sont indiquées.
	- Echec la pente ou le décalage d'étalonnage est en dehors des limites acceptées. Répéter l'étalonnage avec des solutions de référence neuves. Consulter [Maintenance](#page-98-0) à la page 99 et [Dépannage](#page-99-0) à la page 100 pour plus d'informations.
- **10.** Pour le transmetteur sc100, passez à l'étape [14.](#page-97-0)
- **11.** En cas de réussite de l'étalonnage, appuyez sur **ENTER** pour continuer.
- **12.** Si l'option de l'ID opérateur est définie sur Yes (Oui) dans le menu Options Étal, entrez un ID d'opérateur. Voir [Modification des options d'étalonnage à](#page-97-0) la page 98.

<span id="page-97-0"></span>**13.** Sur l'écran Nouveau capteur, indiquez si le capteur est neuf :

#### **Option Description**

**Oui** Le capteur n'a pas été étalonné précédemment avec ce contrôleur. Le nombre de jours de fonctionnement et les courbes d'étalonnage précédentes pour le capteur sont remis à zéro.

**Non** Le capteur a été étalonné précédemment avec ce contrôleur.

**14.** Ramenez le capteur dans le fluide de processus et appuyez sur **ENTER**.

Le signal de sortie revient dans l'état actif et la valeur d'échantillon mesurée apparaît sur l'écran de mesure.

*Remarque : Si le mode de sortie est sur maintien ou transfert, sélectionnez la temporisation lors du retour des sorties à l'état actif.*

#### **Etalonnage en température**

L'instrument est étalonné en usine pour une mesure de température précise. La température peut être étalonnée pour augmenter la précision.

- **1.** Placez le capteur dans un récipient d'eau.
- **2.** Mesurez la température de l'eau avec un thermomètre ou un instrument indépendant précis.
- **3.** Appuyer sur la touche **MENU** et sélectionner Progr capteur, [Sélectionner le capteur], Étalonner.
- **4.** Sélectionnez 1 PT Temp Cal (Eta temp 1 PT) (ou Temp Adjust (Réglage temp)) et appuyez sur **ENTER**.
- **5.** Pour le transmetteur sc100, sélectionnez Measured Temp (Temp mesurée) et appuyez sur **ENTER**. La température mesurée apparaît.
- **6.** Pour le transmetteur sc100, si la valeur mesurée diffère de celle indiquée sur le thermomètre, modifiez la valeur de température affichée. Sélectionnez Edit Temp (Modifier temp) et appuyez sur **ENTER**.
- **7.** Pour le transmetteur sc100, passez à l'étape 10
- **8.** Attendez que la valeur se stabilise et appuyez sur **ENTRÉE**.
- **9.** Entrer la valeur exacte et appuyer sur **ENTER**.
- **10.** Ramenez le capteur dans le fluide de processus et appuyez sur **ENTER**.

#### **Sortie de la procédure d'étalonnage**

- **1.** Pour quitter un étalonnage, appuyez sur **retour**.
- **2.** Sélection d'une option.

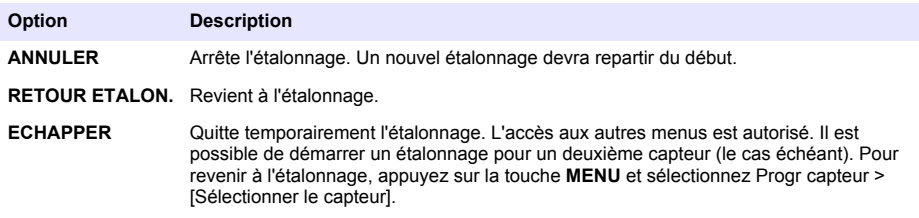

#### **Modification des options d'étalonnage**

L'utilisateur peut définir un rappel ou inclure un ID d'opérateur avec les données d'étalonnage depuis le menu OPTIONS ETA.

*Remarque : Cette procédure ne s'applique pas au transmetteur sc100.*

- <span id="page-98-0"></span>**1.** Appuyer sur la touche **MENU** et sélectionner Prog capteur, [Sélectionner le capteur], Etalonner, Options éta.
- **2.** Utiliser les touches fléchées pour sélectionner une option et appuyer sur **ENTER** (Entrée).

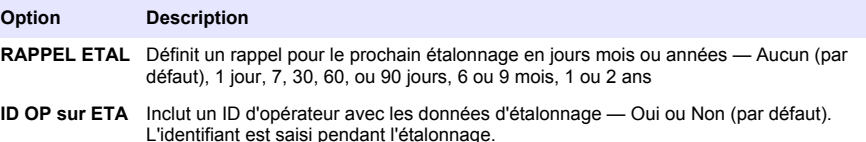

#### **Réinitialisation des options d'étalonnage**

Il est possible de réinitialiser les options d'étalonnage aux valeurs par défaut d'usine.

*Remarque : Cette procédure ne s'applique pas au transmetteur sc100.*

- **1.** Appuyer sur la touche **MENU** et sélectionner Progr capteur, [Sélectionner le capteur], Etalonner, Rétablir étal défaut.
- **2.** Si le mot de passe est activé dans le menu de sécurité du transmetteur, entrez le mot de passe.
- **3.** Appuyez sur **ENTER**. L'écran Réinit étal? apparaît.
- **4.** Appuyez sur **ENTER** (ENTREE). Toutes les options d'étalonnage sont ramenées à leurs valeurs par défaut.
- **5.** Si l'option de l'ID opérateur est définie sur Yes (Oui) dans le menu Options Étal, entrez un ID d'opérateur. Voir [Modification des options d'étalonnage à](#page-97-0) la page 98.
- **6.** Sur l'écran Nouveau capteur, indiquez si le capteur est neuf :

#### **Option Description**

- **Oui** Le capteur n'a pas été étalonné précédemment avec ce contrôleur. Le nombre de jours de fonctionnement et les courbes d'étalonnage précédentes pour le capteur sont remis à zéro.
- **Non** Le capteur a été étalonné précédemment avec ce contrôleur.
- **7.** Appuyer sur la touche **BACK** pour revenir à l'écran de mesure.

#### **Registres Modbus**

Une liste de registres Modbus est disponible pour la communication réseau. Consultez le site Internet du fabricant de l'instrument pour plus d'informations.

# **Maintenance**

## **D A N G E R**

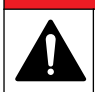

Dangers multiples. Seul le personnel qualifié doit effectuer les tâches détaillées dans cette section du document.

## **Nettoyage du capteur**

# **A AVERTISSEMENT**

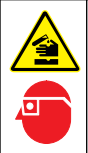

Risque d'exposition chimique. Respectez les procédures de sécurité du laboratoire et portez tous les équipements de protection personnelle adaptés aux produits chimiques que vous manipulez. Consultez les fiches de données de sécurité (MSDS/SDS) à jour pour connaître les protocoles de sécurité applicables.

# **A AVERTISSEMENT**

<span id="page-99-0"></span>Risque de blessures corporelles Le retrait d'un capteur d'une enceinte pressurisée peut s'avérer dangereux. La pose et la dépose de ces capteurs doit être effectuée par des personnes formées à l'installation correcte dans des situations de haute pression et de température élevée. Utilisez toujours les procédures de sécurité et du matériel homologués par le secteur lors de la manipulation de systèmes de transport de fluides sous haute pression et/ou à température élevée.

**Prérequis :** Préparer une solution de savon doux avec de l'eau chaude et un détergent pour vaisselle, savon à la main au Borax ou équivalent.

Contrôlez régulièrement le capteur pour y détecter les débris et dépôts. Nettoyez le capteur en cas d'accumulation de dépôts ou de dégradation des performances.

- **1.** Utiliser un chiffon doux et propre pour éliminer les débris faciles à décoller de l'extrémité du capteur. Rincer le capteur à l'eau propre et tiède.
- **2.** Immergez le capteur dans la solution savonneuse pendant 2 à 3 minutes.
- **3.** Utiliser une brosse à poils doux pour frotter la totalité de l'extrémité de mesure du capteur. Frotter l'intérieur du tore.
- **4.** S'il reste des débris, laisser tremper l'extrémité du capteur dans une solution d'acide dilué telle que <5% HCl pendant 5 minutes au maximum.
- **5.** Rincer le capteur à l'eau puis le ramener dans la solution de savon pendant 2 à 3 minutes.
- **6.** Rincez le capteur à l'eau propre.

Procédez toujours à l'étalonnage du capteur une fois les procédures d'entretien effectuées.

# **Dépannage**

#### **Données intermittentes**

Pendant l'étalonnage, les données ne sont pas envoyées dans le journal. Le journal de données peut donc comporter des zones où les données sont intermittentes.

#### **Test du capteur de conductivité**

En cas d'échec d'étalonnage, commencer par effectuer les opérations d'entretien décrites dans [Maintenance](#page-98-0) à la page 99.

- **1.** Déconnectez les fils du capteur.
- **2.** Utilisez un ohmmètre pour tester la résistance entre les câbles du capteur comme indiqué dans le Tableau 7.

*Remarque : S'assurer que l'ohmmètre est réglé sur la gamme la plus haute pour toutes les valeurs de résistance infinie (circuit ouvert).*

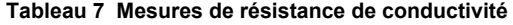

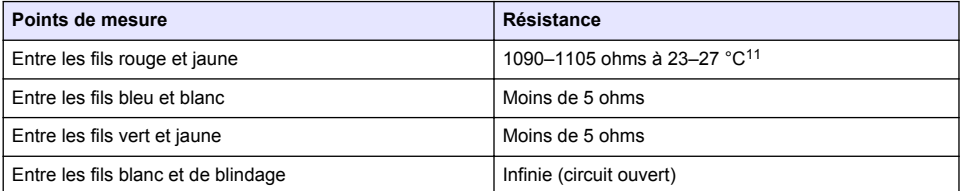

Si une ou plusieurs mesures sont incorrectes, appelez le support technique et fournissez à votre correspondant le numéro de série du capteur et les valeurs de résistance mesurées.

<sup>11</sup> Une valeur infinie (circuit ouvert) ou de 0 ohm (court-circuit) indique une défaillance.

# **Tabla de contenidos**

Especificaciones en la página 101 [Funcionamiento](#page-115-0) en la página 116 [Información general](#page-101-0) en la página 102 [Mantenimiento](#page-123-0) en la página 124 [Instalación](#page-104-0) en la página 105 [Solución de problemas](#page-123-0) en la página 124 [Desplazamiento del usuario](#page-115-0) en la página 116

# **Versión ampliada del manual**

Para obtener más información, consulte la versión expandida de este manual de usuario que se encuentra disponible en el sitio web del fabricante.

# **Especificaciones**

Las especificaciones están sujetas a cambios sin previo aviso.

## **Sensor de conductividad inductiva**

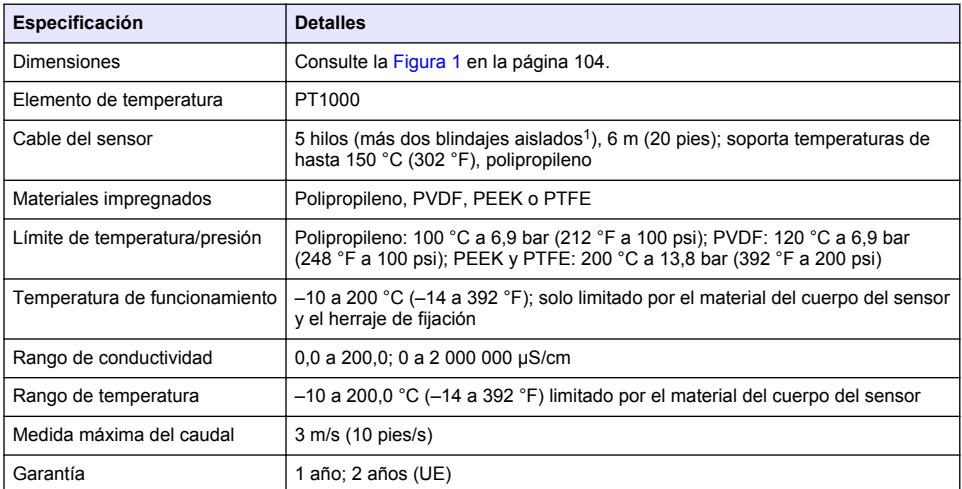

## **Gateway digital con conductividad inductiva**

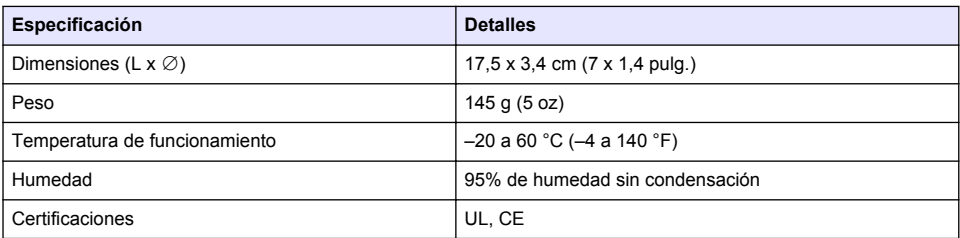

 $1$  Los campos con radiofrecuencia en rangos de 700–800 MHz pueden producir resultados imprecisos.

## <span id="page-101-0"></span>**Módulo de conductividad sc200**

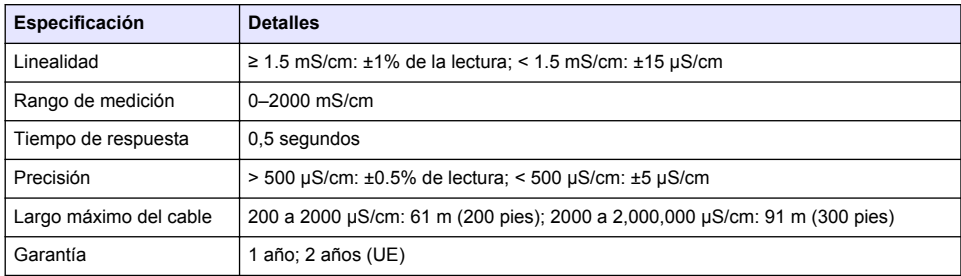

# **Información general**

En ningún caso el fabricante será responsable de ningún daño directo, indirecto, especial, accidental o resultante de un defecto u omisión en este manual. El fabricante se reserva el derecho a modificar este manual y los productos que describen en cualquier momento, sin aviso ni obligación. Las ediciones revisadas se encuentran en la página web del fabricante.

## **Información de seguridad**

## *A V I S O*

El fabricante no es responsable de ningún daño debido a un mal uso de este producto incluyendo, sin limitación, daños directos, fortuitos o circunstanciales y reclamaciones sobre los daños que no estén recogidos en la legislación vigente. El usuario es el responsable de la identificación de los riesgos críticos y de tener los mecanismos adecuados de protección de los procesos en caso de un posible mal funcionamiento del equipo.

Lea todo el manual antes de desembalar, instalar o trabajar con este equipo. Ponga atención a todas las advertencias y avisos de peligro. El no hacerlo puede provocar heridas graves al usuario o daños al equipo.

Asegúrese de que la protección proporcionada por el equipo no está dañada. No utilice ni instale este equipo de manera distinta a lo especificado en este manual.

#### **Uso de la información sobre riesgos**

## **P E L I G R O**

Indica una situación potencial o de riesgo inminente que, de no evitarse, provocará la muerte o lesiones graves.

## **A D V E R T E N C I A**

Indica una situación potencial o inminentemente peligrosa que, de no evitarse, podría provocar la muerte o lesiones graves.

## **P R E C A U C I Ó N**

Indica una situación potencialmente peligrosa que podría provocar una lesión menor o moderada.

#### *A V I S O*

Indica una situación que, si no se evita, puede provocar daños en el instrumento. Información que requiere especial énfasis.

#### **Etiquetas de precaución**

Lea todas las etiquetas y rótulos adheridos al instrumento. En caso contrario, podrían producirse heridas personales o daños en el instrumento. Cada símbolo que aparezca en el instrumento se comentará en el manual con una indicación de precaución.

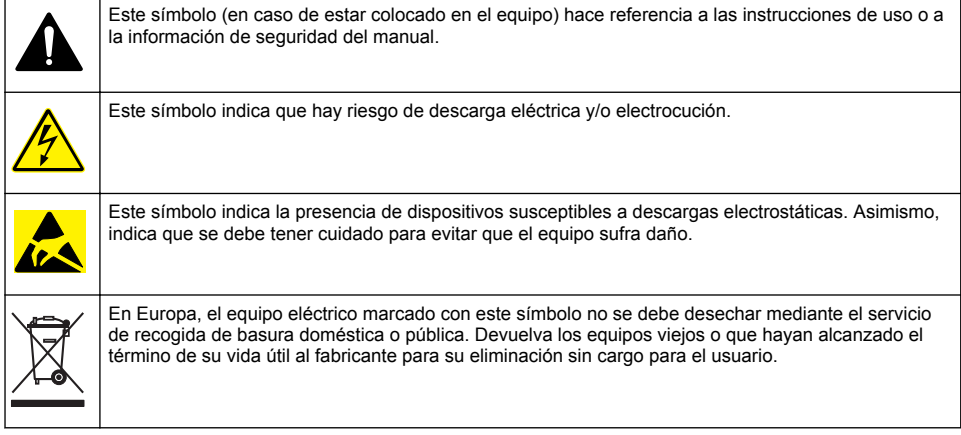

# **Descripción general del producto**

# **APELIGRO**

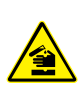

Peligro químico o biológico. Si este instrumento se usa para controlar un proceso de tratamiento y/o un sistema de suministro químico para el que existan límites normativos y requisitos de control relacionados con la salud pública, la seguridad pública, la fabricación o procesamiento de alimentos o bebidas, es responsabilidad del usuario de este instrumento conocer y cumplir toda normativa aplicable y disponer de mecanismos adecuados y suficientes que satisfagan las normativas vigentes en caso de mal funcionamiento del equipo.

# *A V I S O*

Durante el uso de este sensor se pueden producir fisuras en el revestimiento, lo que dejaría expuesto el material interior al entorno en el que se ha sumergido el sensor. Por lo tanto, este sensor no se ha desarrollado ni pensado para utilizarse en aplicaciones en las que el líquido deba cumplir con ciertos parámetros de pureza y limpieza y en las que la contaminación pueda producir daños considerables. Estas aplicaciones normalmente incluyen aplicaciones de fabricación de semiconductores y pueden incluir otras aplicaciones en las que el usuario deba evaluar el riesgo de contaminación y el consecuente impacto en la calidad del producto. El fabricante desaconseja el uso del sensor en estas aplicaciones y no asume responsabilidad alguna sobre las reclamaciones o los daños producidos como resultado del uso del sensor en o en relación a estas aplicaciones.

Los sensores de conductividad inductiva de la serie 3700 son sensores analógicos empleados con un controlador para la recogida y el manejo de datos. Este documento omite la instalación y el uso del sensor con un controlador sc (sc100, sc200 o sc1000). Para utilizar el sensor con otros controladores, consulte el manual de usuario específico del controlador de que disponga y la información sobre cables de este documento.

Consulte la [Figura 1](#page-103-0) para ver las dimensiones del sensor.

#### <span id="page-103-0"></span>**Figura 1 Dimensiones**

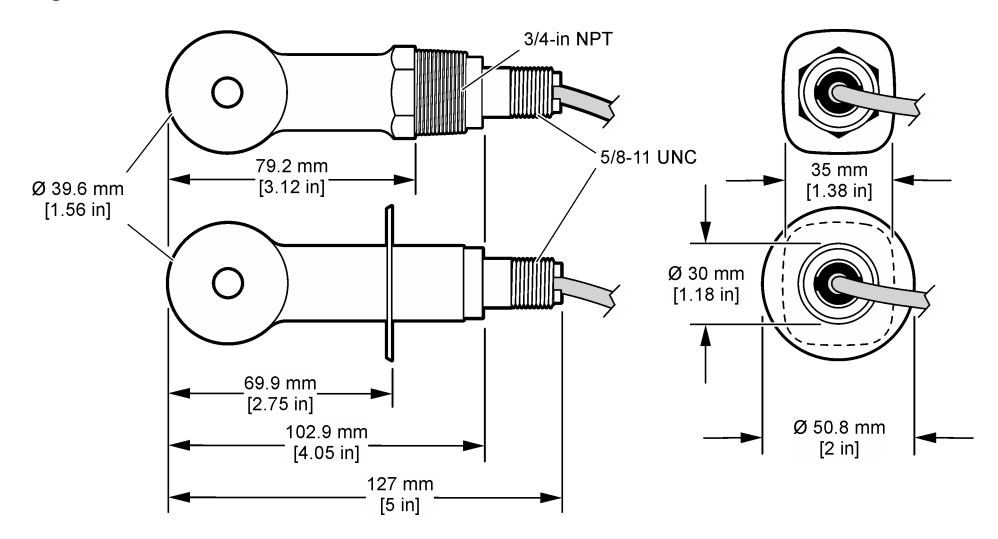

## **Componentes del producto**

Asegúrese de haber recibido todos los componentes. Consulte la Figura 2 y la [Figura 3](#page-104-0)<sup>2</sup>. Si faltan artículos o están dañados, póngase en contacto con el fabricante o el representante de ventas inmediatamente.

#### **Figura 2 Componentes del sensor**

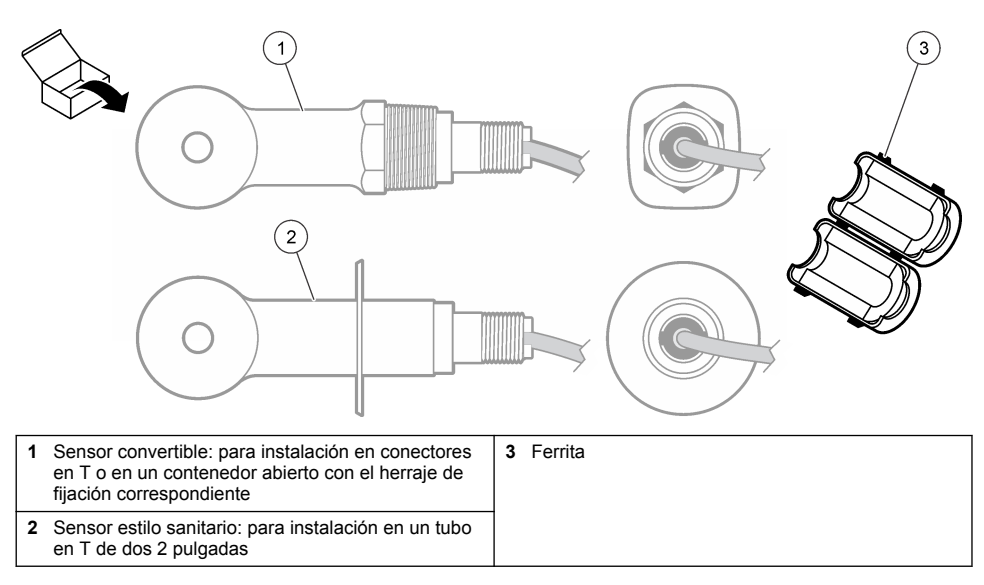

 $2$  El sensor puede pedirse sin gateway digital.

#### <span id="page-104-0"></span>**Figura 3 Componentes del gateway digital**

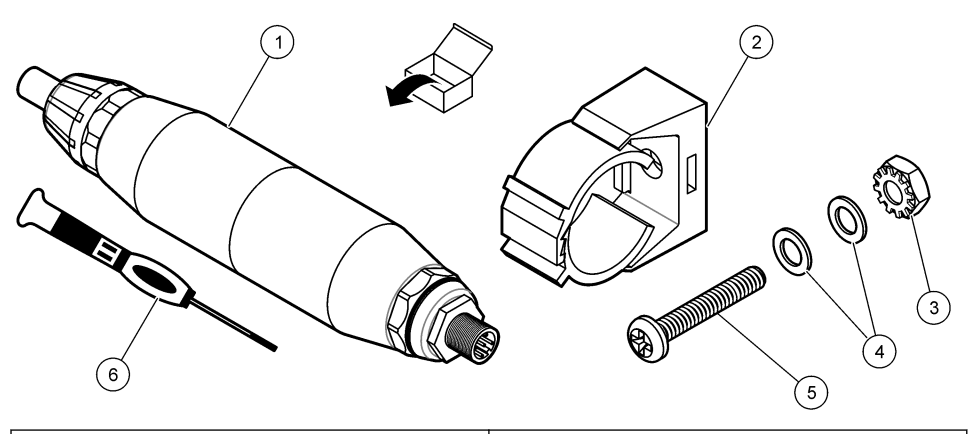

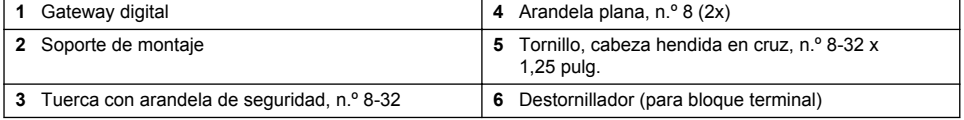

# **Instalación**

# **A D V E R T E N C I A**

Peligros diversos. Sólo el personal cualificado debe realizar las tareas descritas en esta sección del documento.

# **Instalación del sensor en el caudal de muestra**

# **A D V E R T E N C I A**

Peligro de lesión personal. Extraer un sensor de un recipiente presurizado puede ser peligroso. La instalación y retirada de estos sensores debe realizarla personal cualificado, capaz de llevar a cabo una instalación apropiada a temperatura y presión alta. Utilice siempre procedimientos de seguridad y hardware aprobado por el sector cuando trabaje con sistemas de transporte de líquidos a temperatura o presión alta.

Consulte la [Figura 4](#page-105-0) para obtener información sobre la instalación del sensor en diferentes aplicaciones. Es necesario calibrar el sensor antes de utilizarlo. Consulte la [Calibración del sensor](#page-117-0) en la página 118.

Asegúrese de que el cable del sensor está conectado de forma que se evite la exposición a campos con elevada carga electromagnética (p. ej., transmisores, motores y equipos de conmutación). La exposición a estos campos pueden provocar resultados imprecisos.

## <span id="page-105-0"></span>**Figura 4 Ejemplos de montaje**

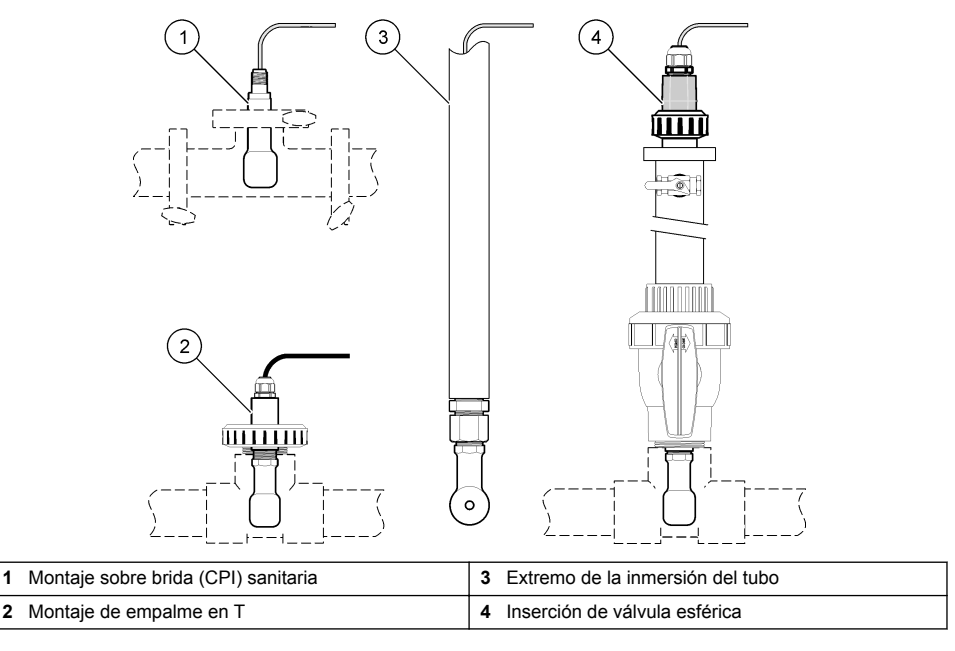

# **Instalación eléctrica**

## **Preparación de los cables del sensor**

Si cambia la longitud del cable del sensor, prepare los cables como se muestra en la [Figura 5.](#page-106-0)

#### <span id="page-106-0"></span>**Figura 5 Preparación de los cables**

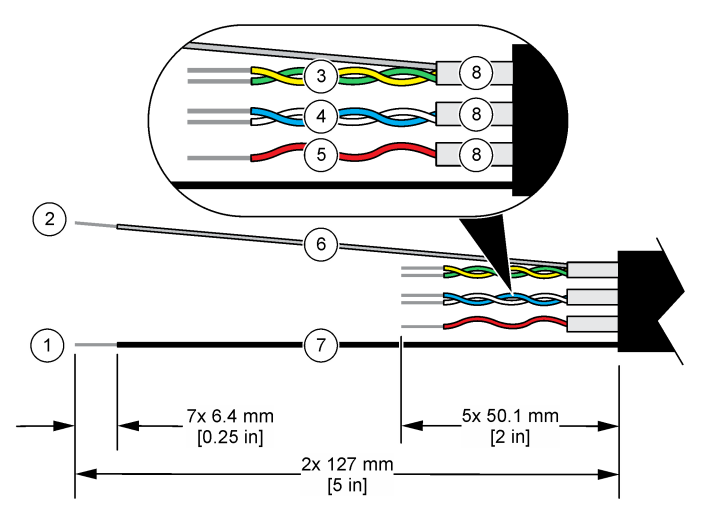

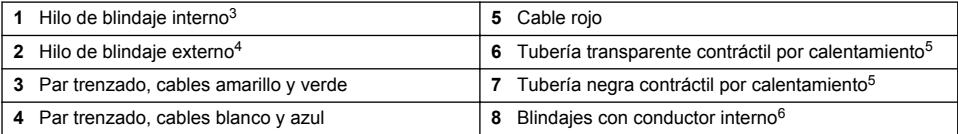

#### **Indicaciones para la descarga electroestática**

## *A V I S O*

Daño potencial al instrumento. Los delicados componentes electrónicos internos pueden sufrir daños debido a la electricidad estática, lo que acarrea una disminución del rendimiento del instrumento y posibles fallos.

Consulte los pasos en este procedimiento para evitar daños de descarga electrostática en el instrumento:

- Toque una superficie metálica a tierra como el chasis de un instrumento, un conducto metálico o un tubo para descargar la electricidad estática del cuerpo.
- Evite el movimiento excesivo. Transporte los componentes sensibles a la electricidad estática en envases o paquetes anti-estáticos.
- Utilice una muñequera conectada a tierra mediante un alambre.
- Trabaje en una zona sin electricidad estática con alfombras de piso y tapetes para mesas de trabajo antiestáticas.

#### **Controlador sc**

Conecte el sensor a un controlador sc con un gateway digital con conductividad inductiva. El gateway digital convierte la señal analógica del sensor en una señal digital.

- <sup>3</sup> Hilo de blindaje para los cables trenzados verde y amarillo
- <sup>4</sup> Hilo de blindaje para el cable del sensor
- <sup>5</sup> Suministrado por el usuario

<sup>6</sup> Los blindajes con conductor interno son tubos metálicos con un interior conductor y un exterior no conductor. Asegúrese de mantener el aislamiento eléctrico del interior conductor con respecto al exterior no conductor. Asegúrese de que el conducto dentro de los blindajes no quede expuesto.

Como alternativa, conecte el sensor a un controlador sc200 con un módulo de conductividad sc200. Consulte [Conexión del sensor con un módulo](#page-110-0) en la página 111.

#### **Conexión del sensor al gateway digital**

Consulte los pasos con imágenes que se muestran a continuación y la [Tabla 1](#page-108-0) para conectar el sensor al gateway digital.

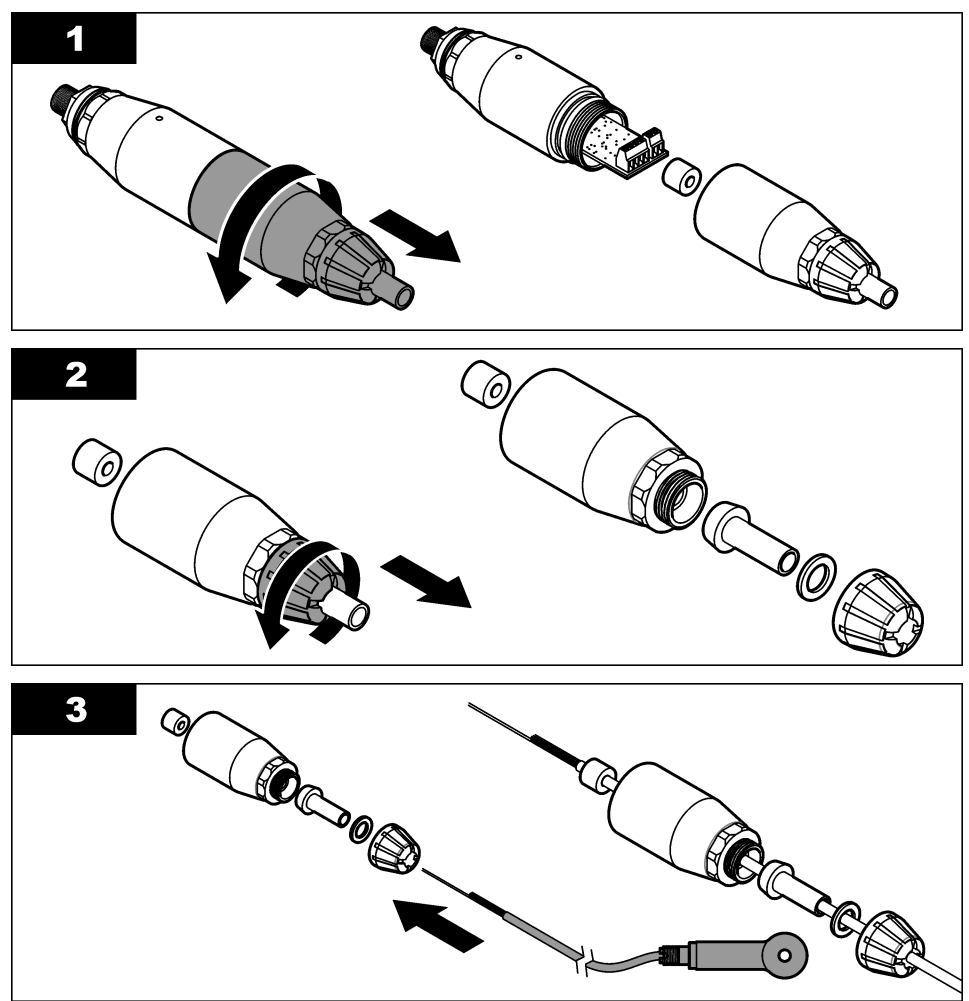
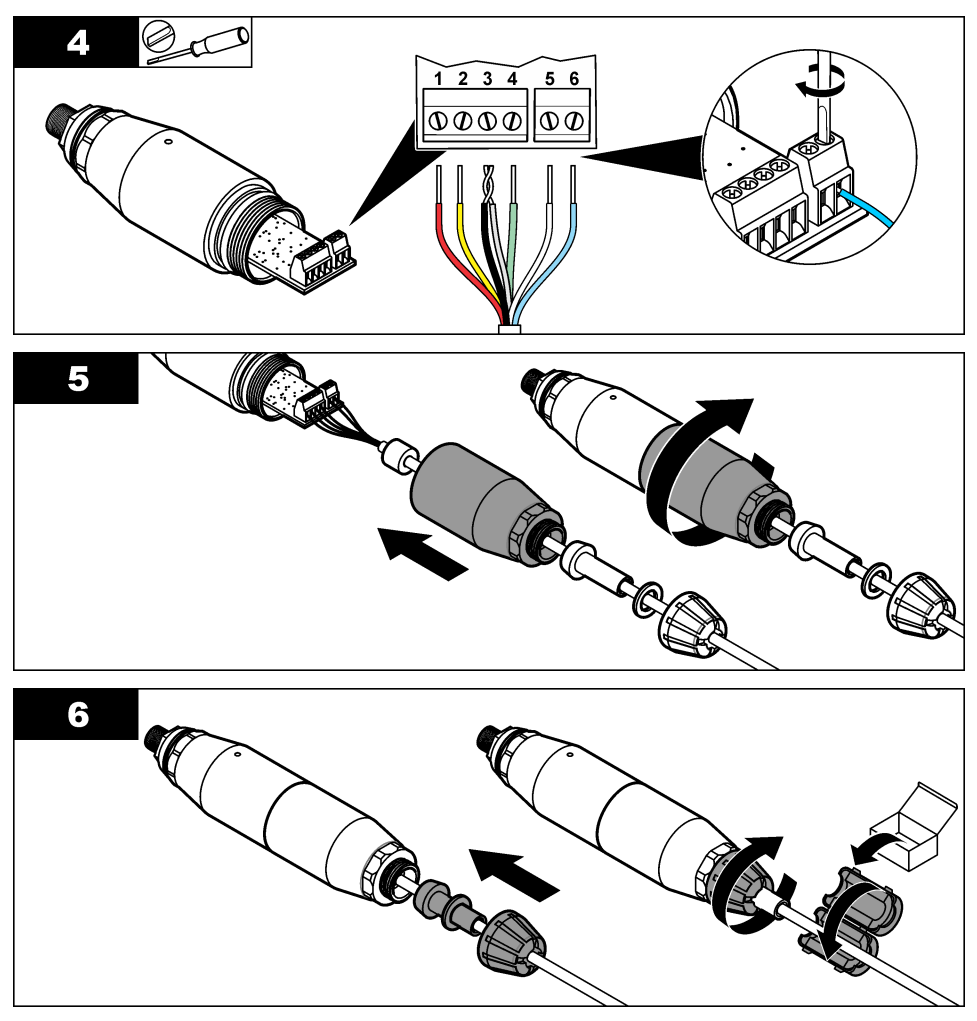

**Tabla 1 Información sobre cables del sensor** 

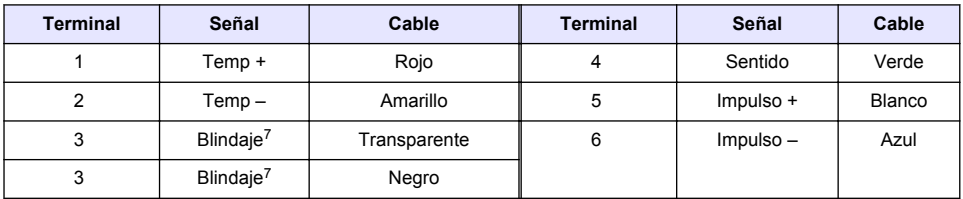

### **Conexión del gateway digital al controlador**

**Elemento del que debe disponer:** cable de extensión digital<sup>8</sup>

<sup>7</sup> Para lograr la máxima protección frente al ruido eléctrico, conecte el hilo de blindaje interno y el hilo de blindaje externo con la soldadura antes de colocarlos en el bloque terminal.

<sup>8</sup> Para instalaciones en zonas peligrosas de clase 1 y tipo 2, utilice un cable de extensión digital con dos seguros. Consulte .

Utilice únicamente cables de extensión digital del fabricante del instrumento. El cable de extensión digital se vende por separado.

*Nota: Si la longitud del cable de extensión digital es superior a 100 m (300 pies), instale una caja terminal. Como alternativa, puede añadir un cable de extensión analógico desde el sensor al gateway digital.*

- **1.** Corte la alimentación del controlador sc.
- **2.** Conecte un extremo del cable de extensión digital al gateway digital.
- **3.** Conecte el otro extremo del cable de extensión digital a una junta de conexión rápida en el controlador sc. Consulte la Figura 6.

*Nota: Guarde la tapa de la junta de conexión rápida para utilizarla después.*

- **4.** Para instalaciones en lugares peligrosos de clase 1 y tipo 2, instale un seguro en cada extremo del cable de extensión. Los seguros evitan que el cable se desconecte accidentalmente del conector del gateway digital o de la junta de conexión rápida del controlador sc mientras la alimentación esté conectada. Consulte Figura 7.
- **5.** Proporcione alimentación al controlador sc.

#### **Figura 6 Accesorio de conexión rápida**

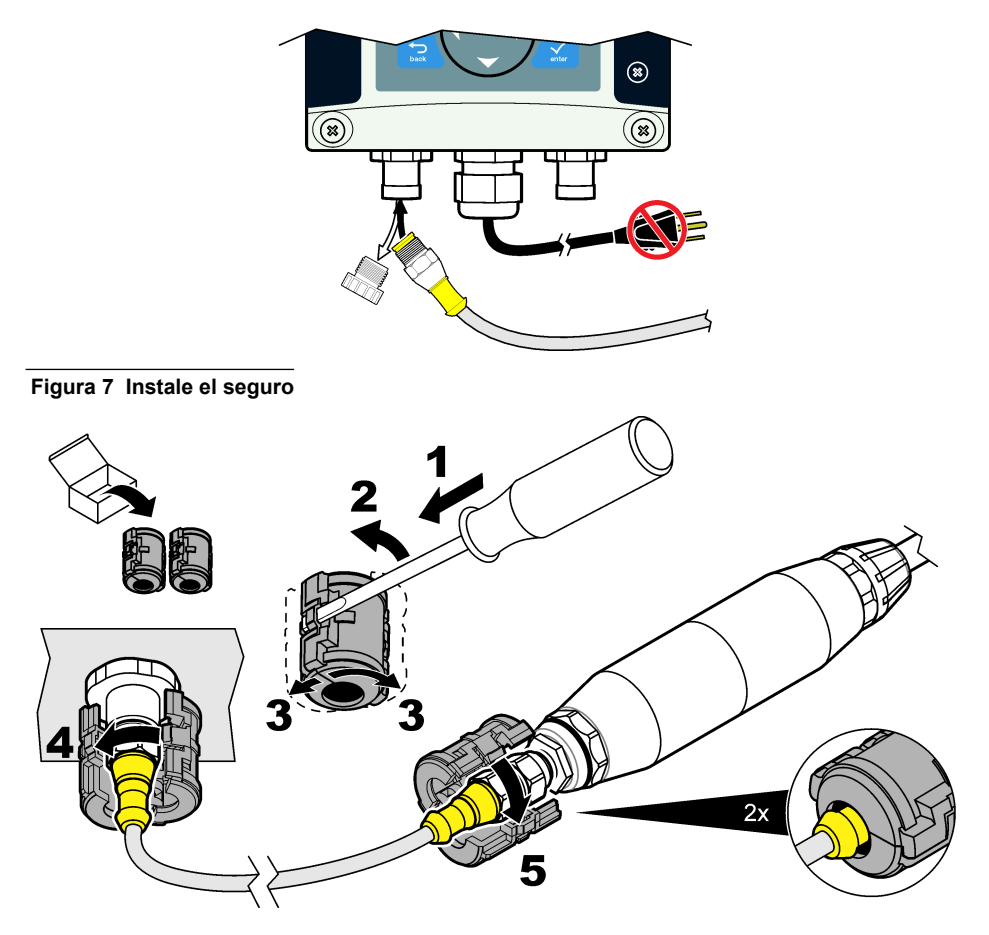

#### **Fijación del gateway digital a la pared (opcional)**

Fije el soporte de montaje a una pared o a otra superficie plana. Cierre el soporte de montaje alrededor del gateway digital. Consulte la [Figura 8](#page-110-0).

<span id="page-110-0"></span>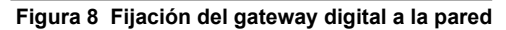

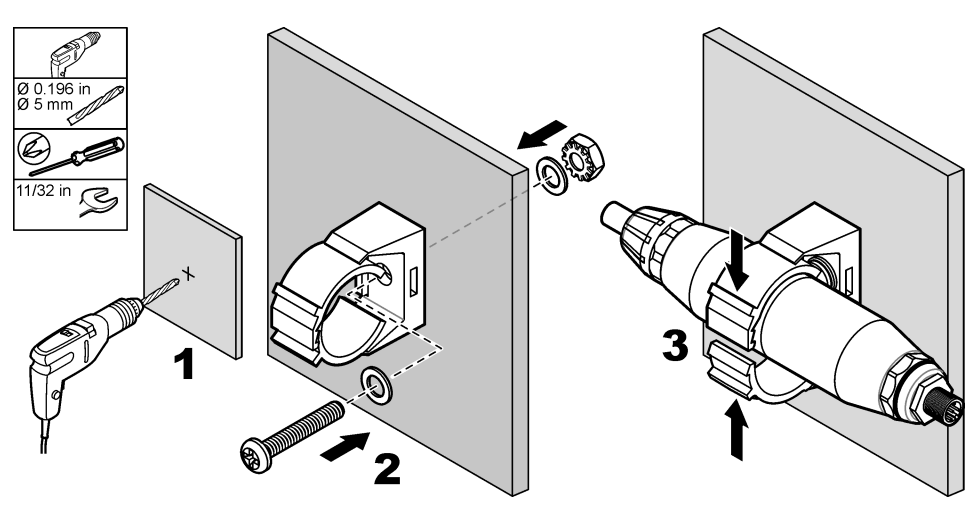

#### **Conexión del sensor con un módulo**

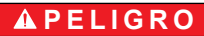

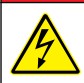

Peligro de electrocución. Desconecte siempre la alimentación eléctrica del instrumento antes de realizar conexiones eléctricas.

## **APELIGRO**

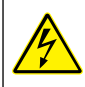

Peligro de electrocución. El cableado de alto voltaje del controlador está conectado detrás de la barrera de alto voltaje del gabinete del controlador. La barrera debe permanecer en su lugar excepto durante la instalación de módulos o cuando un técnico de instalación cualificado esté realizando el cableado de alimentación, de los relés o de las tarjetas analógicas y de red.

Como alternativa, conecte el sensor a un controlador sc200 con un módulo de conductividad sc200. Siga el orden de las ilustraciones que se recogen a continuación y consulte la [Tabla 2](#page-113-0).

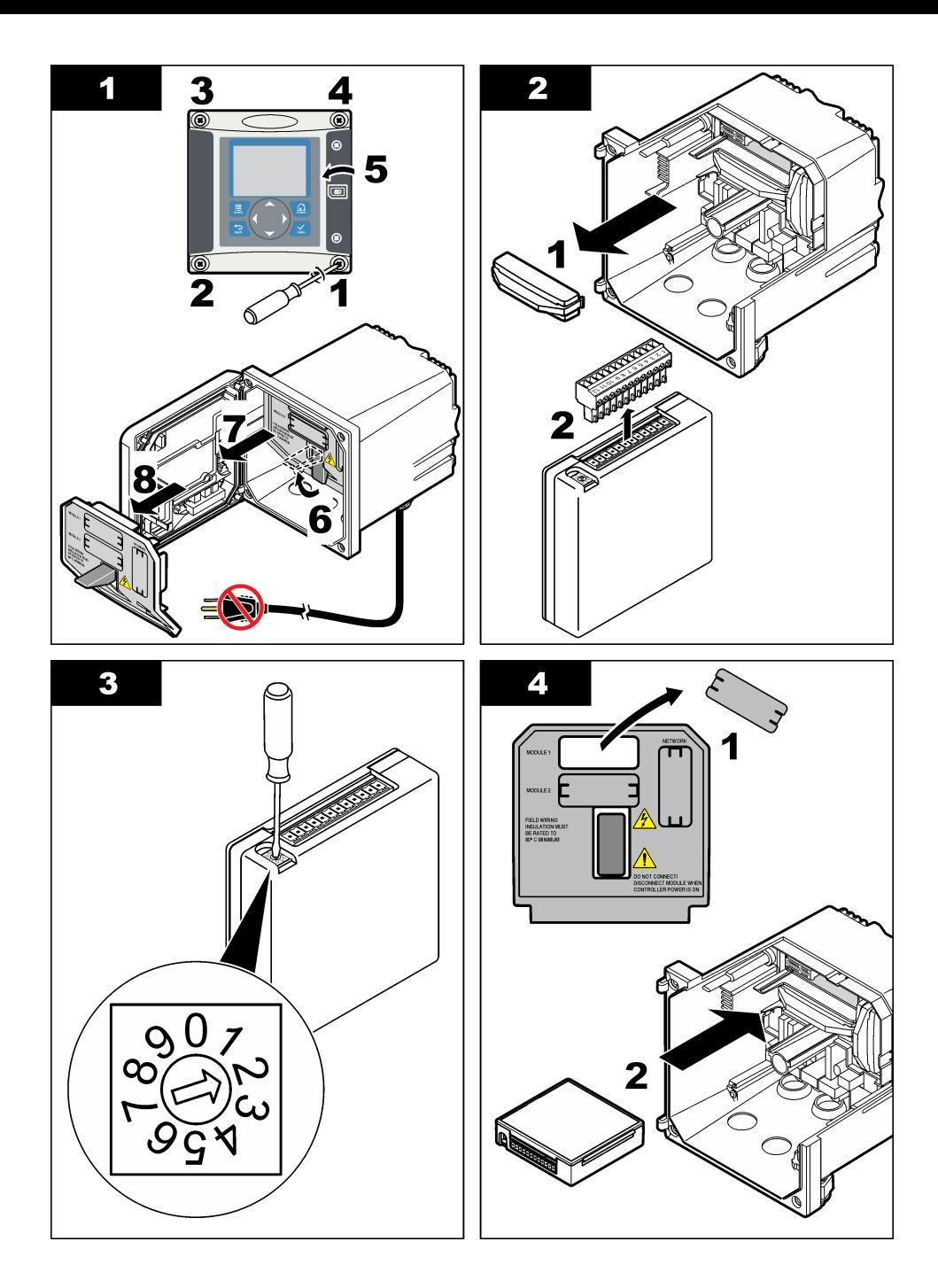

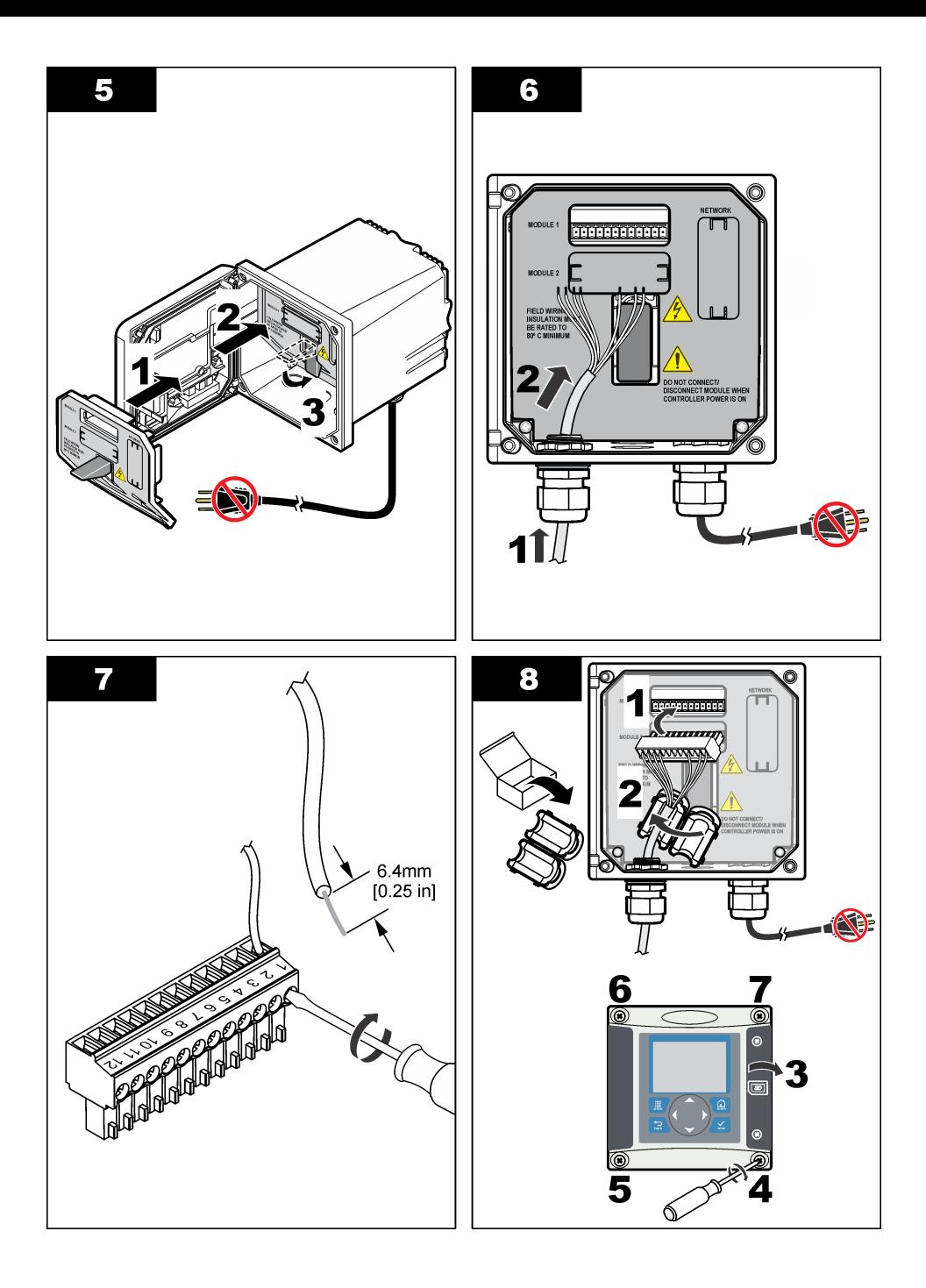

<span id="page-113-0"></span>

| <b>Terminal</b> | Cable    | Señal                      | <b>Terminal</b> | Señal<br>Cable |                                  |  |
|-----------------|----------|----------------------------|-----------------|----------------|----------------------------------|--|
|                 | Verde    | Electrodo interno          |                 |                |                                  |  |
| $\mathfrak{p}$  | Amarillo | Señal a tierra/Temperatura | 8               |                |                                  |  |
| 3               |          |                            | 9               | Transparente   | <b>Blindaje</b>                  |  |
| 4               | Negro    | <b>Blindaje</b>            | 10              | Rojo           | Temperatura                      |  |
| 5               |          |                            | 11              | Blanco         | Electrodo externo/recepción alta |  |
| 6               |          |                            | 12              | Azul           | Recepción baja                   |  |

**Tabla 2 Información sobre cables del sensor**

### **Transmisor de conductividad sin electrodos modelo E3 de la serie PRO**

Para conectar el sensor a un transmisor de conductividad sin electrodos modelo E3 de la serie PRO, corte la alimentación del transmisor y consulte la Figura 9 y la Tabla 3.

**Figura 9 Conexión del sensor al transmisor**

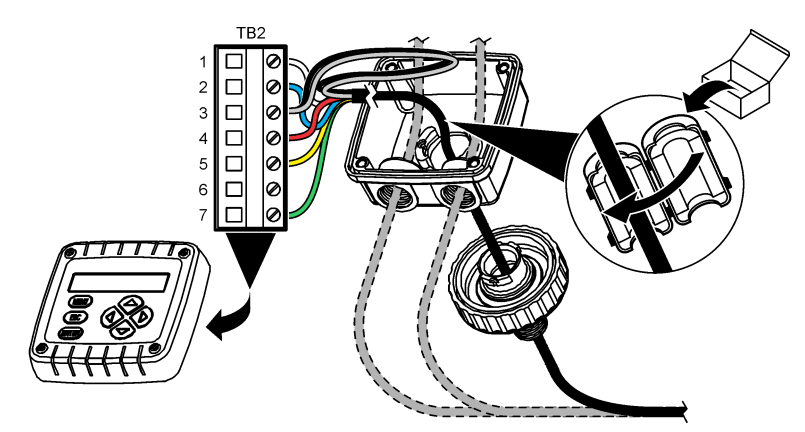

**Tabla 3 Información sobre cables del sensor**

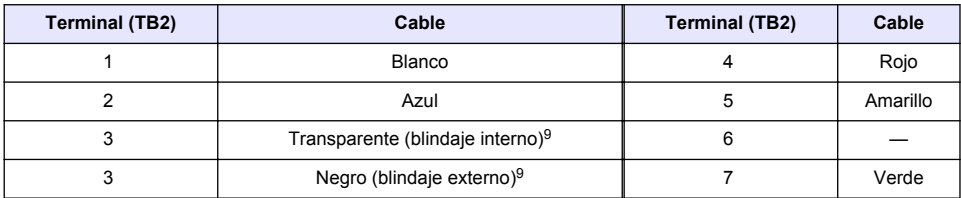

### **Analizador de conductividad sin electrodos modelo E33**

## **P E L I G R O**

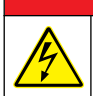

Peligro de electrocución. Desconecte siempre la alimentación eléctrica del instrumento antes de realizar conexiones eléctricas.

<sup>9</sup> Para lograr la máxima protección del ruido eléctrico, conecte el cable conductor interno protegido y el cable conductor externo con soldadura antes de colocarlos en el bloque terminal.

Para conectar el sensor a un transmisor de conductividad sin electrodos modelo E33, consulte la Figura 10 y la Tabla 4.

#### **Figura 10 Conexión del sensor al analizador**

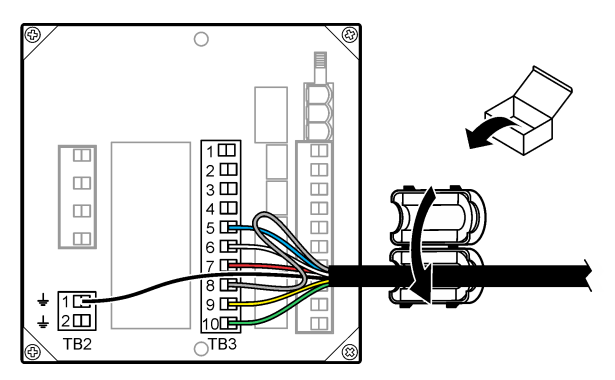

**Tabla 4 Información sobre cables del sensor**

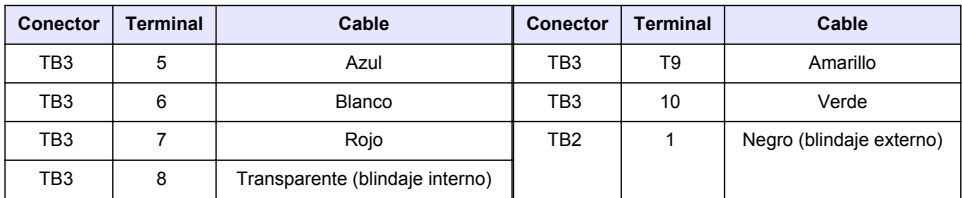

### **Analizador de conductividad sin electrodos modelo E53**

### $APELIGRO$

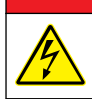

Peligro de electrocución. Desconecte siempre la alimentación eléctrica del instrumento antes de realizar conexiones eléctricas.

Para conectar el sensor a un transmisor de conductividad sin electrodos modelo E53, consulte la Figura 11 y la [Tabla 5](#page-115-0).

**Figura 11 Conexión del sensor al analizador**

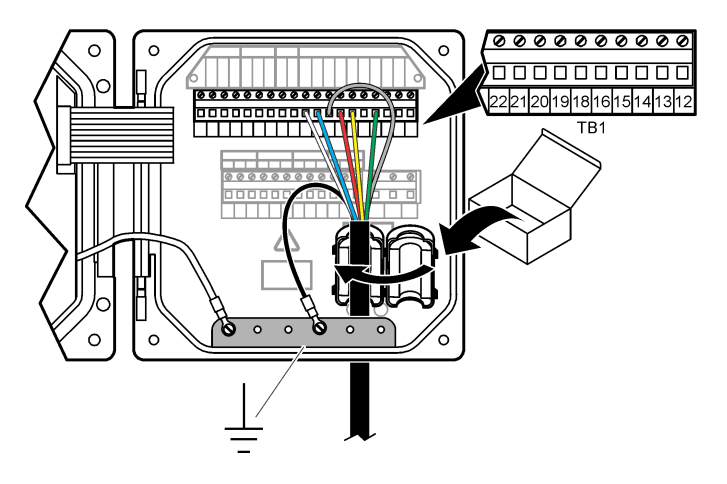

<span id="page-115-0"></span>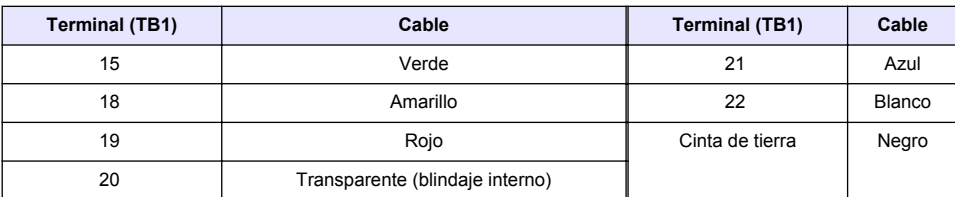

### **Tabla 5 Información sobre cables del sensor**

## **Desplazamiento del usuario**

Consulte la documentación del controlador para ver la descripción del teclado e información sobre cómo desplazarse.

# **Funcionamiento**

### **Desplazamiento del usuario**

Consulte la documentación del controlador para ver la descripción del teclado e información sobre cómo desplazarse.

## **Configuración del sensor**

Utilice el menú Configurar del controlador sc para introducir información de identificación del sensor y para cambiar las opciones de control y almacenamiento de datos.

- **1.** Pulse la tecla **MENU** y seleccione Configuración del sensor, [seleccione el sensor], Configurar.
- **2.** Seleccione una opción. Utilice las teclas de flecha para seleccionar una opción.

*Nota: Para los controladores sc100 y sc200, mantenga pulsadas las teclas de desplazamiento ARRIBA o ABAJO para introducir números, caracteres o puntuación. Pulse la tecla DERECHA para avanzar al siguiente espacio.*

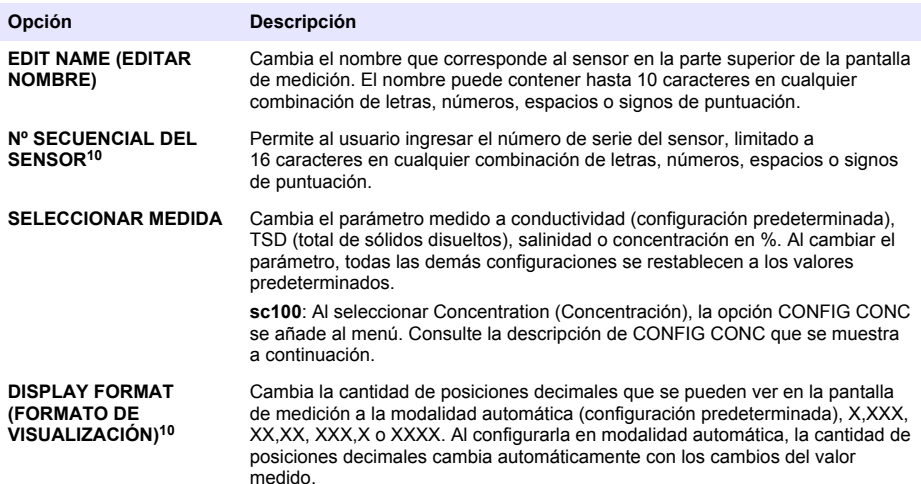

<sup>10</sup> No aplicable al controlador sc100.

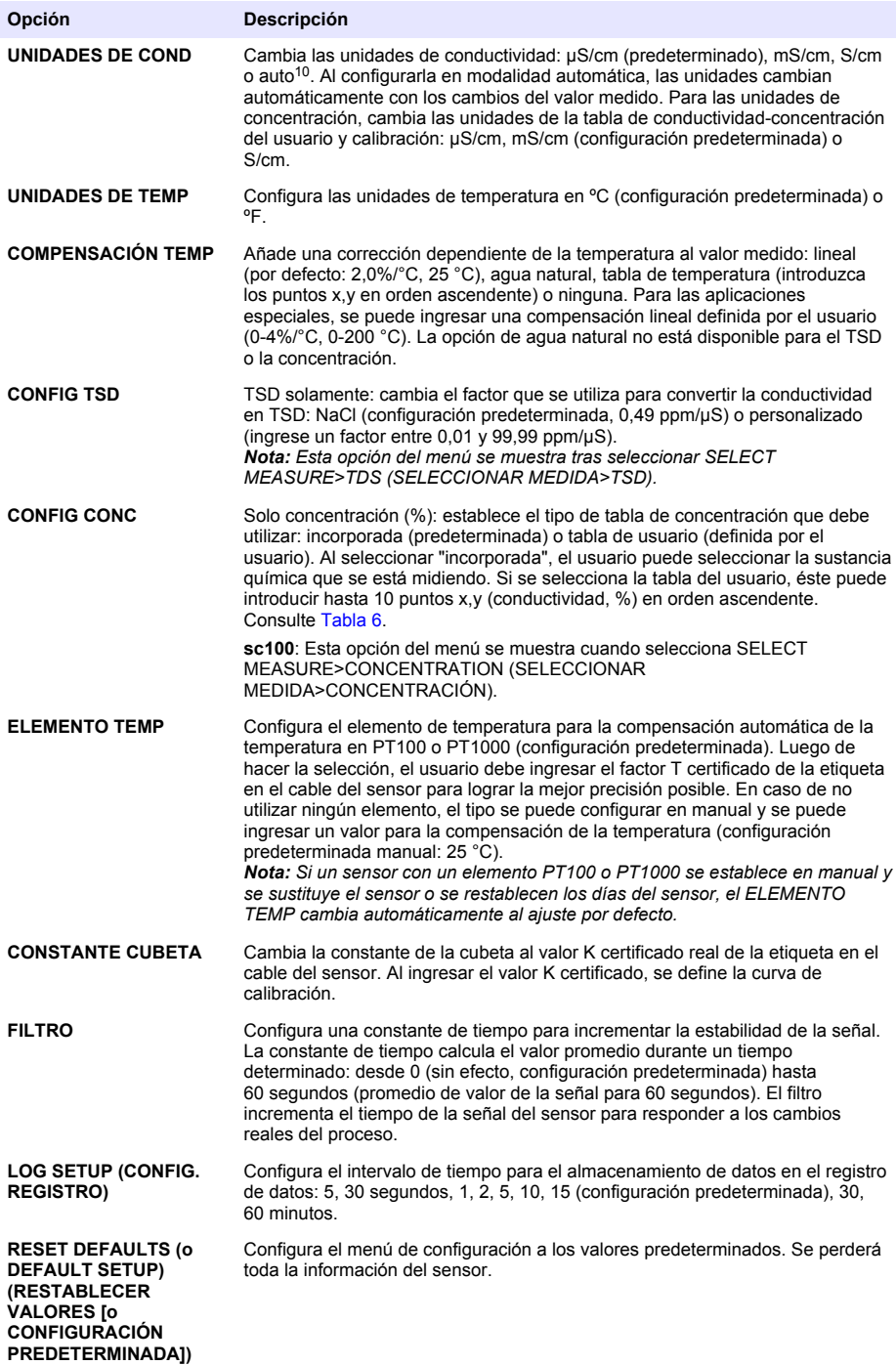

<span id="page-117-0"></span>

| Solución          | Concentración  | Solución         | Concentración          | Solución    | Concentración |
|-------------------|----------------|------------------|------------------------|-------------|---------------|
| $H_3PO_4$         | $0 - 40%$      | $H_3PO_4$        | $0 - 28%$              | NaCl        | $0 - 26%$     |
| HCI               | 0-18% o 22-36% | HNO <sub>3</sub> | 36-96%                 | HBr         | $0 - 35%$     |
| <b>NaOH</b>       | $0 - 16%$      | $H_2SO_4$        | 40-80%, 93-99% o 0-30% | KOH         | $0 - 45%$     |
| CaCl <sub>2</sub> | $0 - 22%$      | HF               | $0 - 30%$              | Aqua de mar | $0 - 5.5%$    |

**Tabla 6 Tablas de concentración incorporadas**

### **Regule el factor T para los largos de cable que no son los estándar**

Al alargar o acortar el cable del sensor de los 6 mts. estándar (20 pies), la resistencia del cable cambia. Este cambio disminuye la precisión de las mediciones de temperatura. Para corregir esta diferencia, calcule un nuevo factor T.

*Nota: Este procedimiento tiene aplicación únicamente en los sensores con un elemento de temperatura PT1000. Los sensores con un elemento de temperatura PT100 son menos precisos.*

- **1.** Mida la temperatura de una solución con el sensor y con un instrumento confiable independiente como, por ejemplo, un termómetro.
- **2.** Registre la diferencia entre la temperatura medida con el sensor y la medida con la fuente independiente (real). *Por ejemplo, si la temperatura real es 50 °C y la lectura del sensor es 53 °C, la diferencia es de 3 °C.*
- **3.** Multiplique esta diferencia por 3,85 y obtenga un valor de ajuste. *Ejemplo: 3 x 3,85 = 11,55.*
- **4.** Calcule un factor T nuevo.
	- Temperatura del sensor > real: agregue el valor de ajuste al factor T en el cable del sensor
	- Temperatura del sensor < real: reste el valor de ajuste al factor T en el cable del sensor
- **5.** Ingrese el nuevo factor T en el menú Configurar > Elemento de temperatura.

## **Calibración del sensor**

### **A D V E R T E N C I A**

Peligro de explosión. Extraer un sensor de un recipiente presurizado puede ser peligroso. Reduzca la presión del proceso a menos de 10 psi antes de la extracción. Si esto no es posible, tome todas las precauciones al hacerlo. Consulte la documentación suministrada con el hardware de montaje para obtener más información.

## **A D V E R T E N C I A**

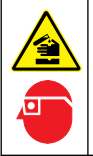

Peligro por exposición a productos químicos. Respete los procedimientos de seguridad del laboratorio y utilice el equipo de protección personal adecuado para las sustancias químicas que vaya a manipular. Consulte los protocolos de seguridad en las hojas de datos de seguridad actuales (MSDS/SDS).

## **P R E C A U C I Ó N**

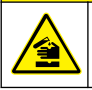

Peligro por exposición a productos químicos. Deshágase de los productos químicos y los residuos de acuerdo con las normativas locales, regionales y nacionales.

### **Acerca de la calibración del sensor**

Para calibrar el sensor de conductividad se debe utilizar el método de calibración en húmedo:

• **Calibración en húmedo**: utilice aire (Calibración cero) y una solución de referencia o muestra de valor conocido para definir una curva de calibración. Se recomienda una calibración con solución

de referencia para lograr una mejor precisión. Al utilizar la muestra del proceso, se deberá determinar el valor de referencia con un instrumento de verificación secundario. Asegúrese de ingresar el factor T en el menú Configurar para una correcta compensación de la temperatura.

Durante la calibración, los datos no se envían al registro de datos. De este modo, el registro de datos puede tener áreas en las que los datos sean intermitentes.

#### **Procedimiento de calibración a cero**

Utilice el procedimiento de calibración a cero para definir el punto cero exclusivo del sensor de conductividad. El punto cero se debe definir antes de calibrar el sensor por primera vez con una solución de referencia o con una muestra del proceso.

- **1.** Retire el sensor del proceso. Pase un paño limpio por el sensor o utilice aire comprimido para asegurarse de que el sensor está limpio y seco.
- **2.** Pulse la tecla **MENU** (Menú) y seleccione Sensor Setup (Configuración del sensor), [seleccione el sensor], Calibrate (Calibrar).
- **3.** Pulse la tecla **ENTER** para seleccionar CAL CERO.
- **4.** En caso de que la contraseña esté habilitada en el menú de seguridad del controlador, introdúzcala.
- **5.** Seleccione la opción de la señal de salida durante la calibración:

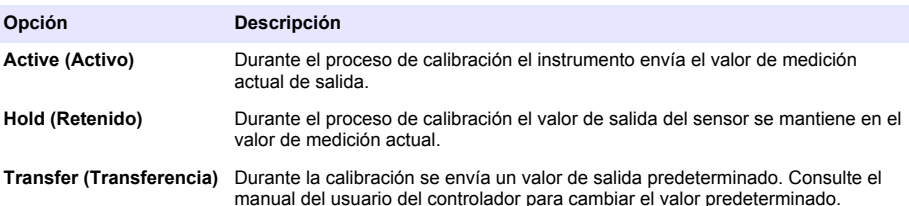

- **6.** Sostenga el sensor seco en el aire y presione **ENTER**.
- **7.** Revise el resultado de la calibración:
	- Aprobado: se configuró el punto cero.
	- No aprobado: el valor se encuentra fuera de los límites aceptados. Asegúrese de que el sensor esté seco y repita el procedimiento de calibración a cero. Asegúrese de que el motivo no está en el cable de extensión o en un lote de ruido electrónico.
- **8.** Si la calibración fue aprobada, pulse **ENTER** para continuar.
- **9.** Para el controlador sc100, vaya al paso 12.
- **10.** En caso que la opción para la identificación del operador esté configurada en Sí en el menú Opciones de calibración, ingrese un identificador. Consulte [Cambio de las opciones de](#page-122-0) [calibración](#page-122-0) en la página 123.
- **11.** En la pantalla Sensor nuevo, seleccione si el sensor es nuevo o no:

#### **Opción Descripción**

- **Sí** El sensor no fue calibrado anteriormente con este controlador. Los días de funcionamiento y las curvas de calibraciones anteriores del sensor están restablecidas.
- **No** El sensor fue calibrado anteriormente con este controlador.
- **12.** Proceda con la calibración con una solución de referencia o con una muestra del proceso.

### **Calibración mediante una solución de referencia**

La calibración ajusta la lectura del sensor para que coincida con el valor de una solución de referencia. Utilice una solución de referencia que tenga el mismo valor o un valor mayor a las lecturas de medición deseadas.

*Nota: En caso de que sea la primera calibración del sensor, asegúrese de realizar la calibración a cero en primer lugar.*

- **1.** Enjuague bien el sensor limpio en agua desionizada.
- **2.** Coloque el sensor en la solución de referencia. Sosténgalo de modo que no toque el recipiente. Asegúrese de que haya un espacio de al menos 2" entre el sensor y los lados del recipiente (Figura 12). Agite el sensor para eliminar las burbujas.

#### **Figura 12 Sensor en solución de referencia**

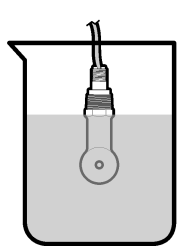

- **3.** Espere a que la temperatura del sensor y de la solución sean uniformes. Esto puede demorar 30 minutos o más si la diferencia de temperatura entre la solución del proceso y la solución de referencia es significativa.
- **4.** Pulse la tecla **MENU** (Menú) y seleccione Sensor Setup (Configuración del sensor), [seleccione el sensor], Calibrate (Calibrar).
- **5.** Seleccione Cal muestra y pulse **ENTER**.
- **6.** Para el controlador sc200 o sc1000, seleccione la calibración para el parámetro especificado y pulse**ENTER**:
	- Conductividad: Cal cond
	- TSD: CAL TSD
	- Salinidad: Cal cond
	- Concentración: Cal conc o Cal cond

*Nota: Consulte el menú de configuración del sensor si no se muestra la opción necesaria.*

- **7.** En caso de que la contraseña esté habilitada en el menú de seguridad del controlador, introdúzcala.
- **8.** Seleccione la opción de la señal de salida durante la calibración:

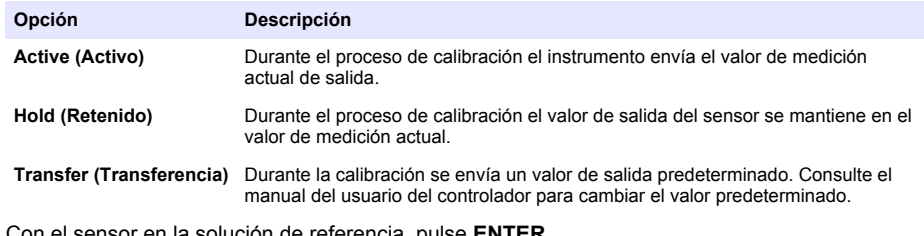

- **9.** Con el sensor en la solución de referencia, pulse **ENTER**.
- **10.** Para el controlador sc100, vaya al paso 13.
- **11.** Ingrese la temperatura de referencia de la solución de referencia y pulse **ENTER**.
- **12.** Ingrese la pendiente de la solución de referencia y pulse **ENTER**.
- **13.** Espere hasta que el valor se estabilice y pulse **ENTER** (Intro).

*Nota: Posiblemente la pantalla avance automáticamente al siguiente paso.*

**14.** Ingrese el valor de la solución de referencia y pulse **ENTER**.

- **15.** Revise el resultado de la calibración:
	- Aprobado: el sensor está calibrado y listo para medir muestras. Aparecen los resultados de la pendiente y/o el offset.
	- No aprobado: la pendiente o el offset se encuentran fuera de los límites aceptados. Vuelva a realizar la calibración con soluciones de referencia nuevas. Consulte [Mantenimiento](#page-123-0) en la página 124 y [Solución de problemas](#page-123-0) en la página 124 para obtener más información.
- **16.** Para el controlador sc100, vaya al paso 20.
- **17.** Si la calibración fue aprobada, pulse **ENTER** para continuar.
- **18.** En caso que la opción para la identificación del operador esté configurada en Sí en el menú Opciones de calibración, ingrese un identificador. Consulte [Cambio de las opciones de](#page-122-0) [calibración](#page-122-0) en la página 123.
- **19.** En la pantalla Sensor nuevo, seleccione si el sensor es nuevo o no:

#### **Opción Descripción**

**Sí** El sensor no fue calibrado anteriormente con este controlador. Los días de funcionamiento y las curvas de calibraciones anteriores del sensor están restablecidas.

**No** El sensor fue calibrado anteriormente con este controlador.

**20.** Vuelva el sensor al proceso y pulse **ENTER**.

Se vuelve a activar la señal de salida y en la pantalla de medición aparece el valor de medición de la muestra.

*Nota: En caso que la modalidad de salida esté configurada en Retenido o Transferencia, seleccione el tiempo de demora cuando las salidas se vuelven a activar.*

#### **Calibración con la muestra del proceso**

El sensor puede permanecer en la muestra del proceso o se puede extraer una parte de la muestra del proceso para la calibración. El valor de referencia se debe determinar con un instrumento de verificación auxiliar.

*Nota: En caso que sea la primer calibración del sensor, asegúrese de realizar la calibración a cero en primer lugar.*

- **1.** Pulse la tecla **MENU** (Menú) y seleccione Sensor Setup (Configuración del sensor), [seleccione el sensor], Calibrate (Calibrar).
- **2.** Seleccione Cal muestra y pulse **ENTER**.
- **3.** Para los controladores sc200 y sc1000, seleccione el tipo de calibración y pulse **ENTER**:
	- Conductividad: Cal muestra
	- TSD: CAL TSD
	- Salinidad: Cal muestra
	- Concentración: Cal conc
- **4.** En caso de que la contraseña esté habilitada en el menú de seguridad del controlador, introdúzcala.
- **5.** Seleccione la opción de la señal de salida durante la calibración:

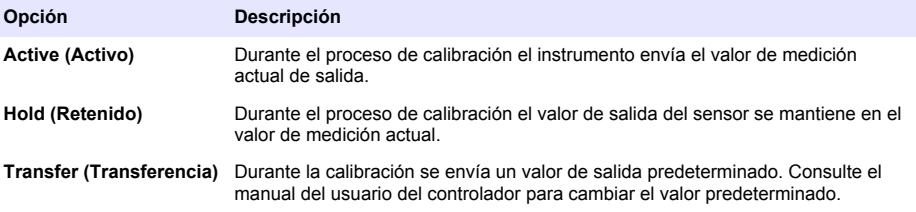

- **6.** Con el sensor en la muestra del proceso, pulse **ENTER**. Aparecerá el valor de la medición.
- **7.** Espere que el valor se estabilice y pulse **ENTER**.
- **8.** Mida la conductividad (o cualquiera de los otros parámetros) con un instrumento de verificación auxiliar. Utilice las teclas de desplazamiento del cursor para introducir el valor medido y pulse **ENTER**.
- **9.** Revise el resultado de la calibración:
	- Aprobado: el sensor está calibrado y listo para medir muestras. Aparecen los resultados de la pendiente y/o el offset.
	- No aprobado: la pendiente o el offset se encuentran fuera de los límites aceptados. Vuelva a realizar la calibración con soluciones de referencia nuevas. Consulte [Mantenimiento](#page-123-0) en la página 124 y [Solución de problemas](#page-123-0) en la página 124 para obtener más información.
- **10.** Para el controlador sc100, vaya al paso 14.
- **11.** Si la calibración fue aprobada, pulse **ENTER** para continuar.
- **12.** En caso que la opción para la identificación del operador esté configurada en Sí en el menú Opciones de calibración, ingrese un identificador. Consulte [Cambio de las opciones de](#page-122-0) [calibración](#page-122-0) en la página 123.
- **13.** En la pantalla Sensor nuevo, seleccione si el sensor es nuevo o no:

#### **Opción Descripción**

- **Sí** El sensor no fue calibrado anteriormente con este controlador. Los días de funcionamiento y las curvas de calibraciones anteriores del sensor están restablecidas.
- **No** El sensor fue calibrado anteriormente con este controlador.
- **14.** Vuelva el sensor al proceso y pulse **ENTER**.

Se vuelve a activar la señal de salida y en la pantalla de medición aparece el valor de medición de la muestra.

*Nota: En caso que la modalidad de salida esté configurada en Retenido o Transferencia, seleccione el tiempo de demora cuando las salidas se vuelven a activar.*

#### **Calibración de la temperatura**

El instrumento viene calibrado de fábrica para medir la temperatura de forma precisa. Se puede calibrar la temperatura para aumentar la precisión.

- **1.** Coloque el sensor en un contenedor de agua.
- **2.** Mida la temperatura del agua con un termómetro de precisión o un instrumento independiente.
- **3.** Pulse la tecla **MENU** (Menú) y seleccione Sensor Setup (Configuración del sensor), [seleccione el sensor], Calibrate (Calibrar).
- **4.** Seleccione 1 PT Temp Cal (Calibración de temperatura de 1 PT)(o Temp Adjust [Ajuste temp.]) y pulse **ENTER**.
- **5.** Para el controlador sc100, seleccione Measured Temp (Temp. medida) y pulse **ENTER**. Se mostrará la medición de temperatura.
- **6.** En el controlador sc100, si el valor medido no coincide con el valor del termómetro, ajuste el valor de temperatura que se muestra. Seleccione Temp Edit (Editar temp.) y pulse **ENTER**.
- **7.** Para el controlador sc100, vaya al paso 10.
- **8.** Espere hasta que el valor se estabilice y pulse **ENTER** (Intro).
- **9.** Introduzca el valor exacto y pulse **ENTER**.
- **10.** Vuelva el sensor al proceso y pulse **ENTER**.

### <span id="page-122-0"></span>**Salida del procedimiento de calibración**

- **1.** Para salir de una calibración, empuje **atrás**.
- **2.** Seleccione una opción.

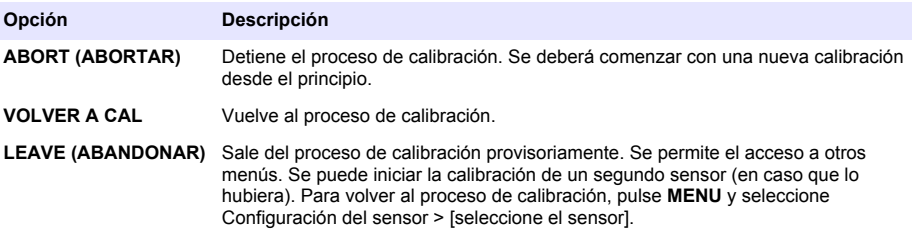

### **Cambio de las opciones de calibración**

El usuario puede configurar un recordatorio o incluir un identificador de operador con los datos de la calibración en el menú OPCIONES DE CAL.

*Nota: Este procedimiento no es aplicable al controlador sc100.*

- **1.** Pulse la tecla **MENU** y seleccione Configuración del sensor, [seleccione el sensor], Calibrar, Opciones de cal.
- **2.** Utilice las teclas de desplazamiento del cursor para seleccionar una opción y pulse **ENTER**.

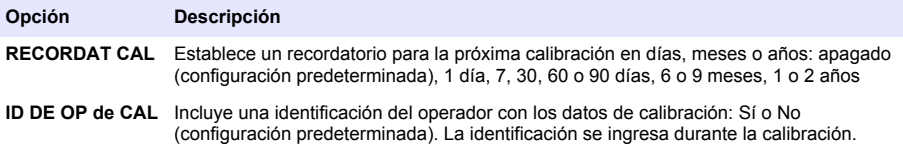

### **Restablecimiento de las opciones de calibración**

Las opciones de calibración se pueden restablecer a las opciones predeterminadas de fábrica. *Nota: Este procedimiento no es aplicable al controlador sc100.*

- **1.** Pulse la tecla **MENU** y seleccione Configuración del sensor, [seleccione el sensor], Calibrar, Restablecer calibración predeterminada.
- **2.** En caso de que la contraseña esté habilitada en el menú de seguridad del controlador, introdúzcala.
- **3.** Pulse **ENTER**. Aparece la pantalla Restablecer cal?
- **4.** Pulse **ENTER**. Todas las opciones de calibración se configuran a los valores predeterminados.
- **5.** En caso que la opción para la identificación del operador esté configurada en Sí en el menú Opciones de calibración, ingrese un identificador. Consulte Cambio de las opciones de calibración en la página 123.
- **6.** En la pantalla Sensor nuevo, seleccione si el sensor es nuevo o no:

#### **Opción Descripción**

- **Sí** El sensor no fue calibrado anteriormente con este controlador. Los días de funcionamiento y las curvas de calibraciones anteriores del sensor están restablecidas.
- **No** El sensor fue calibrado anteriormente con este controlador.
- **7.** Pulse la tecla **ATRÁS** para volver a la pantalla de medición.

## <span id="page-123-0"></span>**Registros de Modbus**

Está disponible una lista de registros Modbus para comunicación en red. Consulte el sitio web del fabricante para obtener más información.

# **Mantenimiento**

### **P E L I G R O**

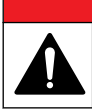

Peligros diversos. Sólo el personal cualificado debe realizar las tareas descritas en esta sección del documento.

## **Limpieza del sensor**

## **A D V E R T E N C I A**

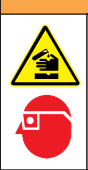

Peligro por exposición a productos químicos. Respete los procedimientos de seguridad del laboratorio y utilice el equipo de protección personal adecuado para las sustancias químicas que vaya a manipular. Consulte los protocolos de seguridad en las hojas de datos de seguridad actuales (MSDS/SDS).

# **A D V E R T E N C I A**

Peligro de lesión personal. Extraer un sensor de un recipiente presurizado puede ser peligroso. La instalación y retirada de estos sensores debe realizarla personal cualificado, capaz de llevar a cabo una instalación apropiada a temperatura y presión alta. Utilice siempre procedimientos de seguridad y hardware aprobado por el sector cuando trabaje con sistemas de transporte de líquidos a temperatura o presión alta.

**Requisito previo:** Prepare una solución de jabón suave con agua tibia y detergente para lavar la vajilla, jabón de manos Borax o similar.

Revise periódicamente el sensor en busca de residuos y sedimentos. Limpie el sensor cuando haya sedimentos acumulados o cuando el rendimiento haya disminuido.

- **1.** Saque los residuos sueltos del extremo del sensor con un paño limpio de tela suave. Enjuague el sensor con agua limpia y tibia.
- **2.** Ponga en remojo el sensor durante 2 ó 3 minutos en la solución jabonosa.
- **3.** Cepille todo el extremo medidor del sensor con un cepillo de cerdas suaves. Cepille el interior del toroide.
- **4.** Si los residuos no salen, sumerja el extremo medidor del sensor en una solución ácida diluida como, por ejemplo, < 5% HCl durante 5 minutos como máximo.
- **5.** Enjuague el sensor con agua y luego vuélvalo a colocar en la solución jabonosa durante 2 a 3 minutos.
- **6.** Enjuague el sensor con agua limpia.

Calibre siempre el sensor después de realizar los procedimientos de mantenimiento.

## **Solución de problemas**

### **Datos intermitentes**

Durante la calibración, los datos no se envían al registro de datos. De este modo, el registro de datos puede tener áreas en las que los datos sean intermitentes.

## **Prueba del sensor de conductividad**

En caso que una calibración no salga bien, primero realice los procedimientos de mantenimiento de la sección [Mantenimiento](#page-123-0) en la página 124.

- **1.** Desconecte los cables del sensor.
- **2.** Utilice un ohmímetro para probar la resistencia entre los cables del sensor como se muestra en la Tabla 7.

*Nota: Asegúrese de que el ohmímetro esté configurado con el rango más alto para todas las lecturas de resistencia infinita (circuito abierto).*

#### **Tabla 7 Mediciones de la resistencia de conductividad**

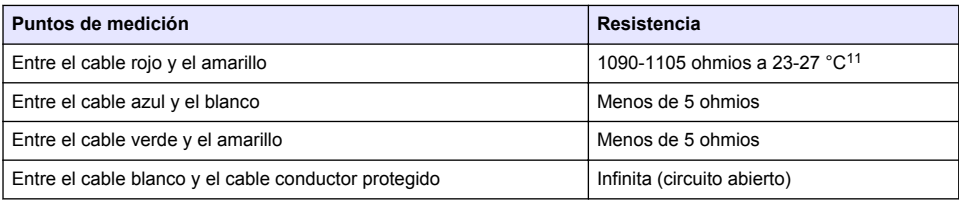

En caso que una o más de las mediciones sea incorrecta, póngase en contacto con la asistencia técnica. Deberá proporcionar al servicio de asistencia técnica el número de serie del sensor y los valores de resistencia que ha medido.

<sup>&</sup>lt;sup>11</sup> Si observa un valor infinito (circuito abierto) o 0 Ω (cortocircuito), se ha producido un fallo.

# **Inhoudsopgave**

Specificaties op pagina 126 [Bediening](#page-140-0) op pagina 141 [Algemene informatie](#page-126-0) op pagina 127 [Onderhoud](#page-147-0) op pagina 148 [Installatie](#page-129-0) op pagina 130 **[Problemen oplossen](#page-148-0) op pagina 149** [Gebruikersnavigatie](#page-140-0) op pagina 141

# **Uitgebreide versie van de handleiding**

Raadpleeg de uitgebreide versie van deze handleiding, die beschikbaar is op de website van de fabrikant, voor informatie.

# **Specificaties**

Specificaties zijn onderhevig aan wijzingen zonder voorafgaande mededeling.

## **Inductieve geleidbaarheidssensor**

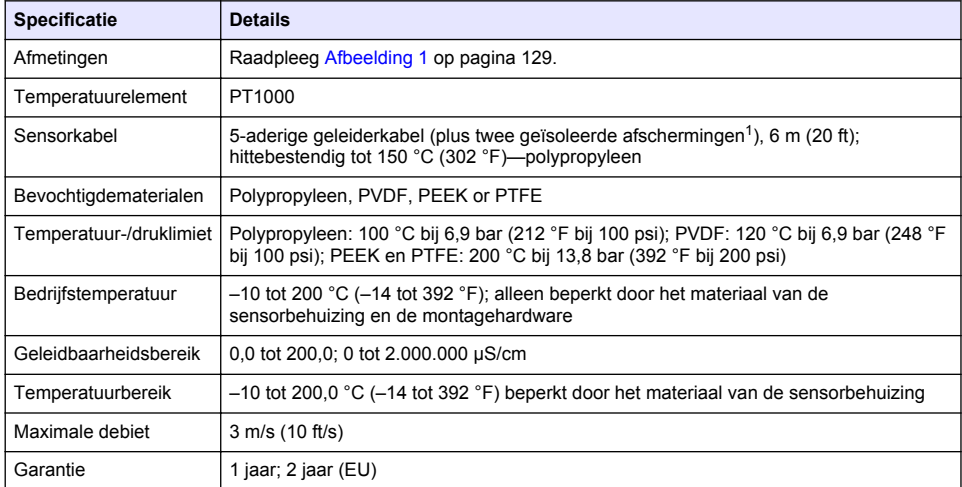

## **Digitale gateway inductieve geleidbaarheid**

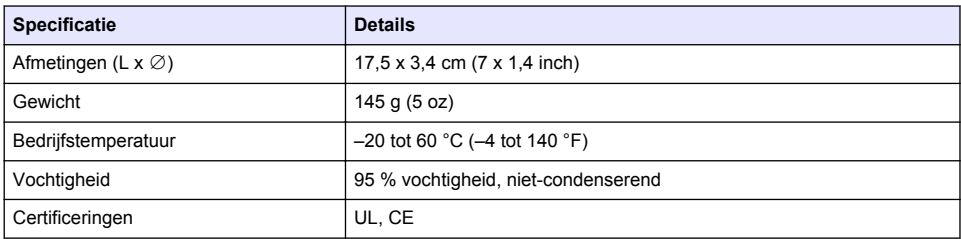

<sup>1</sup> Radiofrequentievelden in het bereik van 700-800 MHz kunnen voor onnauwkeurige resultaten zorgen.

### <span id="page-126-0"></span>**sc200 geleidbaarheidsmodule**

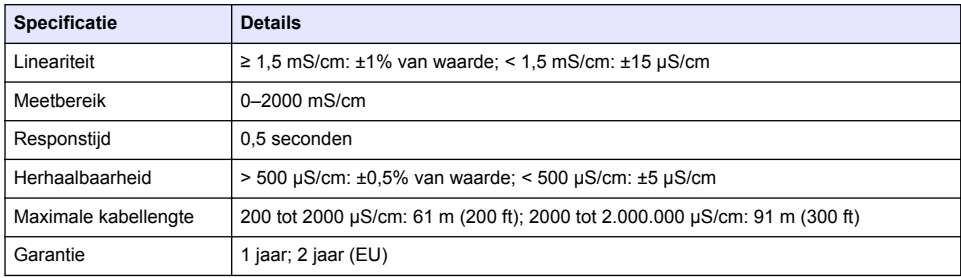

# **Algemene informatie**

De fabrikant kan onder geen enkele omstandigheid aansprakelijk worden gesteld voor directe, indirecte, speciale, incidentele of continue schade die als gevolg van enig defect of onvolledigheid in deze handleiding is ontstaan. De fabrikant behoudt het recht om op elk moment, zonder verdere melding of verplichtingen, in deze handleiding en de producten die daarin worden beschreven, wijzigingen door te voeren. Gewijzigde versies zijn beschikbaar op de website van de fabrikant.

## **Veiligheidsinformatie**

### *L E T O P*

De fabrikant is niet verantwoordelijk voor enige schade door onjuist toepassen of onjuist gebruik van dit product met inbegrip van, zonder beperking, directe, incidentele en gevolgschade, en vrijwaart zich volledig voor dergelijke schade voor zover dit wettelijk is toegestaan. Uitsluitend de gebruiker is verantwoordelijk voor het identificeren van kritische toepassingsrisico's en het installeren van de juiste mechanismen om processen te beschermen bij een mogelijk onjuist functioneren van apparatuur.

Lees deze handleiding voor het uitpakken, installeren of gebruiken van het instrument. Let op alle waarschuwingen. Wanneer u dit niet doet, kan dit leiden tot ernstig persoonlijk letsel of schade aan het instrument.

Controleer voor gebruik of het instrument niet beschadigd is. Het instrument mag op geen andere wijze gebruikt worden dan als in deze handleiding beschreven.

#### **Gebruik van gevareninformatie**

### **G E V A A R**

Geeft een potentieel gevaarlijke of dreigende situatie aan die, als deze niet kan worden voorkomen, kan resulteren in dodelijk of ernstig letsel.

### **W A A R S C H U W I N G**

Geeft een potentieel of op handen zijnde gevaarlijke situatie aan, die als deze niet wordt vermeden, kan leiden tot dood of ernstig letsel.

## **V O O R Z I C H T I G**

Geeft een mogelijk gevaarlijke situatie aan die kan resulteren in minder ernstig letsel of lichte verwondingen.

### *L E T O P*

Duidt een situatie aan die (indien niet wordt voorkomen) kan resulteren in beschadiging van het apparaat. Informatie die speciaal moet worden benadrukt.

### **Waarschuwingslabels**

Lees alle labels en etiketten die op het instrument zijn bevestigd. Het niet naleven van deze waarschuwingen kan leiden tot letsel of beschadiging van het instrument. In de handleiding wordt door middel van een veiligheidsvoorschrift uitleg gegeven over een symbool op het instrument.

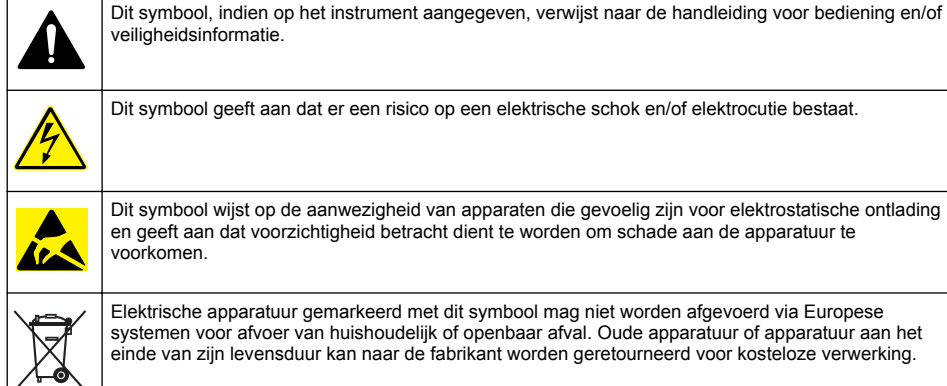

Dit symbool wijst op de aanwezigheid van apparaten die gevoelig zijn voor elektrostatische ontlading

en geeft aan dat voorzichtigheid betracht dient te worden om schade aan de apparatuur te

Elektrische apparatuur gemarkeerd met dit symbool mag niet worden afgevoerd via Europese systemen voor afvoer van huishoudelijk of openbaar afval. Oude apparatuur of apparatuur aan het einde van zijn levensduur kan naar de fabrikant worden geretourneerd voor kosteloze verwerking.

## **Productoverzicht**

# **G E V A A R**

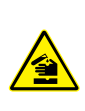

Chemische of biologische gevaren. Als dit instrument wordt gebruikt voor het sturen van een proces en/of het doseren van chemicaliën waarvoor wettelijke voorschriften en/of eisen gelden ten aanzien van de volksgezondheid, de veiligheid, de productie of het verwerken van voedingsmiddelen of dranken, dient de gebruiker er zorg voor te dragen dat hij/zij bekend is met deze voorschriften en/of eisen en deze na te leven. Tevens dient de gebruiker er zorg voor te dragen dat er voldoende maatregelen getroffen zijn en eventueel vereist materiaal aanwezig is om aan de geldende wetten en eisen in geval van een defect te voldoen.

# *L E T O P*

Het gebruik van deze sensor kan leiden tot fissuren van de coating, waardoor het onderliggende substraat wordt blootgesteld aan de omgeving waarin de sensor is ondergedompeld. Daarom is deze sensor niet ontwikkeld voor, en is niet bedoeld voor gebruik in toepassingen waarbij wordt verwacht dat de vloeistof voldoet aan bepaalde zuiverheids- of reinheidsparameters en in welke verontreiniging aanzienlijke schade kan ontstaan. Deze toepassingen omvatten doorgaans toepassingen voor de vervaardiging van halfgeleiders en kunnen andere toepassingen omvatten waarbij de gebruiker het risico op besmetting en de daaropvolgende invloed op de productkwaliteit moet beoordelen. De fabrikant raadt het gebruik van de sensor in deze toepassingen af en aanvaardt geen aansprakelijkheid voor claims of schade die ontstaat als gevolg van het gebruik van de sensor in of in verband met deze toepassingen.

De 3700-serie inductieve geleidbaarheidssensors zijn analoge sensors die samen met een controller worden gebruikt voor gegevensverzameling en bediening. Dit document gaat uit van een installatie en gebruik van de sensor met een sc-controller (sc100, sc200 of sc1000). Om de sensor te gebruiken met andere controllers, raadpleegt u de gebruikershandleiding voor de controller die wordt gebruikt en de bedradingsinformatie in dit document.

Raadpleeg [Afbeelding 1](#page-128-0) voor de sensorafmetingen.

<span id="page-128-0"></span>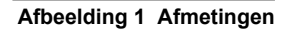

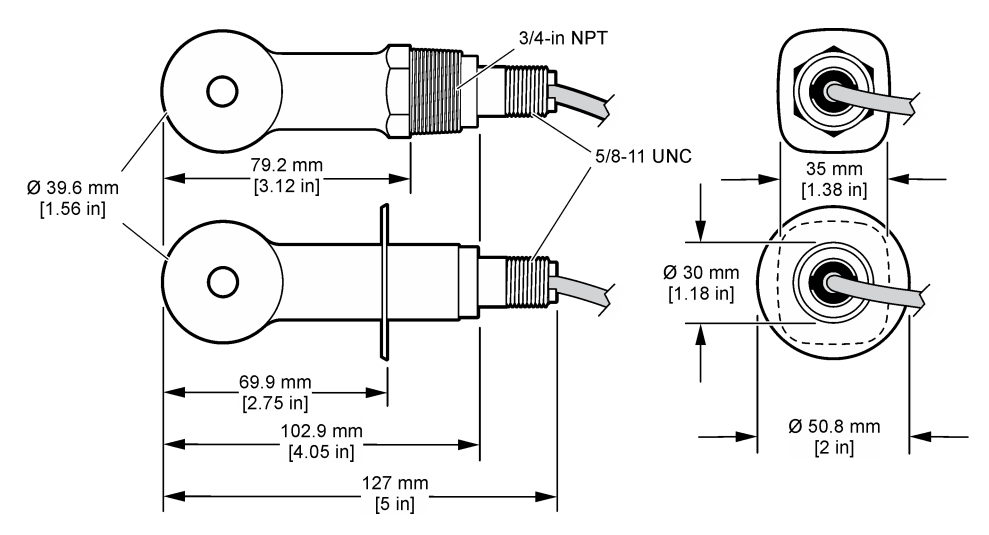

## **Productcomponenten**

Controleer of alle componenten zijn ontvangen. Raadpleeg Afbeelding 2 en [Afbeelding 3](#page-129-0)<sup>2</sup>. Neem onmiddellijk contact op met de fabrikant of een verkoopvertegenwoordiger in geval van ontbrekende of beschadigde onderdelen.

### **Afbeelding 2 Sensorcomponenten**

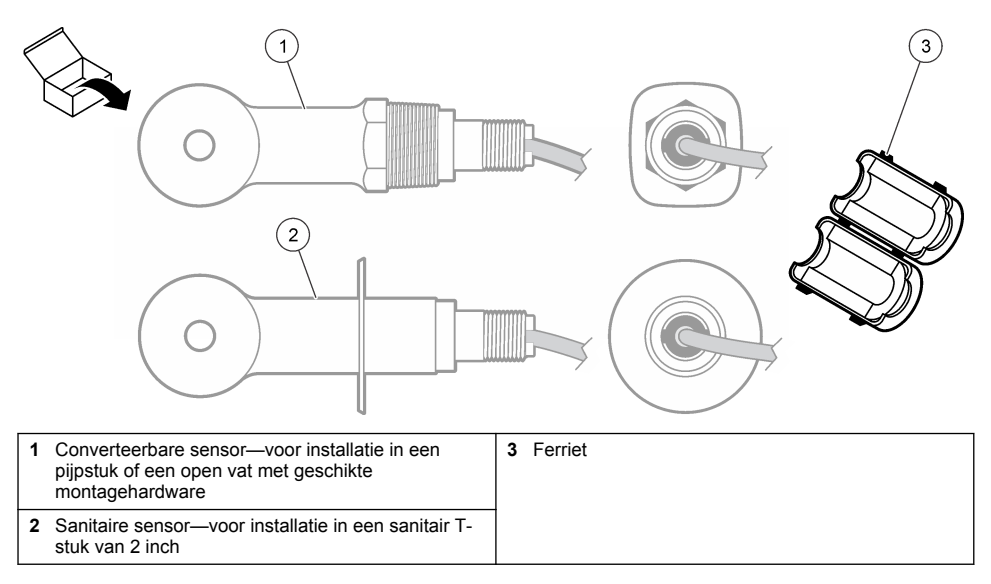

<sup>2</sup> De sensor kan zonder de digitale gateway worden besteld.

### <span id="page-129-0"></span>**Afbeelding 3 Onderdelen digitale gateway**

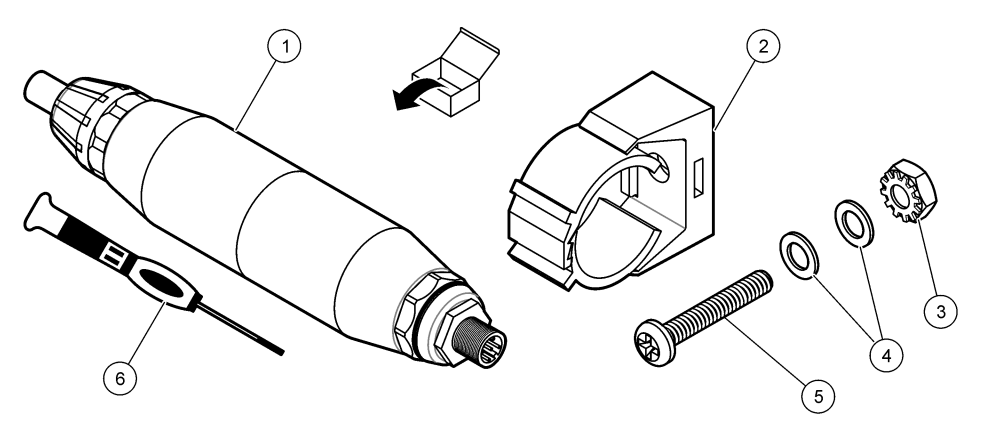

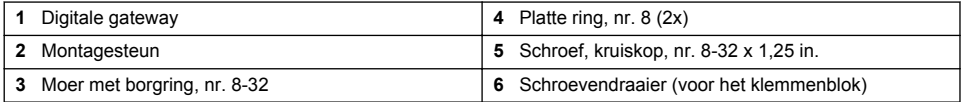

# **Installatie**

## **W A A R S C H U W I N G**

Diverse gevaren. Alleen bevoegd personeel mag de in dit deel van het document beschreven taken uitvoeren.

## **De sensor in de monsterstroom installeren**

## **W A A R S C H U W I N G**

Gevaar van persoonlijk letsel. Het verwijderen van een sensor van een drukvat kan gevaarlijk zijn. Installatie en verwijdering van deze sensoren dient te worden uitgevoerd door personeel dat is getraind in de correcte installatie van apparatuur onder hoge druk en bij hoge temperatuur. Gebruik altijd industrie-goedgekeurde apparatuur en volg de juiste veiligheidsprocedures bij het werken met vloeistoftransportsystemen die onder hoge druk en/of hoge temperatuur staan.

Raadpleeg [Afbeelding 4](#page-130-0) voor de installatie van de sensor in verschillende toepassingen. De sensor moet voor gebruik worden gekalibreerd. Raadpleeg [De sensor kalibreren](#page-142-0) op pagina 143.

Zorg dat de sensorkabel zo loopt dat blootstelling aan hoog elektromagnetische velden (bijv. transmitters, motoren en schakelapparatuur) wordt voorkomen. Blootstelling aan deze velden kan voor onnauwkeurige resultaten zorgen.

### <span id="page-130-0"></span>**Afbeelding 4 Bevestigingsvoorbeelden**

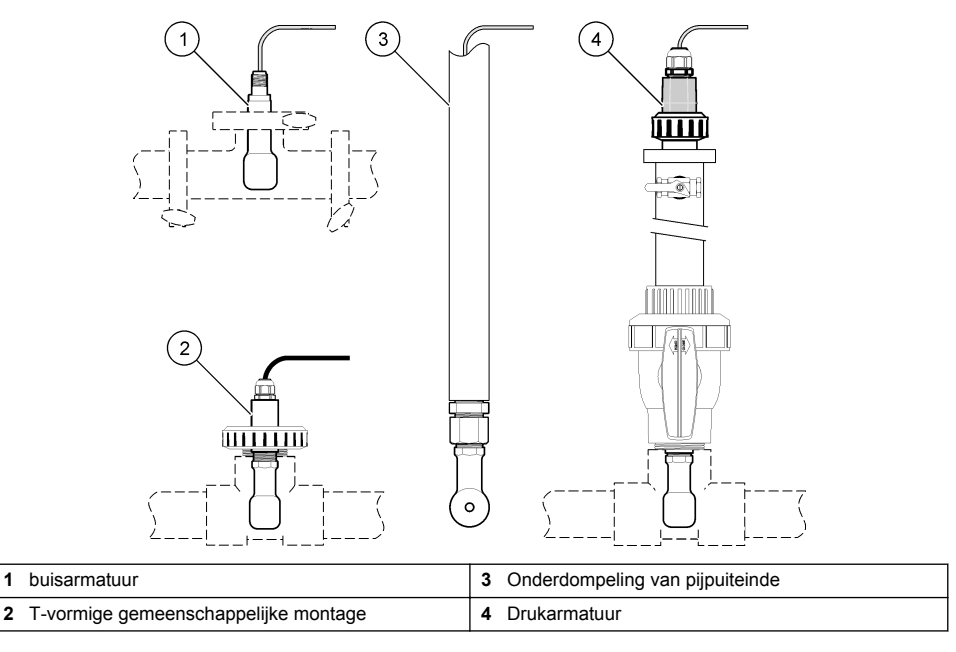

## **Elektrische installatie**

### **De sensordraden voorbereiden**

Als de lengte van de sensorkabel wordt gewijzigd, bereid de draden dan voor zoals weergegeven in [Afbeelding 5](#page-131-0).

#### <span id="page-131-0"></span>**Afbeelding 5 Draadvoorbereiding**

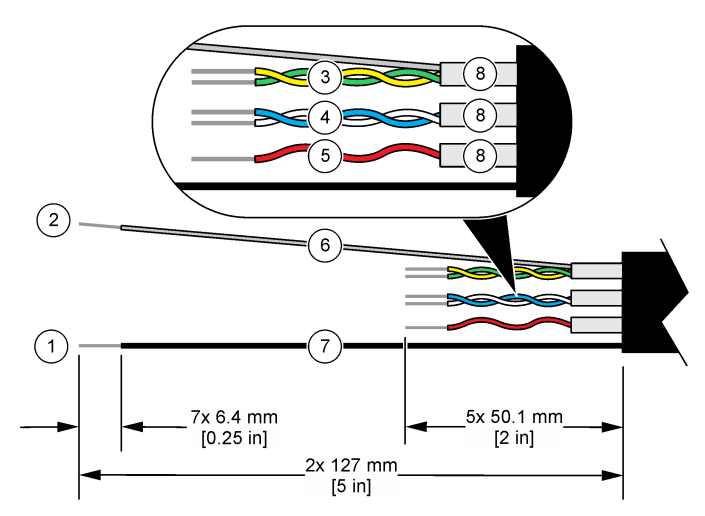

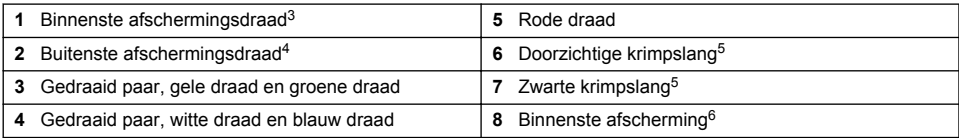

### **Elektrostatische ontladingen (ESD)**

*L E T O P*

Potentiële schade aan apparaat. Delicate interne elektronische componenten kunnen door statische elektriciteit beschadigd raken, wat een negatieve invloed op de werking kan hebben of een storing kan veroorzaken.

Raadpleeg de stappen in deze procedure om beschadiging van het instrument door elektrostatische ontlading te vermijden:

- Raak een geaard metalen oppervlak aan, zoals de behuizing van een instrument, een metalen leiding of pijp om de statische elektriciteit van het lichaam weg te leiden.
- Vermijd overmatige beweging. Statisch-gevoelige onderdelen vervoeren in anti-statische containers of verpakkingen.
- Draag een polsbandje met een aardverbinding.
- Werk in een antistatische omgeving met antistatische vloerpads en werkbankpads.

#### **sc-controller**

Sluit de sensor aan op een sc-controller met een digitale gateway voor inductieve geleidbaarheid. De digitale gateway zet het analoge signaal van de sensor om in een digitaal signaal.

Als alternatief kunt u de sensor op een sc200-controller aansluiten via een sc200 geleidbaarheidsmodule. Raadpleeg [De sensor op een module aansluiten](#page-135-0) op pagina 136.

- <sup>3</sup> De afschermingsdraad voor het groene en gele gedraaide paar
- <sup>4</sup> De afschermingsdraad voor de sensorkabel
- $5$  Door gebruiker geleverd<br> $6$  De binnenste afschermin
- <sup>6</sup> De binnenste afschermingen zijn buisjes van folie met een geleidende binnenzijde en een nietgeleidende buitenzijde. Zorg dat de elektrische isolatie tussen binnenzijde van de binnenste afschermingen blijft. Controleer of de binnenzijde van de binnenste afscherming niet is blootgesteld.

### **De sensor aansluiten op de digitale gateway**

Volg de volgende afgebeelde stappen en [Tabel 1](#page-133-0) om de sensor aan te sluiten op de digitale gateway.

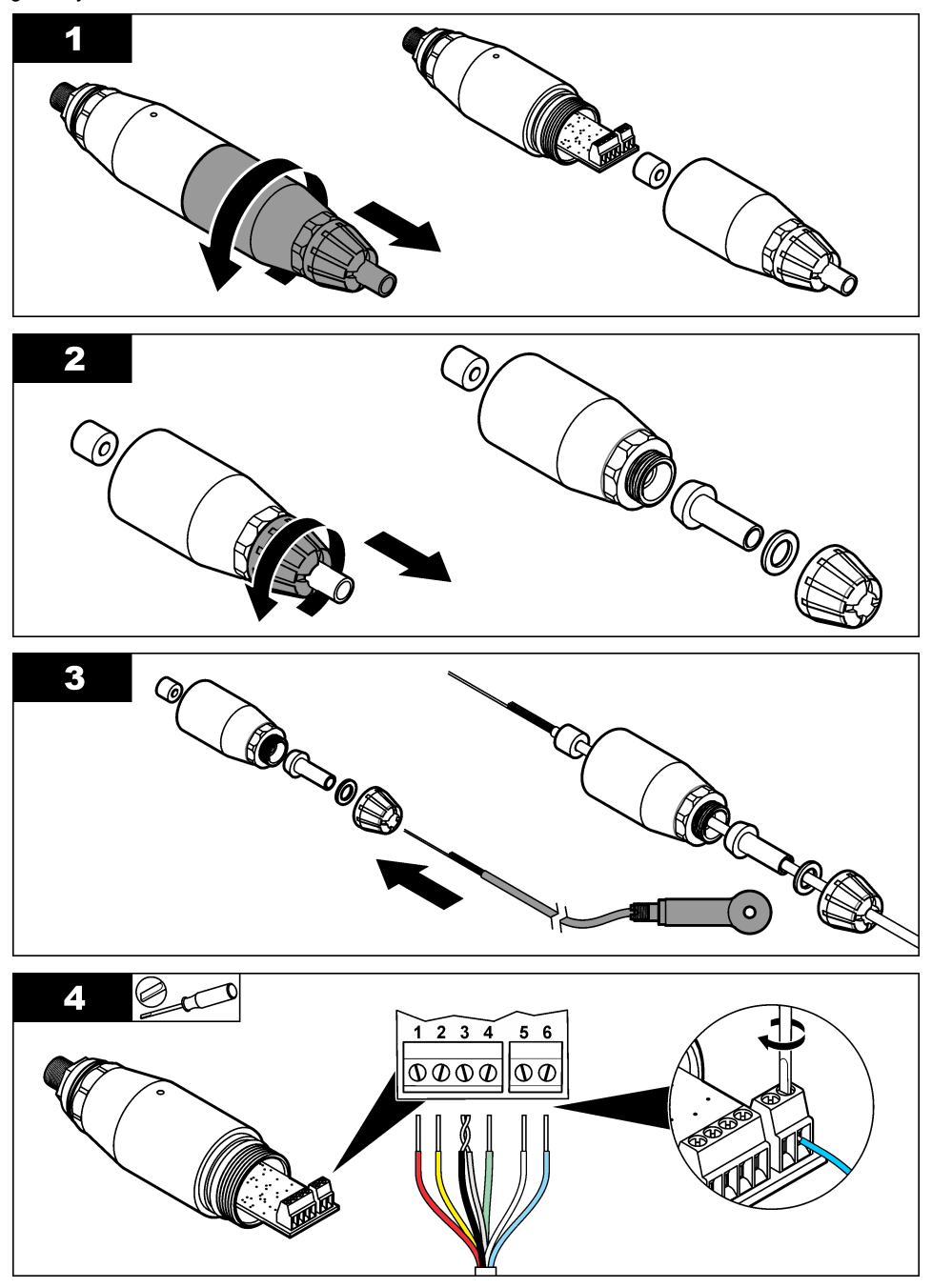

<span id="page-133-0"></span>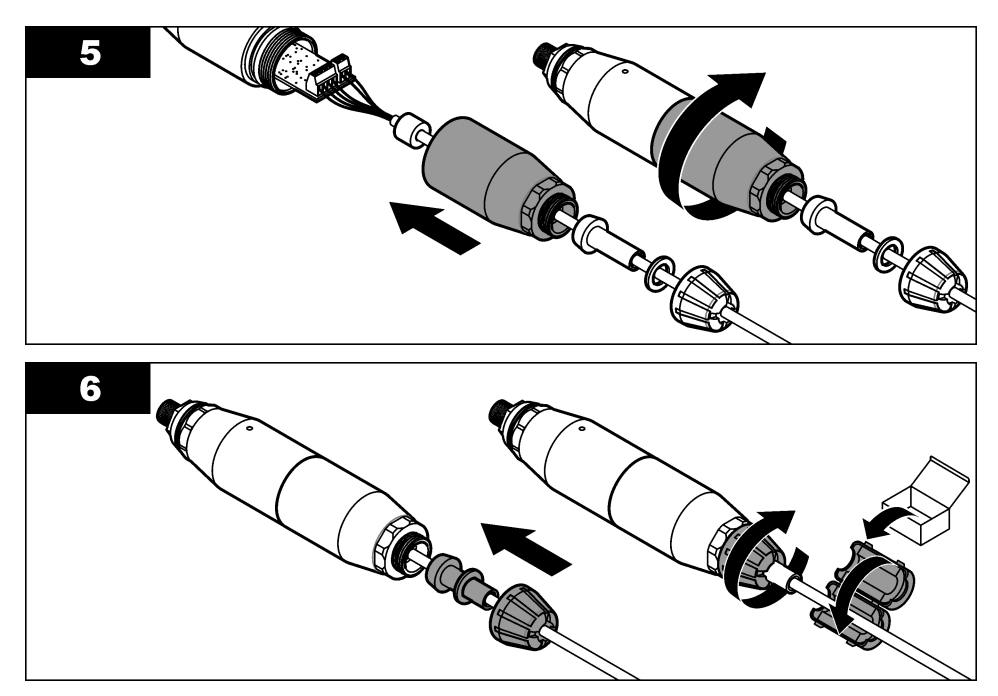

**Tabel 1 Sensorbedradingsinformatie** 

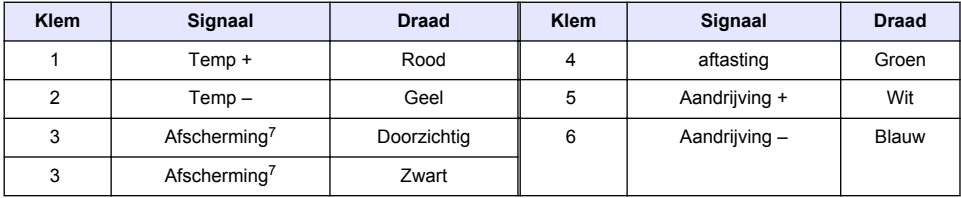

### **Sluit de digitale gateway aan op de controller**

#### **Te gebruiken item:**Digitale verlengkabel<sup>8</sup>

Gebruik alleen een digitale verlengkabel die is meegeleverd door de fabrikant van het instrument. De digitale verlengkabel wordt apart verkocht.

*Opmerking: Als de digitale verlengkabel langer is dan 100 m (300 ft), installeer dan een einddoos. Als alternatief kunt u ook een analoge verlengkabel toevoegen tussen de sensor en de digitale gateway.*

- **1.** Haal de stroom van de sc-controller.
- **2.** Sluit één uiteinde van de digitale verlengkabel aan op de digitale gateway.
- **3.** Sluit het andere uiteinde van de digitale verlengkabel aan op een snelaansluiting van de sccontroller. Raadpleeg [Afbeelding 6.](#page-134-0)

*Opmerking: Bewaar de kap van de snelaansluiting voor later gebruik.*

**4.** Voor Klasse 1, Divisie 2 Installatie op gevaarlijke locaties installeert u een veiligheidsvergrendeling voor de connector op elk uiteinde van de digitale verlengkabel. De

<sup>7</sup> Voor de beste immuniteit tegen elektrische ruis verbindt u de binnenste en de buitenste afschermingsdraad met soldeer voordat u ze in het klemmenblok steekt.

<sup>8</sup> Voor Klasse 1, Divisie 2 Installatie op gevaarlijke locaties gebruikt u een digitale verlengkabel met twee veiligheidsvergrendelingen voor de connector. Raadpleeg .

<span id="page-134-0"></span>veiligheidsvergrendelingen voor de connector voorkomen dat de kabel per ongeluk wordt losgekoppeld van de aansluiting van de digitale gateway of de snelaansluiting van de sccontroller terwijl de stroom is ingeschakeld. Raadpleeg Afbeelding 7.

**5.** Schakel de voeding van de sc-controller weer in.

### **Afbeelding 6 Snelaansluiting**

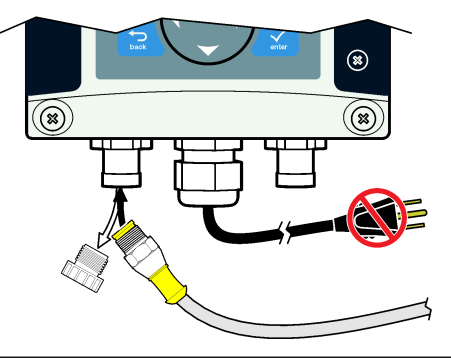

**Afbeelding 7 De veiligheidsvergrendeling van de connector aanbrengen**

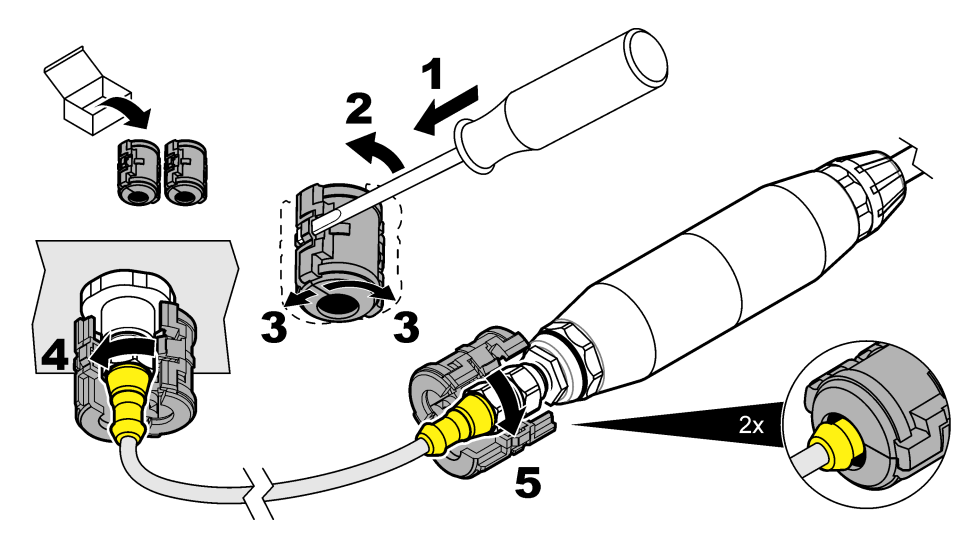

**De digitale gateway aan een wand bevestigen (optioneel)** Bevestig de meegeleverde montagesteun op een wand of een ander plat oppervlak. Sluit de montagesteun om de digitale gateway. Raadpleeg [Afbeelding 8.](#page-135-0)

#### <span id="page-135-0"></span>**Afbeelding 8 De digitale gateway aan een wand bevestigen**

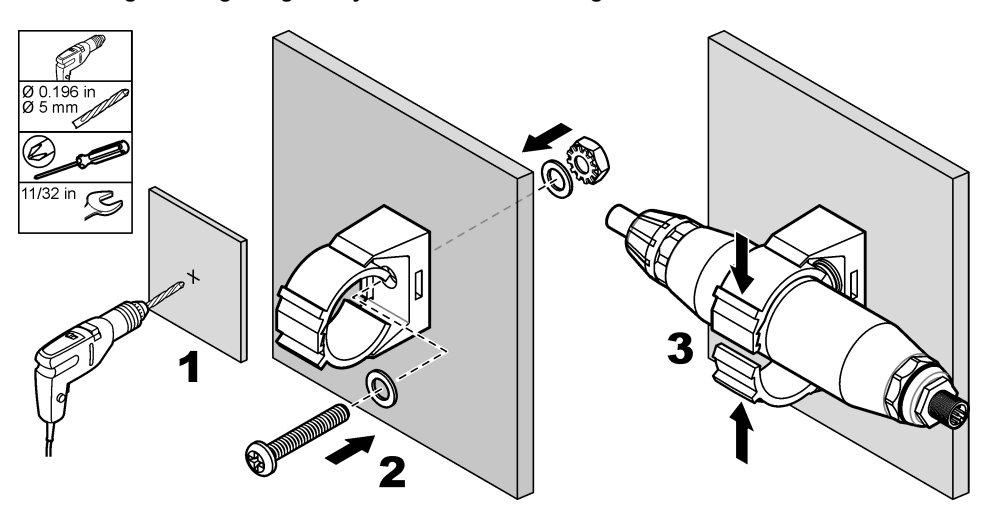

### **De sensor op een module aansluiten**

## **G E V A A R**

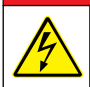

Elektrocutiegevaar. Koppel altijd het instrument los van de netvoeding voordat u elektrische aansluitingen tot stand brengt.

## **G E V A A R**

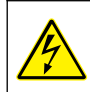

Elektrocutiegevaar. De hoogspanningskabel voor de controller wordt achter de hoogspanningsbarrière in de behuizing van de controller aangesloten. Behalve tijdens het installeren van modules of als een gekwalificeerde installatietechnicus bedrading voor netvoeding, relais of analoge en netwerkkaarten aanbrengt, moet de barrière op zijn plaats blijven.

Als alternatief kunt u de sensor op een sc200-controller aansluiten via een sc200 geleidbaarheidsmodule. Volg de afgebeelde stappen en raadpleeg [Tabel 2](#page-138-0).

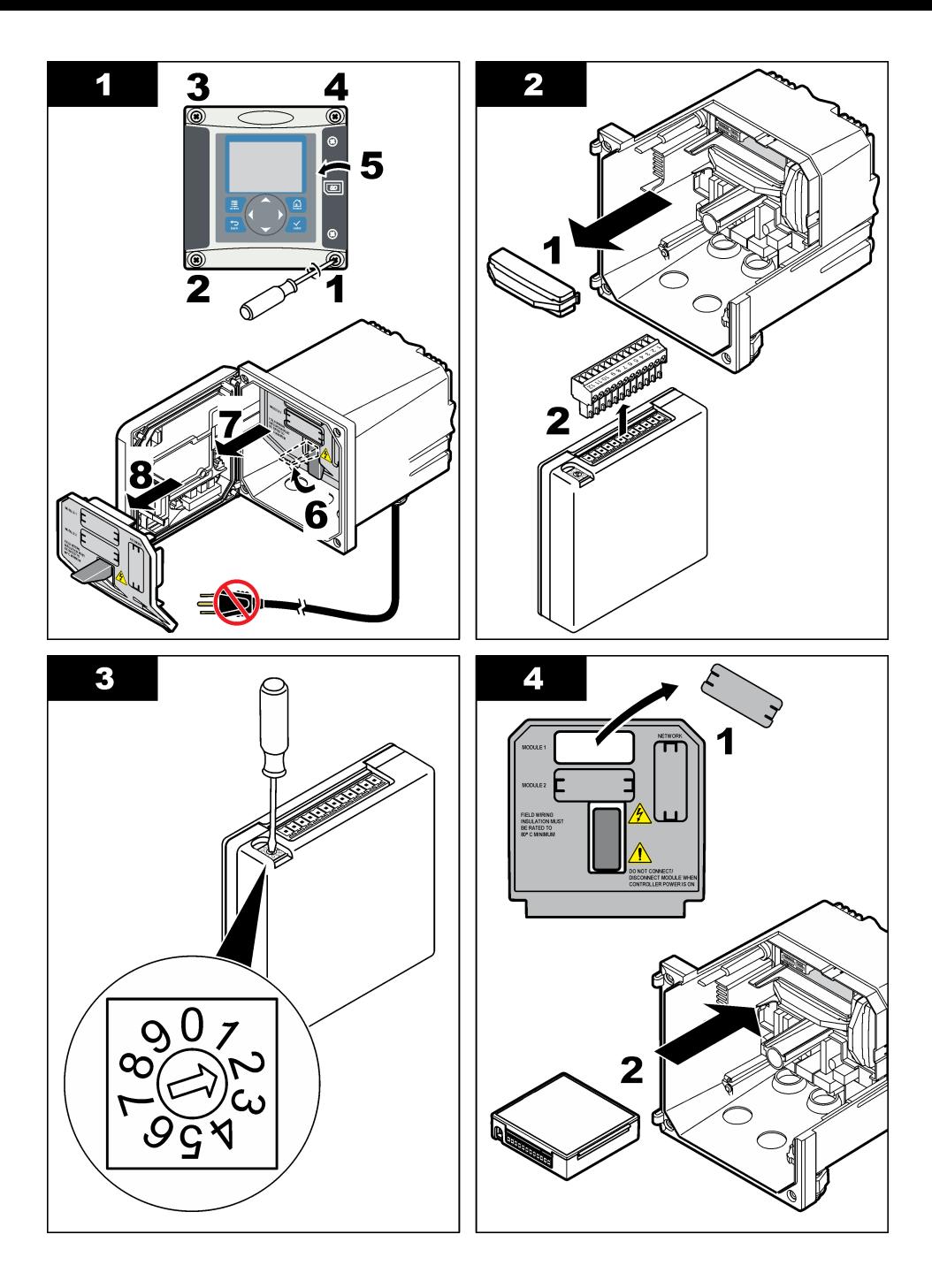

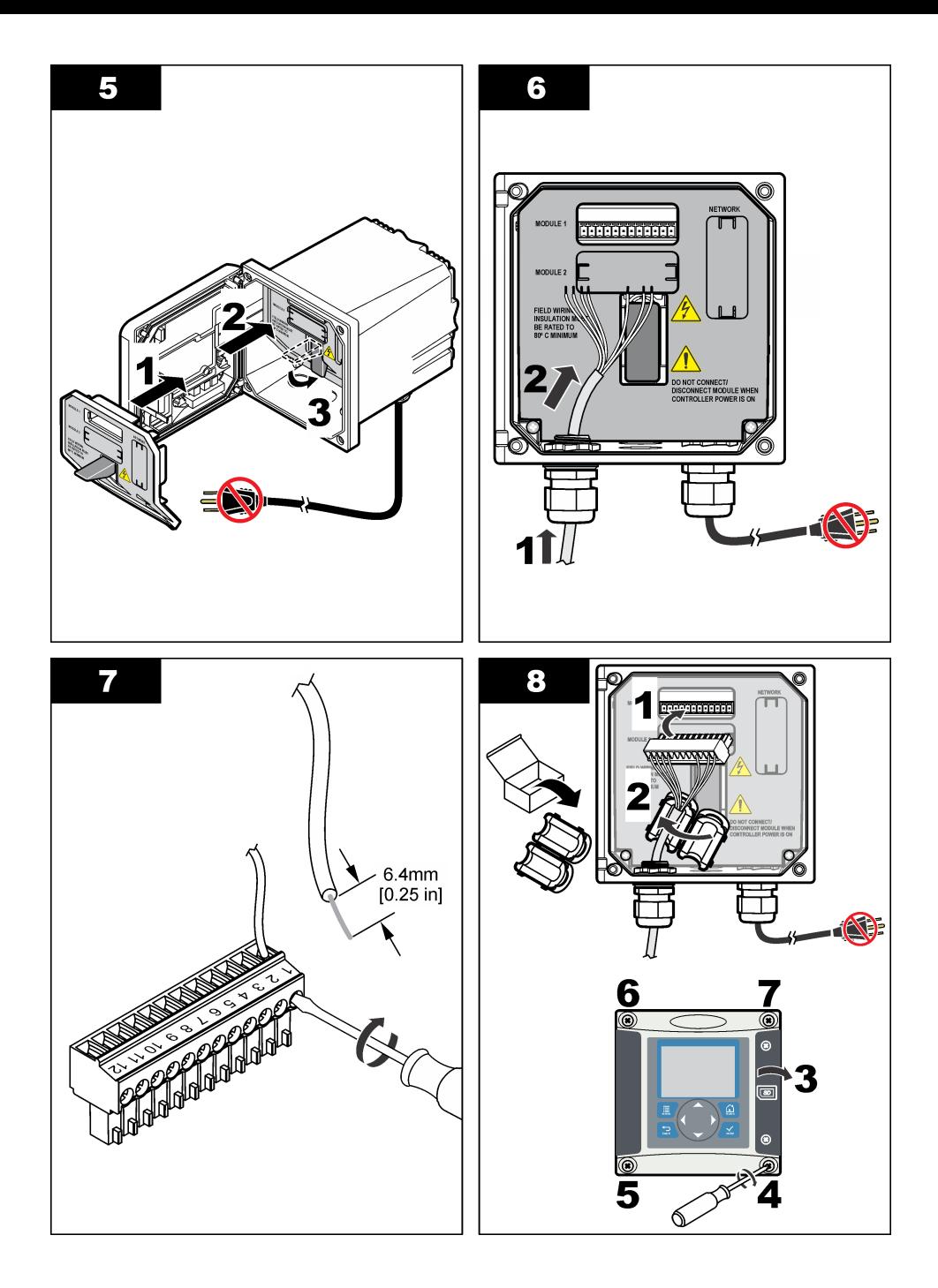

<span id="page-138-0"></span>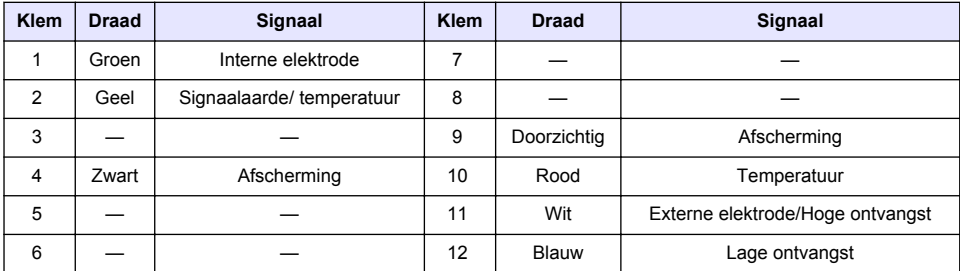

#### **Tabel 2 Sensorbedradingsinformatie**

### **PRO-serie Model E3 elektrodeloze geleidbaarheidstransmitter**

Om de sensor aan te sluiten op een PRO-serie Model E3 elektrodeloze geleidbaarheidstransmitter, schakelt u de voeding naar de transmitter uit en raadpleegt u Afbeelding 9 en Tabel 3.

#### **Afbeelding 9 De sensor op de transmitter aansluiten**

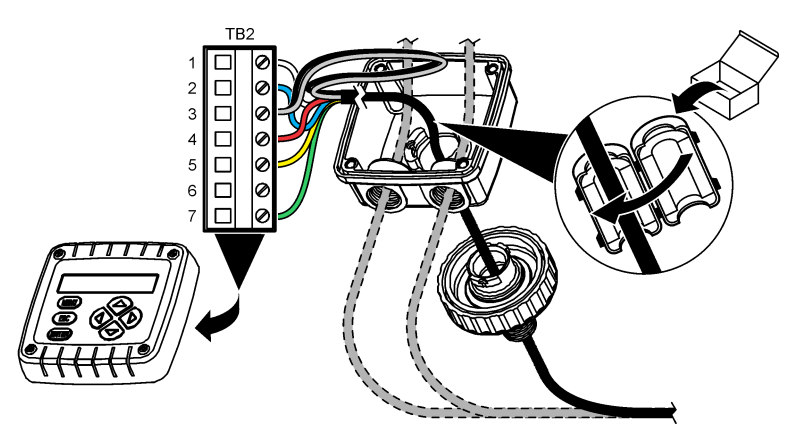

#### **Tabel 3 Sensorbedradingsinformatie**

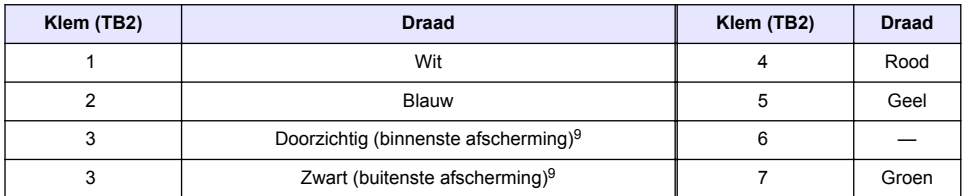

#### **Model E33 elektrodeloze geleidbaarheidsanalyser**

### **G E V A A R**

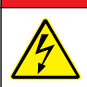

Elektrocutiegevaar. Koppel altijd het instrument los van de netvoeding voordat u elektrische aansluitingen tot stand brengt.

<sup>9</sup> Voor de beste immuniteit tegen elektrische ruis verbindt u de binnenste en de buitenste afschermingsdraad met soldeer voordat u ze in het klemmenblok steekt.

Raadpleeg Afbeelding 10 en Tabel 4 om de sensor op een Model E33 elektrodeloze geleidbaarheidstransmitter aan te sluiten.

#### **Afbeelding 10 De sensor op de analyser aansluiten**

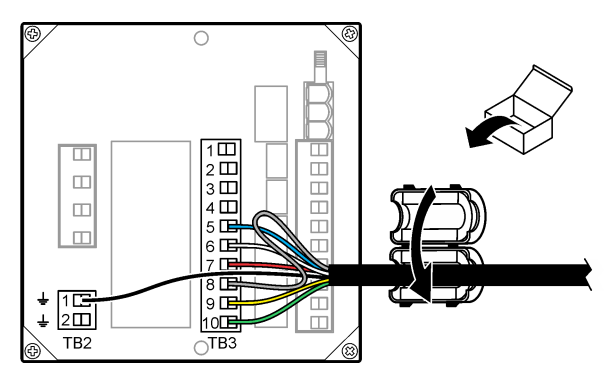

#### **Tabel 4 Sensorbedradingsinformatie**

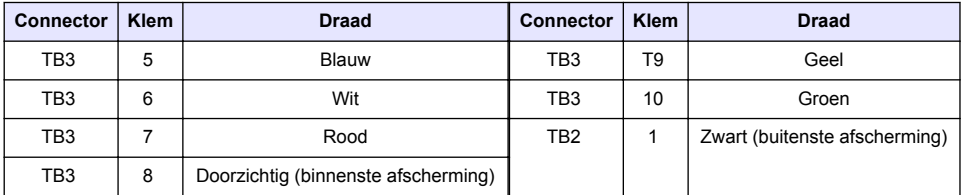

### **Model E53 elektrodeloze geleidbaarheidsanalyser**

### **G E V A A R**

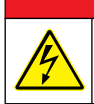

Elektrocutiegevaar. Koppel altijd het instrument los van de netvoeding voordat u elektrische aansluitingen tot stand brengt.

Raadpleeg Afbeelding 11 en [Tabel 5](#page-140-0) om de sensor op een Model E53 elektrodeloze geleidbaarheidstransmitter aan te sluiten.

#### **Afbeelding 11 De sensor op de analyser aansluiten**

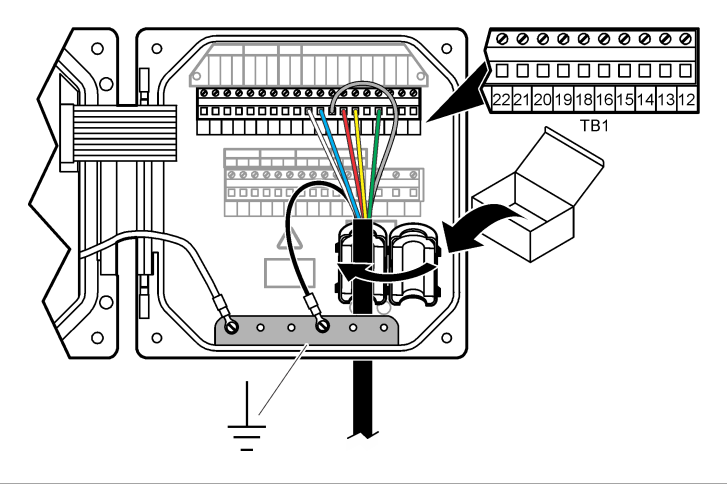

<span id="page-140-0"></span>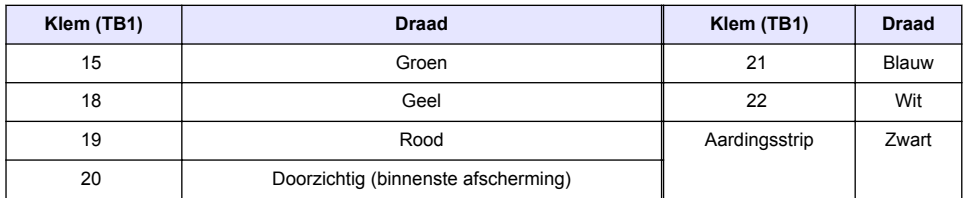

### **Tabel 5 Sensorbedradingsinformatie**

## **Gebruikersnavigatie**

Raadpleeg de documentatie van de controller voor een beschrijving van het toetsenpaneel en voor informatie over het navigeren.

## **Bediening**

### **Gebruikersnavigatie**

Raadpleeg de documentatie van de controller voor een beschrijving van het toetsenpaneel en voor informatie over het navigeren.

### **Configureer de sensor**

Gebruik het configuratiemenu van de sc-controller voor het invoeren van de identificatie-informatie voor de sensor en voor het wijzigen van de opties voor gegevensverwerking en -opslag.

- **1.** Druk op de toets **MENU** en selecteer Sensor Setup (Sensorsetup), [sensor selecteren], Configure (Configureren).
- **2.** Selecteer een optie. Gebruik de pijltoetsen om een optie te selecteren.

*Opmerking: Voor de sc100- en sc200-controller houdt u de pijltoets OMHOOG of OMLAAG ingedrukt om nummers, tekens of leestekens in te voeren. Druk op de pijltoets RECHTS om naar de volgende spatie te gaan.*

| Optie                              | Omschrijving                                                                                                    |  |
|------------------------------------|----------------------------------------------------------------------------------------------------|--|
| <b>EDIT NAME</b>                   | Wijzigt de naam die overeenkomt met de sensor bovenaan op het<br>meetscherm. De naam is beperkt tot 10 karakters en mag bestaan uit een<br>willekeurige combinatie van letter, cijfers, spaties en interpunctietekens.                                                                                                    |  |
| SENSOR S/N10                       | Hiermee kan de gebruiker het serienummer van de sensor invoeren, beperkt<br>tot 16 tekens in elke combinatie van letters, nummers, spaties of interpunctie.                                                                                                    |  |
| <b>SELECTEER METEN</b>             | Dit wijzigt de gemeten parameter in geleidbaarheid (standaard), TDS (total<br>dissolved solids), saliniteit of % concentratie. Wanneer de parameter wordt<br>gewijzigd, worden alle overige geconfigureerde instellingen naar de<br>standaardwaarden teruggezet.                                                                                                 |  |
|                                    | sc100—Wanneer Concentratie wordt geselecteerd, wordt de optie CONFIG<br>CONC (concentratie configureren) toegevoegd aan het menu. Raadpleeg de<br>onderstaande beschrijving van CONFIG CONC (concentratie configureren).                                                                                                    |  |
| <b>DISPLAY FORMAT<sup>10</sup></b> | Dit wijzigt het aantal decimale plaatsen dat op het meetscherm wordt getoond<br>in auto (standaard), X.XXX, XX.XX, XXX.X of XXXX. In de stand automatisch<br>wijzigt het aantal decimale plaatsen automatisch met de wijzigingen in de<br>gemeten waarde.                                                                                                    |  |
| <b>COND APPARATEN</b>              | Dit wijzigt de geleidbaarheidseenheden—uS/cm (standaard), mS/cm, S/cm of<br>auto <sup>10</sup> . In de stand automatisch wijzigen de apparaten automatisch met de<br>wijzigingen in de gemeten waarde. Dit wijzigt voor concentratiemetingen de<br>apparaten voor kalibratie en gebruikersgeleidbaarheid-concentratietabel-<br>µS/cm, mS/cm (standaard) of S/cm. |  |

<sup>10</sup> Geldt niet voor de sc100-controller

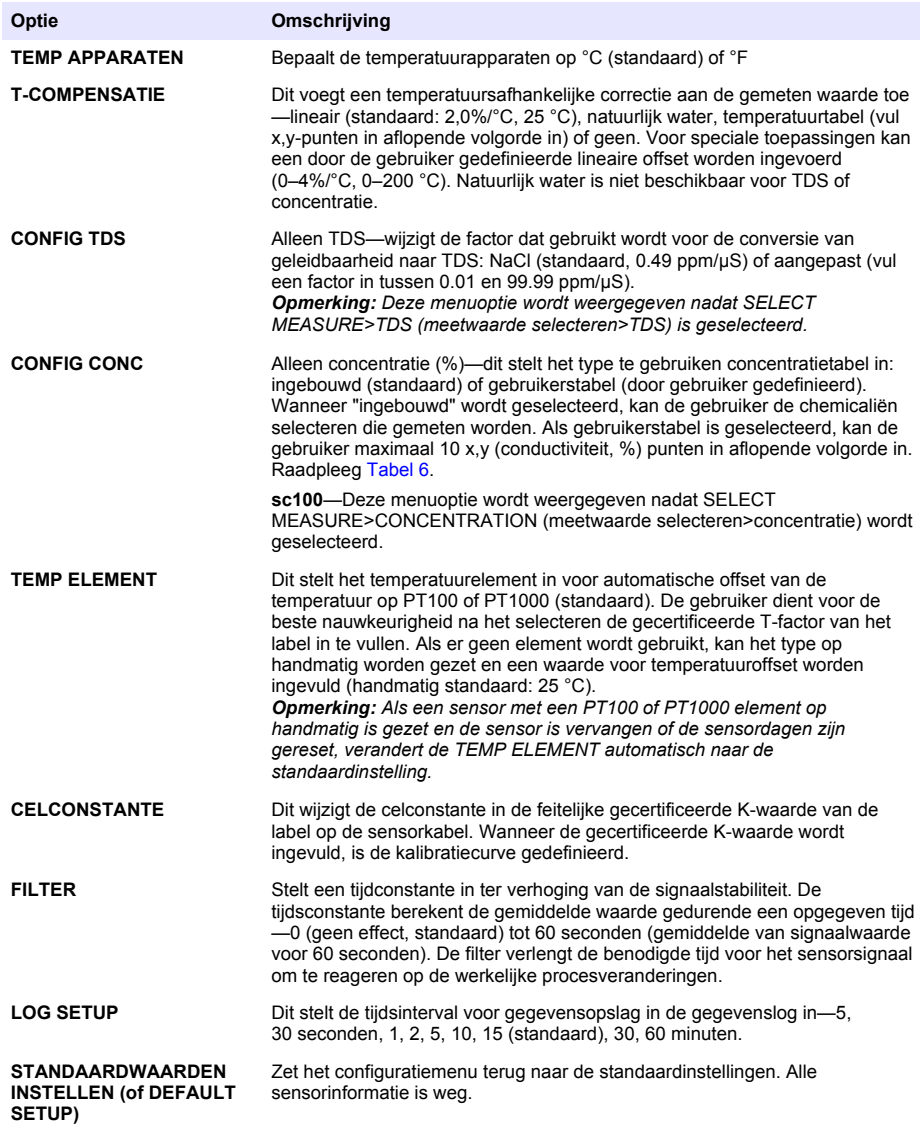

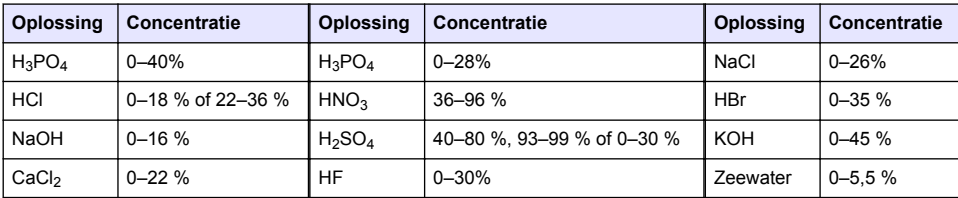

## **Tabel 6 Ingebouwde concentratietabellen**

### <span id="page-142-0"></span>**Hiermee wordt de T-factor voor niet-standaard kabellengtes aangepast**

Wanneer de sensorkabel verlengd of verkort is ten opzichte van de standaard 6 meter (20 ft). verandert de weerstand van de kabel. Deze wijziging vermindert de nauwkeurigheid van temperatuurmetingen. Om dit verschil te corrigeren, moet een nieuwe T-factor worden berekend. *Opmerking: Deze procedure geldt alleen voor sensoren met een PT1000 temperatuurelement. Sensoren met een PT100 temperatuurelement zijn minder nauwkeurig.*

- **1.** Meet de temperatuur van een vloeistof met de sensor en met een onafhankelijk, betrouwbaar instrument, zoals een thermometer.
- **2.** Leg het verschil vast tussen de temperatuur die gemeten is door de sensor en door het onafhankelijke instrument (feitelijk). *Als bijvoorbeeld de feitelijke temperatuur 50 °C is en de sensor geeft 53 °C aan, dan is het verschil 3 °C.*
- **3.** Vermenigvuldig dit verschil met 3,85 om een aanpassingswaarde te krijgen. *Voorbeeld: 3 x 3,85 = 11,55.*
- **4.** Bereken een nieuwe T-factor:
	- Sensortemperatuur > feitelijk—voeg de waarde van de aanpassing toe aan de T-factor op de sensorkabel
	- Sensortemperatuur < feitelijk—trek de waarde van de aanpassing af van de T-factor op de sensorkabel
- **5.** Vul de nieuwe T-factor in het configuratiemenu voor het temperatuurelement.

### **De sensor kalibreren**

### **W A A R S C H U W I N G**

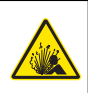

Explosiegevaar. Het verwijderen van een sensor van een drukvat kan gevaarlijk zijn. Laat de procesdruk tot onder 10 psi dalen voordat u het instrument verwijdert. Mocht dit niet mogelijk zijn, ga dan uitermate voorzichtig te werk. Raadpleeg de documentatie die met de bevestigingsmiddelen wordt meegeleverd voor meer informatie.

## **W A A R S C H U W I N G**

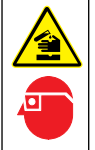

Gevaar van blootstelling aan chemicaliën. Volg alle laboratorium technische veiligheidsvoorschriften op en draag alle persoonlijke beschermingsuitrustingen die geschikt zijn voor de gehanteerde chemicaliën. Raadpleeg de huidige veiligheidsinformatiebladen (MSDS/SDS) voor veiligheidsprotocollen.

# **V O O R Z I C H T I G**

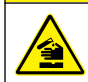

Gevaar van blootstelling aan chemicaliën. Chemicaliën en afval dienen te worden afgevoerd in overeenkomst met de lokale, regionale en nationale voorschriften.

### **Informatie over sensorkalibratie**

De natte kalibratiemethode dient te worden gebruikt voor het kalibreren van de geleidbaarheidsensor:

• **Nat kalibreren**—gebruik lucht (Nul kal) en een buffer of een procesmonster met een bekende waarde voor het definiëren van een kalibratiecurve. Voor de beste nauwkeurigheid wordt een kalibratie met buffer aanbevolen. Wanneer het procesmonster wordt gebruikt, moet de referentiewaarde worden bepaald met een tweede verificatie-instrument. Zorg ervoor dat de Tfactor voor nauwkeurige offset van de temperatuur in het configuratiemenu wordt ingevuld.

Tijdens de kalibratie worden geen gegevens naar de gegevenslog gestuurd. De gegevenslog kan daarom gedeeltes hebben waarin de gegevens intermitterend zijn.

### **Procedure nulkalibratie**

Gebruik de procedure nulkalibratie voor het definiëren van het unieke nulpunt van de geleidbaarheidsensor. Het nulpunt moet gedefinieerd zijn voordat de sensor voor de eerste keer gekalibreerd wordt met een buffer of een procesmonster.

- **1.** Verwijder de sensor uit het proces. Veeg de sensor schoon met een schone doek of gebruik perslucht om de sensor schoon en droog te maken.
- **2.** Druk op de toets **MENU** en selecteer Sensor Setup (Sensorsetup), [sensor selecteren], Calibrate (Kalibreren).
- **3.** Druk op **ENTER** voor het selecteren van Nul Kal.
- **4.** Wanneer er in het menu Security een wachtwoord voor de controller is geactiveerd, dient u het wachtwoord in te voeren.
- **5.** Selecteer de optie voor het uitgangssignaal tijdens de kalibratie:

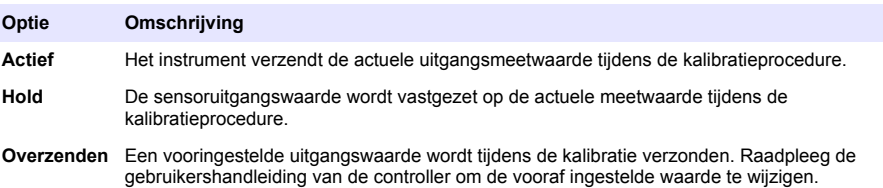

- **6.** Houd de droge sensor in de lucht en druk op **ENTER**.
- **7.** Bekijk het kalibratieresultaat:
	- Geslaagd—het nulpunt is ingesteld.
	- mislukt—de waarde bevindt zich buiten de geaccepteerde limieten. Zorg ervoor dat de sensor droog is en herhaal de procedure nulkalibratie. Controleer of het probleem niet wordt veroorzaakt door de digitale verlengkabel of overmatige elektrische ruis.
- **8.** Als de kalibratie voltooid is, drukt u op **ENTER** om verder te gaan.
- **9.** Voor de sc100-controller gaat u naar stap 12.
- **10.** Wanneer de optie Operator ID in het menu Calibration Options op Ja is ingesteld, dient u een gebruikers-ID in te voeren. Raadpleeg [Het wijzigen van de kalibratie-opties](#page-146-0) op pagina 147.
- **11.** Selecteer of de sensor nieuw is:

#### **Optie Omschrijving**

- **Ja** De sensor is niet eerder met deze controller gekalibreerd. De bedrijfsdagen en eerder gemaakte kalibratiegrafieken voor de sensor worden gereset.
- **Nee** De sensor is eerder met deze controller gekalibreerd.

**12.** Ga verder met de kalibratie met een buffer of procesmonster.

### **Kalibratie met een buffer**

Kalibratie pas de sensorwaarde aan om overeen te komen met de waarde van een buffer. Gebruik een buffer dat dezelfde of hogere waarde heeft dan de verwachte meetwaarden. *Opmerking: Als de sensor voor de eerste keer wordt gekalibreerd, dient u ervoor te zorgen dat de nulkalibratie eerst wordt voltooid.*

- **1.** Spoel de schone sensor grondig af met demiwater.
- **2.** Plaats de sensor in de buffer. Ondersteun de sensor zodanig dat deze de houder niet aanraakt. Zorg ervoor dat er minimaal 5 cm (2 inches) aan ruimte is tussen de sensor en de zijkanten van de houder ([Afbeelding 12\)](#page-144-0). Beweeg de sensor heen en weer om luchtbellen te verwijderen.
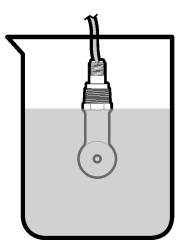

- **3.** Wacht tot de temperatuur van de sensor en de oplossing aan elkaar gelijk zijn. Dit kan wel 30 minuten duren als het temperatuursverschil tussen het proces en de buffer groot is.
- **4.** Druk op de toets **MENU** en selecteer Sensor Setup (Sensorsetup), [sensor selecteren], Calibrate (Kalibreren).
- **5.** Selecteer Monster Kal en druk op **ENTER**.
- **6.** Voor de sc200- of sc1000-controller selecteert u de kalibratie voor de gespecificeerde parameter en drukt u op **ENTER**:
	- Geleidbaarheid—Cond Kal
	- TDS—TDS Cal
	- Saliniteit—Cond Kal
	- Concentratie—Conc Kal of Cond Kal

*Opmerking: Raadpleeg het sensorconfiguratiemenu als de vereiste optie niet wordt weergegeven.*

- **7.** Wanneer er in het menu Security een wachtwoord voor de controller is geactiveerd, dient u het wachtwoord in te voeren.
- **8.** Selecteer de optie voor het uitgangssignaal tijdens de kalibratie:

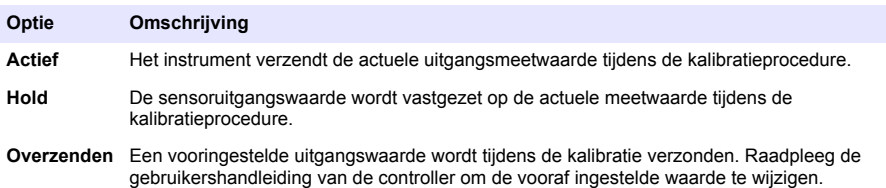

- **9.** Druk met de sensor in de buffer op **ENTER**.
- **10.** Voor de sc100-controller gaat u naar stap 13.
- **11.** Vul de referentietemperatuur van de buffer in en druk op **ENTER**.
- **12.** Vul de steilheid van de buffer in en druk op **ENTER**.
- **13.** Wacht totdat de waarde stabiel is en druk dan op**ENTER**.
	- *Opmerking: Het scherm kan automatisch naar de volgende stap vooruitgaan.*
- **14.** Vul de waarde van de buffer in en druk op **ENTER**.
- **15.** Bekijk het kalibratieresultaat:
	- Geslaagd—de sensor is gekalibreerd en gereed voor het meten van monsters. De helling en/of offsetwaarden worden weergegeven.
	- Mislukt—de kalibratiehelling of -offset bevindt zich buiten de toegestane limieten. Herhaal de kalibratie met verse buffer. Raadpleeg [Onderhoud](#page-147-0) op pagina 148 en [Problemen oplossen](#page-148-0) op pagina 149 voor meer informatie.
- **16.** Voor de sc100-controller gaat u naar stap [20.](#page-145-0)
- **17.** Als de kalibratie voltooid is, drukt u op **ENTER** om verder te gaan.
- <span id="page-145-0"></span>**18.** Wanneer de optie Operator ID in het menu Calibration Options op Ja is ingesteld, dient u een gebruikers-ID in te voeren. Raadpleeg [Het wijzigen van de kalibratie-opties](#page-146-0) op pagina 147.
- **19.** Selecteer of de sensor nieuw is:

#### **Optie Omschrijving**

- **Ja** De sensor is niet eerder met deze controller gekalibreerd. De bedrijfsdagen en eerder gemaakte kalibratiegrafieken voor de sensor worden gereset.
- **Nee** De sensor is eerder met deze controller gekalibreerd.
- **20.** Laat de sensor het proces weer voorzetten en druk op **ENTER**.

Het uitgangssignaal keert terug naar de actieve toestand en meetwaarde van het monster wordt weergegeven op het meetscherm.

*Opmerking: Als de uitgangsmodus op hold of verzenden is ingesteld, selecteer dan de vertragingstijd wanneer de uitgangssignalen weer actief worden.*

#### **Kalibratie met het procesmonster**

De sensor kan in het procesmonster blijven, of een deel van het procesmonster kan worden verwijderd voor kalibratie. De referentiewaarde moet met een tweede verificatie-instrument worden bepaald.

*Opmerking: als de sensor voor de eerste keer gekalibreerd wordt, dient u ervoor te zorgen dat de nulkalibratie eerst voltooid wordt.*

- **1.** Druk op de toets **MENU** en selecteer Sensor Setup (Sensorsetup), [sensor selecteren], Calibrate (Kalibreren).
- **2.** Selecteer Monster Kal en druk op **ENTER**.
- **3.** Voor de sc200- of sc1000-controller selecteert u het type kalibratie en drukt u op **ENTER**:
	- Geleidbaarheid—Monster Kal
	- TDS—TDS Cal
	- Zoutgehalte-Monster Kal
	- Concentratie—Conc Kal
- **4.** Wanneer er in het menu Security een wachtwoord voor de controller is geactiveerd, dient u het wachtwoord in te voeren.
- **5.** Selecteer de optie voor het uitgangssignaal tijdens de kalibratie:

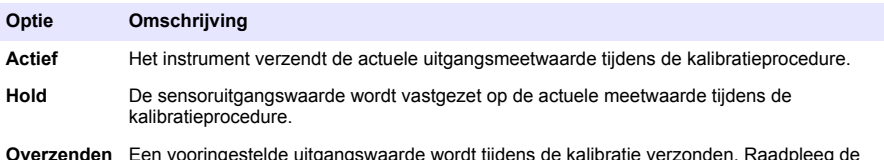

**Overzenden** Een vooringestelde uitgangswaarde wordt tijdens de kalibratie verzonden. Raadpleeg de gebruikershandleiding van de controller om de vooraf ingestelde waarde te wijzigen.

- **6.** Druk met de sensor in het procesmonster op **ENTER**. De gemeten waarde wordt weergegeven.
- **7.** Wacht totdat de waarde gestabiliseerd is en druk op **ENTER**.
- **8.** Meet de geleidbaarheid (of andere parameter) waarde met een tweede verificatie-instrument. Voer de gemeten waarde in met behulp van de pijltoetsen en druk op **ENTER**.
- **9.** Bekijk het kalibratieresultaat:
	- Geslaagd—de sensor is gekalibreerd en gereed voor het meten van monsters. De helling en/of offsetwaarden worden weergegeven.
	- Mislukt—de kalibratiehelling of -offset bevindt zich buiten de toegestane limieten. Herhaal de kalibratie met verse buffer. Raadpleeg [Onderhoud](#page-147-0) op pagina 148 en [Problemen oplossen](#page-148-0) op pagina 149 voor meer informatie.

**10.** Voor de sc100-controller gaat u naar stap [14](#page-146-0).

- <span id="page-146-0"></span>**11.** Als de kalibratie voltooid is, drukt u op **ENTER** om verder te gaan.
- **12.** Wanneer de optie Operator ID in het menu Calibration Options op Ja is ingesteld, dient u een gebruikers-ID in te voeren. Raadpleeg Het wijzigen van de kalibratie-opties op pagina 147.
- **13.** Selecteer of de sensor nieuw is:

#### **Optie Omschrijving**

- **Ja** De sensor is niet eerder met deze controller gekalibreerd. De bedrijfsdagen en eerder gemaakte kalibratiegrafieken voor de sensor worden gereset.
- **Nee** De sensor is eerder met deze controller gekalibreerd.
- **14.** Laat de sensor het proces weer voorzetten en druk op **ENTER**.

Het uitgangssignaal keert terug naar de actieve toestand en meetwaarde van het monster wordt weergegeven op het meetscherm.

*Opmerking: Als de uitgangsmodus op hold of verzenden is ingesteld, selecteer dan de vertragingstijd wanneer de uitgangssignalen weer actief worden.*

#### **Temperatuurkalibratie**

Het instrument is gekalibreerd in de fabriek voor nauwkeurige temperatuurmeting. De temperatuur kan worden gekalibreerd om de nauwkeurigheid te vergroten.

- **1.** Plaats de sensor in een houder met water.
- **2.** Meet de temperatuur van het water met een nauwkeurige thermometer of onafhankelijk instrument.
- **3.** Druk op de toets **MENU** en selecteer Sensor Setup (Sensorsetup), [sensor selecteren], Calibrate (Kalibreren).
- **4.** Selecteer 1 PT Temp Cal (1-punts temperatuurkalibratie) }- of Temp Adjust (temperatuur aanpassen) - en druk op **ENTER**.
- **5.** Voor de sc100-controller, selecteert u Measured Temp (gemeten temperatuur) en drukt u op **ENTER**. De gemeten temperatuur wordt weergegeven.
- **6.** Als de gemeten waarde bij de sc100-controller niet dezelfde is als de waarde die wordt weergegeven op de thermometer, past u de weergegeven waarde aan. Selecteer Edit Temp (temperatuur bewerken) en druk op **ENTER**.
- **7.** Voor de sc100-controller gaat u naar stap 10.
- **8.** Wacht totdat de waarde stabiel is en druk dan op**ENTER**.
- **9.** Vul de exact waarde in en druk op **ENTER**.
- **10.** Laat de sensor het proces weer voorzetten en druk op **ENTER**.

#### **Afsluiten van de kalibratieprocedure**

- **1.** Om een kalibratie af te sluiten, drukt u op **terug**.
- **2.** Selecteer een optie.

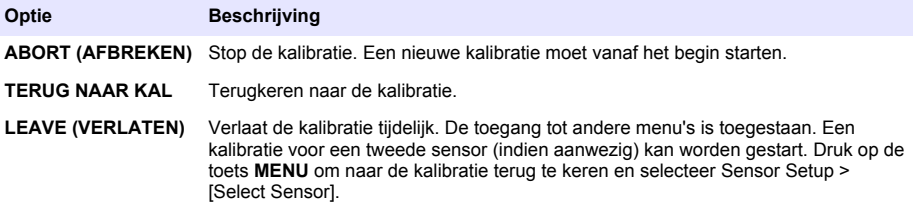

#### **Het wijzigen van de kalibratie-opties**

De gebruiker kan een herinnering instellen of een gebruikers-id opnemen met kalibratiegegevens vanuit het CAL OPTIONS (KAL OPTIES)-menu.

<span id="page-147-0"></span>*Opmerking: Deze procedure geldt niet voor de sc100-controller.*

- **1.** Druk op de toets **MENU** en selecteer Sensor Setup (Sensorsetup), [sensor selecteren], Calibrate (Kalibreren), Kal Opties.
- **2.** Gebruik de pijltoetsen om een optie te selecteren en druk op **ENTER**.

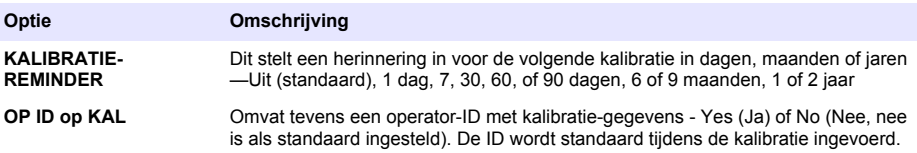

#### **Resetten van de kalibratie-opties**

De kalibratie-opties kunnen worden teruggezet naar de fabrieksinstellingen.

*Opmerking: Deze procedure geldt niet voor de sc100-controller.*

- **1.** Druk op de toets **MENU** en selecteer Sensor Setup (Sensorsetup), [sensor selecteren], Calibrate (Kalibreren), Reset Default Cal (Standaardkalibratie resetten).
- **2.** Wanneer er in het menu Security een wachtwoord voor de controller is geactiveerd, dient u het wachtwoord in te voeren.
- **3.** Druk op **ENTER**. Het scherm Reset Cal? (kalibratie resetten) wordt getoond.
- **4.** Druk op **ENTER**. Alle mogelijkheden voor kalibratie zijn naar de standaardwaarden teruggezet.
- **5.** Wanneer de optie Operator ID in het menu Calibration Options op Ja is ingesteld, dient u een gebruikers-ID in te voeren. Raadpleeg [Het wijzigen van de kalibratie-opties](#page-146-0) op pagina 147.
- **6.** Selecteer of de sensor nieuw is:

#### **Optie Omschrijving**

- **Ja** De sensor is niet eerder met deze controller gekalibreerd. De bedrijfsdagen en eerder gemaakte kalibratiegrafieken voor de sensor worden gereset.
- **Nee** De sensor is eerder met deze controller gekalibreerd.
- **7.** Druk op de toets **BACK** om naar het meetscherm terug te keren.

### **Modbus-registers**

Een lijst van Modbus-registers is beschikbaar voor netwerkcommunicatie. Raadpleeg de website van de fabrikant voor meer informatie.

## **Onderhoud**

### **G E V A A R**

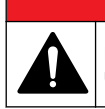

Diverse gevaren. Alleen bevoegd personeel mag de in dit deel van het document beschreven taken uitvoeren.

### **De sensor reinigen**

### **W A A R S C H U W I N G**

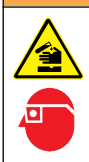

Gevaar van blootstelling aan chemicaliën. Volg alle laboratorium technische veiligheidsvoorschriften op en draag alle persoonlijke beschermingsuitrustingen die geschikt zijn voor de gehanteerde chemicaliën. Raadpleeg de huidige veiligheidsinformatiebladen (MSDS/SDS) voor veiligheidsprotocollen.

# **W A A R S C H U W I N G**

<span id="page-148-0"></span>Gevaar van persoonlijk letsel. Het verwijderen van een sensor van een drukvat kan gevaarlijk zijn. Installatie en verwijdering van deze sensoren dient te worden uitgevoerd door personeel dat is getraind in de correcte installatie van apparatuur onder hoge druk en bij hoge temperatuur. Gebruik altijd industrie-goedgekeurde apparatuur en volg de juiste veiligheidsprocedures bij het werken met vloeistoftransportsystemen die onder hoge druk en/of hoge temperatuur staan.

**Voorwaarde:** Bereid een milde zeepoplossing met warm water en vaatwasmiddel, Borax handzeep of vergelijkbare zeep.

Controleer de sensor regelmatig op vuildeeltjes en aanslag. Reinig de sensor op plaatsen waar aanslag is of wanneer de functie is verslechterd.

- **1.** Gebruik een schone, zachte doek om loszittend vuil van het einde van de sensor te verwijderen. Spoel de sensor na met schoon, warm water.
- **2.** Laat de sensor 2 tot 3 minuten in de zeepoplossing weken.
- **3.** Gebruik een zachte borstel om het volledige meeteinde van de sensor te schrobben. Schrob de binnenkant van de toroide.
- **4.** Als er vuil achterblijft, laat het meetgedeelte van de sensor dan in een verdunde zuurvloeistof weken, zoals < 5% HCl voor de maximale duur van 5 minuten.
- **5.** Spoel de sensor af met water en stop deze vervolgens gedurende 2 tot 3 minuten terug in de zeepoplossing.
- **6.** De sensor met zuiver water spoelen.

De sensor moet na onderhoudsprocedures altijd worden gekalibreerd.

# **Problemen oplossen**

### **Intermitterende gegevens**

Tijdens de kalibratie worden geen gegevens naar de gegevenslog gestuurd. De gegevenslog kan daarom gedeeltes hebben waarin de gegevens intermitterend zijn.

## **Test de geleidbaarheidssensor**

Voltooi eerst de onderhoudsprocedures in [Onderhoud](#page-147-0) op pagina 148 als een kalibratie mislukt.

- **1.** Koppel de sensordraden los.
- **2.** Gebruik een ohmmeter om de weerstand tussen de sensordraden te testen, zoals is afgebeeld in Tabel 7.

*Opmerking: Zorg ervoor dat de ohmmeter voor alle onbegrensde (open circuit) weerstandwaarden op het hoogste bereik is ingesteld.*

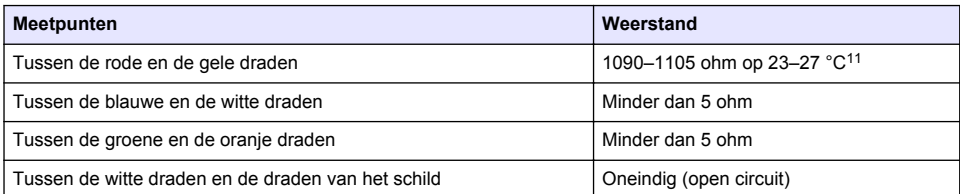

#### **Tabel 7 Geleidbaarheid weerstandmetingen**

Bel de technische ondersteuning als een of meerdere metingen onjuist is. Geef het serienummer van de sensor en de gemeten weerstandswaarden door aan de technische ondersteuning.

<sup>&</sup>lt;sup>11</sup> Een oneindige waarde (open circuit) of 0 ohm (kortsluiting) wijst op een storing.

# **Spis treści**

Specyfikacje na stronie 150 [Użytkowanie](#page-164-0) na stronie 165 [Ogólne informacje](#page-150-0) na stronie 151 [Konserwacja](#page-171-0) na stronie 172 [Instalacja](#page-153-0) na stronie 154 [Rozwiązywanie problemów](#page-172-0) na stronie 173 [Nawigacja](#page-164-0) na stronie 165

## **Instrukcja rozszerzona**

Aby uzyskać dodatkowe informacje, zapoznaj się z rozszerzoną instrukcją dostępną na stronie internetowej producenta.

# **Specyfikacje**

Parametry techniczne mogą ulec zmianie bez wcześniejszego powiadomienia.

## **Indukcyjny czujnik przewodności**

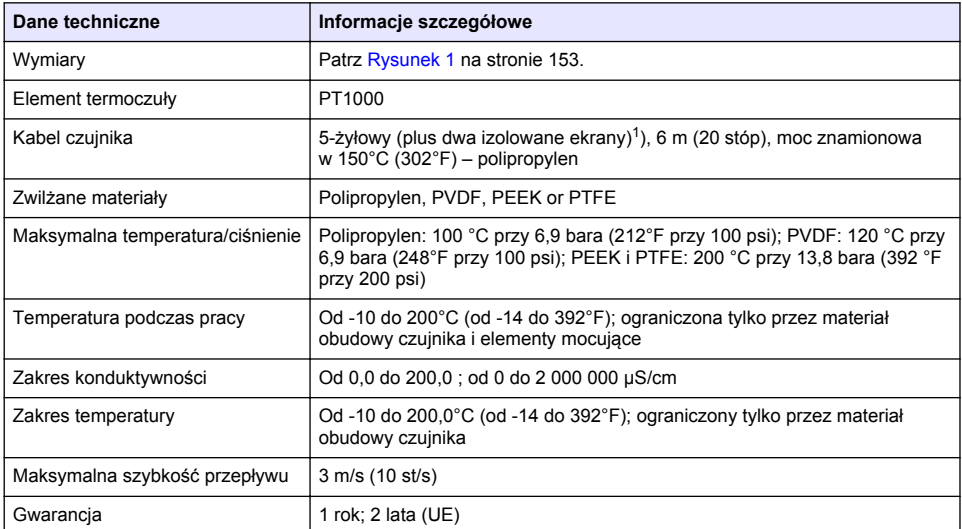

## **Bramka cyfrowa przewodności indukcyjnej**

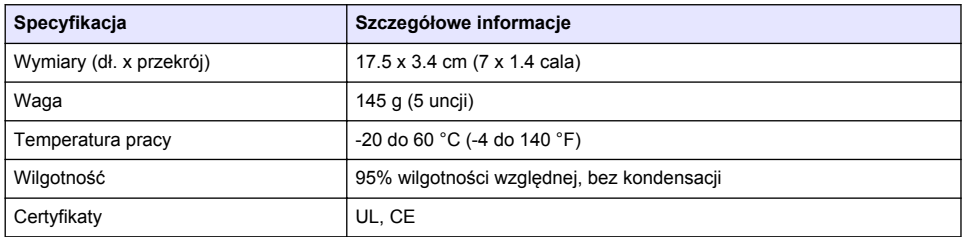

<sup>1</sup> Pola o częstotliwości radiowej z zakresu 700–800 MHz mogą być przyczyną wystąpienia nieprawidłowych wyników.

### <span id="page-150-0"></span>**Moduł konduktywności sc200**

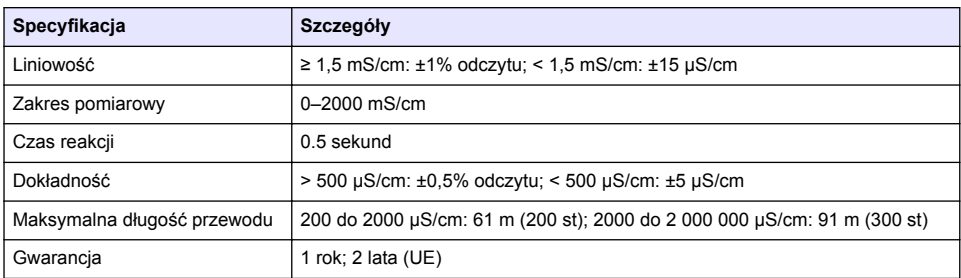

# **Ogólne informacje**

W żadnym przypadku producent nie ponosi odpowiedzialności za bezpośrednie, pośrednie, specjalne, przypadkowe lub wtórne szkody wynikające z błędu lub pominięcia w niniejszej instrukcji obsługi. Producent zastrzega sobie prawo do dokonania zmian w niniejszej instrukcji obsługi i w produkcie, której dotyczy w dowolnym momencie, bez powiadomienia lub zobowiązania. Na stronie internetowej producenta można znaleźć poprawione wydania.

## **Informacje dotyczące bezpieczeństwa**

### *P O W I A D O M I E N I E*

Producent nie ponosi odpowiedzialności za ewentualne szkody wynikłe z niewłaściwego stosowania albo użytkowania tego produktu, w tym, bez ograniczeń za szkody bezpośrednie, przypadkowe i wtórne, oraz wyklucza odpowiedzialność za takie szkody w pełnym zakresie dozwolonym przez obowiązujące prawo. Użytkownik jest wyłącznie odpowiedzialny za zidentyfikowanie krytycznych zagrożeń aplikacji i zainstalowanie odpowiednich mechanizmów ochronnych procesów podczas ewentualnej awarii sprzętu.

Prosimy przeczytać całą niniejszą instrukcję obsługi przed rozpakowaniem, włączeniem i rozpoczęciem użytkowania urządzenia. Należy zwrócić uwagę na wszystkie informacje dotyczące niebezpieczeństwa i kroków zapobiegawczych. Niezastosowanie się do tego może spowodować poważne obrażenia obsługującego lub uszkodzenia urządzenia.

Należy upewnić się, czy systemy zabezpieczające wbudowane w urządzenie pracują prawidłowo. Nie używać ani nie instalować tego urządzenia w inny sposób, aniżeli podany w niniejszej instrukcji.

### **Korzystanie z informacji o zagrożeniach**

## **N I E B E Z P I E C Z E Ń S T W O**

Wskazuje potencjalnie lub bezpośrednio niebezpieczną sytuację, która — jeśli się jej nie zapobiegnie doprowadzi do śmierci lub poważnych obrażeń.

## **O S T R Z E Ż E N I E**

Wskazuje na potencjalną lub bezpośrednio niebezpieczną sytuację, która, jeżeli się jej nie uniknie, może doprowadzić do śmierci lub ciężkich obrażeń.

## **U W A G A**

Wskazuje na potencialnie niebezpieczna sytuacje, która może doprowadzić do mniejszych lub umiarkowanych obrażeń.

## *P O W I A D O M I E N I E*

Wskazuje sytuację, która — jeśli się jej nie zapobiegnie — może doprowadzić do uszkodzenia urządzenia. Informacja, która wymaga specjalnego podkreślenia.

### **Etykiety ostrzegawcze**

Należy przeczytać wszystkie etykiety i przywieszki dołączone do urządzenia. Nieprzestrzeganie tych instrukcji może spowodować obrażenia ciała lub uszkodzenie przyrządu. Symbol umieszczony

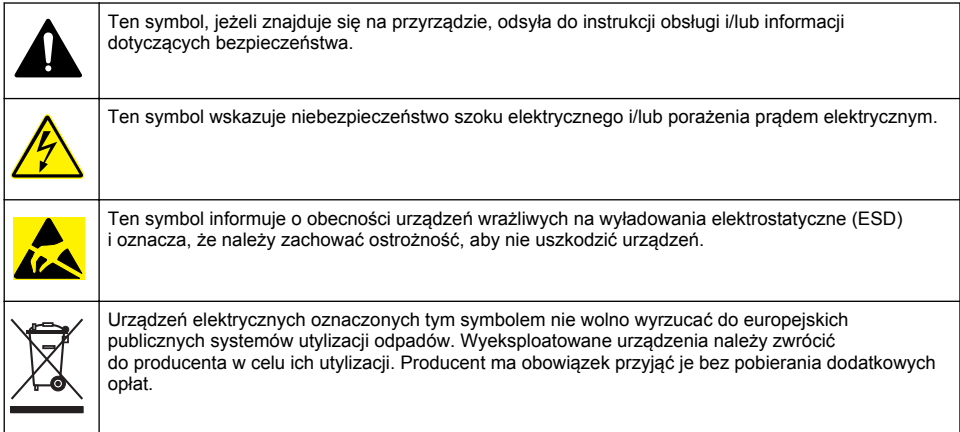

## **Informacje o produkcie**

# **N I E B E Z P I E C Z E Ń S T W O**

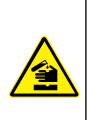

Zagrożenia chemiczne lub biologiczne. Jeżeli to urządzenie jest wykorzystywane do monitorowania systemów uzdatniania lub dozowania substancji chemicznych, których działanie definiują przepisy prawa oraz wymagania dotyczące zdrowia i bezpieczeństwa publicznego czy też normy dotyczące wytwarzania lub przetwarzania żywności lub napojów, to na użytkowniku spoczywa odpowiedzialność za znajomość i przestrzeganie tychże przepisów, regulacji i norm oraz stosowanie właściwych urządzeń pozwalających działać zgodnie z przepisami w razie nieprawidłowego działania niniejszego urządzenia.

### *P O W I A D O M I E N I E*

Użycie tego czujnika może prowadzić do pęknięć powłoki, wystawiając podłoże na działanie środowiska, w którym czujnik jest zanurzony. Dlatego też ten czujnik nie został opracowany i nie jest przeznaczony do stosowania w aplikacjach, w których oczekuje się, że płyn będzie zgodny z pewnymi parametrami czystości lub czystości i w których zanieczyszczenie może spowodować poważne uszkodzenia. Aplikacje te zwykle obejmują aplikacje do wytwarzania półprzewodników i mogą obejmować inne aplikacje, w których użytkownik musi ocenić ryzyko zanieczyszczenia, a następnie wpływ na jakość produktu. Producent odradza stosowanie czujnika w tych aplikacjach i nie przyjmuje odpowiedzialności za jakiekolwiek roszczenia lub szkody powstałe w wyniku użycia czujnika w lub w związku z tymi aplikacjami.

Indukcyjne czujniki przewodności z serii 3700 to analogowe czujniki, które są stosowane ze sterownikiem do zbierania i obsługi danych. Ten dokument zakłada instalację czujnika i użytkowanie wraz z sterownikiem z serii sc (sc100, sc200 lub sc1000). Aby korzystać z czujnika z innymi sterownikami, należy zapoznać się z instrukcją obsługi użytkowanego sterownika i z informacjami dotyczącymi okablowania zawartymi w niniejszym dokumencie.

Więcej informacji na temat wymiarów czujnika, patrz [Rysunek 1](#page-152-0).

<span id="page-152-0"></span>**Rysunek 1 Wymiary**

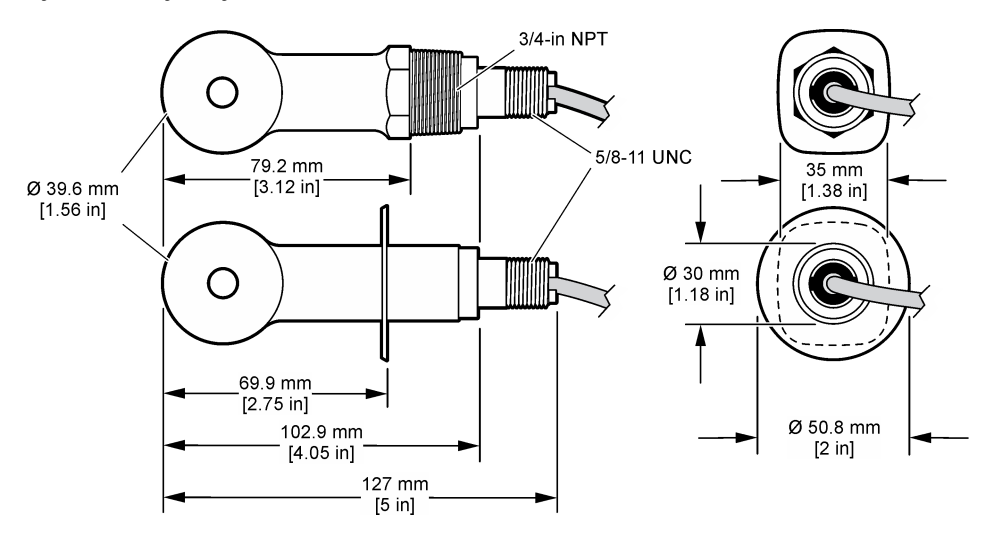

## **Elementy produktu**

Sprawdzić, czy wszystkie elementy znajdują się w dostarczonym zestawie. Zobacz Rysunek 2 i [Rysunek 3](#page-153-0)<sup>2</sup>. Jeżeli brakuje któregokolwiek elementu zestawu lub nastąpiło jego uszkodzenie, należy niezwłocznie skontaktować się z producentem lub przedstawicielem handlowym.

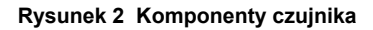

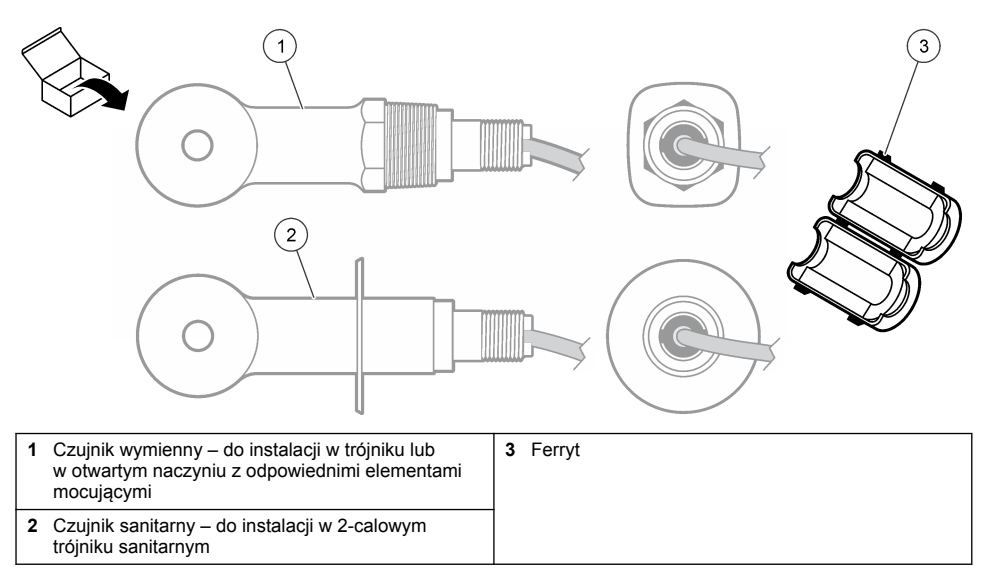

<sup>&</sup>lt;sup>2</sup> Czujnik można zamówić bez bramki cyfrowej.

#### <span id="page-153-0"></span>**Rysunek 3 Podzespoły bramki cyfrowej**

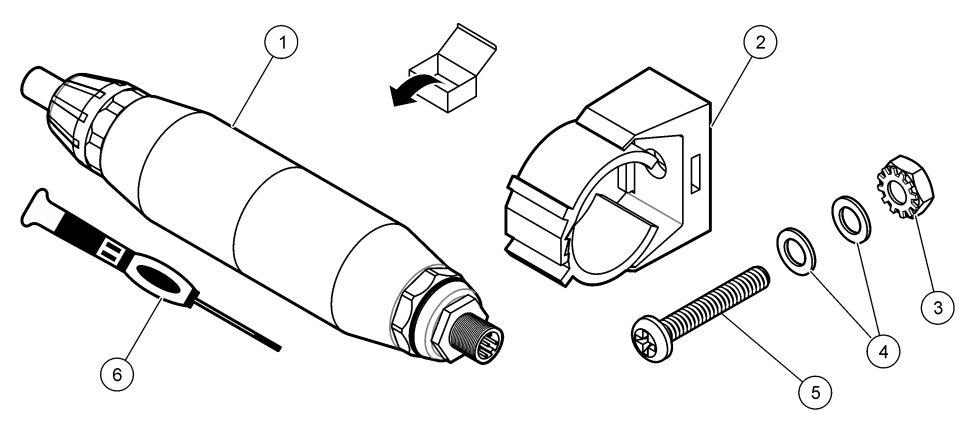

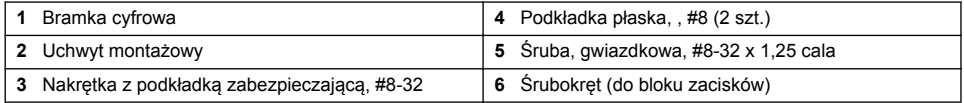

# **Instalacja**

## **O S T R Z E Ż E N I E**

Wiele zagrożeń. Tylko wykwalifikowany personel powinien przeprowadzać prace opisane w tym rozdziale niniejszego dokumentu.

# **Zamontuj czujnik w wiązce próbnej**

# **O S T R Z E Ż E N I E**

Zagrożenie uszkodzenia ciała. Usuwanie czujnika z pojemnika pod ciśnieniem może być niebezpieczne. Instalacja i usuwanie czujników powinny być przeprowadzane przez osoby przeszkolone w tego typu pracach w warunkach wysokiego ciśnienia i temperatury. Podczas prac z systemami wysokociśnieniowego i/lub wysokotemperaturowego transportu cieczy należy zawsze korzystać z zatwierdzonego sprzętu i stosować się do odpowiednich zaleceń bezpieczeństwa.

Patrz [Rysunek 4,](#page-154-0) aby zapoznać się z instalacją czujnika w różnych zastosowaniach. Czujnik musi zostać skalibrowany przed użyciem. Zobacz punkt [Kalibracja czujnika](#page-166-0) na stronie 167.

Należy upewnić się, że przewód czujnika jest poprowadzony tak, aby nie był narażony na działanie silnych pól elektromagnetycznych (np. przekaźniki, silniki oraz przełączniki). Narażenie na działanie takich sił może być przyczyną nieprawidłowych wyników.

### <span id="page-154-0"></span>**Rysunek 4 Przykłady montażu**

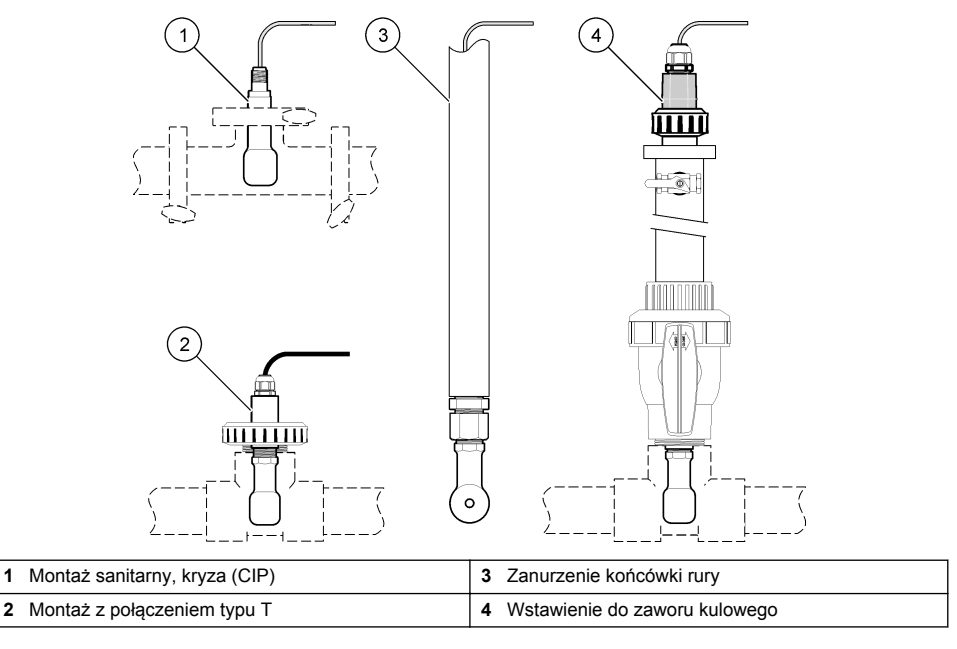

## **Instalacja elektryczna**

### **Przygotuj przewody czujnika**

Jeżeli długość przewodów czujnika uległa zmianie, należy przygotować przewody, jak pokazano na [Rysunek 5.](#page-155-0)

#### <span id="page-155-0"></span>**Rysunek 5 Przygotowanie przewodu**

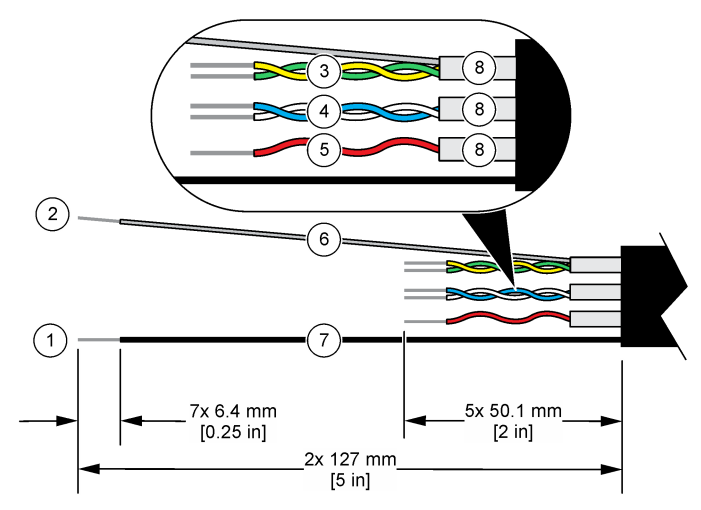

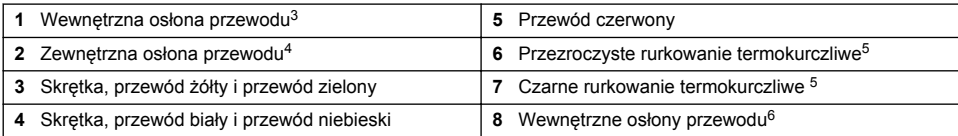

### **Uwagi dotyczące wyładowań elektrostatycznych (ESD)**

## *P O W I A D O M I E N I E*

Potencjalne uszkodzenie urządzenia. Elektryczność statyczna może doprowadzić do uszkodzenia delikatnych wewnętrznych komponenty elektroniczne, powodując gorsze działanie urządzenia lub ewentualny jego defekt.

Wykonaj czynności dla tej procedury, aby zapobiec wyładowaniom elektrostatycznym, które mogłoby uszkodzić przyrząd:

- Dotknij uziemionej metalowej powierzchni (np. obudowy przyrządu lub metalowej rury), aby rozładować napięcie elektrostatyczne swojego ciała.
- Unikaj wykonywania gwałtownych ruchów. Elementy wrażliwe na ładunki elektrostatyczne należy transportować w opakowaniach antystatycznych.
- Załóż opaskę na nadgarstek połączoną z uziemieniem.
- Pracuj w środowisku wyłożonym antystatycznymi płytkami podłogowymi i okładziną na stole.

### **Urządzenie sterujące sc**

Podłącz czujnik do sterownika sc kontroler z bramką cyfrową konduktywności indukcyjnej Bramka cyfrowa przetwarza sygnał analogowy z czujnika na sygnał cyfrowy.

Jako alternatywę, podłącz czujnik do sterownika sc200 z modułem pomiaru przewodności sc200. Zobacz punkt [Podłącz czujnik do modułu](#page-159-0) na stronie 160.

- <sup>3</sup> Ekran zielonej i żółtej skrętki
- <sup>4</sup> Ekranowany przewód czujnika
- <sup>5</sup> Dostarczone przez użytkownika
- <sup>6</sup> Wewnętrzne osłony przewodu to rurki foliowe z przewodzącą stroną wewnętrzną i nieprzewodzącą stroną zewnętrzną. Pamiętaj, aby zachować izolację elektryczną pomiędzy wewnętrznymi stronami osłon wewnątrz przewodu. Sprawdź, czy wewnętrzna strona przewodząca nie jest odkryta.

### **Podłącz czujnik do bramki cyfrowej**

Zapoznaj się z czynnościami ilustrowanymi poniżej i [Tabela 1](#page-157-0), aby podłączyć czujnik do bramki cyfrowej.

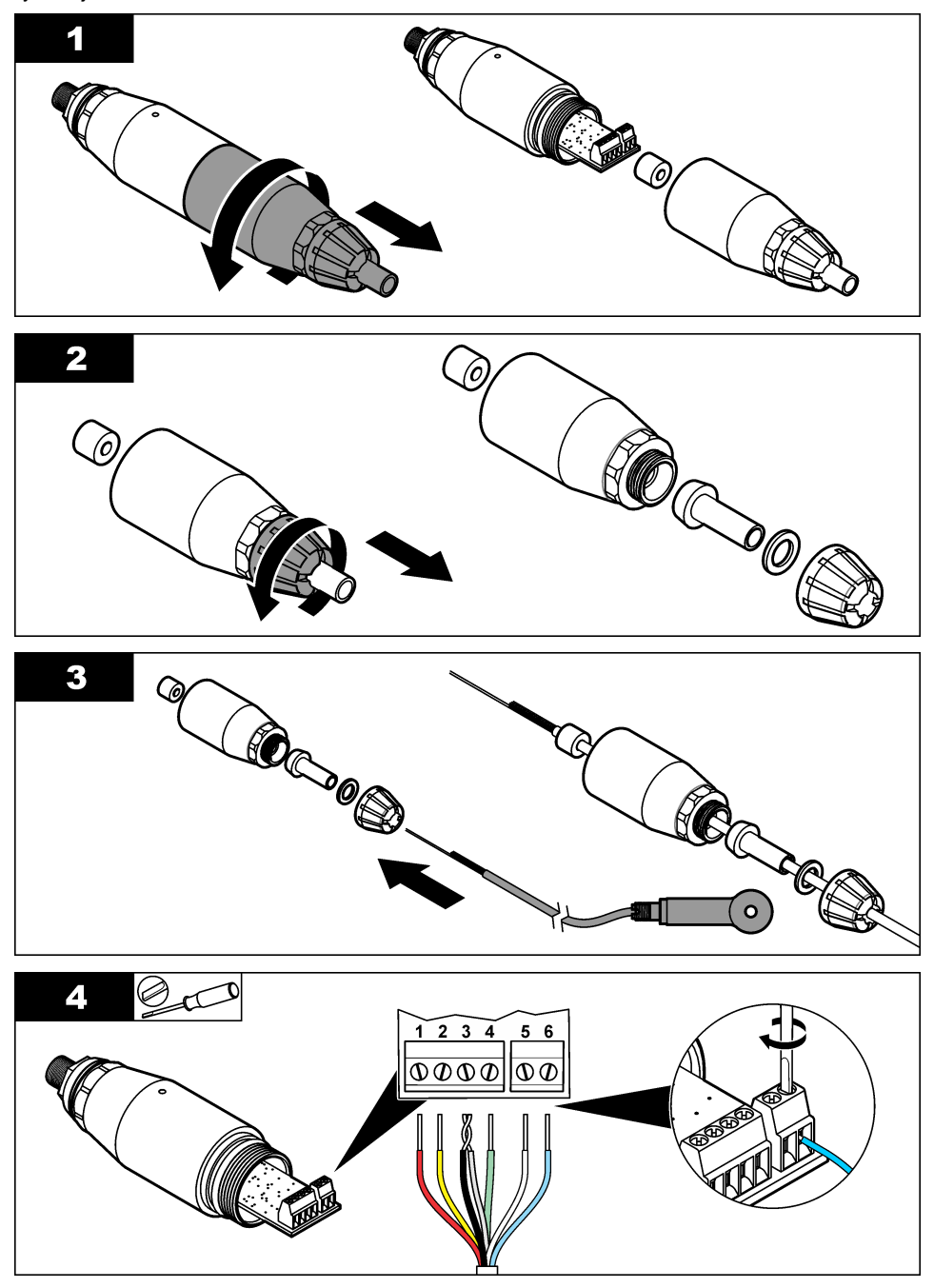

<span id="page-157-0"></span>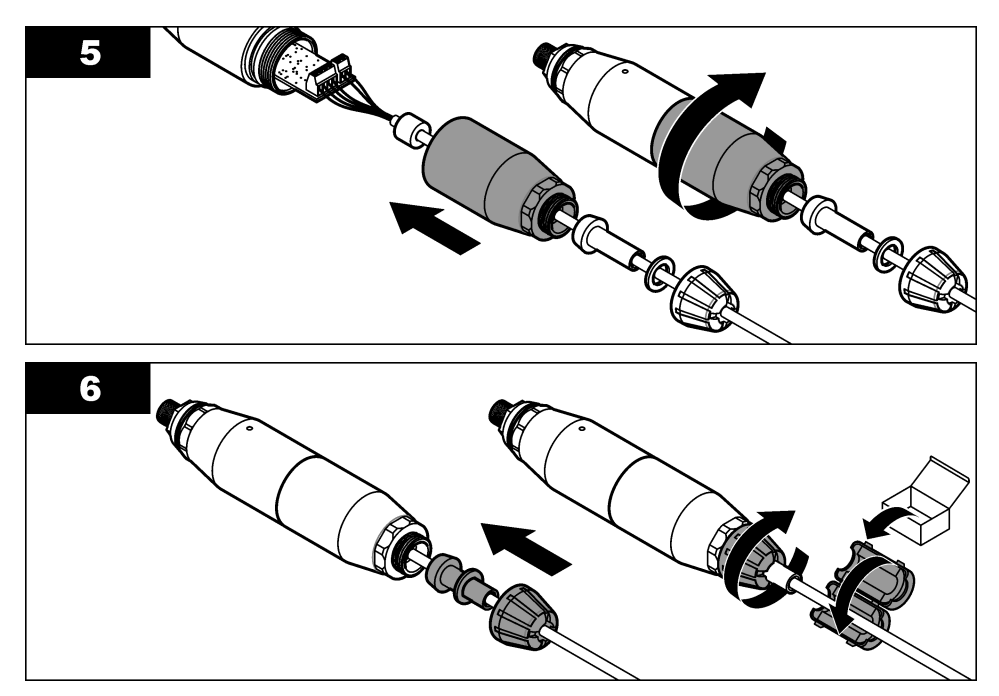

**Tabela 1 Informacje dotyczące okablowania czujnika** 

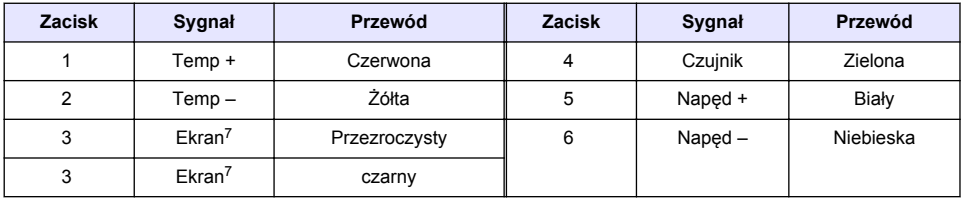

### **Podłącz bramkę cyfrową do sterownika**

**Potrzebna pozycja:** cyfrowy kabel przedłużający<sup>8</sup>

Należy stosować wyłącznie cyfrowy kabel przedłużający, który został dostarczany przez producenta przyrządu. Cyfrowy kabel przedłużający jest sprzedawany oddzielnie.

*Uwaga: Jeśli długość cyfrowego kabla przedłużającego jest większa niż 100 m (300stóp), zamontuj skrzynkę przyłączeniową. Jako rozwiązanie alternatywne, zastosuj analogowy kabel przedłużający od czujnika do bramki cyfrowej.*

- **1.** Odłącz zasilanie od sterownika sc.
- **2.** Podłącz jeden koniec cyfrowego kabla przedłużającego do bramki cyfrowej.
- **3.** Podłącz drugi koniec cyfrowego kabla przedłużającego do szybkozłącza na sterowniku sc. Zobacz punkt [Rysunek 6.](#page-158-0)

*Uwaga: Zachowaj pokrywkę szybkozłącza do późniejszego wykorzystania.*

8 W przypadku instalacji w zagrożonych lokalizacjach klasy 1, sekcja 2, użyj cyfrowego kabla przedłużającego z dwoma blokadami zabezpieczającymi złącza. Zobacz punkt .

<sup>7</sup> Aby uzyskać dobrą odporność na zakłócenia elektryczne, połącz zewnętrzny przewód ekranujący i wewnętrzny przewód ekranujący lutem, zanim zostaną one umieszczone w bloku zacisków.

- <span id="page-158-0"></span>**4.** W przypadku instalacji w zagrożonych lokalizacjach klasy 1, sekcja 2, zamontuj blokadę zabezpieczającą złącze na każdym końcu cyfrowego kabla przedłużającego. Blokada zabezpieczająca złącze zapobiega przypadkowemu odłączeniu kabla od złącza bramki cyfrowej lub szybkozłaczki sterownika sc przy włączonym zasilaniu. Zobacz punkt Rysunek 7.
- **5.** Podłącz zasilanie do sterownika sc.

### **Rysunek 6 Szybkozłącze**

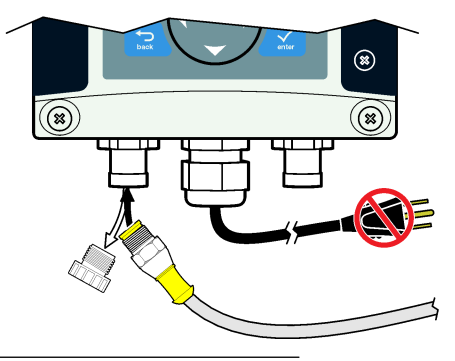

**Rysunek 7 Zamontuj blokadę zabezpieczającą złącze**

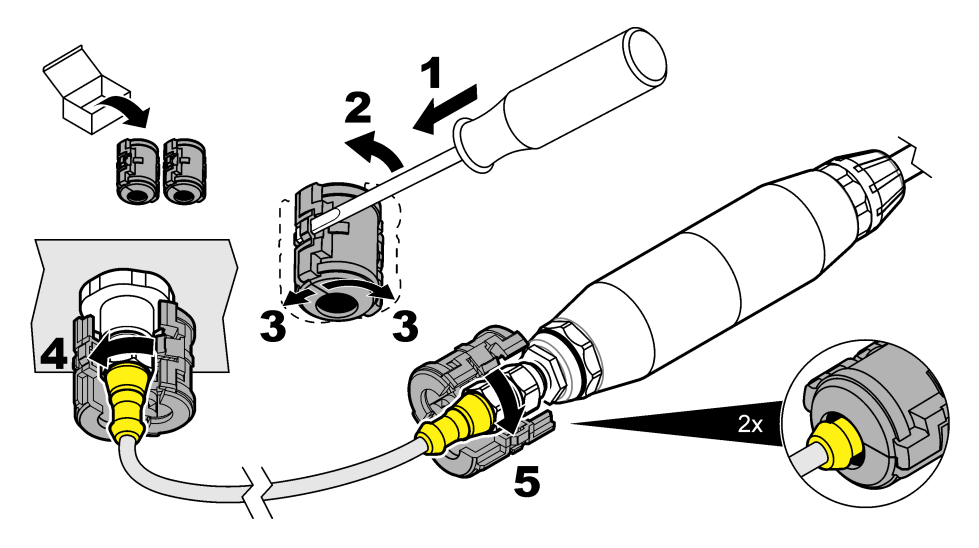

### **Zamocuj bramkę cyfrową na ścianie (opcja)**

Zamocuj dostarczony uchwyt montażowy na ścianie lub na innej płaskiej powierzchni. Zamknij uchwyt mocujący wokół bramki cyfrowej. Zobacz punkt [Rysunek 8.](#page-159-0)

#### <span id="page-159-0"></span>**Rysunek 8 Zamocuj cyfrową bramkę na ścianie**

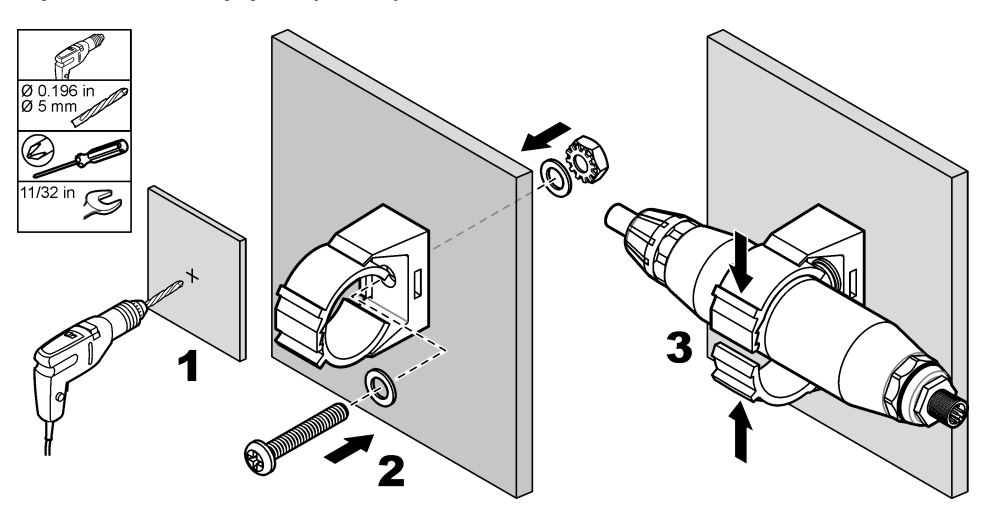

#### **Podłącz czujnik do modułu**

### **N I E B E Z P I E C Z E Ń S T W O**

Niebezpieczeństwo śmiertelnego porażenia prądem elektrycznym. Przed wykonaniem podłączeń elektrycznych należy zawsze odłączyć urządzenie od źródła zasilania.

## **N I E B E Z P I E C Z E Ń S T W O**

Niebezpieczeństwo śmiertelnego porażenia prądem elektrycznym. Wysokonapięciowe okablowanie sterownika jest podłączane za osłoną wysokiego napięcia w obudowie sterownika. Osłona musi pozostać na miejscu, chyba że instalowany jest moduł lub przewody do zasilania, przekaźników lub karty analogowe i sieciowe podłącza wykwalifikowany instalator.

Jako alternatywę, podłącz czujnik do sterownika sc200 z modułem pomiaru przewodności sc200. Sprawdź listę czynności na rysunku, a także punkt [Tabela 2.](#page-162-0)

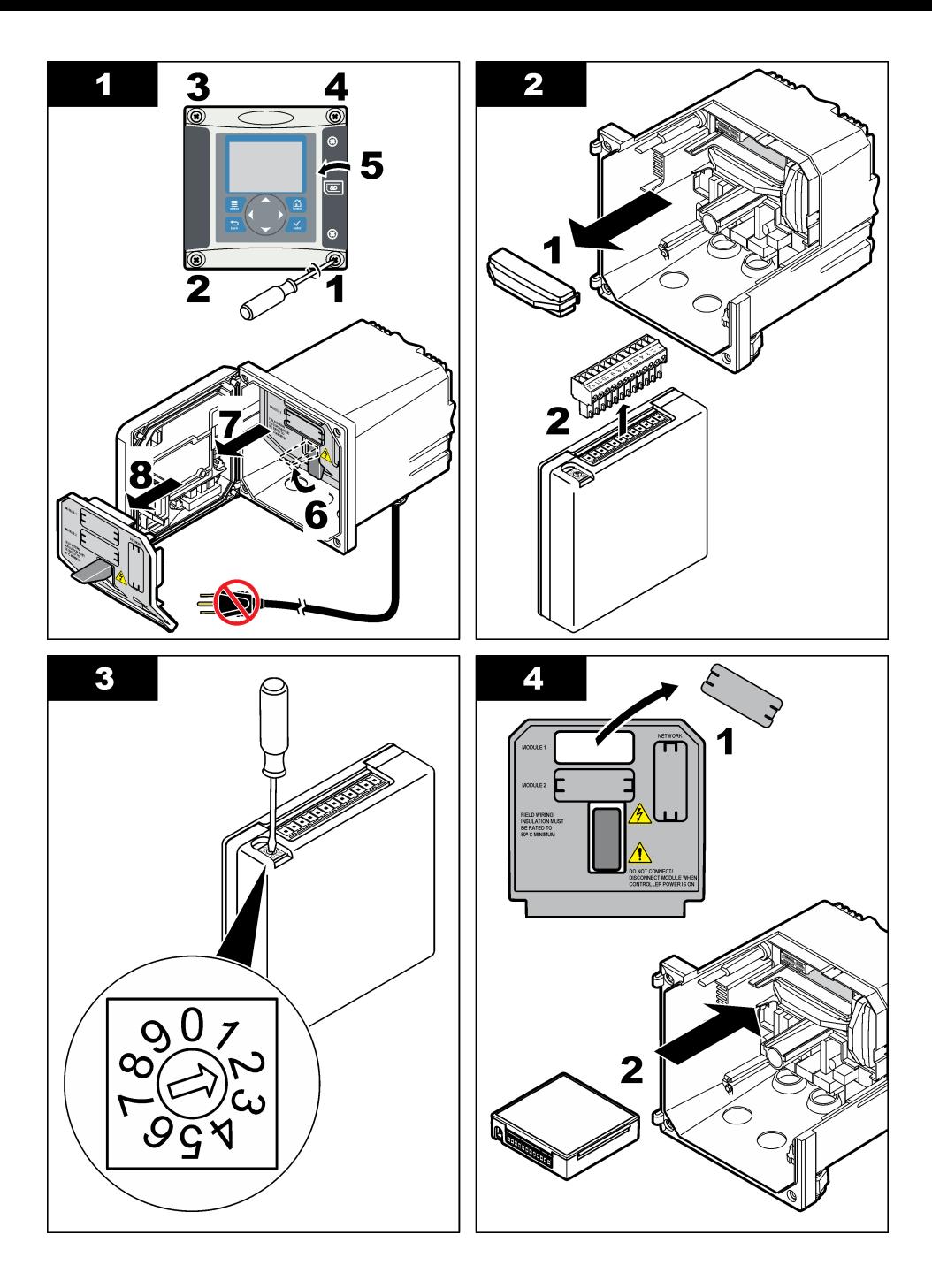

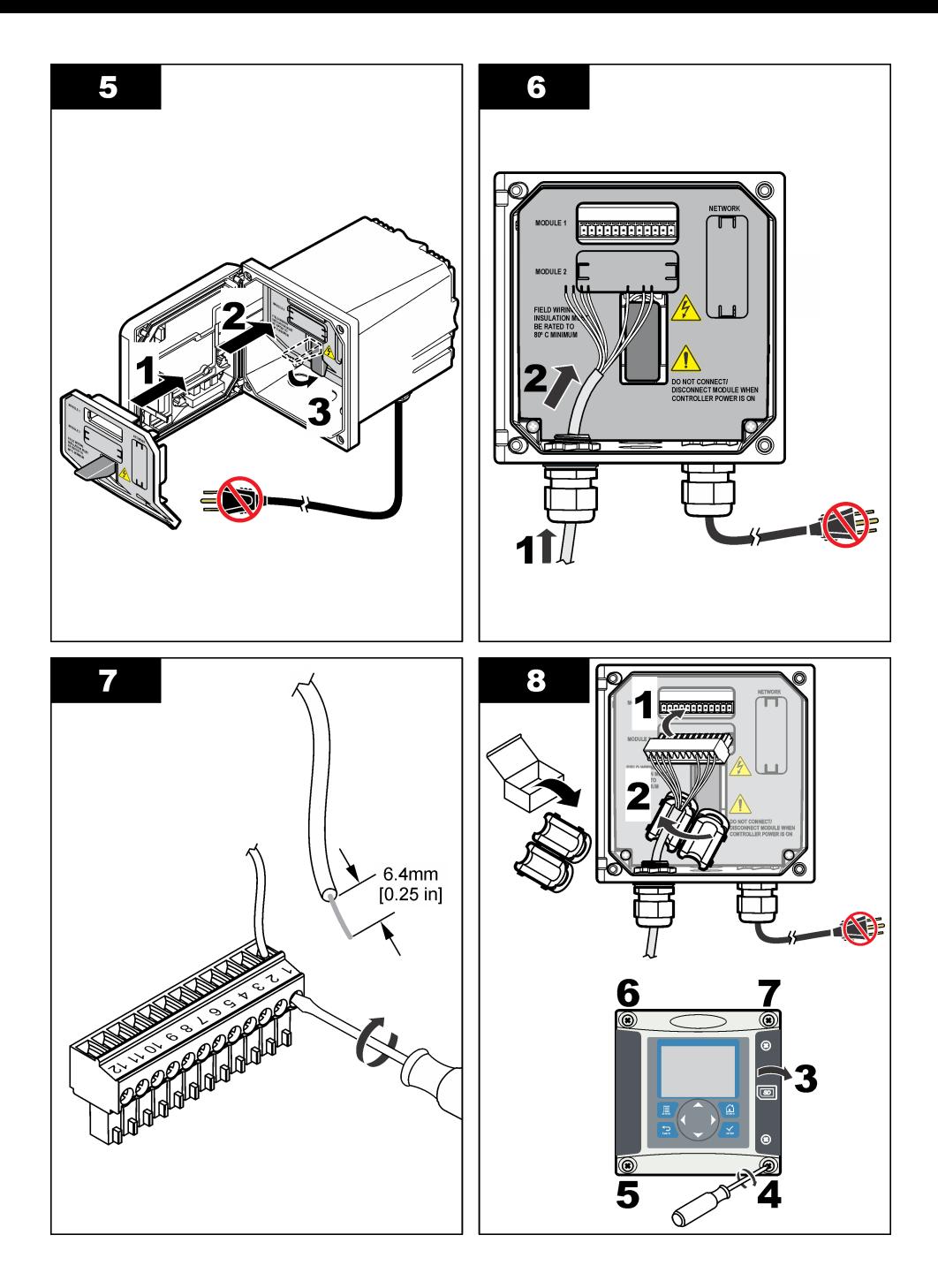

<span id="page-162-0"></span>

| <b>Zacisk</b>  | Przewód | Sygnał                     | <b>Zacisk</b> | Przewód       | Sygnał                               |
|----------------|---------|----------------------------|---------------|---------------|--------------------------------------|
|                | Zielona | Elektroda wewnętrzna       |               |               |                                      |
| $\mathfrak{p}$ | Żółta   | Masa sygnału / temperatura | 8             |               |                                      |
| 3              |         |                            | 9             | Przezroczysty | Ekran                                |
| 4              | czarny  | Ekran                      | 10            | Czerwona      | Temperatura                          |
| 5              |         |                            | 11            | Biały         | Elektroda zewnętrzna / wysoki odbiór |
| 6              |         |                            | 12            | Niebieska     | Niski odbiór                         |

**Tabela 2 Informacje dotyczące okablowania czujnika**

### **Bezelektrodowy przekaźnik konduktywności model E3 z serii PRO**

Aby podłączyć czujnik do bezprzewodowego przekaźnika konduktywności model E3 z serii PRO, odłącz zasilanie przekaźnika i skorzystaj z Rysunek 9 i Tabela 3.

### **Rysunek 9 Podłącz czujnik do przekaźnika**

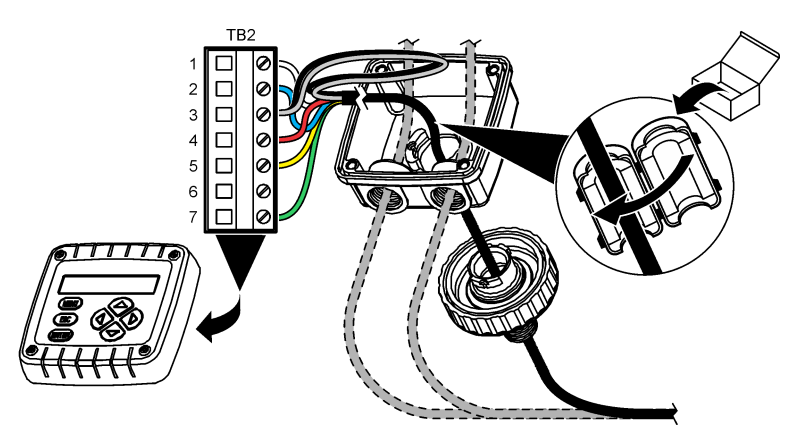

**Tabela 3 Informacje dotyczące okablowania czujnika**

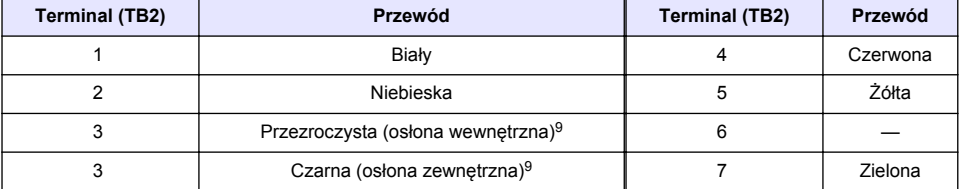

### **Bezelektrodowy analizator przewodności, model E33**

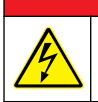

# **N I E B E Z P I E C Z E Ń S T W O**

Niebezpieczeństwo śmiertelnego porażenia prądem elektrycznym. Przed wykonaniem podłączeń elektrycznych należy zawsze odłączyć urządzenie od źródła zasilania.

<sup>9</sup> Aby uzyskać dobrą odporność na zakłócenia elektryczne, połącz zewnętrzny przewód ekranujący i wewnętrzny przewód ekranujący lutem, zanim zostaną one umieszczone w bloku zacisków.

W celu podłączenia czujnika do bezelektrodowego przekaźnika przewodności model E33, patrz Rysunek 10 i Tabela 4.

#### **Rysunek 10 Podłącz czujnik do analizatora**

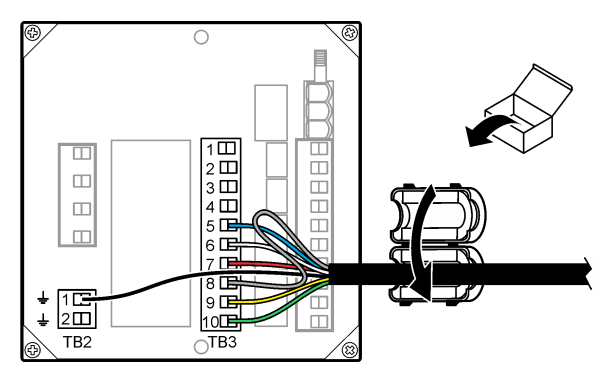

#### **Tabela 4 Informacje dotyczące okablowania czujnika**

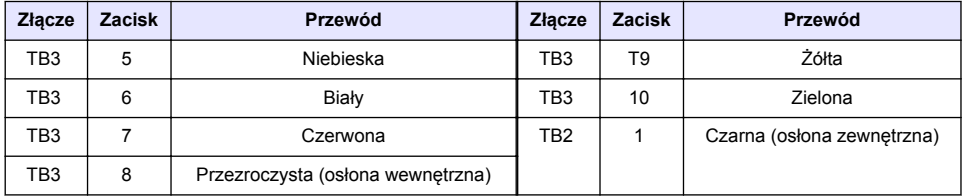

### **Bezelektrodowy analizator przewodności, model E53**

### **N I E B E Z P I E C Z E Ń S T W O**

Niebezpieczeństwo śmiertelnego porażenia prądem elektrycznym. Przed wykonaniem podłączeń elektrycznych należy zawsze odłączyć urządzenie od źródła zasilania.

W celu podłączenia czujnika do bezelektrodowego analizatora przewodności model E53 patrz Rysunek 11 i [Tabela 5.](#page-164-0)

#### **Rysunek 11 Podłącz czujnik do analizatora**

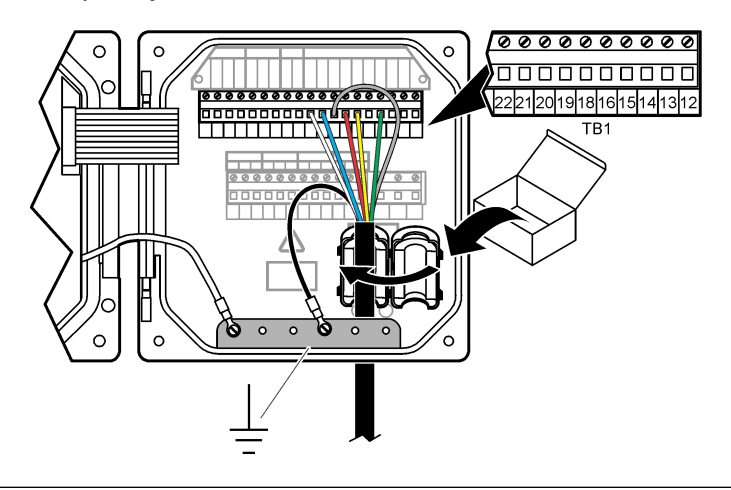

<span id="page-164-0"></span>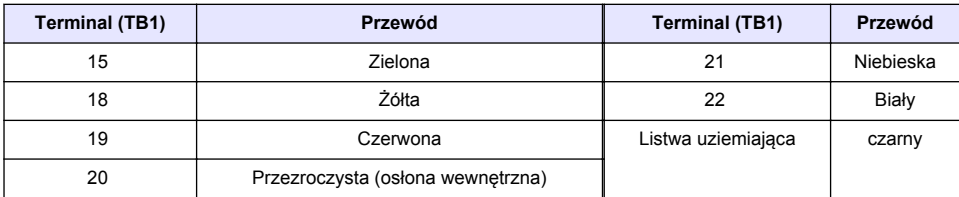

#### **Tabela 5 Informacje dotyczące okablowania czujnika**

## **Nawigacja**

Opis klawiatury i procedur nawigacji znajduje się w dokumentacji kontrolera.

## **Użytkowanie**

### **Nawigacja**

Opis klawiatury i procedur nawigacji znajduje się w dokumentacji kontrolera.

## **Konfiguracja czujnika**

Użyj menu Configure [Konfiguruj] sterownika sc, aby wprowadzić dane identyfikacyjne czujnika i zmienić opcje obsługi danych i pamięci.

- **1.** Naciśnij klawisz **MENU** i wybierz kolejno Ustawienia czujnika, [Wybór czujnika], Konfiguruj.
- **2.** Wybrać opcję. Za pomocą przycisków strzałek wybrać opcję.

*Uwaga: W przypadku sterowników sc100 i sc200, naciskaj i przytrzymuj przyciski strzałek UP [W GÓRĘ] lub DOWN [W DÓŁ] do wprowadzania liczb, liter lub znaków interpunkcyjnych. Naciśnij klawisz strzałki W PRAWO, aby przejść do następnego miejsca.*

| Opcja                                                    | <b>Opis</b>                                                                                                    |  |  |
|----------------------------------------------------------|----------------------------------------------------------------------------------------------------|--|--|
| <b>EDIT NAME (EDYTUJ</b><br>NAZWE)                       | Zmienia nazwę czujnika, wyświetlaną na górze ekranu pomiarowego. Nazwa nie<br>może być dłuższa niż 10 znaków i może stanowić dowolną kombinację liter, cyfr,<br>odstepów i znaków interpunkcyjnych.                                                                                                    |  |  |
| NR SER CZUJNIKA <sup>10</sup>                            | Umożliwia wprowadzenie numeru seryjnego czujnika. Numer może zawierać<br>do 16 znaków i stanowi dowolną kombinację liter, cyfr, spacji i znaków<br>interpunkcyjnych.                                                                                                    |  |  |
| <b>WYBIERZ TYP</b>                                       | Umożliwia wybieranie mierzonego parametru: konduktywność (domyślnie), TDS<br>(substancje rozpuszczone), zasolenie lub % stężenia. Zmiana tego parametru<br>powoduje przywrócenie wartości domyślnych dla wszystkich innych<br>skonfigurowanych ustawień.                                                                                                    |  |  |
|                                                          | sc100 - Gdy zostanie zaznaczona opcja Concentration [Stężenie], to opcja<br>KONFIG. STEŻ. zostanie dodana do menu. Zapoznać się z opisem opcji KONFIG.<br>STEŻ poniżej.                                                                                                    |  |  |
| <b>DISPLAY FORMAT</b><br>(RODZ. WYŚWIETL.) <sup>10</sup> | Umożliwia wybranie liczby miejsc dziesiętnych wyświetlanych na ekranie<br>pomiarowym: auto (domyślnie), X,XXX, XX,XX, XXX,X lub XXXX. Ustawienie auto<br>powoduje, że liczba miejsc dziesiętnych zmienia się automatycznie w zależności<br>od mierzonej wartości.                                                                                                    |  |  |
| <b>JEDN PRZEW</b>                                        | Umożliwia wybranie jednostek konduktywności — µS/cm (domyślnie), mS/cm,<br>S/cm lub auto <sup>10</sup> . Ustawienie auto powoduje, że jednostki są wybierane<br>automatycznie w zależności od mierzonej wartości. W przypadku pomiarów<br>stężenia umożliwia zmianę jednostek kalibracji i tabeli konduktywności-stężenia<br>użytkownika - µS/cm, mS/cm (domyślnie) lub S/cm. |  |  |
| <b>JEDNOST. TEMP</b>                                     | Służy do wybrania jednostek temperatury °C (domyślnie) lub °F                                                                                                    |  |  |

<sup>10</sup> Nie ma zastosowania do sterownika sc100.

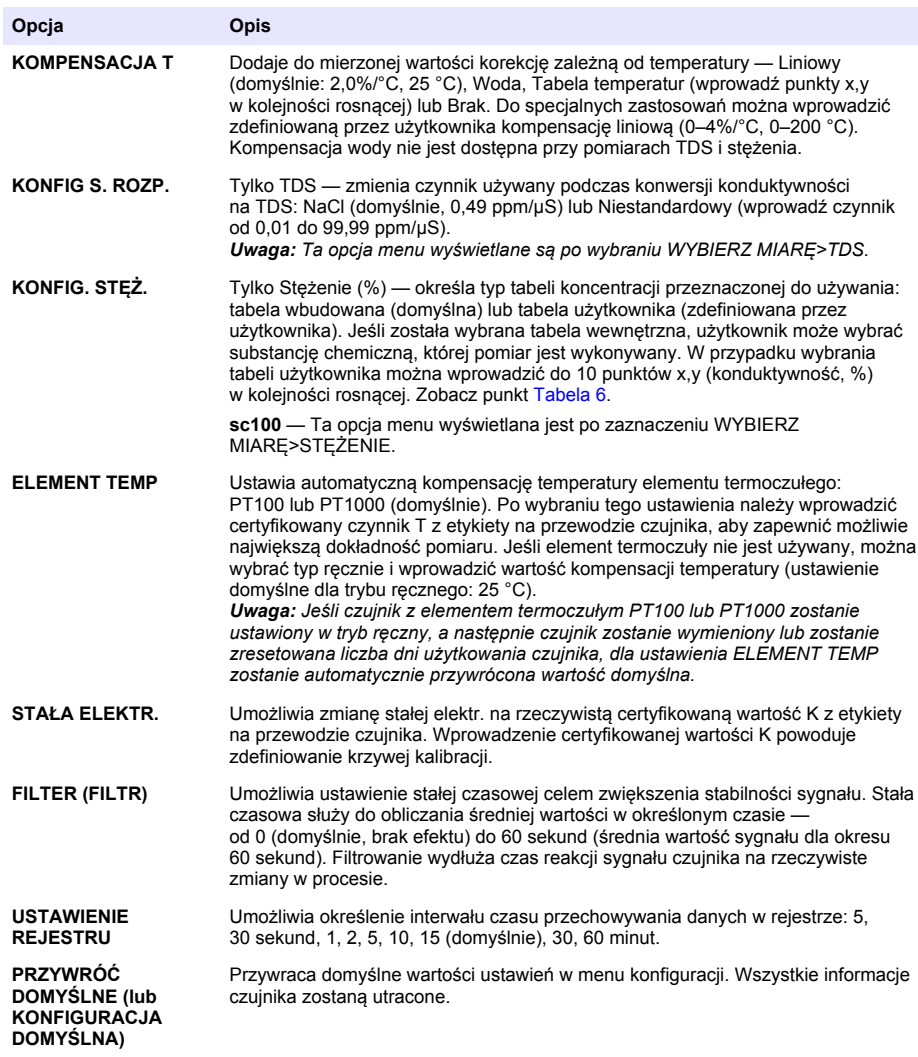

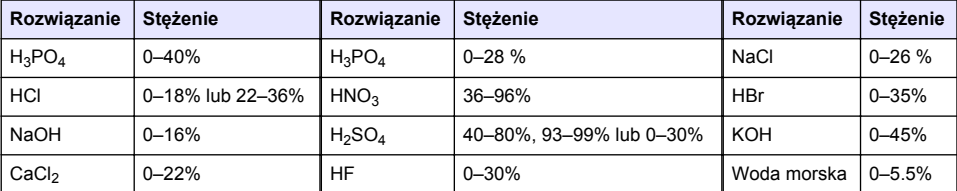

#### **Tabela 6 Wbudowane tablice stężeń**

### **Dostosowanie czynnika T dla przewodów o niestandardowej długości**

Standardowa długość przewodu czujnika wynosi 6 m (20 st). Wydłużenie lub skrócenie przewodu powoduje zmianę jego rezystancji. To z kolei wpływa na dokładność pomiarów temperatury. W celu skompensowania tej różnicy należy obliczyć nową wartość czynnika T.

<span id="page-166-0"></span>*Uwaga: Ta procedura ma zastosowanie tylko do czujników z elementem termoczułym PT1000. Czujniki z elementem termoczułym PT100 są mniej dokładne.*

- **1.** Zmierz temperaturę roztworu za pomocą czujnika oraz za pomocą niezależnego, rzetelnego instrumentu, takiego jak termometr.
- **2.** Zanotuj różnicę między odczytem temperatury z czujnika a wskazaniem z drugiego źródła (rzeczywistym). *Jeśli na przykład rzeczywista temperatura wynosi 50 °C, a odczyt z czujnika wskazuje 53 °C, różnica wynosi 3 °C.*
- **3.** Pomnóż tę różnicę przez 3,85, aby uzyskać wartość kompensacji. *Przykład: 3 x 3,85 = 11,55.*
- **4.** Oblicz nową wartość czynnika T:
	- Temperatura czujnika > rzeczywista dodaj wartość kompensacji do wartości czynnika T dla przewodu czujnika
	- Temperatura czujnika < rzeczywista odejmij wartość kompensacji od wartości czynnika T dla przewodu czujnika
- **5.** Wprowadź nową wartość czynnika T w menu Konfiguracja, Element temp.

### **Kalibracja czujnika**

## **O S T R Z E Ż E N I E**

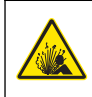

Niebezpieczeństwo wybuchu. Usuwanie czujnika z pojemnika pod ciśnieniem może być niebezpieczne. Przed wyjęciem ciśnienie należy obniżyć poniżej 10 psi. Jeśli nie jest to możliwe, należy postępować z najwyższą ostrożnością. Więcej informacji można znaleźć w instrukcji dołączonej do sprzętu montażowego.

### **O S T R Z E Ż E N I E**

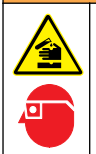

Narażenie na działanie substancji chemicznych. Stosować się do procedur bezpieczeństwa w laboratoriach i zakładać sprzęt ochrony osobistej, odpowiedni do używanych substancji chemicznych. Protokoły warunków bezpieczeństwa można znaleźć w aktualnych kartach charakterystyki (MSDS/SDS) materiałów.

## **U W A G A**

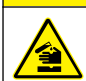

Narażenie na działanie substancji chemicznych. Usuwać substancje chemiczne i odpady zgodnie z przepisami lokalnymi, regionalnymi i państwowymi.

### **Informacje o kalibrowaniu czujnika**

W celu skalibrowania czujnika konduktywności należy użyć kalibracji mokrej:

• **Wet cal [Kalibracja mokra]** — użyj powietrza (kalibracja zerowa) i roztworu wzorcowego lub próbki procesowej o znanej wartości do określenia krzywej kalibracji. Dla zapewnienia największej dokładności zaleca się wykonywanie kalibracji w roztworze referencyjnym. Jeśli jest używana próbka procesowa, wartość referencyjną należy ustalić i zweryfikować przy użyciu drugiego urządzenia. Należy pamiętać o wprowadzeniu wartości czynnika T w menu konfiguracji w celu zapewnienia precyzyjnej kompensacji temperatury.

Podczas kalibracji dane nie są przesyłane do rejestru. Z tego względu dane w rejestrze mogą zawierać nieciągłe obszary.

#### **Procedura kalibracji zera**

Kalibracja zera umożliwia zdefiniowanie unikatowego punktu zerowego dla czujnika konduktywności. Punkt zerowy musi zostać zdefiniowany przed pierwszym skalibrowaniem czujnika w roztworze referencyjnym lub próbce procesowej.

- **1.** Wyjmij czujnik z cieczy procesowej. Wytrzyj czujnik czystym ręcznikiem lub użyj sprężonego powietrza do oczyszczenia i wysuszenia czujnika.
- **2.** Naciśnij klawisz **MENU** i wybierz kolejno Ustawienia czujnika, [Wybór czujnika], Kalibracja.
- **3.** Naciśnij klawisz **ENTER**, aby wybrać opcję KALIBR. ZERO.
- **4.** Jeśli w menu zabezpieczeń zostało włączone hasło urządzenia sterującego, wprowadź odpowiednie hasło.
- **5.** Wybierz opcję sygnału wyjściowego używanego podczas kalibracji:

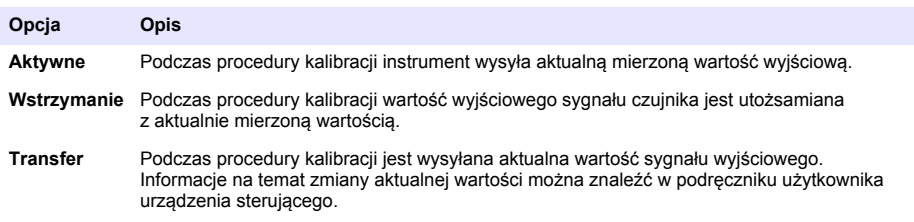

- **6.** Przy czujniku znajdującym się na powietrzu naciśnij klawisz **ENTER**.
- **7.** Sprawdź wynik kalibracji:
	- OK punkt zerowy został ustawiony.
	- NIEPOWODZ wartość nie mieści się w dopuszczalnym przedziale. Sprawdź, czy czujnik jest suchy, i ponownie wykonaj kalibrację zera. Sprawdź, czy przyczyną nie jest cyfrowy kabel przedłużający lub duży szum elektroniczny.
- **8.** Jeśli kalibracja została wykonana prawidłowo, naciśnij klawisz **ENTER**, aby kontynuować.
- **9.** W przypadku sterownika sc100, przejdź do kroku 12.
- **10.** Jeśli dla opcji Identyfikator operatora wybrano ustawienie Tak w menu Opcje kalibracji, wprowadź identyfikator operatora. Patrz [Zmienianie opcji kalibracji](#page-170-0) na stronie 171.
- **11.** Na ekranie New Sensor (Nowy czujnik) wskaż, czy czujnik należy uważać jako nowy:

#### **Opcja Opis**

- **Tak** Czujnik nie został jeszcze skalibrowany z tym kontrolerem. Liczba dni użytkowania czujnika i poprzednie krzywe kalibracji zostaną wyzerowane.
- **Nie** Czujnik był już kalibrowany z tym kontrolerem.
- **12.** Wykonaj kalibrację w roztworze referencyjnym lub próbce procesowej.

#### **Kalibracja z roztworem referencyjnym**

Kalibracja dopasowuje odczyt czujnika do wartości roztworu referencyjnego. Należy użyć roztworu o wartości takiej samej lub wyższej niż oczekiwana wartość odczytu pomiaru. *Uwaga: Jeśli czujnik jest kalibrowany po raz pierwszy, należy najpierw wykonać kalibrację zera.*

- **1.** Dokładnie umyj czujnik w wodzie dejonizowanej.
- **2.** Umieść czujnik w roztworze referencyjnym. Podtrzymuj czujnik, aby nie dotykał pojemnika. Odległość między czujnikiem a ściankami pojemnika musi wynosić co najmniej 2 cale (ok. 5 cm) [\(Rysunek 12\)](#page-168-0). Porusz czujnikiem, aby usunąć z niego pęcherzyki powietrza.

#### <span id="page-168-0"></span>**Rysunek 12 Czujnik w roztworze referencyjnym**

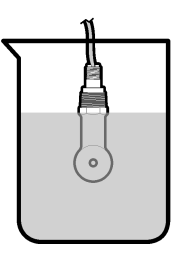

- **3.** Poczekaj, aż temperatura czujnika i roztworu wyrówna się. Może to potrwać 30 minut lub dłużej, jeśli różnica temperatury między czujnikiem a roztworem referencyjnym jest znaczna.
- **4.** Naciśnij klawisz **MENU** i wybierz kolejno Ustawienia czujnika, [Wybór czujnika], Kalibracja.
- **5.** Wybierz opcję Kal. próbki i naciśnij klawisz **ENTER**.
- **6.** W przypadku sterownika sc200 lub sc1000 wybierz kalibrację określonego parametru i naciśnij **ENTER**:
	- Konduktywność kalibracja przewodn.
	- TDS kalibracja TDS
	- Zasolenie kalibracia przewodn.
	- Stężenie kalibracja stężenia lub kalibracja przewodn.

*Uwaga: Skorzystaj z menu konfiguracji czujnika, jeśli opcja, która jest konieczna nie jest widoczna.*

- **7.** Jeśli w menu zabezpieczeń zostało włączone hasło urządzenia sterującego, wprowadź odpowiednie hasło.
- **8.** Wybierz opcję sygnału wyjściowego używanego podczas kalibracji:

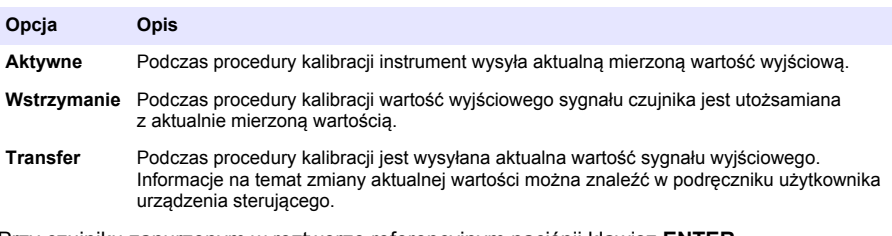

- **9.** Przy czujniku zanurzonym w roztworze referencyjnym naciśnij klawisz **ENTER**.
- **10.** W przypadku sterownika sc100, przejdź do kroku 13.
- **11.** Wprowadź temperaturę referencyjną roztworu referencyjnego i naciśnij klawisz **ENTER**.
- **12.** Wprowadź wartość zbocza roztworu referencyjnego i naciśnij klawisz **ENTER**.

**13.** Poczekaj, aż wartość się ustabilizuje, i naciśnij klawisz **ENTER**. *Uwaga: Ekran może przejść do następnego kroku automatycznie.*

- **14.** Wprowadź wartość roztworu referencyjnego i naciśnij klawisz **ENTER**.
- **15.** Sprawdź wynik kalibracji:
	- Pomyślna czujnik został skalibrowany i jest gotowy do pomiarów próbki. Wyświetlana jest wartość nachylenia i/lub przesunięcia.
	- Nieudana wartość nachylenia lub przesunięcia kalibracji przekracza dopuszczalny limit. Ponownie wykonaj kalibrację, używając świeżego roztworu referencyjnego. Aby uzyskać więcej informacji, zobacz [Konserwacja](#page-171-0) na stronie 172 i [Rozwiązywanie problemów](#page-172-0) na stronie 173.
- **16.** W przypadku sterownika sc100, przejdź do kroku [20.](#page-169-0)
- **17.** Jeśli kalibracja została wykonana prawidłowo, naciśnij klawisz **ENTER**, aby kontynuować.
- <span id="page-169-0"></span>**18.** Jeśli dla opcji Identyfikator operatora wybrano ustawienie Tak w menu Opcje kalibracji, wprowadź identyfikator operatora. Patrz [Zmienianie opcji kalibracji](#page-170-0) na stronie 171.
- **19.** Na ekranie New Sensor (Nowy czujnik) wskaż, czy czujnik należy uważać jako nowy:

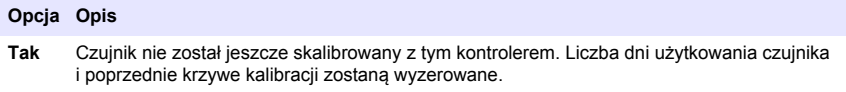

- **Nie** Czujnik był już kalibrowany z tym kontrolerem.
- **20.** Umieść czujnik w cieczy procesowej i naciśnij klawisz **ENTER**.

Sygnał wyjściowy powróci do stanu aktywnego, a na ekranie zostanie wyświetlona wartość mierzonej próbki.

*Uwaga: Jeśli dla trybu wyjścia wybrano ustawienie wstrzymania lub transferu, wybierz czas opóźnienia, po jakim wyjście powróci do stanu aktywnego.*

#### **Kalibracja przy użyciu próbki procesowej**

Czujnik może pozostać w próbce procesowej; do kalibracji można także użyć części próbki procesowej. Wartość referencyjną można ustalić przy użyciu osobnego instrumentu w celu weryfikacii.

*Uwaga: Jeśli czujnik jest kalibrowany po raz pierwszy, należy najpierw wykonać kalibrację zera.*

- **1.** Naciśnij klawisz **MENU** i wybierz kolejno Ustawienia czujnika, [Wybór czujnika], Kalibracja.
- **2.** Wybierz opcję Kal. próbki i naciśnij klawisz **ENTER**.
- **3.** W przypadku sterownika sc200 lub sc1000 wybierz typ kalibracjo i naciśnij **ENTER**:
	- Konduktywność kalibracja próbki
	- TDS kalibracia TDS
	- Zasolenie kalibracja próbki
	- Stężenie kalibracja stężenia
- **4.** Jeśli w menu zabezpieczeń zostało włączone hasło urządzenia sterującego, wprowadź odpowiednie hasło.
- **5.** Wybierz opcję sygnału wyjściowego używanego podczas kalibracji:

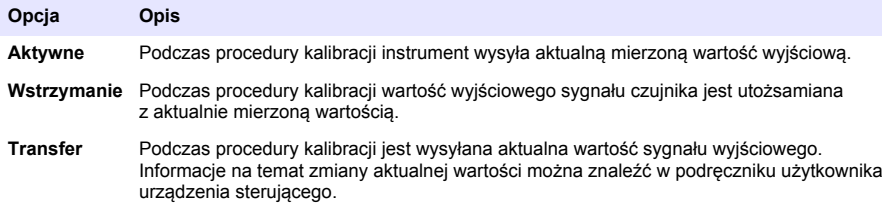

- **6.** Przy czujniku zanurzonym w próbce procesowej naciśnij klawisz **ENTER**. Zostanie wyświetlona zmierzona wartość.
- **7.** Poczekaj, aż wartość się ustabilizuje, i naciśnij klawisz **ENTER**.
- **8.** Zmierz wartość konduktywności (lub innego parametru) przy użyciu drugiego instrumentu w celu weryfikacji. Wprowadź zmierzoną wartość za pomocą klawiszy strzałek i naciśnij klawisz **ENTER**.
- **9.** Sprawdź wynik kalibracji:
	- Pomyślna czujnik został skalibrowany i jest gotowy do pomiarów próbki. Wyświetlana jest wartość nachylenia i/lub przesunięcia.
	- Nieudana wartość nachylenia lub przesunięcia kalibracji przekracza dopuszczalny limit. Ponownie wykonaj kalibrację, używając świeżego roztworu referencyjnego. Aby uzyskać więcej informacji, zobacz [Konserwacja](#page-171-0) na stronie 172 i [Rozwiązywanie problemów](#page-172-0) na stronie 173.
- **10.** W przypadku sterownika sc100, przejdź do kroku [14.](#page-170-0)
- <span id="page-170-0"></span>**11.** Jeśli kalibracja została wykonana prawidłowo, naciśnij klawisz **ENTER**, aby kontynuować.
- **12.** Jeśli dla opcji Identyfikator operatora wybrano ustawienie Tak w menu Opcje kalibracji, wprowadź identyfikator operatora. Patrz Zmienianie opcji kalibracji na stronie 171.
- **13.** Na ekranie New Sensor (Nowy czujnik) wskaż, czy czujnik należy uważać jako nowy:

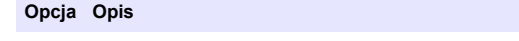

- **Tak** Czujnik nie został jeszcze skalibrowany z tym kontrolerem. Liczba dni użytkowania czujnika i poprzednie krzywe kalibracii zostana wyzerowane.
- **Nie** Czujnik był już kalibrowany z tym kontrolerem.
- **14.** Umieść czujnik w cieczy procesowej i naciśnij klawisz **ENTER**. Sygnał wyjściowy powróci do stanu aktywnego, a na ekranie zostanie wyświetlona wartość mierzonej próbki.

*Uwaga: Jeśli dla trybu wyjścia wybrano ustawienie wstrzymania lub transferu, wybierz czas opóźnienia, po jakim wyjście powróci do stanu aktywnego.*

#### **Kalibracja temperatury**

Urządzenie jest skalibrowane fabrycznie w sposób zapewniający precyzyjny pomiar temperatury. Kalibracja temperatury pozwala zwiększyć dokładność pomiaru.

- **1.** Włóż czujnik do pojemnika z wodą.
- **2.** Zmierz temperaturę wody precyzyjnym termometrem lub innym przyrządem.
- **3.** Naciśnij klawisz **MENU** i wybierz kolejno Ustawienia czujnika, [Wybór czujnika], Kalibracja.
- **4.** Wybierz 1 PT Temp Cal [1 PT kal. temp.] (lub Temp Ajust [Reg. temp.]) i naciśnij **ENTER**.
- **5.** W przypadku sterownika sc100, wybierz Measured Temp [Temp. zmierz.] i naciśnij **ENTER**. Ukaże się zmierzona temperatura.
- **6.** W przypadku sterownika sc100, jeśli zmierzona wartość nie jest taka sama, jak na termometrze, wyreguluj wyświetlaną wartość temperatury. Wybierz opcję Edit Temp [Edycja temp.] i naciśnij **ENTER**.
- **7.** W przypadku sterownika sc100, przejdź do kroku 10.
- **8.** Poczekaj, aż wartość się ustabilizuje, i naciśnij klawisz **ENTER**.
- **9.** Wprowadź dokładną wartość i naciśnij klawisz **ENTER**.
- **10.** Umieść czujnik w cieczy procesowej i naciśnij klawisz **ENTER**.

#### **Zakończenie procedury kalibracji**

- **1.** Aby wyjść z kalibracji, wciśnij **z powrotem** .
- **2.** Wybierz opcję.

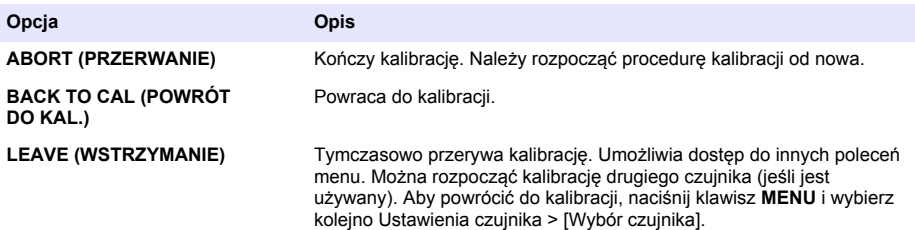

### **Zmienianie opcji kalibracji**

Za pomocą opcji dostępnych w menu OPCJE KAL użytkownik może ustawić przypomnienie lub dołączyć identyfikator operatora do danych kalibracji.

*Uwaga: Ta procedura nie ma zastosowania do sterownika sc100.*

- <span id="page-171-0"></span>**1.** Naciśnij klawisz **MENU** i wybierz kolejno Ustawienia czujnika, [Wybór czujnika], Kalibracja, Opcje kal.
- **2.** Wybierz opcję za pomocą klawiszy strzałek i naciśnij klawisz **ENTER**.

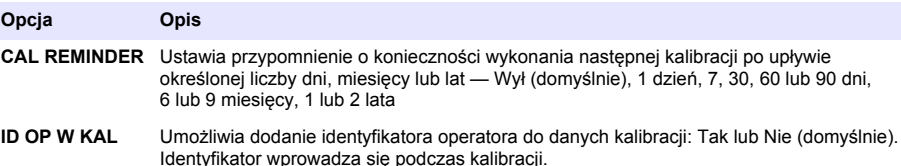

#### **Resetowanie opcji kalibracji**

Opcje kalibracji należy zresetować, aby przywrócić fabryczne ustawienia domyślne.

*Uwaga: Ta procedura nie ma zastosowania do sterownika sc100.*

- **1.** Naciśnij klawisz **MENU** i wybierz kolejno Ustawienia czujnika, [Wybór czujnika], Kalibracja, Przywróć domyślną kalibrację.
- **2.** Jeśli w menu zabezpieczeń zostało włączone hasło urządzenia sterującego, wprowadź odpowiednie hasło.
- **3.** Naciśnij przycisk **ENTER**. Wyświetlony zostanie ekran "Zresetować kalibrację?" RESET KAL?
- **4.** Nacisnąć przycisk **ENTER**. Zostaną przywrócone domyślne wartości wszystkich opcji kalibracji.
- **5.** Jeśli dla opcji Identyfikator operatora wybrano ustawienie Tak w menu Opcje kalibracji, wprowadź identyfikator operatora. Patrz [Zmienianie opcji kalibracji](#page-170-0) na stronie 171.
- **6.** Na ekranie New Sensor (Nowy czujnik) wskaż, czy czujnik należy uważać jako nowy:

#### **Opcja Opis**

- **Tak** Czujnik nie został jeszcze skalibrowany z tym kontrolerem. Liczba dni użytkowania czujnika i poprzednie krzywe kalibracji zostaną wyzerowane.
- **Nie** Czujnik był już kalibrowany z tym kontrolerem.
- **7.** Naciśnij klawisz **WSTECZ**, aby powrócić do ekranu pomiaru.

## **Rejestry Modbus**

Dostępna jest lista rejestrów Modbus, umożliwiających komunikację sieciową. Skorzystaj z witryny internetowej producenta, aby uzyskać więcej informacji.

## **Konserwacja**

## **N I E B E Z P I E C Z E Ń S T W O**

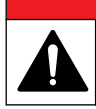

Wiele zagrożeń. Tylko wykwalifikowany personel powinien przeprowadzać prace opisane w tym rozdziale niniejszego dokumentu.

### **Czyszczenie czujnika**

## **O S T R Z E Ż E N I E**

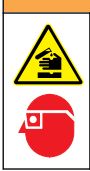

Narażenie na działanie substancji chemicznych. Stosować się do procedur bezpieczeństwa w laboratoriach i zakładać sprzęt ochrony osobistej, odpowiedni do używanych substancji chemicznych. Protokoły warunków bezpieczeństwa można znaleźć w aktualnych kartach charakterystyki (MSDS/SDS) materiałów.

# **O S T R Z E Ż E N I E**

<span id="page-172-0"></span>Zagrożenie uszkodzenia ciała. Usuwanie czujnika z pojemnika pod ciśnieniem może być niebezpieczne. Instalacja i usuwanie czujników powinny być przeprowadzane przez osoby przeszkolone w tego typu pracach w warunkach wysokiego ciśnienia i temperatury. Podczas prac z systemami wysokociśnieniowego i/lub wysokotemperaturowego transportu cieczy należy zawsze korzystać z zatwierdzonego sprzętu i stosować się do odpowiednich zaleceń bezpieczeństwa.

**Przygotowanie:** Przygotuj delikatny roztwór myjący, używając ciepłej wody i detergentu (środka do mycia naczyń), mydła boraksowego lub podobnego rodzaju mydła.

Co pewien czas sprawdź, czy na czujniku nie gromadzą się zanieczyszczenia. Czujnik należy wyczyścić, jeśli jest zabrudzony lub kiedy spada jego sprawność.

- **1.** Usuń zanieczyszczenia z końcówki czujnika czystą, miękką ściereczką. Przepłucz czujnik czystą, ciepłą wodą.
- **2.** Zanurz czujnik na 2-3 minuty w roztworze mydła.
- **3.** Wyczyść całą końcówkę pomiarową czujnika szczoteczką o miękkim włosiu. Wyczyść wnętrze pierścienia.
- **4.** Jeśli jakiekolwiek zanieczyszczenia pozostaną, zanurz końcówkę pomiarową czujnika w rozcieńczonym roztworze kwaśnym, np. < 5% HCl, na czas nie dłuższy niż 5 minut.
- **5.** Przepłucz czujnik wodą i ponownie zanurz w roztworze myjącym na 2-3 minuty.
- **6.** Przepłucz czujnik czystą wodą.

Zawsze po wykonaniu czynności konserwacyjnych należy skalibrować czujnik.

## **Rozwiązywanie problemów**

### **Dane nieciągłe**

Podczas kalibracji dane nie są przesyłane do rejestru. Z tego względu dane w rejestrze mogą zawierać nieciągłe obszary.

### **Testowanie czujnika konduktywności**

*o wartości nieskończonej (obwodów otwartych).*

W przypadku błędu kalibracji należy najpierw wykonać czynności konserwacyjne — zobacz [Konserwacja](#page-171-0) na stronie 172.

- **1.** Odłącz przewody czujnika.
- **2.** Sprawdź za pomocą omomierza rezystancję między przewodami czujnika (zobacz Tabela 7). *Uwaga: Upewnij się, że w omomierzu został wybrany najwyższy zakres dla wszystkich odczytów rezystancji*

| <b>Punkty pomiaru</b>                | Rezystancja                                |
|--------------------------------------|--------------------------------------------|
| Między czerwonym a żółtym przewodem  | 1090-1105 omów przy 23-27 °C <sup>11</sup> |
| Miedzy niebieskim a białym przewodem | Poniżej 5 omów                             |
| Między zielonym a żółtym przewodem   | Poniżej 5 omów                             |
| Między przewodem białym a ekranem    | Nieskończona (obwód otwarty)               |

**Tabela 7 Pomiary konduktywności i rezystancji**

Jeśli którykolwiek z tych pomiarów daje nieprawidłowy wynik, należy skontaktować się z działem pomocy technicznej. Podaj pomocy technicznej numer seryjny czujnika oraz zmierzone wartości rezystancji.

<sup>11</sup> Wartość nieskończoną (obwód otwarty) lub 0 omów (zwarcie) wskazuje na uszkodzenie.

# **Innehållsförteckning**

Specifikationer på sidan 174 användning på sidan 189 [Allmän information](#page-174-0) på sidan 175 [Underhåll](#page-195-0) på sidan 196 [Installation](#page-177-0) på sidan 178 [Felsökning](#page-196-0) på sidan 197 [Användarnavigering](#page-188-0) på sidan 189

# **Utökad version av handboken**

Mer information finns i den utökade versionen av denna handbok, som är tillgänglig på tillverkarens webbplats.

# **Specifikationer**

Specifikationerna kan ändras utan föregående meddelande.

## **Induktiv konduktivitetsgivare**

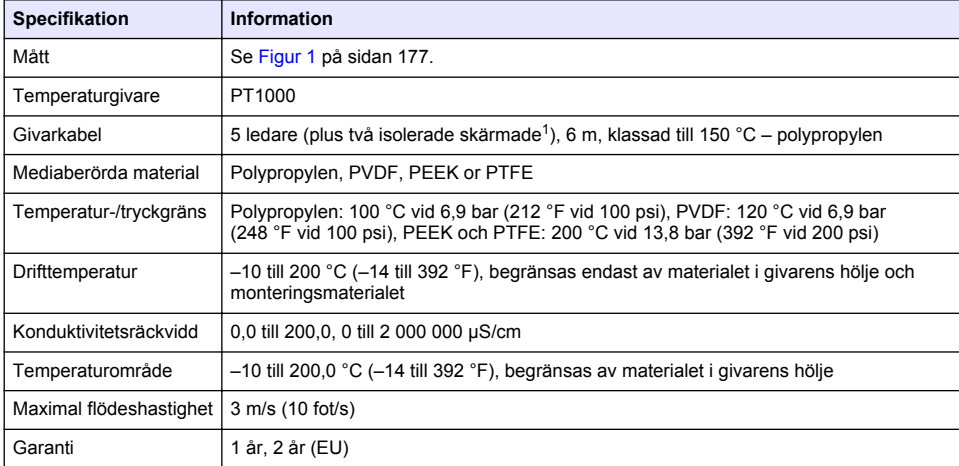

## **Digital gateway för induktiv konduktivitet**

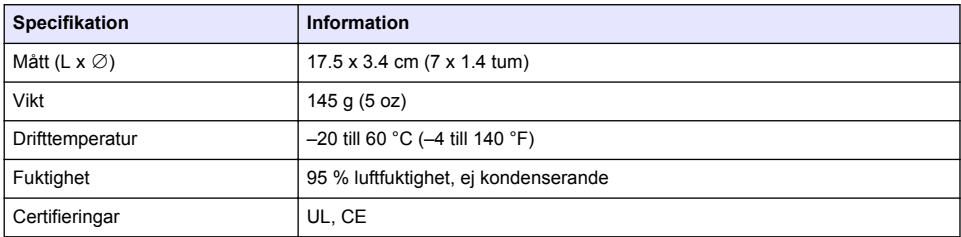

<sup>1</sup> Radiofrekvensfält i området 700–800 MHz kan orsaka felaktiga resultat.

### <span id="page-174-0"></span>**sc200 konduktivitetsmodul**

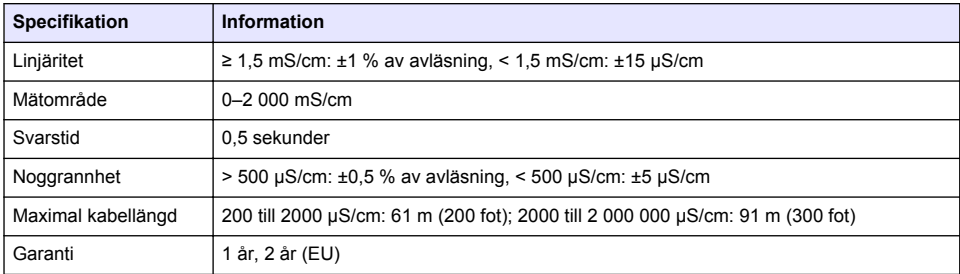

# **Allmän information**

Tillverkaren är under inga omständigheter ansvarig för direkta, särskilda, indirekta eller följdskador som orsakats av eventuellt fel eller utelämnande i denna bruksanvisning. Tillverkaren förbehåller sig rätten att göra ändringar i denna bruksanvisning och i produkterna som beskrivs i den när som helst och utan föregående meddelande och utan skyldigheter. Reviderade upplagor finns på tillverkarens webbsida.

### **Säkerhetsinformation**

### *A N M Ä R K N I N G :*

Tillverkaren tar inget ansvar för skador till följd av att produkten används på fel sätt eller missbrukas. Det omfattar utan begränsning direkta skador, oavsiktliga skador eller följdskador. Tillverkaren avsäger sig allt ansvar i den omfattning gällande lag tillåter. Användaren är ensam ansvarig för att identifiera kritiska användningsrisker och installera lämpliga mekanismer som skyddar processer vid eventuella utrustningsfel.

Läs igenom hela handboken innan instrumentet packas upp, monteras eller startas. Följ alla farooch försiktighetshänvisningar. Om dessa anvisningar inte följs kan användaren utsättas för fara eller utrustningen skadas.

Kontrollera att skyddet som ges av den här utrustningen inte är skadat. Utrustningen får inte användas eller installeras på något annat sätt än så som specificeras i den här handboken.

### **Anmärkning till information om risker**

### **F A R A**

Indikerar en potentiellt eller överhängande riskfylld situation som kommer att leda till livsfarliga eller allvarliga skador om den inte undviks.

### **AVARNING**

Indikerar en potentiellt eller överhängande riskfylld situation som kan leda till livsfarliga eller allvarliga skador om situationen inte undviks.

## **F Ö R S I K T I G H E T**

Indikerar en potentiellt riskfylld situation som kan resultera i lindrig eller måttlig skada.

## *A N M Ä R K N I N G :*

Indikerar en potentiellt riskfylld situation som kan medföra att instrumentet skadas. Information som användaren måste ta hänsyn till vid hantering av instrumentet.

### **Varningsskyltar**

Beakta samtliga dekaler och märken på instrumentet. Personskador eller skador på instrumentet kan uppstå om dessa ej beaktas. En symbol på instrumentet beskrivs med en försiktighetsvarning i handboken.

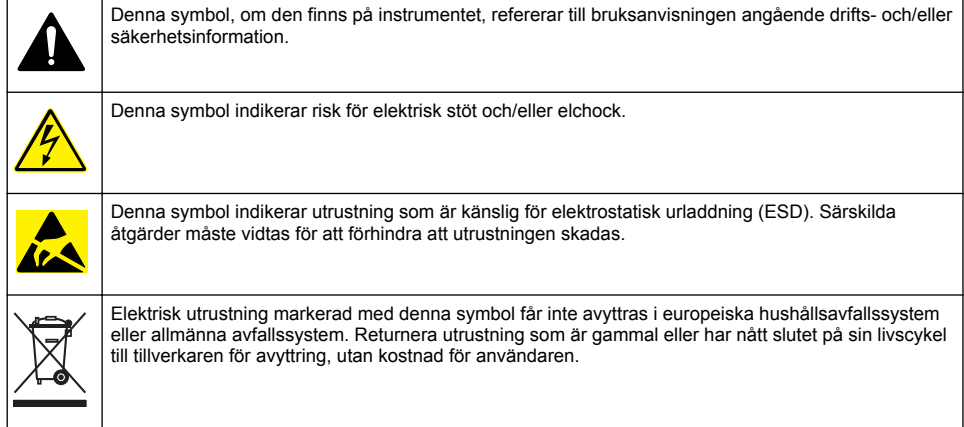

## **Produktöversikt**

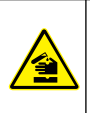

Kemisk eller biologisk fara. Om detta instrument används för att övervaka en behandlingsprocess och/eller kemiskt matningssystem som det finns regelverk och övervakningskrav för vad gäller folkhälsa, allmän säkerhet, mat- eller dryckestillverkning eller bearbetning, är det användarens ansvar att känna till och följa gällande lagstiftning och att använda tillräckliga och lämpliga säkerhetsmekanismer enligt gällande bestämmelser i händelse av fel på instrumentet.

### *A N M Ä R K N I N G :*

**F A R A**

Användning av denna sensor kan leda till sprickor i beläggningen och utsätta det underliggande substratet för den miljö där sensorn är nedsänkt. Därför har denna sensor inte utvecklats för, och är inte avsedd att användas i applikationer där vätskan förväntas överensstämma med vissa renhets- eller renhetsparametrar och i vilken förorening kan det leda till väsentliga skador. Tillverkaren rekommenderar att sensorn används i dessa applikationer och tar inget ansvar för några påståenden eller skador som uppstår på grund av att sensorn används i eller i relation till dessa applikationer. Tillverkaren rekommenderar att sensorn används i dessa applikationer och tar inget ansvar för några påståenden eller skador som uppstår på grund av att sensorn används i eller i relation till dessa applikationer.

3700-serien med induktiva konduktivitetsgivare är analoga givare som används med en styrenhet för datainsamling och drift. I det här dokumentet förutsätts att givaren är installerad och används med en sc-styrenhet (sc100, sc200 eller sc1000). Om du vill använda givaren med andra styrenheter ska du läsa användarhandboken för den styrenhet som används samt kabelinformationen i det här dokumentet.

Givarens mått står i [Figur 1.](#page-176-0)

<span id="page-176-0"></span>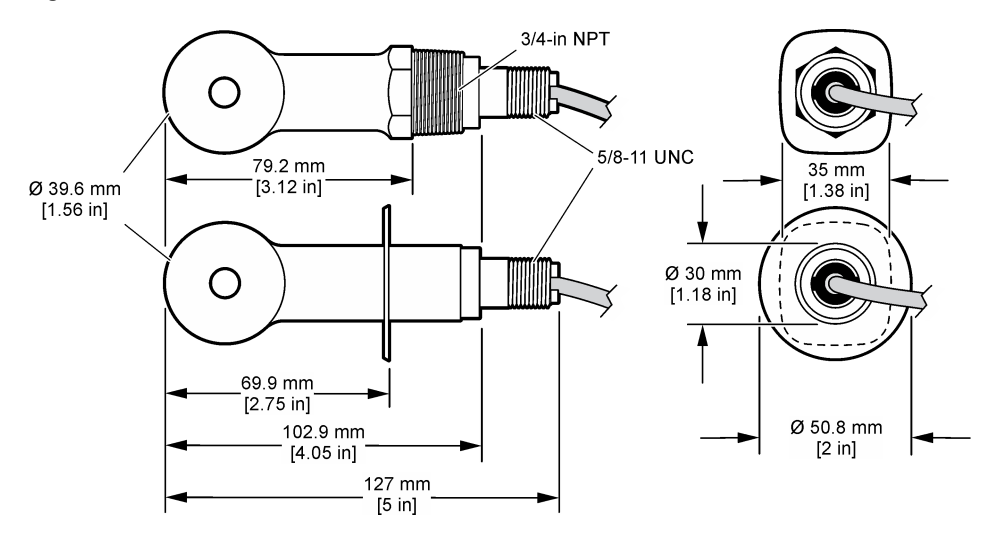

### **Produktens delar**

Se till att alla delar har tagits emot. Se Figur 2 och [Figur 3](#page-177-0)<sup>2</sup>. Om några delar saknas eller är skadade, kontakta omedelbart tillverkaren eller en återförsäljare.

### **Figur 2 Givarkomponenter**

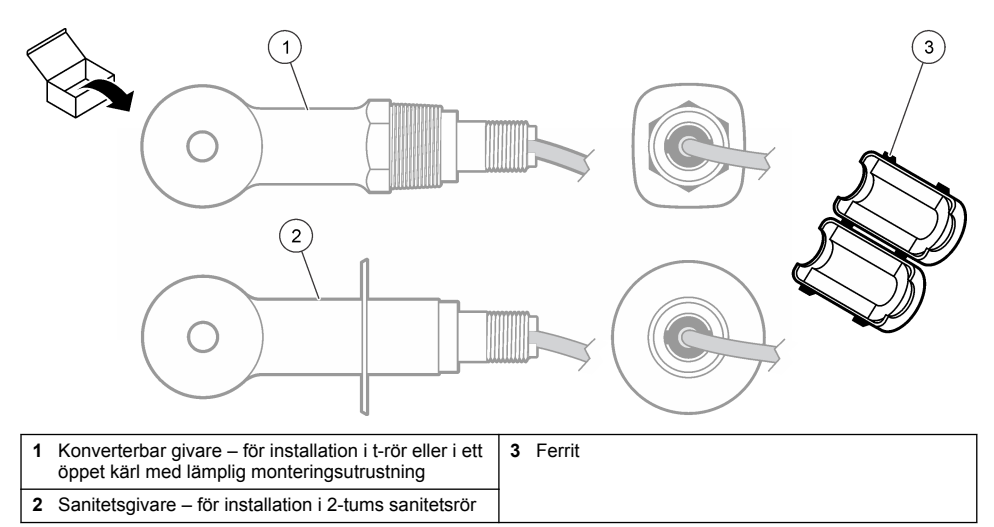

<sup>2</sup> Du kan beställa givaren utan den digitala gatewayn.

#### <span id="page-177-0"></span>**Figur 3 Komponenter i digital gateway**

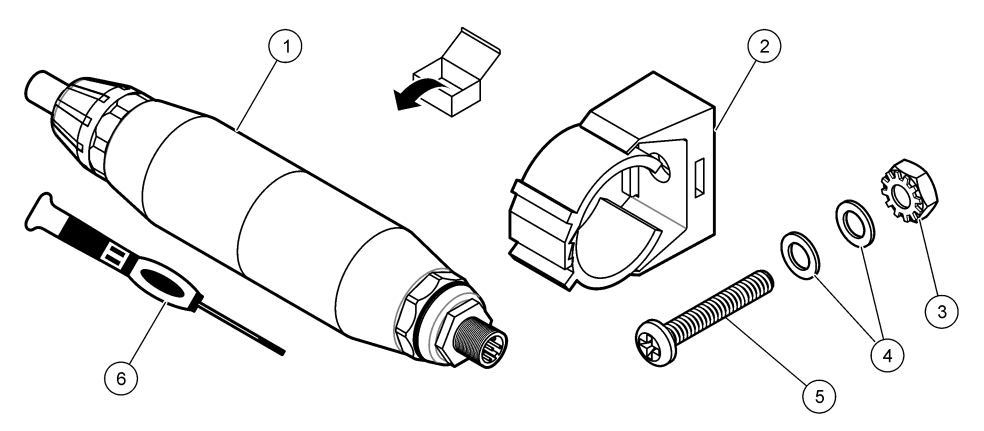

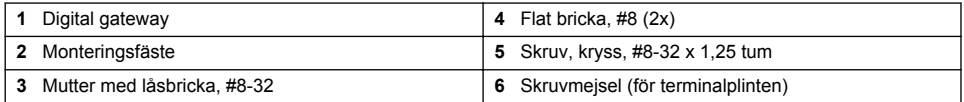

# **Installation**

## **AVARNING**

Flera risker. Endast kvalificerad personal får utföra de moment som beskrivs i den här delen av dokumentet.

# **Installera givaren i provströmmen**

**AVARNING** 

Risk för personskada. Borttagning av en givare från ett trycksatt kärl kan vara farligt. Installation och borttagning av dessa givare får endast utföras av personal med behörig utbildning i högtrycks- och temperaturinstallationer. Använd alltid branschgodkänd maskinvara och säkerhetsprocedurer vid hantering av vätsketransportsystem med högt tryck och/eller temperatur.

I [Figur 4](#page-178-0) kan du läsa om att installera givaren i olika tillämpningar. Givaren måste kalibreras före användning. Se [Kalibrera givaren](#page-190-0) på sidan 191.

Kontrollera att kabeldragningen för givaren inte exponeras för kraftiga elektromagnetiska fält (t.ex. transmittrar, motorer och ställverksutrustning). Exponering av dessa fält kan orsaka felaktiga resultat.

### <span id="page-178-0"></span>**Figur 4 Monteringsexempel**

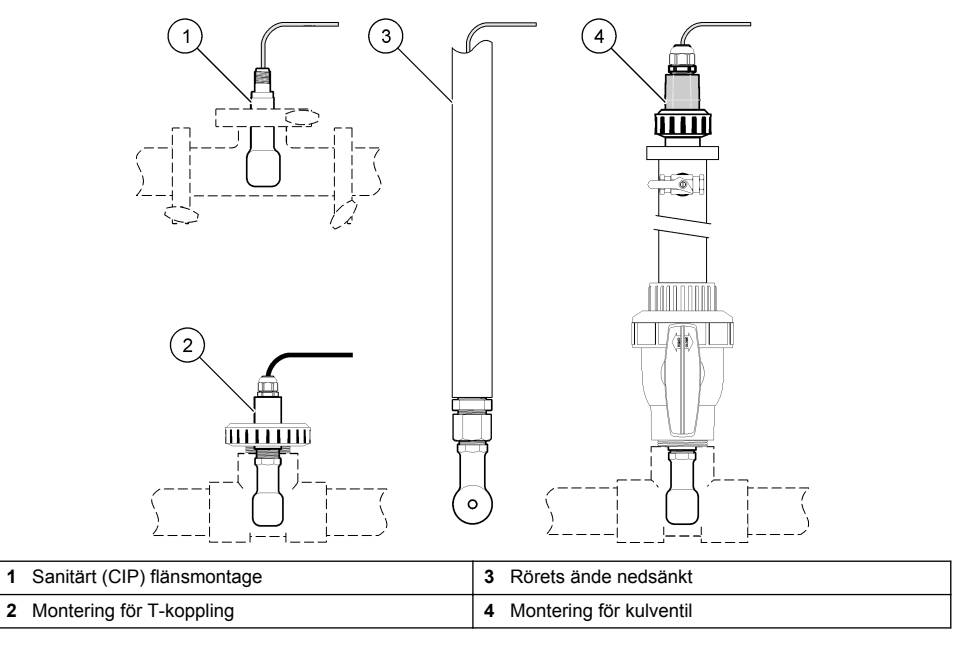

## **Elektrisk installation**

### **Förbered givarens kablar**

Om längden på givarens kablar ändras ska du förbereda kablarna på det sätt som visas i [Figur 5.](#page-179-0)

#### <span id="page-179-0"></span>**Figur 5 Kabelförberedelse**

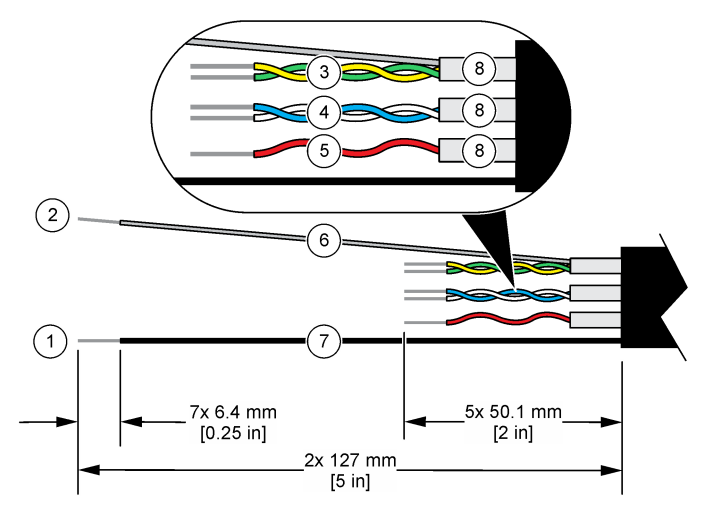

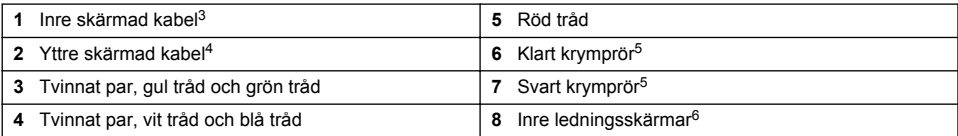

### **Elektrostatisk urladdning (ESD), överväganden**

## *A N M Ä R K N I N G :*

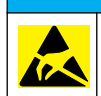

Möjlig skada på instrumentet. Ömtåliga interna elektroniska komponenter kan skadas av statisk elektricitet, vilket kan leda till försämrad funktion hos instrumentet eller till att det inte fungerar.

Följ stegen i den här proceduren för att förhindra att instrumentet skadas av elektrostatisk urladdning:

- Vidrör en jordad metallyta som ytterhöljet på ett instrument, en metalledning eller ett metallrör för att ladda ur statisk elektricitet från enheten.
- Undvik onödiga rörelser. Transportera komponenter känsliga för statisk elektricitet i antistatiska behållare eller förpackningar.
- Bär en handledsrem som är ansluten till jord med en sladd.
- Arbeta på en statiskt säker plats med antistatiska mattor på golv och arbetsbänkar.

#### **sc-styrenhet**

Anslut givaren till en sc-styrenhet med en digital gateway för induktiv konduktivitet. Den digitala gatewayn konverterar den analoga signalen från givaren till en digital signal.

Du kan även ansluta givaren till en sc200-styrenhet med en sc200-konduktivitetsmodul. Se [Anslut](#page-183-0) [givaren med en modul](#page-183-0) på sidan 184.

- $3$  Den skärmade kabeln för det gröna och gula tvinnade paret
- <sup>4</sup> Den skärmade kabeln för givarkabeln
- <sup>5</sup> Tillhandahålls av användaren
- <sup>6</sup> De inre ledningsskärmarna är folierör med en konduktiv insida och en utsida som inte är konduktiv. Se till att behålla den elektriska isoleringen mellan insidorna i de inre ledningsskärmarna. Se till att de inre ledningssköldarnas insidor inte exponeras.
#### **Anslut givaren till den digitala gatewayen**

Titta på de illustrationer som följer och [Tabell 1](#page-181-0) anslut givaren till den digitala givaren.

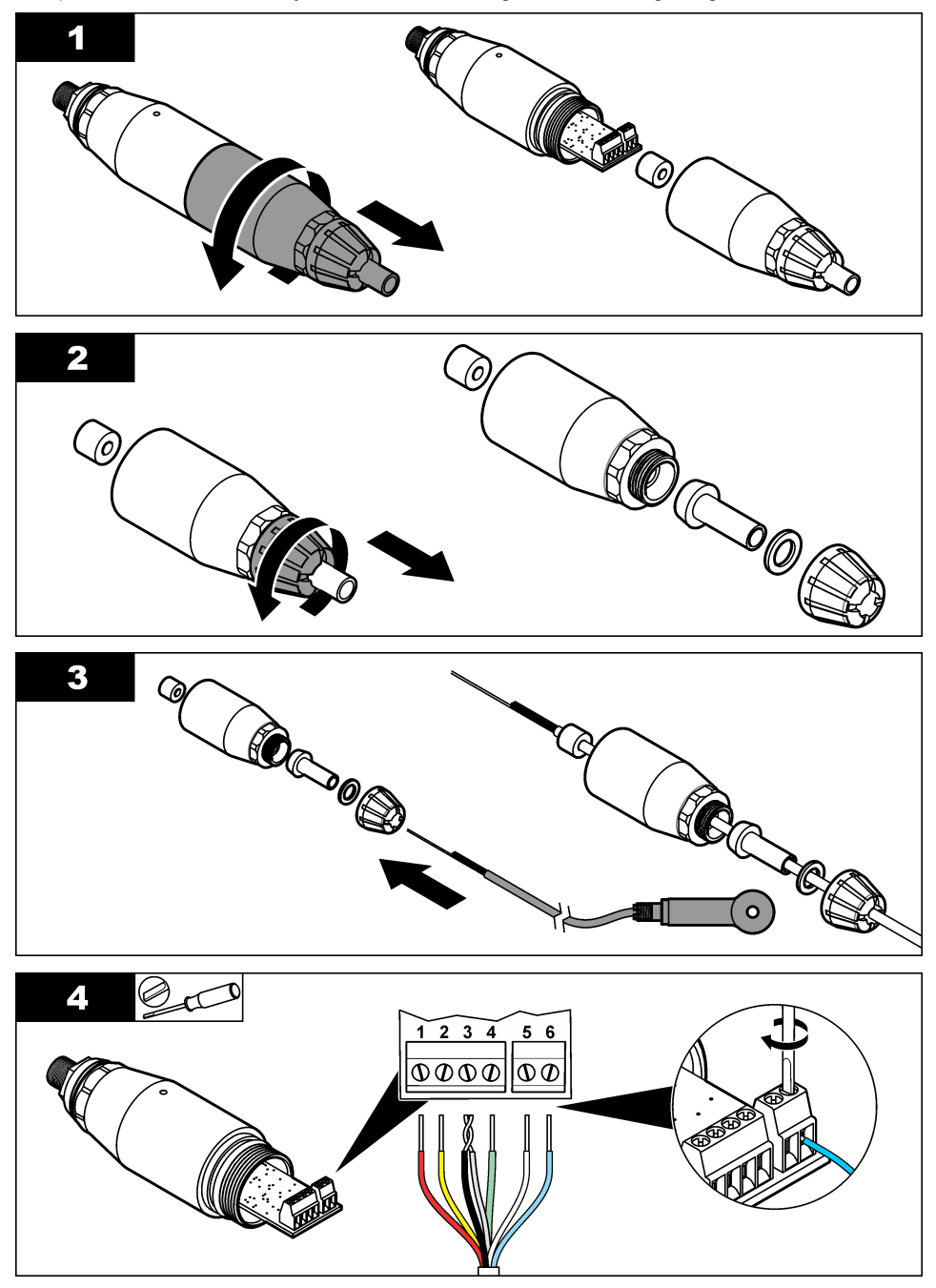

<span id="page-181-0"></span>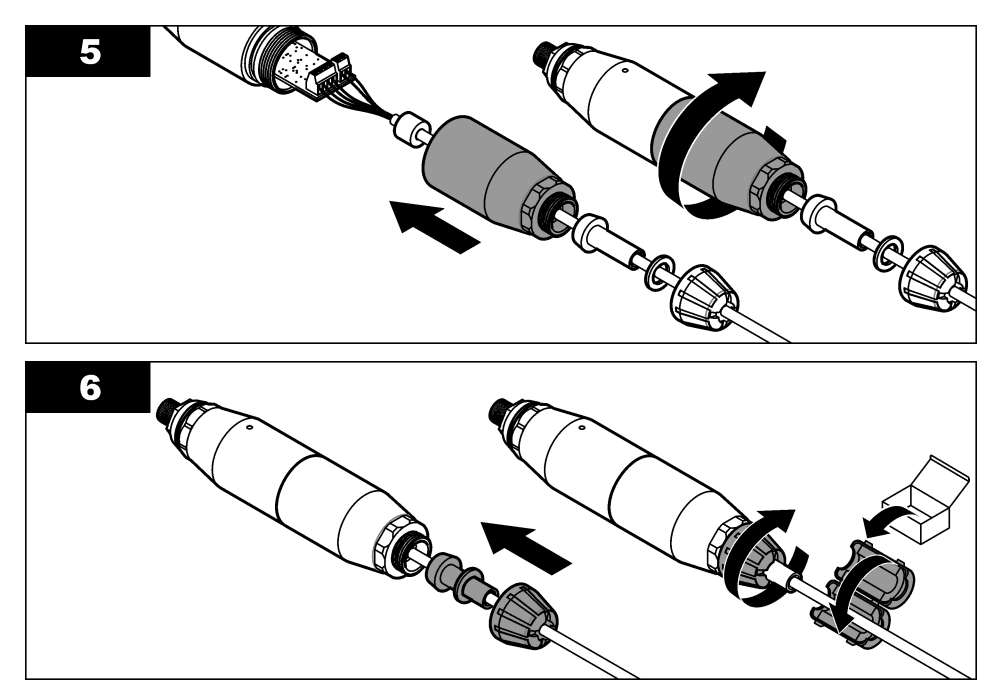

**Tabell 1 Information om givarens kablar** 

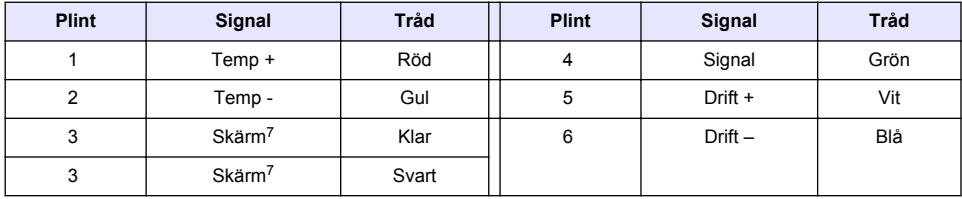

### **Anslut den digitala gatewayn till styrenheten**

**Objekt att samla in:** Digital förlängningskabel<sup>8</sup>

Använd bara digitala förlängningskablar från tillverkaren av instrumentet. Den digitala förlängningskabeln säljs separat.

*Observera: Om längden på den digitala förlängningskabeln är 100 m eller mer ska du installera en kopplingsdosa. Du kan även lägga till en analog förlängningskabel från givaren till den digitala gatewayn.*

- **1.** Koppla bort strömmen från sc-styrenheten.
- **2.** Anslut den ena änden av den digitala förlängningskabeln till den digitala gatewayn.
- **3.** Anslut den andra änden av den digitala förlängningskabeln till en snabbkontakt på scstyrenheten. Se [Figur 6.](#page-182-0)

*Observera: Behåll locket till snabbkontakten så att du kan använda det senare.*

**4.** För klass 1, division 2, installationer på farliga platser ska du installera ett säkerhetslock för kontakter i båda ändarna av den digitala förlängningskabeln. Säkerhetslocket gör att kabeln inte

<sup>7</sup> Du får bästa immunitet mot elektriskt brus om du löder ihop den inre och yttre skärmade kabeln innan de sätts i terminalplinten.

<sup>8</sup> För klass 1, division 2, installationer på farliga platser ska du använda en digital förlängningskabel med två säkerhetslås. Se .

<span id="page-182-0"></span>kopplas bort från kontakten på den digitala gatewayn eller på sc-styrenheten av misstag när strömmen är på. Se Figur 7.

**5.** Sätt på strömmen till sc-styrenheten.

### **Figur 6 Snabbanslutningskoppling**

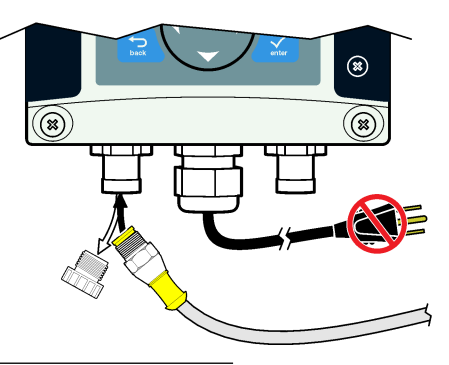

### **Figur 7 Installera säkerhetslocket till kontakten**

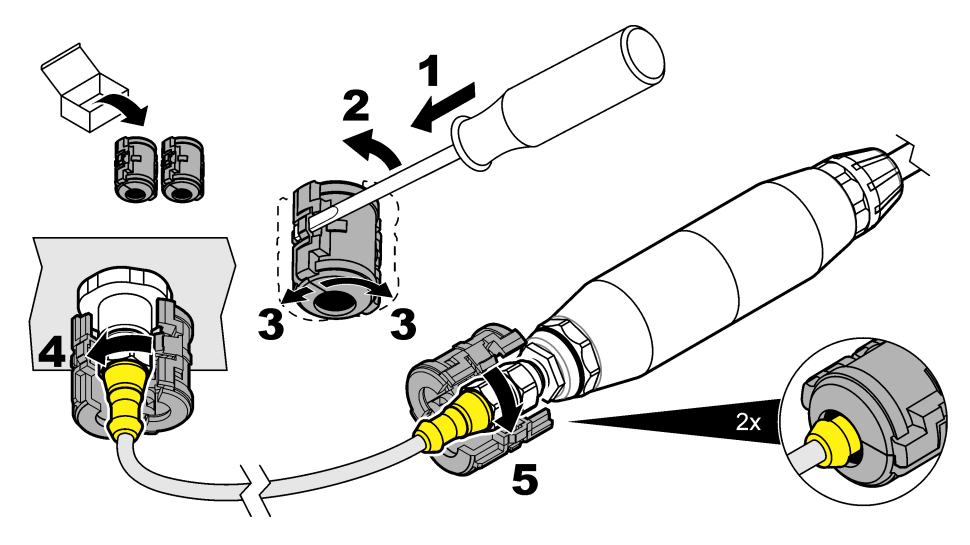

#### **Fäst den digitala gatewayn på en vägg (valfritt)**

Fäst det medföljande monteringsfästet på en vägg eller en annan plan yta. Stäng monteringsfästet runt den digitala gatewayn. Se [Figur 8.](#page-183-0)

### <span id="page-183-0"></span>**Figur 8 Fäst den digitala gatewayn på en vägg**

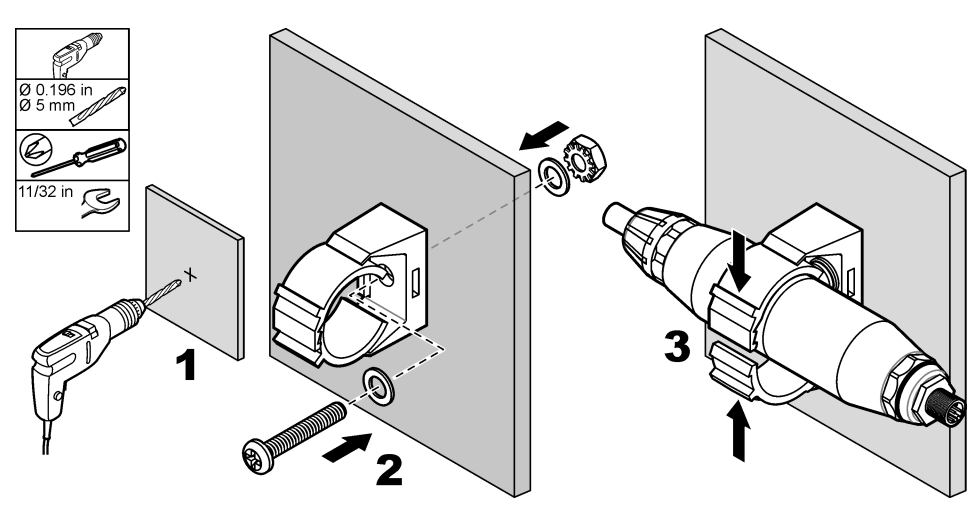

### **Anslut givaren med en modul**

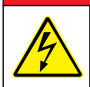

Risk för dödande elchock. Koppla alltid bort strömmen till instrumentet innan du gör elektriska kopplingar.

**AFARA** 

# **F A R A**

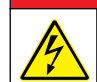

Risk för dödande elchock. Starkströmskabeldragning till styrenheten görs efter högspänningsspärren i styrenhetens kapsling. Spärren måste alltid vara på plats förutom när moduler installeras eller när en kvalificerad installationstekniker kopplar in ström, reläer eller analoga utgångar och nätverkskort.

Du kan även ansluta givaren till en sc200-styrenhet med en sc200-konduktivitetsmodul. Proceduren illustreras i figurerna nedan och [Tabell 2.](#page-186-0)

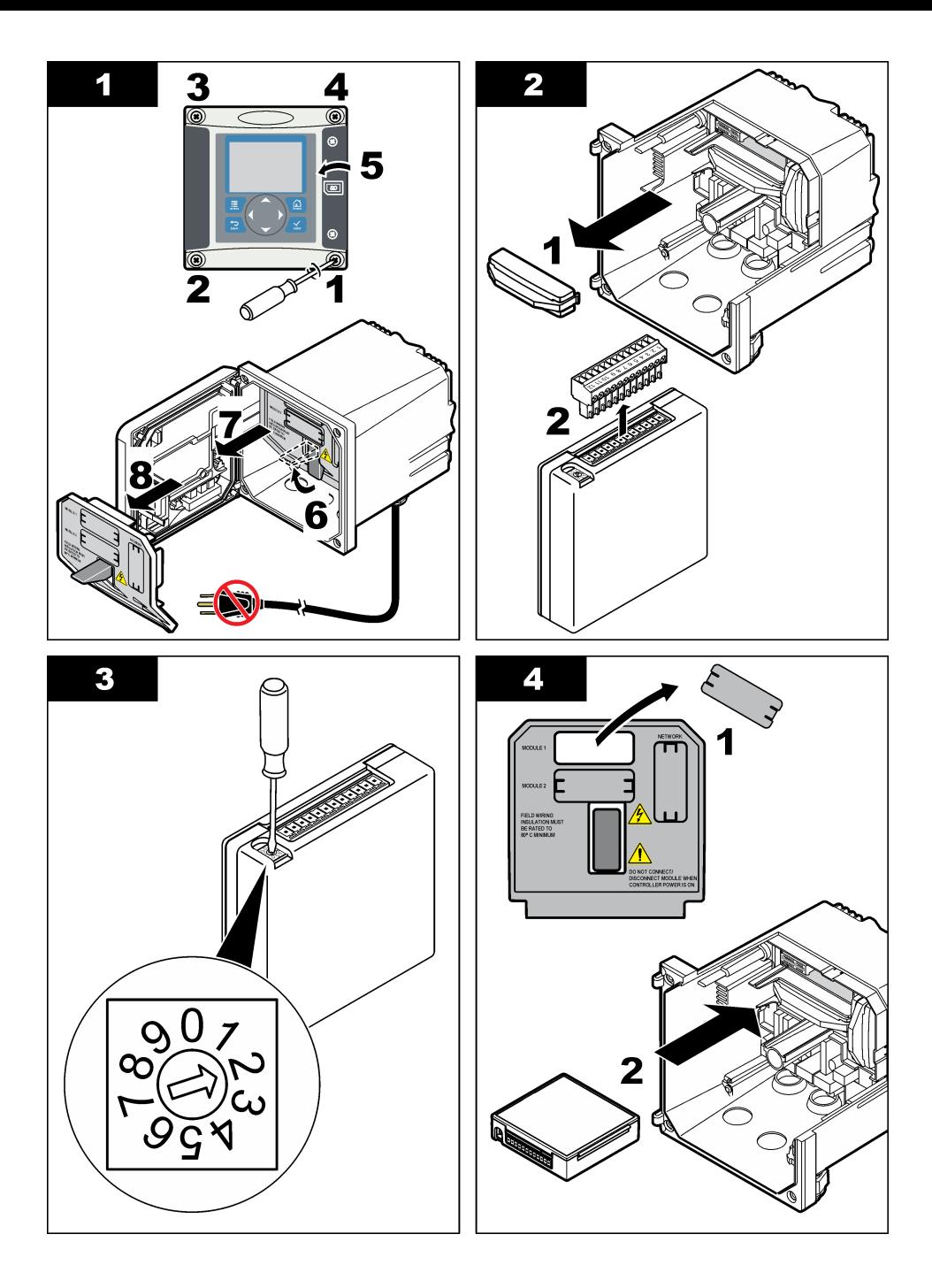

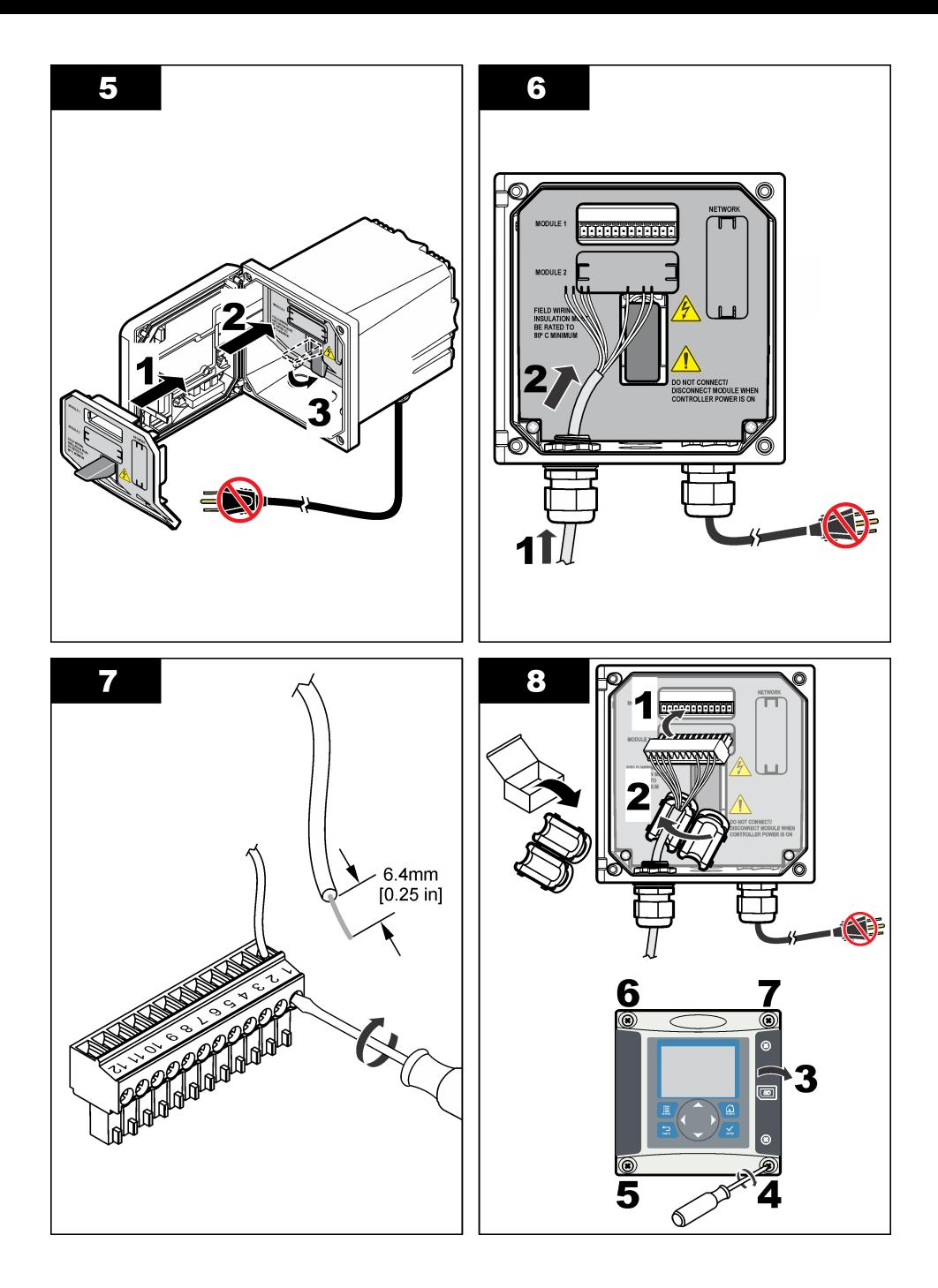

<span id="page-186-0"></span>

| <b>Plint</b> | Tråd  | Signal                | <b>Plint</b> | Tråd | Signal                        |
|--------------|-------|-----------------------|--------------|------|-------------------------------|
|              | Grön  | Inre elektrod         |              |      |                               |
| 2            | Gul   | Signaljord/temperatur | 8            |      |                               |
| 3            |       |                       | 9            | Klar | Skärm                         |
| 4            | Svart | Skärm                 | 10           | Röd  | Temperatur                    |
| 5            |       |                       | 11           | Vit  | Yttre elektrod/hög mottagning |
| 6            |       |                       | 12           | Blå  | Låg mottagning                |

**Tabell 2 Information om givarens kablar**

### **PRO-serien Modell E3 konduktivitetssändare utan elektroder**

När du ska ansluta givaren till en PRO-serien Modell E3 konduktivitetssändare utan elektroder kopplar du bort strömmen från sändaren och läser Figur 9 och Tabell 3.

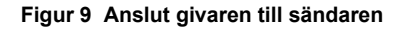

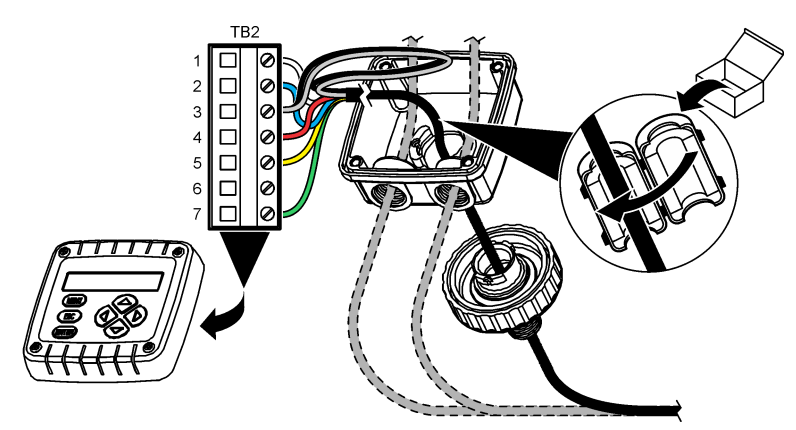

**Tabell 3 Information om givarens kablar**

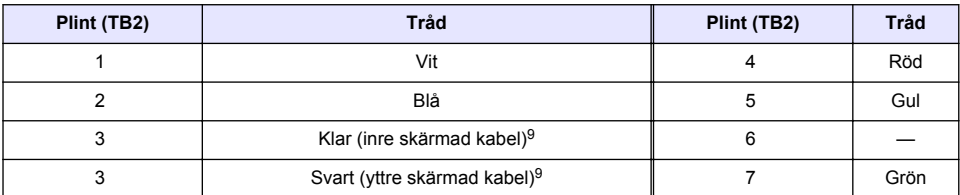

### **Modell E33 konduktivitetsanalysator utan elektroder**

**F A R A**

Risk för dödande elchock. Koppla alltid bort strömmen till instrumentet innan du gör elektriska kopplingar.

<sup>9</sup> Du får bästa immunitet mot elektriskt brus om du löder ihop den inre och yttre skärmade kabeln innan de sätts i terminalplinten.

I Figur 10 och Tabell 4 finns information om att ansluta givaren till en Modell E33 konduktivitetsanalysator utan elektroder.

#### **Figur 10 Anslut givaren till analysatorn**

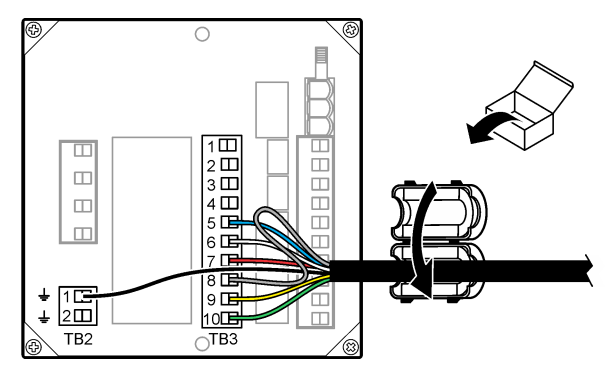

**Tabell 4 Information om givarens kablar**

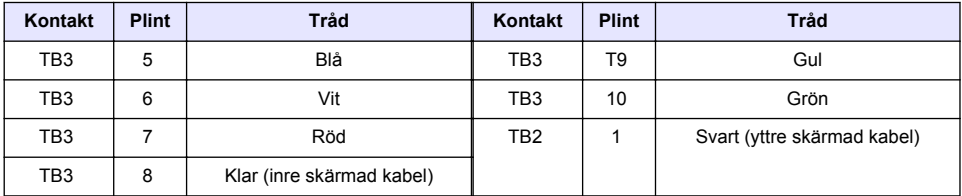

### **Modell E53 konduktivitetsanalysator utan elektroder**

### $AFARA$

Risk för dödande elchock. Koppla alltid bort strömmen till instrumentet innan du gör elektriska kopplingar.

I Figur 11 och [Tabell 5](#page-188-0) finns information om att ansluta givaren till en Modell E53 konduktivitetsanalysator utan elektroder.

#### **Figur 11 Anslut givaren till analysatorn**

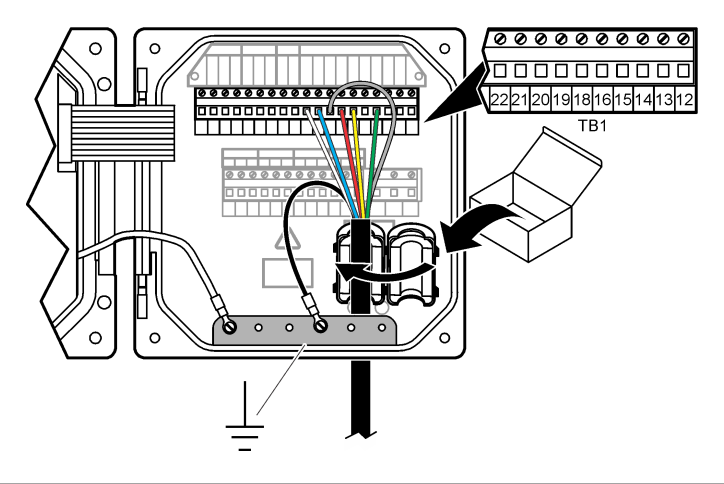

<span id="page-188-0"></span>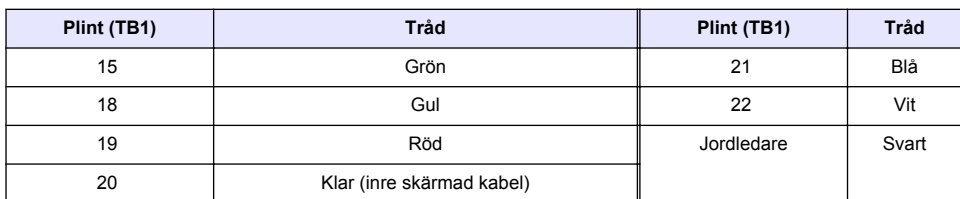

### **Tabell 5 Information om givarens kablar**

# **Användarnavigering**

Beskrivning av knappsatsen och navigeringsinformation finns i dokumentationen till instrumentet.

# **Användning**

### **Användarnavigering**

Beskrivning av knappsatsen och navigeringsinformation finns i dokumentationen till instrumentet.

### **Konfigurera givaren**

Använd sc-styrenhetens konfigurationsmeny till att ange ett identifikationsnummer för givaren, och till att ändra alternativ för datahantering och lagring.

- **1.** Tryck på knappen **MENY** och välj Sensor Setup (givarinställning), [Välj givare], Konfigurera.
- **2.** Välj ett alternativ. Använd piltangenterna för att välja ett alternativ.

*Observera: För styrenheterna sc100 och sc200 håller du in UPP- eller NED-pilen för att ange siffror, tecken eller interpunktion. Flytta till nästa position genom att trycka på pilknappen HÖGER.*

| <b>Alternativ</b>                                       | <b>Beskrivning</b>                                                                                                    |
|---------------------------------------------------------|----------------------------------------------------------------------------------------------------|
| EDIT NAME (Redigera namn)                               | Ändrar namnet som motsvaras av givaren längst upp på displayen för<br>mätning. Namnet får vara högst 10 tecken i en kombination av<br>bokstäver, siffror, mellanslag och skiljetecken.                                                                                                    |
| SENSOR S/N <sup>10</sup>                                | Gör det möjligt för användaren att ange givarens serienummer,<br>begränsat till 16 tecken i en kombination av bokstäver, siffror, mellanslag<br>eller skiljetecken.                                                                                                    |
| <b>VÄLJ MÄTMETOD</b>                                    | Ändrar de uppmätta parametrarna till konduktivitet (grundinställning),<br>TDS (totalt upplösta partiklar), salinitet eller % koncentration. När<br>parametern ändras återställs alla andra inställa värden till sina<br>arundinställningar.                                                                                                    |
|                                                         | sc100 - När du har valt Concentration (koncentration) läggs alternativet<br>CONFIG CONC (konfigurera koncentration) till på menyn. Läs mer i den<br>beskrivning av alternativet CONFIG CONC (konfigurera koncentration)<br>som följer.                                                                                                    |
| <b>DISPLAY FORMAT</b><br>[VISNINGSFORMAT] <sup>10</sup> | Ändrar antalet decimaler som visas på displayen för mätning till auto<br>(grundinställning), X.XXX,XX.XX, XXX,X eller XXXX. När den är inställd<br>på Auto ändras enheterna automatiskt när det uppmätta värdet<br>förändras.                                                                                                    |
| <b>KONDUKTIVITETSENHETER</b>                            | Ändrar konduktivitetsenheterna - µS/cm (grundinställning), mS/cm, S/cm<br>eller auto <sup>10</sup> . När den är inställd på Auto ändras enheterna automatiskt<br>när det uppmätta värdet förändras. För mätning av koncentration, ändrar<br>enheterna för kalibrering och användartabell för konduktivitet-<br>koncentration - µS/cm, mS/cm (grundinställning) eller S/cm. |
| <b>TEMPERATURENHETER</b>                                | Anger temperaturenheterna till °C (grundinställning) eller °F                                                                                                    |

<sup>10</sup> Gäller inte styrenheten sc100

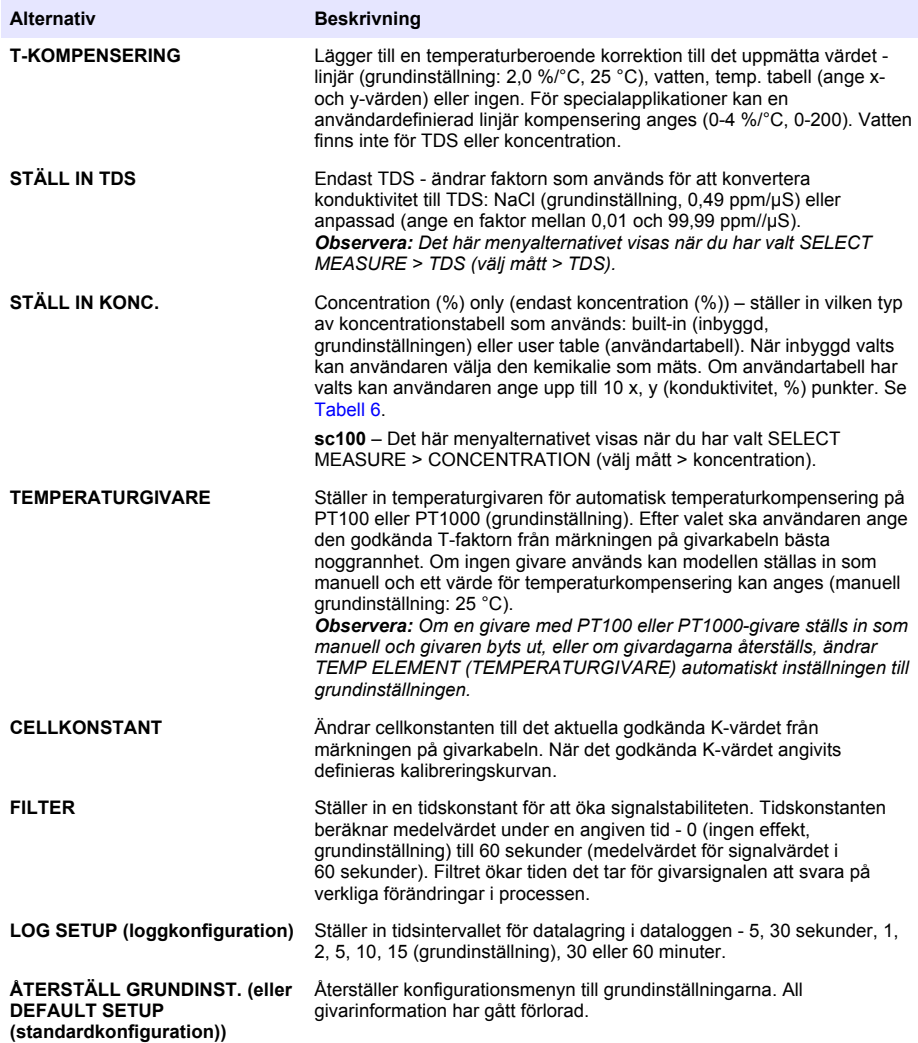

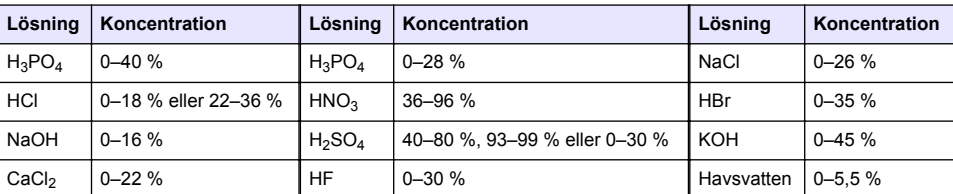

#### **Tabell 6 Inbyggda koncentrationstabeller**

### **Justera T-faktorn för kabellängder som inte är standard.**

När givarkabeln förlängs eller kortas av jämfört med standard 6 m (20 fot) ändras kabelns resistans. Denna förändring minskar noggrannheten hos temperaturmätningar. Beräkna en ny T-faktor för att kompensera för denna skillnad.

*Observera: Denna procedur avser endast givare med PT1000 temperaturgivare. Givare med PT100 temperaturgivare är mindre noggranna.*

- **1.** Mät temperaturen hos en lösning med givaren och med ett oberoende, tillförlitligt instrument, t.ex. en termometer.
- **2.** Anteckna skillnaden mellan temperaturen som uppmättes med givaren och med den oberoende källan (faktisk). *Till exempel, om den faktiska temperaturen är 50 °C och givaren avläser 53 °C är skillnaden 3 °C.*
- **3.** Multiplicera skillnaden med 3,85 för att få ett justeringsvärde. *Exempel: 3 x 3,85 = 11,55.*
- **4.** Beräkna en ny T-faktor:
	- Givartemperatur > faktisk lägg till justeringsvärdet till T-faktorn på givarkabeln
	- Givartemperatur < faktisk dra från justeringsvärdet från T-faktorn på givarkabeln
- **5.** Ange den nya T-faktorn i menyn Konfigurera, Temp. givare.

### **Kalibrera givaren**

### **AVARNING**

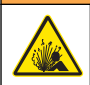

Explosionsrisk. Borttagning av en givare från ett trycksatt kärl kan vara farligt. Minska arbetstrycket till under 10 psi före borttag. Om detta inte är möjligt måste du iaktta största försiktighet. Mer information finns i bruksanvisningen som medföljer monteringsdetaljerna.

## **AVARNING**

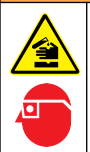

Risk för kemikalieexponering. Följ laboratoriets säkerhetsanvisningar och bär all personlig skyddsutrustning som krävs vid hantering av kemikalier. Läs aktuella datablad (MSDS/SDS) om säkerhetsanvisningar.

# **F Ö R S I K T I G H E T**

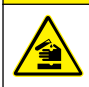

Risk för kemikalieexponering. Kassera kemikalier och avfall enligt lokala, regionala och nationella lagar.

### **Om givarkalibrering**

våt kal.-metoden ska användas för att kalibrera konduktivitetsgivaren:

• **Våt kal.** - använd luft (Nollkal.) och en referenslösning eller ett processprov med kända värden för att definiera kalibreringskurvan. En referenslösning rekommenderas för bästa noggrannhet. När processprovet används måste referensvärdet bestämmas med ett andra verifieringsinstrument. Var noga med att ange T-faktorn i konfigurationsmenyn för noggrann temperaturkompensering.

Under kalibrering sänds ingen data till dataloggen. Alltså kan dataloggen innehålla delar med periodisk data.

#### **Nollkalibreringsprocedur**

Använd nollkalibreringsproceduren för att definiera den unika nollpunkten för konduktivitetsgivaren. Nollpunkten måste bestämmas med en referenslösning eller ett processprov innan givaren kalibreras för första gången

- **1.** Avlägsna givaren från processen. Torka av givaren med en ren trasa eller rengör och torka den med hjälp av tryckluft.
- **2.** Tryck på knappen **MENY** och välj Setup givare, [Välj givare], Kalibrera.
- **3.** Tryck **ENTER** för att välja Nollkal.
- **4.** Om lösenord är aktiverat i instrumentets säkerhetsmeny ska du ange ett lösenord.
- **5.** Välj alternativ för utsignalen under kalibreringen:

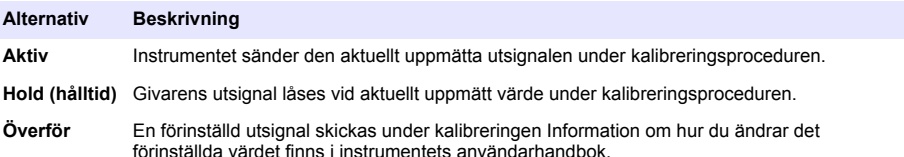

- **6.** Håll den torra givaren i luften och tryck **ENTER**.
- **7.** Granska kalibreringsresultatet:
	- OK nollpunkten är inställd.
	- Misslyckades värdet är utanför accepterade gränser. Kontrollera att givaren är torr och upprepa nollkalibreringsproceduren. Se till att den digitala förlängningskabeln eller förekomsten av elektroniskt brus inte orsakar felet.
- **8.** Om kalibreringen lyckades, tryck **ENTER** för att fortsätta.
- **9.** För styrenheten sc100 går du till steg 12.
- **10.** Om alternativet för användar-ID är inställt på Ja i menyn för kalibreringsalternativ ska du ange ett användar-ID. Se [Ändra kalibreringsalternativ](#page-194-0) på sidan 195.
- **11.** Välj huruvida givaren är ny, på displayen Ny givare:

#### **Alternativ Beskrivning**

- **Ja** Givaren har inte tidigare kalibrerats med detta instrument. Antal driftsdagar och tidigare kalibreringskurvor för givaren återställdes.
- **nr** Givaren har redan kalibrerats med detta instrument.
- **12.** Fortsätt till kalibreringen med en referenslösning eller ett processprov.

#### **Kalibrering med referenslösning**

Kalibrering justerar givarens avläsning så att den motsvarar värdet för en referenslösning. Använd en referenslösning som har samma värde som, eller högre än, det förväntade avlästa mätvärdet. *Observera: Se till att utföra nollkalibrering först om givaren kalibreras för första gången.*

- **1.** Skölj givaren noggrant i avjoniserat vatten.
- **2.** Sätt givaren i referenslösningen Stöd givaren så att den inte vidrör behållaren. Kontrollera att avståndet mellan givaren och behållarens sidor är minst 5 cm (Figur 12). Rör om givaren för att avlägsna bubblor.

#### **Figur 12 Givare i referenslösning**

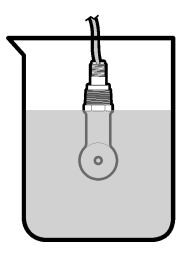

- **3.** Vänta tills givarens och lösningens temperaturer har utjämnats. Det kan ta 30 minuter eller mer om temperaturskillnaden mellan process- och referenslösningen är betydande.
- **4.** Tryck på knappen **MENY** och välj Setup givare, [Välj givare], Kalibrera.
- **5.** Välj Provkal. och tryck **ENTER**.
- **6.** För styrenheterna sc200 eller sc1000 väljer du kalibreringen för den angivna parametern och trycker på **ENTER**:
	- Konduktivitet Kond. kal
	- TDS TDS kalib.
	- Salinitet kond. kal.
	- Koncentration konc. kal eller kond. kal

*Observera: Om det nödvändiga alternativet inte visas öppnar du givarens konfigurationsmeny.*

- **7.** Om lösenord är aktiverat i instrumentets säkerhetsmeny ska du ange ett lösenord.
- **8.** Välj alternativ för utsignalen under kalibreringen:

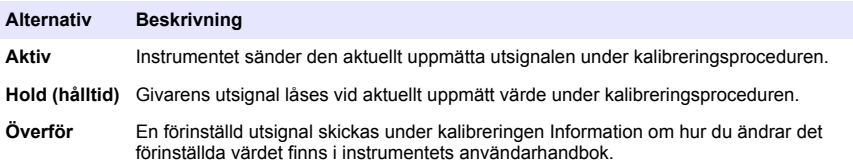

- **9.** Med givaren i referenslösningen, tryck **ENTER**
- **10.** För styrenheten sc100 går du till steg 13.
- **11.** Ange referenstemperaturen för referenslösningen och tryck **ENTER**.
- **12.** Ange lutningen för referenslösningen och tryck **ENTER**.
- **13.** Vänta tills värdet stabiliserats och tryck **ENTER**.

*Observera: Displayen kan gå till nästa steg automatiskt.*

- **14.** Ange värdet för referenslösningen och tryck **ENTER**.
- **15.** Granska kalibreringsresultatet:
	- OK givaren är kalibrerad och kan användas för att mäta prov. Värdena för lutning och/eller offset visas.
	- Misslyckades kalibreringskurvan eller offset är utanför accepterade gränser. Gör om kalibreringen med nya referenslösningar. Mer information finns i [Underhåll](#page-195-0) på sidan 196 och [Felsökning](#page-196-0) på sidan 197.
- **16.** För styrenheten sc100 går du till steg 20.
- **17.** Om kalibreringen lyckades, tryck **ENTER** för att fortsätta.
- **18.** Om alternativet för användar-ID är inställt på Ja i menyn för kalibreringsalternativ ska du ange ett användar-ID. Se [Ändra kalibreringsalternativ](#page-194-0) på sidan 195.
- **19.** Välj huruvida givaren är ny, på displayen Ny givare:

#### **Alternativ Beskrivning**

- **Ja** Givaren har inte tidigare kalibrerats med detta instrument. Antal driftsdagar och tidigare kalibreringskurvor för givaren återställdes.
- **nr** Givaren har redan kalibrerats med detta instrument.
- **20.** Ta tillbaka givaren till processen och tryck **ENTER**. Utsignalen återgår till att vara aktiv och det mätta provets värde visas på displayen för mätning. *Observera: Om Utsignal mode är inställt på Låst eller Överför, välj tidsfördröjningen tills utgången försätts i aktivt läge.*

#### **Kalibrering med processprovet**

Givaren kan vara kvar i processprovet, eller så kan en del av processprovet tas ut för kalibrering. Referensvärdet måste bestämmas med ett andra verifieringsinstrument. *Observera: Se till att utföra nollkalibrering först om givaren kalibreras för första gången,*

- **1.** Tryck på knappen **MENY** och välj Setup givare, [Välj givare], Kalibrera.
- **2.** Välj Provkal. och tryck **ENTER**.
- **3.** För styrenheterna sc200 och sc1000 väljer du typ av kalibrering och trycker på **ENTER**:
	- Konduktivitet Provkal.
	- TDS TDS kalib.
	- Salinitet prov kal.
	- Koncentration konc. kal
- **4.** Om lösenord är aktiverat i instrumentets säkerhetsmeny ska du ange ett lösenord.
- **5.** Välj alternativ för utsignalen under kalibreringen:

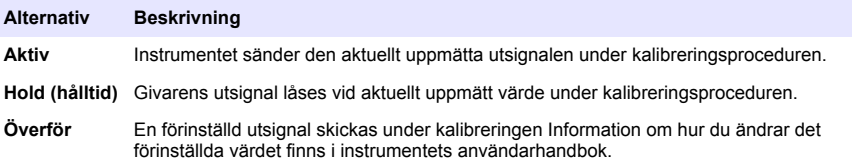

- **6.** Med givaren i processlösningen, tryck **ENTER**. Det uppmätta värdet visas.
- **7.** Vänta tills värdet stabiliserats och tryck **ENTER**.
- **8.** Mät konduktiviteten (eller annan parameter) med ett andra verifieringsinstrument. Använd piltangenterna för att ange det uppmätta värdet och tryck **ENTER**.
- **9.** Granska kalibreringsresultatet:
	- OK givaren är kalibrerad och kan användas för att mäta prov. Värdena för lutning och/eller offset visas.
	- Misslyckades kalibreringskurvan eller offset är utanför accepterade gränser. Gör om kalibreringen med nya referenslösningar. Mer information finns i [Underhåll](#page-195-0) på sidan 196 och [Felsökning](#page-196-0) på sidan 197.
- **10.** För styrenheten sc100 går du till steg 14.
- **11.** Om kalibreringen lyckades, tryck **ENTER** för att fortsätta.
- **12.** Om alternativet för användar-ID är inställt på Ja i menyn för kalibreringsalternativ ska du ange ett användar-ID. Se [Ändra kalibreringsalternativ](#page-194-0) på sidan 195.
- **13.** Välj huruvida givaren är ny, på displayen Ny givare:

#### **Alternativ Beskrivning**

- **Ja** Givaren har inte tidigare kalibrerats med detta instrument. Antal driftsdagar och tidigare kalibreringskurvor för givaren återställdes.
- **nr** Givaren har redan kalibrerats med detta instrument.
- **14.** Ta tillbaka givaren till processen och tryck **ENTER**.

Utsignalen återgår till att vara aktiv och det mätta provets värde visas på displayen för mätning. *Observera: Om Utsignal mode är inställt på Låst eller Överför, välj tidsfördröjningen tills utgången försätts i aktivt läge.*

### **Temperaturkalibrering**

Instrumentet är fabrikskalibrerat för exakt temperaturmätning. Temperaturen kan kalibreras för att öka noggrannheten.

- **1.** Placera givaren i en vattenbehållare.
- **2.** Mät vattnets temperatur med en exakt termometer eller oberoende instrument.
- **3.** Tryck på knappen **MENY** och välj Setup givare, [Välj givare], Kalibrera.
- <span id="page-194-0"></span>**4.** Välj 1 PT Temp Cal (kalibrera temperatur) (eller Temp Adjust (justera temperatur) och tryck på **ENTER**.
- **5.** För sc100-styrenheten väljer du Measured Temp (uppmätt temperatur) och trycker på **ENTER**. Den uppmätta temperaturen visas.
- **6.** För sc100-styrenheten justerar du den temperatur som visas om det uppmätta värdet inte är samma som det värde som visas på termometern. Välj Edit Temp (redigera temperatur) och tryck på **ENTER**.
- **7.** För styrenheten sc100 går du till steg 10.
- **8.** Vänta tills värdet stabiliserats och tryck **ENTER**.
- **9.** Ange korrekt värde och tryck **ENTER**
- **10.** Ta tillbaka givaren till processen och tryck **ENTER**.

#### **Lämna kalibreringsproceduren.**

- **1.** För att avsluta en kalibrering trycker du på **tillbaka** .
- **2.** Välj ett alternativ.

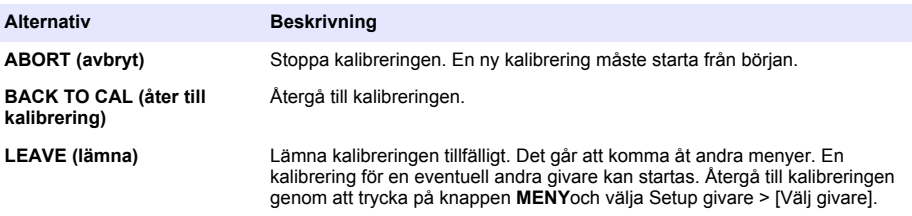

#### **Ändra kalibreringsalternativ**

Användaren kan ställa in en påminnelse eller inkludera ett användar-ID med kalibreringsdata från menyn CAL OPTIONS (Kal. alternativ).

*Observera: Den här proceduren gäller inte för styrenheten sc100.*

- **1.** Tryck på knappen **MENY** och välj Setup givare, [Välj givare], Kalibrera, Kal. alternativ.
- **2.** Använd piltangenterna för att välja ett alternativ och tryck **ENTER**.

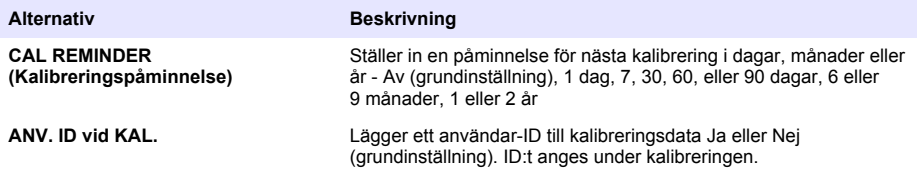

#### **Återställ kalibreringsalternativen.**

Kalibreringsalternativen kan återställas till fabriksinställningen.

*Observera: Den här proceduren gäller inte för styrenheten sc100.*

- **1.** Tryck på knappen **MENY** och välj Setup givare, [Välj givare], Kalibrera, Återställ grundkal.
- **2.** Om lösenord är aktiverat i instrumentets säkerhetsmeny ska du ange ett lösenord.
- **3.** Tryck på **ENTER**. Reset Cal? (återställ kalibrering) visas.
- **4.** Tryck på **ENTER**. Alla kalibreringsalternativ ställs in på grundinställningarna.
- **5.** Om alternativet för användar-ID är inställt på Ja i menyn för kalibreringsalternativ ska du ange ett användar-ID. Se Ändra kalibreringsalternativ på sidan 195.

<span id="page-195-0"></span>**6.** Välj huruvida givaren är ny, på displayen Ny givare:

#### **Alternativ Beskrivning**

- **Ja** Givaren har inte tidigare kalibrerats med detta instrument. Antal driftsdagar och tidigare kalibreringskurvor för givaren återställdes.
- **nr** Givaren har redan kalibrerats med detta instrument.
- **7.** Tryck på **BAKÅT** för att återgå till displayen för mätning

### **Modbus-register**

Det finns en lista över alla modbus-register för nätverkskommunikation. Mer information finns på tillverkarens webbplats.

# **Underhåll**

**F A R A**

Flera risker. Endast kvalificerad personal får utföra de moment som beskrivs i den här delen av dokumentet.

## **Rengöra givaren**

## **AVARNING**

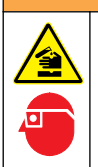

Risk för kemikalieexponering. Följ laboratoriets säkerhetsanvisningar och bär all personlig skyddsutrustning som krävs vid hantering av kemikalier. Läs aktuella datablad (MSDS/SDS) om säkerhetsanvisningar.

# **AVARNING**

Risk för personskada. Borttagning av en givare från ett trycksatt kärl kan vara farligt. Installation och borttagning av dessa givare får endast utföras av personal med behörig utbildning i högtrycks- och temperaturinstallationer. Använd alltid branschgodkänd maskinvara och säkerhetsprocedurer vid hantering av vätsketransportsystem med högt tryck och/eller temperatur.

**Förutsättning:**Förbered en mild tvållösning med varmvatten och diskmedel, handtvål med Borax, eller liknande.

Undersök givaren regelbundet för att upptäcka skräp och avlagringar. Rengör givaren när det finns avlagringar på den eller när prestanda sjunkit.

- **1.** Använd en ren, mjuk trasa för att ta bort lösa partiklar från givarens ände. Skölj givaren med rent varmvatten.
- **2.** Blötlägg givaren under 2 till 3 minuter i tvållösningen.
- **3.** Använd en mjuk tagelborste för att skrubba givarens hela mätände. Skrubba toroidens insida
- **4.** Om det finns kvar skräp, blöt givarens mätände i en utspädd sur lösning såsom < 5 % HCL i högst 5 minuter.
- **5.** Skölj givaren med vatten och lägg sedan tillbaka den i tvållösningen i 2 till 3 minuter.
- **6.** Sköli givaren med rent vatten.

Kalibrera alltid givaren efter att underhållsåtgärder vidtagits.

# <span id="page-196-0"></span>**Felsökning**

## **Periodisk data**

Under kalibrering sänds ingen data till dataloggen. Alltså kan dataloggen innehålla delar med periodisk data.

## **Testa konduktivitetsgivaren**

Om kalibreringen misslyckas ska underhållsprocedurerna i [Underhåll](#page-195-0) på sidan 196 utföras först.

- **1.** Koppla bort givarens kablar.
- **2.** Använd en ohmmeter för att testa resistansen mellan givarledarna, som visas i Tabell 7. *Observera: Kontrollera att ohmmetern är inställd på sitt högsta område för alla oändliga (öppen krets) resistansavläsningar.*

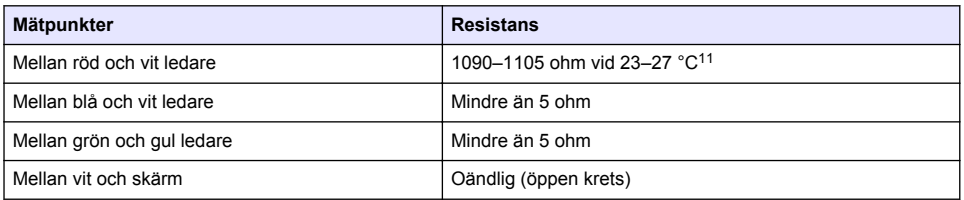

#### **Tabell 7 Mätning av konduktivitetsresistans**

Om en eller flera av mätningarna är felaktiga ska du ringa avdelningen för teknisk support. Skicka givarens serienummer och uppmätta resistansvärden till den tekniska supporten.

<sup>11</sup> Ett oändligt värde (öppen krets) eller 0 ohm (kortslutning) indikerar ett fel.

# **Sisällysluettelo**

Tekniset tiedot sivulla 198 [Käyttö](#page-212-0) sivulla 213 [Yleistietoa](#page-198-0) sivulla 199 herretaria eta arrantza eta arrantza huduan hautarra arrantza zen arratza zen arratza [Asentaminen](#page-201-0) sivulla 202 [Vianmääritys](#page-220-0) sivulla 221 [Navigoiminen](#page-212-0) sivulla 213

# **Käyttöohjeen laajennettu versio**

Lisätietoja on tämän oppaan laajennetussa versiossa valmistajan verkkosivuilla.

# **Tekniset tiedot**

Tekniset tiedot voivat muuttua ilman ennakkoilmoitusta.

# **Sähköä johtava johtokykyanturi**

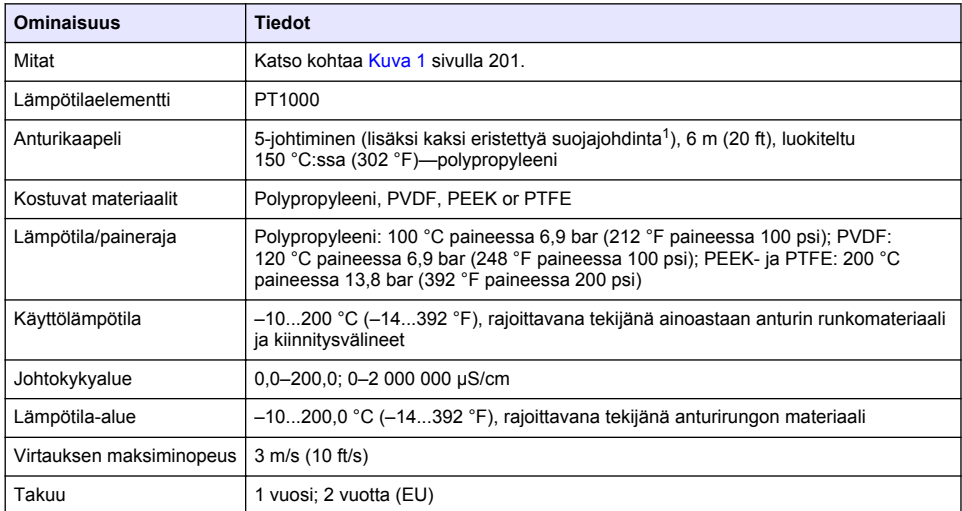

# **Induktiivinen ja sähköä johtava digitaalinen yhdyskäytävä**

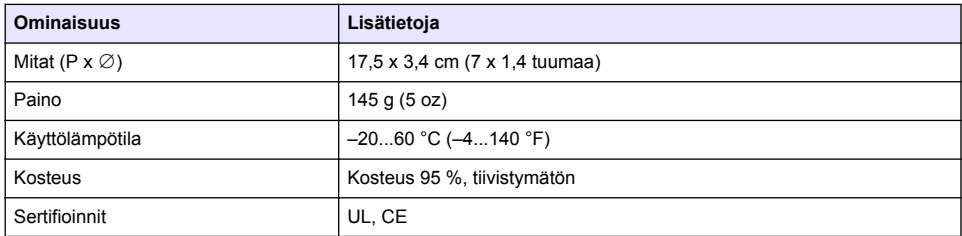

<sup>1</sup> 700–800 MHz:n alueella olevat suurtaajuuskentät voivat vääristää tuloksia.

## <span id="page-198-0"></span>**sc200-johtokykymoduuli**

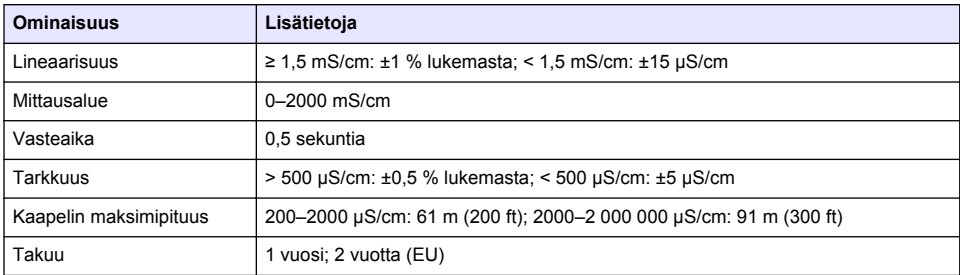

# **Yleistietoa**

Valmistaja ei ole missään tapauksessa vastuussa suorista, epäsuorista, erityisistä, tuottamuksellisista tai välillisistä vahingoista, jotka johtuvat mistään tämän käyttöohjeen virheestä tai puutteesta. Valmistaja varaa oikeuden tehdä tähän käyttöohjeeseen ja kuvaamaan tuotteeseen muutoksia koska tahansa ilman eri ilmoitusta tai velvoitteita. Päivitetyt käyttöohjeet ovat saatavana valmistajan verkkosivuilta.

# **Turvallisuustietoa**

## *H U O M A U T U S*

Valmistaja ei ole vastuussa mistään virheellisestä käytöstä aiheuvista vahingoista mukaan lukien rajoituksetta suorista, satunnaisista ja välillisistä vahingoista. Valmistaja sanoutuu irti tällaisista vahingoista soveltuvien lakien sallimissa rajoissa. Käyttäjä on yksin vastuussa sovellukseen liittyvien kriittisten riskien arvioinnista ja sellaisten asianmukaisten mekanismien asentamisesta, jotka suojaavat prosesseja laitteen toimintahäiriön aikana.

Lue nämä käyttöohjeet kokonaan ennen tämän laitteen pakkauksesta purkamista, asennusta tai käyttöä. Kiinnitä huomiota kaikkiin vaara- ja varotoimilausekkeisiin. Niiden laiminlyönti voi johtaa käyttäjän vakavaan vammaan tai laitteistovaurioon.

Jotta laitteen suojaus ei heikentyisi, sitä ei saa käyttää tai asentaa muuten kuin näissä ohjeissa kuvatulla tavalla.

### **Vaaratilanteiden merkintä**

### **V A A R A**

Ilmoittaa mahdollisesti vaarallisesta tai välittömän vaaran aiheuttavasta tilanteesta, joka aiheuttaa kuoleman tai vakavan vamman.

## **AVAROITUS**

Osoittaa potentiaalisesti tai uhkaavasti vaarallisen tilanteen, joka, jos sitä ei vältetä, voisi johtaa kuolemaan tai vakavaan vammaan.

# **V A R O T O I M I**

Ilmoittaa mahdollisesti vaarallisesta tilanteesta, joka voi aiheuttaa lievän tai kohtalaisen vamman.

### *H U O M A U T U S*

Ilmoittaa tilanteesta, joka saattaa aiheuttaa vahinkoa laitteelle. Tieto, joka vaatii erityistä huomiota.

### **Varoitustarrat**

Lue kaikki laitteen tarrat ja merkinnät. Ohjeiden laiminlyönnistä voi seurata henkilövamma tai laitevaurio. Laitteen symboliin viitataan käsikirjassa, ja siihen on liitetty varoitus.

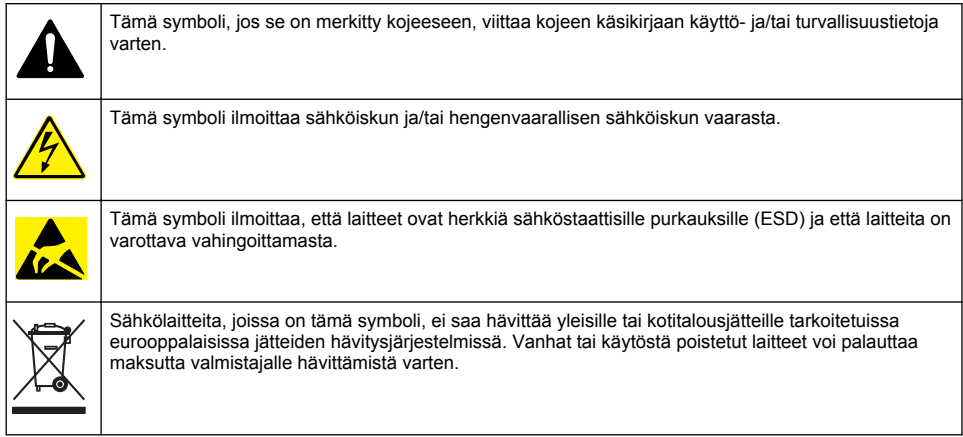

# **Tuotteen yleiskuvaus**

# **V A A R A**

Kemialliset tai biologiset vaarat. Jos laitteella valvotaan sellaista käsittelyprosessia tai kemiallista syöttöjärjestelmää, jota koskevat viranomaissäädökset tai yleiseen terveyteen, yleiseen turvallisuuteen tai elintarvikkeiden/juomien valmistamiseen tai käsittelyyn liittyvät valvontavaatimukset, soveltuvien säädösten noudattaminen on käyttäjän vastuulla. Käyttäjän on myös varmistettava, että laitteen toimintahäiriön aikana on käytettävissä säädösten mukaiset riittävät ja asianmukaiset varamekanismit.

# *H U O M A U T U S*

Tämän anturin käyttö voi johtaa päällysteen halkeiluun, jolloin altistuminen alustalle ympäristölle, jossa anturi upotetaan. Sen vuoksi tätä anturia ei ole kehitetty eikä sitä ole tarkoitettu käytettäväksi sellaisissa sovelluksissa, joissa nesteen odotetaan noudattavan tiettyjä puhtaus- tai puhtausparametreja ja joissa saastuminen voi aiheuttaa huomattavia vaurioita. Näihin sovelluksiin kuuluu tyypillisesti puolijohdeteollisuuden sovelluksia, ja niihin voi kuulua myös muita sovelluksia, joissa käyttäjän on arvioitava kontaminaatioriski ja sen vaikutukset tuotteen laatuun. Valmistaja suosittaa anturin käyttöä näissä sovelluksissa eikä ota mitään vastuuta mistään vaatimuksista tai vahingoista, jotka johtuvat anturista, jota käytetään kyseisissä sovelluksissa tai niiden suhteen.

3700-sarjan induktiiviset johtokykyanturit ovat analogisia antureita, joita käytetään tietojen keräämiseen ja käsittelyyn yhdessä vahvistimen kanssa. Tässä oppaassa oletetaan, että anturi asennetaan ja sitä käytetään sc-vahvistimen kanssa (sc100, sc200 tai sc1000). Jos käytät anturia muiden vahvistimien kanssa, katso lisätietoja vahvistimen käyttöoppaasta ja tämän oppaan johdotustiedoista.

Lisätietoja anturin mitoista on kohdassa [Kuva 1](#page-200-0).

<span id="page-200-0"></span>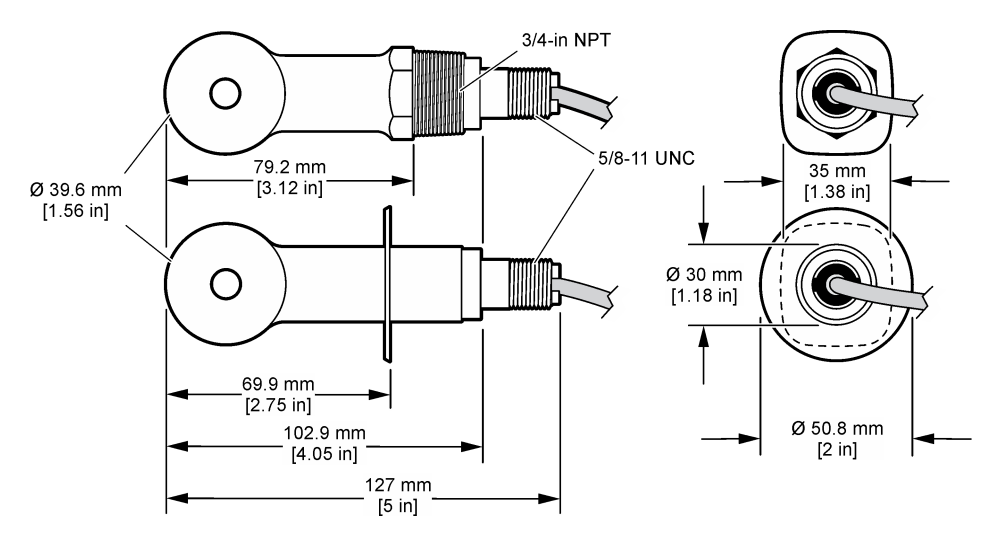

### **Tuotteen osat**

Varmista, että laitteen mukana on toimitettu kaikki tarvittavat osat. Katso kohdat Kuva 2 ja [Kuva 3](#page-201-0).<sup>2</sup>. Jos jokin tarvikkeista puuttuu tai on viallinen, ota välittömästi yhteys valmistajaan tai toimittajaan.

### **Kuva 2 Anturin osat**

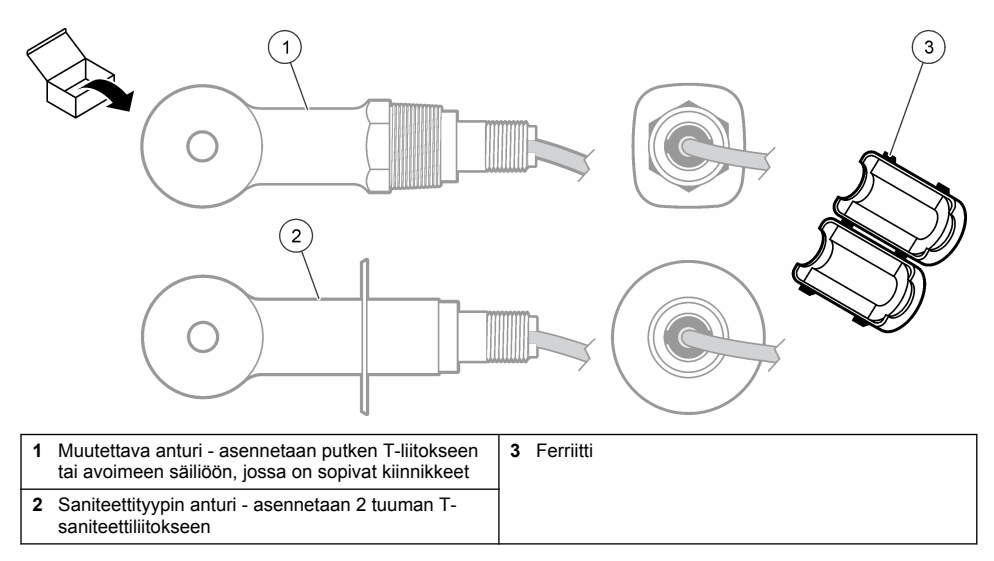

<sup>2</sup> Anturin voi tilata ilman digitaalista yhdyskäytävää.

### <span id="page-201-0"></span>**Kuva 3 Digitaalisen yhdyskäytävän osat**

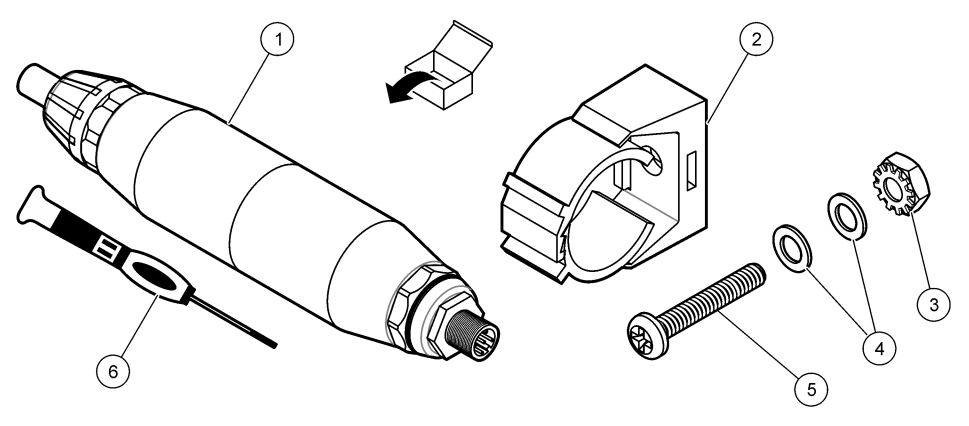

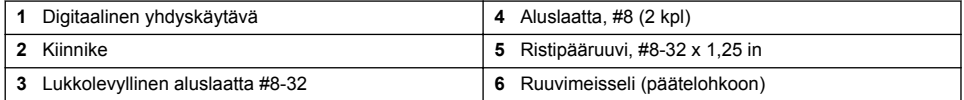

# **Asentaminen**

# **AVAROITUS**

Useita vaaroja. Vain ammattitaitoinen henkilö saa suorittaa käyttöohjeen tässä osassa kuvatut tehtävät.

# **Anturin asettaminen näytevirtaan**

**AVAROITUS** 

Henkilövahinkojen vaara. Anturin irrottaminen paineistetusta astiasta voi olla vaarallista. Henkilön, joka on saanut asianmukaista koulutusta korkeassa paineessa ja lämpötilassa asentamisesta, on asennettava ja poistettava anturit. Käytä aina hyväksyttyjä laitteistoja ja turvallisuustoimenpiteitä, kun työskentelet korkeapaineisten ja/tai lämpötilaisten nesteiden kuljetusjärjestelmien kanssa.

Lisätietoja anturin asentamisesta erilaisissa käyttötarkoituksissa on kohdassa [Kuva 4.](#page-202-0) Anturi on kalibroitava ennen käyttöä. Katso kohta [Anturin kalibrointi](#page-214-0) sivulla 215.

Varmista, että anturikaapelin reititys estää altistumisen voimakkaille sähkömagneettisille kentille (kuten lähettimille, moottoreille ja kytkinlaitteistoille). Altistuminen tällaisille kentille voi aiheuttaa virheellisiä tuloksia.

### <span id="page-202-0"></span>**Kuva 4 Asennusesimerkkejä**

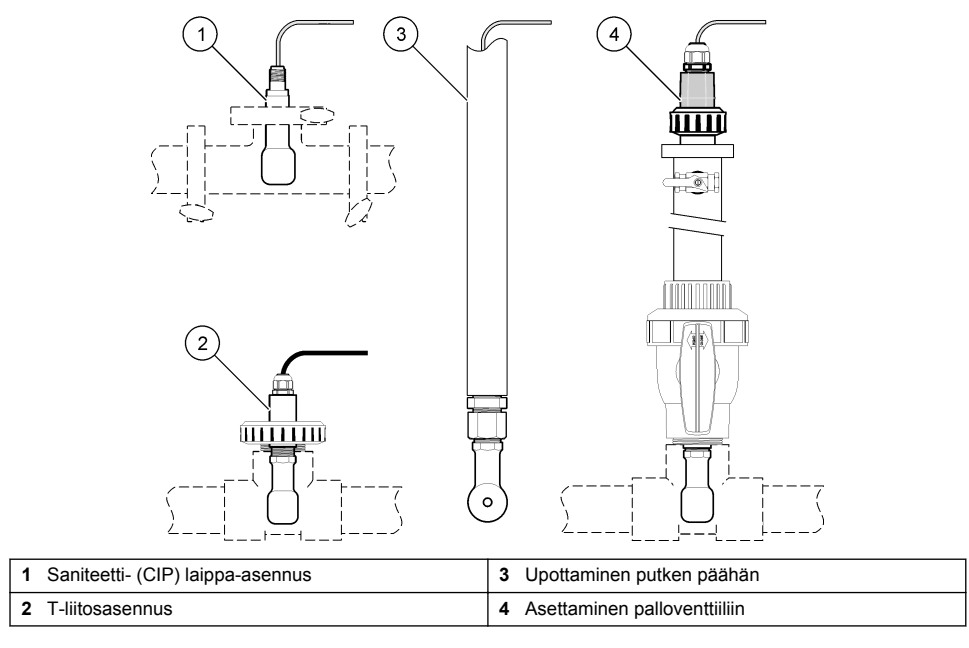

### **Sähköasennus**

### **Anturin johtojen valmisteleminen**

Jos anturikaapelin pituutta muutetaan, valmistele johtimet kohdan [Kuva 5](#page-203-0) mukaisesti.

<span id="page-203-0"></span>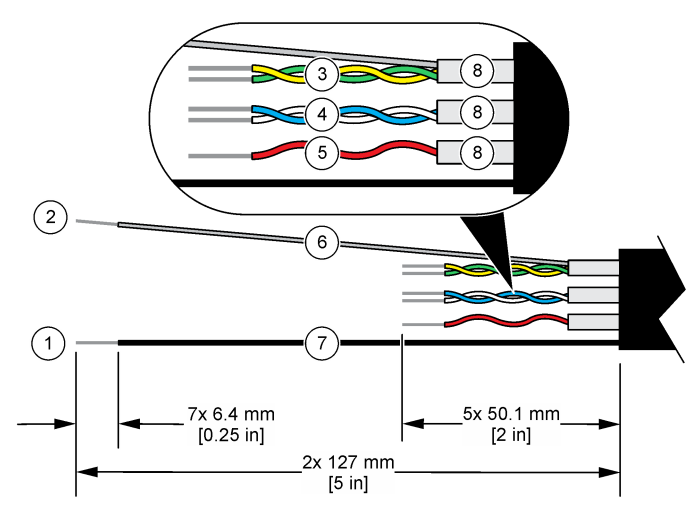

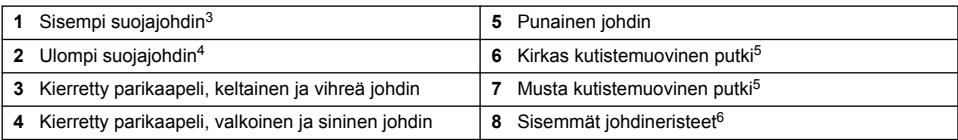

### **Huomattavaa sähköstaattisesta varauksesta**

## *H U O M A U T U S*

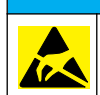

Mittarin rikkoutumisvaara. Herkät sisäosien sähkökomponentit voivat vahingoittua staattisen sähkön voimasta, mikä johtaa laitteen heikentyneeseen suorituskykyyn ja jopa rikkoutumiseen.

Estä sähköstaattisen varauksen aiheuttamat laitevauriot näiden ohjeiden avulla:

- Poista staattinen sähkö koskettamalla maadoitettua metallipintaa, kuten laitteen runkoa, metallikanavaa tai -putkea.
- Vältä tarpeettomia liikkeitä. Kuljeta staattiselle sähkölle alttiita komponentteja antistaattisissa säiliöissä tai pakkauksissa.
- Käytä rannehihnaa, joka on kytketty johdolla maadoitukseen.
- Työskentele staattiselta sähköltä suojatulla alueella ja käytä staattiselta sähköltä suojaavia lattiaja työpenkkialustoja.

### **sc-vahvistin**

Liitä anturi sc-vahvistimeen sähköä johtavalla johtokyvyn digitaalisella yhdyskäytävällä. Digitaalinen yhdyskäytävä muuntaa anturin analogisen signaalin digitaaliseksi.

Voit myös liittää anturin sc-vahvistimeen sc200-johtokykymoduulin avulla. Katso kohta [Anturin](#page-207-0) [liittäminen moduuliin](#page-207-0) sivulla 208.

- <sup>3</sup> Kierretyn keltavihreän parikaapelin suojajohdin
- 4 Anturikaapelin suojajohdin
- <sup>5</sup> Käyttäjän hankkima
- <sup>6</sup> Sisemmät johdineristeet ovat folioputkia, joiden sisäpinta johtaa sähköä mutta ulkopinta ei. Varmista, että johdineristeiden sisäpuolet pysyvät sähköä eristävinä. Varmista, ettei sisempien johdineristeiden sisäpuoli ole paljaana.

### **Anturin liittäminen digitaaliseen yhdyskäytävään**

Lisätietoja anturin liittämisestä digitaaliseen yhdyskäytävään on seuraavissa ohjeissa ja kohdassa [Taulukko 1](#page-205-0).

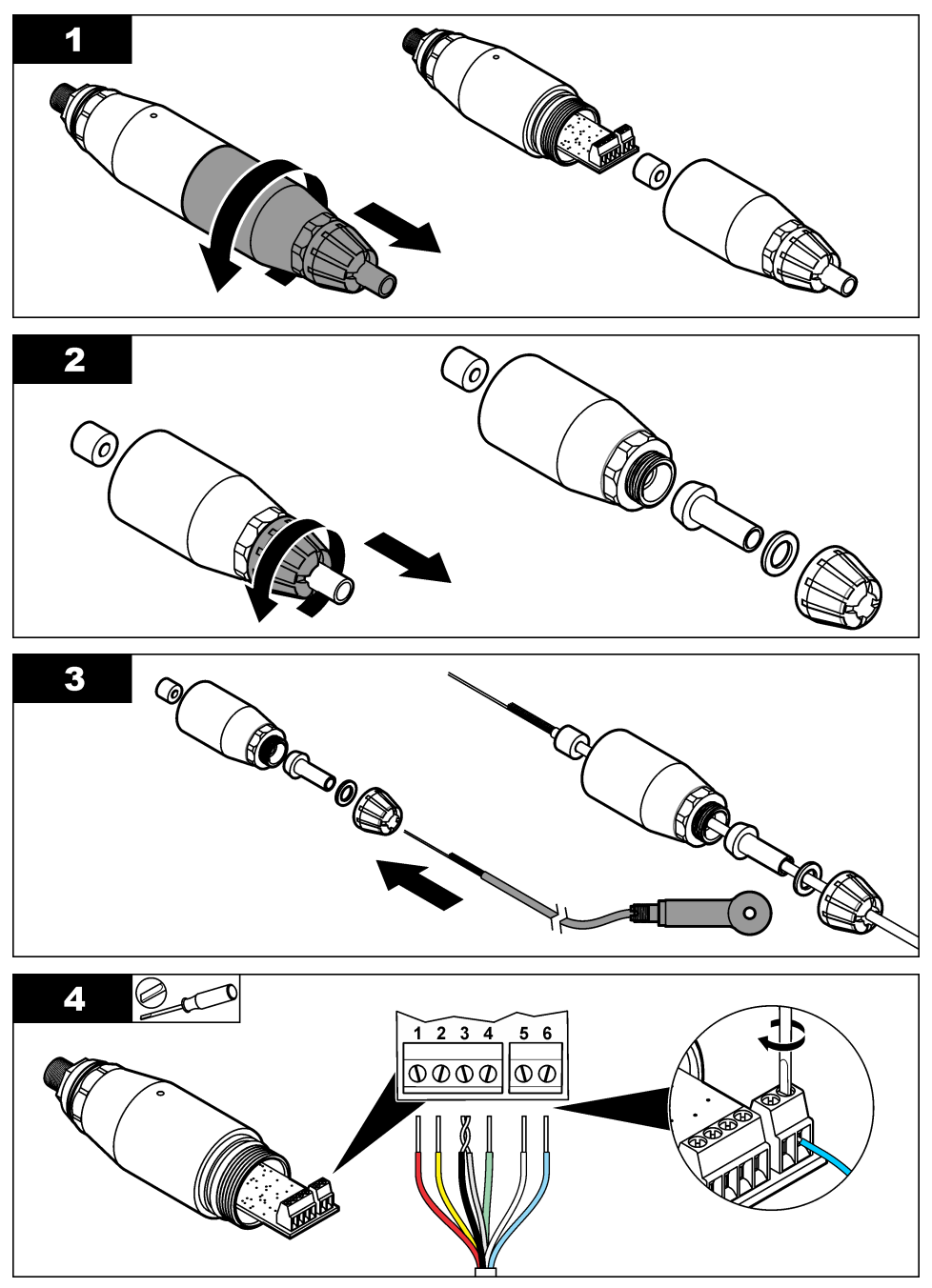

<span id="page-205-0"></span>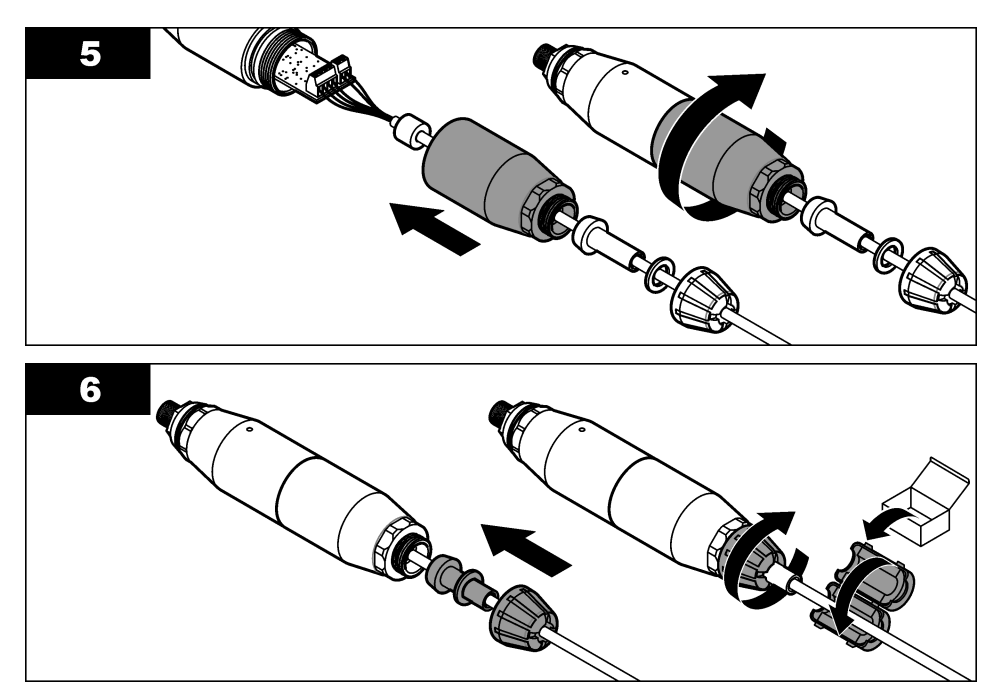

**Taulukko 1 Anturin johdotus** 

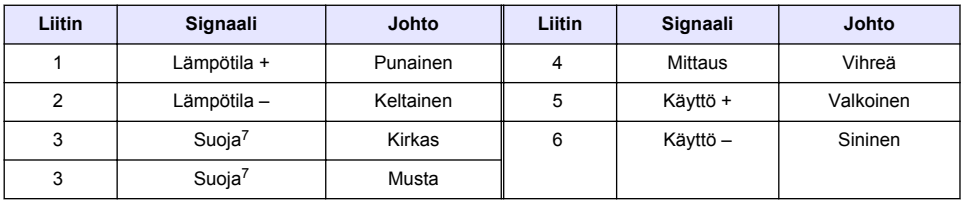

### **Liitä vahvistimeen digitaalinen yhdyskäytävä.**

#### **Tarvittava osa:** Digitaalinen jatkokaapeli<sup>8</sup>

Käytä ainoastaan laitteen valmistajan toimittamaa digitaalista jatkokaapelia. Digitaalinen jatkokaapeli myydään erikseen.

*Huomautus: Jos digitaalisen jatkokaapelin pituus on yli 100 m (300 ft), asenna pääte. Voit myös kytkeä anturin ja digitaalisen yhdyskäytävän analogisella jatkokaapelilla.*

- **1.** Katkaise sc-vahvistimesta virta.
- **2.** Liitä digitaalisen jatkokaapelin toinen pää digitaaliseen yhdyskäytävään.
- **3.** Liitä digitaalisen jatkokaapelin toinen pää sc-vahvistimen pikaliitäntään. Katso kohta [Kuva 6](#page-206-0). *Huomautus: Säilytä pikaliitännän suojus myöhempää käyttöä varten.*
- **4.** Jos laite asennetaan luokan 1 ryhmän 2 räjähdysvaaralliseen ympäristöön, aseta digitaalisen jatkokaapelin kumpaankin päähän liittimen suojalukko. Liittimen suojalukon estävät kaapelia

<sup>7</sup> Jotta sähköiset häiriöt eivät vaikuttaisi laitteeseen, yhdistä sisempi ja ulompi suojajohdin toisiinsa juottamalla ennen niiden asettamista päätelohkoon.

<sup>8</sup> Jos laite asennetaan luokan 2, ryhmän 2 räjähdysvaaralliseen ympäristöön, käytä digitaalisessa jatkokaapelissa kahta liittimen suojalukkoa. Katso kohta .

<span id="page-206-0"></span>irtoamasta vahingossa digitaalisen yhdyskäytävän liittimestä tai sc-vahvistimen pikaliittimestä laitteen ollessa käynnissä. Katso kohta Kuva 7.

**5.** Kytke sc-vahvistimeen virta.

#### **Kuva 6 Pikaliitos**

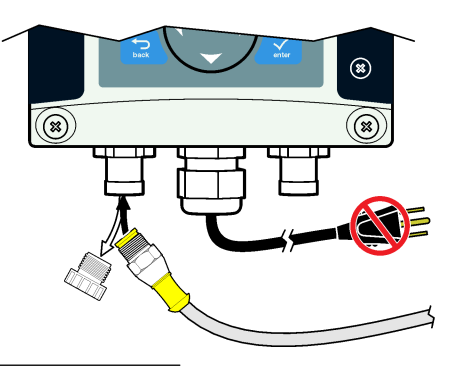

### **Kuva 7 Liittimen suojalukon asentaminen**

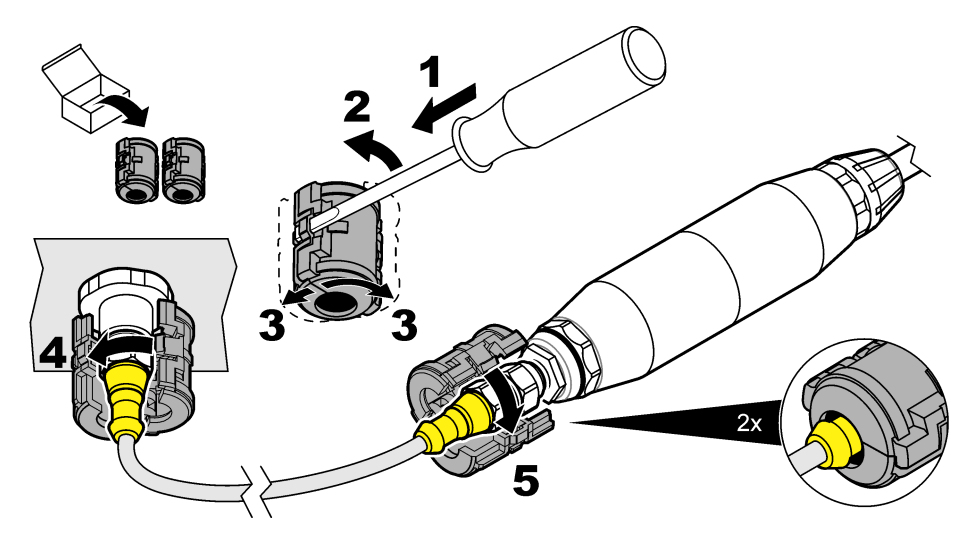

**Digitaalisen yhdyskäytävän kiinnittäminen seinään (ei pakollista)** Kiinnitä mukana toimitettu asennuskiinnike seinään tai muuhun tasaiseen pintaan. Sulje asennuskiinnike digitaalisen yhdyskäytävän ympärille. Katso kohta [Kuva 8](#page-207-0).

#### <span id="page-207-0"></span>**Kuva 8 Digitaalisen yhdyskäytävän kiinnittäminen seinään**

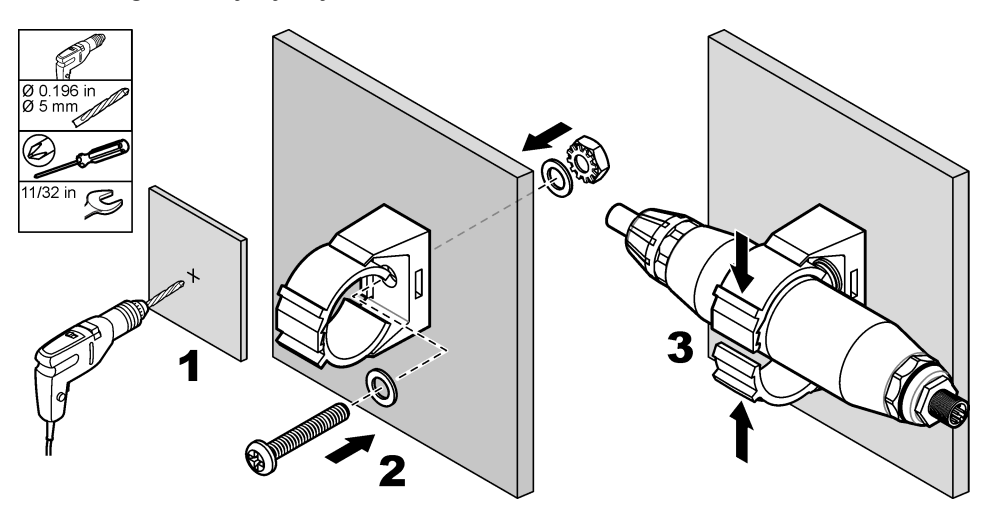

### **Anturin liittäminen moduuliin**

**V A A R A**

Tappavan sähköiskun vaara. Laitteesta on aina katkaistava virta ennen sähköliitäntöjen tekemistä.

# **V A A R A**

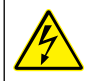

Tappavan sähköiskun vaara. Ohjaimen korkeajännitejohdot on kytketty ohjainkotelon korkeajänniteesteen taakse. Vastus on jätettävä pakalleen paitsi asennettaessa moduuleita tai valtuutetun sähkömiehen tehdessä johdotuksia verkkovirtaa, releitä tai analogikortteja ja verkkokortteja varten.

Voit myös liittää anturin sc-vahvistimeen sc200-johtokykymoduulin avulla. Katso seuraavat ohjeet ja kohta [Taulukko 2](#page-210-0).

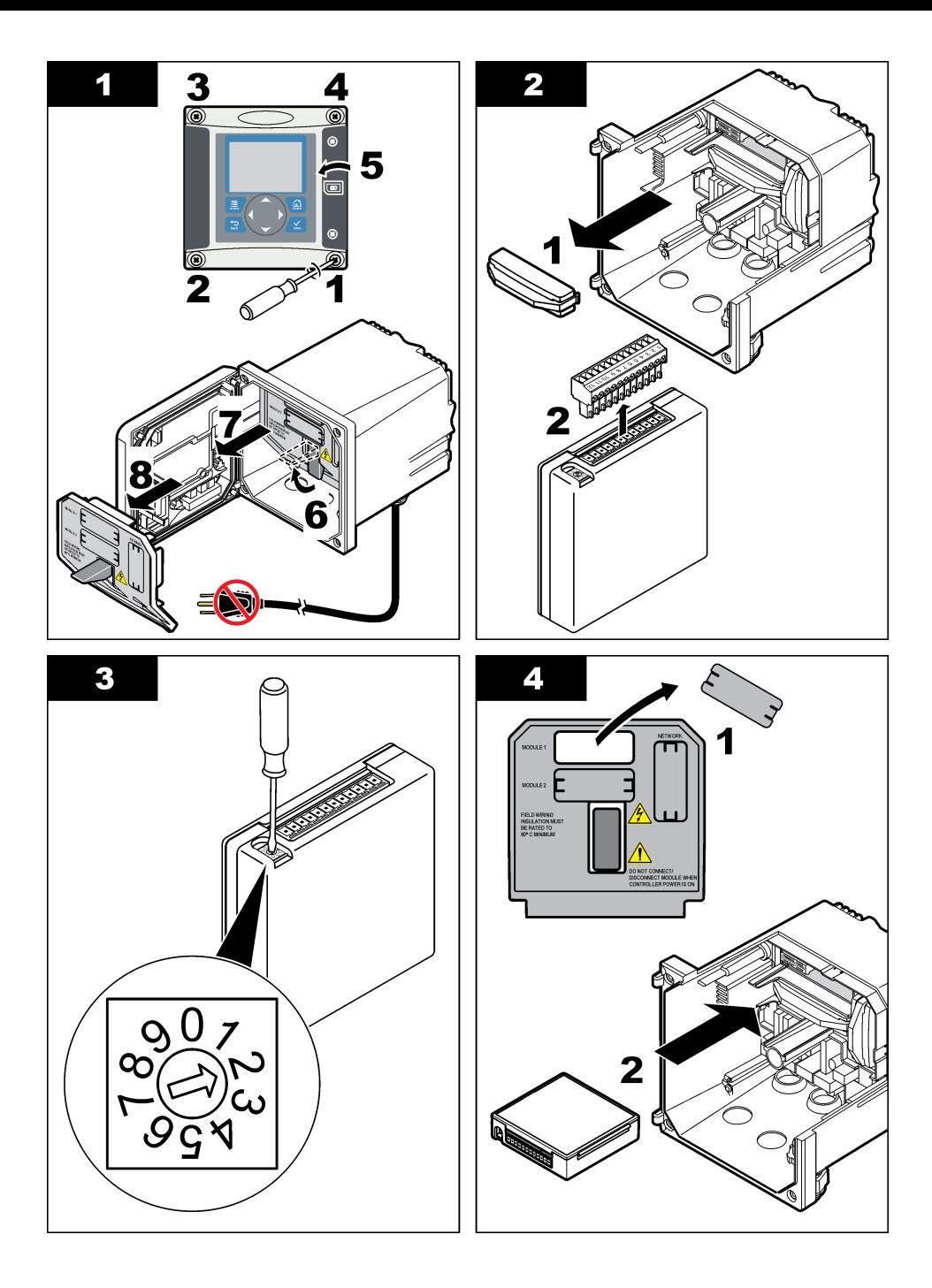

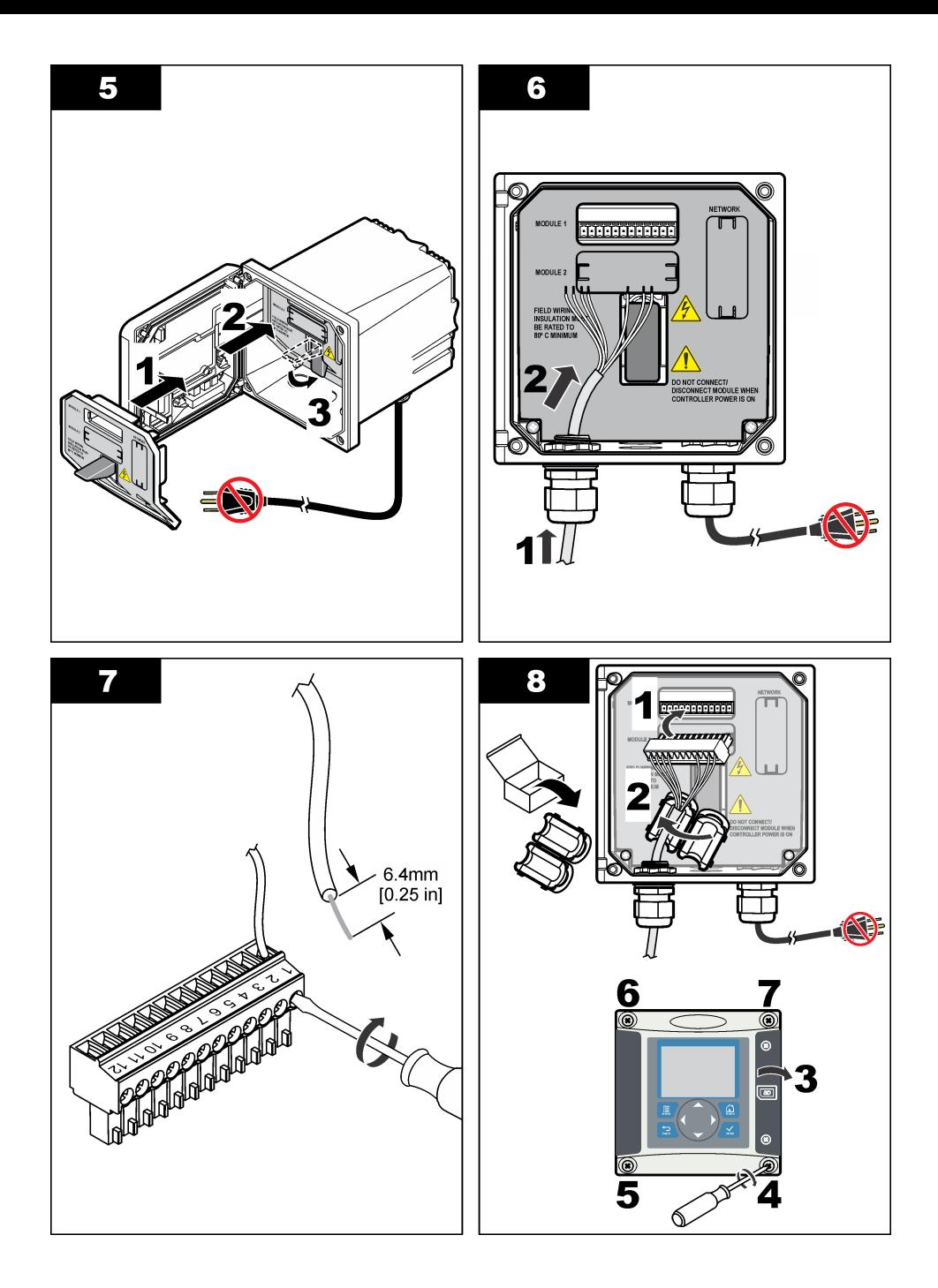

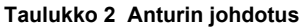

<span id="page-210-0"></span>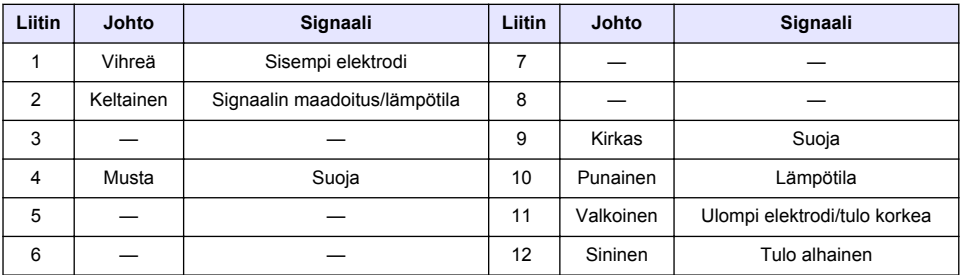

### **PRO-sarjan elektroditon johtokykylähetin, malli E3**

Voit liittää anturin PRO-sarjan E3-mallin elektrodittomaan johtokykylähettimeen katkaisemalla lähettimestä virran ja katsomalla lisätietoja kohdista Kuva 9 ja Taulukko 3.

### **Kuva 9 Anturin liittäminen lähettimeen**

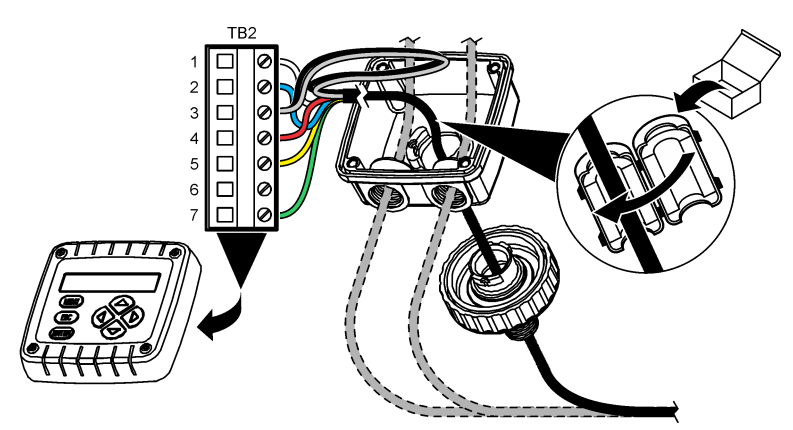

**Taulukko 3 Anturin johdotus**

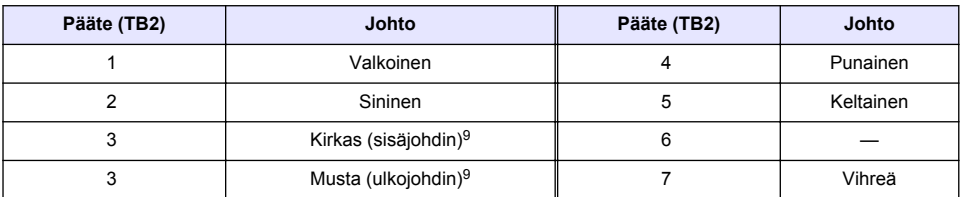

### **Malli E33, elektroditon johtokyvyn analysaattori**

### **V A A R A**

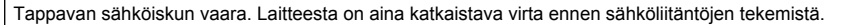

<sup>9</sup> Jotta sähköiset häiriöt eivät vaikuttaisi laitteeseen, yhdistä sisempi ja ulompi suojajohdin toisiinsa juottamalla ennen niiden asettamista päätelohkoon.

Lisätietoja anturin liittämisestä E33-mallin elektrodittomaan johtokykylähettimeen on kohdissa Kuva 10 ja Taulukko 4.

#### **Kuva 10 Anturin liittäminen analysaattoriin**

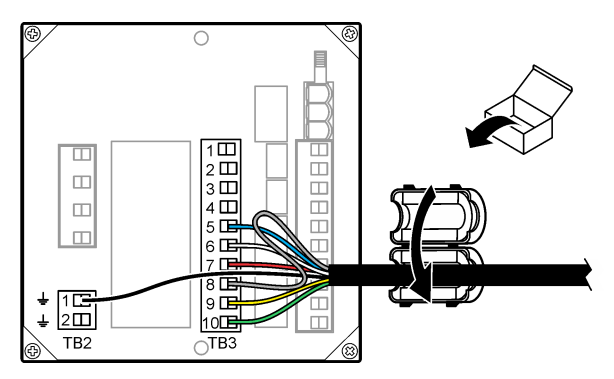

#### **Taulukko 4 Anturin johdotus**

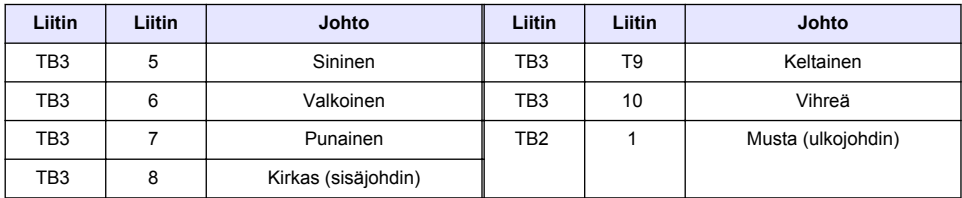

### **Malli E53, elektroditon johtokyvyn analysaattori**

### **V A A R A**

Tappavan sähköiskun vaara. Laitteesta on aina katkaistava virta ennen sähköliitäntöjen tekemistä.

Lisätietoja anturin liittämisestä E53-mallin elektrodittomaan johtokykylähettimeen on kohdissa Kuva 11 ja [Taulukko 5](#page-212-0).

#### **Kuva 11 Anturin liittäminen analysaattoriin**

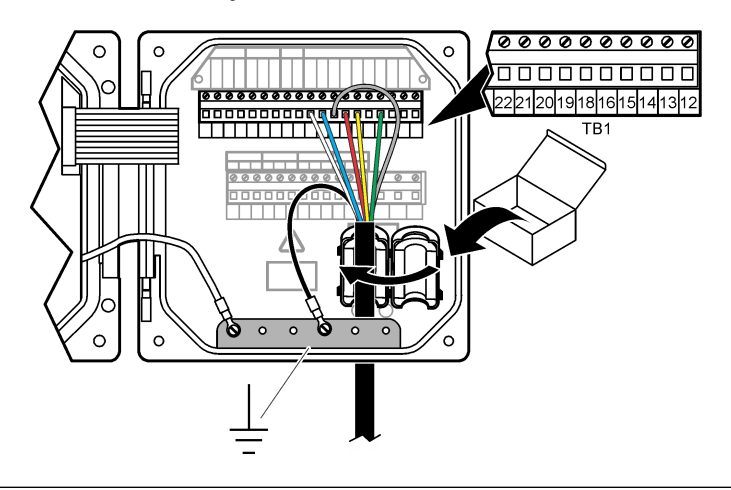

### **Taulukko 5 Anturin johdotus**

<span id="page-212-0"></span>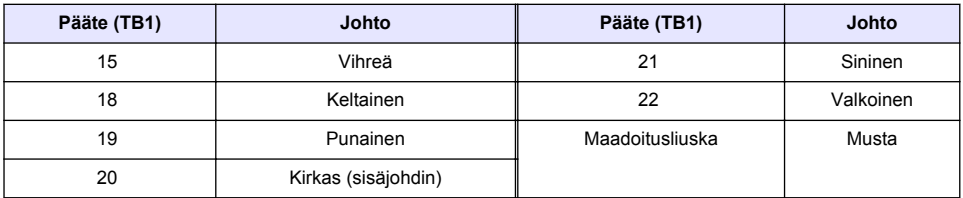

# **Navigoiminen**

Näppäimistö ja navigointi kuvataan ohjaimen käyttöohjeissa.

# **Käyttö**

## **Navigoiminen**

Näppäimistö ja navigointi kuvataan ohjaimen käyttöohjeissa.

# **Anturin konfiguroiminen**

Sc-vahvistimen Configure (Määritä) -valikossa voit antaa anturin tunnistustiedot sekä muuttaa tietojen käsittelyn ja säilytyksen asetuksia.

- **1.** Paina **MENU**-painiketta ja valitse Sensor Setup, [Select Sensor], Configure.
- **2.** Valitse vaihtoehto. Valitse nuolinäppäinten avulla haluamasi valinta.

*Huomautus: Sc100- ja sc200-vahvistimissa voit kirjoittaa numeroita, kirjaimia ja välimerkkejä pitämällä painettuna YLÖS- tai ALAS-nuolinäppäintä. Voit siirtyä seuraavaan kohtaan OIKEA-nuolinäppäimellä.*

| Valinta                                                    | Kuvaus                                                                                                    |
|------------------------------------------------------------|----------------------------------------------------------------------------------------------------|
| EDIT NAME (Muokkaa nimeä)                                  | Muuttaa mittausnäytön ylälaidassa olevan anturin nimeä. Nimen<br>enimmäispituus on 10 merkkiä, ja siinä voi käyttää mitä tahansa<br>kirjainten, numeroiden, välilyöntien ja välimerkkien yhdistelmää.                                                                                                    |
| <b>SENSOR S/N (ANTURIN</b><br>SARJANUMERO) <sup>10</sup>   | Käyttäjä voi syöttää anturin sarjanumeron, joka on enintään 16 merkkiä,<br>ja siinä voi käyttää mitä tahansa kirjainten, numeroiden, välilyöntien ja<br>välimerkkien yhdistelmää.                                                                                                    |
| <b>SELECT MEASURE (VALITSE</b><br><b>MITTAUS)</b>          | Muuttaa mittausparametrin johtavuudeksi (oletusarvo), TDS:ksi<br>(liuenneiden kiinteiden aineiden kokonaismäärä), suolapitoisuudeksi tai<br>pitoisuusprosentiksi. Kun parametria vaihdetaan, kaikki muut asetukset<br>nollataan oletusarvoihin                                                                     |
|                                                            | sc100— Kun pitoisuus on valittu, valikkoon ilmestyy vaihtoehto CONFIC<br>CONC (Määritä pitoisuus). Lisätietoja on jäljempänä kohdassa CONFIC<br>CONC (Määritä pitoisuus).                                                                                                    |
| <b>DISPLAY FORMAT (Näytä</b><br>esitysmuoto) <sup>10</sup> | Muuttaa mittausnäytössä esitettyjen desimaalien määrän arvoksi auto<br>(oletusarvo), X.XXX, XX.XX, XXX.X tai XXXX. Kun desimaalien määrän<br>asetus on auto, se muuttuu automaattisesti mittausarvon mukaan.                                                                                                    |
| <b>COND UNITS</b><br>(JOHTAVUUSYKSIKÖT)                    | Vaihtaa johtokyvyn yksikköä - µS/cm (oletusarvo), mS/cm, S/cm tai<br>auto <sup>10</sup> . Kun asetus on auto, yksikkö vaihtuu automaattisesti mittausarvon<br>mukaan. Pitoisuusmittauksessa vaihtaa kalibroinnin ja käyttäjän<br>johtavuus-pitoisuustaulukon yksiköitä - µS/cm, mS/cm (oletusarvo) tai<br>$S/cm$ . |
| <b>TEMP UNITS</b><br>(LÄMPÖTILAYKSIKKÖ)                    | Asettaa lämpötilan yksiköksi °C (oletusarvo) tai °F                                                                                                    |

<sup>10</sup> Ei koske sc100-vahvistinta.

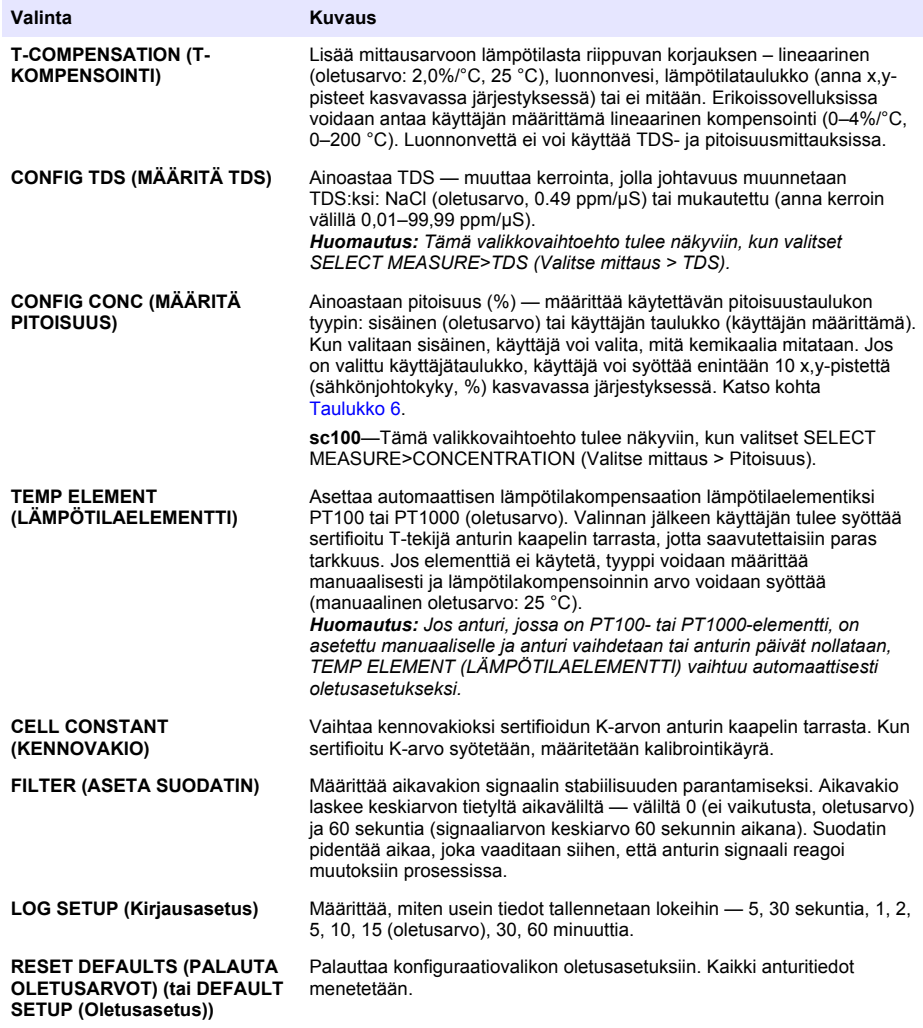

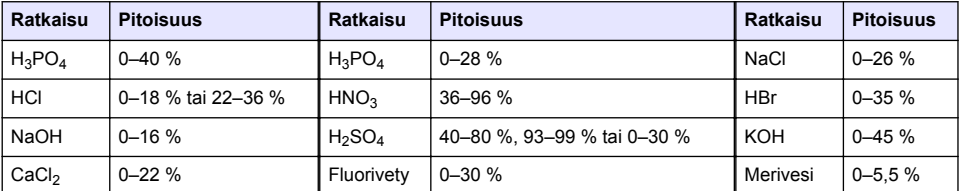

#### **Taulukko 6 Laitteen pitoisuustaulukot**

# **T-tekijän säätäminen vastaamaan epästandardin pituista kaapelia**

Kun anturin kaapelia pidennetään tai lyhennetään standardista 6 metristä (20 ft), kaapelin vastus muuttuu. Tämä muutos heikentää lämpötilamittauksen täsmällisyyttä. Tämä ero voidaan korjata laskemalla uusi T-tekijä.

<span id="page-214-0"></span>*Huomautus: Tämä menetelmä koskee ainoastaan antureita, joissa on PT1000-lämpöelementti. Anturit, joissa on PT100-lämpötilaelementti, ovat epätarkempia.*

- **1.** Mittaa liuoksen lämpötila anturilla sekä riippumattomalla, luotettavalla laitteella, kuten lämpömittarilla.
- **2.** Kirjaa anturin lämpötilamittauksen ja riippumattoman lähteen (todellinen arvo) mittauksen ero. *Jos todellinen lämpötila on esimerkiksi 50 °C ja anturin lukema on 53 °C, ero on 3 °C.*
- **3.** Säätöarvo saadaan kertomalla ero tekijällä 3.85. *Esimerkki: 3 x 3.85 = 11.55.*
- **4.** Laske uusi T-tekijä:
	- Anturin lämpötila > todellinen lisää säätöarvo anturin kaapelin T-tekijään
	- Anturin lämpötila < todellinen vähennä säätöarvo anturin kaapelin T-tekijästä
- **5.** Syötä uusi T-tekijä Configure, Temp Element -valikkoon.

# **Anturin kalibrointi**

# **AVAROITUS**

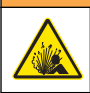

Räjähdysvaara. Anturin irrottaminen paineistetusta astiasta voi olla vaarallista. Alenna prosessipaine alle 10 psi:hin, ennen kuin irrotat anturin. Jos tämä ei ole mahdollista, irrota anturi erittäin varovasti. Lisätietoja saat asennuslaitteiden mukana toimitetuista asiakirjoista.

## **AVAROITUS**

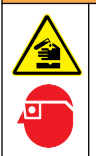

Kemikaalille altistumisen vaara. Noudata laboratorion turvallisuusohjeita ja käytä käsiteltäville kemikaaleille soveltuvia suojavarusteita. Lue turvallisuusprotokollat ajan tasalla olevista käyttöturvatiedotteista (MSDS/SDS).

# **AVAROTOIMI**

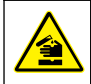

Kemikaalille altistumisen vaara. Hävitä kemikaalit ja muut jätteet paikallisten ja kansallisten säädösten mukaisesti.

### **Tietoja anturin kalibroinnista**

Johtavuusmittari tulisi kalibroida märällä kalibrointimenetelmällä:

• **Wet cal** (Märkä kalibrointi) — käytä kalibrointikäyrän määrityksessä ilmaa (nollakalibrointi) sekä viiteratkaisua tai prosessinäytettä, jonka arvo tunnetaan. Viiteratkaisukalibrointi tuottaa täsmällisimmän tuloksen. Kun käytetään prosessinäytettä, viitearvo on määritettävä toissijaisella tarkistuslaitteella. Muista syöttää Configure-valikon T-tekijä, jotta lämpötila voidaan kompensoida täsmällisesti.

Tietoa ei lähetetä datalokiin kalibroinnin aikana. Näin ollen datalokissa voi olla alueita, jossa tieto ei ole jatkuvaa.

### **Nollakalibrointi**

Määritä nollakalibroinnilla johtokykysanturin anturikohtainen nollapiste. Nollapiste on määritettävä ennen anturin ensimmäistä kalibrointia vertailuliuoksella tai prosessinäytteellä.

- **1.** Erota anturi prosessista. Varmista, että anturi on puhdas ja kuiva, pyyhkimällä se puhtaalla liinalla tai käyttämällä paineilmaa.
- **2.** Paina **MENU**-painiketta ja valitse Sensor Setup > [Select Sensor] > Calibrate (Anturin asetukset > [Valitse anturi] > Kalibroi).
- **3.** Valitse Zero Cal painamalla **ENTER**-painiketta.
- **4.** Jos salasana on otettu käyttöön ohjaimen suojausvalikosta, kirjoita salasana.

**5.** Valitse kalibroinnin lähtösignaalivaihtoehto:

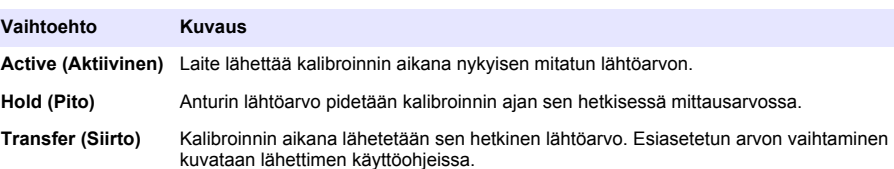

- **6.** Pidä kuivaa anturia ilmassa ja paina **ENTER**-painiketta.
- **7.** Tarkista kalibrointitulokset:
	- Hyväksytty nollapiste on määritetty.
	- Hylätty arvo on sallittujen rajojen ulkopuolella. Varmista, että anturi on kuiva, ja toista nollakalibrointi. Varmista, että vian syynä ei ole digitaalinen jatkokaapeli tai sähköiset häiriöt.
- **8.** Jos kalibrointi hyväksyttiin, jatka painamalla **ENTER**-painiketta.
- **9.** Jos kyseessä on sc100-vahvistin, siirry vaiheeseen 12.
- **10.** Jos käyttäjän tunnus on otettu käyttöön Calibration Options -valikosta, syötä käyttäjän tunnus. Katso kohtaa [Kalibrointiasetusten muuttaminen](#page-218-0) sivulla 219.
- **11.** Valitse anturinäytöstö, onko anturi uusi:

#### **Vaihtoehto Kuvaus**

- **Kyllä** Anturia ei ole kalibroitu aikaisemmin tällä ohjaimella. Anturin käyttöpäivät ja aikaisemmat kalibrointikäyrät nollataan.
- **Ei** Anturi on kalibroitu aikaisemmin tällä ohjaimella.

**12.** Kalibroi tämän jälkeen vertailuliuoksella tai prosessinäytteellä.

### **Kalibrointi vertailuliuoksella**

Kalibroinnissa anturin lukema säädetään vastaamaan vertailuliuoksen arvoa. Käytä vartailuliuosta, jonka arvo on sama tai korkeampi kuin odotettu mittauslukema. *Huomautus: Jos anturia kalibroidaan ensimmäistä kertaa, muista suorittaa nollakalibrointi ensin.*

- **1.** Huuhtele puhdas anturi huolella suolattomassa vedessä.
- **2.** Upota anturi vertailuliuokseen. Tue anturi siten, että se ei kosketa astiaa. Varmista, että anturin ja astian seinämien välissä on vähintään 5 cm tilaa (Kuva 12). Ravista anturia siten, että kuplat irtoavat.

#### **Kuva 12 Anturi vertailuliuoksessa**

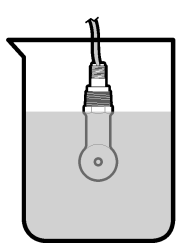

- **3.** Anna anturin ja liuoksen lämpötilan tasaantua. Tämä voi viedä yli puolikin tuntia, jos prosessin ja vertailuliuoksen lämpötilaero on huomattava.
- **4.** Paina **MENU**-painiketta ja valitse Sensor Setup > [Select Sensor] > Calibrate (Anturin asetukset > [Valitse anturi] > Kalibroi).
- **5.** Valitse Sample Cal (Näytekalibr.) ja paina **ENTER**-painiketta.
- **6.** Jos kyseessä on sc200- tai sc1000-vahvistin, valitse halutun parametrin kalibrointi ja paina **ENTER**-painiketta:
	- Conductivity (Johtokyky) Cond Cal (Johtokyvyn kalibrointi)
	- TDS TDS Cal (TDS-kalibrointi)
	- Salinity (Suolapitoisuus) Cond Cal (Johtokyvyn kalibrointi)
	- Concentration (Pitoisuus) Conc Cal (Pitoisuuden kalibrointi ) tai Cond Cal (Johtokyvyn kalibrointi)

*Huomautus: Katso lisätietoja anturin määritysvalikosta, jos haluttu vaihtoehto ei ole näkyvissä.*

- **7.** Jos salasana on otettu käyttöön ohjaimen suojausvalikosta, kirjoita salasana.
- **8.** Valitse kalibroinnin lähtösignaalivaihtoehto:

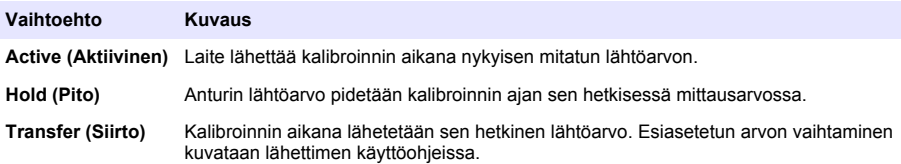

- **9.** Pidä anturia vertailuliuoksessa ja paina **ENTER**-painiketta.
- **10.** Jos kyseessä on sc100-vahvistin, siirry vaiheeseen 13.
- **11.** Anna vertailuliuoksen vertailulämpötila ja paina **ENTER**-painiketta.
- **12.** Anna vertailuliuoksen kaltevuus ja paina **ENTER**-painiketta.
- **13.** Anna arvon stabiloitua ja paina **ENTER**-painiketta.

*Huomautus: Näyttö saattaa siirtyä automaattisesti seuraavaan vaiheeseen.*

- **14.** Anna vertailuliuoksen arvo ja paina **ENTER**-painiketta.
- **15.** Tarkista kalibrointitulokset:
	- Hyväksytty anturi on kalibroitu ja valmis mittaamaan näytteitä. Näytössä esitetään kaltevuus- ja/tai siirtymäarvot.
	- Hylätty kalibroinnin kaltevuus tai siirtymä on sallittujen rajojen ulkopuolella. Toista kalibrointi tuoreilla vertailuliuoksilla. Lisätietoja on kohdassa [Huoltaminen](#page-219-0) sivulla 220 ja [Vianmääritys](#page-220-0) sivulla 221.
- **16.** Jos kyseessä on sc100-vahvistin, siirry vaiheeseen 20.
- **17.** Jos kalibrointi hyväksyttiin, jatka painamalla **ENTER**-painiketta.
- **18.** Jos käyttäjän tunnus on otettu käyttöön Calibration Options -valikosta, syötä käyttäjän tunnus. Katso kohtaa [Kalibrointiasetusten muuttaminen](#page-218-0) sivulla 219.
- **19.** Valitse anturinäytöstö, onko anturi uusi:

#### **Vaihtoehto Kuvaus**

- **Kyllä** Anturia ei ole kalibroitu aikaisemmin tällä ohjaimella. Anturin käyttöpäivät ja aikaisemmat kalibrointikäyrät nollataan.
- **Ei** Anturi on kalibroitu aikaisemmin tällä ohjaimella.
- **20.** Palauta anturi prosessiin ja paina **ENTER**-painiketta. Lähtösignaali palaa aktiiviseen tilaan ja mittausnäytössä esitetään mitattu näytearvo.

*Huomautus: Jos lähtötilaksi on valittu pito tai siirto, valitse, kuinka pian lähtö palaa aktiiviin tilaan.*

#### **Kalibrointi prosessinäytteellä**

Anturi voidaan jättää prosessinäytteeseen, tai prosessinäytteestä voidaan ottaa osa kalibrointiin. Vertailuarvo on määritettävä toissijaisella tarkastuslaitteella.

*Huomautus: Jos anturia kalibroidaan ensimmäistä kertaa, muista suorittaa nollakalibrointi ensin.*

- **1.** Paina **MENU**-painiketta ja valitse Sensor Setup > [Select Sensor] > Calibrate (Anturin asetukset > [Valitse anturi] > Kalibroi).
- **2.** Valitse Sample Cal (Näytekalibr.) ja paina **ENTER**-painiketta.
- **3.** Jos kyseessä on sc200- tai sc1000-vahvistin, valitse kalibrointityyppi ja paina **ENTER**-painiketta:
	- Conductivity (Johtokyky) Sample Cal (Näytekalibrointi)
	- TDS TDS Cal (TDS-kalibrointi)
	- Salinity (Suolapitoisuus) Sample Cal (Näytekalibrointi)
	- Concentration (Pitoisuus) Conc Cal (Pitoisuuskalibrointi)
- **4.** Jos salasana on otettu käyttöön ohjaimen suojausvalikosta, kirjoita salasana.
- **5.** Valitse kalibroinnin lähtösignaalivaihtoehto:

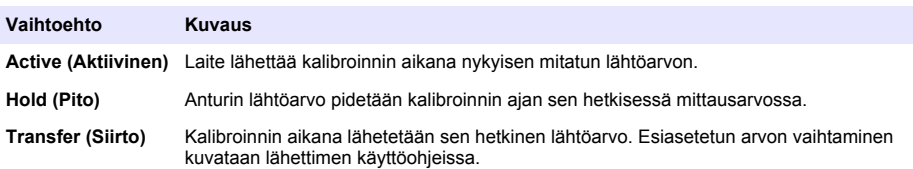

- **6.** Pidä anturia prosessinäytteessä ja paina **ENTER**-painiketta. Laite esittää mittausarvon.
- **7.** Anna arvon stabiloitua ja paina **ENTER**-painiketta.
- **8.** Mittaa johtokykyarvo (tai jokin muu parametri) toissijaisella tarkastuslaitteella. Syötä mittausarvo nuolinäppäimillä ja paina **ENTER**-painiketta.
- **9.** Tarkista kalibrointitulokset:
	- Hyväksytty anturi on kalibroitu ja valmis mittaamaan näytteitä. Näytössä esitetään kaltevuus- ja/tai siirtymäarvot.
	- Hylätty kalibroinnin kaltevuus tai siirtymä on sallittujen rajojen ulkopuolella. Toista kalibrointi tuoreilla vertailuliuoksilla. Lisätietoja on kohdassa [Huoltaminen](#page-219-0) sivulla 220 ja [Vianmääritys](#page-220-0) sivulla 221.
- **10.** Jos kyseessä on sc100-vahvistin, siirry vaiheeseen 14.
- **11.** Jos kalibrointi hyväksyttiin, jatka painamalla **ENTER**-painiketta.
- **12.** Jos käyttäjän tunnus on otettu käyttöön Calibration Options -valikosta, syötä käyttäjän tunnus. Katso kohtaa [Kalibrointiasetusten muuttaminen](#page-218-0) sivulla 219.
- **13.** Valitse anturinäytöstö, onko anturi uusi:

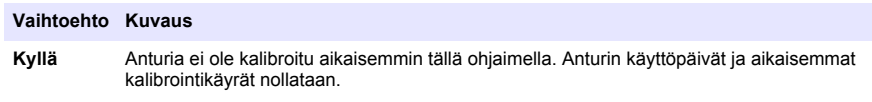

- **Ei** Anturi on kalibroitu aikaisemmin tällä ohjaimella.
- **14.** Palauta anturi prosessiin ja paina **ENTER**-painiketta.

Lähtösignaali palaa aktiiviseen tilaan ja mittausnäytössä esitetään mitattu näytearvo. *Huomautus: Jos lähtötilaksi on valittu pito tai siirto, valitse, kuinka pian lähtö palaa aktiiviin tilaan.*

### **Lämpötilakalibrointi**

Laite on tehdaskalibrointu takaamaan tarkka lämpötilamittaus. Lämpötila voidaan kalibroida tarkkuuden lisäämiseksi.

- **1.** Aseta anturi vettä sisältävään astiaan.
- **2.** Mittaa veden lämpötila tarkalla lämpömittarilla tai erillisellä laitteella.
- **3.** Paina **MENU**-painiketta ja valitse Sensor Setup > [Select Sensor] > Calibrate (Anturin asetukset > [Valitse anturi] > Kalibroi).
- <span id="page-218-0"></span>**4.** Valitse 1 PT Temp Cal (1-pist. lämpötilakalibrointi) tai Temp Adjust (Lämpötilan säätö) ja paina **ENTER**-painiketta.
- **5.** Jos kyseessä on sc100-vahvistin, valitse Measured Temp (Mitattu lämpötila) ja paina **ENTER**painiketta. Mitattu lämpötila ilmestyy näyttöön.
- **6.** Jos sc100-vahvistimessa näkyvä mittausarvo ei vastaa lämpömittarin arvoa, säädä lämpötilaarvoa. Valitse Edit Temp (Muokkaa lämpötila-arvoa) ja paina **ENTER**-painiketta.
- **7.** Jos kyseessä on sc100-vahvistin, siirry vaiheeseen 10.
- **8.** Anna arvon stabiloitua ja paina **ENTER**-painiketta.
- **9.** Syötä täsmällinen arvo ja paina **ENTER**-painiketta.
- **10.** Palauta anturi prosessiin ja paina **ENTER**-painiketta.

#### **Kalibroinnista poistuminen**

- **1.** Voit lopettaa kalibroinnin painamalla **taaksepäin** .
- **2.** Valitse vaihtoehto.

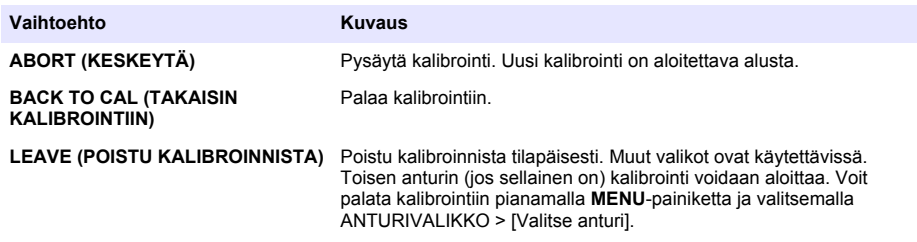

#### **Kalibrointiasetusten muuttaminen**

Käyttäjä voi asettaa muistutuksen tai lisätä kalibrointitietoihin käyttäjän tunnuksen CAL OPTIONS valikosta.

*Huomautus: Tämä toimenpide ei koske sc100-vahvistinta.*

- **1.** Paina **MENU**-painiketta ja valitse Sensor Setup, [Select Sensor], Calibrate, Cal Options.
- **2.** Valitse asetus nuolinäppäimillä ja paina **ENTER**-painiketta.

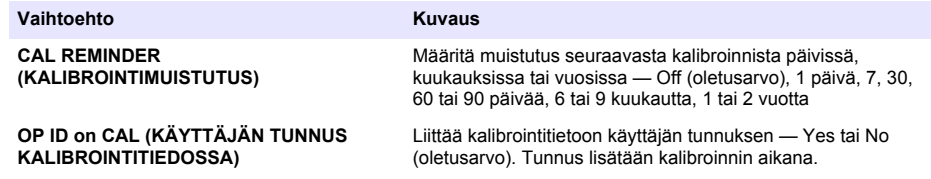

#### **Kalibrointiasetusten nollaus**

Kalibrointiasetukset voidaan palauttaa oletusarvoisiin tehdasasetuksiin.

*Huomautus: Tämä toimenpide ei koske sc100-vahvistinta.*

- **1.** Paina **MENU**-painiketta ja valitse Sensor Setup, [Select Sensor], Calibrate, Reset Default Cal.
- **2.** Jos salasana on otettu käyttöön ohjaimen suojausvalikosta, kirjoita salasana.
- **3.** Paina **ENTER**-painiketta, kun näkyvissä on Reset Cal? (Nollaa kalibrointi?) -ruutu.
- **4.** Paina **ENTER**-painiketta. Kaikki kalibrointiasetukset palautetaan oletusarvoiksi.
- **5.** Jos käyttäjän tunnus on otettu käyttöön Calibration Options -valikosta, syötä käyttäjän tunnus. Katso kohtaa Kalibrointiasetusten muuttaminen sivulla 219.

<span id="page-219-0"></span>**6.** Valitse anturinäytöstö, onko anturi uusi:

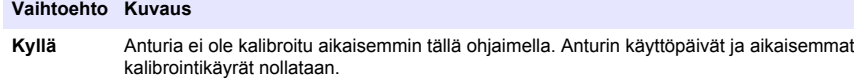

- **Ei** Anturi on kalibroitu aikaisemmin tällä ohjaimella.
- **7.** Palaa mittausruutuun painamalla **BACK**-painiketta.

## **Modbus-rekisterit**

Verkkoliikenteen Modbus-rekisteriluettelo on saatavilla. Lisätietoja on valmistajan verkkosivuilla.

## **Huoltaminen**

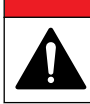

Useita vaaroja. Vain ammattitaitoinen henkilö saa suorittaa käyttöohjeen tässä osassa kuvatut tehtävät.

**V A A R A**

## **Anturin puhdistus**

## **AVAROITUS**

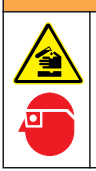

Kemikaalille altistumisen vaara. Noudata laboratorion turvallisuusohjeita ja käytä käsiteltäville kemikaaleille soveltuvia suojavarusteita. Lue turvallisuusprotokollat ajan tasalla olevista käyttöturvatiedotteista (MSDS/SDS).

## **AVAROITUS**

Henkilövahinkojen vaara. Anturin irrottaminen paineistetusta astiasta voi olla vaarallista. Henkilön, joka on saanut asianmukaista koulutusta korkeassa paineessa ja lämpötilassa asentamisesta, on asennettava ja poistettava anturit. Käytä aina hyväksyttyjä laitteistoja ja turvallisuustoimenpiteitä, kun työskentelet korkeapaineisten ja/tai lämpötilaisten nesteiden kuljetusjärjestelmien kanssa.

**Etukäteen:** Valmista laimea saippualiuos lämpimästä vedestä ja astianpesuaineesta, Boraxkäsienpesusaippuasta tai vastaavasta.

Tarkista anturi säännöllisesti lian ja keräymien varalta. Puhdista anturi, jos siihen on kerääntynyt likaa ja kun suorituskyky on heikentynyt.

- **1.** Irrota lika anturin päädystä puhtaalla, pehmeällä rievulla. Huuhtele anturi puhtaalla, lämpimällä vedellä.
- **2.** Liota anturia saippualiuoksessa 2–3 minuuttia.
- **3.** Puhdista anturin koko mittauspää pehmeäharjaksisella harjalla. Hankaa toroidin sisäpinta.
- **4.** Jos kaikki lika ei irtoa, liota anturin mittauspäätä happoliuoksessa, kuten < 5% HCl, enintään 5 minuuttia.
- **5.** Huuhtele anturi vedellä ja palauta se sitten saippualiuokseen 2–3 minuutiksi.
- **6.** Huuhtele anturi puhtaalla vedellä.

Kalibroi anturi aina huoltotoimenpiteiden jälkeen.

# <span id="page-220-0"></span>**Vianmääritys**

## **Katkonaiset tiedot**

Tietoa ei lähetetä datalokiin kalibroinnin aikana. Näin ollen datalokissa voi olla alueita, jossa tieto ei ole jatkuvaa.

## **Johtokykyanturin testaaminen**

Jos kalibrointi ei onnistu, suorita ensin kohdassa [Huoltaminen](#page-219-0) sivulla 220 kuvattu huolto.

- **1.** Irrota anturin johdot.
- **2.** Testaa vastusmittarilla anturin johtojen välinen vastus kohdan Taulukko 7 mukaisesti. *Huomautus: Varmista, että vastusmittari on asetettu suurimmalle alueelle äärettömän vastuksen (avoimen piirin) lukemaan.*

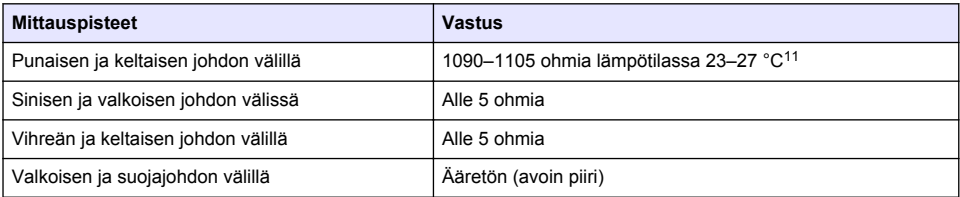

#### **Taulukko 7 Johtokyvyn vastusmittaukset**

Jos yksi tai useampi mittausarvo on virheellinen, soita tekniseen tukeen. Lähetä tekniseen tukeen anturin sarjanumero ja mitatut vastusarvot.

<sup>11</sup> Ääretön arvo (avoin piiri) tai 0 ohmin vastus (oikosulku) tarkoittaa, että laitteessa on toimintahäiriö.

# **Tartalomjegyzék**

Műszaki adatok oldalon 222 [Működtetés](#page-236-0) oldalon 237 [Általános tudnivaló](#page-222-0) oldalon 223 [Karbantartás](#page-243-0) oldalon 244 [Összeszerelés](#page-225-0) oldalon 226 **[Hibaelhárítás](#page-244-0) oldalon 245** [Felhasználói navigáció](#page-236-0) oldalon 237

# **Az útmutató bővített változata**

További információkért tekintse meg e felhasználói útmutató bővített változatát a gyártó weboldalán.

# **Műszaki adatok**

A műszaki adatok előzetes bejelentés nélkül változhatnak.

## **Induktív vezetőképesség-érzékelő**

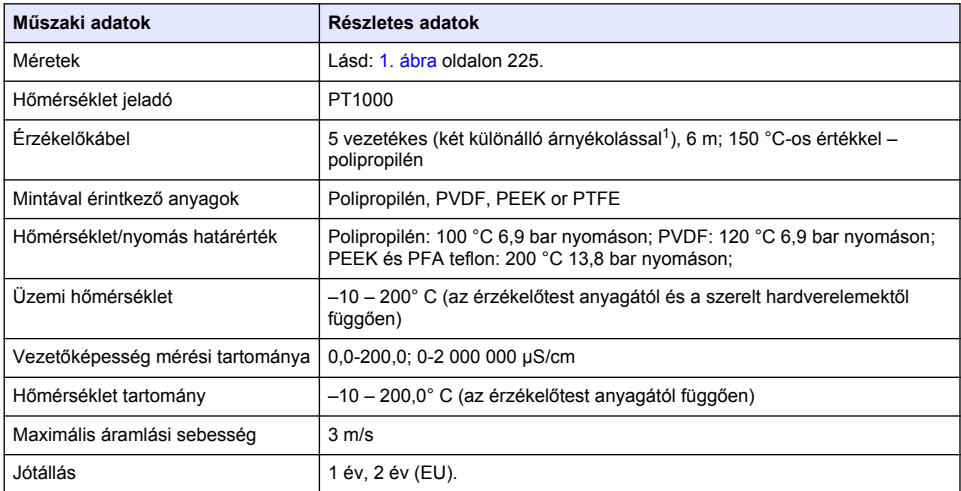

## **Induktív vezetőképességű digitális átalakító**

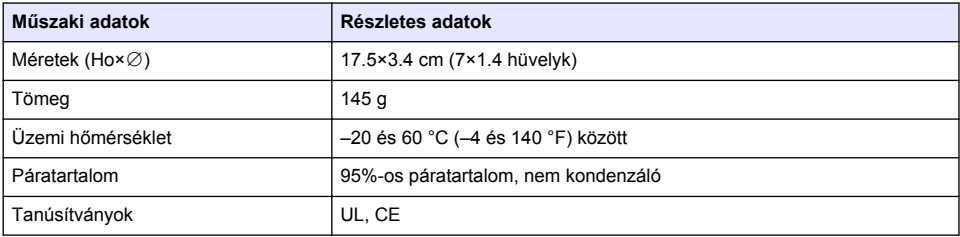

<sup>1</sup> A 700–800 MHz tartományba eső rádiófrekvenciás mezők pontatlan eredményhez vezethetnek.

## <span id="page-222-0"></span>**sc200 vezetőképesség-érzékelő modul**

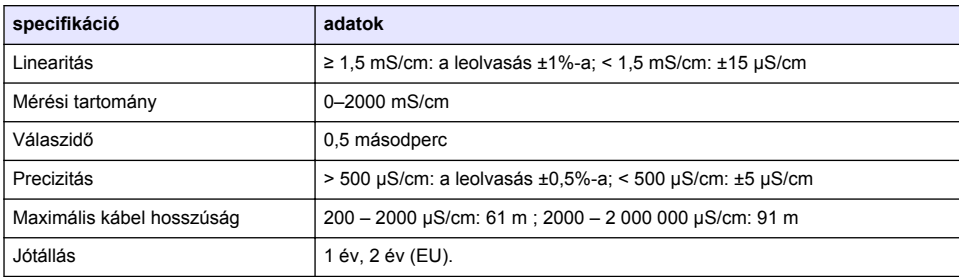

# **Általános tudnivaló**

A gyártó semmilyen körülmények között sem felelős a jelen kézikönyv hibájából, vagy hiányosságaiból eredő közvetlen, közvetett, véletlenszerű, vagy következményként bekövetkezett kárért. A gyártó fenntartja a kézikönyv és az abban leírt termékek megváltoztatásának jogát minden értesítés vagy kötelezettség nélkül. Az átdolgozott kiadások a gyártó weboldalán találhatók.

## **Biztonsági tudnivaló**

## *M E G J E G Y Z É S*

A gyártó nem vállal felelősséget a termék nem rendeltetésszerű alkalmazásából vagy használatából eredő semmilyen kárért, beleértve de nem kizárólag a közvetlen, véletlen vagy közvetett károkat, és az érvényes jogszabályok alapján teljes mértékben elhárítja az ilyen kárigényeket. Kizárólag a felhasználó felelőssége, hogy felismerje a komoly alkalmazási kockázatokat, és megfelelő mechanizmusokat szereljen fel a folyamatok védelme érdekében a berendezés lehetséges meghibásodása esetén.

Kérjük, olvassa végig ezt a kézikönyvet a készülék kicsomagolása, beállítása vagy működtetése előtt. Szenteljen figyelmet az összes veszélyjelző és óvatosságra intő mondatra. Ennek elmulasztása a kezelő súlyos sérüléséhez vagy a berendezés megrongálódásához vezethet.

A berendezés nyújtotta védelmi funkciók működését nem szabad befolyásolni. Csak az útmutatóban előírt módon használja és telepítse a berendezést.

#### **A veszélyekkel kapcsolatos tudnivalók alkalmazása**

## **V E S Z É L Y**

Lehetséges vagy közvetlenül veszélyes helyzetet jelez, amely halálhoz vagy súlyos sérüléshez vezet.

## **F I G Y E L M E Z T E T É S**

Lehetséges vagy közvetlenül veszélyes helyzetet jelez, amely halálhoz vagy súlyos sérüléshez vezethet.

## **V I G Y Á Z A T**

Lehetséges veszélyes helyzetet jelez, amely enyhe vagy kevésbé súlyos sérüléshez vezethet.

## *M E G J E G Y Z É S*

A készülék esetleges károsodását okozó helyzet lehetőségét jelzi. Különleges figyelmet igénylő tudnivaló.

### **Figyelmeztető címkék**

Olvasson el a műszeren található minden feliratot és címkét. Az utasítások be nem tartása esetén személyi sérülés történhet, vagy a műszer károsodhat. A műszeren látható szimbólum jelentését a kézikönyv egy óvintézkedési mondattal adja meg.

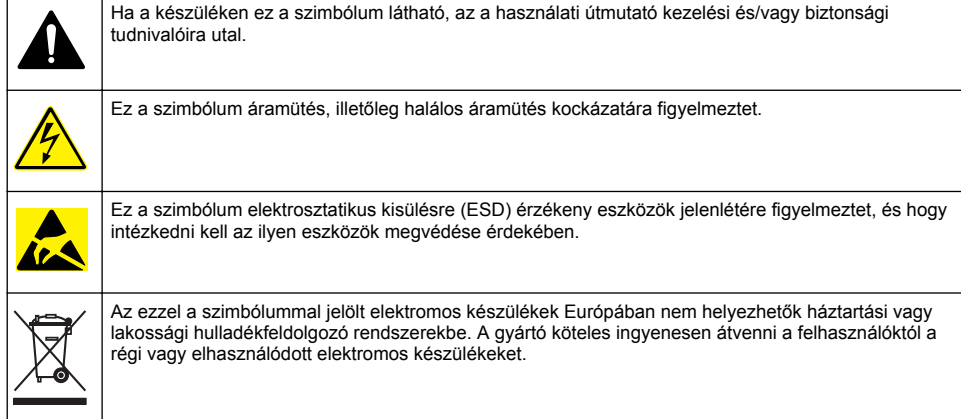

# **A termék áttekintése**

# **V E S Z É L Y**

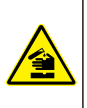

Kémiai vagy biológiai veszélyek. Ha ez a műszer olyan kezelési folyamat és/vagy vegyszeradagoló rendszer megfigyelésére szolgál, amelyre a közegészségüggyel, közbiztonsággal, élelmiszer- és italgyártással vagy -feldolgozással kapcsolatos jogszabályi korlátozások vonatkoznak, a műszer felhasználójának a felelőssége, hogy ismerjen és betartson minden vonatkozó rendszabályt, és hogy a vonatkozó jogszabályoknak megfelelően elégséges és megfelelő mechanizmust biztosítson arra az esetre, ha a műszer meghibásodna.

## *M E G J E G Y Z É S*

Ennek az érzékelőnek a használata a bevonat felszakadásához vezethet, és a mögöttes szubsztrátumot a környezetbe, ahol az érzékelő elmerül. Ezért ezt az érzékelőt nem fejlesztették ki, és nem olyan alkalmazásokhoz készült, ahol a folyadék várhatóan megfelel bizonyos tisztasági vagy tisztasági paramétereknek, és amelyekben a szennyeződés jelentős károkat okozhat. Ezek az alkalmazások jellemzően félvezető gyártási alkalmazások, és magukban foglalhatnak más olyan alkalmazásokat is, amelyekben a felhasználónak értékelnie kell a szennyeződés kockázatát és a termékminőségre gyakorolt utóhatást. A gyártó javasolja az érzékelő használatát az ilyen alkalmazásokban, és nem vállal felelősséget az ilyen alkalmazásokban vagy azokhoz kapcsolódó érzékelők által okozott károkért vagy károkért.

A 3700 sorozatú induktív vezetőképesség-érzékelők adatgyűjtéshez és működtetéshez való vezérlővel rendelkező analóg érzékelők. Ez a dokumentum az érzékelő beszerelésével és sc vezérlővel való használatával kapcsolatos információkat tartalmazza (sc100, sc200 vagy sc1000). Az érzékelő más vezérlővel való használatával kapcsolatban olvassa el a használt vezérlő felhasználói útmutatóját, és a jelen dokumentum vezetékezéssel kapcsolatos információit.

Az érzékelő méreteit lásd itt: [1. ábra.](#page-224-0)

<span id="page-224-0"></span>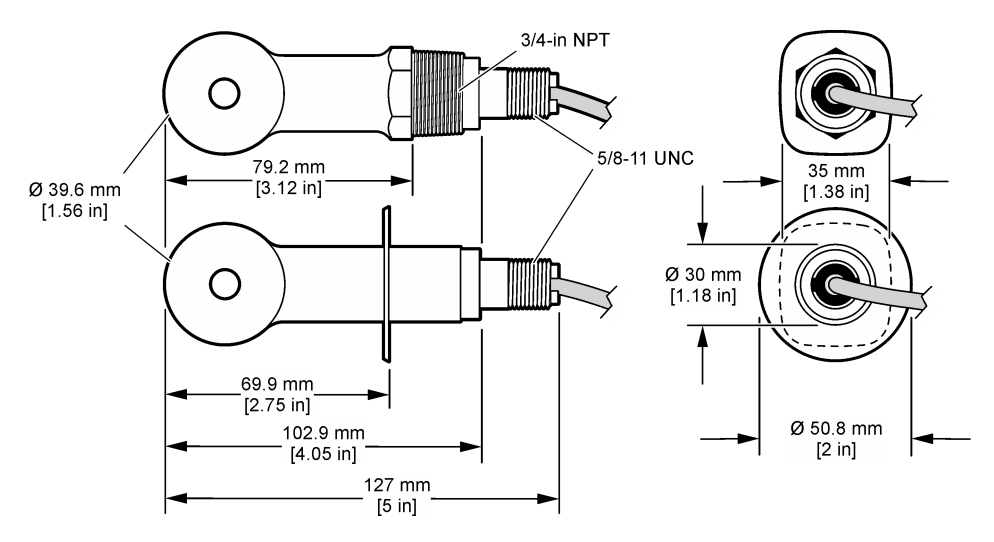

## **A termék részegységei**

Győződjön meg arról, hogy minden részegységet megkapott. Lásd 2. ábra és [3. ábra](#page-225-0)<sup>2</sup>. Ha valamelyik tétel hiányzik vagy sérült, forduljon azonnal a gyártóhoz vagy a forgalmazóhoz.

#### **2. ábra Az érzékelő alkatrészei**

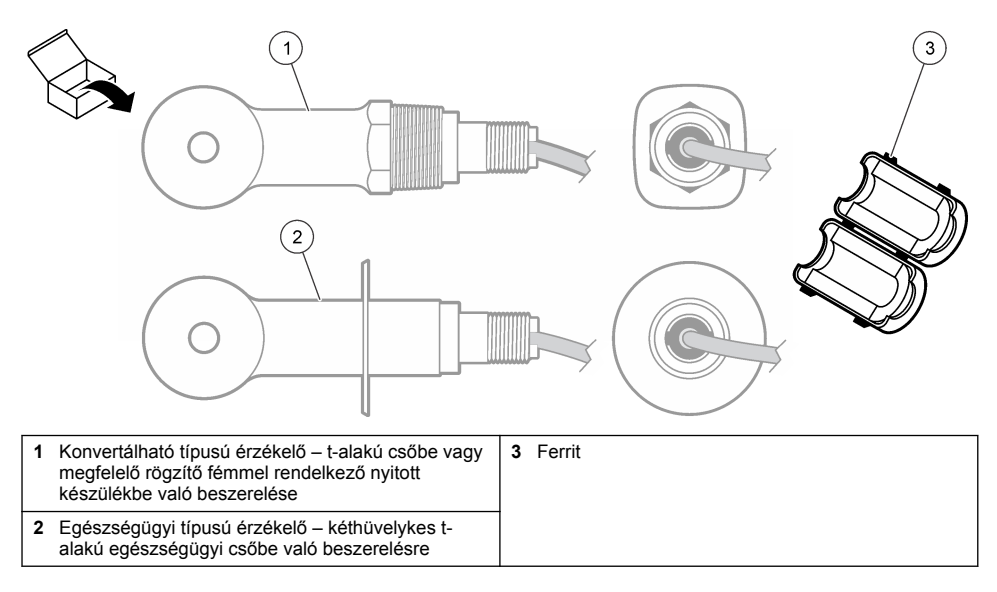

<sup>2</sup> Az érzékelő a digitális átalakító nélkül rendelhető meg.

#### <span id="page-225-0"></span>**3. ábra A digitális átalakító részegységei**

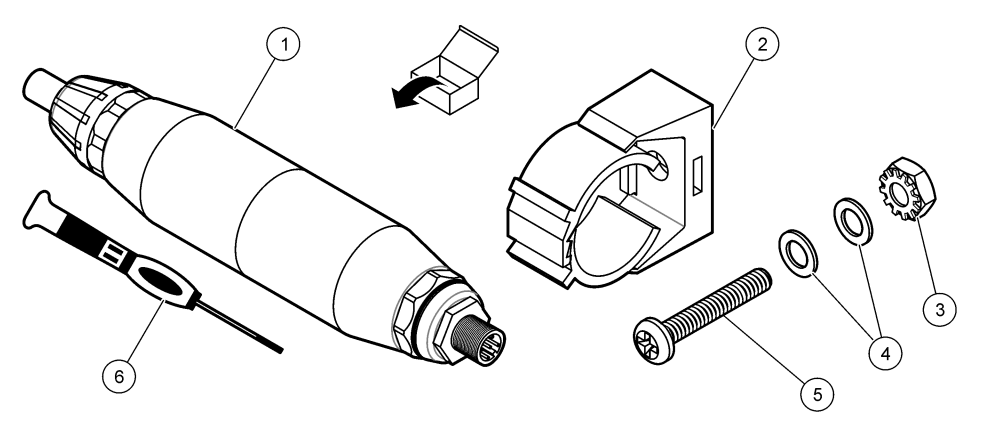

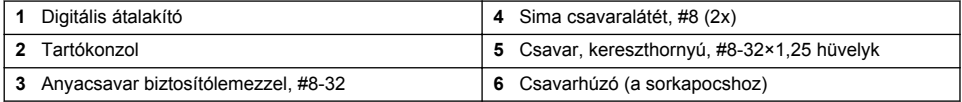

# **Összeszerelés**

## **F I G Y E L M E Z T E T É S**

Többszörös veszély. A dokumentumnak ebben a fejezetében ismertetett feladatokat csak képzett szakemberek végezhetik el.

# **Az érzékelő mintafolyadékba helyezése**

# **F I G Y E L M E Z T E T É S**

Személyi sérülés veszélye. Érzékelő eltávolítása nyomás alatt álló tartályból veszélyes lehet. Az érzékelők fel- és leszerelését csak nagy nyomású és magas hőmérsékletű szerelésekre megfelelően betanított személyek végezhetik. Nagy nyomású, illetőleg magas hőmérsékletű folyadékokat szállító rendszerek szerelésekor minden esetben tartsa be a munkafolyamatra vonatkozó szerelési és munkavédelmi előírásokat.

Az érzékelő különböző alkalmazásokba helyezésével kapcsolatban olvassa el a következőt: [4. ábra](#page-226-0). Használat előtt az érzékelőt kalibrálni kell. Lásd: [Kalibrálja az érzékelőt](#page-238-0) oldalon 239.

Ügyeljen arra, hogy az érzékelőkábel vezető része védelmet nyújtson az erős elektromágneses mezőkkel (pl. jeladók, motorok és kapcsolóberendezések) szemben. Az elektromágneses mezőnek való kitettség pontatlan eredményhez vezethet.

#### <span id="page-226-0"></span>**4. ábra Szerelési példák**

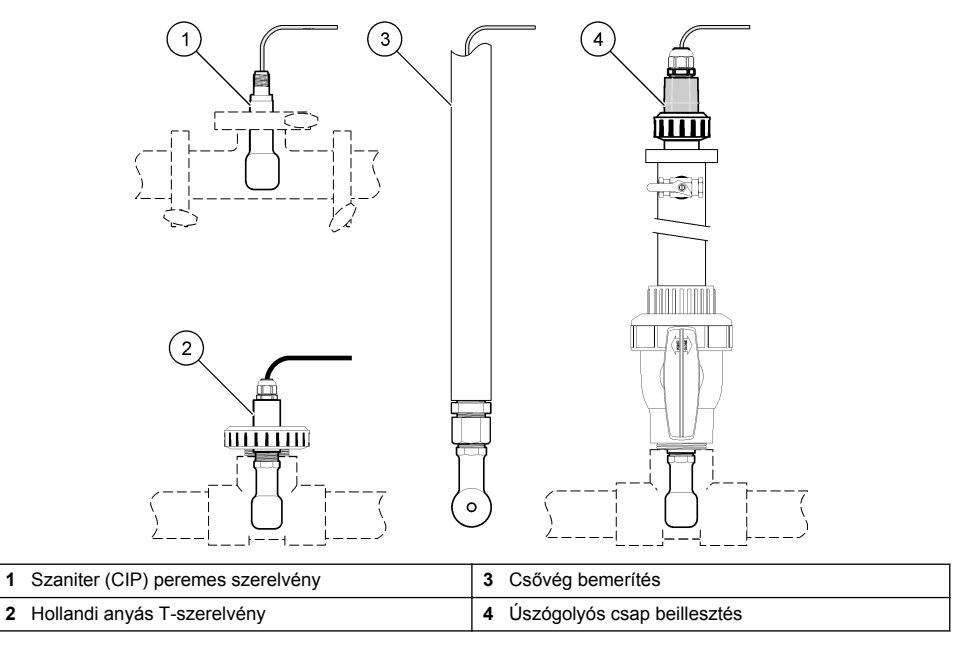

## **Elektromos üzembe helyezés**

### **Az érzékelő vezetékeinek előkészítése**

Ha az érzékelőkábel hossza megváltozott, készítse elő a vezetékeket a következőben bemutatott módon: [5. ábra](#page-227-0)

#### <span id="page-227-0"></span>**5. ábra Vezeték előkészítése**

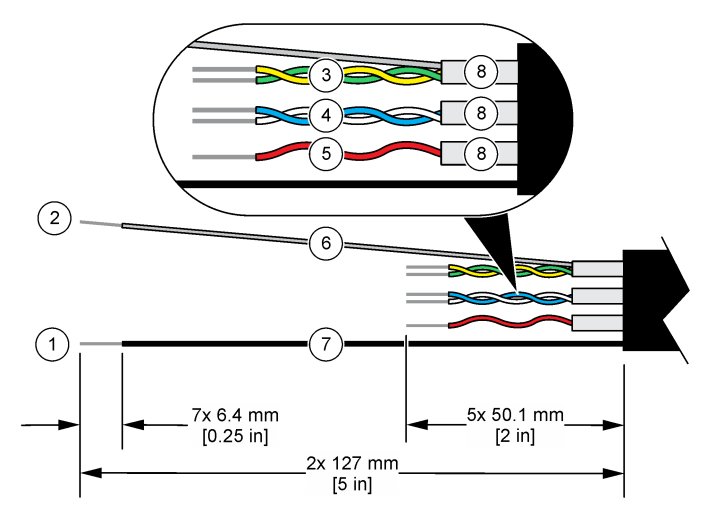

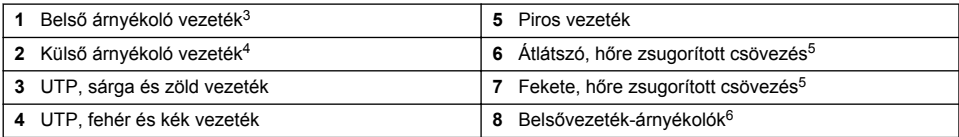

#### **Elektrosztatikus kisüléssel (ESD) kapcsolatos megfontolások**

## *M E G J E G Y Z É S*

Lehetséges károsodás a készülékben. Az érzékeny belső elektronikus rendszerelemek megsérülhetnek a statikus elektromosság következtében, amely csökkent működőképességet, vagy esetleges leállást eredményezhet.

A villamos kisülés okozta károsodás elkerülése érdekében hajtsa végre az alábbi műveleteket:

- Földelt fémfelület (például egy műszer szerelvénylapja, fém vezető vagy cső) megérintésével süsse ki a testében lévő statikus elektromosságot.
- Kerülje a túlzott mozgást. A sztatikus elektromosságra érzékeny alkatrészeket antisztatikus tárolóban vagy csomagolásban szállítsa.
- Viseljen földelt csuklópántot.
- Dolgozzon antisztatikus környezetben, antisztatikus padlószőnyegen és ilyen borítású munkaasztalon.

#### **sc vezérlő**

Egy induktív vezetőképességű digitális átalakító segítségével csatlakoztassa az érzékelőt egy sc vezérlőhöz. A digitális átalakító az érzékelőből származó analóg jelet digitális jellé konvertálja.

Alternatív megoldásként egy sc200 vezető modullal csatlakoztassa az érzékelőt sc200 vezérlőhöz. Lásd: [Érzékelő csatlakoztatása modullal](#page-231-0) oldalon 232.

- <sup>3</sup> A zöld és sárga UTP-hez való árnyékoló vezeték
- <sup>4</sup> Az érzékelőkábelhez való árnyékoló vezeték
- <sup>5</sup> Felhasználó által biztosítva
- $6$  A belsővezeték-árnyékolók vezető belső és nem vezető külső borítással rendelkező fóliacsövek. Az elektromos szigetelést feltétlenül tartsa a belsővezeték-árnyékolók belső része között. A belsővezeték-árnyékolók belső része semmiképpen se látszódjon ki.

#### **Az érzékelő csatlakoztatása a digitális átalakítóhoz**

Tekintse meg a következőkben illusztrált lépéseket, és [1. táblázat](#page-229-0)csatlakoztassa az érzékelőt a digitális átalakítóhoz.

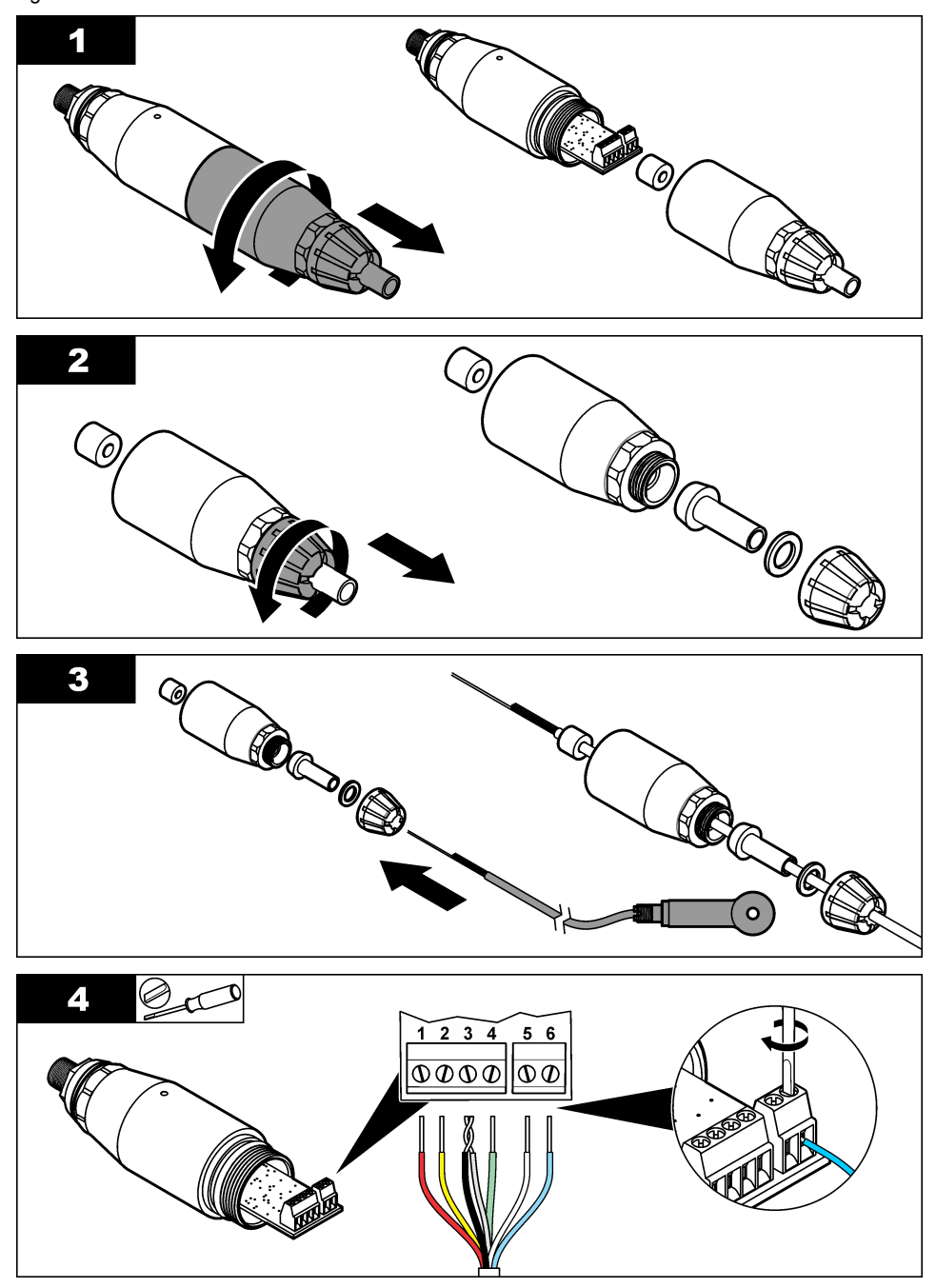

<span id="page-229-0"></span>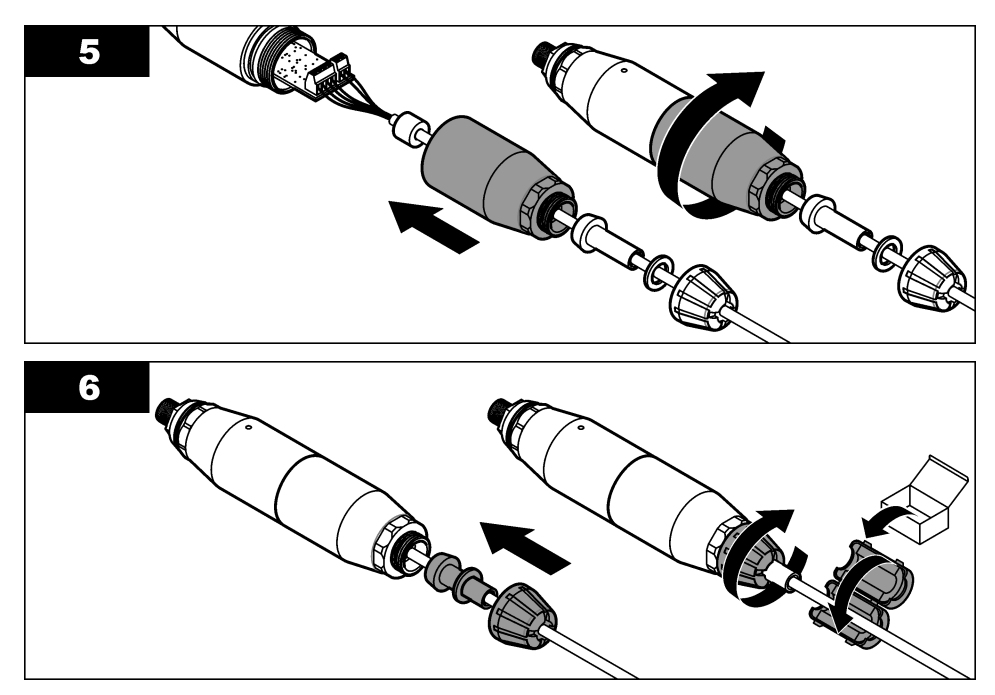

**1. táblázat Az érzékelő vezetékezésével kapcsolatos információk** 

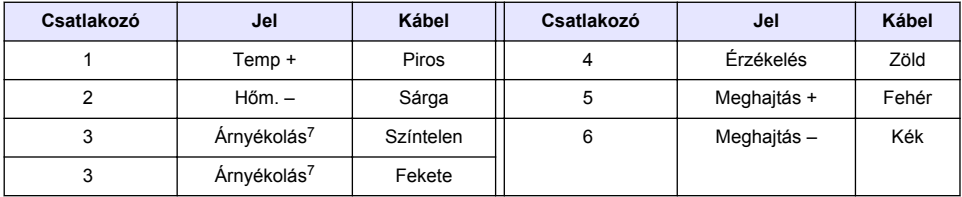

#### **Csatlakoztassa a digitális átalakítót a vezérlőhöz**

**Szükséges elem:** Digitális hosszabbítókábel<sup>8</sup>

Csak a műszer gyártója által forgalmazott digitális hosszabbítókábelt használjon. A digitális hosszabbítókábel külön kapható.

*Megjegyzés: Ha a digitális hosszabbítókábel 100 méternél hosszabb, telepítsen elosztódobozt. Az érzékelőt és a digitális átalakítót ezen kívül analóg hosszabbítókábellel is összekötheti.*

- **1.** Szüntesse meg az sc vezérlő tápellátását.
- **2.** Csatlakoztassa a digitális hosszabbítókábel egyik végét a digitális átalakítóhoz.
- **3.** Csatlakoztassa a digitális hosszabbítókábel másik végét az sc vezérlő egy gyors csatlakozású szerelvényéhez. Lásd: [6. ábra.](#page-230-0)

*Megjegyzés: A későbbi használathoz tartsa meg a gyors csatlakozású szerelvény kupakját.*

**4.** Az 1. osztályú, 2. kategóriájú veszélyes helyszínen használt berendezések esetében a digitális hosszabbítókábel mindkét végéhez szereljen biztosítózárral ellátott csatlakozót. A biztosítózárral

<sup>7</sup> Az elektromos zajok elleni hatékony védelem érdekében forrassza össze a belső és külső árnyékoló vezetéket, mielőtt bekötné a sorkapocsba.

<sup>8</sup> Az 1. osztályú, 2. kategóriájú veszélyes helyszínen használt berendezések esetében használjon digitális hosszabbítókábelt és két biztosítózárral ellátott csatlakozót. Lásd: .

<span id="page-230-0"></span>ellátott csatlakozók segítségével az áram alatt lévő kábel még véletlenül sem csatlakozik le a digitális átalakító szerelvényéről vagy az sc vezérlő gyors csatlakozású szerelvényéről. Lásd: 7. ábra.

**5.** Helyezze áram alá az sc vezérlőt.

### **6. ábra Gyorsszerelvény**

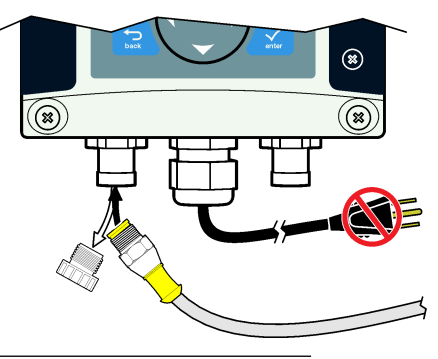

**7. ábra A biztosítózárral ellátott csatlakozó beszerelése**

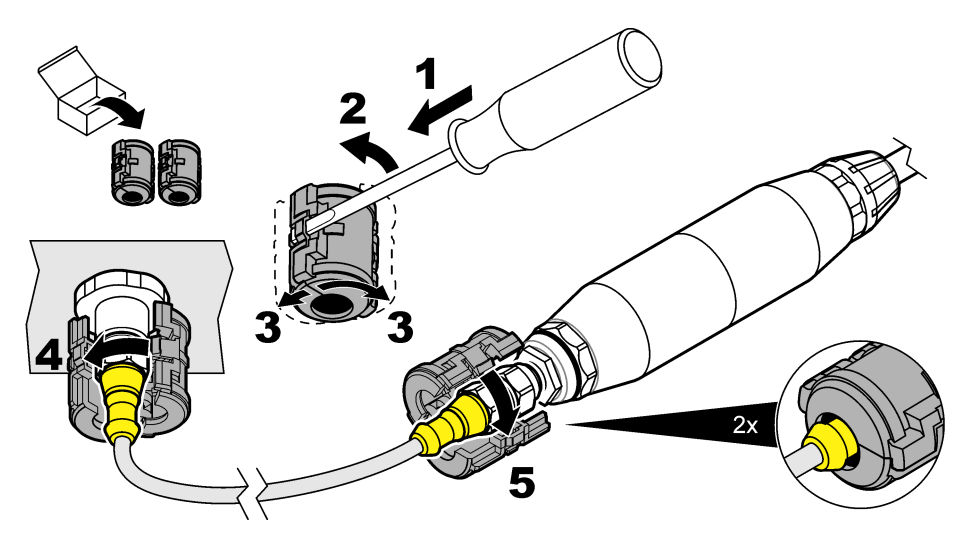

#### **Rögzítse a digitális átalakítót a falhoz (opcionális)**

Rögzítse a tartozék tartókonzolt a falhoz vagy más lapos felülethez. Zárja körül a digitális átalakítót a tartókonzollal. Lásd: [8. ábra](#page-231-0).

#### <span id="page-231-0"></span>**8. ábra Rögzítse a digitális átalakítót a falhoz**

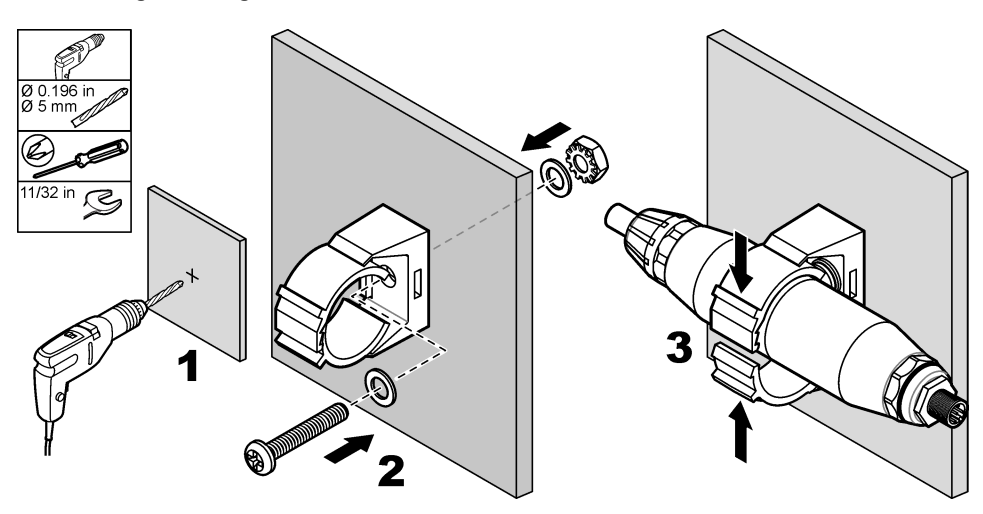

#### **Érzékelő csatlakoztatása modullal**

## **V E S Z É L Y**

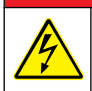

Halálos áramütés veszélye. Mindig áramtalanítsa a műszert, mielőtt elektromosan csatlakoztatja.

# **V E S Z É L Y**

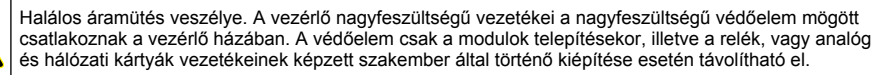

Alternatív megoldásként egy sc200 vezető modullal csatlakoztassa az érzékelőt sc200 vezérlőhöz. Lásd az alább ábrázolt lépéseket és a következőt: [2. táblázat](#page-234-0).

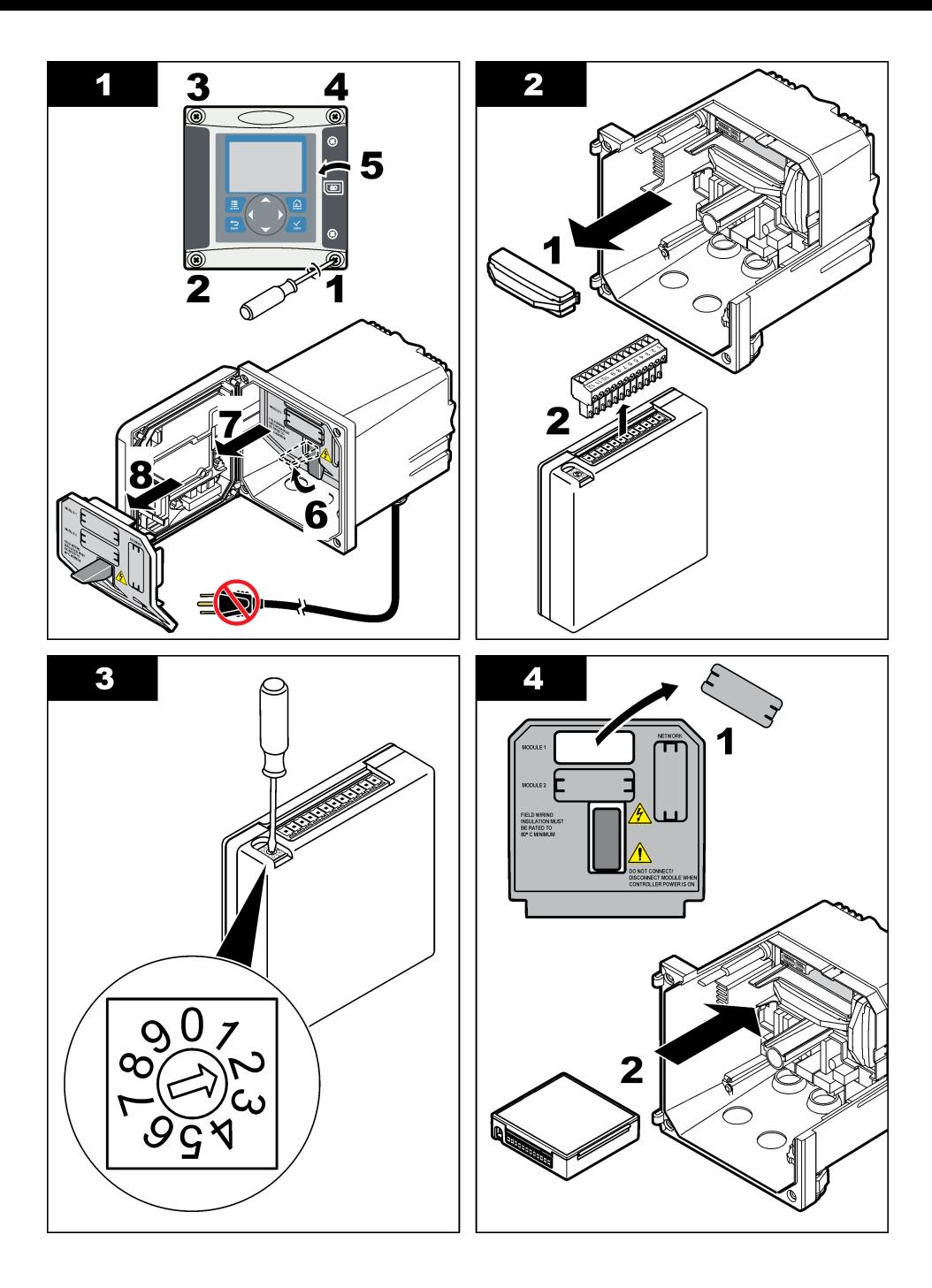

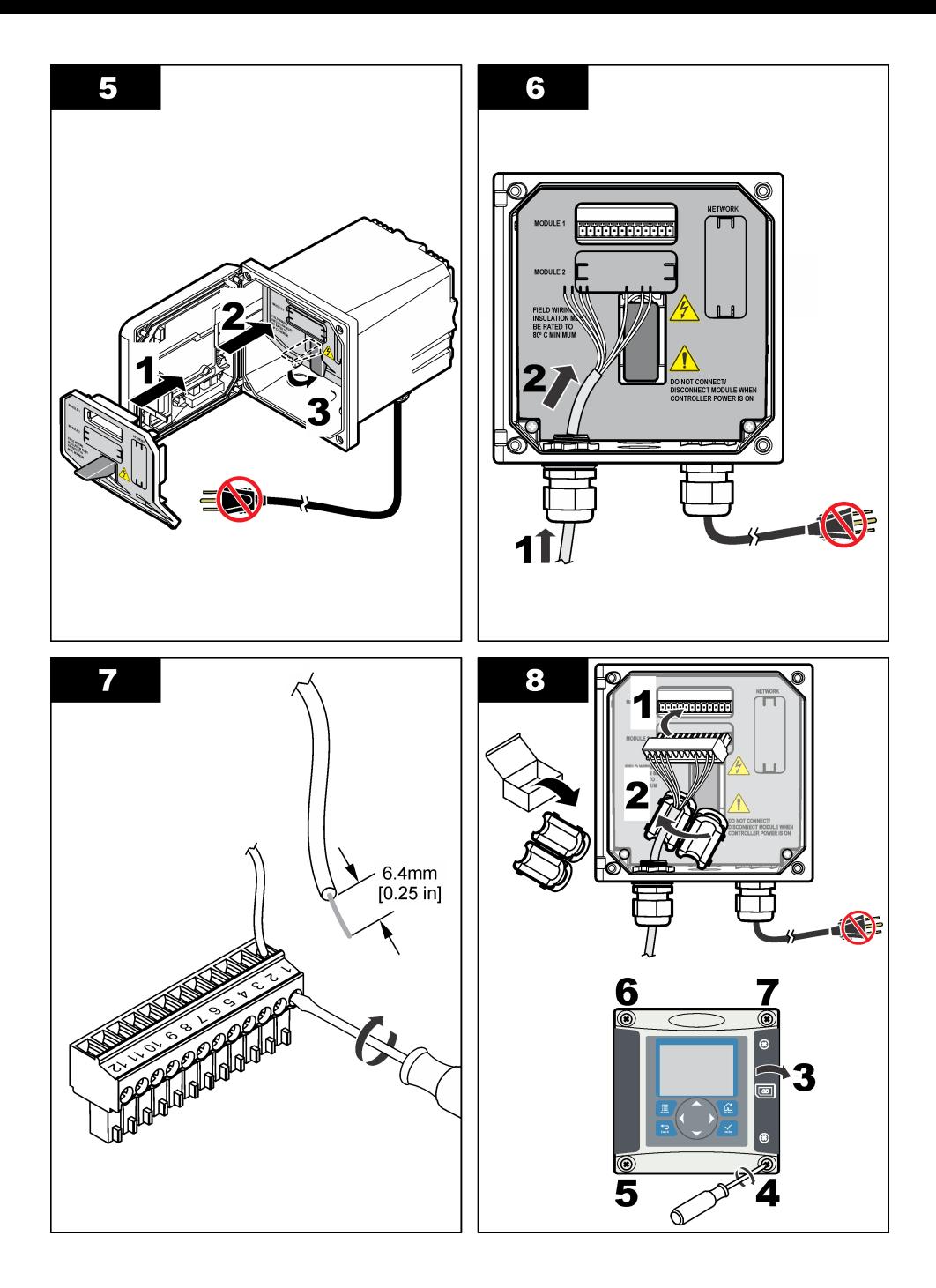

<span id="page-234-0"></span>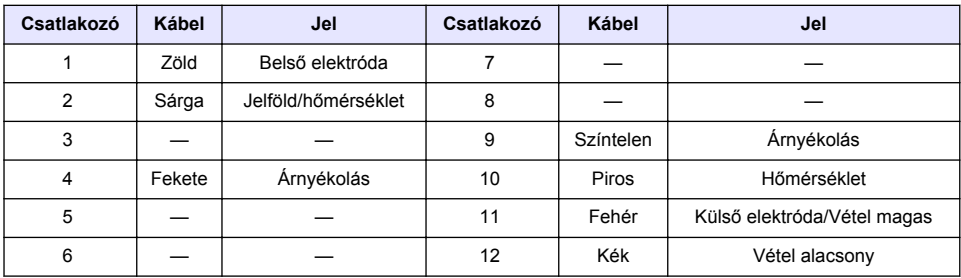

#### **2. táblázat Az érzékelő vezetékezésével kapcsolatos információk**

#### **PRO sorozatú E3 típusú elektród nélküli vezetésátvivő**

A PRO sorozatú E3 típusú elektród nélküli vezetésátvivő csatlakoztatásához szüntesse meg az átvivő áramellátását, majd olvassa el a következőket: 9. ábra és 3. táblázat.

#### **9. ábra Az érzékelő csatlakoztatása az átvivőhöz**

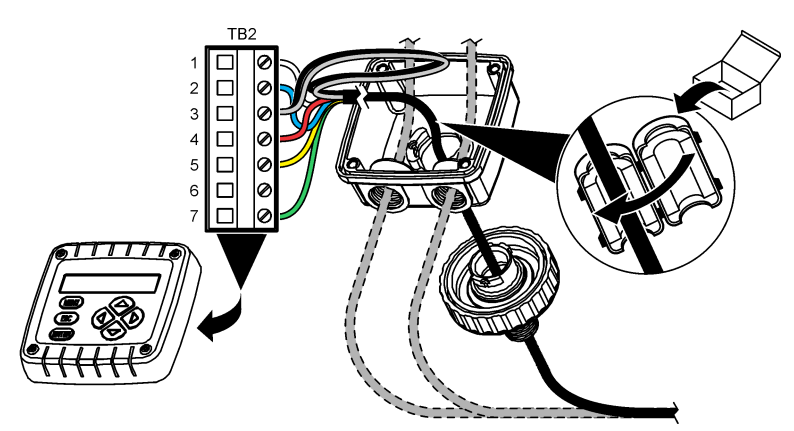

**3. táblázat Az érzékelő vezetékezésével kapcsolatos információk**

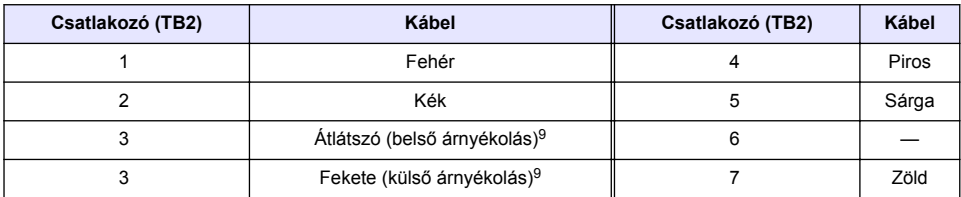

#### **E33 típusú elektróda nélküli vezetés-elemző**

## **V E S Z É L Y**

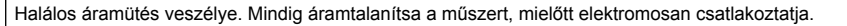

<sup>9</sup> Az elektromos zajok elleni hatékony védelem érdekében forrassza össze a belső és külső árnyékoló vezetéket, mielőtt bekötné a sorkapocsba.

Az érzékelő E33 típusú elektród nélküli vezetésátvivőhöz való csatlakoztatásával kapcsolatos tudnivalókat lásd itt: 10. ábra és 4. táblázat.

#### **10. ábra Az érzékelő csatlakoztatása az analizátorhoz**

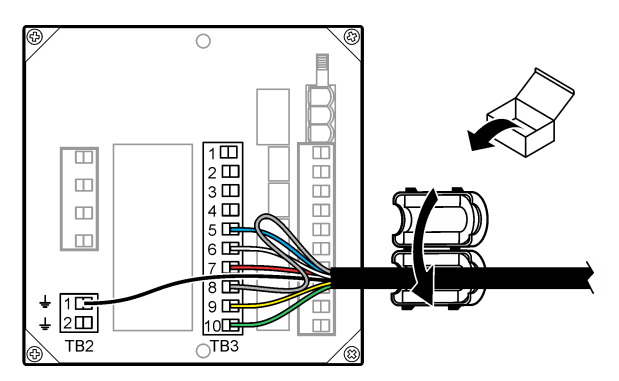

**4. táblázat Az érzékelő vezetékezésével kapcsolatos információk**

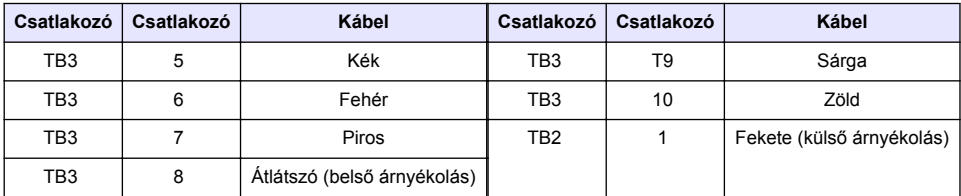

#### **E53 típusú elektród nélküli vezetés-elemző**

## **V E S Z É L Y**

Halálos áramütés veszélye. Mindig áramtalanítsa a műszert, mielőtt elektromosan csatlakoztatja.

Az érzékelő E53 típusú elektród nélküli vezetésátvivőhöz való csatlakoztatásával kapcsolatos tudnivalókat lásd itt: 11. ábra és [5. táblázat.](#page-236-0)

#### **11. ábra Az érzékelő csatlakoztatása az analizátorhoz**

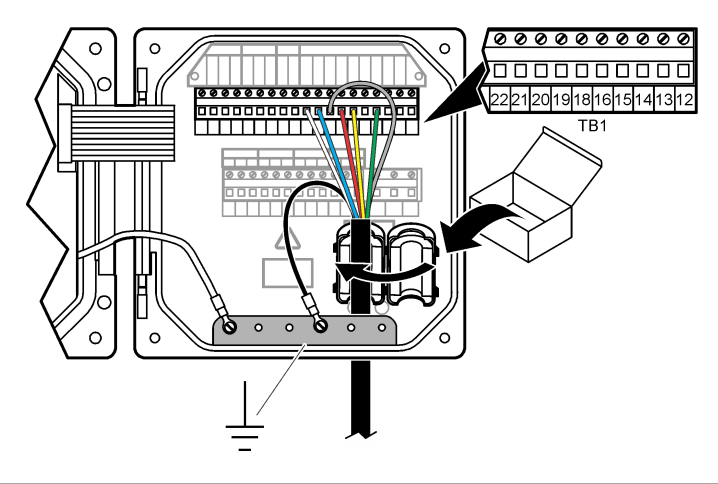

<span id="page-236-0"></span>

| Csatlakozó (TB1) | Kábel                       | Csatlakozó (TB1) | Kábel  |
|------------------|-----------------------------|------------------|--------|
| 15               | Zöld                        | 21               | Kék    |
| 18               | Sárga                       | 22               | Fehér  |
| 19               | Piros                       | Földkapocs       | Fekete |
| 20               | Átlátszó (belső árnyékolás) |                  |        |

**5. táblázat Az érzékelő vezetékezésével kapcsolatos információk**

# **Felhasználói navigáció**

A billentyűzet leírását és a navigációs tudnivalókat lásd a vezérlő dokumentációjában.

# **Működtetés**

## **Felhasználói navigáció**

A billentyűzet leírását és a navigációs tudnivalókat lásd a vezérlő dokumentációjában.

# **Az érzékelő konfigurálása**

Az sc vezérlő Configure (Konfigurálás) menüje használható arra, hogy azonosító adatokat adjunk meg az érzékelőhöz, valamint arra, hogy az adatkezelés és tárolás beállításait módosítsuk.

- **1.** Nyomja meg a **MENU (MENÜ)** gombot, és válassza ki a Sensor Setup (Érzékelő beállítása), [Select Sensor/Érzékelő kiválasztása], Configure (Konfigurálás) menüpontokat.
- **2.** Válasszon ki egy opciót. A nyíl gombok használatával válasszon ki egy opciót.

*Megjegyzés: Az sc100 és az sc200 vezérlő esetében számok, karakterek vagy írásjelek megadásához tartsa lenyomva a FELFELÉ vagy a LEFELÉ mutató nyílgombokat. Nyomja le a JOBBRA nyíl gombot, hogy a következő karakterre lépjen.*

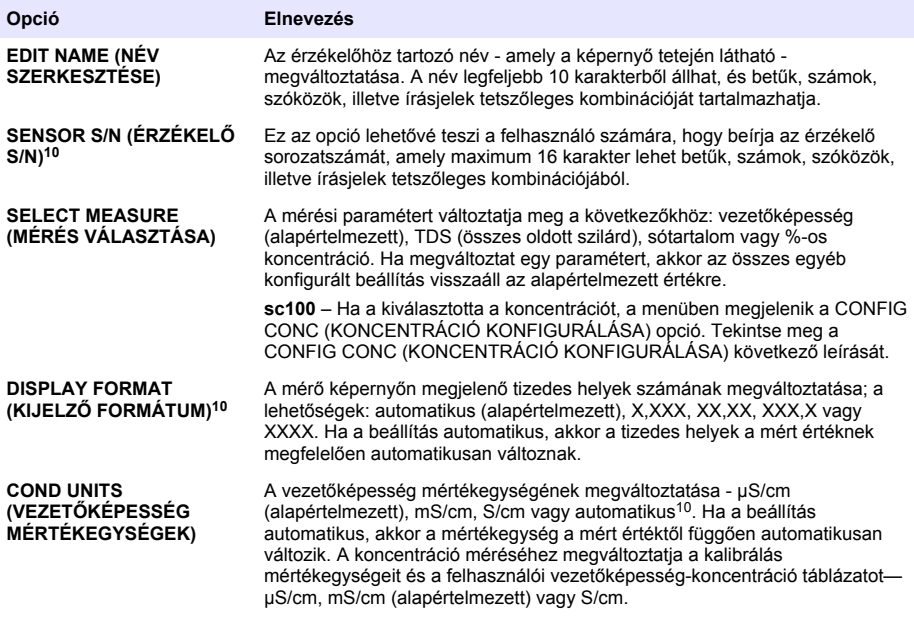

<sup>10</sup> Nem vonatkozik az sc100 vezérlőre

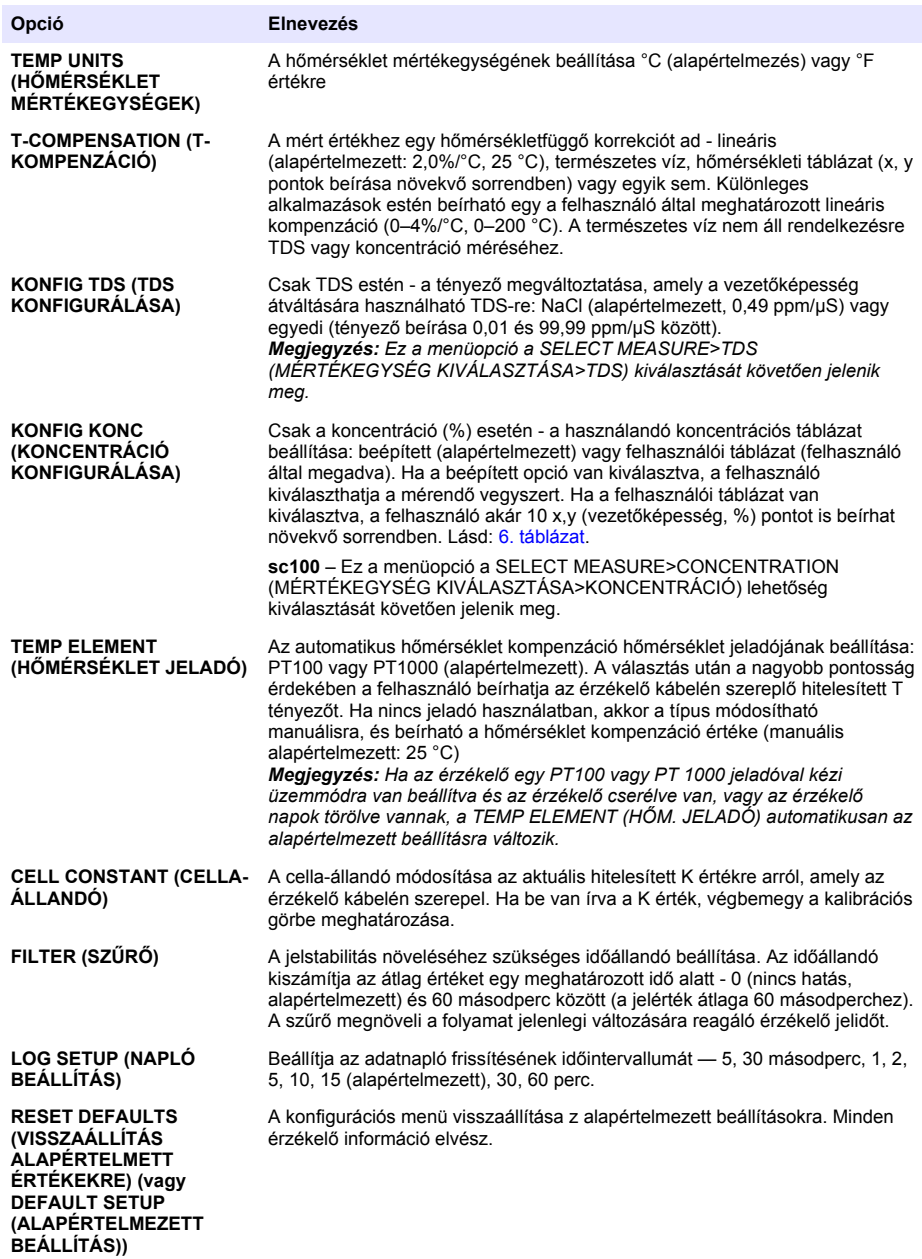

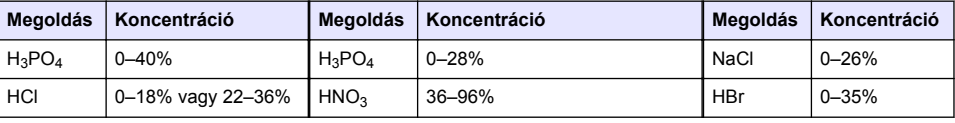

## **6. táblázat Beépített koncentrációs táblázatok**

#### **6. táblázat Beépített koncentrációs táblázatok (folytatás)**

<span id="page-238-0"></span>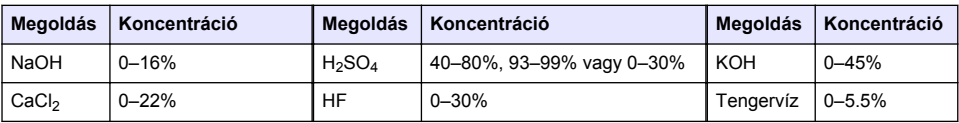

## **A T tényező beállítása nem szabványos kábelhosszúságokra**

Ha az érzékelő kábelét meghosszabbítják vagy lerövidítik a szabványos 6 méterhez képest, akkor a kábel ellenállása megváltozik. Ez a változás csökkenti a hőmérséklet mérések pontosságát. A változás kijavításához új T tényezőt kell kiszámítani.

*Megjegyzés: Ez az eljárás csak a PT1000 hőmérséklet jeladóval rendelkező érzékelőkre érvényes. A PT100 hőmérséklet jeladóval rendelkező érzékelők kevésbé pontosak.*

- **1.** Az oldat hőmérsékletét mérje meg az érzékelővel, valamint egy független, megbízható készülékkel, mint egy hőmérsékletmérő.
- **2.** Jegyezze fel az érzékelővel mért és a független készülékkel mért (aktuális) hőmérsékletek közötti különbséget. *Például, ha a jelenlegi hőmérséklet 50 °C, és az érzékelő eredménye 53 °C, akkor a különbség 3 °C.*
- **3.** A beállítási érték kiszámításához a különbséget szorozza meg 3,85-tel. *Példa: 3 x 3,85 = 11,55*
- **4.** Az új T tényező kiszámítása:
	- Érzékelő hőmérséklet nagyobb, mint az aktuális a beállítási értéket adja hozzá az érzékelő kábelen levő T tényezőhöz .
	- Érzékelő hőmérséklet kisebb, mint az aktuális a beállítási értéket vonja ki az érzékelő kábelen levő T tényezőből.
- **5.** Az új T tényezőt írja be a Konfigurálás, Hőmérséklet jeladó menüben.

## **Kalibrálja az érzékelőt**

## **F I G Y E L M E Z T E T É S**

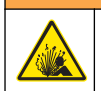

Robbanásveszély. Érzékelő eltávolítása nyomás alatt álló tartályból veszélyes lehet. Az eltávolítás előtt csökkentse a folyamat nyomását 10 psi alá. Ha ez nem lehetséges, legyen nagyon körültekintő. További tudnivalók a felerősítő szerelvényekhez mellékelt dokumentációban találhatók.

## **F I G Y E L M E Z T E T É S**

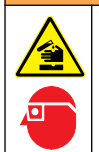

Kémiai expozíció veszélye. Kövesse a laboratóriumi biztonsági eljárásokat, és viselje a kezelt vegyszereknek megfelelő összes személyes védőfelszerelést. A biztonsági protokollokkal kapcsolatban lásd az aktuális biztonsági adatlapokat (MSDS/SDS).

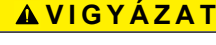

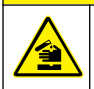

Kémiai expozíció veszélye. Semmisítse meg a vegyszereket és a hulladékokat a helyi, területi és nemzeti előírásoknak megfelelően.

#### **Az érzékelő kalibrálásáról**

A nedves kalibrálás használható a vezetőképesség érzékelő kalibrálására:

• **Nedves kalibrálás** - A kalibrációs görbe meghatározásához használjon levegőt (nulla kalibrálás) és egy ismert érték referencia oldatát vagy minta készítményét. A legnagyobb pontosság elérése érdekében referencia oldat használata javasolt. Ha minta készítményt használ, akkor a referencia értéket egy másodlagos hitelesítő készülékkel kell meghatározni. A megfelelő hőmérséklet kompenzáció érdekében a Configure (Konfigurálás) menüben adja meg a T tényezőt.

A kalibráció ideje alatt a készülék nem küld adatokat az adatnaplóhoz. Így az adatnapló területekkel rendelkezhet ott, ahol az adatok időszakosak.

#### **Nulla kalibrálási eljárás**

A nulla kalibrálási eljárás a vezetőképesség érzékelő nulla pontjának meghatározására szolgál. A nulla pontot meg kell határozni, mielőtt az érzékelőt kalibrálja referencia oldat vagy minta segítségével.

- **1.** Az érzékelőt távolítsa el a mintából. Tiszta törölközővel törölje meg az érzékelőt, vagy sűrített levegő használatával tisztítsa és szárítsa meg.
- **2.** Nyomja meg a **MENÜ** gombot és válassza ki az Érzékelő beállítása, [Érzékelő kiválasztása], Kalibrálás menüpontokat.
- **3.** A Nulla kalibrálás kiválasztásához nyomja meg az **ENTER** gombot.
- **4.** Ha a vezérlő biztonsági menüjében jelszó van beállítva, írja be a jelszót.
- **5.** A kalibrálás során válassza ki az opciót a kimeneti jelhez:

#### **Opció Megnevezés**

**Aktív** A készülék a kalibrálás során elküldi a jelenleg mért kimeneti értéket.

**Tartás** A kalibrálás során a készülék az érzékelő kimeneti értékét megtartja a jelenleg mért értéken.

- **Átvitel** A kalibrálás során a készülék egy előre beállított kimeneti értéket küld. Az előre beállított érték megváltoztatásához olvassa el a vezérlő felhasználói kézikönyvét.
- **6.** A száraz érzékelőt tartsa a levegőben, és nyomja meg az **ENTER** gombot.
- **7.** Ellenőrizze a kalibráció eredményét:
	- Sikeres beállította a nulla pontot.
	- Sikertelen az érték az elfogadható határértékeken kívül van. Ellenőrizze, hogy az érzékelő száraz-e, és ismételje meg a kalibrálást. Ellenőrizze, hogy a hibát nem a digitális hosszabbítókábel vagy a túl sok elektromos zaj okozza.
- **8.** Ha a kalibrálás sikeres volt, a folytatáshoz nyomja meg az **ENTER** gombot.
- **9.** Az sc100 vezérlő esetében menjen a 12. lépéshez.
- **10.** Ha a Kalibrálási opciók menüben a kezelői azonosító opciójának beállítása Igen, akkor adja meg a kezelői azonosítót. Lásd: [A kalibrációs opciók megváltoztatása](#page-242-0) oldalon 243.
- **11.** Az Új érzékelő képernyőn adja meg, hogy az érzékelő új-e vagy sem:

#### **Opció Megnevezés**

- **Igen** Az érzékelő ezzel a vezérlővel még nem volt kalibrálva. Az érzékelő üzemideje és a korábbi kalibrációs görbéje törölve vannak.
- **Nem** Az érzékelőt ezzel a vezérlővel már volt kalibrálva.

**12.** Folytassa a kalibrálást referencia oldat vagy minta segítségével.

### **Kalibrálás referencia oldattal**

A kalibrálással beállítjuk az érzékelőt annak érdekében, hogy az általa adott érték megegyezzen a referencia oldat értékével. Olyan referencia oldatot használjon, amelynek értéke akkora, vagy nagyobb, mint a várt mérési érték.

*Megjegyzés: Az érzékelő első kalibrálása esetén előbb mindenképp végezzen nullpontkalibrálást.*

- **1.** A tiszta érzékelőt alaposan öblítse le ioncserélt vízzel.
- **2.** Az érzékelőt helyezze a referencia oldatba. Az érzékelőt úgy támassza alá, hogy ne érjen a tartály falához Az érzékelő és a tartály oldala között legyen legalább kb. 5 cm távolság[.12. ábra](#page-240-0) A buborékok eltávolítása érdekében mozgassa meg az érzékelőt.

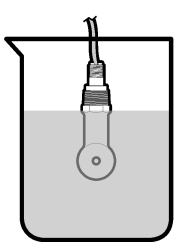

- <span id="page-240-0"></span>**3.** Várja meg, amíg az érzékelő és az oldat hőmérséklete kiegyenlítődik. Ez akár 30 percet is igénybe vehet, ha az érzékelő és a referencia oldat hőmérséklete közötti különbség jelentős.
- **4.** Nyomja meg a **MENÜ** gombot és válassza ki az Érzékelő beállítása, [Érzékelő kiválasztása], Kalibrálás menüpontokat.
- **5.** Válassza a Sample Cal (Minta kalibrálás) lehetőséget, és nyomja meg az **ENTER** gombot.
- **6.** Az sc200 és sc1000 vezérlő használatához válassza ki a megadott paraméterre vonatkozó kalibrálást, majd nyomja meg az **ENTER** gombot:
	- Vezetőképesség Cond Cal (Vezető kalibrálás)
	- TDS TDS Cal (TDS kalibrálás)
	- Sótartalom Cond Cal (Vezető kalibrálás)
	- Koncentráció Conc Cal (Koncentráció kalibrálás) vagy Cond Cal (Vezető kalibrálás)

*Megjegyzés: Ha a megfelelő opció nem jelenik meg, tekintse meg az érzékelő konfigurációs menüjét.*

- **7.** Ha a vezérlő biztonsági menüjében jelszó van beállítva, írja be a jelszót.
- **8.** A kalibrálás során válassza ki az opciót a kimeneti jelhez:

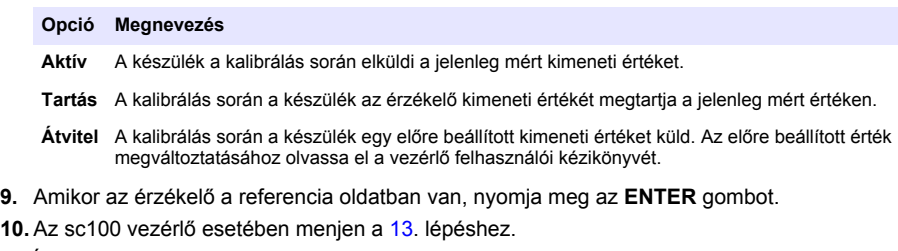

- **11.** Írja be a referencia oldat referencia hőmérsékletét, és nyomja meg az **ENTER** gombot.
- **12.** Írja be a referencia oldat referencia meredekségét, és nyomja meg az **ENTER** gombot.
- **13.** Várja meg, amíg az érték stabilizálódik, majd nyomja meg az **ENTER** gombot.

*Megjegyzés: A képernyő automatikusan a következő lépésre ugrik.*

- **14.** Írja be a referencia oldat referencia értékét, és nyomja meg az **ENTER** gombot.
- **15.** Ellenőrizze a kalibráció eredményét:
	- Sikeres az érzékelő kalibrálva van, és készen áll minták mérésére. A meredekség és/vagy az eltérés értékek láthatók.
	- Sikertelen a kalibrációs meredekség vagy eltérés kívül van az elfogadható határértékeken. Ismételje meg a kalibrálást friss referencia oldattal. A további tudnivalókat lásd: [Karbantartás](#page-243-0) oldalon 244 és [Hibaelhárítás](#page-244-0) oldalon 245.
- **16.** Az sc100 vezérlő esetében menjen a [20.](#page-241-0) lépéshez.
- **17.** Ha a kalibrálás sikeres volt, a folytatáshoz nyomja meg az **ENTER** gombot.
- **18.** Ha a Kalibrálási opciók menüben a kezelői azonosító opciójának beállítása Igen, akkor adja meg a kezelői azonosítót. Lásd: [A kalibrációs opciók megváltoztatása o](#page-242-0)ldalon 243.

<span id="page-241-0"></span>**19.** Az Új érzékelő képernyőn adja meg, hogy az érzékelő új-e vagy sem:

#### **Opció Megnevezés**

**Igen** Az érzékelő ezzel a vezérlővel még nem volt kalibrálva. Az érzékelő üzemideje és a korábbi kalibrációs görbéje törölve vannak.

**Nem** Az érzékelőt ezzel a vezérlővel már volt kalibrálva.

**20.** Az érzékelőt helyezze vissza a mintába, és nyomja meg az **ENTER** gombot A kimeneti jel visszatér aktív állapotba, és a mért minta érték megjelenik a képernyőn. *Megjegyzés: Ha a kimeneti üzemmód beállítása tart vagy átvitel, válassza ki a késleltetési időt, amely után a kimenet visszatér az aktív állapotba.*

#### **Kalibrálás minta készítménnyel**

Az érzékelő a mintában maradhat, vagy a minta egy része eltávolítható a kalibráláshoz. A referenciaértéket egy másodlagos hitelesítő készülékkel kell meghatározni. *Megjegyzés: Ha az érzékelőt az első alkalommal kalibrálja, először végezzen nulla kalibrálást.*

- **1.** Nyomja meg a **MENÜ** gombot és válassza ki az Érzékelő beállítása, [Érzékelő kiválasztása], Kalibrálás menüpontokat.
- **2.** Válassza a Minta kalibrálás lehetőséget, és nyomja meg az **ENTER** gombot.
- **3.** Az sc200 és az sc1000 vezérlő esetében válassza ki a kalibráció típusát, majd nyomja meg az **ENTER** gombot:
	- Vezetőképesség Sample Cal (Minta kalibrálás)
	- TDS TDS Cal (TDS kalibrálás)
	- Sótartalom Sample Cal (Minta kalibrálás)
	- Koncentráció Conc Cal (Koncentráció kalibrálás)
- **4.** Ha a vezérlő biztonsági menüjében jelszó van beállítva, írja be a jelszót.
- **5.** A kalibrálás során válassza ki az opciót a kimeneti jelhez:

#### **Opció Megnevezés**

**Aktív** A készülék a kalibrálás során elküldi a jelenleg mért kimeneti értéket.

**Tartás** A kalibrálás során a készülék az érzékelő kimeneti értékét megtartja a jelenleg mért értéken.

**Átvitel** A kalibrálás során a készülék egy előre beállított kimeneti értéket küld. Az előre beállított érték megváltoztatásához olvassa el a vezérlő felhasználói kézikönyvét.

- **6.** Amikor az érzékelő a mintában van, nyomja meg az **ENTER** gombot. A mért érték jelenik meg.
- **7.** Várja meg, amíg az érték stabilizálódik, majd nyomja meg az **ENTER** gombot.
- **8.** A vezetőképességet (vagy más paramétert) mérje meg egy másodlagos hitelesítő készülékkel. A nyílgombok használatával írja be a mért értéket, és nyomja meg az **ENTER** gombot.
- **9.** Ellenőrizze a kalibráció eredményét:
	- Sikeres az érzékelő kalibrálva van, és készen áll minták mérésére. A meredekség és/vagy az eltérés értékek láthatók.
	- Sikertelen a kalibrációs meredekség vagy eltérés kívül van az elfogadható határértékeken. Ismételje meg a kalibrálást friss referencia oldattal. A további tudnivalókat lásd: [Karbantartás](#page-243-0) oldalon 244 és [Hibaelhárítás](#page-244-0) oldalon 245.
- **10.** Az sc100 vezérlő esetében menjen a [14](#page-242-0). lépéshez.
- **11.** Ha a kalibrálás sikeres volt, a folytatáshoz nyomja meg az **ENTER** gombot.
- **12.** Ha a Kalibrálási opciók menüben a kezelői azonosító opciójának beállítása Igen, akkor adja meg a kezelői azonosítót. Lásd: [A kalibrációs opciók megváltoztatása](#page-242-0) oldalon 243.

<span id="page-242-0"></span>**13.** Az Új érzékelő képernyőn adja meg, hogy az érzékelő új-e vagy sem:

#### **Opció Megnevezés**

- **Igen** Az érzékelő ezzel a vezérlővel még nem volt kalibrálva. Az érzékelő üzemideje és a korábbi kalibrációs görbéje törölve vannak.
- **Nem** Az érzékelőt ezzel a vezérlővel már volt kalibrálva.
- **14.** Az érzékelőt helyezze vissza a mintába, és nyomja meg az **ENTER** gombot A kimeneti jel visszatér aktív állapotba, és a mért minta érték megjelenik a képernyőn. *Megjegyzés: Ha a kimeneti üzemmód beállítása tart vagy átvitel, válassza ki a késleltetési időt, amely után a kimenet visszatér az aktív állapotba.*

#### **Hőmérséklet kalibrálás**

A készüléket a gyárban kalibrálták a pontos hőmérséklet méréshez. A hőmérséklet kalibrálható a pontosság növelése érdekében.

- **1.** Helyezze az érzékelőt egy víztartályba.
- **2.** Mérje meg a víz hőmérsékletét egy pontos hőmérővel vagy egy független készülékkel.
- **3.** Nyomja meg a **MENÜ** gombot és válassza ki az Érzékelő beállítása, [Érzékelő kiválasztása], Kalibrálás menüpontokat.
- **4.** Válassza ki az 1 PT Temp Cal (1 PT hőmérséklet-kalibrálás) (vagy Temp Adjust (Hőmérséklet beállítása)lehetőséget, majd nyomja meg az **ENTER** gombot.
- **5.** Az sc100 vezérlő esetében válassza ki a Measured Temp (Mért hőmérséklet) lehetőséget, majd nyomja meg az **ENTER** gombot. Megjelenik a mért hőmérséklet.
- **6.** Az sc100 vezérlő esetében, ha a megjelenő mért érték nem egyezik meg a hőmérőn látható értékkel, módosítsa a megjelenő értéket. Válassza ki az Edit Temp (Hőmérséklet szerkesztése) lehetőséget, majd nyomja meg az **ENTER** gombot.
- **7.** Az sc100 vezérlő esetében menjen a 10. lépéshez.
- **8.** Várja meg, amíg az érték stabilizálódik, majd nyomja meg az **ENTER** gombot.
- **9.** Írja be a pontos értéket, és nyomja meg az **ENTER** gombot.
- **10.** Az érzékelőt helyezze vissza a mintába, és nyomja meg az **ENTER** gombot

#### **Kilépés a kalibrációs műveletből**

- **1.** A kalibrálás befejezéséhez nyomja meg a **gombot** .
- **2.** Válasszon beállítást.

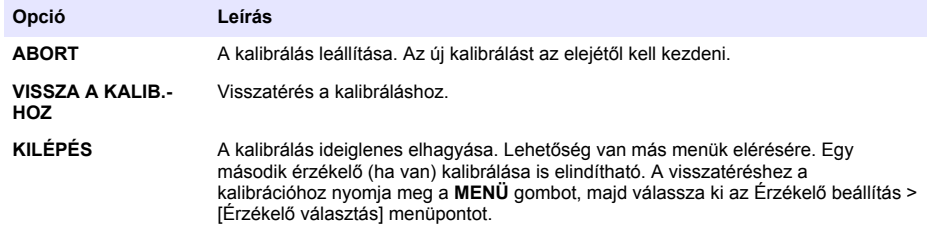

#### **A kalibrációs opciók megváltoztatása**

A felhasználó emlékeztetőt vagy kezelői azonosítót állíthat be a kalibrációs adatokhoz a CAL OPTIONS (KALIBRÁCIÓS OPCIÓK) menüben.

*Megjegyzés: Ez a műveletsor nem vonatkozik az sc100 vezérlőre.*

- <span id="page-243-0"></span>**1.** Nyomja meg a **MENU (MENÜ)** gombot, és válassza a Sensor Setup (Érzékelő beállítása), [Select Sensor/Érzékelő kiválasztása], Calibrate (Kalibrálás), Cal Options (Kalibrációs opciók) menüpontokat.
- **2.** A nyíl gombok használatával válasszon ki egy opciót, majd nyomja meg az **ENTER** gombot.

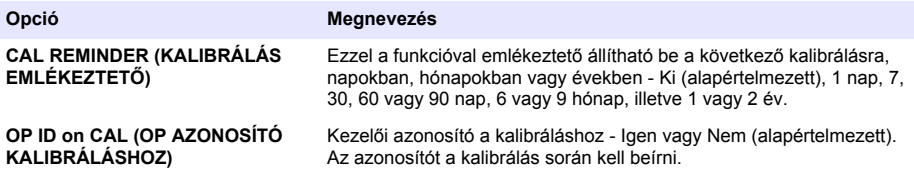

#### **A kalibrációs opciók visszaállítása**

A kalibrációs opciók visszaállíthatók a gyári alapértelmezett opciókra.

*Megjegyzés: Ez a műveletsor nem vonatkozik az sc100 vezérlőre.*

- **1.** Nyomja meg a **MENU (MENÜ)** gombot, és válassza ki a Sensor Setup (Érzékelő beállítása), [Select Sensor/Érzékelő kiválasztása], Calibrate (Kalibrálás), Reset Default (Kalibrációs opciók visszaállítása) menüpontokat.
- **2.** Ha a vezérlő biztonsági menüjében jelszó van beállítva, írja be a jelszót.
- **3.** Nyomja meg az **ENTER** gombot. A Reset Cal? (Kalibráció visszaállítása?) képernyő jelenik meg.
- **4.** Nyomja meg az **ENTER** gombot. A kalibrációs opciók visszaállnak az alapértelmezett értékekre.
- **5.** Ha a Kalibrálási opciók menüben a kezelői azonosító opciójának beállítása Igen, akkor adja meg a kezelői azonosítót. Lásd: [A kalibrációs opciók megváltoztatása](#page-242-0) oldalon 243.
- **6.** Az Új érzékelő képernyőn adja meg, hogy az érzékelő új-e vagy sem:

#### **Opció Megnevezés**

**Igen** Az érzékelő ezzel a vezérlővel még nem volt kalibrálva. Az érzékelő üzemideje és a korábbi kalibrációs görbéje törölve vannak.

**Nem** Az érzékelőt ezzel a vezérlővel már volt kalibrálva.

**7.** Nyomja meg a **VISSZA** gombot, hogy visszatérjen a mérés képernyőre.

### **Modbus regiszterek**

A Modbus regiszterek listája a hálózati adatátvitelhez rendelkezésre áll. A további tudnivalókat lásd a gyártó weboldalán.

## **Karbantartás**

# **V E S Z É L Y**

Többszörös veszély. A dokumentumnak ebben a fejezetében ismertetett feladatokat csak képzett szakemberek végezhetik el.

### **Tisztítsa meg az érzékelőt**

## **F I G Y E L M E Z T E T É S**

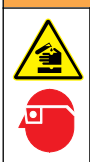

Kémiai expozíció veszélye. Kövesse a laboratóriumi biztonsági eljárásokat, és viselje a kezelt vegyszereknek megfelelő összes személyes védőfelszerelést. A biztonsági protokollokkal kapcsolatban lásd az aktuális biztonsági adatlapokat (MSDS/SDS).

# **F I G Y E L M E Z T E T É S**

<span id="page-244-0"></span>Személyi sérülés veszélye. Érzékelő eltávolítása nyomás alatt álló tartályból veszélyes lehet. Az érzékelők fel- és leszerelését csak nagy nyomású és magas hőmérsékletű szerelésekre megfelelően betanított személyek végezhetik. Nagy nyomású, illetőleg magas hőmérsékletű folyadékokat szállító rendszerek szerelésekor minden esetben tartsa be a munkafolyamatra vonatkozó szerelési és munkavédelmi előírásokat.

**Előfeltétel:** Langyos vízzel készítsen enyhe, szappanos oldatot mosogatószerből, Borax kéztisztító szappanból vagy hasonló szappanból.

Az elektródát rendszeresen ellenőrizze szennyeződés vagy lerakódás szempontjából. Az elektródát mindig tisztítsa meg, ha lerakódást észlel rajta, vagy csökkent a teljesítménye.

- **1.** Az érzékelő végéről a szennyeződést tiszta, puha ruhával távolítsa el. Tiszta, langyos vízzel öblítse le az érzékelőt.
- **2.** Áztassa az érzékelőt 2 3 percig a szappanoldatban.
- **3.** Az érzékelő teljes mérőfejének tisztításához használjon puha sörtéjű kefét. Súrolja meg a toroid belsejét is.
- **4.** Ha marad szennyeződés, akkor az érzékelő mérőfejét merítse hígított savas oldatba pl. <5% HCl - maximum 5 percig.
- **5.** Az érzékelőt öblítse le vízzel, majd helyezze vissza a szappanos oldatba 2-3 percre.
- **6.** Öblítse le az érzékelőt tiszta vízzel.

Az érzékelőt a karbantartási műveletek után mindig kalibrálja újra.

## **Hibaelhárítás**

### **Időszakos adatok**

A kalibráció ideje alatt a készülék nem küld adatokat az adatnaplóhoz. Így az adatnapló területekkel rendelkezhet ott, ahol az adatok időszakosak.

## **A vezetőképesség érzékelő vizsgálata**

Ha a kalibrálás sikertelen volt, először ismételje meg a [Karbantartás](#page-243-0) oldalon 244 részben ismertetett műveleteket.

- **1.** Csatlakoztassa le az érzékelő vezetékeit.
- **2.** Használjon ellenállásmérőt az érzékelő vezetékei közötti ellenállás megméréséhez az itt látható módon: (7. táblázat).

*Megjegyzés: Az ellenállásmérőt állítsa a végtelen ellenállás (nyitott áramkör) legnagyobb mérési tartományába.*

#### **7. táblázat Vezetőképességi ellenállás mérések**

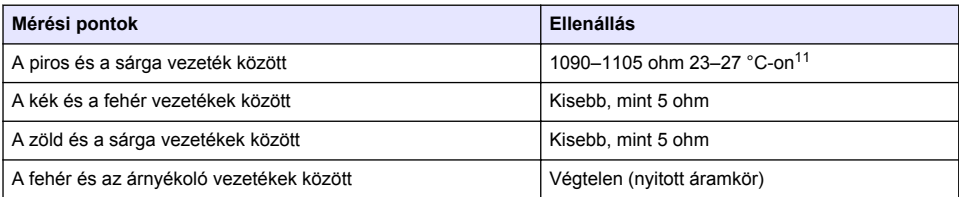

Ha egy vagy több mérési eredmény nem megfelelő, hívja fel a műszaki támogatást. Műszaki támogatást az érzékelő sorozatszámának és a mért ellenállási értékek megadásával kérhet.

<sup>&</sup>lt;sup>11</sup> A végtelen érték (nyitott áramkör) vagy a 0 ohm (rövidzárlat) hibát jelent.

# **Содержание**

Технические характеристики на стр. 246 [Эксплуатация](#page-261-0) на стр. 262

[Общая информация](#page-246-0) на стр. 247 [Обслуживание](#page-268-0) на стр. 269

[Монтаж](#page-249-0) на стр. 250 [Поиск и устранение неисправностей](#page-269-0) на стр. 270

[Кнопки и меню перехода пользователя](#page-261-0) на стр. 262

## **Расширенное руководство пользователя**

Для получения дополнительной информации см. расширенную версию данного руководства, доступную на сайте производителя.

## **Технические характеристики**

В технические характеристики могут быть внесены изменения без предварительного уведомления.

## **Датчик индуктивной проводимости**

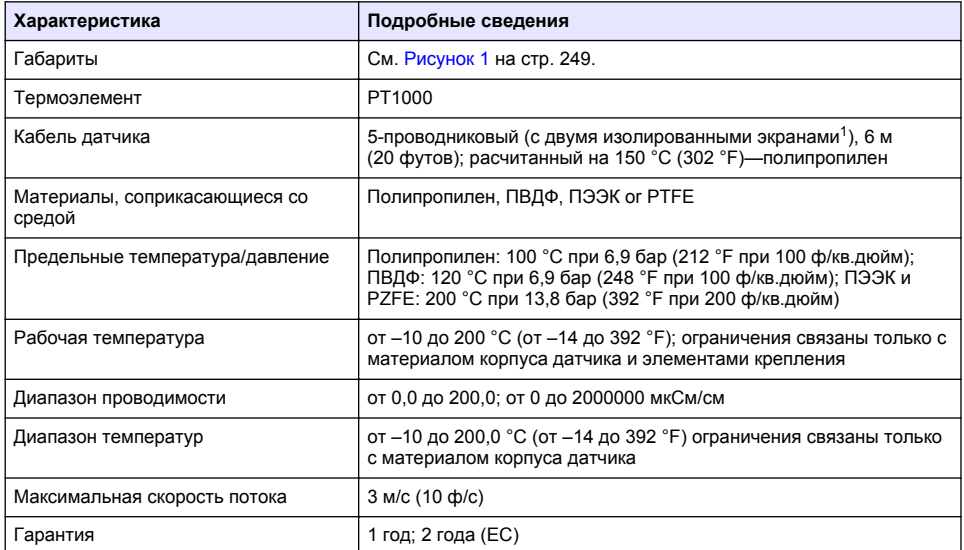

## **Цифровой интерфейс индуктивной проводимости**

| Характеристика       | Данные                            |
|----------------------|-----------------------------------|
| Габариты (Д х ⊘)     | 17,5 х 3,4 см (7 х 1,4 дюйма)     |
| Macca                | 145 г (5 унций)                   |
| Условия эксплуатации | от -20 до 60 °С (от -4 до 140 °F) |
| Влажность            | 95% влажности, без конденсации    |
| Сертификация         | UL, CE                            |

<sup>&</sup>lt;sup>1</sup> Радиочастотные поля в диапазоне 700–800 МГц могут привести к неточным результатам.

#### <span id="page-246-0"></span>**модуль проводимости sc200**

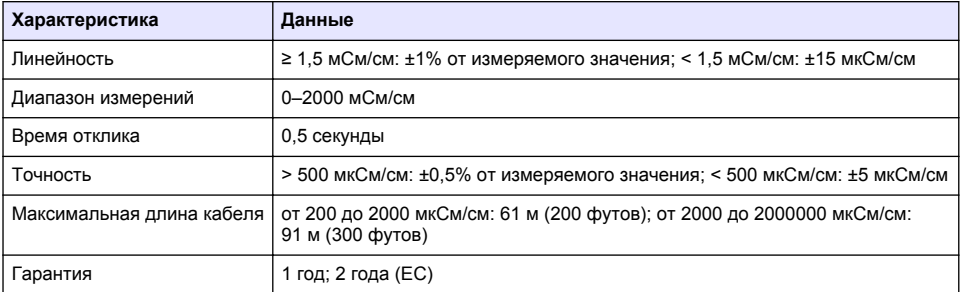

## **Общая информация**

Производитель ни при каких обстоятельствах не несет ответственности за прямой, непрямой, умышленный, неумышленный или косвенный ущерб в результате любых недочетов или ошибок, содержащихся в данном руководстве. Производитель оставляет за собой право вносить изменения в руководство или описанную в нем продукцию без извещений и обязательств. Все обновления можно найти на веб-сайте производителя.

### **Указания по безопасности**

## *У В Е Д О М Л Е Н И Е*

Изготовитель не несет ответственности за любые повреждения, вызванные неправильным применением или использованием изделия, включая, помимо прочего, прямой, неумышленный или косвенный ущерб, и снимает с себя ответственность за подобные повреждения в максимальной степени, допускаемой действующим законодательством. Пользователь несет исключительную ответственность за выявление критических рисков в работе и установку соответствующих механизмов для защиты обследуемой среды в ходе возможных неполадок оборудования.

Внимательно прочтите все руководство пользователя, прежде чем распаковывать, устанавливать или вводить в эксплуатацию оборудование. Соблюдайте все указания и предупреждения относительно безопасности. Их несоблюдение может привести к серьезной травме обслуживающего персонала или выходу из строя оборудования.

Чтобы гарантировать, что обеспечиваемая оборудованием защита не нарушена, не используйте или не устанавливайте данное оборудование никаким иным способом, кроме указанного в данном руководстве.

#### **Информация о потенциальных опасностях**

## **О П А С Н О С Т Ь**

Указывает на потенциально или неизбежно опасные ситуации, которые, если их не избежать, приведут к смерти или серьезным травмам.

## **П Р Е Д У П Р Е Ж Д Е Н И Е**

Указывает на потенциально или неизбежно опасные ситуации, которые, если их не избежать, могут привести к смерти или серьезным травмам.

## **A OCTOPO ЖНО**

Указывает на потенциально опасную ситуацию, которая может привести к травмам малой и средней тяжести.

## *У В Е Д О М Л Е Н И Е*

Указывает на ситуацию, которая, если ее не избежать, может привести и повреждению оборудования. Информация, на которую следует обратить особое внимание.

#### **Предупредительные надписи**

Прочтите все бирки и этикетки на корпусе прибора. При их несоблюдении возникает опасность телесных повреждений или повреждений прибора. Символ на приборе вместе с предостережением об опасности включен в руководство.

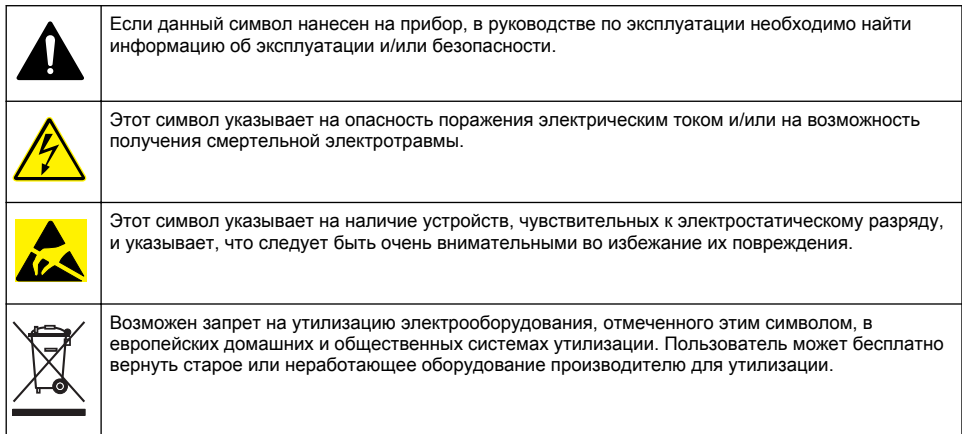

### **Основная информация о приборе**

# **О П А С Н О С Т Ь**

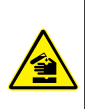

Химическая или биологическая опасность. Если этот прибор используется для отслеживания процесса обработки и/или работы системы подачи химикатов, для которой необходимо соблюдать нормативные ограничения и требования по мониторингу, связанные со здоровьем населения, общественной безопасностью, производством пищевых продуктов и напитков, то на пользователя прибора возлагается ответственность за ознакомление с этими требованиями и их выполнение, а также за обеспечение наличия и установки необходимых и достаточных механизмов для соответствия применимым правилам в случае сбоя в работе прибора.

# *У В Е Д О М Л Е Н И Е*

Использование этого датчика может привести к трещинам покрытия, подвергая подстилающую подложку окружающей среде, в которой погружен датчик. Поэтому этот датчик не был разработан и не предназначен для использования в тех приложениях, где ожидается, что жидкость будет соответствовать определенным параметрам чистоты или чистоты и в которых загрязнение может привести к существенным повреждениям. Эти приложения обычно включают в себя полупроводниковые производственные приложения и могут включать другие приложения, в которых пользователь должен оценивать риск загрязнения и последующее влияние на качество продукции. Производитель рекомендует использовать датчик в этих приложениях и не несет никакой ответственности за любые претензии или убытки, возникающие в результате использования датчика в этих приложениях или в связи с ними.

Датчики индуктивной проводимости серии 3700 представляют собой аналоговые датчики, которые используются вместе с контроллером для сбора и обработки данных. В данном документе предполагается, что датчик устанавливается и используется вместе с контроллером sc (sc100, sc200 или sc1000). При использовании датчика с другими контроллерами см. руководство пользователя используемого контроллера и информацию о проводке в данном документе.

Габариты датчика см. в [Рисунок 1](#page-248-0).

#### **Рисунок 1 Габариты**

<span id="page-248-0"></span>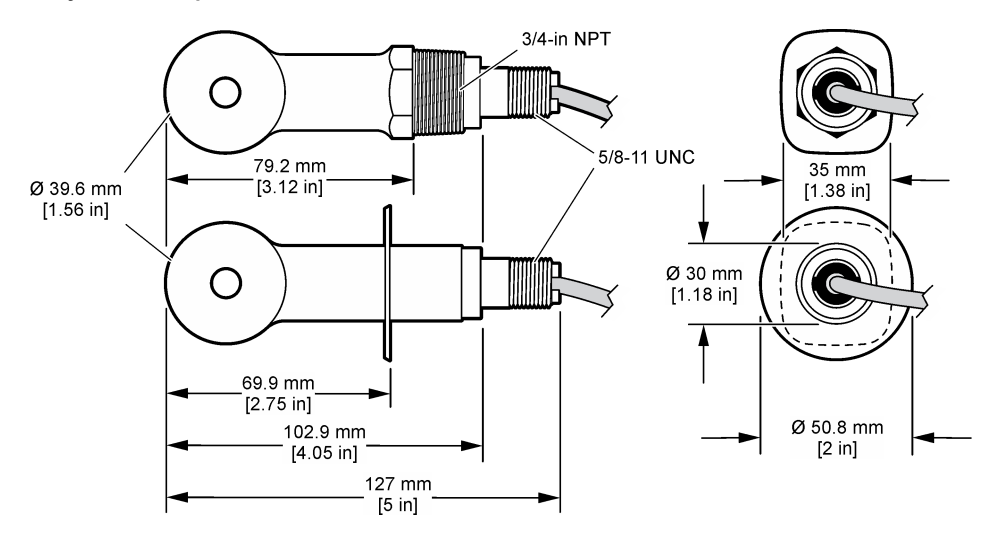

#### **Комплектация прибора**

Убедитесь в том, что получены все компоненты прибора. См. Рисунок 2 и [Рисунок 3](#page-249-0)<sup>2</sup>. Если какой-либо элемент отсутствует либо поврежден, свяжитесь с изготовителем или торговым представителем.

#### **Рисунок 2 Компоненты датчика**

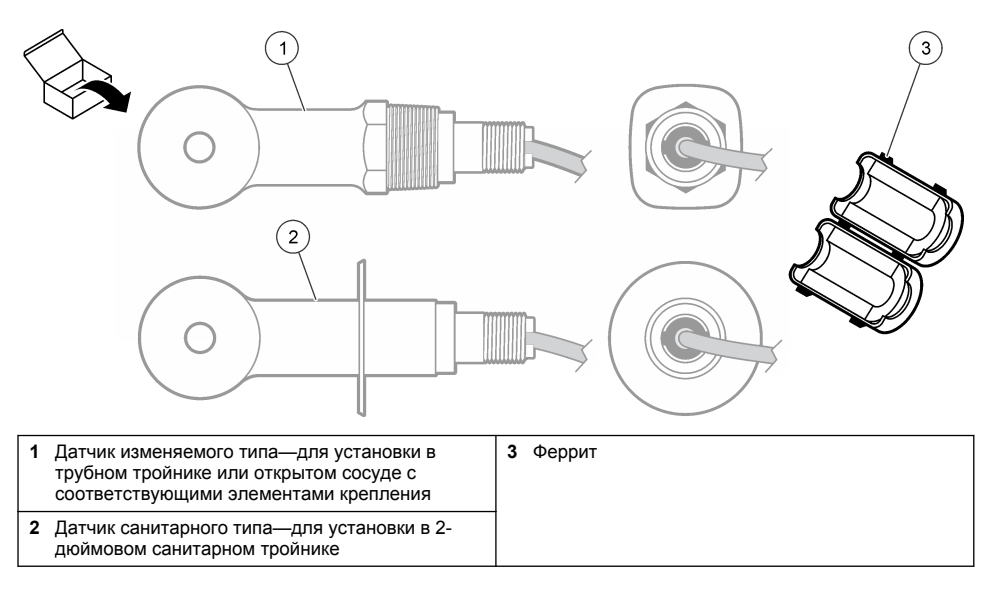

<sup>2</sup> Датчик можно заказать без цифрового интерфейса.

#### <span id="page-249-0"></span>**Рисунок 3 Компоненты цифрового интерфейса**

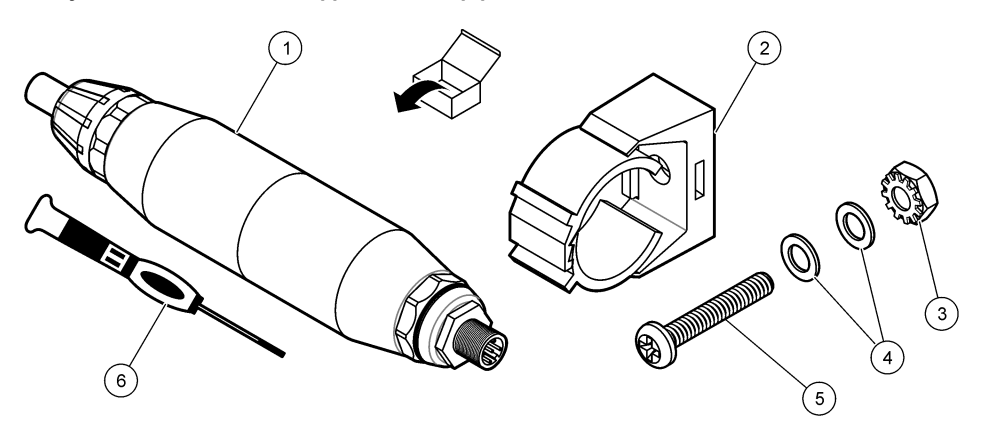

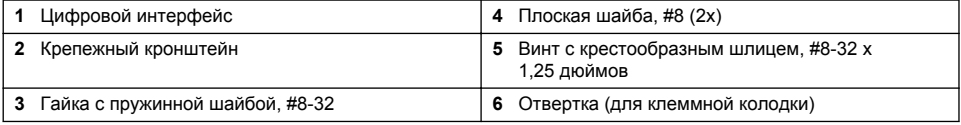

## **Монтаж**

## **П Р Е Д У П Р Е Ж Д Е Н И Е**

Различные опасности. Работы, описываемые в данном разделе, должны выполняться только квалифицированным персоналом.

## **Установка датчика в канал отбора пробы**

## **П Р Е Д У П Р Е Ж Д Е Н И Е**

Риск получения травмы. Удаление датчика из сосуда, находящегося под давлением, может представлять опасность. Установка и снятие этих датчиков должны проводиться персоналом, прошедшим необходимую подготовку по работе с высокими температурами и давлениями. При работе с жидкостными системами в условиях высоких температур и давлений необходимо использовать средства защиты и соблюдать правила техники безопасности.

Для установки датчика в других условиях см. [Рисунок 4](#page-250-0). Перед использованием датчик должен быть откалиброван. См. [Калибровка датчика](#page-263-0) на стр. 264.

Убедитесь, что кабель датчика не подвергается воздействию высоких электромагнитных полей (например, приемопередатчиков, двигателей и коммутационных устройств) Воздействие этих полей может привести к неточным результатам.

#### <span id="page-250-0"></span>**Рисунок 4 Примеры монтажа**

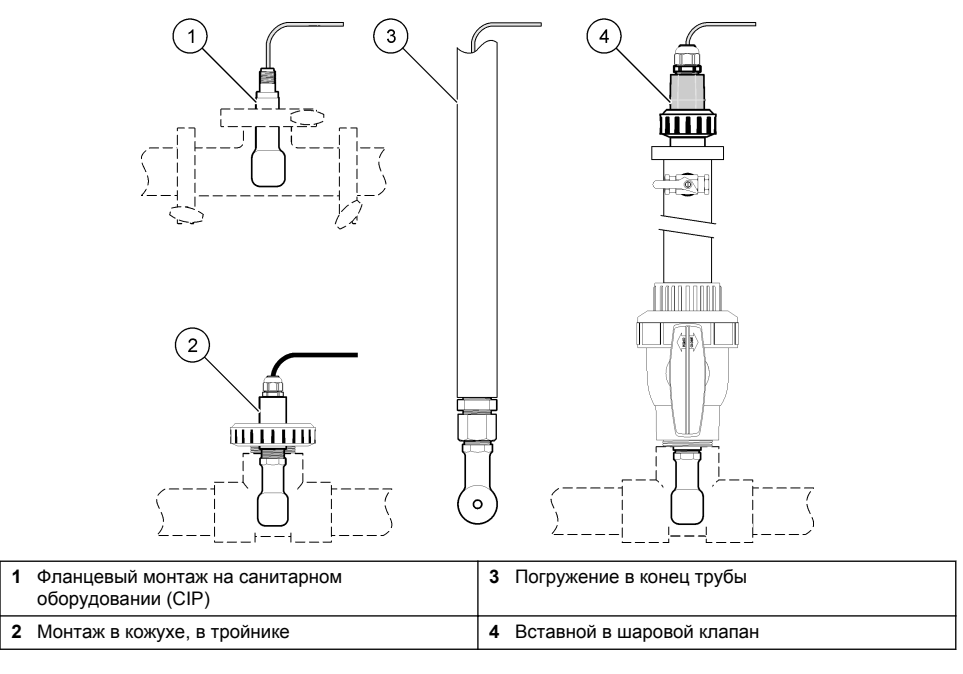

### **Электрические подключения**

#### **Подготовка проводов датчика**

Если длина кабеля датчика была изменена, подготовьте провода в соответствии с [Рисунок 5.](#page-251-0)

#### <span id="page-251-0"></span>**Рисунок 5 Подготовка к подключению**

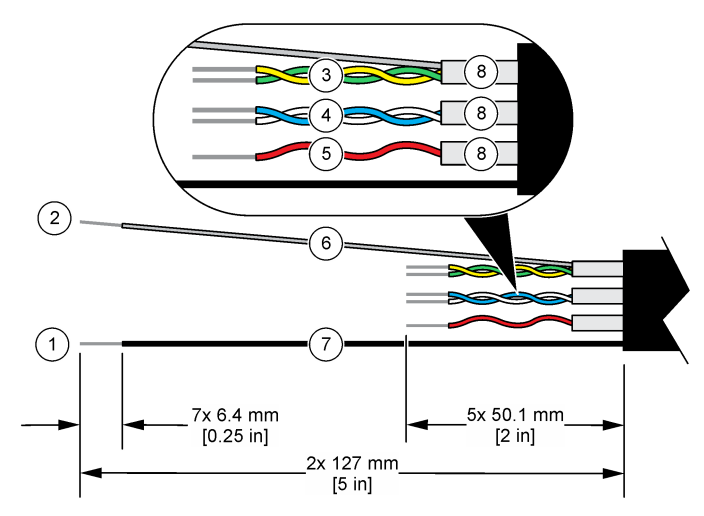

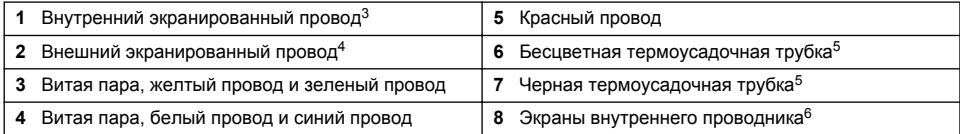

#### **Замечания, касающиеся электростатического разряда (ESD)**

## *У В Е Д О М Л Е Н И Е*

Возможность повреждения прибора. Чувствительные электронные компоненты могут быть повреждены статическим электричеством, что приведет к ухудшению рабочих характеристик прибора или его последующей поломке.

Выполните шаги в процедуре для предотвращения повреждения прибора электростатическим разрядом:

- Коснитесь заземленной металлической поверхности, например, шасси прибора, металлического трубопровода или трубы, чтобы снять электростатический заряд с теля.
- Избегайте чрезмерных перемещений. Транспортировку чувствительных к электростатическим разрядам компонентов следует производить в антистатических контейнерах или упаковках.
- Следует носить антистатический браслет, соединенный провод с заземляющим контактом.
- Следует работать в электростатически безопасном окружении с антистатическими ковриками и ковриками для рабочего места.

#### **контроллер sc**

Подключите датчик к контроллеру sc с цифровым интерфейсом индуктивной проводимости. Цифровой интерфейс преобразует аналоговый сигнал от датчика в цифровой сигнал.

- <sup>3</sup> Экранированный провод для зеленой и желтой витой пары
- <sup>4</sup> Экранированный провод для кабеля датчика
- $5$  Не входит в комплект поставки
- <sup>6</sup> Экраны внутреннего проводника представляют собой трубки из фольги с проводящей внутренней стороной и непроводящей внешней стороной. Убедитесь, что электрическая изоляция между внутренней стороной экранов внутреннего проводника сохраняется. Убедитесь, что внутренняя сторона экранов внутреннего проводника не открыта.
В качестве альтернативы подключите датчик к контроллеру sc200 с модулем проводимости sc200. См. [Подключение датчика к модулю](#page-255-0) на стр. 256.

#### **Подключите датчик к цифровому интерфейсу**

При подключении датчика к цифровому интерфейсу руководствуйтесь приведенными ниже рисунками и [Таблица 1.](#page-253-0)

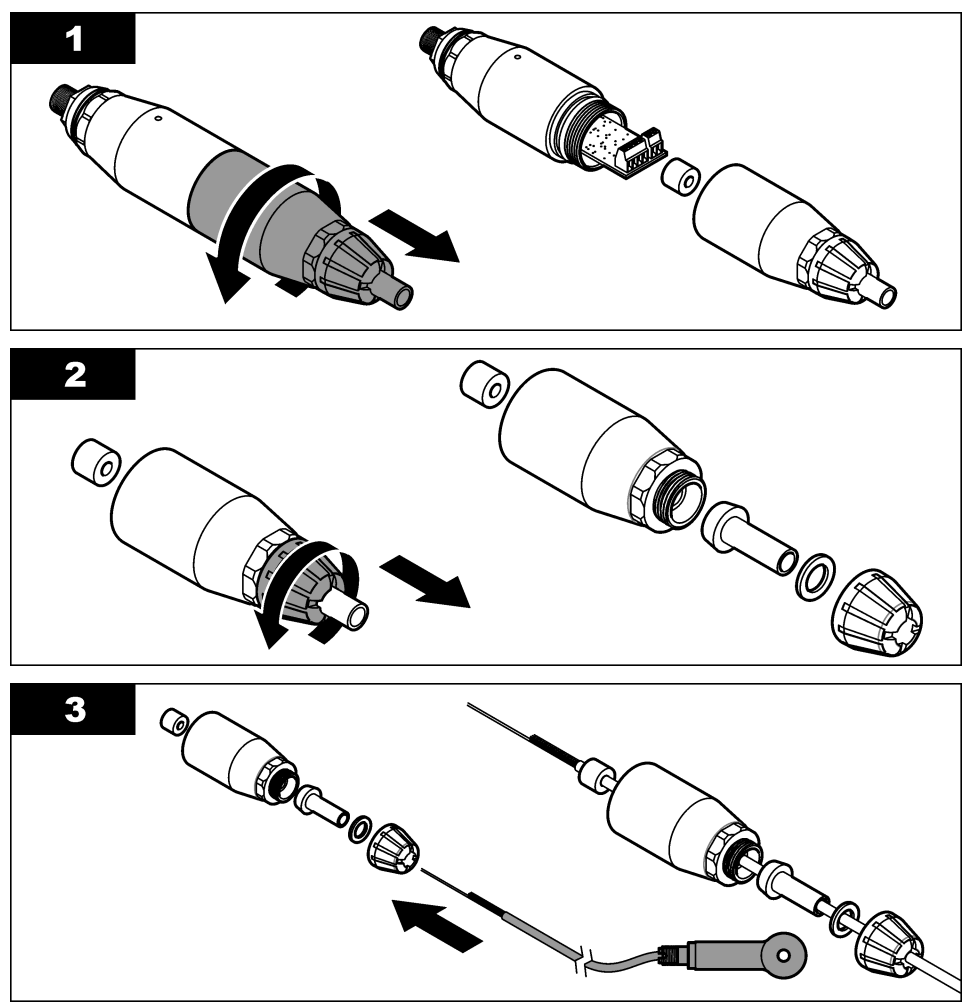

<span id="page-253-0"></span>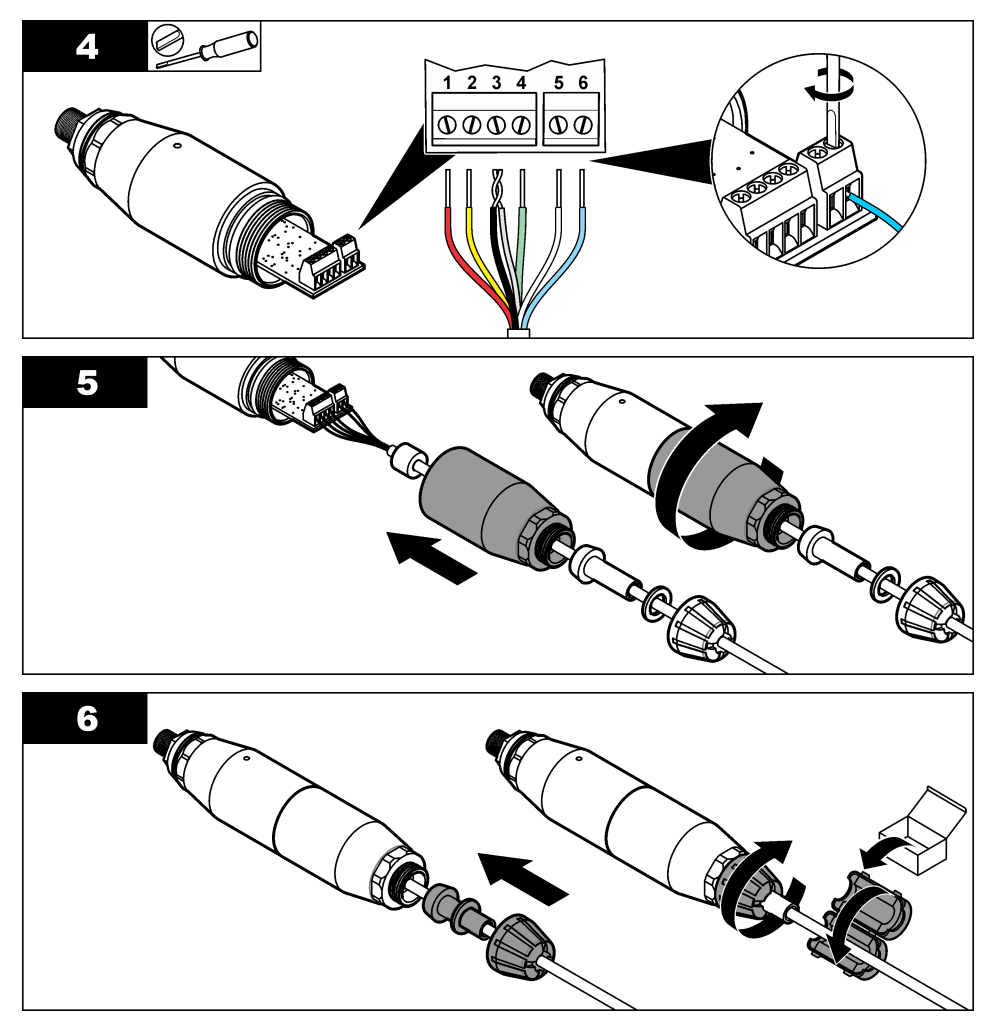

**Таблица 1 Информация о проводах датчика** 

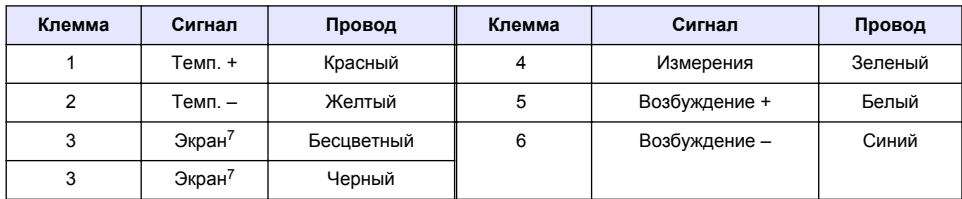

#### **Подключение цифрового интерфейса к контроллеру**

 $\frac{7}{7}$  Для наилучшей защиты от электрических помех спаяйте внутренний экранированный провод и внешний экранированный провод перед их размещением в клеммной колодке.

**Необходимое оборудование:** цифровой удлинительный кабель<sup>8</sup>

Используйте только цифровой удлинительный кабель от производителя прибора. Цифровой удлинительный кабель продается отдельно.

*Примечание: Если длина цифрового удлинительного кабеля превышает 100 м (300 футов), установите распределительную коробку. В качестве альтернативы добавьте аналоговый удлинительный кабель, ведущий от датчика к цифровому интерфейсу.*

- **1.** Отключите питание контроллера sc.
- **2.** Подключите один конец цифрового удлинительного кабеля к цифровому интерфейсу.
- **3.** Подключите другой конец цифрового удлинительного кабеля к фитингу быстрого соединения на контроллере sc. См. Рисунок 6.

*Примечание: Сохраните колпачок фитинга быстрого соединения для дальнейшего использования.*

- **4.** При установке в местах, относящихся к Классу 1, Разделу 2 Опасных областей установите по предохранительной защелке разъема на каждом конце цифрового удлинительного кабеля. Предохранительные защелки разъемов защищают кабель от случайного отсоединения от фитинга цифрового интерфейса или от фитинга быстрого соединения контроллера sc при включенном питании. См. [Рисунок 7](#page-255-0).
- **5.** Подключите контроллер sc к электропитанию.

#### **Рисунок 6 Фитинг быстрого соединения**

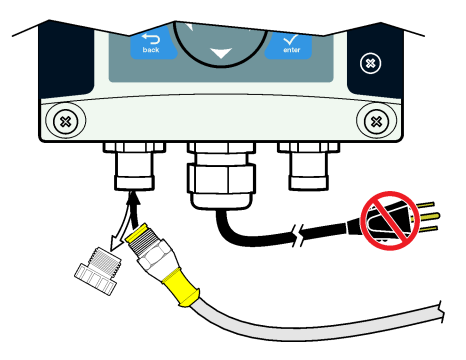

<sup>8</sup> При установке в местах, относящихся к Классу 1, Разделу 2 Опасных областей, используйте цифровой удлинительный кабель с двумя предохранительными защелками разъема. См.

<span id="page-255-0"></span>**Рисунок 7 Установка предохранительной защелки разъема**

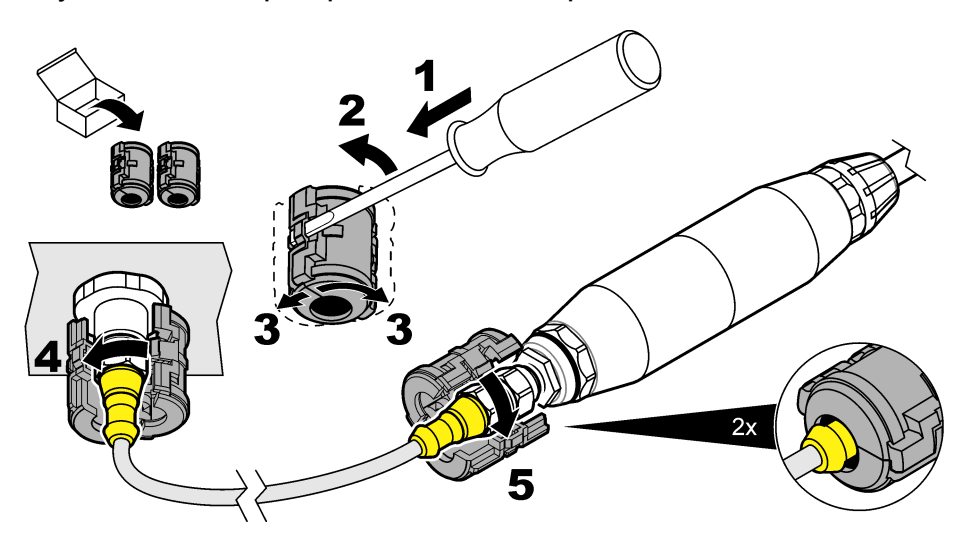

#### **Закрепление цифрового интерфейса на стене (необязательно)**

Закрепите крепежный кронштейн (входит в комплект) на стене или на другой плоской поверхности. Закрепите крепежный кронштейн вокруг цифрового интерфейса. См. Рисунок 8.

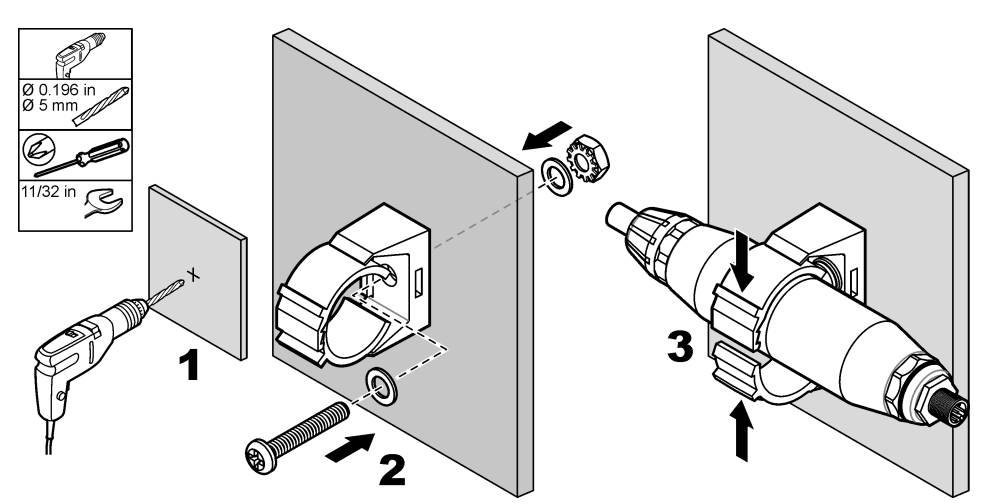

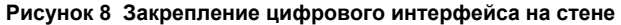

### **Подключение датчика к модулю**

# **О П А С Н О С Т Ь**

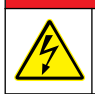

Опасность поражения электрическим током. Всегда отключайте питание прибора, прежде чем выполнять электрические подключения.

# **О П А С Н О С Т Ь**

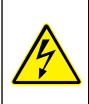

Опасность поражения электрическим током. Электропроводка высокого напряжения для контроллера проложена за перегородкой высокого напряжения в корпусе контроллера. Перегородка должна оставаться на месте постоянно, за исключением процедур установки накопителей или подключения питания, реле, аналоговой или сетевой платы квалифицированным специалистом.

В качестве альтернативы подключите датчик к контроллеру sc200 с модулем проводимости sc200. Руководствуйтесь приведенными ниже рисунками и [Таблица 2](#page-258-0).

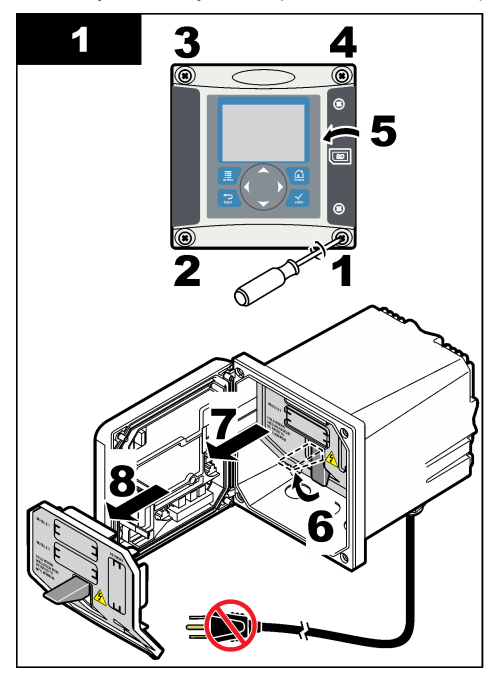

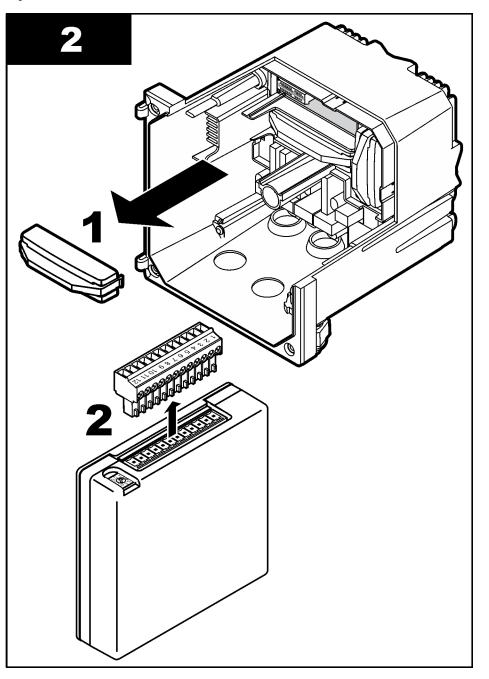

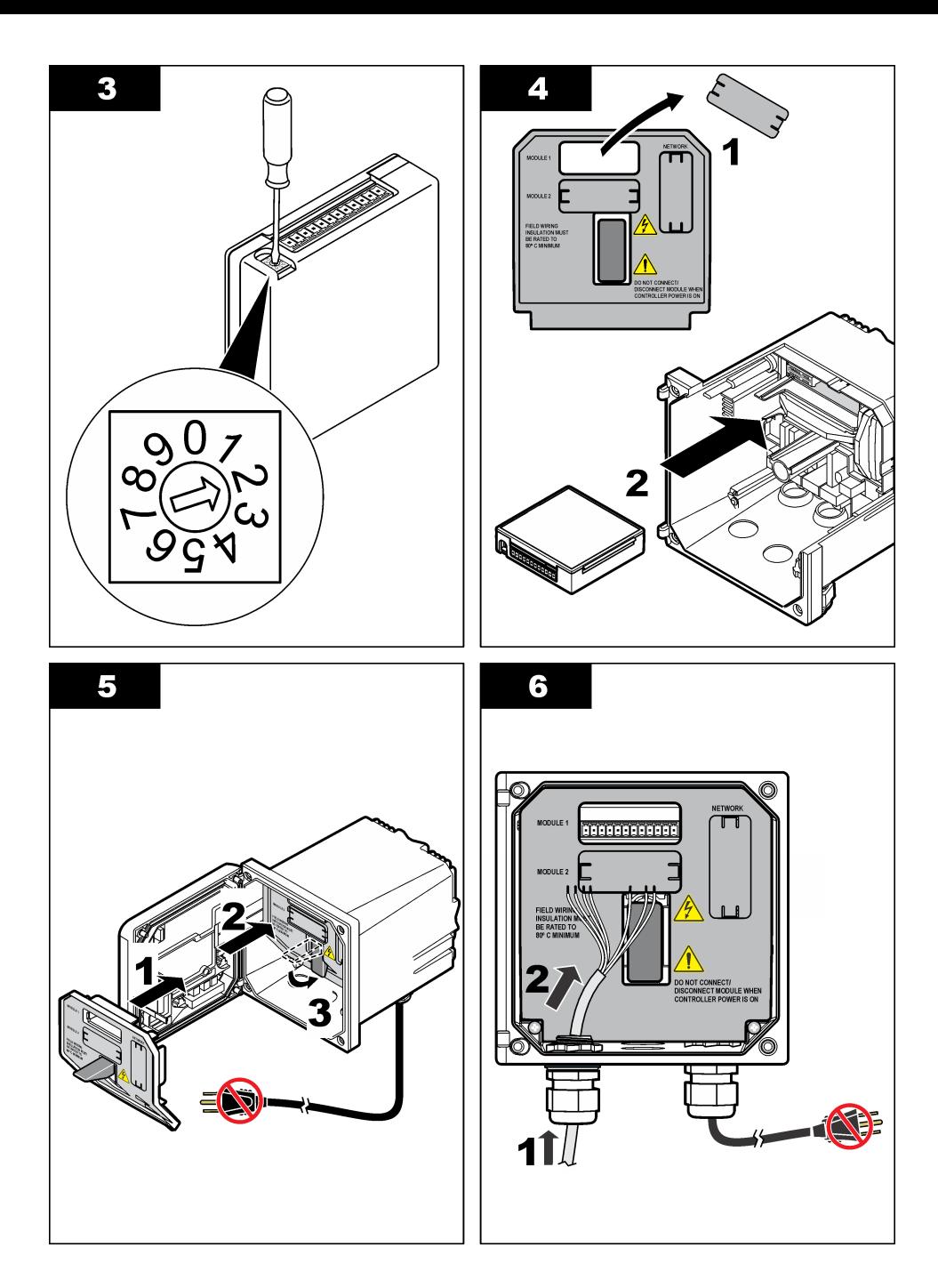

<span id="page-258-0"></span>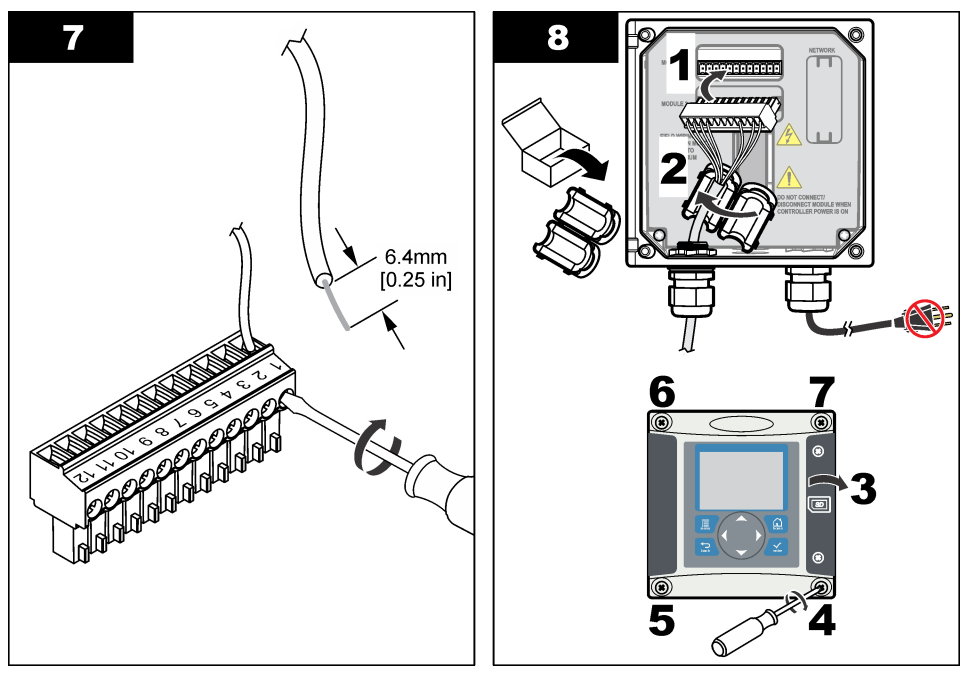

### **Таблица 2 Информация о проводах датчика**

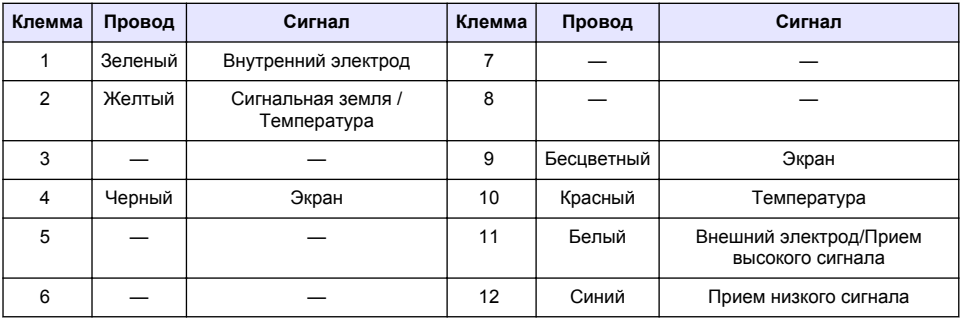

### **Безэлектродный анализатор проводимости, модель E3, серия PRO**

Чтобы подключить датчик к безэлектродному анализатору проводимости модели E3 серии PRO, отключите анализатор от питания и см. Рисунок 9 и Таблица 3.

#### **Рисунок 9 Подключение датчика к анализатору**

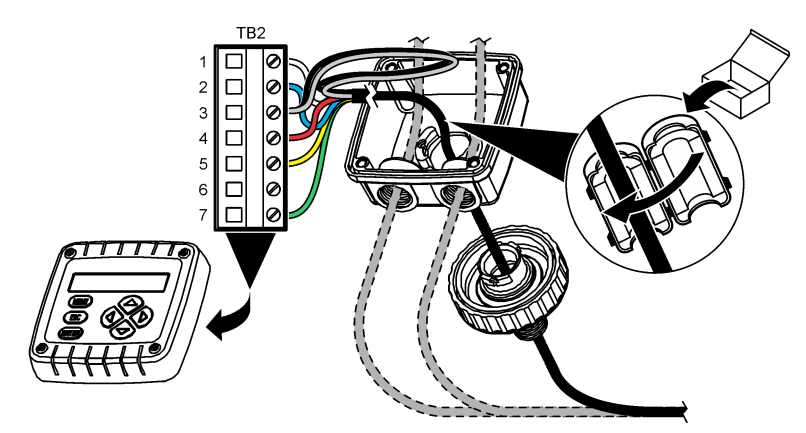

**Таблица 3 Информация о проводах датчика**

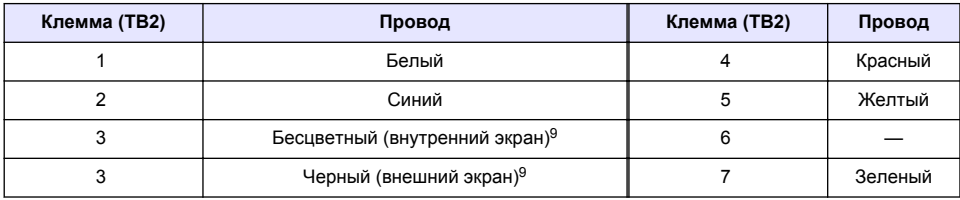

#### **Безэлектродный анализатор проводимости модели E33**

### **О П А С Н О С Т Ь**

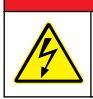

Опасность поражения электрическим током. Всегда отключайте питание прибора, прежде чем выполнять электрические подключения.

<sup>&</sup>lt;sup>9</sup> Для наилучшей защиты от электрических помех спаяйте внутренний экранированный провод и внешний экранированный провод перед их размещением в клеммной колодке.

Для подключения датчика к безэлектродному анализатору проводимости модели E33 см. Рисунок 10 и Таблица 4.

#### **Рисунок 10 Подключение датчика к анализатору**

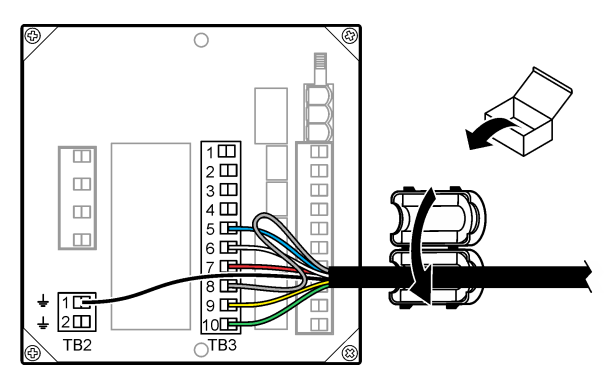

#### **Таблица 4 Информация о проводах датчика**

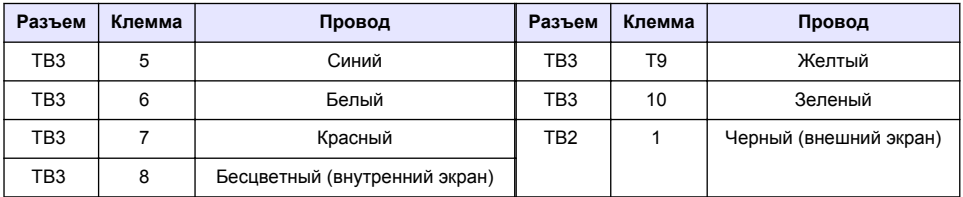

#### **Безэлектродный анализатор проводимости модели E53**

### **О П А С Н О С Т Ь**

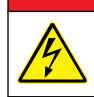

Опасность поражения электрическим током. Всегда отключайте питание прибора, прежде чем выполнять электрические подключения.

Для подключения датчика к безэлектродному анализатору проводимости модели E53 см. Рисунок 11 и [Таблица 5.](#page-261-0)

#### **Рисунок 11 Подключение датчика к анализатору**

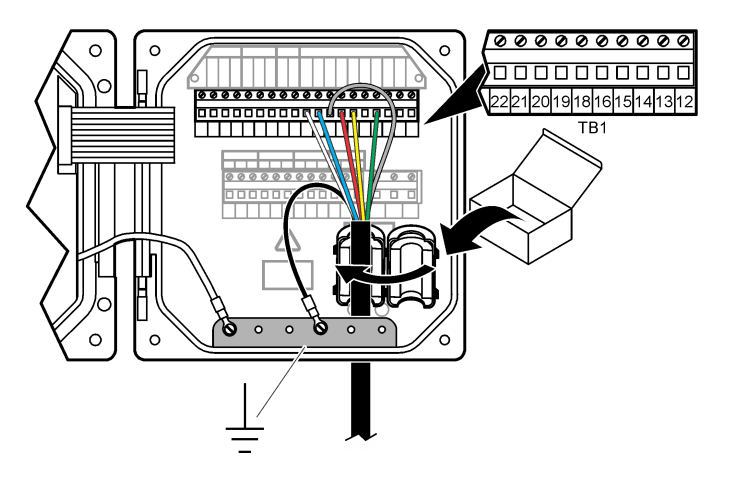

<span id="page-261-0"></span>

| Клемма (ТВ1) | Провод                        | Клемма (ТВ1)     | Провод |
|--------------|-------------------------------|------------------|--------|
| 15           | Зеленый                       | 21               | Синий  |
| 18           | Желтый                        | 22               | Белый  |
| 19           | Красный                       | Заземляющая шина | Черный |
| 20           | Бесцветный (внутренний экран) |                  |        |

**Таблица 5 Информация о проводах датчика**

### **Кнопки и меню перехода пользователя**

Описание клавишной панели и сведений о переходах см. в документации на контроллер.

## **Эксплуатация**

#### **Кнопки и меню перехода пользователя**

Описание клавишной панели и сведений о переходах см. в документации на контроллер.

### **Настройка датчика**

Используйте меню настроек контроллера sc для ввода идентификационной информации датчика и изменения опций обработки и хранения данных.

- **1.** Нажмите клавишу **МЕНЮ** и выберите НАСТР. ДАТЧ., [ВЫБОР ДАТЧ.], НАСТРОЙКА.
- **2.** Выберите опцию. Выбор опции осуществляется с помощью клавиш со стрелками.

*Примечание: Для контроллеров sc100 и sc200: чтобы вводить цифры, символы и знаки препинания, нажмите и удерживайте клавиши со стрелками ВВЕРХ или ВНИЗ. Нажмите клавишу с изображением стрелки ВПРАВО, чтобы передвинуться к следующему пробелу.*

| Опция                                      | Описание                                                                                                    |  |
|--------------------------------------------|----------------------------------------------------------------------------------------------------|--|
| РЕДАК. ИМЕНИ                               | Изменяет имя, которое соответствует датчику наверху экрана измерений.<br>Имя может содержать не более 10 символов в любой комбинации: буквы,<br>цифры, пробелы и знаки препинания.                                                                                                    |  |
| <b>С/Н ДАТЧ<sup>10</sup></b>               | Позволяет пользователю ввести серийный номер датчика, не более<br>16 символов в любой комбинации: буквы, цифры, пробелы или знаки<br>препинания.                                                                                                    |  |
| ВЫБ. ТИП ИЗМ                               | Изменение измеряемого параметра на проводимость (по умолчанию), TDS<br>(общее количество растворенных твердых веществ), соленость или<br>концентрацию в %. После изменения параметра все остальные<br>сконфигурированные настройки сбрасываются на значения по умолчанию.                                                                                                    |  |
|                                            | sc100-При выборе концентрации в меню добавляется опция НАСТР КОНЦ.<br>См. описание НАСТР КОНЦ ниже.                                                                                                    |  |
| <b>OOPMAT</b><br>ОТОБРАЖЕНИЯ <sup>10</sup> | Изменяется число знаков после запятой, которые отображаются на экране<br>измерений в режиме авто (по умолчанию) X.XXX, XX.XX, XXX.X или XXXX. В<br>режиме АВТО число знаков после запятой изменяется автоматически при<br>изменении измеряемого значения.                                                                                                    |  |
| ЕДИН.ПРОВОД.                               | Изменяет единицы проводимости - мкСм/см (по умолчанию), мСм/см, См/см<br>или ABTO <sup>10</sup> . В режиме AUTO единицы измерения изменяются автоматически<br>с изменением измеряемого значения. Для измерений концентрации<br>изменяются единицы измерения для калибровки и пользовательской<br>проводимости - таблица концентраций-мкСм/см, мСм/см (по умолчанию)<br>или См/см. |  |
| ЕД. ТЕМПЕРАТ.                              | Устанавливает единицы измерения температуры на °С (по умолчанию) или °F                                                                                                    |  |

<sup>&</sup>lt;sup>10</sup> Не относится к контроллеру sc100

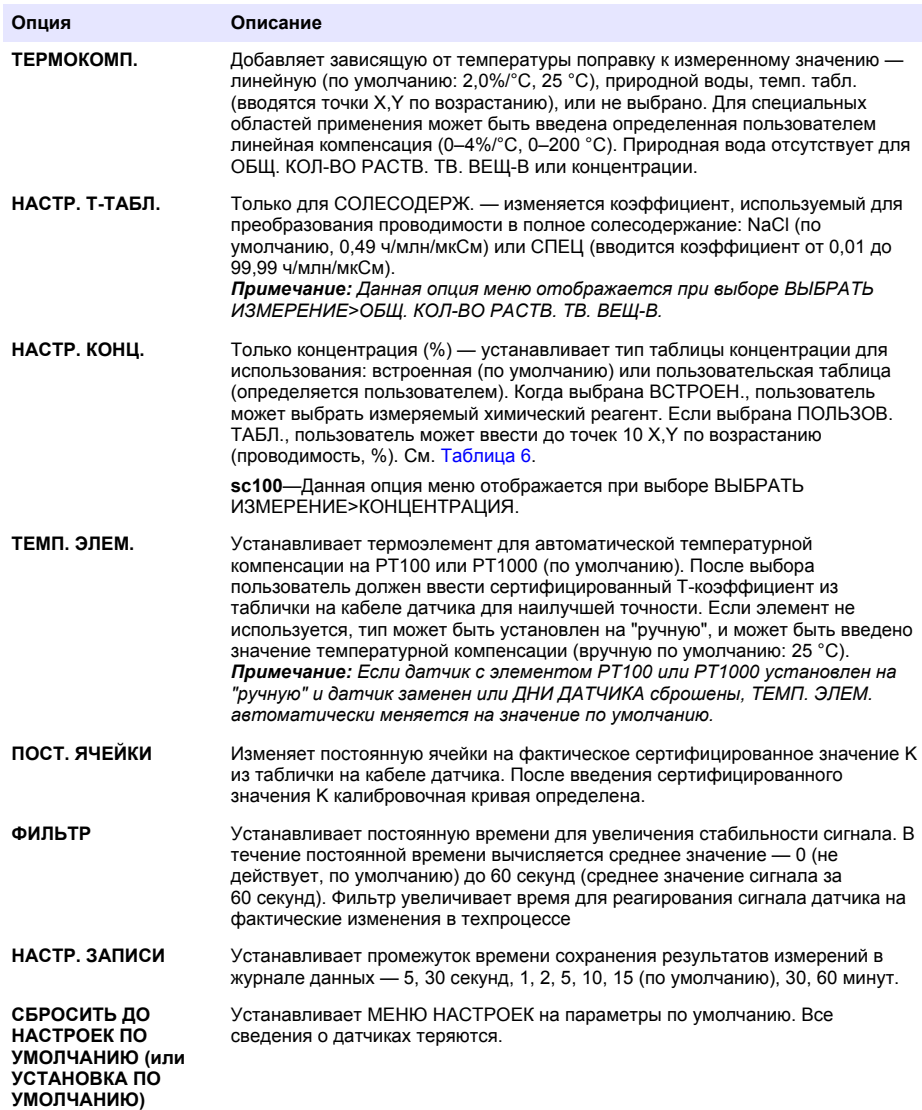

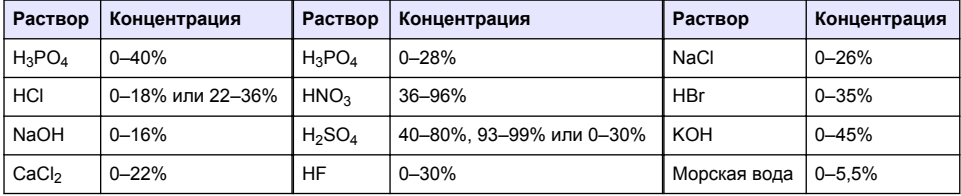

# **Таблица 6 Встроенные таблицы концентрации**

## **Корректировка Т-коэффициента для кабеля нестандартной длины**

Если кабель датчика удлинить или укоротить от стандартных 6 м (20 футов), сопротивление кабеля меняется. Это изменение снижает точность измерений температуры. Чтобы скорректировать настоящее различие, вычислите новый Т-коэффициент. *Примечание: Эта процедура применяется только для датчиков с термочувствительным элементом PT1000. Датчики с термоэлементом PT100 менее точны.*

- **1.** Измерьте температуру раствора датчиком и независимым, достоверным прибором, например термометром.
- **2.** Запишите разность между температурой, измеренной датчиком и независимым прибором (фактической). *Например, если фактическая температура равна 50 °C, а показания датчика равны 53 °C, разность равна 3 °C.*
- **3.** Умножьте эту разность на 3,85 для получения значения корректировки. *Пример: 3 x 3,85 = 11,55.*
- **4.** Вычислите новый Т-коэффициент:
	- Температура датчика > фактической добавить значение корректировки к Ткоэффициенту на кабеле датчика
	- Температура датчика < фактической вычесть значение корректировки из Ткоэффициента на кабеле датчика
- **5.** Введите новый Т-коэффициент в меню НАСТРОЙКА, ТЕМП. ЭЛЕМ.

## **Калибровка датчика**

## **П Р Е Д У П Р Е Ж Д Е Н И Е**

Вероятность взрыва. Удаление датчика из сосуда, находящегося под давлением, может представлять опасность. Перед удалением уменьшите давление до уровня ниже 10 фунтов на кв. дюйм. Если это невозможно, соблюдайте повышенную осторожность. Дополнительные сведения содержатся в инструкции по установке оборудования.

# **П Р Е Д У П Р Е Ж Д Е Н И Е**

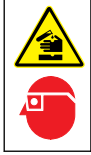

Химическая опасность взрыва. Необходимо соблюдать правила техники безопасности и использовать индивидуальные средства защиты, соответствующие используемым химикатам. При составлении протоколов по технике безопасности воспользуйтесь действующими паспортами безопасности / паспортами безопасности материалов (MSDS/SDS).

# **О С Т О Р О Ж Н О**

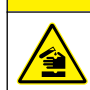

Химическая опасность взрыва. Утилизируйте химикаты и отходы в соответствии с местными, региональными и общегосударственными правилами и законами.

#### **Калибровка датчиков**

Метод влажной калибровки следует использовать для калибровки датчика проводимости:

• **Влажн. калибр.** — используйте воздух (Калиб. нуля) и эталонный раствор или образец из техпроцесса с известным значением для определения калибровочной кривой. Для лучшей точности рекомендуется калибровка по эталонному раствору. Когда используется образец из техпроцесса, эталонное значение необходимо определить с помощью второго контрольного прибора. Нужно ввести Т-коэффициент в меню НАСТРОЙКИ для точной температурной компенсации.

Во время калибровки данные не отправляются в файл записей данных. Следовательно, файл записей данных может иметь места, в которых запись данных прерывается.

### **Процедура калибровки нуля**

Используйте процедуру калибровки нуля для определения уникальной нулевой точки датчика проводимости. Нулевая точка должна быть определена с эталонным раствором или образцом из техпроцесса до первой калибровки датчика.

- **1.** Достаньте датчик из обследуемой среды. Протрите датчик чистым полотенцем или очистите и высушите его сжатым воздухом.
- **2.** Нажмите клавишу **МЕНЮ** и выберите НАСТР. ДАТЧ., [ВЫБОР ДАТЧ.], КАЛИБРОВКА.
- **3.** Нажмите **ВВОД**, чтобы выбрать КАЛИБ. НУЛЯ.
- **4.** Если в меню защиты включен код-пароль для контроллера, введите код-пароль.
- **5.** Выберите опцию для выходного сигнала во время калибровки:

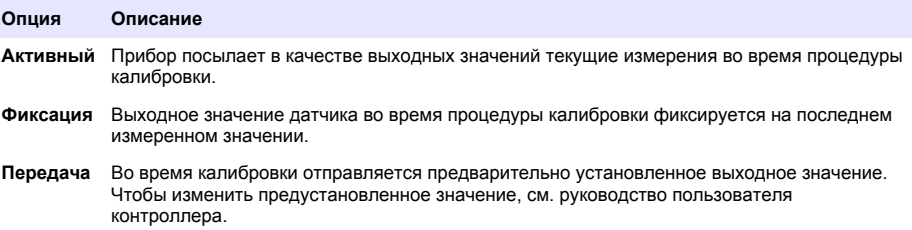

- **6.** Выдержите сухой датчик на воздухе и нажмите **ВВОД**.
- **7.** Проверьте результат калибровки:
	- ПР ПРавильно, нулевая точка установлена.
	- СБ СБой, значение находится за допустимыми пределами. Убедитесь, что датчик сухой и повторите процедуру калибровки нуля. Убедитесь, что причина сбоя не связана с цифровым удлинительным кабелем или с большим количеством электронных помех.
- **8.** Если калибровка выполнена, нажмите **ВВОД** для продолжения.
- **9.** Для контроллера sc100 перейдите к шагу 12.
- **10.** Если опция идентификатора оператора установлена на ДА в меню ОПЦИИ КАЛИБРОВКИ, введите идентификатор оператора. См. [Изменение опций калибровки н](#page-267-0)а стр. 268.
- **11.** На экране НОВЫЙ ДАТЧИК выберите новый ли датчик:

#### **Опция Описание**

- **Да** Датчик не откалиброван с данным контроллером. Дни работы и предыдущие кривые калибровки датчика сброшены.
- **Нет** Датчик откалиброван с настоящим контроллером.
- **12.** Перейдите к калибровке с эталонным раствором или с образцом из техпроцесса.

#### **Калибровка с эталонным раствором**

Процесс калибровки настраивает показания датчика для соответствия значению эталонного раствора. Используйте эталонный раствор со значением равным или выше ожидаемых показаний измерений.

*Примечание: Если датчик калибруется впервые, сначала выполните калибровку нуля.*

- **1.** Тщательно ополосните чистый датчик в деионизированной воде.
- **2.** Поместите датчик в эталонный раствор. Закрепите датчик таким образом, чтобы он не касался контейнера. Убедитесь, что промежуток между датчиком и стенками контейнера не менее 2 дюймов ([Рисунок 12](#page-265-0)). Пошевелите датчиком для удаления пузырьков.

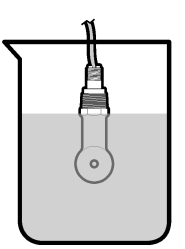

- <span id="page-265-0"></span>**3.** Подождите, пока сравняются температуры датчика и раствора. Это может занять 30 минут или больше, если разность температур между средой техпроцесса и эталонным раствором значительна.
- **4.** Нажмите клавишу **МЕНЮ** и выберите НАСТР. ДАТЧ., [ВЫБОР ДАТЧ.], КАЛИБРОВКА.
- **5.** Выберите Калиб. по обр. и нажмите **ВВОД**.
- **6.** На контроллерах sc200 или sc1000 необходимо выбрать калибровку для определенного параметра и нажать **ВВОД**
	- ПРОВОД. КАЛ.ПРОВОД.
	- СОЛЕСОДЕРЖ. СОЛЕН.КАЛИБР.
	- СОЛЕНОСТЬ КАЛ.ПРОВОД.
	- КОНЦЕНТРАЦИЯ КОНЦ. КАЛИБР. или КАЛ.ПРОВОД.

*Примечание: В случае, если необходимая опция не отображается, см. меню настроек датчика.*

- **7.** Если в меню защиты включен код-пароль для контроллера, введите код-пароль.
- **8.** Выберите опцию для выходного сигнала во время калибровки:

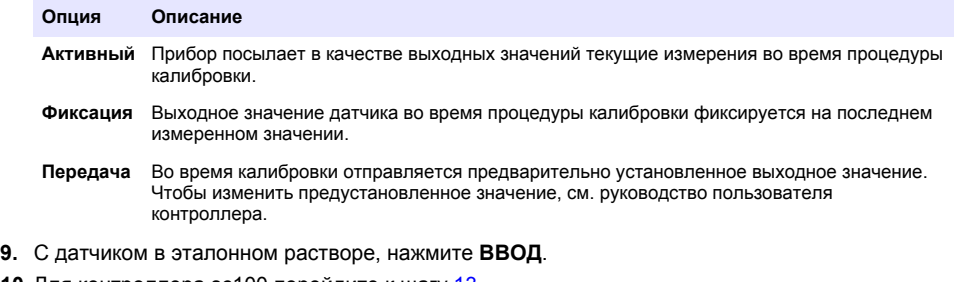

- **10.** Для контроллера sc100 перейдите к шагу 13.
- **11.** Введите температуру эталонного раствора и нажмите **ВВОД**.
- **12.** Введите наклон характеристики эталонного раствора и нажмите **ВВОД**.
- **13.** Подождите, пока значение стабилизируется и нажмите **ВВОД**.

*Примечание: Экран может перейти к следующему этапу автоматически.*

- **14.** Введите значение проводимости эталонного раствора и нажмите **ВВОД**.
- **15.** Проверьте результат калибровки:
	- ВЫПОЛН. датчик откалиброван и готов измерять образцы. Отображаются наклон характеристики и (или) значение смещения.
	- СБОЙ наклон характеристики калибровки или смещение находится за допустимыми пределами. Повторите калибровку со свежими эталонными растворами. Дополнительная информация приведена в [Обслуживание](#page-268-0) на стр. 269 и [Поиск и устранение](#page-269-0) [неисправностей](#page-269-0) на стр. 270.
- **16.** Для контроллера sc100 перейдите к шагу [20](#page-266-0).
- <span id="page-266-0"></span>**17.** Если калибровка выполнена, нажмите **ВВОД** для продолжения.
- **18.** Если опция идентификатора оператора установлена на ДА в меню ОПЦИИ КАЛИБРОВКИ, введите идентификатор оператора. См. [Изменение опций калибровки н](#page-267-0)а стр. 268.
- **19.** На экране НОВЫЙ ДАТЧИК выберите новый ли датчик:

#### **Опция Описание**

- **Да** Датчик не откалиброван с данным контроллером. Дни работы и предыдущие кривые калибровки датчика сброшены.
- **Нет** Датчик откалиброван с настоящим контроллером.
- **20.** Установите датчик в среду техпроцесса и нажмите **ВВОД**. Выходной сигнал возвращается в активное состояние и измеренное значение образца отображается на экране измерений. *Примечание: Если режим выхода установлен на фиксацию или передачу, выберите время задержки, когда выходы вернутся в активное состояние.*

#### **Калибровка по образцу техпроцесса**

Датчик может оставаться в пробе техпроцесса, или для калибровки может быть взят образец техпроцесса. Эталонное значение должно быть определено вторым контрольным прибором. *Примечание: Если датчик калибруется впервые, сначала выполните калибровку нуля.*

- **1.** Нажмите клавишу **МЕНЮ** и выберите НАСТР. ДАТЧ., [ВЫБОР ДАТЧ.], КАЛИБРОВКА.
- **2.** Выберите Калиб. по обр. и нажмите **ВВОД**.
- **3.** Для контроллеров sc200 и sc1000 выберите тип калибровки и нажмите **ВВОД**:
	- ПРОВОД. КАЛ. ПО ОБР.
	- СОЛЕСОДЕРЖ. СОЛЕН.КАЛИБР.
	- СОЛЕНОСТЬ КАЛ. ПО ОБР.
	- КОНЦЕНТРАЦИЯ КОНЦ. КАЛИБР.
- **4.** Если в меню защиты включен код-пароль для контроллера, введите код-пароль.
- **5.** Выберите опцию для выходного сигнала во время калибровки:

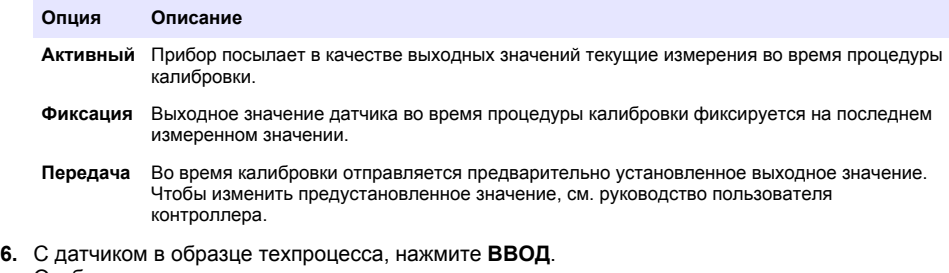

- Отображается измеренное значение.
- **7.** Подождите пока значение стабилизируется и нажмите **ВВОД**.
- **8.** Измерьте значение проводимости (или другого параметра) вторым контрольным прибором. С помощью клавиш со стрелками введите измеренное значение и нажмите **ВВОД**.
- **9.** Проверьте результат калибровки:
	- ВЫПОЛН. датчик откалиброван и готов измерять образцы. Отображаются наклон характеристики и (или) значение смещения.
	- СБОЙ наклон характеристики калибровки или смещение находится за допустимыми пределами. Повторите калибровку со свежими эталонными растворами. Дополнительная информация приведена в [Обслуживание](#page-268-0) на стр. 269 и [Поиск и устранение](#page-269-0) [неисправностей](#page-269-0) на стр. 270.
- **10.** Для контроллера sc100 перейдите к шагу [14.](#page-267-0)
- <span id="page-267-0"></span>**11.** Если калибровка выполнена, нажмите **ВВОД** для продолжения.
- **12.** Если опция идентификатора оператора установлена на ДА в меню ОПЦИИ КАЛИБРОВКИ, введите идентификатор оператора. См. Изменение опций калибровки на стр. 268.
- **13.** На экране НОВЫЙ ДАТЧИК выберите новый ли датчик:

#### **Опция Описание**

- **Да** Датчик не откалиброван с данным контроллером. Дни работы и предыдущие кривые калибровки датчика сброшены.
- **Нет** Датчик откалиброван с настоящим контроллером.
- **14.** Установите датчик в среду техпроцесса и нажмите **ВВОД**. Выходной сигнал возвращается в активное состояние и измеренное значение образца отображается на экране измерений. *Примечание: Если режим выхода установлен на фиксацию или передачу, выберите время задержки, когда выходы вернутся в активное состояние.*

#### **Калибровка температуры**

Прибор откалиброван на заводе для точного измерения температуры. Температура может быть откалибрована для увеличения точности.

- **1.** Поместите датчик в емкость с водой.
- **2.** Измерьте температуру воды точным термометром или независимых прибором.
- **3.** Нажмите клавишу **МЕНЮ** и выберите НАСТР. ДАТЧ., [ВЫБОР ДАТЧ.], КАЛИБРОВКА.
- **4.** Выберите Кал. Темп. в 1 Точке (или Регул. Темп.) и нажмите **ВВОД**.
- **5.** Для контроллера sc100 выберите Измеряемая Темп. и нажмите **ВВОД**. Отобразится измеряемая температура.
- **6.** Для контроллера sc100: если отображаемое измеряемое значение не равно значению, отображаемому на термометре, отрегулируйте отображаемое значение. Выберите Редакт. Темп. и нажмите **ВВОД**.
- **7.** Для контроллера sc100 перейдите к шагу 10.
- **8.** Подождите, пока значение стабилизируется и нажмите **ВВОД**.
- **9.** Введите точное значение и нажмите **ВВОД**.
- **10.** Установите датчик в среду техпроцесса и нажмите **ВВОД**.

#### **Выход из процедуры калибровки**

- **1.** Чтобы выйти из калибровки, нажмите **назад** .
- **2.** Выберите опцию.

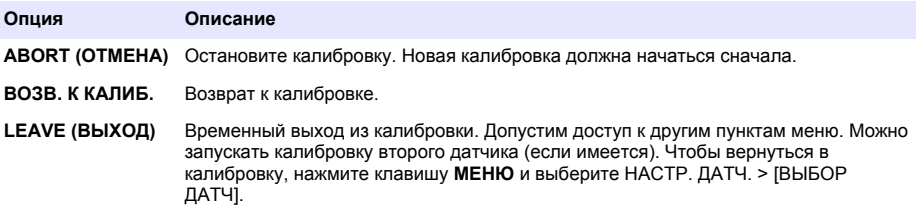

#### **Изменение опций калибровки**

Пользователь может установить напоминание или включить идентификатор оператора с калибровочными данными из меню ОПЦИИ КАЛИБРОВКИ.

*Примечание: Данная процедура не применима для контроллера sc100.*

- <span id="page-268-0"></span>**1.** Нажмите клавишу **МЕНЮ** и выберите НАСТР. ДАТЧ., [ВЫБОР ДАТЧ.], КАЛИБРОВКА, ОПЦИИ КАЛИБРОВКИ.
- **2.** Используйте клавиши со стрелками для выбора опции и нажмите **ВВОД**.

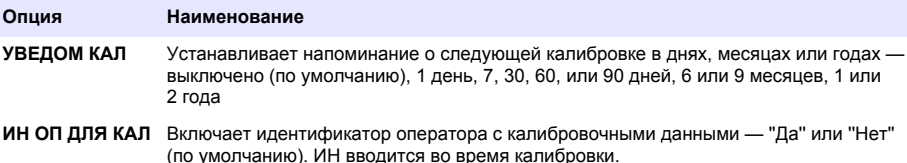

#### **Сброс опции калибровки**

Опции калибровки могут быть сброшены на заводские опции по умолчанию.

*Примечание: Данная процедура не применима для контроллера sc100.*

- **1.** Нажмите клавишу **МЕНЮ** и выберите НАСТР. ДАТЧ., [ВЫБОР ДАТЧ.], КАЛИБРОВКА, ВОЗВРАТ ИСХ. КАЛИБ.
- **2.** Если в меню защиты включен код-пароль для контроллера, введите код-пароль.
- **3.** Нажмите **ВВОД**, когда отображается экран СБРОСИТЬ КАЛИБ-КУ?
- **4.** Нажмите **ВВОД**. Все опции калибровки устанавливаются на значения по умолчанию.
- **5.** Если опция идентификатора оператора установлена на ДА в меню ОПЦИИ КАЛИБРОВКИ, введите идентификатор оператора. См. [Изменение опций калибровки н](#page-267-0)а стр. 268.
- **6.** На экране НОВЫЙ ДАТЧИК выберите новый ли датчик:

#### **Опция Описание**

- **Да** Датчик не откалиброван с данным контроллером. Дни работы и предыдущие кривые калибровки датчика сброшены.
- **Нет** Датчик откалиброван с настоящим контроллером.
- **7.** Нажмите клавишу **НАЗАД**, чтобы вернуться на экран измерений.

### **Регистры Modbus**

Для передачи данных по сети имеется список регистров Modbus. Подробную информацию см. на веб-сайте производителя.

### **Обслуживание**

## **О П А С Н О С Т Ь**

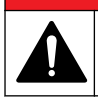

Различные опасности. Работы, описываемые в данном разделе, должны выполняться только квалифицированным персоналом.

### **Чистка датчика**

# **П Р Е Д У П Р Е Ж Д Е Н И Е**

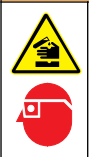

Химическая опасность взрыва. Необходимо соблюдать правила техники безопасности и использовать индивидуальные средства защиты, соответствующие используемым химикатам. При составлении протоколов по технике безопасности воспользуйтесь действующими паспортами безопасности / паспортами безопасности материалов (MSDS/SDS).

# **П Р Е Д У П Р Е Ж Д Е Н И Е**

<span id="page-269-0"></span>Риск получения травмы. Удаление датчика из сосуда, находящегося под давлением, может представлять опасность. Установка и снятие этих датчиков должны проводиться персоналом, прошедшим необходимую подготовку по работе с высокими температурами и давлениями. При работе с жидкостными системами в условиях высоких температур и давлений необходимо использовать средства защиты и соблюдать правила техники безопасности.

**Предварительная подготовка:** подготовьте мягкий мыльный раствор из теплой воды и посудомоечного средства, буры мыла для рук или подобного мыла.

Периодически проверяйте датчик на наличие мусора и отложений. Очистите датчик при наличии отложений или при ухудшении эксплуатационных характеристик.

- **1.** Используйте чистую, мягкую ткань для удаления рыхлого мусора с конца датчика. Ополосните датчик чистой, теплой водой.
- **2.** Выдержите датчик 2-3 минуты в мыльном растворе.
- **3.** Используйте мягкую щетку из щетины для очистки всего измерительного конца датчика. Промойте щеткой внутри тороида.
- **4.** Если остается мусор, выдержите измерительный конец датчика в разбавленном растворе кислоты, например соляная кислота < 5% максимум 5 минут.
- **5.** Ополосните датчик водой, а затем верните в мыльный раствор на 2-3 минуты.
- **6.** Ополосните датчик чистой водой.

Обязательно откалибруйте датчик после процедуры технического обслуживания.

## **Поиск и устранение неисправностей**

### **Периодические данные**

Во время калибровки данные не отправляются в файл записей данных. Следовательно, файл записей данных может иметь места, в которых запись данных прерывается.

### **Протестируйте датчик проводимости**

В случае сбоя калибровки, сначала выполните процедуры технического обслуживания в [Обслуживание](#page-268-0) на стр. 269.

- **1.** Отсоедините провода датчика.
- **2.** Для проверки сопротивления между проводами датчика используйте омметр, как показано на Таблица 7.

*Примечание: Убедитесь в том, что омметр установлен на верхний диапазон для всех бесконечных (разомкнутая цепь) показаний сопротивления.*

#### **Таблица 7 Измерения сопротивления проводимости**

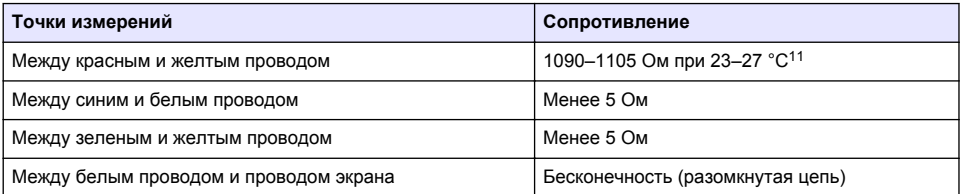

<sup>11</sup> Бесконечное значение (разрыв цепи) или 0 Ом (короткое замыкание) свидетельствуют о неисправности.

Если одно или несколько измерений неправильные, позвоните в службу технической поддержки. Сообщите службе технической поддержки серийный номер датчика и значения измеренного сопротивления.

# **Πίνακας περιεχομένων**

Προδιαγραφές στη σελίδα 272 [Λειτουργία](#page-287-0) στη σελίδα 288 [Γενικές πληροφορίες](#page-272-0) στη σελίδα 273 [Συντήρηση](#page-295-0) στη σελίδα 296 [Περιήγηση χρήστη](#page-287-0) στη σελίδα 288

[Εγκατάσταση](#page-275-0) στη σελίδα 276 [Αντιμετώπιση προβλημάτων](#page-296-0) στη σελίδα 297

# **Εκτεταμένη έκδοση εγχειριδίου**

Για πρόσθετες πληροφορίες, ανατρέξτε στην εκτεταμένη έκδοση αυτού του εγχειριδίου, η οποία είναι διαθέσιμη στον ιστότοπο του κατασκευαστή.

# **Προδιαγραφές**

Οι προδιαγραφές υπόκεινται σε αλλαγές χωρίς προειδοποίηση.

# **Αισθητήρας επαγωγικής αγωγιμότητας**

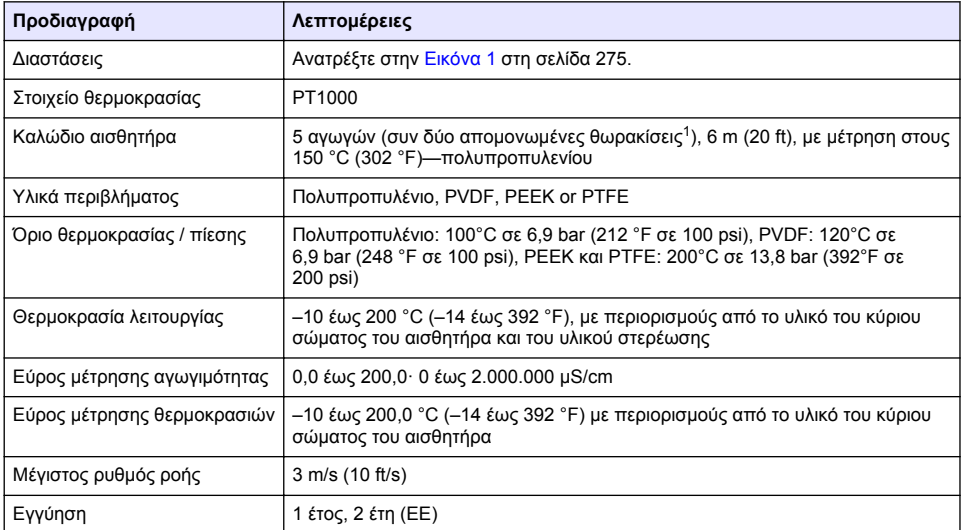

# **Ψηφιακή γέφυρα επαγωγικής αγωγιμότητας**

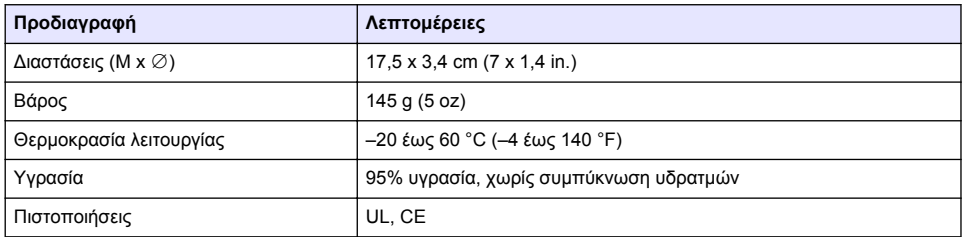

<sup>1</sup> Πεδία ραδιοσυχνοτήτων του εύρους μέτρησης 700-800 MHz μπορούν να προκαλέσουν ανακριβή αποτελέσματα.

# <span id="page-272-0"></span>**Μονάδα αγωγιμότητας sc200**

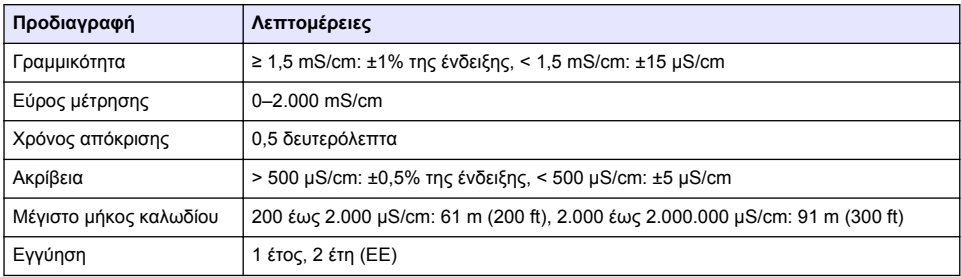

# **Γενικές πληροφορίες**

Σε καμία περίπτωση ο κατασκευαστής δεν είναι υπεύθυνος για άμεσες, έμμεσες, ειδικές, τυχαίες ή παρεπόμενες ζημίες που προκύπτουν από οποιοδήποτε ελάττωμα ή παράλειψη του παρόντος εγχειριδίου. Ο κατασκευαστής διατηρεί το δικαίωμα να πραγματοποιήσει αλλαγές στο παρόν εγχειρίδιο και στα προϊόντα που περιγράφει ανά στιγμή, χωρίς ειδοποίηση ή υποχρέωση. Αναθεωρημένες εκδόσεις διατίθενται από τον ιστοχώρο του κατασκευαστή.

## **Πληροφορίες σχετικά με την ασφάλεια**

### *Ε Ι Δ Ο Π Ο Ι Η Σ Η*

Ο κατασκευαστής δεν φέρει ευθύνη για τυχόν ζημιές εξαιτίας της λανθασμένης εφαρμογής ή χρήσης του παρόντος προϊόντος, συμπεριλαμβανομένων, χωρίς περιορισμό, των άμεσων, συμπτωματικών και παρεπόμενων ζημιών, και αποποιείται τη ευθύνη για τέτοιες ζημιές στο μέγιστο βαθμό που επιτρέπει το εφαρμοστέο δίκαιο. Ο χρήστης είναι αποκλειστικά υπεύθυνος για την αναγνώριση των σημαντικών κινδύνων εφαρμογής και την εγκατάσταση των κατάλληλων μηχανισμών για την προστασία των διαδικασιών κατά τη διάρκεια μιας πιθανής δυσλειτουργίας του εξοπλισμού.

Παρακαλούμε διαβάστε ολόκληρο αυτό το εγχειρίδιο προτού αποσυσκευάσετε, εγκαταστήσετε ή λειτουργήσετε αυτόν τον εξοπλισμό. Προσέξτε όλες τις υποδείξεις κινδύνου και προσοχής. Η παράλειψη μπορεί να οδηγήσει σε σοβαρούς τραυματισμούς του χειριστή ή σε ζημιές της συσκευής.

Διασφαλίστε ότι δεν θα προκληθεί καμία βλάβη στις διατάξεις προστασίας αυτού του εξοπλισμού. Μην χρησιμοποιείτε και μην εγκαθιστάτε τον συγκεκριμένο εξοπλισμό με κανέναν άλλον τρόπο, εκτός από αυτούς που προσδιορίζονται στο παρόν εγχειρίδιο.

### **Χρήση των πληροφοριών προειδοποίησης κινδύνου**

### **Κ Ι Ν Δ Υ Ν Ο Σ**

Υποδεικνύει κάποια ενδεχόμενη ή επικείμενη επικίνδυνη κατάσταση, η οποία, εάν δεν αποτραπεί, θα οδηγήσει σε θάνατο ή σοβαρό τραυματισμό.

## **Π Ρ Ο Ε Ι Δ Ο Π Ο Ι Η Σ Η**

Υποδεικνύει ενδεχόμενη ή επικείμενη επικίνδυνη κατάσταση, η οποία, αν δεν αποτραπεί, θα μπορούσε να προκαλέσει θάνατο ή σοβαρό τραυματισμό.

## **Π Ρ Ο Σ Ο Χ Η**

Υποδεικνύει κάποια ενδεχόμενη επικίνδυνη κατάσταση, η οποία μπορεί να καταλήξει σε ελαφρό ή μέτριο τραυματισμό.

## *Ε Ι Δ Ο Π Ο Ι Η Σ Η*

Υποδεικνύει κατάσταση που, εάν δεν αποτραπεί, μπορεί να προκληθεί βλάβη στο όργανο. Πληροφορίες που απαιτούν ειδική έμφαση.

### **Ετικέτες προειδοποίησης**

Διαβάστε όλες τις ταμπέλες και τις ετικέτες που είναι επικολλημένες στο όργανο. Μπορεί να προκληθεί τραυματισμός ή βλάβη στο όργανο αν δεν τηρηθούν. Το κάθε σύμβολο που θα δείτε στο όργανο, αναφέρεται στο εγχειρίδιο μαζί με την αντίστοιχη δήλωση προειδοποίησης.

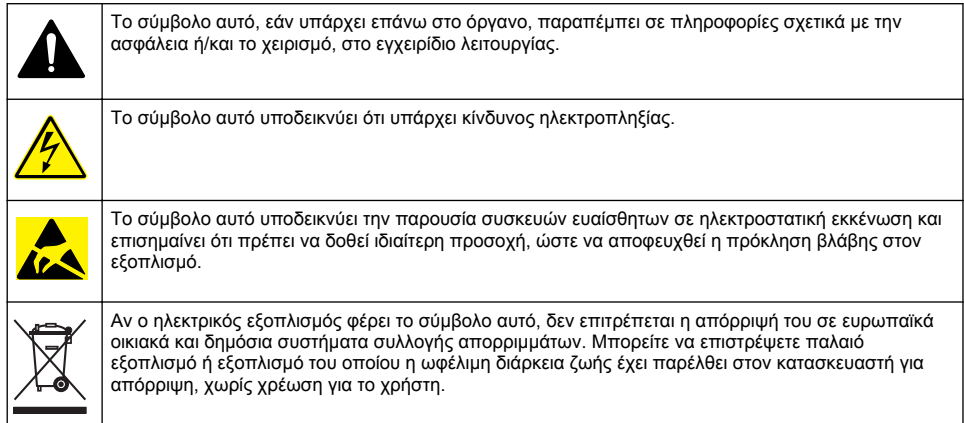

# **Επισκόπηση προϊόντος**

# **Κ Ι Ν Δ Υ Ν Ο Σ**

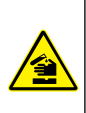

Χημικοί ή βιολογικοί κίνδυνοι. Εάν το παρόν όργανο χρησιμοποιείται για την παρακολούθηση μιας διαδικασίας επεξεργασίας ή/και χημικού συστήματος τροφοδοσίας, για τα οποία υπάρχουν ρυθμιστικά όρια και απαιτήσεις παρακολούθησης που αφορούν τη δημόσια υγεία και ασφάλεια, την παραγωγή ή επεξεργασία τροφίμων ή ποτών, αποτελεί ευθύνη του χρήστη του οργάνου να γνωρίζει και να συμμορφώνεται με τους ισχύοντες κανονισμούς καθώς και να διαθέτει επαρκείς και κατάλληλους μηχανισμούς προκειμένου να συμμορφώνεται με τους ισχύοντες κανονισμούς σε περίπτωση δυσλειτουργίας του οργάνου.

# *Ε Ι Δ Ο Π Ο Ι Η Σ Η*

Η χρήση αυτού του αισθητήρα μπορεί να οδηγήσει σε ρωγμές της επίστρωσης, εκθέτοντας το υποκείμενο υπόστρωμα στο περιβάλλον στο οποίο βυθίζεται ο αισθητήρας. Επομένως, αυτός ο αισθητήρας δεν έχει αναπτυχθεί και δεν προορίζεται για χρήση σε εφαρμογές όπου το υγρό αναμένεται να συμμορφώνεται με ορισμένες παραμέτρους καθαρότητας ή καθαρότητας και στην οποία η μόλυνση θα μπορούσε να προκαλέσει σημαντικές βλάβες. Αυτές οι εφαρμογές τυπικά περιλαμβάνουν εφαρμογές κατασκευής ημιαγωγών και μπορεί να περιλαμβάνουν άλλες εφαρμογές στις οποίες ο χρήστης πρέπει να εκτιμήσει τον κίνδυνο μόλυνσης και επακόλουθης επίπτωσης στην ποιότητα του προϊόντος. Ο κατασκευαστής συμβουλεύει τη χρήση του αισθητήρα σε αυτές τις εφαρμογές και δεν αναλαμβάνει καμία ευθύνη για οποιεσδήποτε αξιώσεις ή ζημίες που προκύπτουν ως αποτέλεσμα του αισθητήρα που χρησιμοποιείται σε αυτές τις εφαρμογές ή σε σχέση με αυτές.

Οι αισθητήρες επαγωγικής αγωγιμότητας της σειράς 3700 είναι αναλογικοί αισθητήρες οι οποίοι χρησιμοποιούνται σε συνδυασμό με έναν ελεγκτή για συλλογή δεδομένων και χειρισμό. Το παρόν έγγραφο θεωρεί ως δεδομένη την εγκατάσταση και χρήση του αισθητήρα με ελεγκτή sc (sc100, sc200 ή sc1000). Για να χρησιμοποιήσετε τον αισθητήρα με άλλους ελεγκτές, ανατρέξτε στο εγχειρίδιο λειτουργίας για τον ελεγκτή που χρησιμοποιείται και τις πληροφορίες καλωδίωσης που αναφέρονται στο παρόν έγγραφο.

Ανατρέξτε στην [Εικόνα 1](#page-274-0) για τις διαστάσεις του αισθητήρα.

#### **Εικόνα 1 Διαστάσεις**

<span id="page-274-0"></span>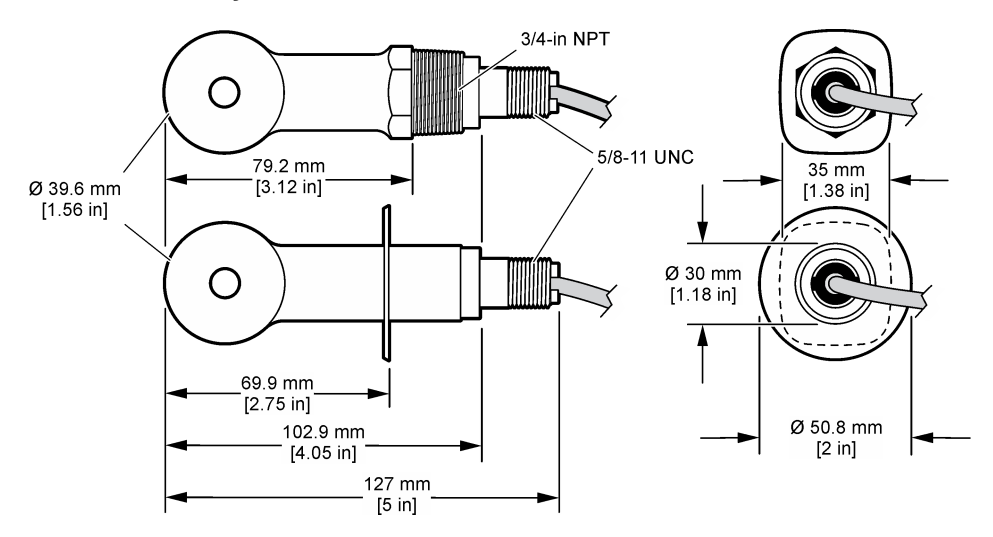

# **Εξαρτήματα προϊόντος**

Βεβαιωθείτε ότι έχετε λάβει όλα τα εξαρτήματα. Ανατρέξτε στην Εικόνα 2 και στην [Εικόνα 3](#page-275-0)<sup>2</sup> . Εάν κάποιο αντικείμενο λείπει ή έχει υποστεί ζημιά, επικοινωνήστε αμέσως με τον κατασκευαστή ή με έναν αντιπρόσωπο πωλήσεων.

### **Εικόνα 2 Εξαρτήματα αισθητήρα**

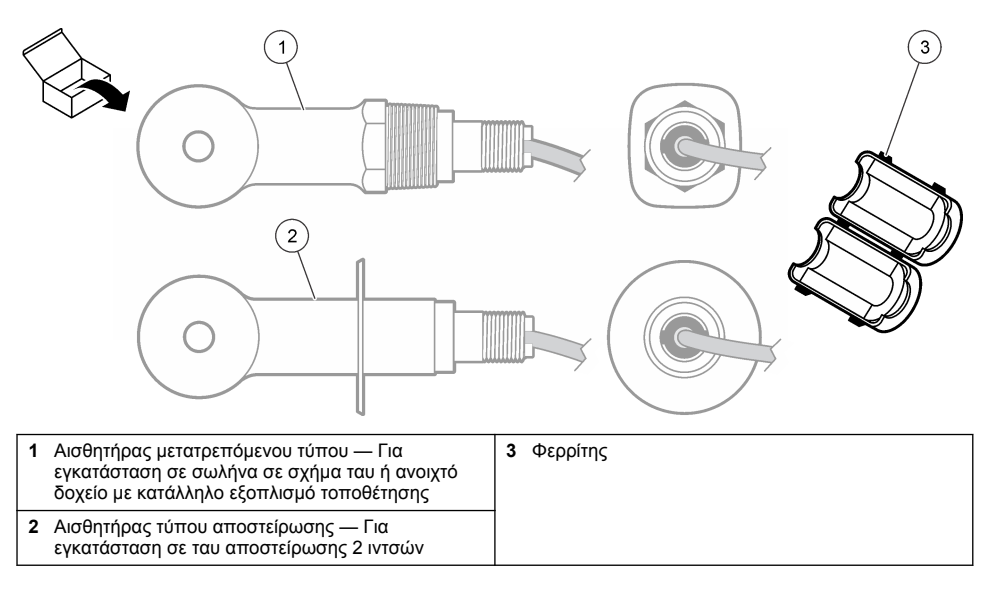

<sup>2</sup> Υπάρχει δυνατότητα παραγγελίας του αισθητήρα χωρίς την ψηφιακή γέφυρα.

#### <span id="page-275-0"></span>**Εικόνα 3 Στοιχεία ψηφιακής γέφυρας**

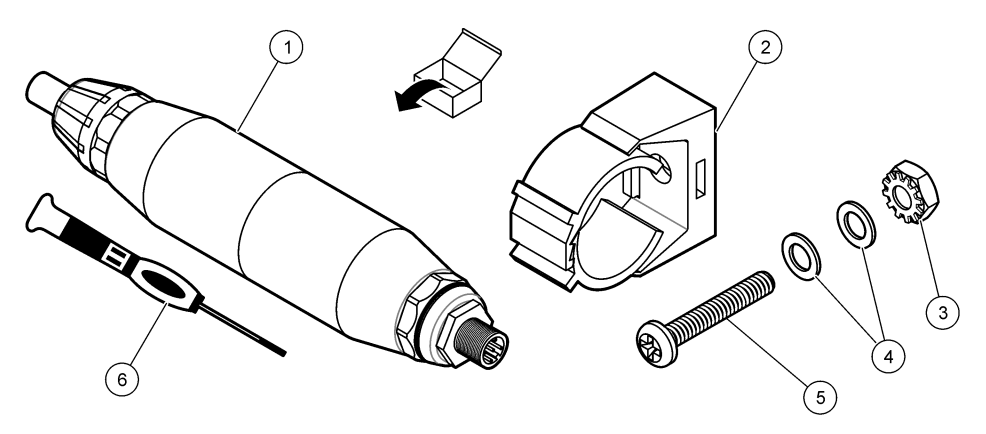

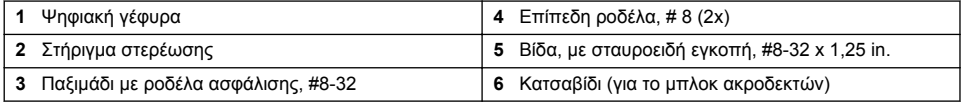

# **Εγκατάσταση**

# **Π Ρ Ο Ε Ι Δ Ο Π Ο Ι Η Σ Η**

Πολλαπλοί κίνδυνοι. Μόνο ειδικευμένο προσωπικό πρέπει να εκτελεί τις εργασίες που περιγράφονται σε αυτήν την ενότητα του εγχειριδίου.

# **Εγκαταστήστε τον αισθητήρα στη ροή δείγματος**

# **Π Ρ Ο Ε Ι Δ Ο Π Ο Ι Η Σ Η**

Κίνδυνος τραυματισμού. Η απομάκρυνση ενός αισθητηρίου από δοχείο που υφίσταται πίεση μπορεί να ενέχει κινδύνους. Η εγκατάσταση και αφαίρεση αυτών των αισθητηρίων πρέπει να πραγματοποιείται από άτομα εκπαιδευμένα στην εγκατάσταση υπό υψηλές πιέσεις και θερμοκρασίες. Χρησιμοποιείτε πάντα εγκεκριμένο εξοπλισμό και εφαρμόζετε τις απαιτούμενες διαδικασίες ασφαλείας όταν χειρίζεστε συστήματα μεταφοράς υγρών υπό υψηλές πιέσεις ή/και θερμοκρασίες.

Ανατρέξτε στην [Εικόνα 4](#page-276-0) για την εγκατάσταση του αισθητήρα σε διαφορετικές εφαρμογές. Ο αισθητήρας πρέπει να βαθμονομηθεί πριν από τη χρήση. Ανατρέξτε στην [Βαθμονόμηση του](#page-289-0) [αισθητήρα](#page-289-0) στη σελίδα 290.

Βεβαιωθείτε ότι η διαδρομή του καλωδίου του αισθητήρα αποτρέπει την έκθεση σε έντονα ηλεκτρομαγνητικά πεδία (π.χ. μεταδότες, μοτέρ και διακόπτες). Η έκθεση σε τέτοια πεδία μπορεί να προκαλέσει ανακριβή αποτελέσματα.

### <span id="page-276-0"></span>**Εικόνα 4 Παραδείγματα τοποθέτησης**

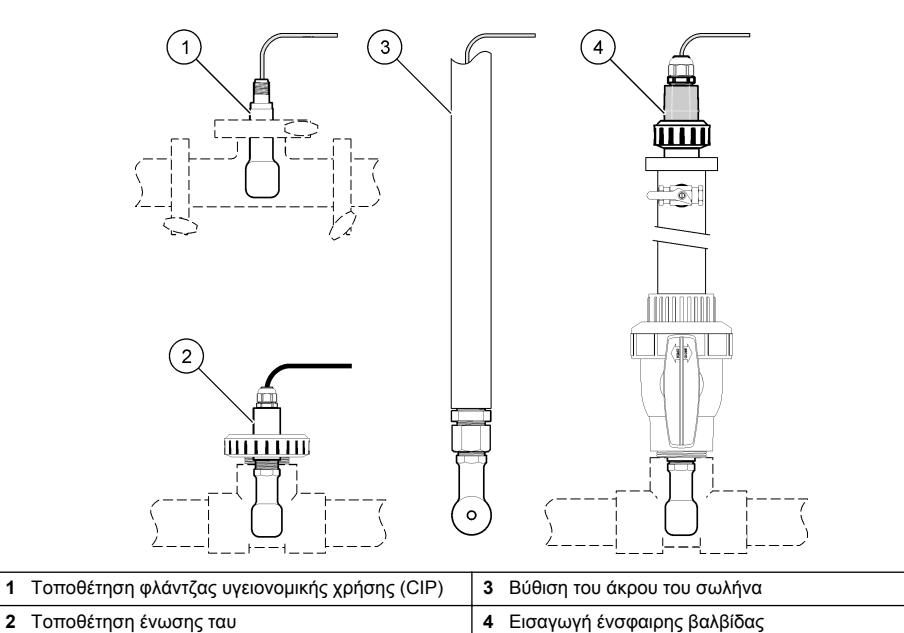

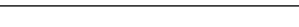

# **Ηλεκτρολογική εγκατάσταση**

### **Προετοιμάστε τα καλώδια του αισθητήρα**

Αν το μήκος του καλωδίου αισθητήρα αλλάξει, προετοιμάστε τα καλώδια όπως φαίνεται στην [Εικόνα 5.](#page-277-0)

#### <span id="page-277-0"></span>**Εικόνα 5 Προετοιμασία καλωδίου**

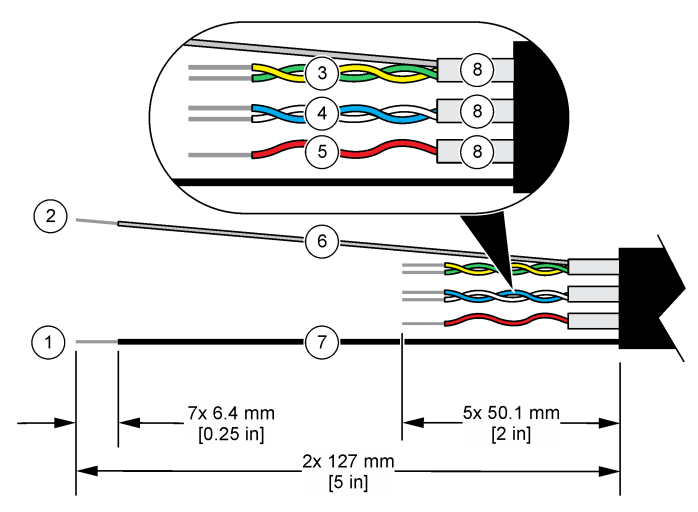

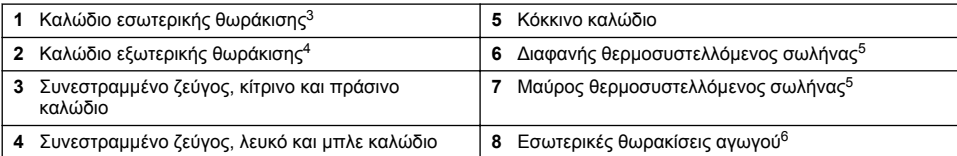

### **Θέματα που αφορούν την Ηλεκτροστατική Εκφόρτιση (ESD)**

### *Ε Ι Δ Ο Π Ο Ι Η Σ Η*

Πιθανή βλάβη οργάνου. Τα ευαίσθητα εσωτερικά ηλεκτρονικά εξαρτήματα ενδέχεται να υποστούν βλάβη από το στατικό ηλεκτρισμό, με αποτέλεσμα την υποβάθμιση της απόδοσης των οργάνων ή ενδεχόμενη αστοχία τους.

Ανατρέξτε στα βήματα αυτής της διαδικασίας για την αποφυγή πρόκλησης βλάβης ESD στο όργανο:

- Αγγίξτε μια γειωμένη μεταλλική επιφάνεια όπως το σώμα κάποιου οργάνου, έναν μεταλλικό αγωγό ή σωλήνα, για να εκφορτιστεί ο στατικός ηλεκτρισμός από το σώμα σας.
- Αποφύγετε τις υπερβολικές κινήσεις. Μεταφέρετε τα εξαρτήματα που είναι ευαίσθητα στο στατικό ηλεκτρισμό σε αντιστατικούς περιέκτες ή συσκευασίες.
- Φοράτε ένα περιβραχιόνιο συνδεδεμένο με καλώδιο στη γείωση.
- Εργαστείτε σε ασφαλή από το στατικό ηλεκτρισμό χώρο με αντιστατική επικάλυψη δαπέδου και επικαλύψεις των πάγκων εργασίας.

### **Ελεγκτής sc**

Συνδέστε τον αισθητήρα σε ελεγκτή sc με ψηφιακή γέφυρα επαγωγικής αγωγιμότητας. Η ψηφιακή γέφυρα μετατρέπει το αναλογικό σήμα από τον αισθητήρα σε ψηφιακό σήμα.

- <sup>3</sup> Το καλώδιο θωράκισης για το πράσινο και κίτρινο συνεστραμμένο ζεύγος
- <sup>4</sup> Το καλώδιο θωράκισης για το καλώδιο αισθητήρα
- <sup>5</sup> Παρέχεται από τον χρήστη
- <sup>6</sup> Οι εσωτερικές θωρακίσεις αγωγού είναι σωλήνες αλουμινίου με αγώγιμη εσωτερική πλευρά και μη αγώγιμη εξωτερική πλευρά. Βεβαιωθείτε ότι έχετε διατηρήσει την ηλεκτρική μόνωση ανάμεσα στην εσωτερική πλευρά των εσωτερικών θωρακίσεων του αγωγού. Βεβαιωθείτε ότι η εσωτερική πλευρά των εσωτερικών θωρακίσεων του αγωγού δεν είναι εκτεθειμένη.

Εναλλακτικά, συνδέστε τον αισθητήρα σε έναν ελεγκτή sc200 με μονάδα αγωγιμότητας sc200. Ανατρέξτε στην [Σύνδεση του αισθητήρα με τη μονάδα](#page-281-0) στη σελίδα 282.

### **Σύνδεση του αισθητήρα στην ψηφιακή γέφυρα**

Ανατρέξτε στις εικόνες βημάτων που ακολουθούν και στον [Πίνακας 1](#page-279-0) για να συνδέσετε τον αισθητήρα στην ψηφιακή γέφυρα.

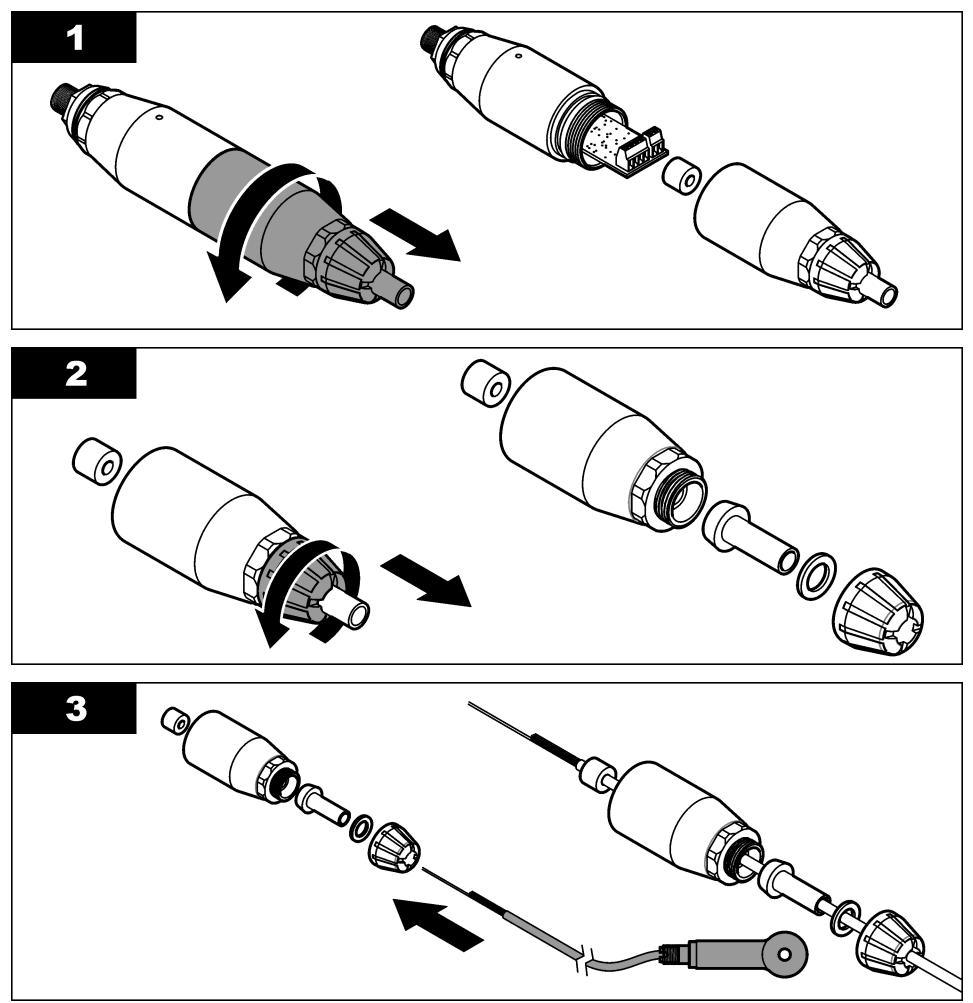

<span id="page-279-0"></span>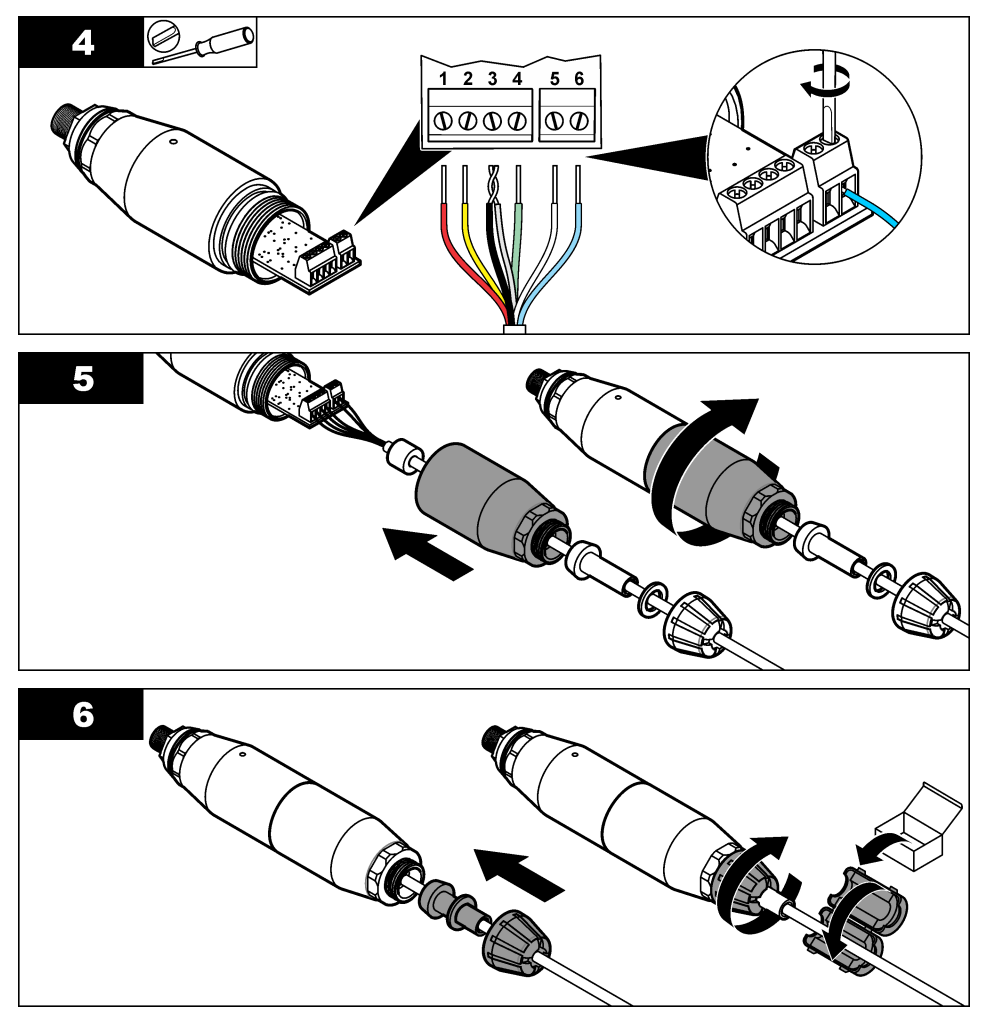

**Πίνακας 1 Πληροφορίες καλωδίωσης αισθητήρα** 

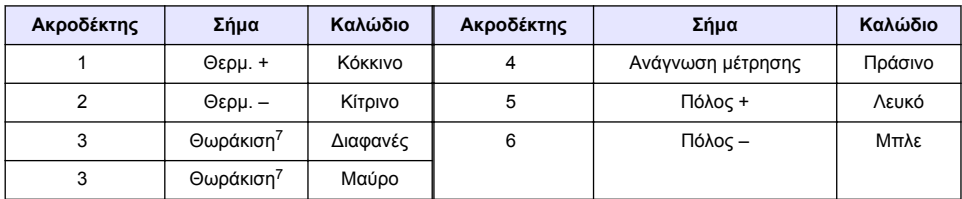

### **Συνδέστε την ψηφιακή γέφυρα στον ελεγκτή**

 $^7$  Για βέλτιστη ατρωσία σε ηλεκτρικό θόρυβο, συγκολλήστε μεταξύ τους το καλώδιο εσωτερικής θωράκισης και το καλώδιο εξωτερικής θωράκισης πριν τα τοποθετήσετε στο μπλοκ ακροδεκτών.

**Στοιχείο προς συλλογή:** Ψηφιακό καλώδιο προέκτασης<sup>8</sup>

Χρησιμοποιήστε μόνο ψηφιακό καλώδιο προέκτασης που παρέχεται από τον κατασκευαστή του οργάνου. Το ψηφιακό καλώδιο προέκτασης πωλείται χωριστά.

*Σημείωση: Αν το μήκος του ψηφιακού καλωδίου προέκτασης είναι μεγαλύτερο από 100 m (300 ft), εγκαταστήστε κιβώτιο τερματισμού. Εναλλακτικά, προσθέστε ένα αναλογικό καλώδιο προέκτασης από τον αισθητήρα στην ψηφιακή γέφυρα.*

- **1.** Αποσυνδέστε την παροχή ισχύος προς τον ελεγκτή sc.
- **2.** Συνδέστε ένα άκρο του ψηφιακού καλωδίου προέκτασης στην ψηφιακή γέφυρα.
- **3.** Συνδέστε το άλλο άκρο του ψηφιακού καλωδίου προέκτασης σε ένα σύνδεσμο ταχείας σύνδεσης στον ελεγκτή sc. Ανατρέξτε στην Εικόνα 6.

*Σημείωση: Φυλάξτε το καπάκι του συνδέσμου ταχείας σύνδεσης για μεταγενέστερη χρήση.*

- **4.** Για Εγκαταστάσεις σε επικίνδυνες τοποθεσίες Κατηγορίας 1, Βαθμίδας 2, εγκαταστήστε ένα κλείδωμα ασφαλείας συνδέσμου σε κάθε άκρο του ψηφιακού καλωδίου προέκτασης. Τα κλειδώματα ασφαλείας συνδέσμου αποτρέπουν την ακούσια αποσύνδεση του καλωδίου από τον σύνδεσμο της ψηφιακής γέφυρας ή τον σύνδεσμο ταχείας σύνδεσης του ελεγκτή sc, ενώ η παροχή ρεύματος είναι ενεργοποιημένη. Ανατρέξτε στην [Εικόνα 7.](#page-281-0)
- **5.** Τροφοδοτήστε τον ελεγκτή sc με ρεύμα.

#### **Εικόνα 6 Σύνδεσμος ταχείας σύνδεσης**

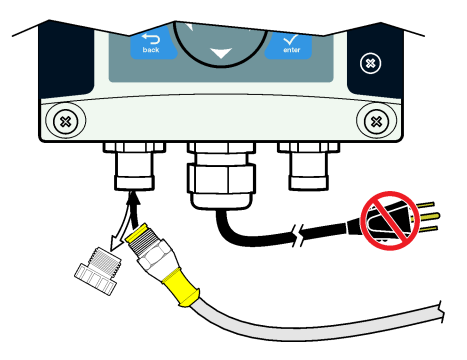

<sup>8</sup> Για Εγκαταστάσεις σε επικίνδυνες τοποθεσίες Κατηγορίας 1, Βαθμίδας 2, χρησιμοποιήστε ψηφιακό καλώδιο προέκτασης με δύο κλειδώματα ασφαλείας συνδέσμου. Ανατρέξτε στην .

<span id="page-281-0"></span>**Εικόνα 7 Εγκαταστήστε το κλείδωμα ασφαλείας συνδέσμου**

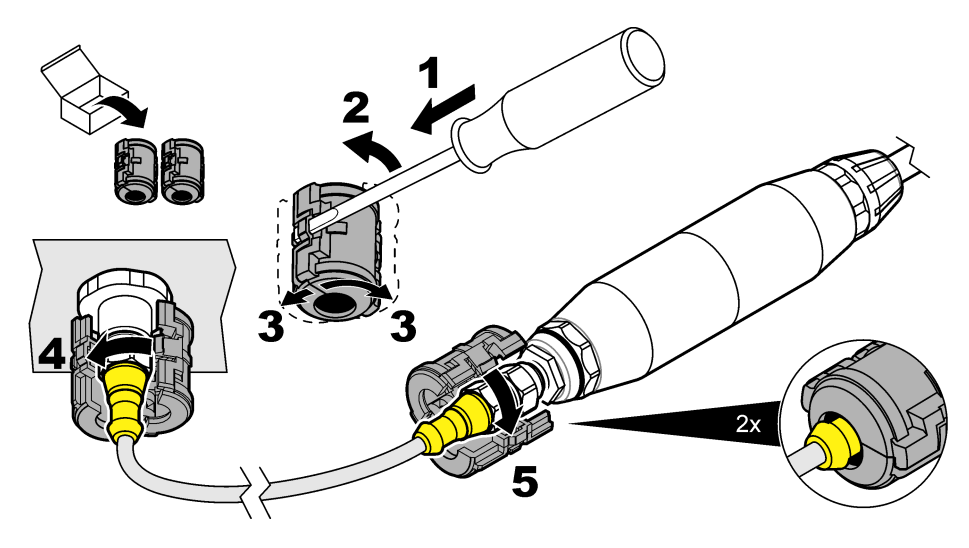

#### **Προσαρτήστε την ψηφιακή γέφυρα σε τοίχο (προαιρετικά)**

Προσαρτήστε το παρεχόμενο στήριγμα στερέωσης σε τοίχο ή άλλη επίπεδη επιφάνεια. Κλείστε το στήριγμα στερέωσης γύρω από την ψηφιακή πύλη. Ανατρέξτε στην Εικόνα 8.

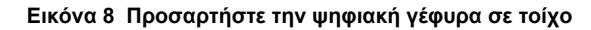

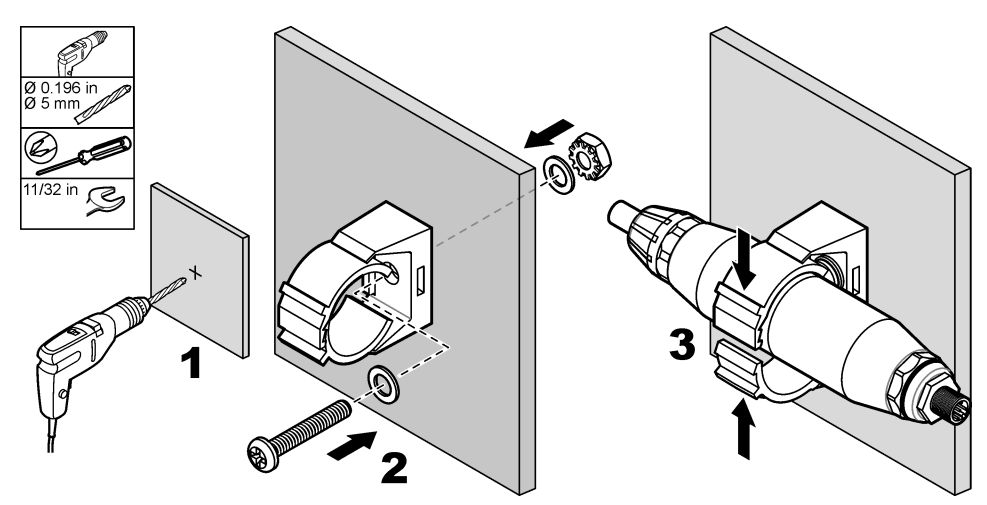

### **Σύνδεση του αισθητήρα με τη μονάδα**

# **Κ Ι Ν Δ Υ Ν Ο Σ**

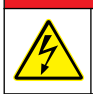

Κίνδυνος ηλεκτροπληξίας. Πριν πραγματοποιήσετε οποιεσδήποτε ηλεκτρικές συνδέσεις, να αποσυνδέετε πάντοτε το όργανο από την τροφοδοσία ρεύματος.

# **Κ Ι Ν Δ Υ Ν Ο Σ**

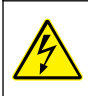

Κίνδυνος ηλεκτροπληξίας. Η καλωδίωση υψηλής τάσης για τον ελεγκτή συνδέεται πίσω από το φραγμό υψηλής τάσης στο περίβλημα του ελεγκτή. Ο φραγμός πρέπει να παραμένει στη θέση του εκτός από τις περιπτώσεις εγκατάστασης μονάδων ή όταν ένας εξειδικευμένος τεχνικός καλωδιώνει για ισχύ, για ρελέ ή για αναλογικές και δικτυακές κάρτες.

Εναλλακτικά, συνδέστε τον αισθητήρα σε έναν ελεγκτή sc200 με μονάδα αγωγιμότητας sc200. Ανατρέξτε στις εικόνες βημάτων που ακολουθούν και στον [Πίνακας 2.](#page-284-0)

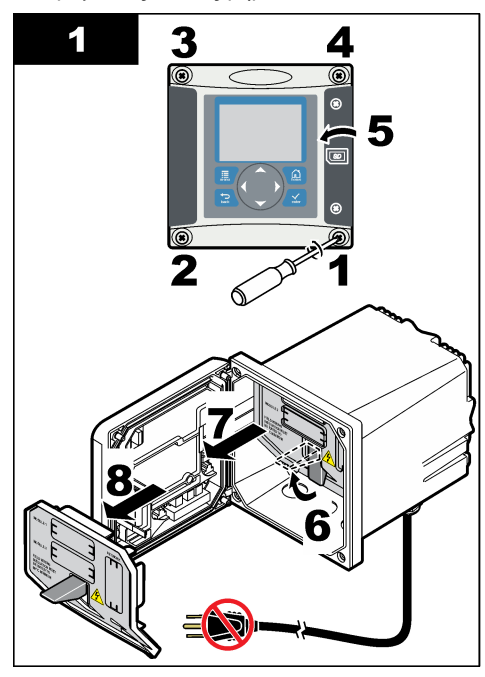

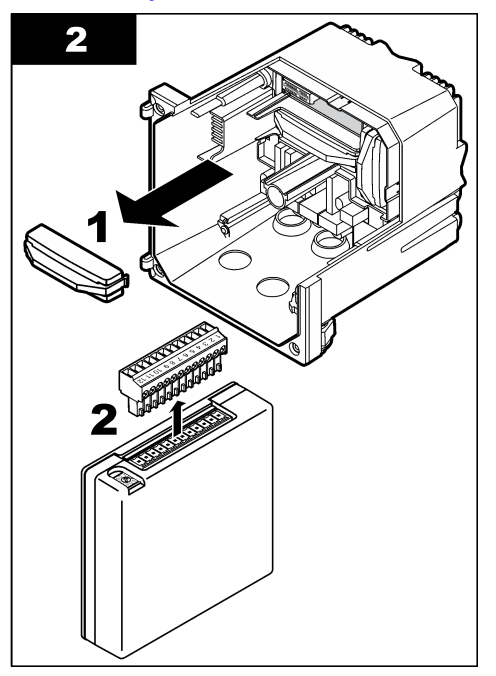

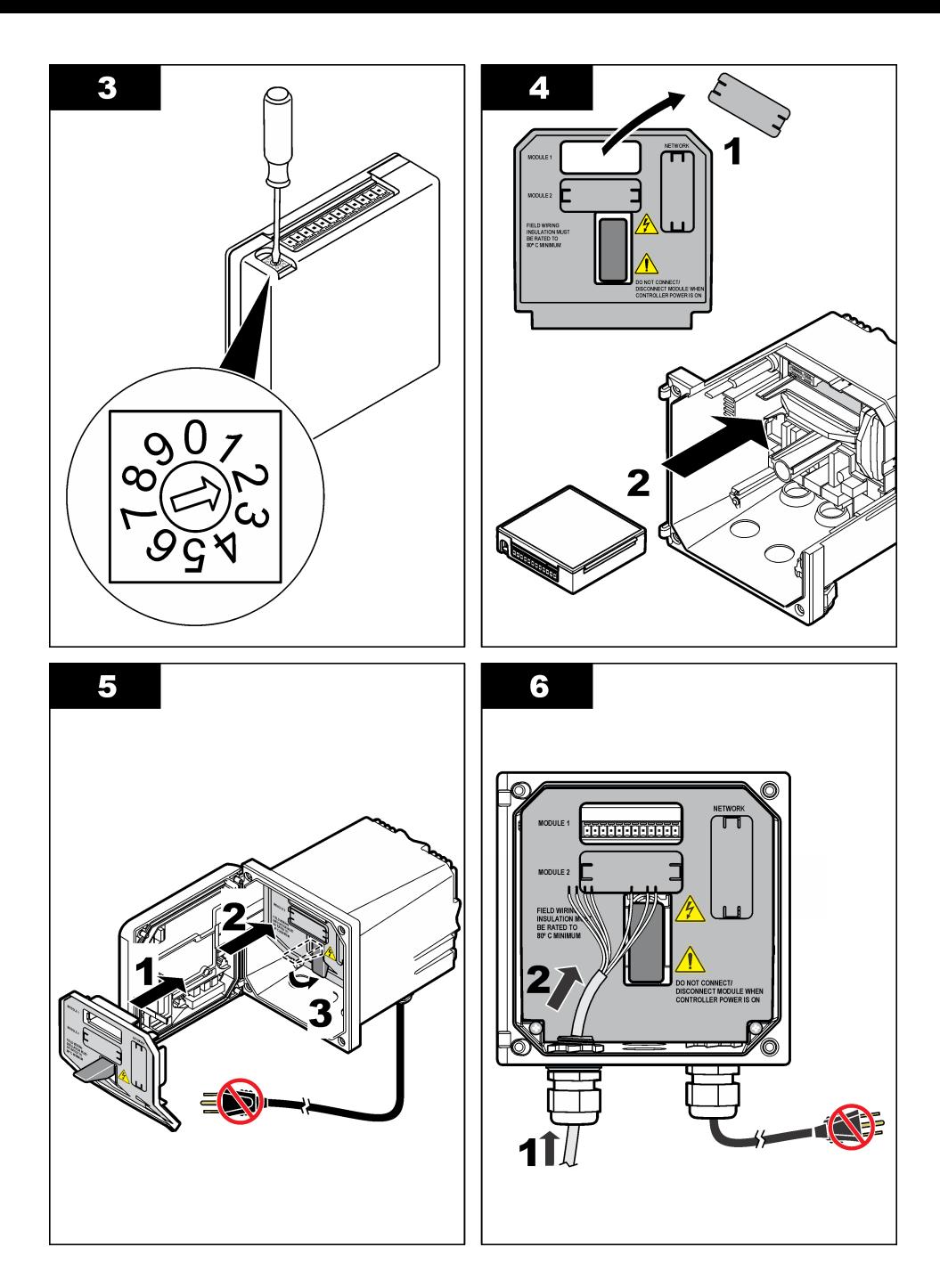

<span id="page-284-0"></span>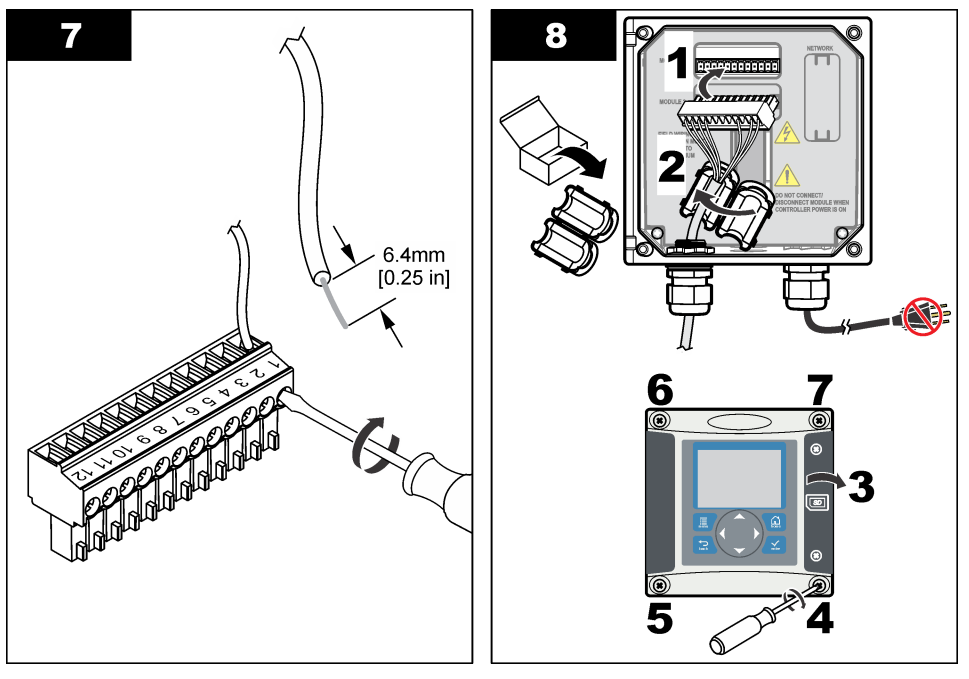

## **Πίνακας 2 Πληροφορίες καλωδίωσης αισθητήρα**

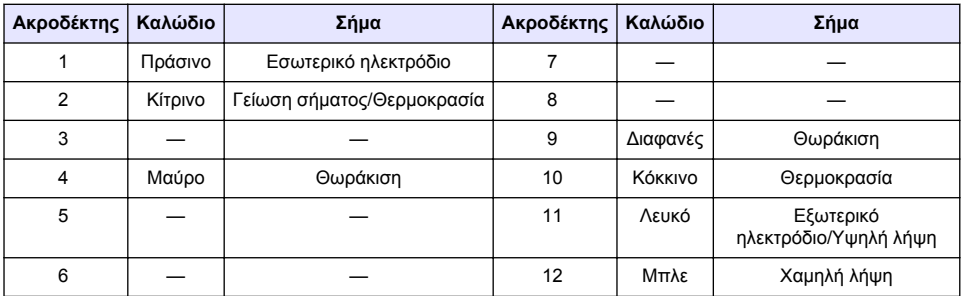

## **Επαγωγικός μεταδότης αγωγιμότητας Μοντέλο Ε3 της σειράς PRO**

Για να συνδέσετε τον αισθητήρα σε επαγωγικό μεταδότη αγωγιμότητας Μοντέλο E3 σειράς PRO, αποσυνδέστε την παροχή ισχύος στο μεταδότη και ανατρέξτε στην Εικόνα 9 και στον Πίνακας 3.

### **Εικόνα 9 Σύνδεση του αισθητήρα στο μεταδότη**

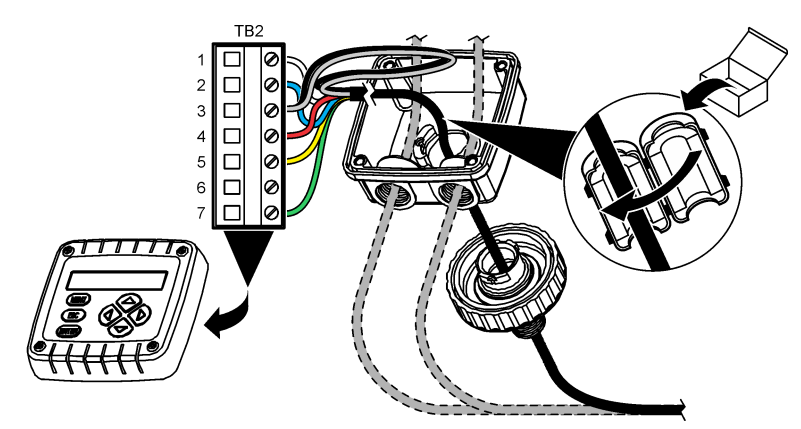

**Πίνακας 3 Πληροφορίες καλωδίωσης αισθητήρα**

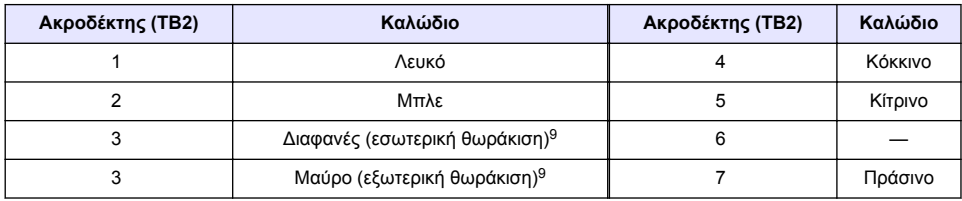

### **Επαγωγικός αναλυτής αγωγιμότητας Μοντέλο Ε33**

# **Κ Ι Ν Δ Υ Ν Ο Σ**

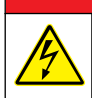

Κίνδυνος ηλεκτροπληξίας. Πριν πραγματοποιήσετε οποιεσδήποτε ηλεκτρικές συνδέσεις, να αποσυνδέετε πάντοτε το όργανο από την τροφοδοσία ρεύματος.

<sup>9</sup> Για βέλτιστη ατρωσία σε ηλεκτρικό θόρυβο, συγκολλήστε μεταξύ τους το καλώδιο εσωτερικής θωράκισης και το καλώδιο εξωτερικής θωράκισης πριν τα τοποθετήσετε στο μπλοκ ακροδεκτών.

Για να συνδέσετε τον αισθητήρα σε έναν επαγωγικό μεταδότη αγωγιμότητας Μοντέλο E33, ανατρέξτε στην Εικόνα 10 και στον Πίνακας 4.

#### **Εικόνα 10 Σύνδεση του αισθητήρα στον αναλυτή**

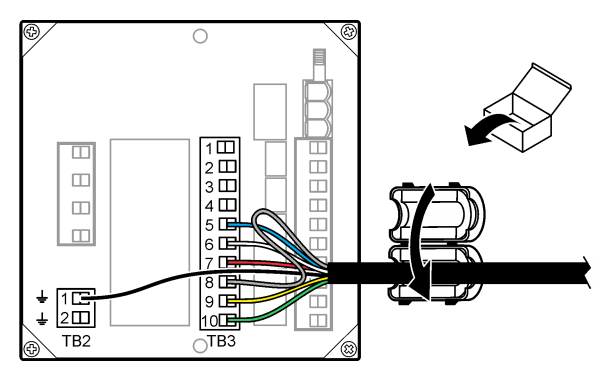

#### **Πίνακας 4 Πληροφορίες καλωδίωσης αισθητήρα**

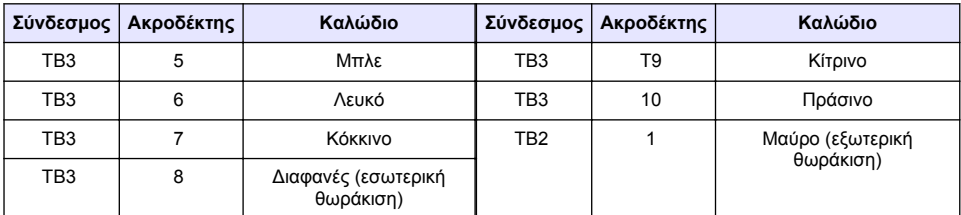

### **Επαγωγικός αναλυτής αγωγιμότητας Μοντέλο Ε53**

### **Κ Ι Ν Δ Υ Ν Ο Σ**

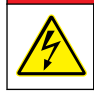

Κίνδυνος ηλεκτροπληξίας. Πριν πραγματοποιήσετε οποιεσδήποτε ηλεκτρικές συνδέσεις, να αποσυνδέετε πάντοτε το όργανο από την τροφοδοσία ρεύματος.

Για να συνδέσετε τον αισθητήρα σε έναν επαγωγικό μεταδότη αγωγιμότητας Μοντέλο E53, ανατρέξτε στην Εικόνα 11 και στον [Πίνακας 5](#page-287-0).

#### **Εικόνα 11 Σύνδεση του αισθητήρα στον αναλυτή**

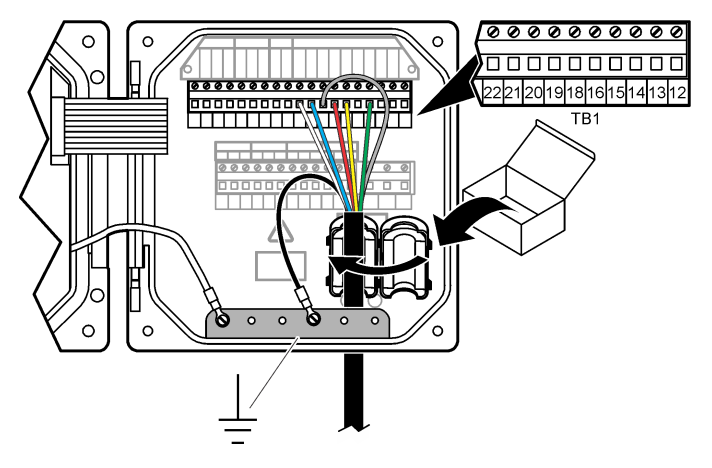

**Πίνακας 5 Πληροφορίες καλωδίωσης αισθητήρα**

<span id="page-287-0"></span>

| Ακροδέκτης (ΤΒ1) | Καλώδιο                       | Ακροδέκτης (ΤΒ1) | Καλώδιο |
|------------------|-------------------------------|------------------|---------|
| 15               | Πράσινο                       | 21               | Μπλε    |
| 18               | Κίτρινο                       | 22               | Λευκό   |
| 19               | Kókkivo                       | Ταινία γείωσης   | Μαύρο   |
| 20               | Διαφανές (εσωτερική θωράκιση) |                  |         |

# **Περιήγηση χρήστη**

Για την περιγραφή του πληκτρολογίου και πληροφορίες σχετικά με την περιήγηση, ανατρέξτε στην τεκμηρίωση του ελεγκτή.

# **Λειτουργία**

# **Περιήγηση χρήστη**

Για την περιγραφή του πληκτρολογίου και πληροφορίες σχετικά με την περιήγηση, ανατρέξτε στην τεκμηρίωση του ελεγκτή.

# **Διαμόρφωση του αισθητήρα**

Χρησιμοποιήστε το μενού Configure (Διαμόρφωση) του ελεγκτή sc για να καταχωρίσετε πληροφορίες αναγνώρισης για τον αισθητήρα και για να αλλάξετε τις επιλογές διαχείρισης και αποθήκευσης των δεδομένων.

- **1.** Πιέστε το πλήκτρο **MENU** (ΜΕΝΟΥ) και επιλέξτε Sensor Setup (Ρύθμιση αισθητήρα), [Επιλέξτε αισθητήρα], Configure (Διαμόρφωση).
- **2.** Επιλέξτε ένα στοιχείο. Χρησιμοποιήστε τα πλήκτρα βέλους για να κάνετε μια επιλογή.

*Σημείωση: Για τον ελεγκτή sc100 και sc200, πιέστε παρατεταμένα τα πλήκτρα βέλους ΠΑΝΩ ή ΚΑΤΩ για να εισαγάγετε αριθμούς, χαρακτήρες ή σημεία στίξης. Πιέστε το πλήκτρο βέλους ΔΕΞΙΑ για να προχωρήσετε στο επόμενο κενό.*

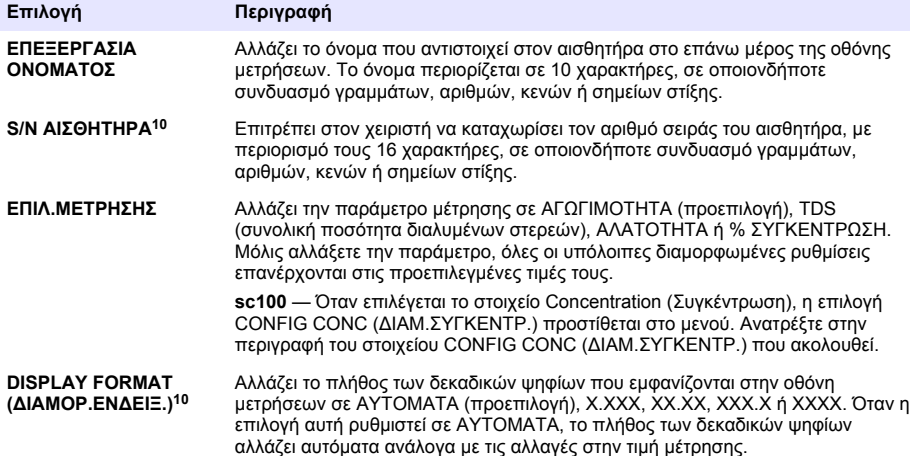

<sup>10</sup> Δεν ισχύει για τον ελεγκτή sc100
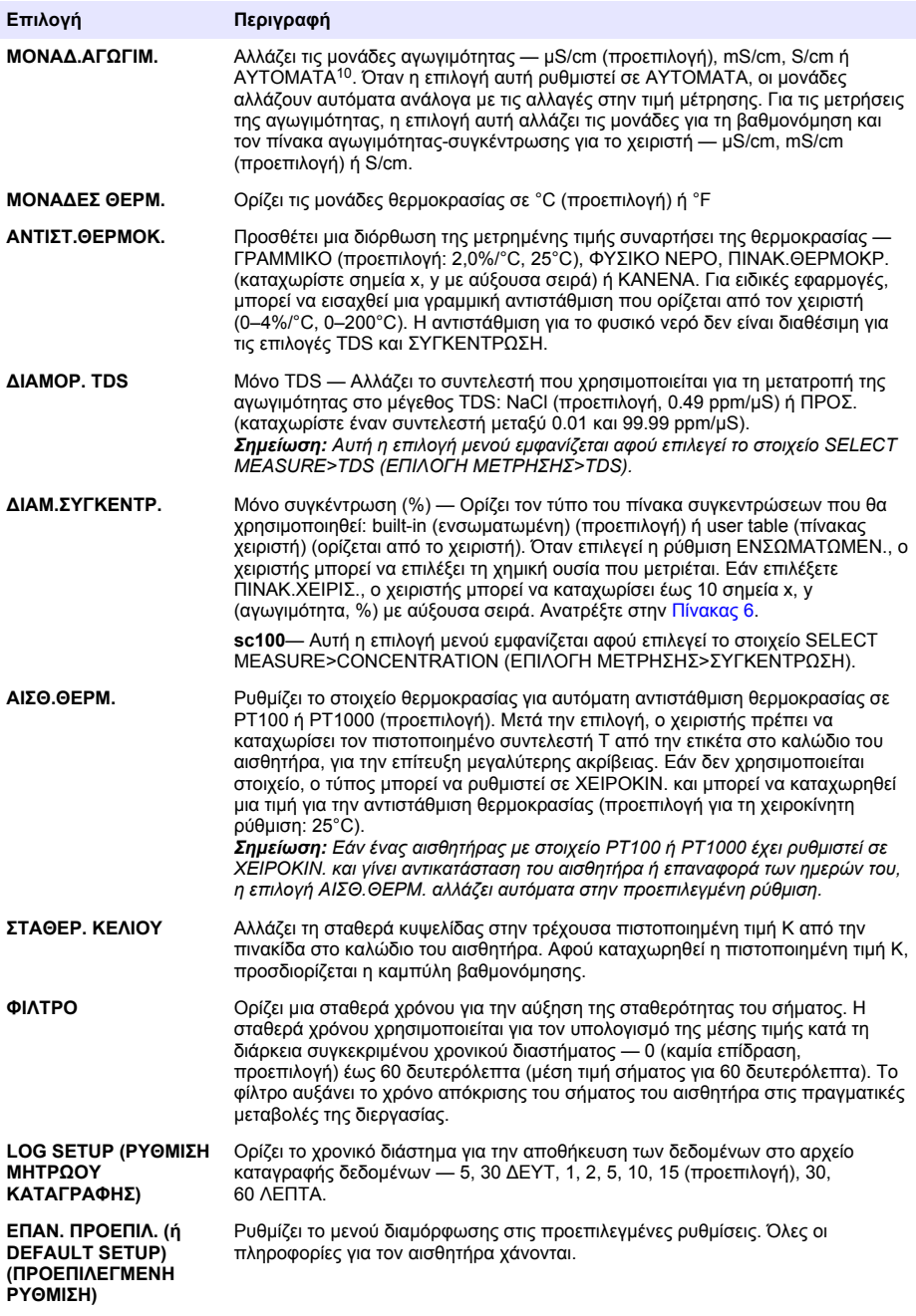

<span id="page-289-0"></span>

| Διάλυμα           | Συγκέντρωση    | Διάλυμα          | Συγκέντρωση            | Διάλυμα        | Συγκέντρωση |
|-------------------|----------------|------------------|------------------------|----------------|-------------|
| $H_3PO_4$         | $0 - 40%$      | $H_3PO_4$        | $0 - 28%$              | NaCl           | $0 - 26%$   |
| <b>HCI</b>        | 0-18% ή 22-36% | HNO <sub>3</sub> | 36-96%                 | HBr            | $0 - 35%$   |
| <b>NaOH</b>       | $0 - 16%$      | $H_2SO_4$        | 40-80%, 93-99% ή 0-30% | KOH            | $0 - 45%$   |
| CaCl <sub>2</sub> | $0 - 22%$      | HF               | 0-30%                  | Θαλασσινό νερό | $0 - 5.5%$  |

**Πίνακας 6 Ενσωματωμένοι πίνακες συγκέντρωσης**

# **Προσαρμογή του συντελεστή T για μη τυποποιημένα μήκη καλωδίων**

Όταν το καλώδιο του αισθητηρίου είναι μεγαλύτερο ή μικρότερο από το πρότυπο μήκος των 6 m (20 ft), η αντίσταση του καλωδίου μεταβάλλεται. Η μεταβολή αυτή ελαττώνει την ακρίβεια των μετρήσεων θερμοκρασίας. Για να διορθώσετε αυτή τη διαφορά, υπολογίστε έναν νέο συντελεστή T. *Σημείωση: Η διαδικασία αυτή ισχύει μόνο για αισθητήρια με στοιχείο θερμοκρασίας PT1000. Τα αισθητήρια με στοιχείο θερμοκρασίας PT100 είναι λιγότερο ακριβή.*

- **1.** Μετρήστε τη θερμοκρασία ενός διαλύματος με το αισθητήριο και με ένα ανεξάρτητο, αξιόπιστο όργανο όπως ένα θερμόμετρο.
- **2.** Καταγράψτε τη διαφορά ανάμεσα στη θερμοκρασία που μετρήθηκε από το αισθητήριο και τη θερμοκρασία που μετρήθηκε από την ανεξάρτητη πηγή (πραγματική θερμοκρασία). *Για παράδειγμα, εάν η πραγματική θερμοκρασία είναι 50°C και η ένδειξη του αισθητηρίου είναι 53°C, η διαφορά είναι 3°C.*
- **3.** Πολλαπλασιάστε τη διαφορά αυτή με το συντελεστή 3,85 για να έχετε μια τιμή προσαρμογής. *Παράδειγμα: 3 x 3,85 = 11,55.*
- **4.** Υπολογίστε το νέο συντελεστή T:
	- Θερμοκρασία αισθητηρίου > πραγματική θερμοκρασία Προσθέστε την τιμή προσαρμογής στο συντελεστή T του καλωδίου του αισθητηρίου
	- Θερμοκρασία αισθητηρίου < πραγματική θερμοκρασία Αφαιρέστε την τιμή προσαρμογής στο συντελεστή T του καλωδίου του αισθητηρίου
- **5.** Πληκτρολογήστε το νέο συντελεστή T στο μενού ΔΙΑΜΟΡΦΩΣΗ, ΣΤΟΙΧ. ΘΕΡΜ.

## **Βαθμονόμηση του αισθητήρα**

## **Π Ρ Ο Ε Ι Δ Ο Π Ο Ι Η Σ Η**

Κίνδυνος έκρηξης. Η απομάκρυνση ενός αισθητήρα από δοχείο που υφίσταται πίεση μπορεί να ενέχει κινδύνους. Πριν το απομακρύνετε, μειώστε την πίεση σε λιγότερα από 10 psi. Εάν αυτό δεν είναι δυνατό, να είστε ιδιαίτερα προσεκτικοί. Για περισσότερες πληροφορίες, ανατρέξτε στην τεκμηρίωση που συνοδεύει το υλικό στερέωσης.

## **Π Ρ Ο Ε Ι Δ Ο Π Ο Ι Η Σ Η**

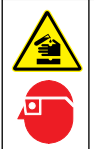

Κίνδυνος έκθεσης σε χημικά. Τηρείτε τις εργαστηριακές διαδικασίες ασφάλειας και φοράτε όλα τα μέσα ατομικής προστασίας που είναι κατάλληλα για τα χημικά που χειρίζεστε. Ανατρέξτε στα υπάρχοντα φύλλα δεδομένων ασφάλειας υλικού (MSDS/SDS) για τα πρωτόκολλα ασφάλειας.

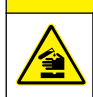

# **Π Ρ Ο Σ Ο Χ Η**

Κίνδυνος έκθεσης σε χημικά. Απορρίπτετε τα χημικά και τα απόβλητα σύμφωνα με τους τοπικούς, περιφερειακούς και εθνικούς κανονισμούς.

### **Πληροφορίες για τη βαθμονόμηση του αισθητηρίου**

Για τη βαθμονόμηση του αισθητηρίου αγωγιμότητας πρέπει να χρησιμοποιείται η μέθοδος υγρής βαθμονόμησης:

• **Υγρή βαθμονόμηση**—χρησιμοποιήστε αέρα (μηδενική βαθμονόμηση) και ένα διάλυμα αναφοράς ή δείγμα διεργασίας γνωστής τιμής για να καθορίσετε μια καμπύλη βαθμονόμησης. Για μέγιστη ακρίβεια, συνιστάται η βαθμονόμηση ενός διαλύματος αναφοράς. Όταν χρησιμοποιείται ένα δείγμα διεργασίας, η τιμή αναφοράς πρέπει να προσδιορίζεται με βοηθητικό όργανο επαλήθευσης. Φροντίστε να καταχωρίσετε το συντελεστή T στο μενού ΔΙΑΜΟΡΦΩΣΗ, για την ακριβή αντιστάθμιση της θερμοκρασίας.

Κατά τη διάρκεια της βαθμονόμησης, τα δεδομένα δεν αποστέλλονται στην καταγραφή δεδομένων. Έτσι, η καταγραφή δεδομένων μπορεί να έχει περιοχές με διακοπή δεδομένων.

### **Διαδικασία βαθμονόμησης σημείου μηδέν**

Χρησιμοποιήστε τη διαδικασία βαθμονόμησης του σημείου μηδέν για να ορίσετε το μοναδικό σημείο μηδέν του αισθητηρίου αγωγιμότητας. Το σημείο μηδέν πρέπει να οριστεί πριν από τη βαθμονόμηση του αισθητηρίου για πρώτη φορά με ένα διάλυμα αναφοράς ή ένα δείγμα διεργασίας.

- **1.** Αφαιρέστε το αισθητήριο από την διεργασία. Σκουπίστε το αισθητήριο με μια καθαρή πετσέτα ή χρησιμοποιήστε συμπιεσμένο αέρα για να βεβαιωθείτε ότι το αισθητήριο είναι καθαρό και στεγνό.
- **2.** Πιέστε το πλήκτρο **MENU** (Μενού) και επιλέξτε Sensor Setup, [Select Sensor], Calibrate (Ρύθμιση αισθητηρίου, [Επιλογή αισθητηρίου], Βαθμονόμηση).
- **3.** Πιέστε **ENTER** για να επιλέξετε Zero Cal. (Μηδενική βαθμον.).
- **4.** Εάν ο κωδικός πρόσβασης είναι ενεργοποιημένος στο μενού ασφάλειας του ελεγκτή, πληκτρολογήστε τον κωδικό πρόσβασης.
- **5.** Επιλέξτε μια ρύθμιση για το σήμα εξόδου κατά τη διάρκεια της βαθμονόμησης:

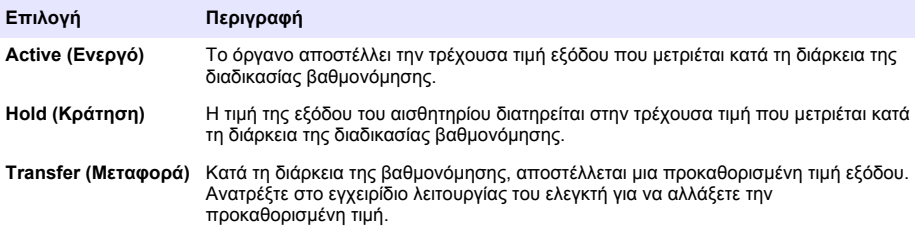

- **6.** Διατηρήστε το αισθητήριο στεγνό στον αέρα και πιέστε **ENTER**.
- **7.** Ελέγξτε το αποτέλεσμα της βαθμονόμησης:
	- Επιτυχής Το σημείο μηδέν ορίστηκε.
	- Απέτυχε Η τιμή βρίσκεται εκτός των αποδεκτών ορίων. Βεβαιωθείτε ότι το αισθητήριο είναι στεγνό και επαναλάβετε τη διαδικασία βαθμονόμησης του σημείου μηδέν. Βεβαιωθείτε ότι η αιτία δεν είναι το ψηφιακό καλώδιο επέκτασης ή μεγάλο ποσοστό ηλεκτρονικού θορύβου.
- **8.** Εάν η βαθμονόμηση ήταν επιτυχημένη, πιέστε **ENTER** για να συνεχίσετε.
- **9.** Για τον ελεγκτή sc100, μεταβείτε στο βήμα 12.
- **10.** Εάν η επιλογή για το αναγνωριστικό του χειριστή έχει ρυθμιστεί σε ΝΑΙ στο μενού ΡΥΘΜ. ΒΑΘΜ., πληκτρολογήστε ένα αναγνωριστικό χειριστή. Ανατρέξτε στην ενότητα [Αλλαγή επιλογών](#page-294-0) [βαθμονόμησης](#page-294-0) στη σελίδα 295.
- **11.** Στην οθόνη ΝΕΟ ΑΙΣΘΗΤ., επιλέξτε εάν το αισθητήριο είναι καινούριο ή όχι:

#### **Επιλογή Περιγραφή**

- **ΝΑΙ** Το αισθητήριο δεν έχει βαθμονομηθεί στο παρελθόν με αυτόν τον ελεγκτή. Γίνεται επαναφορά των ημερών λειτουργίας και των προηγούμενων καμπυλών βαθμονόμησης για το αισθητήριο.
- **ΟΧΙ** Το αισθητήριο έχει βαθμονομηθεί στο παρελθόν με αυτόν τον ελεγκτή.
- **12.** Προχωρήστε στη βαθμονόμηση με ένα διάλυμα αναφοράς ή ένα δείγμα διεργασίας.

### **Βαθμονόμηση με διάλυμα αναφοράς**

Η βαθμονόμηση ρυθμίζει την ένδειξη αισθητηρίου έτσι ώστε να ταιριάζει με ένα διάλυμα αναφοράς. Χρησιμοποιήστε ένα διάλυμα αναφοράς που να έχει την ίδια ή υψηλότερη τιμή σε σχέση με τις αναμενόμενες ενδείξεις μέτρησης.

*Σημείωση: Εάν το αισθητήριο βαθμονομείται για πρώτη φορά, φροντίστε να ολοκληρώσετε πρώτα τη βαθμονόμηση του σημείου μηδέν.*

- **1.** Ξεπλύνετε προσεκτικά το καθαρό αισθητήριο σε απιονισμένο νερό.
- **2.** Τοποθετήστε το αισθητήριο στο διάλυμα αναφοράς. Στηρίξτε το αισθητήριο έτσι ώστε να μην έρχεται σε επαφή με το δοχείο. Βεβαιωθείτε ότι υπάρχει κενό τουλάχιστον 2 ιντσών ανάμεσα στο αισθητήριο και τις πλευρές του δοχείου (Εικόνα 12). Αναδεύστε το αισθητήριο για να απομακρύνετε τις φυσαλίδες.

#### **Εικόνα 12 Αισθητήριο σε διάλυμα αναφοράς**

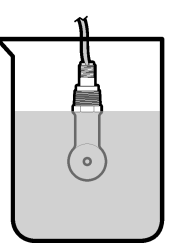

- **3.** Περιμένετε έως ότου οι θερμοκρασίες του αισθητηρίου και του διαλύματος ισοσταθμιστούν. Η διαδικασία αυτή μπορεί να απαιτήσει 30 λεπτά ή και περισσότερο, στην περίπτωση που η διαφορά θερμοκρασίας ανάμεσα στο διάλυμα διεργασίας και το διάλυμα αναφοράς είναι σημαντική.
- **4.** Πιέστε το πλήκτρο **MENU** (Μενού) και επιλέξτε Sensor Setup, [Select Sensor], Calibrate (Ρύθμιση αισθητηρίου, [Επιλογή αισθητηρίου], Βαθμονόμηση).
- **5.** Επιλέξτε ΒΑΘΜ. ΔΕΙΓΜ. και πιέστε **ENTER**.
- **6.** Για τους ελεγκτές sc200 ή sc1000, επιλέξτε τη βαθμονόμηση για την καθορισμένη παράμετρο και πατήστε **ENTER**:
	- Αγωγιμότητα ΒΑΘΜ. ΑΓΩΓΙΜ.
	- TDS ΒΑΘ. TDS
	- Αλατότητα ΒΑΘΜ.ΑΓΩΓΙΜΟΤ.
	- Συγκέντρωση ΣΥΓΚΕΝ.ΒΑΘΜΟΝ. ή ΒΑΘΜ.ΑΓΩΓΙΜΟΤ.

*Σημείωση: Ανατρέξτε στο μενού διαμόρφωσης αισθητηρίου, εάν η απαραίτητη επιλογή δεν εμφανίζεται.*

- **7.** Εάν ο κωδικός πρόσβασης είναι ενεργοποιημένος στο μενού ασφάλειας του ελεγκτή, πληκτρολογήστε τον κωδικό πρόσβασης.
- **8.** Επιλέξτε μια ρύθμιση για το σήμα εξόδου κατά τη διάρκεια της βαθμονόμησης:

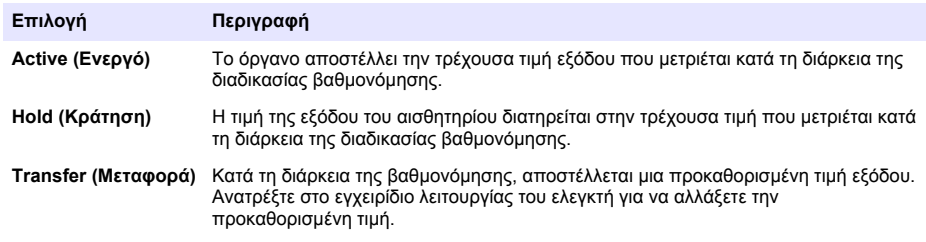

**9.** Με το αισθητήριο στο διάλυμα αναφοράς, πιέστε **ENTER**.

**10.** Για τον ελεγκτή sc100, μεταβείτε στο βήμα [13](#page-292-0).

- <span id="page-292-0"></span>**11.** Πληκτρολογήστε τη θερμοκρασία αναφοράς του διαλύματος αναφοράς και πιέστε **ENTER**.
- **12.** Πληκτρολογήστε την κλίση του διαλύματος αναφοράς και πιέστε **ENTER**.
- **13.** Περιμένετε έως ότου σταθεροποιηθεί η τιμή και πατήστε το πλήκτρο **ENTER**.
	- *Σημείωση: Ενδέχεται η οθόνη να προχωρήσει αυτόματα στο επόμενο βήμα.*
- **14.** Πληκτρολογήστε την τιμή του διαλύματος αναφοράς και πιέστε **ENTER**.
- **15.** Ελέγξτε το αποτέλεσμα της βαθμονόμησης:
	- ΕΠΙΤΥΧΗΣ Το αισθητήριο είναι βαθμονομημένο και έτοιμο για τη μέτρηση δειγμάτων. Εμφανίζονται οι τιμές κλίσης ή/και μετατόπισης.
	- ΑΠΕΤΥΧΕ Η κλίση ή η μετατόπιση βαθμονόμησης εμπίπτουν εκτός των αποδεκτών ορίων. Επαναλάβετε τη βαθμονόμηση με φρέσκα διαλύματα αναφοράς. Ανατρέξτε στις ενότητες [Συντήρηση](#page-295-0) στη σελίδα 296 και [Αντιμετώπιση προβλημάτων](#page-296-0) στη σελίδα 297 για περισσότερες πληροφορίες.
- **16.** Για τον ελεγκτή sc100, μεταβείτε στο βήμα 20.
- **17.** Εάν η βαθμονόμηση ήταν επιτυχημένη, πιέστε **ENTER** για να συνεχίσετε.
- **18.** Εάν η επιλογή για το αναγνωριστικό του χειριστή έχει ρυθμιστεί σε ΝΑΙ στο μενού ΡΥΘΜ. ΒΑΘΜ., πληκτρολογήστε ένα αναγνωριστικό χειριστή. Ανατρέξτε στην ενότητα [Αλλαγή επιλογών](#page-294-0) [βαθμονόμησης](#page-294-0) στη σελίδα 295.
- **19.** Στην οθόνη ΝΕΟ ΑΙΣΘΗΤ., επιλέξτε εάν το αισθητήριο είναι καινούριο ή όχι:

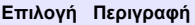

- **ΝΑΙ** Το αισθητήριο δεν έχει βαθμονομηθεί στο παρελθόν με αυτόν τον ελεγκτή. Γίνεται επαναφορά των ημερών λειτουργίας και των προηγούμενων καμπυλών βαθμονόμησης για το αισθητήριο.
- **ΟΧΙ** Το αισθητήριο έχει βαθμονομηθεί στο παρελθόν με αυτόν τον ελεγκτή.
- **20.** Επαναφέρετε το αισθητήριο στη διεργασία και πιέστε **ENTER**.

Το σήμα εξόδου επανέρχεται στην ενεργή κατάσταση και στην οθόνη εμφανίζεται η τιμή του δείγματος που μετριέται.

*Σημείωση: Εάν η λειτουργία εξόδου έχει οριστεί σε ΚΡΑΤΗΣΗ ή ΜΕΤΑΦΟΡΑ, επιλέξτε το χρόνο καθυστέρησης όταν οι έξοδοι επιστρέψουν στην ενεργή κατάσταση.*

### **Βαθμονόμηση με το δείγμα της διεργασίας**

Το αισθητήριο μπορεί να παραμείνει στο δείγμα διεργασίας ή μπορεί να αφαιρεθεί μέρος του δείγματος για βαθμονόμηση. Η τιμή αναφοράς πρέπει να προσδιοριστεί με βοηθητικό όργανο επαλήθευσης.

*Σημείωση: Εάν το αισθητήριο βαθμονομείται για πρώτη φορά, φροντίστε να ολοκληρώσετε πρώτα τη βαθμονόμηση του σημείου μηδέν.*

- **1.** Πιέστε το πλήκτρο **MENU** (Μενού) και επιλέξτε Sensor Setup, [Select Sensor], Calibrate (Ρύθμιση αισθητηρίου, [Επιλογή αισθητηρίου], Βαθμονόμηση).
- **2.** Επιλέξτε ΒΑΘΜ. ΔΕΙΓΜ. και πιέστε **ENTER**.
- **3.** Για τους ελεγκτές sc200 και sc1000, επιλέξτε τον τύπο βαθμονόμησης και πατήστε **ENTER**:
	- Αγωγιμότητα ΒΑΘΜ. ΔΕΙΓΜ.
	- TDS ΒΑΘ. TDS
	- Αλατότητα ΒΑΘΜ. ΔΕΙΓΜ.
	- Συγκέντρωση ΣΥΓΚΕΝ.ΒΑΘΜΟΝ.
- **4.** Εάν ο κωδικός πρόσβασης είναι ενεργοποιημένος στο μενού ασφάλειας του ελεγκτή, πληκτρολογήστε τον κωδικό πρόσβασης.
- **5.** Επιλέξτε μια ρύθμιση για το σήμα εξόδου κατά τη διάρκεια της βαθμονόμησης:

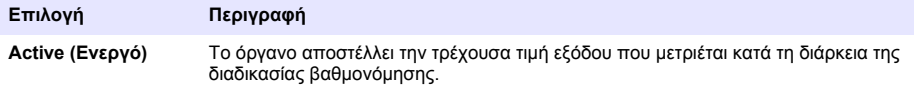

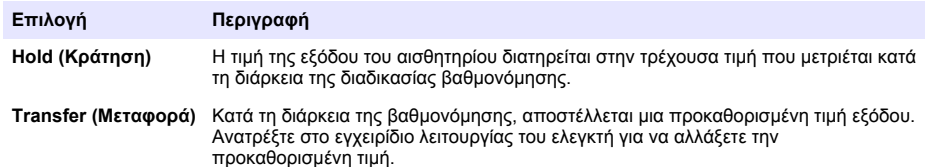

- **6.** Με το αισθητήριο στο δείγμα της διεργασίας, πιέστε **ENTER**. Εμφανίζεται η μετρούμενη τιμή.
- **7.** Περιμένετε έως ότου σταθεροποιηθεί η τιμή και πιέστε **ENTER**.
- **8.** Μετρήστε την τιμή της αγωγιμότητας (ή άλλης παραμέτρου) με βοηθητικό όργανο επαλήθευσης. Χρησιμοποιήστε τα πλήκτρα βέλους, για να εισαγάγετε την τιμή μέτρησης και πατήστε το πλήκτρο **ENTER**.
- **9.** Ελέγξτε το αποτέλεσμα της βαθμονόμησης:
	- ΕΠΙΤΥΧΗΣ Το αισθητήριο είναι βαθμονομημένο και έτοιμο για τη μέτρηση δειγμάτων. Εμφανίζονται οι τιμές κλίσης ή/και μετατόπισης.
	- ΑΠΕΤΥΧΕ Η κλίση ή η μετατόπιση βαθμονόμησης εμπίπτουν εκτός των αποδεκτών ορίων. Επαναλάβετε τη βαθμονόμηση με φρέσκα διαλύματα αναφοράς. Ανατρέξτε στις ενότητες [Συντήρηση](#page-295-0) στη σελίδα 296 και [Αντιμετώπιση προβλημάτων](#page-296-0) στη σελίδα 297 για περισσότερες πληροφορίες.
- **10.** Για τον ελεγκτή sc100, μεταβείτε στο βήμα 14.
- **11.** Εάν η βαθμονόμηση ήταν επιτυχημένη, πιέστε **ENTER** για να συνεχίσετε.
- **12.** Εάν η επιλογή για το αναγνωριστικό του χειριστή έχει ρυθμιστεί σε ΝΑΙ στο μενού ΡΥΘΜ. ΒΑΘΜ., πληκτρολογήστε ένα αναγνωριστικό χειριστή. Ανατρέξτε στην ενότητα [Αλλαγή επιλογών](#page-294-0) [βαθμονόμησης σ](#page-294-0)τη σελίδα 295.
- **13.** Στην οθόνη ΝΕΟ ΑΙΣΘΗΤ., επιλέξτε εάν το αισθητήριο είναι καινούριο ή όχι:

#### **Επιλογή Περιγραφή**

- **ΝΑΙ** Το αισθητήριο δεν έχει βαθμονομηθεί στο παρελθόν με αυτόν τον ελεγκτή. Γίνεται επαναφορά των ημερών λειτουργίας και των προηγούμενων καμπυλών βαθμονόμησης για το αισθητήριο.
- **ΟΧΙ** Το αισθητήριο έχει βαθμονομηθεί στο παρελθόν με αυτόν τον ελεγκτή.

**14.** Επαναφέρετε το αισθητήριο στη διεργασία και πιέστε **ENTER**.

Το σήμα εξόδου επανέρχεται στην ενεργή κατάσταση και στην οθόνη εμφανίζεται η τιμή του δείγματος που μετριέται.

*Σημείωση: Εάν η λειτουργία εξόδου έχει οριστεί σε ΚΡΑΤΗΣΗ ή ΜΕΤΑΦΟΡΑ, επιλέξτε το χρόνο καθυστέρησης όταν οι έξοδοι επιστρέψουν στην ενεργή κατάσταση.*

### **Βαθμονόμηση θερμοκρασίας**

Το όργανο έχει βαθμονομηθεί στο εργοστάσιο για ακριβείς μετρήσεις θερμοκρασίας. Η θερμοκρασία μπορεί να βαθμονομηθεί για να αυξηθεί η ακρίβεια.

- **1.** Τοποθετήστε το αισθητήριο σε περιέκτη νερού.
- **2.** Μετρήστε τη θερμοκρασία του νερού με ένα θερμόμετρο ακριβείας ή με ένα ανεξάρτητο όργανο.
- **3.** Πιέστε το πλήκτρο **MENU** (Μενού) και επιλέξτε Sensor Setup, [Select Sensor], Calibrate (Ρύθμιση αισθητηρίου, [Επιλογή αισθητηρίου], Βαθμονόμηση).
- **4.** Επιλέξτε 1 PT Temp Cal (Βαθμ. Θερμ. σημείο 1) (ή Temp Adjust [Ρύθμιση θερμοκρασίας]) και πατήστε **ENTER**.
- **5.** Για τον ελεγκτή sc100, επιλέξτε Measured Temp (Μετρηθείσα θερμοκρ.) και πατήστε **ENTER**. Εμφανίζεται η μετρηθείσα θερμοκρασία.
- **6.** Για τον ελεγκτή sc100, εάν η μετρηθείσα τιμή που εμφανίζεται δεν είναι η ίδια με την τιμή που εμφανίζεται στο θερμόμετρο, ρυθμίστε την τιμή θερμοκρασίας που εμφανίζεται. Επιλέξτε Edit Temp (Επεξεργ. θερμοκρ.) και πατήστε **ENTER**.
- <span id="page-294-0"></span>**7.** Για τον ελεγκτή sc100, μεταβείτε στο βήμα 10.
- **8.** Περιμένετε έως ότου σταθεροποιηθεί η τιμή και πατήστε το πλήκτρο **ENTER**.
- **9.** Καταχωρίστε την τιμή ακριβώς και πιέστε **ENTER**.
- **10.** Επαναφέρετε το αισθητήριο στη διεργασία και πιέστε **ENTER**.

### **Διαδικασία εξόδου από βαθμονόμηση**

- **1.** Για έξοδο από τη βαθμονόμηση, πιέστε **πίσω** .
- **2.** Επιλέξτε ένα στοιχείο.

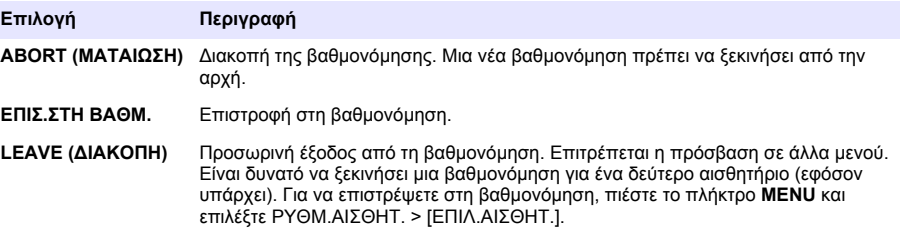

### **Αλλαγή επιλογών βαθμονόμησης**

Ο χειριστής μπορεί να ορίσει μια υπενθύμιση ή να συμπεριλάβει ένα αναγνωριστικό (ID) χειριστή με δεδομένα βαθμονόμησης από το μενού ΡΥΘΜ. ΒΑΘΜ.

*Σημείωση: Αυτή η διαδικασία δεν ισχύει για τον ελεγκτή sc100.*

- **1.** Πιέστε το πλήκτρο **MENU** και επιλέξτε ΡΥΘΜ.ΑΙΣΘΗΤ., [ΕΠΙΛ.ΑΙΣΘΗΤ.], ΒΑΘΜΟΝΟΜΗΣΗ, ΡΥΘΜ. ΒΑΘΜ.
- **2.** Χρησιμοποιήστε τα πλήκτρα βέλους για να επιλέξετε μια επιλογή και πιέστε **ENTER**.

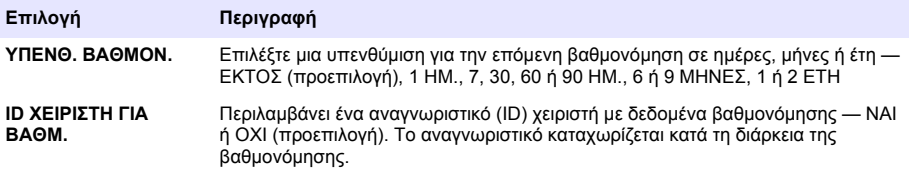

### **Επαναφορά επιλογών βαθμονόμησης**

Είναι δυνατό να γίνει επαναφορά των επιλογών βαθμονόμησης στις εργοστασιακές προεπιλεγμένες τιμές τους.

*Σημείωση: Αυτή η διαδικασία δεν ισχύει για τον ελεγκτή sc100.*

- **1.** Πιέστε το πλήκτρο **MENU** και επιλέξτε ΡΥΘΜ.ΑΙΣΘΗΤ., [ΕΠΙΛ.ΑΙΣΘΗΤ.], ΒΑΘΜΟΝΟΜΗΣΗ, ΕΠΑΝ. ΠΡΟΕΠ. ΒΑΘΜ.
- **2.** Εάν ο κωδικός πρόσβασης είναι ενεργοποιημένος στο μενού ασφάλειας του ελεγκτή, πληκτρολογήστε τον κωδικό πρόσβασης.
- **3.** Πατήστε **ENTER**. Εμφανίζεται η οθόνη Reset Cal? "Επαν. βαθμ.;".
- **4.** Πατήστε το πλήκτρο **ENTER**. Γίνεται επαναφορά όλων των επιλογών βαθμονόμησης στις προεπιλεγμένες τιμές τους.
- **5.** Εάν η επιλογή για το αναγνωριστικό του χειριστή έχει ρυθμιστεί σε ΝΑΙ στο μενού ΡΥΘΜ. ΒΑΘΜ., πληκτρολογήστε ένα αναγνωριστικό χειριστή. Ανατρέξτε στην ενότητα Αλλαγή επιλογών βαθμονόμησης στη σελίδα 295.

<span id="page-295-0"></span>**6.** Στην οθόνη ΝΕΟ ΑΙΣΘΗΤ., επιλέξτε εάν το αισθητήριο είναι καινούριο ή όχι:

#### **Επιλογή Περιγραφή**

- **ΝΑΙ** Το αισθητήριο δεν έχει βαθμονομηθεί στο παρελθόν με αυτόν τον ελεγκτή. Γίνεται επαναφορά των ημερών λειτουργίας και των προηγούμενων καμπυλών βαθμονόμησης για το αισθητήριο.
- **ΟΧΙ** Το αισθητήριο έχει βαθμονομηθεί στο παρελθόν με αυτόν τον ελεγκτή.
- **7.** Πιέστε το πλήκτρο **BACK** για να επιστρέψετε στην οθόνη μετρήσεων.

### **Μητρώα Modbus**

Μια λίστα με τα μητρώα Modbus είναι διαθέσιμη για επικοινωνία μέσω δικτύου. Ανατρέξτε στην τοποθεσία Web του κατασκευαστή για περισσότερες πληροφορίες.

# **Συντήρηση**

### **Κ Ι Ν Δ Υ Ν Ο Σ**

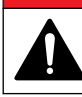

Πολλαπλοί κίνδυνοι. Μόνο ειδικευμένο προσωπικό πρέπει να εκτελεί τις εργασίες που περιγράφονται σε αυτήν την ενότητα του εγχειριδίου.

### **Καθαρισμός του αισθητηρίου**

### **Π Ρ Ο Ε Ι Δ Ο Π Ο Ι Η Σ Η**

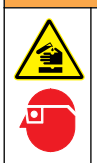

Κίνδυνος έκθεσης σε χημικά. Τηρείτε τις εργαστηριακές διαδικασίες ασφάλειας και φοράτε όλα τα μέσα ατομικής προστασίας που είναι κατάλληλα για τα χημικά που χειρίζεστε. Ανατρέξτε στα υπάρχοντα φύλλα δεδομένων ασφάλειας υλικού (MSDS/SDS) για τα πρωτόκολλα ασφάλειας.

## **Π Ρ Ο Ε Ι Δ Ο Π Ο Ι Η Σ Η**

Κίνδυνος τραυματισμού. Η απομάκρυνση ενός αισθητηρίου από δοχείο που υφίσταται πίεση μπορεί να ενέχει κινδύνους. Η εγκατάσταση και αφαίρεση αυτών των αισθητηρίων πρέπει να πραγματοποιείται από άτομα εκπαιδευμένα στην εγκατάσταση υπό υψηλές πιέσεις και θερμοκρασίες. Χρησιμοποιείτε πάντα εγκεκριμένο εξοπλισμό και εφαρμόζετε τις απαιτούμενες διαδικασίες ασφαλείας όταν χειρίζεστε συστήματα μεταφοράς υγρών υπό υψηλές πιέσεις ή/και θερμοκρασίες.

**Προϋπόθεση:** Προετοιμάστε ένα διάλυμα ήπιου σαπουνιού με ζεστό νερό και απορρυπαντικό πλυντηρίου πιάτων, σαπούνι χεριών Borax ή παρόμοιο σαπούνι.

Εξετάζετε περιοδικά το αισθητήριο για υπολείμματα και επικαθίσεις. Καθαρίζετε το αισθητήριο όταν υπάρχει συσσώρευση επικαθίσεων ή όταν διαπιστώνετε ότι η απόδοση έχει υποβαθμιστεί.

- **1.** Χρησιμοποιήστε ένα καθαρό, μαλακό πανί για να αφαιρέσετε τα υπολείμματα από το άκρο του αισθητηρίου. Ξεπλύνετε το αισθητήριο με καθαρό, χλιαρό νερό.
- **2.** Τοποθετήστε το αισθητήριο από 2 έως 3 λεπτά στο διάλυμα σαπουνιού.
- **3.** Χρησιμοποιήστε μια μαλακιά βούρτσα με τρίχες για να τρίψετε ολόκληρο το άκρο μέτρησης του αισθητηρίου. Τρίψτε το εσωτερικό του τοροειδούς τμήματος.
- **4.** Εάν παραμένουν υπολείμματα, τοποθετήστε το άκρο μέτρησης του αισθητηρίου σε αραιωμένο διάλυμα οξέος, π.χ. < 5% HCl, επί 5 λεπτά το μέγιστο.
- **5.** Ξεπλύνετε το αισθητήριο με νερό και, στη συνέχεια, επιστρέψτε στο διάλυμα σαπουνιού για 2-3 λεπτά.
- **6.** Ξεπλύνετε το αισθητήριο με καθαρό νερό.

Βαθμονομείτε πάντοτε το αισθητήριο μετά από εργασίες συντήρησης.

# <span id="page-296-0"></span>**Αντιμετώπιση προβλημάτων**

## **Διακοπτόμενα δεδομένα**

Κατά τη διάρκεια της βαθμονόμησης, τα δεδομένα δεν αποστέλλονται στην καταγραφή δεδομένων. Έτσι, η καταγραφή δεδομένων μπορεί να έχει περιοχές με διακοπή δεδομένων.

### **Δοκιμή του αισθητηρίου αγωγιμότητας**

Εάν μια βαθμονόμηση αποτύχει, ολοκληρώστε πρώτα τις διαδικασίες συντήρησης που αναφέρονται στην ενότητα [Συντήρηση](#page-295-0) στη σελίδα 296.

- **1.** Αποσυνδέστε τα καλώδια αισθητηρίου.
- **2.** Χρησιμοποιήστε ένα ωμόμετρο για να ελέγξετε την αντίσταση ανάμεσα στα καλώδια του αισθητηρίου, όπως φαίνεται στον Πίνακας 7.

*Σημείωση: Βεβαιωθείτε ότι το ωμόμετρο έχει οριστεί στο μέγιστο εύρος για όλες τις ενδείξεις άπειρης αντίστασης (ανοιχτού κυκλώματος).*

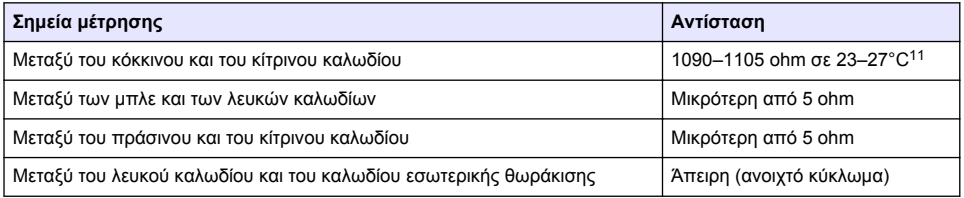

#### **Πίνακας 7 Μετρήσεις αντίστασης αγωγιμότητας**

Εάν μία ή περισσότερες από τις μετρήσεις είναι εσφαλμένη, καλέστε το τμήμα τεχνικής υποστήριξης. Ενημερώστε την τεχνική υποστήριξη σχετικά με τον αριθμό σειράς του αισθητηρίου και τις μετρηθείσες τιμές αντίστασης.

<sup>11</sup> Μια άπειρη τιμή (ανοικτό κύκλωμα) ή 0 Ohm (βραχυκύκλωμα) υποδεικνύουν αστοχία.

# **İçindekiler**

Teknik Özellikler sayfa 298 **Zaman Sayfa 313** Calıştırma sayfa 313 [Genel Bilgiler](#page-298-0) sayfa 299 [Bakım](#page-319-0) sayfa 320 [Kurulum](#page-301-0) sayfa 302 [Sorun giderme](#page-320-0) sayfa 321 [Kullanıcı navigasyonu](#page-312-0) sayfa 313

# **Genişletilmiş kılavuz sürümü**

Daha fazla bilgi için üreticinin web sitesinde bulunan bu kılavuzun genişletilmiş sürümüne bakın.

# **Teknik Özellikler**

Teknik özellikler, önceden bildirilmeksizin değiştirilebilir.

# **Endüktif iletkenlik sensörü**

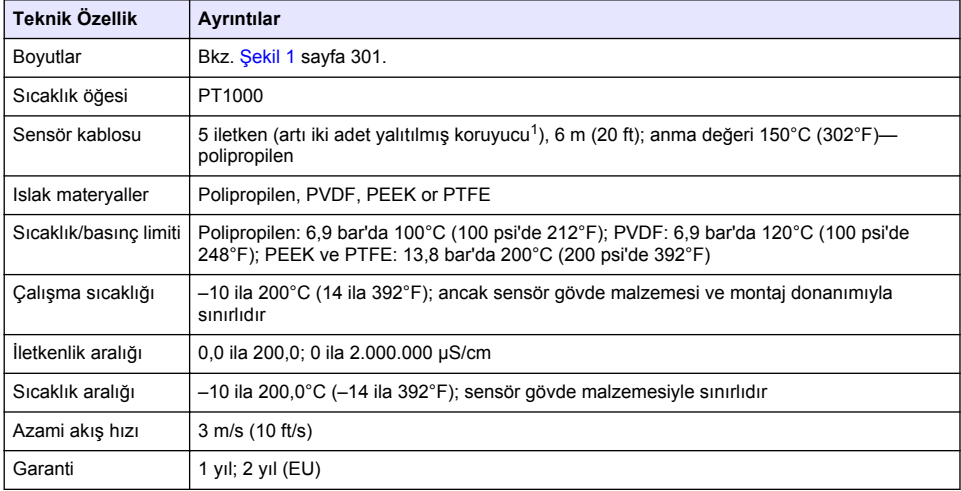

# **Endüktif iletkenlik dijital geçidi**

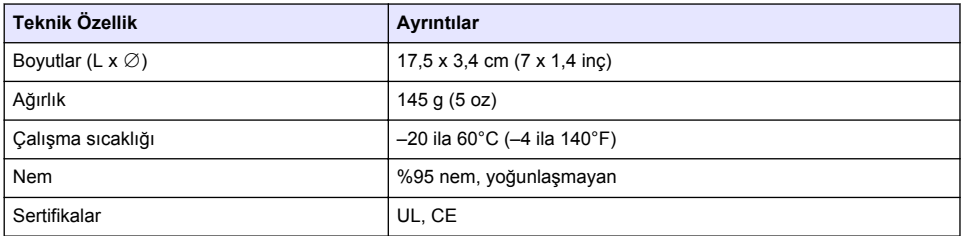

<sup>1</sup> 700–800 MHz aralığındaki radyo sıklığı alanları doğru olmayan sonuçlara yol açabilir.

### <span id="page-298-0"></span>**sc200 iletkenlik modülü**

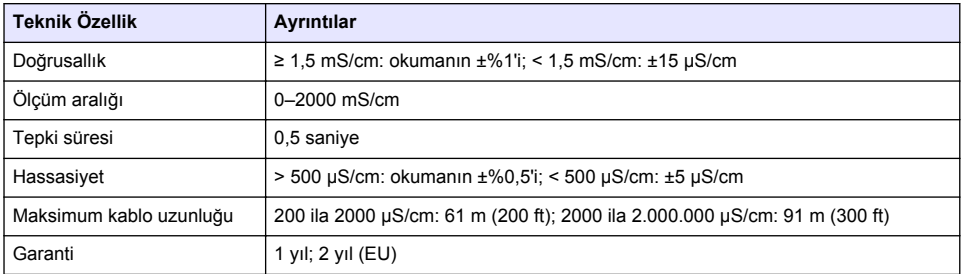

# **Genel Bilgiler**

Hiçbir durumda üretici, bu kılavuzdaki herhangi bir hata ya da eksiklikten kaynaklanan doğrudan, dolaylı, özel, tesadüfi ya da sonuçta meydana gelen hasarlardan sorumlu olmayacaktır. Üretici, bu kılavuzda ve açıkladığı ürünlerde, önceden haber vermeden ya da herhangi bir zorunluluğa sahip olmadan değişiklik yapma hakkını saklı tutmaktadır. Güncellenmiş basımlara, üreticinin web sitesinden ulaşılabilir.

# **Güvenlik bilgileri**

### *B İ L G İ*

Üretici, doğrudan, arızi ve sonuç olarak ortaya çıkan zararlar dahil olacak ancak bunlarla sınırlı olmayacak şekilde bu ürünün hatalı uygulanması veya kullanılmasından kaynaklanan hiçbir zarardan sorumlu değildir ve yürürlükteki yasaların izin verdiği ölçüde bu tür zararları reddeder. Kritik uygulama risklerini tanımlamak ve olası bir cihaz arızasında prosesleri koruyabilmek için uygun mekanizmaların bulunmasını sağlamak yalnızca kullanıcının sorumluluğundadır.

Bu cihazı paketinden çıkarmadan, kurmadan veya çalıştırmadan önce lütfen bu kılavuzun tümünü okuyun. Tehlikeler ve uyarılarla ilgili tüm ifadeleri dikkate alın. Aksi halde, kullanıcının ciddi şekilde yaralanması ya da ekipmanın hasar görmesi söz konusu olabilir.

Bu cihazın korumasının bozulmadığından emin olun. Cihazı bu kılavuzda belirtilenden başka bir şekilde kullanmayın veya kurmayın.

### **Tehlikeyle ilgili bilgilerin kullanılması**

### **ATEHLİKE**

Olması muhtemel veya yakın bir zamanda olmasından korkulan, engellenmediği takdirde ölüm veya ciddi yaralanmaya neden olacak tehlikeli bir durumu belirtir.

### **U Y A R I**

Önlenmemesi durumunda ciddi yaralanmalar veya ölümle sonuçlanabilecek potansiyel veya yakın bir zamanda meydana gelmesi beklenen tehlikeli durumların mevcut olduğunu gösterir.

## **D İ K K A T**

Daha küçük veya orta derecede yaralanmalarla sonuçlanabilecek potansiyel bir tehlikeli durumu gösterir.

### *B İ L G İ*

Engellenmediği takdirde cihazda hasara neden olabilecek bir durumu belirtir. Özel olarak vurgulanması gereken bilgiler.

## **Önlem etiketleri**

Cihazın üzerindeki tüm etiketleri okuyun. Talimatlara uyulmadığı takdirde yaralanma ya da cihazda hasar meydana gelebilir. Cihaz üzerindeki bir simge, kılavuzda uyarı ibaresiyle belirtilir.

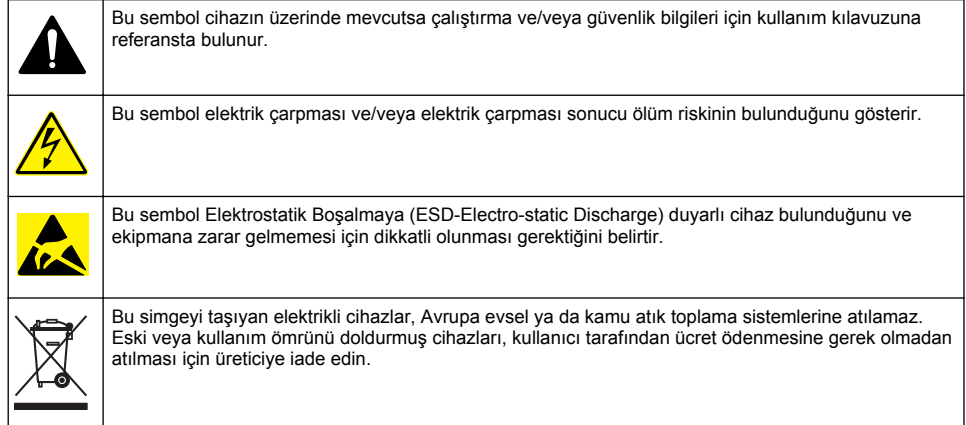

# **Ürüne genel bakış**

# **ATEHLIKE**

Kimyasal veya biyolojik tehlikeler. Bu cihaz, kamu sağlığı, kamu güvenliği, yiyecek ve içecek üretimi veya işlemesi ile ilgili yasal sınırlamaların ve takip gereksinimlerinin söz konusu olduğu bir arıtma işlemi ve/veya kimyasal besleme sistemini izlemek için kullanılıyorsa yürürlükteki tüm yönetmelikler hakkında bilgi sahibi olmak ve bunlara uymak ve cihazın arızalanması durumunda yürürlükteki yönetmeliklere uyum için ilgili alanda yeterli ve uygun mekanizmaların bulunmasını sağlamak bu cihazın kullanıcısının sorumluluğundadır.

## *B İ L G İ*

Bu sensörün kullanılması kaplamanın çatlaklarına yol açarak, alttaki alt tabakanın sensörün içine daldırıldığı ortama maruz kalmasına neden olabilir. Bu nedenle, bu sensör için geliştirilmiş değildir ve sıvının belirli saflık veya temizlik parametrelerine uyması beklenen ve kirlenmenin önemli hasarlara yol açabileceği uygulamalarda kullanılması amaçlanmamıştır. Bu uygulamalar tipik olarak yarı iletken üretim uygulamalarını içerir ve kullanıcının kirlenme riskini ve ardından ürün kalitesi üzerinde daha sonra etkisini değerlendirmek zorunda olduğu diğer uygulamaları içerebilir. Üretici, bu uygulamalarda sensörün kullanılmasına karşı tavsiyede bulunur ve bu uygulamalarda veya bu uygulamalar ile ilgili olarak kullanılan sensörün bir sonucu olarak ortaya çıkan hasar veya hasarlardan sorumlu değildir.

3700 serisi endüktif iletkenlik sensörleri, veri toplaması ve çalıştırma için kontrolörle kullanılan analog sensörlerdir. Bu belge, sensör kurulumunu ve sensörlerin sc kontrolörüyle (sc100, sc200 veya sc1000) birlikte kullanımını ele alır. Sensörü diğer kontrolörlerle kullanmak için kullanılan kontrolörün kullanıcı kılavuzuna ve bu belgedeki kablo bilgisine bakın.

Sensör boyutları için bkz. Sekil 1.

<span id="page-300-0"></span>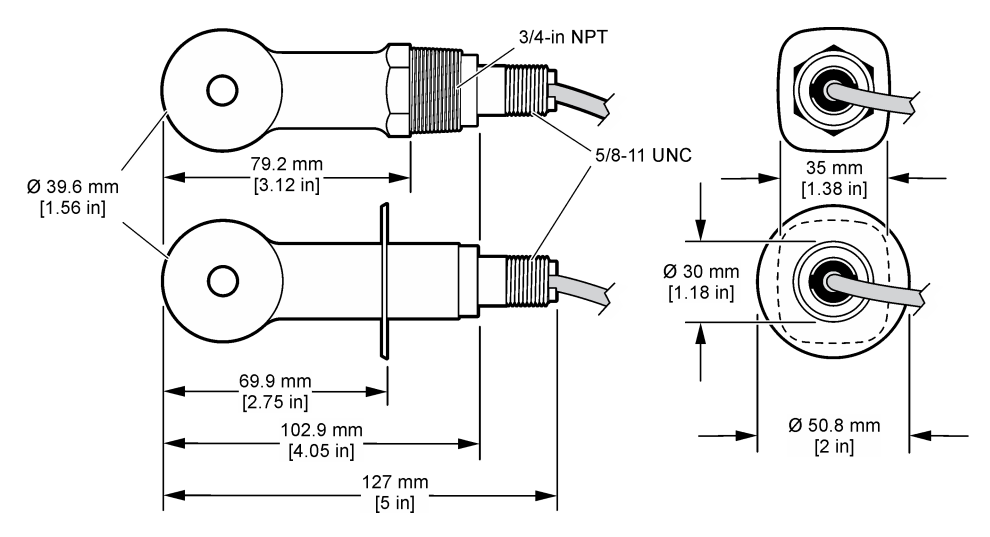

# **Ürün bileşenleri**

Bütün bileşenlerin teslim alındığından emin olun. Bkz. Şekil 2 ve [Şekil 3](#page-301-0)<sup>2</sup> . Eksik veya hasarlı bir bileşen varsa derhal üretici ya da satış temsilcisiyle bağlantıya geçin.

### **Şekil 2 Sensör bileşenleri**

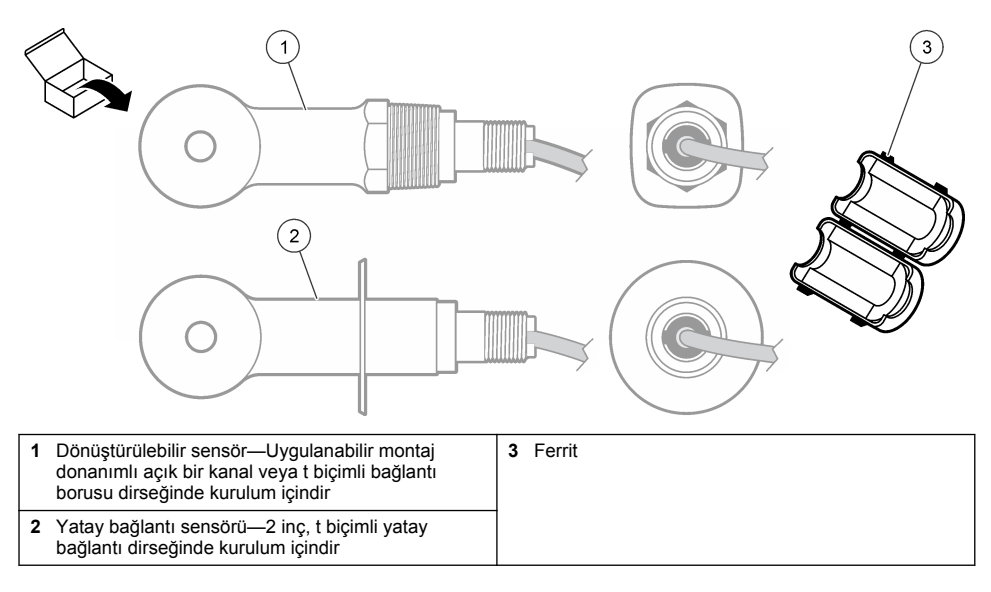

<sup>2</sup> Sensör, dijital geçit olmadan sipariş edilebilir.

### <span id="page-301-0"></span>**Şekil 3 Dijital geçit bileşenleri**

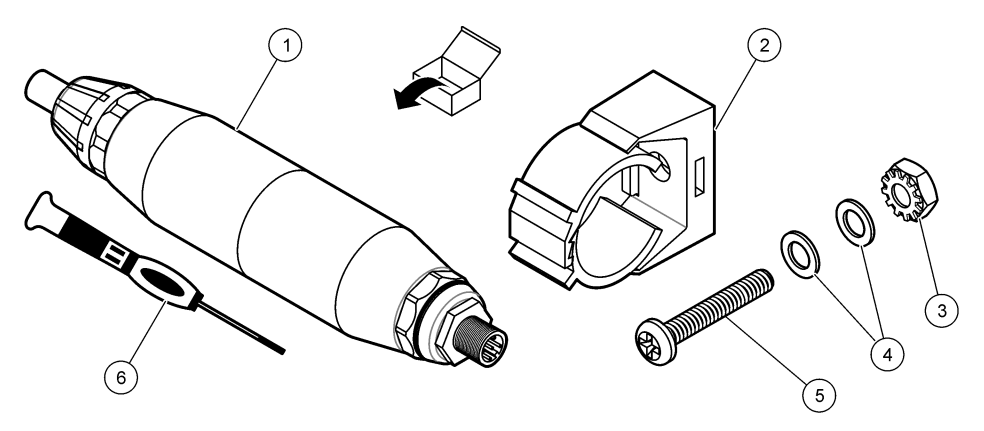

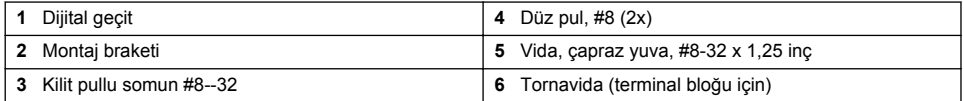

# **Kurulum**

# **U Y A R I**

Birden fazla tehlike. Belgenin bu bölümünde açıklanan görevleri yalnızca yetkili personel gerçekleştirmelidir.

## **Sensörü numune akışında kurma**

**U Y A R I**

Yaralanma tehlikesi. Basınçlı bir borudan bir sensörün çıkartılması tehlikeli olabilir. Bu sensörlerin takılması ve sökülmesi işlemi sadece uygun yüksek basınç ve sıcaklıkta kurulum için eğitim görmüş kişiler tarafından gerçekleştirilmelidir. Yüksek basınçlı ve/veya yüksek sıcaklıktaki sıvı taşıma sistemlerini kullanırken her zaman sektör için onaylı donanım ve güvenlik prosedürlerini kullanın.

Farklı uygulamalardaki sensör kurulumu için bkz. [Şekil 4](#page-302-0). Sensör kullanılmadan önce kalibre edilmelidir. Bkz. [Sensör kalibrasyonu](#page-314-0) sayfa 315.

Sensör kablosunun yönünün yüksek elektromanyetik alanlara maruz kalmayı önlediğinden emin olun (örn. vericiler, motorlar ve şalt ekipmanları). Bu alanlara maruz kalınması doğru olmayan sonuçlara yol açabilir.

### <span id="page-302-0"></span>**Şekil 4 Montaj örnekleri**

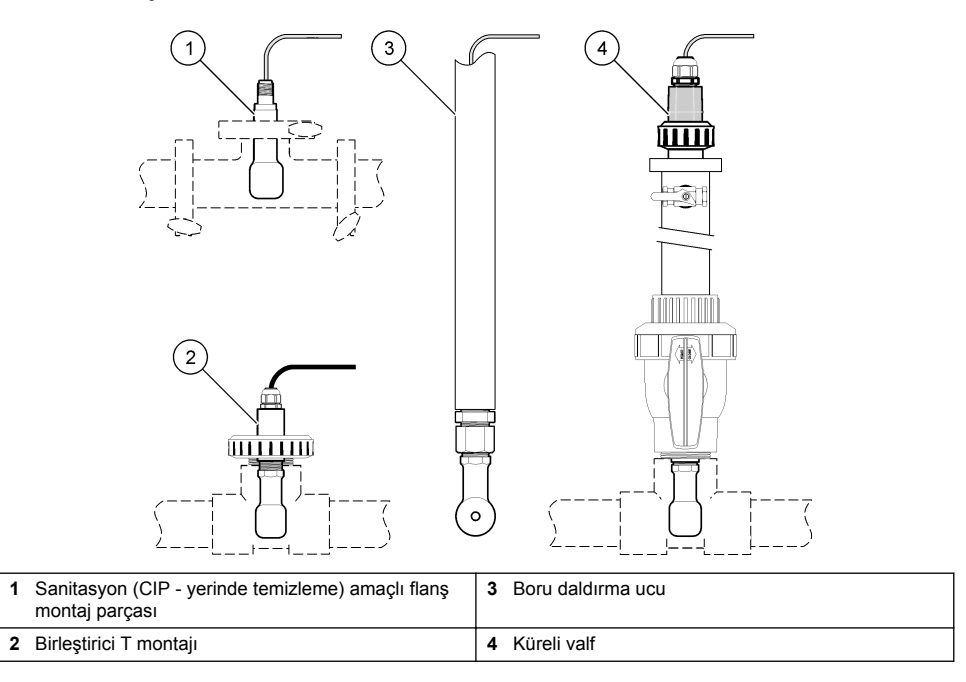

# **Elektriksel kurulum**

### **Sensör kablolarını hazırlama**

Sensör kablosu uzunluğu değiştirildiyse kabloları şurada gösterilen şekilde hazırlayın: [Şekil 5.](#page-303-0)

<span id="page-303-0"></span>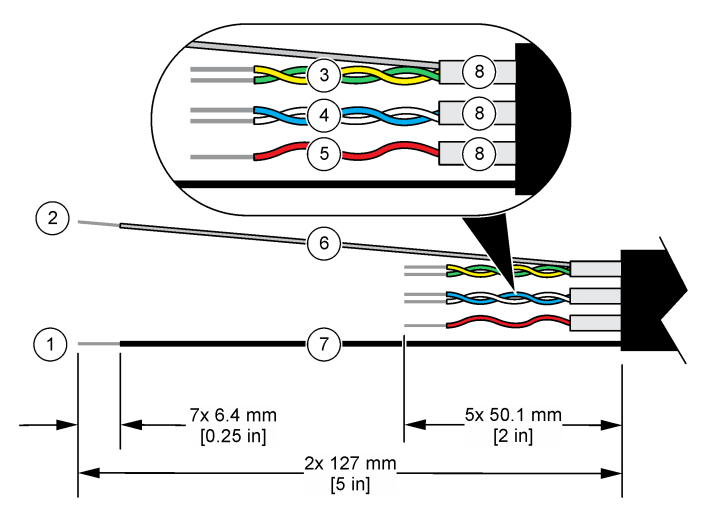

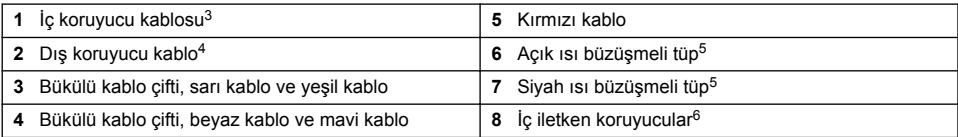

## **Elektrostatik boşalma (ESD) ile ilgili önemli bilgiler**

### *B İ L G İ*

Potansiyel Cihaz Hasarı. Hassas dahili elektronik parçalar statik elektrikten zarar görebilir ve bu durum cihaz performansının düşmesine ya da cihazın arızalanmasına neden olabilir.

Cihazda ESD hasarını önlemek için bu prosedürdeki adımlara başvurun:

- Statik elektriği gövdeden boşaltmak için bir cihazın şasisi, metal bir iletim kanalı ya da boru gibi topraklanmış bir metal yüzeye dokunun.
- Aşırı hareketten sakının. Statik elektriğe duyarlı bileşenleri, statik elektrik önleyici konteynırlar veya ambalajlar içinde taşıyın.
- Toprağa kabloyla bağlı bir bileklik giyin.
- Statik elektrik önleyici zemin pedleri ve tezgah pedleri içeren statik emniyetli bir alanda çalışın.

### **sc kontrolörleri**

Sensörü, endüktif iletkenlik dijital geçidiyle bir sc kontrolörüne bağlayın. Dijital geçit, sensörden gelen analog sinyali dijital bir sinyale dönüştürür.

Alternatif olarak sensörü bir sc200 iletkenlik modülüyle sc200 kontrolörüne bağlayın. Bkz. [Sensörü](#page-307-0) [bir modülle bağlama](#page-307-0) sayfa 308.

- $3$  Yeşil ve sarı bükülü kablo çifti için koruyucu kablo
- <sup>4</sup> Sensör kablosu için koruyucu kablo<br>5 Kullanıcı tedarikli

<sup>5</sup> Kullanıcı tedarikli

<sup>6</sup> İç iletken koruyucular, iletkenli iç tarafı ve iletkensiz dış tarafı bulunan folyo tüplerdir. Elektriksel yalıtımı, iç iletken koruyucunun iç tarafında tuttuğunuzdan emin olun. İç iletken koruyucunun iç tarafının açıkta kalmadığından emin olun.

#### **Sensörü dijital geçide bağlama**

Sensörü dijital geçide bağlamak için aşağıdaki resimli adımları izleyin ve şuraya bakın: [Tablo 1](#page-305-0).

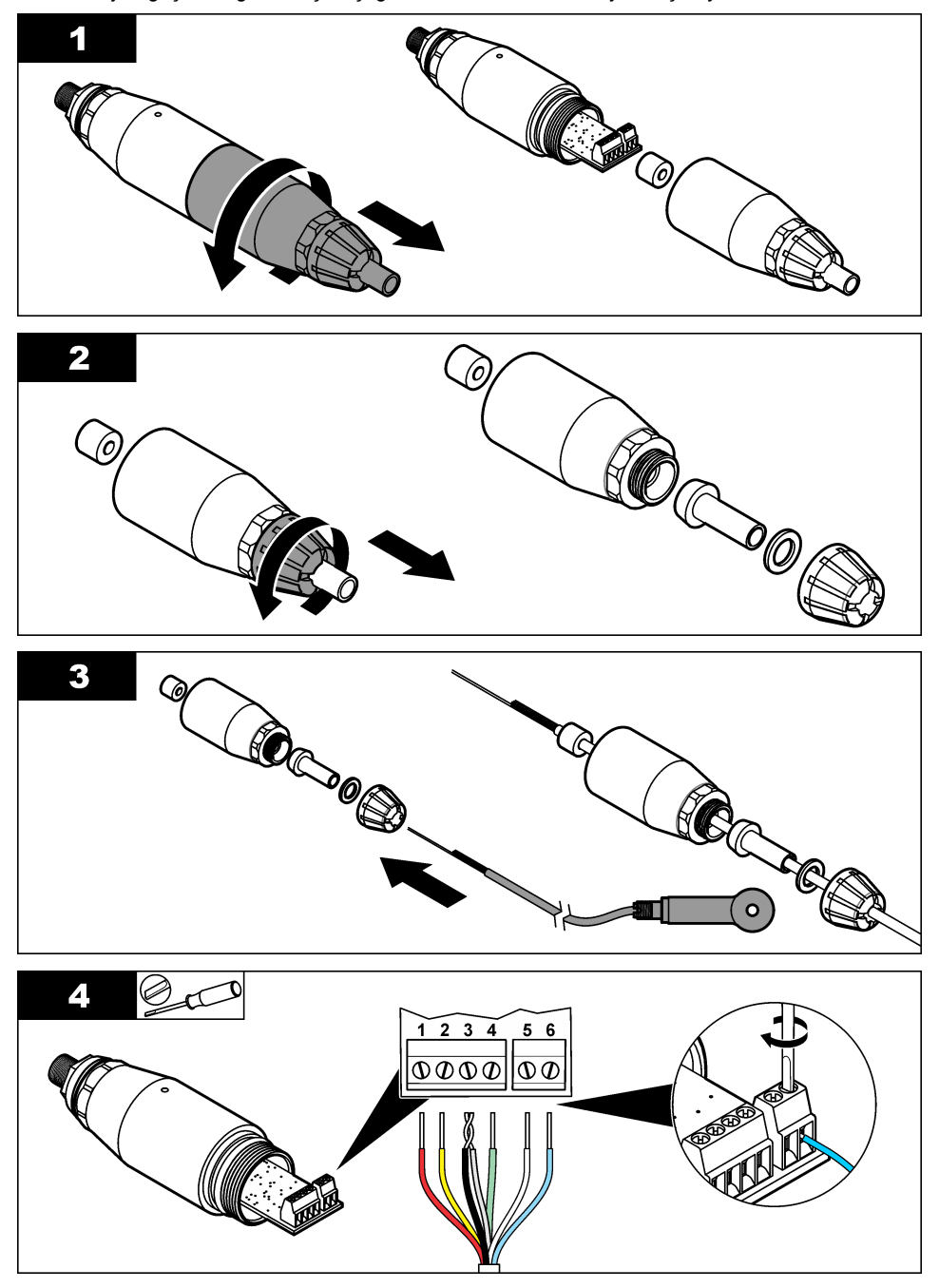

<span id="page-305-0"></span>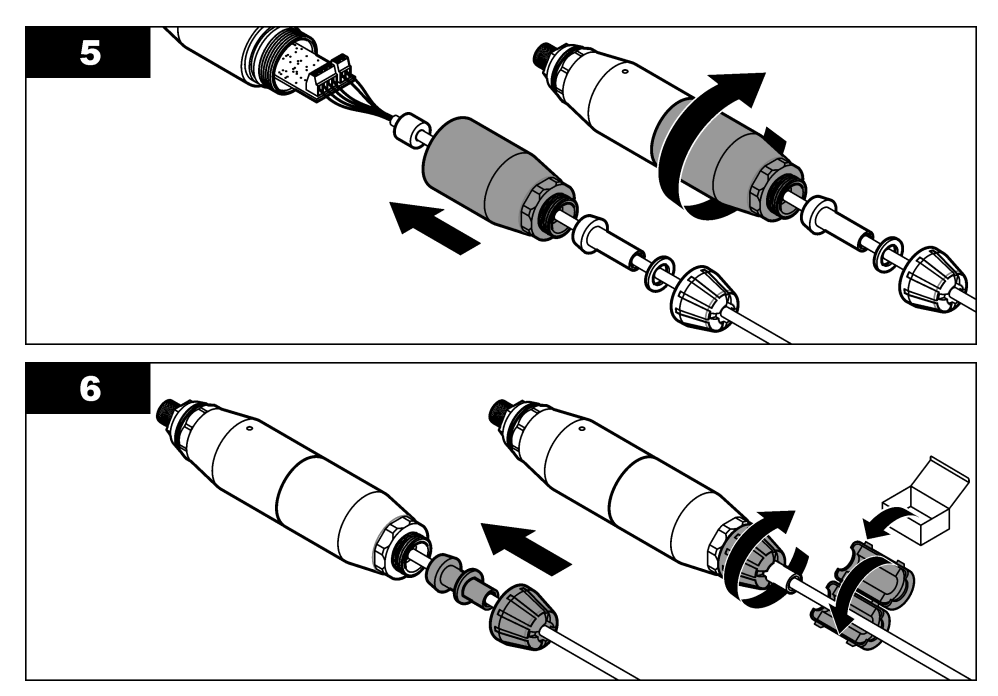

**Tablo 1 Sensör kablosu bilgisi** 

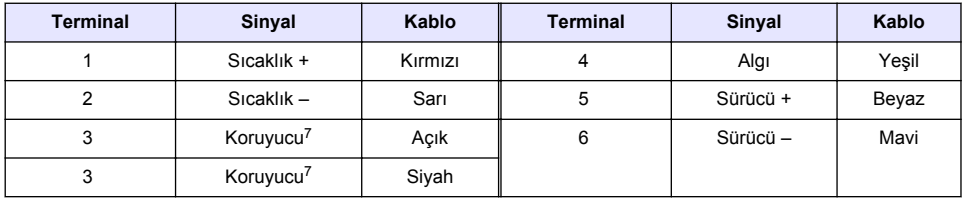

### **Dijital geçidi kontrolöre bağlama**

#### **Toplanacak bileşen:** Dijital uzatma kablosu<sup>8</sup>

Yalnızca cihaz üreticisi tarafından temin edilen bir dijital uzatma kablosu kullanın. Dijital uzatma kablosu ayrı satılır.

*Not: Dijital uzatma kablosunun uzunluğu 100 m'den (300 ft) fazlaysa sonlandırma kutusu kullanın. Alternatif olarak sensörden dijital geçide analog uzatma kablosu ekleyin.*

- **1.** sc kontrolöründen gücü kesin.
- **2.** Dijital uzatma kablosunun bir ucunu dijital geçide bağlayın.
- **3.** Dijital uzatma kablosunun diğer ucunu sc kontrolöründe bulunan hızlı bağlantı rakoruna bağlayın. Bkz. Sekil 6.

*Not: Hızlı bağlantı rakorunun kapağını ileride kullanmak üzere saklayın.*

<sup>7</sup> Elektriksel gürültüyü önlemek için iç koruyucu kablo ve dış koruyucu kabloyu terminal bloğuna yerleştirmeden önce lehimle bağlayın.

<sup>8</sup> Sinif 1, Bölüm 2 Tehlikeli Konum kurulumlarında iki adet konektör güvenlik kilidi bulunan dijital uzatma kablosu kullanın. Bkz. .

- <span id="page-306-0"></span>**4.** Sınıf 1, Bölüm 2 Tehlikeli Konum kurulumlarında dijital uzatma kablosunun her iki ucuna konektör güvenlik kilidi takın. Konektör güvenlik kilitleri, güç açık olduğunda kablonun dijital geçit rakoru veya sc kontrolörü hızlı bağlantı rakorundan çıkmasını önler. Bkz. Şekil 7.
- **5.** sc kontrolörüne güç verin.

### **Şekil 6 Hızlı bağlantı rakoru**

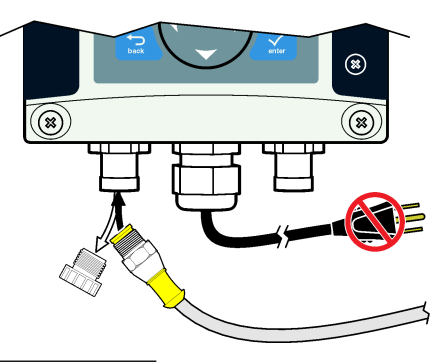

### **Şekil 7 Konektör güvenlik kilidini takma**

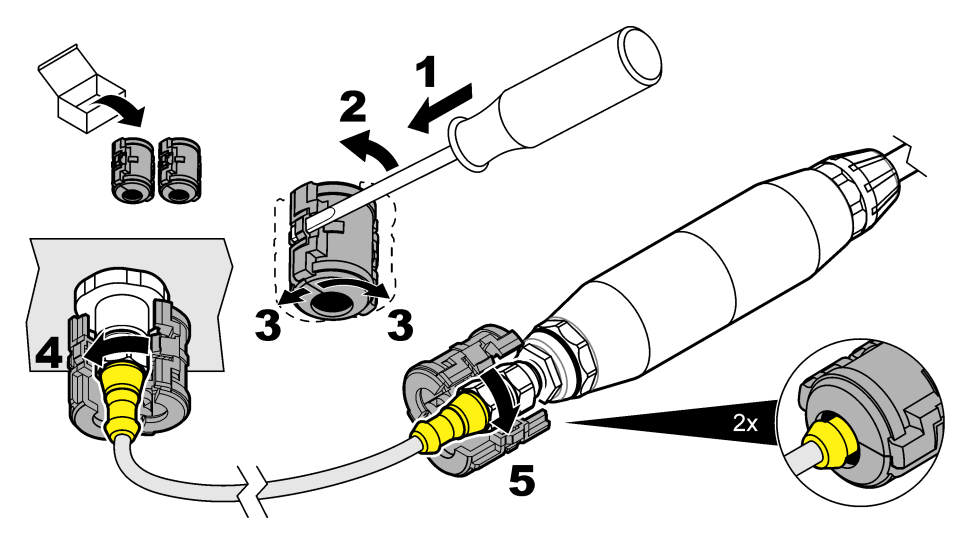

#### **Dijital geçidi bir duvara iliştirme (isteğe bağlı)**

Tedarik edilen montaj braketini bir duvara veya düz bir yüzeye iliştirin. Montaj braketini dijital geçidin etrafına kapatın. Bkz. [Şekil 8.](#page-307-0)

#### <span id="page-307-0"></span>**Şekil 8 Dijital geçidi bir duvara iliştirme**

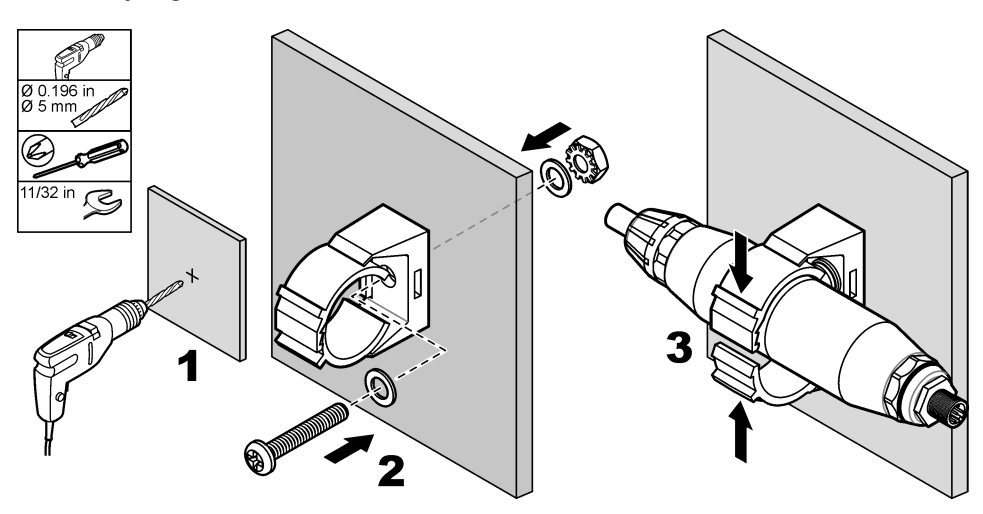

### **Sensörü bir modülle bağlama**

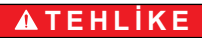

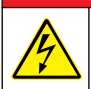

Elektrik çarpması nedeniyle ölüm tehlikesi. Elektrik bağlantısı yapmadan önce cihaza giden elektriği mutlaka kesin.

# **ATEHLIKE**

Elektrik çarpması nedeniyle ölüm tehlikesi. Kontrol cihazı için yüksek voltaj kablo bağlantısı, kontrol cihazı muhafazasındaki yüksek voltaj engelinin arkasından yapılır. Modüllerin takılması ya da kalifiye bir montaj teknisyeninin elektrik, röle ya da analog ve ağ kart kablolarını döşemesi durumları haricinde bariyer her zaman yerinde bulunmalıdır.

Alternatif olarak sensörü bir sc200 iletkenlik modülüyle sc200 kontrolörüne bağlayın. Aşağıda gösterilen resimli adımları izleyin ve şuraya bakın: [Tablo 2.](#page-310-0)

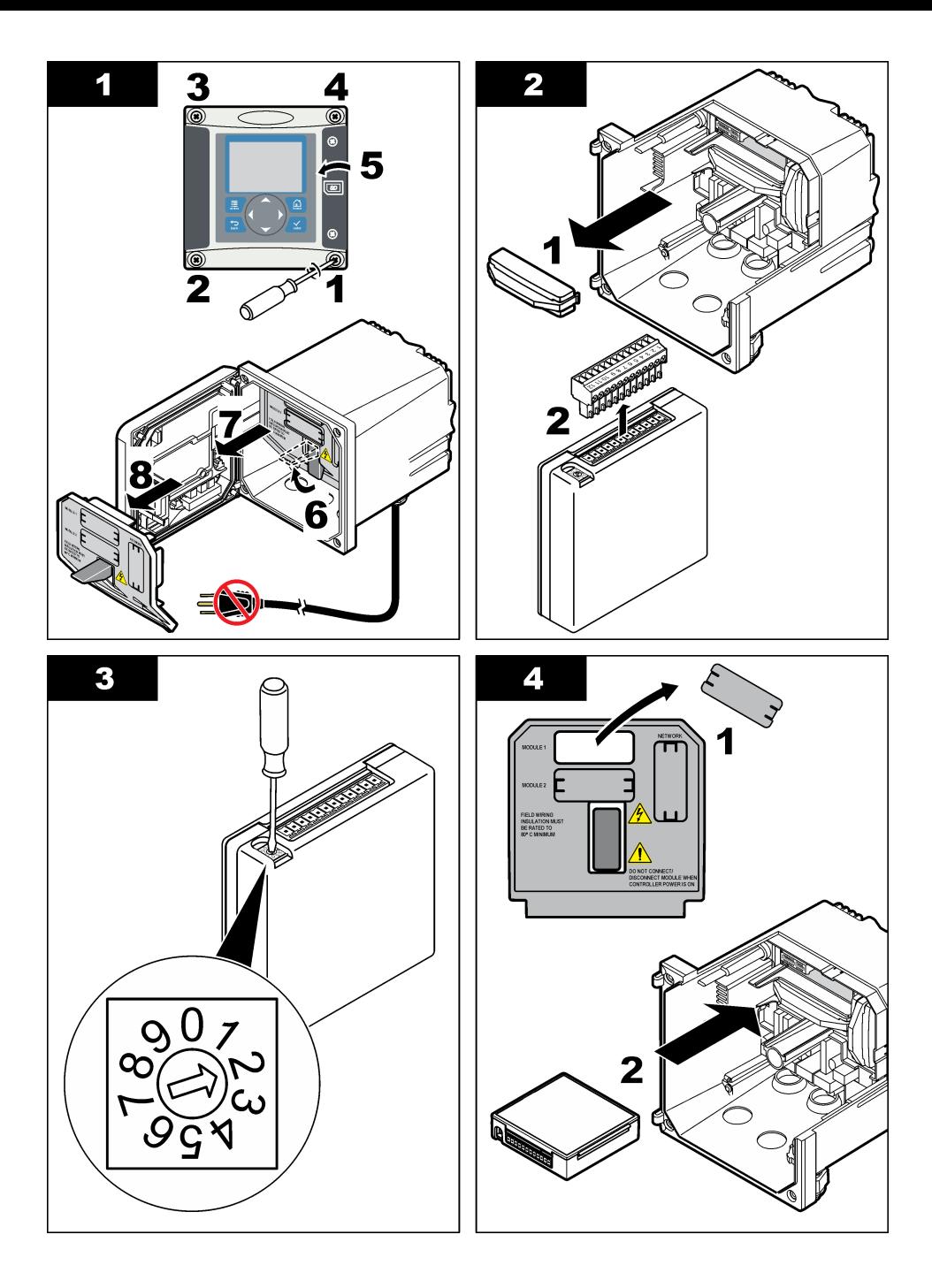

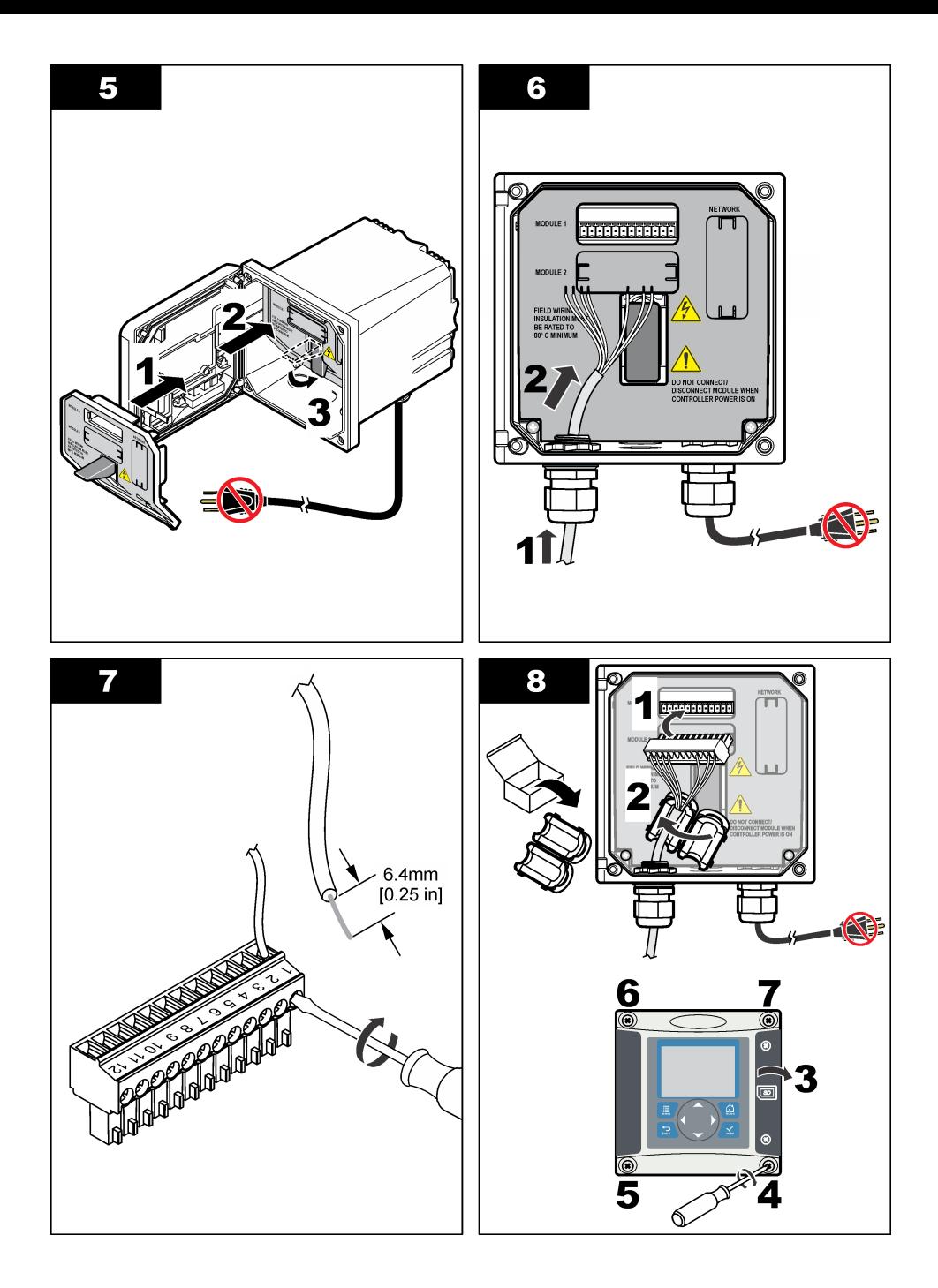

<span id="page-310-0"></span>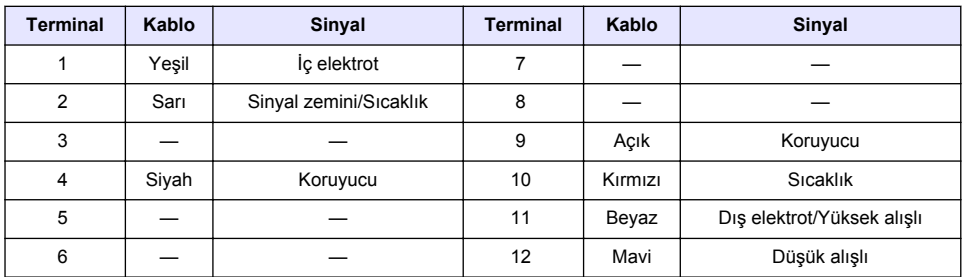

### **Tablo 2 Sensör kablosu bilgisi**

### **PRO serisi Model E3 elektrotsuz iletkenlik vericisi**

Sensörü, bir PRO serisi Model E3 elektrotsuz iletkenlik vericisine bağlamak için vericinin gücünü kesin. Bkz. Şekil 9 ve Tablo 3.

#### **Şekil 9 Sensörü vericiye bağlama**

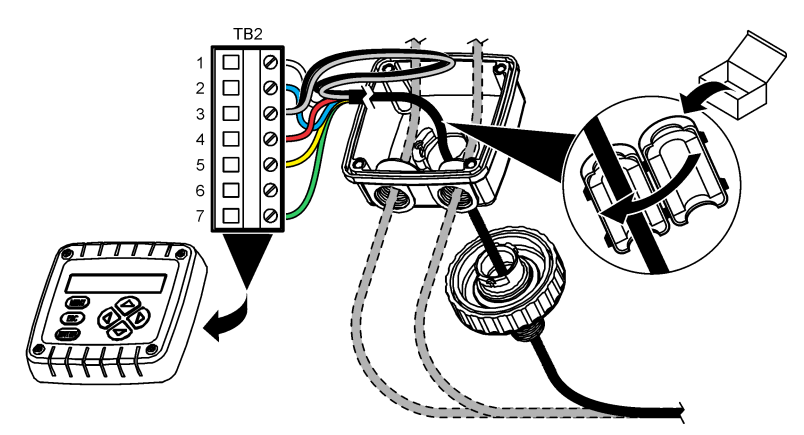

**Tablo 3 Sensör kablosu bilgisi**

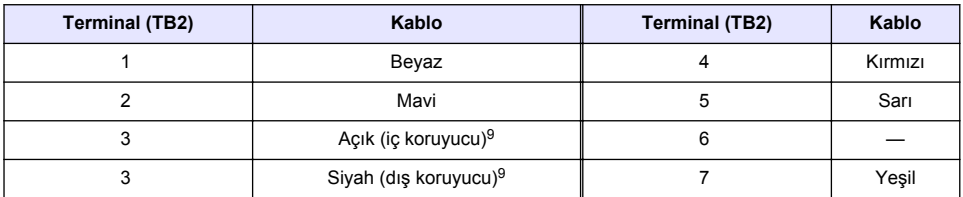

#### **Model E33 elektrotsuz iletkenlik analiz cihazı**

## **A TEHLİKE**

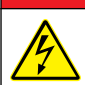

Elektrik çarpması nedeniyle ölüm tehlikesi. Elektrik bağlantısı yapmadan önce cihaza giden elektriği mutlaka kesin.

<sup>9</sup> Elektriksel gürültüyü önlemek için iç koruyucu kablo ve dış koruyucu kabloyu terminal bloğuna yerleştirmeden önce lehimle bağlayın.

### **Şekil 10 Sensörü analiz cihazına bağlama**

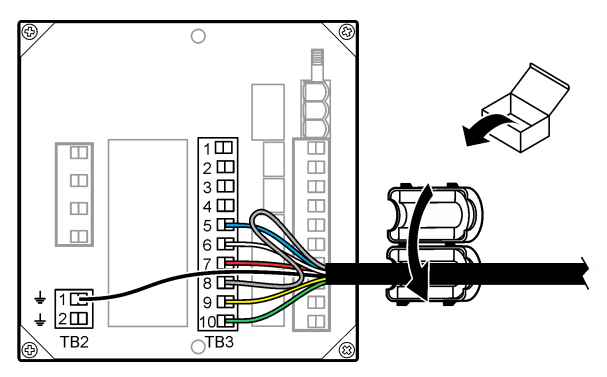

**Tablo 4 Sensör kablosu bilgisi**

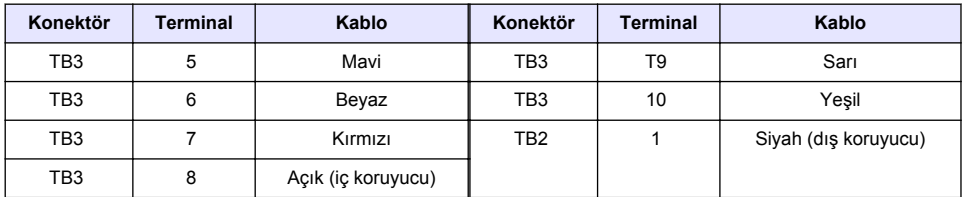

### **Model E53 elektrotsuz iletkenlik analiz cihazı**

### **ATEHLIKE**

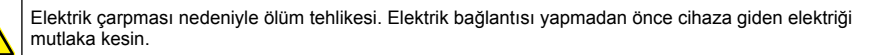

Sensörü Model E53 elektrotsuz iletkenlik vericisine bağlamak için bkz. Şekil 11 ve [Tablo 5](#page-312-0).

### **Şekil 11 Sensörü analiz cihazına bağlama**

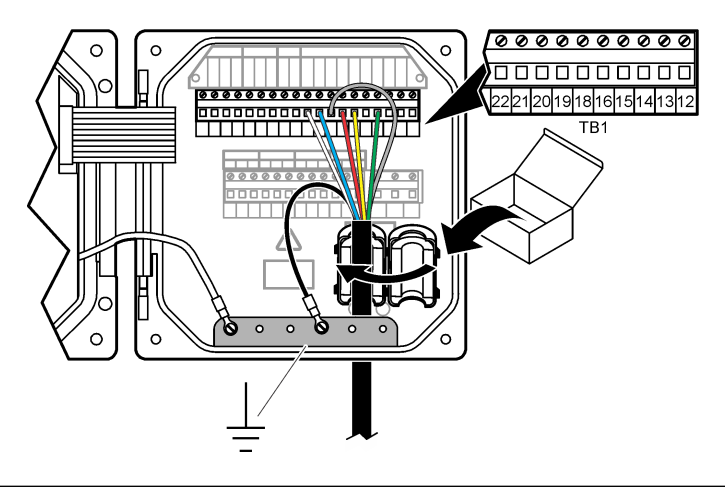

#### **Tablo 5 Sensör kablosu bilgisi**

<span id="page-312-0"></span>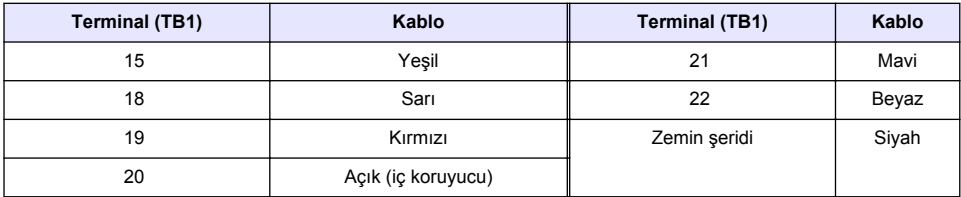

## **Kullanıcı navigasyonu**

Tuş takımı açıklaması ve navigasyon bilgileri için kontrol ünitesi belgelerine bakın.

# **Çalıştırma**

### **Kullanıcı navigasyonu**

Tuş takımı açıklaması ve navigasyon bilgileri için kontrol ünitesi belgelerine bakın.

## **Sensörü yapılandırma**

Sensör için kimlik bilgisi girmek ve veri işleme ile depolama seçeneklerini değiştirmek için sc kontrolörünün Yapılandır menüsünü kullanın.

- **1. MENU** tuşuna basın ve Sensor Setup [Select Sensor] (Sensör Ayarları [Sensör Seç]), Configure (Yapılandır) öğelerini seçin.
- **2.** Bir seçenek belirleyin. Bir seçenek belirlemek için ok tuşlarını kullanın.

*Not: sc100 ve sc200 kontrolörleri için YUKARI veya AŞAĞI ok tuşlarını basılı tutarak numara, karakter veya noktalama işaretleri girin. Bir sonraki alana ilerlemek için SAĞ ok tuşuna basın.*

| <b>Secenek</b>                                         | Açıklama                                                                                                    |
|--------------------------------------------------------|----------------------------------------------------------------------------------------------------|
| <b>EDIT NAME (AD</b><br>DÜZENLEME)                     | Ölçüm ekranının üzerindeki sensöre karşılık gelen adı değiştirir. Ad; harflerin,<br>sayıların, boşlukların veya noktalama işaretlerinin herhangi bir<br>kombinasyonundan oluşur ve maksimum 10 karakterle sınırlıdır.                                                                                                    |
| SENSÖR S/N <sup>10</sup>                               | Kullanıcının sensörün seri numarasını girmesine izin verir; seri numarası harf,<br>rakam, bosluk ve noktalama isaretlerinin herhangi bir kombinasyonundan olusur<br>ve 16 karakterle sinirlidir.                                                                                                    |
| ÖLÇÜM SEÇ                                              | Ölçülen parametreyi iletkenlik (varsayılan), TDS (toplam çözünmüş katı madde),<br>tuzluluk veya % konsantrasyon olarak değiştirir. Parametre değiştiğinde,<br>yapılandırılan tüm diğer ayarlar varsayılan değerlere sıfırlanır.                                                                                                    |
|                                                        | sc100—Konsantrasyon seceneği belirlendiğinde CONFIG CONC (Yapılandırma<br>Konsantrasyonu) seçeneği menüye eklenir. Aşağıdaki CONFIG CONC<br>(Yapılandırma Konsantrasyonu) tanımına bakın.                                                                                                    |
| <b>DISPLAY FORMAT</b><br>(Ekran Formati) <sup>10</sup> | Ölçüm ekranında gösterilen ondalık basamak sayısını otomatik (varsayılan)<br>X, XXX; XX, XX; XXX, X; veya XXXX olarak değiştirir. Ayar otomatik olarak<br>belirlendiğinde, ondalık basamak sayısı ölçülen değerin değişmesiyle birlikte<br>otomatik olarak değişir.                                                                                                    |
| <b>İLETKN BİRİMLERİ</b>                                | lletkenlik birimlerini değiştirir—µS/cm (varsayılan), mS/cm, S/cm veya otomatik <sup>10</sup> .<br>Ayar otomatik olarak belirlendiğinde, birimler ölçülen değerin değişmesiyle birlikte<br>otomatik olarak değişir. Konsantrasyon ölçümleri için, kalibrasyon ve kullanıcı<br>iletkenlik-konsantrasyon tablosu birimlerini değiştirir—µS/cm, mS/cm (varsayılan)<br>veya S/cm. |
| <b>SIC BIRIMLERI</b>                                   | Sıcaklık birimlerini °C (varsayılan) veya °F olarak ayarlar                                                                                                    |

<sup>10</sup> sc100 kontrolörüne uygulanamaz

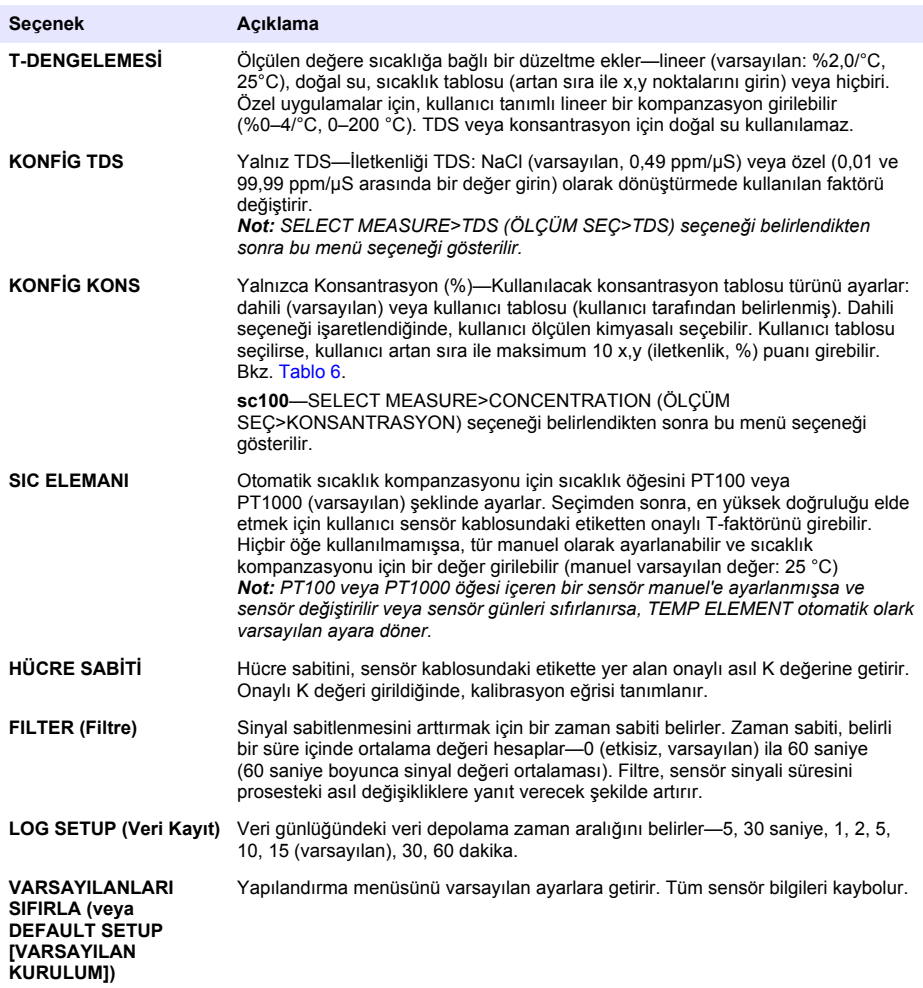

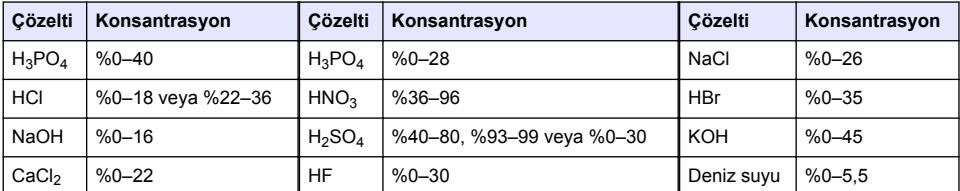

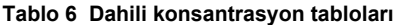

# **Standart olmayan kablo uzunlukları için T-faktörünü ayarlayın**

Standart uzunluğu 6 m (20 fit) olan sensör kablosu uzatıldığında veya kısaltıldığında, kablonun direnci değişir. Bu değişiklik, sıcaklık ölçümlerinin doğruluğunu azaltır. Bu farkı düzeltmek için yeni bir T-faktörü hesaplayın.

<span id="page-314-0"></span>*Not: Bu prosedür yalnız PT1000 sıcaklık öğesine sahip sensörlerde geçerlidir. PT100 sıcaklık öğesi olan sensörlerin doğruluğu daha azdır.*

- **1.** Bir çözeltinin sıcaklığını sensörle ve termometre gibi bağımsız, güvenilir bir cihazla ölçün.
- **2.** Sensörle ve bağımsız cihazla ölçülen sıcaklıkların (gerçek) farkını kaydedin. *Örneğin gerçek sıcaklık 50 °C ve sensör okuması 53 °C ise, fark 3 °C'dir.*
- **3.** Ayarlama değeri elde etmek için bu farkı 3,85 ile çarpın. *Örnek: 3 x 3,85 = 11,55.*
- **4.** Yeni bir T-faktörü hesaplayın:
	- Sensör sıcaklığı > gerçek—ayarlama değerini sensör kablosu T-faktörü değerine ekleyin
	- Sensör sıcaklığı < gerçek—ayarlama değerini sensör kablosu T-faktörü değerinden çıkarın
- **5.** Yapılandır, Geçici Öğe menüsüne yeni T-faktörünü girin.

### **Sensör kalibrasyonu**

### **AUYARI**

Patlama tehlikesi. Basınçlı bir borudan bir sensörün çıkartılması tehlikeli olabilir. Sökme işleminden önce işlem basıncını 10 psi değerinin altına düşürün. Bunu yapmanız mümkün değilse çok dikkatli olun. Daha fazla bilgi için montaj donanımı ile birlikte tedarik edilen belgelere başvurun.

# **U Y A R I**

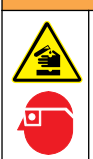

Kimyasal maddelere maruz kalma tehlikesi. Laboratuvar güvenlik talimatlarına uyun ve kullanılan kimyasallara uygun kişisel koruma ekipmanının tamamını kullanın. Güvenlik protokolleri için mevcut güvenlik bilgi formlarına (MSDS/SDS) bakın.

# **D İ K K A T**

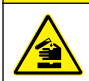

Kimyasal maddelere maruz kalma tehlikesi. Kimyasal maddeleri ve atıkları, yerel, bölgesel ve ulusal yönetmeliklere uygun şekilde atın.

### **Sensör kalibrasyonu hakkında**

Islak kalibrasyon yöntemi, iletkenlik sensörünü kalibre etmek için kullanılmalıdır:

• **Islak kal**—Kalibrasyon eğrisini belirlemek için hava (Sıfır Kal) ve referans çözeltisi veya bilinen bir değerde proses numunesi kullanın. En yüksek doğruluğu elde etmek için bir referans çözeltisi kalibrasyonu önerilir. Proses örneği kullanıldığında, referans değeri ikincil bir doğrulama cihazıyla belirlenir. Doğru sıcaklık kompanzasyonu için Yapılandır menüsüne T-faktörünü girdiğinizden emin olun.

Kalibrasyon sırasında veri günlüğüne veri gönderilmez. Bu nedenle veri günlüğünde verilerin aralıklı olduğu bölgeler bulunabilir.

#### **Sıfır kalibrasyon prosedürü**

İletkenlik sensörünün benzersiz sıfır noktasını tanımlamak için sıfır kalibrasyon prosedürünü kullanın. Sıfır noktası sensör bir referans çözeltisi veya proses örneğiyle ilk kez kalibre edilmeden önce tanımlanmalıdır.

- **1.** Sensörü prosesten çıkarın. Sensörün temiz ve kuru olduğundan emin olmak için sensörü temiz bir bezle silin veya sıkıştırılmış hava kullanın.
- **2. MENU** tuşuna basın ve Sensor Setup, [Select Sensor], Calibrate (Sensör Ayar, [Sensör Seç], Kalibrasyon) öğelerini seçin.
- **3.** Sıfır Kalibrasyonu seçmek için **ENTER** tuşuna basın.
- **4.** Parola kontrolörün güvenlik menüsünde etkinleştirilmişse, parolayı girin.

**5.** Kalibrasyon sırasında çıkış sinyali seçeneğini belirleyin:

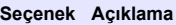

**Aktif** Cihaz, ölçülen mevcut çıkış değerini kalibrasyon işlemi sırasında gönderir.

- **Beklet** Sensör çıkış değeri kalibrasyon prosedürü sırasında ölçülen mevcut değerde bekletilir.
- **Aktar** Kalibrasyon sırasında ön ayarlı bir çıkış değeri gönderilir. Ön ayar değerini değiştirmek için kontrolör kullanım kılavuzuna başvurun.
- **6.** Kuru sensörü havada tutup **ENTER** tuşuna basın.
- **7.** Kalibrasyon sonucunu gözden geçirin:
	- Geçti—sıfır noktası belirlenmiştir.
	- Hata—değerler kabul edilebilir limitlerin dışında. Sensörün kuru olduğundan emin olun ve kalibrasyon prosedürünü tekrarlayın. Hata nedeninin dijital uzatma kablosu veya çok fazla elektriksel gürültü olmadığından emin olun.
- **8.** Kalibrasyon geçerse, devam etmek için **ENTER** tuşuna basın.
- **9.** sc100 kontrolörü için şu adıma gidin: 12.
- **10.** Calibration Options (Kalibrasyon Seçenekleri) menüsünde operator ID (operatör kimliği) seçeneği Yes (Evet) olarak belirlenmişse, bir operatör kimliği girin. Bkz. [Kalibrasyon seçeneklerinin](#page-318-0) [değiştirilmesi](#page-318-0) sayfa 319.
- **11.** New Sensor (Yeni Sensör) ekranında sensörün yeni olup olmadığını seçin:

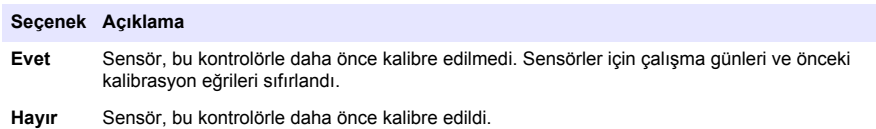

**12.** Kalibrasyona referans çözeltisiyle veya proses örneğiyle devam edin.

### **Bir referans çözeltisi kullanılarak kalibrasyon**

Kalibrasyon, sensör okumasını bir referans çözeltisinin değeriyle eşleşecek şekilde ayarlar. Beklenen ölçüm okumalarıyla aynı veya daha yüksek değerde bir referans çözeltisi kullanın. *Not: Sensör ilk kez kalibre ediliyorsa, önce sıfır kalibrasyonu tamamlayın.*

- **1.** Temiz sensörü deiyonize suda iyice durulayın.
- **2.** Sensörü referans çözeltisine koyun. Sensörü, kaba dokunmayacak şekilde destekleyin. Sensör ve kabın kenarları arasında en az 2 inç mesafe olduğundan emin olun (Şekil 12). Kabarcıkları gidermek için sensörü karıştırın.

#### **Şekil 12 Sensör referans çözeltisinde**

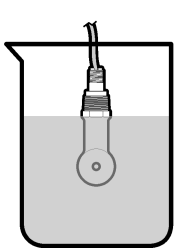

- **3.** Sensör ve çözelti sıcaklığının dengelenmesini bekleyin. Proses ve referans çözeltisi arasındaki sıcaklık farkı fazla ise bu 30 dakika veya daha fazla sürebilir.
- **4. MENU** tuşuna basın ve Sensor Setup, [Select Sensor], Calibrate (Sensör Ayar, [Sensör Seç], Kalibrasyon) öğelerini seçin.
- **5.** Numune Kal seçeneğini işaretleyin ve **ENTER** tuşuna basın.
- **6.** sc200 ve sc1000 kontrolörleri için, belirtilen parametrenin kalibrasyonunu işaretleyin ve **ENTER** tuşuna basın:
	- İletkenlik—İletk. Kal
	- TDS—TDS Kal
	- Tuzluluk—İletk. Kal
	- Konsantrasyon—Kons Kal veya İletk. Kal

*Not: Gerekli seçenek gösterilmiyorsa sensör yapılandırma menüsüne bakın.*

- **7.** Parola kontrolörün güvenlik menüsünde etkinleştirilmişse, parolayı girin.
- **8.** Kalibrasyon sırasında çıkış sinyali seçeneğini belirleyin:

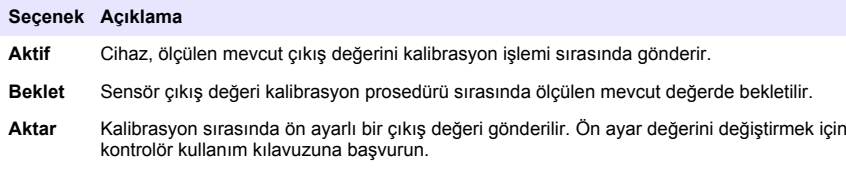

- **9.** Sensör referans çözeltisinin içindeyken **ENTER** tuşuna basın.
- **10.** sc100 kontrolörü için şu adıma gidin: 13.
- **11.** Referans çözeltisinin referans sıcaklığını girip **ENTER** tuşuna basın.
- **12.** Referans çözeltisinin eğimini girip **ENTER** tuşuna basın.
- **13.** Değerin sabitlenmesini bekleyip **ENTER** tuşuna basın.

*Not: Ekran otomatik olarak bir sonraki adıma geçebilir.*

- **14.** Referans çözeltisinin değerini girip **ENTER** tuşuna basın.
- **15.** Kalibrasyon sonucunu gözden geçirin:
	- Geçti—sensör kalibre edilmiş ve örnekleri ölçmek için hazırdır. Eğim ve/veya ofset değerleri gösterilir.
	- Hata—kalibrasyon eğimi veya ofset kabul edilebilir limitlerin dışında. Kalibrasyonu taze referans çözeltileriyle tekrarlayın. Daha fazla bilgi için bkz. [Bakım](#page-319-0) sayfa 320 ve [Sorun giderme](#page-320-0) sayfa 321.
- **16.** sc100 kontrolörü için şu adıma gidin: 20.
- **17.** Kalibrasyon geçerse, devam etmek için **ENTER** tuşuna basın.
- **18.** Calibration Options (Kalibrasyon Seçenekleri) menüsünde operator ID (operatör kimliği) seçeneği Yes (Evet) olarak belirlenmişse, bir operatör kimliği girin. Bkz. [Kalibrasyon seçeneklerinin](#page-318-0) [değiştirilmesi](#page-318-0) sayfa 319.
- **19.** New Sensor (Yeni Sensör) ekranında sensörün yeni olup olmadığını seçin:

#### **Seçenek Açıklama**

**Evet** Sensör, bu kontrolörle daha önce kalibre edilmedi. Sensörler için çalışma günleri ve önceki kalibrasyon eğrileri sıfırlandı.

**Hayır** Sensör, bu kontrolörle daha önce kalibre edildi.

**20.** Sensörü prosese geri getirip **ENTER** tuşuna basın.

Çıkış sinyali etkin duruma döner ve ölçülen örnek değeri ölçüm ekranında gösterilir. *Not: Çıkış modu beklet veya aktar olarak belirlenmişse, çıkışların etkin duruma döneceği gecikme süresini seçin.*

#### **Proses numunesiyle kalibrasyon**

Sensör proses numunesinde kalabilir veya proses numunesinin bir bölümü kalibrasyondan çıkarılabilir. Referans değeri ikinci bir doğrulama cihazıyla belirlenmelidir. *Not: Sensör ilk kez kalibre ediliyorsa, önce sıfır kalibrasyonu tamamlayın.*

- **1. MENU** tuşuna basın ve Sensor Setup, [Select Sensor], Calibrate (Sensör Ayar, [Sensör Seç], Kalibrasyon) öğelerini seçin.
- **2.** Numune Kal seçeneğini işaretleyin ve **ENTER** tuşuna basın.
- **3.** sc200 ve sc1000 kontrolörleri için kalibrasyon türünü seçin ve **ENTER** tuşuna basın:
	- İletkenlik—Örnek Kal
	- TDS—TDS Kal
	- Tuzluluk—Örnek Kal
	- Konsantrasyon—Kons Kal
- **4.** Parola kontrolörün güvenlik menüsünde etkinleştirilmişse, parolayı girin.
- **5.** Kalibrasyon sırasında çıkış sinyali seçeneğini belirleyin:

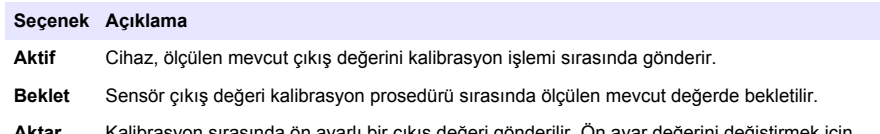

- **Aktar** Kalibrasyon sırasında ön ayarlı bir çıkış değeri gönderilir. Ön ayar değerini değiştirmek için kontrolör kullanım kılavuzuna başvurun.
- **6.** Sensör işlem örneğinin içindeyken **ENTER** tuşuna basın. Ölçülen değer gösterilir.
- **7.** Değerin sabitlenmesini bekleyip **ENTER** tuşuna basın.
- **8.** İletkenlik değerini (veya başka bir parametreyi) ikincil bir doğrulama cihazıyla ölçün. Ok tuşlarını kullanarak ölçülen değeri girin ve **ENTER** tuşuna basın.
- **9.** Kalibrasyon sonucunu gözden geçirin:
	- Geçti—sensör kalibre edilmiş ve örnekleri ölçmek için hazırdır. Eğim ve/veya ofset değerleri gösterilir.
	- Hata—kalibrasyon eğimi veya ofset kabul edilebilir limitlerin dışında. Kalibrasyonu taze referans çözeltileriyle tekrarlayın. Daha fazla bilgi için bkz. [Bakım](#page-319-0) sayfa 320 ve [Sorun giderme](#page-320-0) sayfa 321.
- **10.** sc100 kontrolörü için şu adıma gidin: 14.
- **11.** Kalibrasyon geçerse, devam etmek için **ENTER** tuşuna basın.
- **12.** Calibration Options (Kalibrasyon Seçenekleri) menüsünde operator ID (operatör kimliği) seçeneği Yes (Evet) olarak belirlenmişse, bir operatör kimliği girin. Bkz. [Kalibrasyon seçeneklerinin](#page-318-0) [değiştirilmesi](#page-318-0) sayfa 319.
- **13.** New Sensor (Yeni Sensör) ekranında sensörün yeni olup olmadığını seçin:

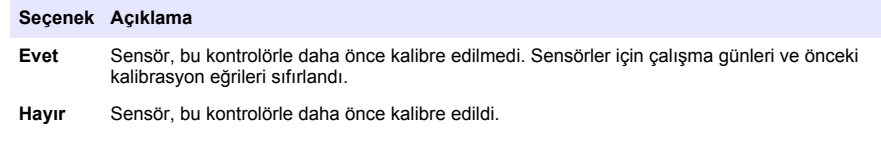

**14.** Sensörü prosese geri getirip **ENTER** tuşuna basın.

Çıkış sinyali etkin duruma döner ve ölçülen örnek değeri ölçüm ekranında gösterilir. *Not: Çıkış modu beklet veya aktar olarak belirlenmişse, çıkışların etkin duruma döneceği gecikme süresini seçin.*

#### **Sıcaklık kalibrasyonu**

Cihaz, doğru sıcaklık ölçümü için fabrikada kalibre edilir. Sıcaklık, doğruluğu artırmak için kalibre edilebilir.

- **1.** Sensörü bir su kabının içine koyun.
- **2.** Su sıcaklığını doğru bir termometre veya bağımsız bir cihazla ölçün.
- <span id="page-318-0"></span>**3. MENU** tuşuna basın ve Sensor Setup, [Select Sensor], Calibrate (Sensör Ayar, [Sensör Seç], Kalibrasyon) öğelerini seçin.
- **4.** 1 PT Temp Cal (Sıcaklık Kalibrasyonu) (veya Temp Adjust [Sıcaklık Ayarı]) seçeneğini belirleyin ve **ENTER** tuşuna basın.
- **5.** sc100 kontrolörü için Measured Temp (Ölçülen Sıcaklık) seçeneğini belirleyin ve **ENTER** tuşuna basın. Ölçülen sıcaklık gösterilir.
- **6.** sc100 kontrolörü için gösterilen ölçülen değer, termometrede gösterilen değerle aynı değilse gösterilen sıcaklık değerini ayarlayın. Edit Temp (Sıcaklık Ayarla) seçeneğini belirleyin ve **ENTER** tuşuna basın.
- **7.** sc100 kontrolörü için şu adıma gidin: 10.
- **8.** Değerin sabitlenmesini bekleyip **ENTER** tuşuna basın.
- **9.** Asıl değeri girip **ENTER** tuşuna basın.
- **10.** Sensörü prosese geri getirip **ENTER** tuşuna basın.

#### **Kalibrasyon prosedüründen çıkış**

- **1.** Kalibrasyondan çıkmak için **geri** tuşuna basın.
- **2.** Bir seçenek belirleyin.

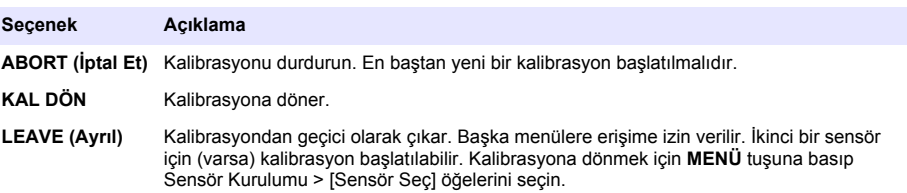

#### **Kalibrasyon seçeneklerinin değiştirilmesi**

Kullanıcı, KAL SEÇENEKLERİ menüsünden bir hatırlatıcı seçebilir veya kalibrasyon verileriyle birlikte bir operatör kimliği ekleyebilir.

*Not: Bu prosedür sc100 kontrolörüne uygulanamaz.*

- **1. MENU** tuşuna basın ve Sensor Setup, [Select Sensor], Calibrate, Cal Options (Sensör Ayar, [Sensör Seç], Kalibrasyon, Kalibrasyon Seçenekleri) öğelerini seçin.
- **2.** Ok tuşlarını kullanarak bir seçenek belirleyin ve **ENTER** tuşuna basın.

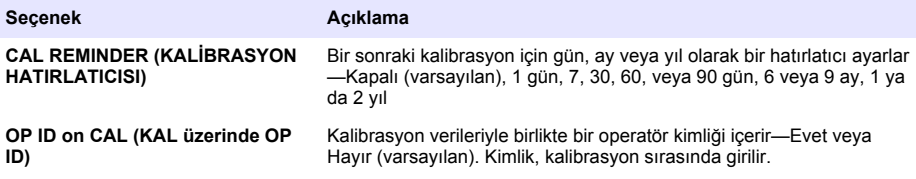

#### **Kalibrasyon seçeneklerini sıfırlayın**

Kalibrasyon seçenekleri varsayılan fabrika seçeneklerine sıfırlanabilir.

*Not: Bu prosedür sc100 kontrolörüne uygulanamaz.*

- **1. MENU** tuşuna basın ve Sensör Ayarı, [Sensör Seç], Kalibrasyon, Varsayılan Kalibrasyonu Sıfırla'yı seçin.
- **2.** Parola kontrolörün güvenlik menüsünde etkinleştirilmişse, parolayı girin.
- **3. ENTER** tuşuna basın. Kal Sıfırlama? ekranı gösterilmektedir.
- **4. ENTER** tuşuna basın. Tüm kalibrasyon seçenekleri varsayılan değerlere ayarlanır.
- <span id="page-319-0"></span>**5.** Calibration Options (Kalibrasyon Seçenekleri) menüsünde operator ID (operatör kimliği) seçeneği Yes (Evet) olarak belirlenmişse, bir operatör kimliği girin. Bkz. [Kalibrasyon seçeneklerinin](#page-318-0) [değiştirilmesi](#page-318-0) sayfa 319.
- **6.** New Sensor (Yeni Sensör) ekranında sensörün yeni olup olmadığını seçin:

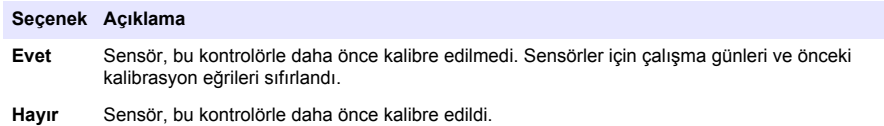

**7.** Ölçüm ekranına dönmek için **GERİ** tuşuna basın.

### **Modbus kayıtları**

Modbus kayıtlarının bir listesi ağ iletişiminde kullanılmak üzere hazırdır. Daha fazla bilgi için üreticinin web sitesine bakın.

# **Bakım**

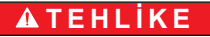

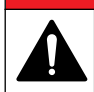

Birden fazla tehlike. Belgenin bu bölümünde açıklanan görevleri yalnızca yetkili personel gerçekleştirmelidir.

### **Sensörün temizlenmesi**

**U Y A R I**

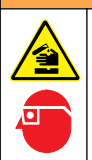

Kimyasal maddelere maruz kalma tehlikesi. Laboratuvar güvenlik talimatlarına uyun ve kullanılan kimyasallara uygun kişisel koruma ekipmanının tamamını kullanın. Güvenlik protokolleri için mevcut güvenlik bilgi formlarına (MSDS/SDS) bakın.

# **U Y A R I**

Yaralanma tehlikesi. Basınçlı bir borudan bir sensörün çıkartılması tehlikeli olabilir. Bu sensörlerin takılması ve sökülmesi işlemi sadece uygun yüksek basınç ve sıcaklıkta kurulum için eğitim görmüş kişiler tarafından gerçekleştirilmelidir. Yüksek basınçlı ve/veya yüksek sıcaklıktaki sıvı taşıma sistemlerini kullanırken her zaman sektör için onaylı donanım ve güvenlik prosedürlerini kullanın.

**Ön gereklilik:** Sıcak su ve bulaşık deterjanı, Boraks el sabunu veya benzer bir sabunla hafif bir sabun çözeltisi hazırlayın.

Sensörde tortu ve birikme olup olmadığını periyodik olarak inceleyin. Tortu birikimi olduğunda veya performans düştüğünde sensörü temizleyin.

- **1.** Gevşek tortuları sensörün ucundan gidermek için temiz, yumuşak bir bez kullanın. Sensörü temiz, ılık suyla durulayın.
- **2.** Sensörü, 2 veya 3 dakika süreyle sabun çözeltisine daldırınız.
- **3.** Yumuşak kıllı bir fırçayla sensörün ölçüm ucunun tamamını fırçalayın. Toroidin içini fırçalayın.
- **4.** Tortu kalırsa, sensörün ölçüm ucunu en fazla 5 dakika süreyle < %5 HCl gibi seyreltik bir asit çözeltisine batırın.
- **5.** Sensörü suyla durulayın ve 2 ila 3 dakika boyunca tekrar sabun çözeltisine batırın.
- **6.** Sensörü temiz suyla durulayın.

Bakım işlemleri yapıldıktan sonra daima sensörü kalibre edin.

# <span id="page-320-0"></span>**Sorun giderme**

### **Aralıklı veriler**

Kalibrasyon sırasında veri günlüğüne veri gönderilmez. Bu nedenle veri günlüğünde verilerin aralıklı olduğu bölgeler bulunabilir.

### **İletkenlik sensörünü test edin**

Kalibrasyon başarısız olursa, önce [Bakım](#page-319-0) sayfa 320'deki bakım prosedürlerini tamamlayın.

- **1.** Sensör kablolarının bağlantısını kesin.
- **2.** Tablo 7'te gösterildiği gibi sensör kabloları arasındaki direnci ölçmek için bir ommetre kullanın. *Not: Ommetrenin, tüm sınırsız (açık devre) direnç okumaları için en yüksek aralığa ayarlandığından emin olun.*

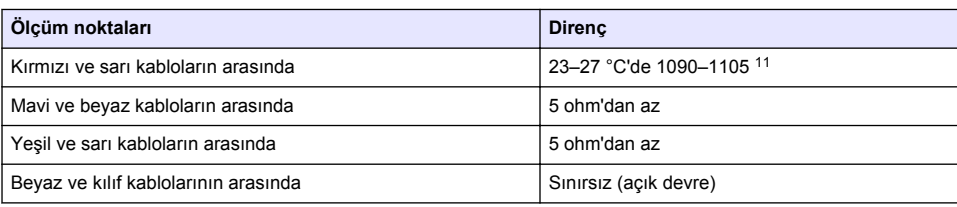

#### **Tablo 7 İletkenlik direnç ölçümleri**

Bir veya birden fazla ölçüm hatalıysa teknik desteği arayın. Sensörün seri numarasını ve ölçülen direnç değerlerini teknik desteğe bildirin.

<sup>11</sup> Sonsuz bir değer (açık devre) veya 0 ohm (kısa devre) arıza olduğunu belirtir.

#### \*DOC023.98.80079\*

#### **HACH COMPANY World Headquarters**

P.O. Box 389, Loveland, CO 80539-0389 U.S.A. Tel. (970) 669-3050 (800) 227-4224 (U.S.A. only) Fax (970) 669-2932 orders@hach.com www.hach.com

#### **HACH LANGE GMBH**

Willstätterstraße 11 D-40549 Düsseldorf, Germany 1222 Vésenaz Tel. +49 (0) 2 11 52 88-320 Fax +49 (0) 2 11 52 88-210 info-de@hach.com www.de.hach.com

#### **HACH LANGE Sàrl**

6, route de Compois SWITZERLAND Tel. +41 22 594 6400 Fax +41 22 594 6499

© Hach Company/Hach Lange GmbH, 2014, 2018. All rights reserved. Printed in Germany.